# **SONY**

TFT LCD カラー コンピューター ディスプレイ

# 取扱説明書

お買い上げいただきありがとうございます。

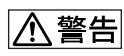

電気製品は安全のための注意事項を守らないと、 火災や人身事故になることがあります。

この取扱説明書には、事故を防ぐための重要な注意事項と製品 の取り扱いかたを示しています。この取扱説明書と別冊の「安 全のために」をよくお読みのうえ、製品を安全にお使いくださ い。お読みになったあとは、いつでも見られるところに必ず保 管してください。

*SDM-S75 SDM-S95* 

© 2005 Sony Corporation

この装置は、情報処理装置等電波障害自主規制協議会(VCCI) の基準に基づくクラス B 情報技術装置です。この装置は、家庭 環境で使用することを目的としていますが、この装置がラジオ やテレビジョン受信機に近接して使用されると、受信障害を引 き起こすことがあります。 取扱説明書に従って正しい取り扱いをしてください。

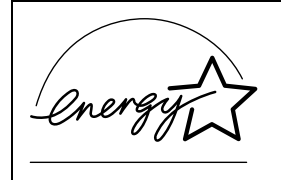

当社は国際エネルギースタープロ グラムの参加事業者として、本製 品が国際エネルギースタープログ ラムの基準に適合していると判断 します。

本製品は社団法人電子情報技術産業協会が定めた「表示装置の 静電気および低周波電磁界」に関するガイドラインに適合して おります。

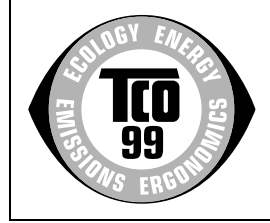

This monitor complies with the TCO'99 guidelines.

### (for the black model)

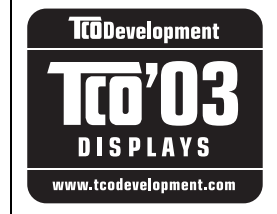

This monitor complies with the TCO'03 guidelines.

(for the silver model)

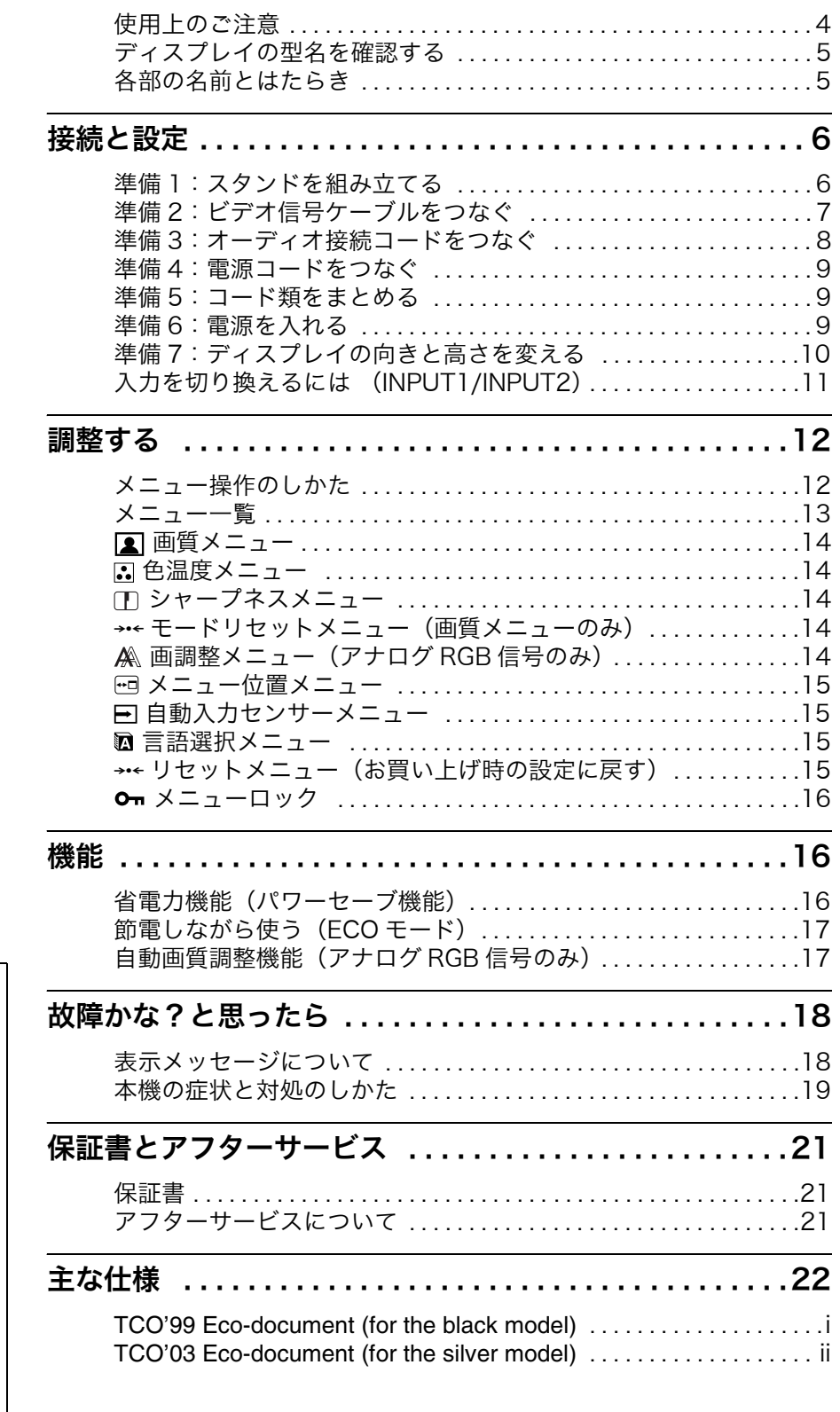

- ・ Macintosh は、Apple Computer, Inc. の米国およびその他の国にお ける登録商標です。
- ・ Windows® は、米国 Microsoft Corporation の米国およびその他 の国における登録商標です。
- ・ IBM PC/AT と VGA は、IBM Corporation の登録商標です。 ・ VESA と DDC™ は、Video
- Electronics Standards Association の商標です。
- ・ ENERGY STAR® マークは、米国 環境保護局の商標です。
- ・ Adobe、Acrobat は Adobe Systems Incorporated (アドビ システムズ社)の商標です。
- ・ この取扱説明書に表記されている 上記以外の製品名は、それぞれの 会社の商標または登録商標です。<br>・ この取扱説明書では、「<sup>®</sup>」と「<sup>™</sup>」
- については一部表記を省略してい ます。

<http://www.sony.co.jp/>

# <span id="page-3-0"></span>使用上のご注意

#### 電源について

付属の電源コードをお使いください。別売りの電源コード をお使いになる場合は、下図のプラグ形状例を参考にして ください。

安全のため、電源コードにはアース線がついています。電 源コンセントにプラグを差し込む前に、必ずアース接続を 行ってください。電源コードを抜くときは、先にプラグを 抜いてからアース線をはずしてください。

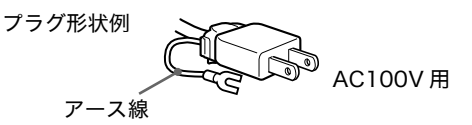

## アースキャップおよびケーブルキャップは幼児の手 の届かないところへ保管する

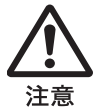

お子様が誤って飲むと、窒息死するおそれがあ ります。

万一誤って飲み込まれた場合は、ただちに医師 に相談してください。 特に小さいお子様にはご注意ください。

### 使用・設置場所について

次のような場所での使用・設置はおやめください。

- ・ 異常に高温になる場所 炎天下や夏場の窓を閉め切った自動車内はとくに高温に なり、放置すると変形したり、故障したりすることがあ ります。
- ・ 直射日光のあたる場所、熱器具の近くなど、温度の高い 場所

変形したり、故障したりすることがあります。

- ・ 振動の多い場所
- ・ 強力な磁気のある場所
- ・ 砂地、砂浜などの砂ぼこりの多い場所 海辺や砂地、あるいは砂ぼこりが起こる場所などでは、 砂がかからないようにしてください。故障の原因になる ばかりか、修理できなくなることがあります。

#### 液晶画面について

- ・ 液晶画面を太陽に向けたままにすると、液晶画面を傷め てしまいます。窓際や室外に置くときなどはご注意くだ さい。
- ・ 液晶画面を強く押したり、ひっかいたり、上にものを置 いたりしないでください。画面にムラが出たり、液晶パ ネルの故障の原因になります。
- ・ 寒いところでご使用になると、画像が尾を引いて見えた り、画面が暗く見えたりすることがありますが、故障で はありません。温度が上がると元に戻ります。
- ・ 静止画を継続的に表示した場合、残像を生じることがあ りますが、時間の経過とともに元に戻ります。
- ・ 使用中に画面やキャビネットがあたたかくなることがあ りますが、故障ではありません。

#### 液晶ディスプレイパネルについて

本機の液晶ディスプレイパネルは非常に精密度の高い技 術でつくられていますが、黒い点が現れたり、赤と青、緑 の点が消えないことがあります。また、見る角度によって すじ状の色むらや明るさのムラが見える場合があります。 これらは、液晶ディスプレイの構造によるもので、故障で はありません。

これらの点をご了承のうえ、本機をお使いください。

#### お手入れについて

- ・ お手入れをする前に、必ず電源プラグをコンセントから 抜いてください。
- ・ 液晶の画面は特殊加工がされていますので、なるべく画 面に触れないようにしてください。また画面の汚れをふ きとるときは、乾いた柔らかい布でふきとってください。
- ・ アルコール、シンナー、ベンジンなどは使わないでくだ さい。変質したり、塗装がはげたりすることがあります。
- ・ 化学ぞうきんをご使用の際は、その注意書きに従ってく ださい。
- ・ 殺虫剤のような揮発性のものをかけたり、ゴムやビニー ル製品に長時間接触させると、変質したり、塗装がはげ たりすることがあります。

#### 搬送するときは

- ・ 本機を運ぶときは、本機に接続されているケーブル等を すべてはずし、高さ調整スタンドをお使いの際は、液晶 ディスプレイを一番上まで上げてから、画面を傷つけな いよう注意し、液晶ディスプレイの両側をしっかりと 持ってください。落としたりするとけがや故障の原因と なることがあります。
- ・ 修理や引っ越しなどで本機を運ぶ場合は、お買い上げ時 に本機が入っていた箱と、クッション材を使ってくださ い。高さ調整スタンドをお使いの際は、ストッパーピンで 液晶ディスプレイを固定してください。

#### 廃棄するときは

- ・ 一般の廃棄物と一緒にしないでください。 ごみ廃棄場で処分されるごみの中にディスプレイを捨て ないでください。
- ・ 本機の蛍光管の中には水銀が含まれています。廃棄の際 は、地方自治体の条例または規則に従ってください。

# <span id="page-4-0"></span>ディスプレイの型名を確認する

はじめに、ディスプレイの型名を確認してください。 型名は、ディスプレイの後面の ID ラベルに記されていま す ( 例:「SDM-S75A」のように記載されています)。 お使いのディスプレイによって、機能やメニューの一部が 使用できないことがありますのでご注意ください。

# <span id="page-4-1"></span>各部の名前とはたらき

使いかたについての詳しい説明は ( ) 内のページをご覧 ください。 イラストは一例です。

お使いのディスプレイとは異なることがあります。

## ディスプレイ前面

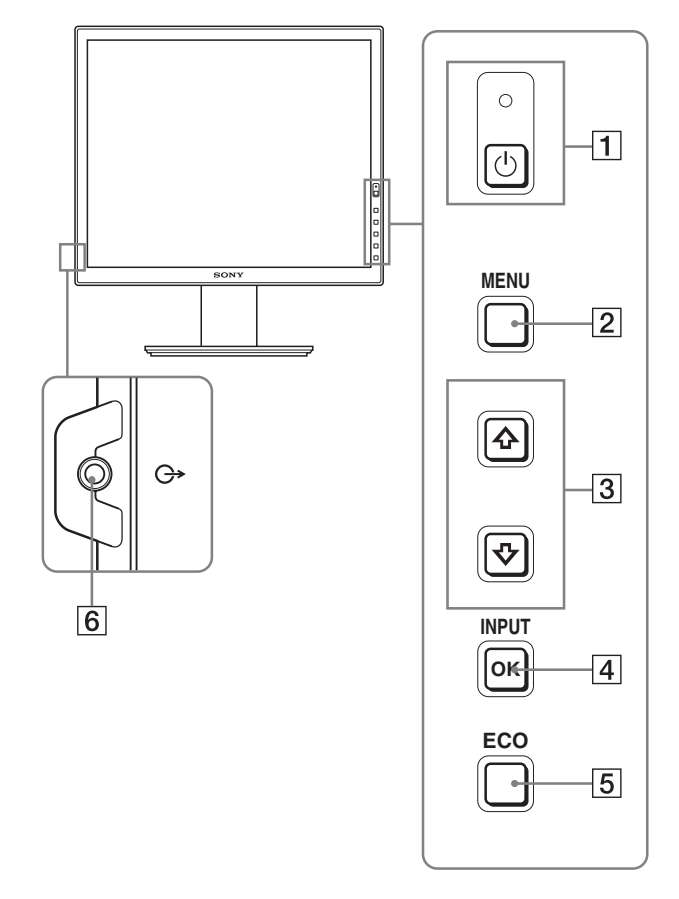

\*マークが付いている内容は、モデルにより異なりま す。詳しくは「主な仕様」(22 ページ)でご確認ください。

- |1 ① (電源) スイッチと ① (電源) ランプ (9、16 ページ) 押すと、ディスプレイの電源が入ります。もう一度押 すと、ディスプレイの電源が切れます。
- BMENU (メニュー)ボタン(12 ページ) メニュー画面を出すときや、消すときに押します。
- **[3]↓/✦ ボタン (12 ページ)** メニュー画面でメニューや項目を選んだり、調整した りするときに使います。
- [4] OK ボタン (12 ページ)

3 の →/◆ ボタンで選んだメニューや項目、調整値を決 定するときに押します。 INPUT(11 ページ) また、メニュー画面が表示されていないときに押すと、 本機に入力される信号を切り換えて、見たいコン ピュータを選ぶことができます。

# EECO ボタン (17 ページ)

節電するときに押します。 また、メニュー画面が表示されていないとき、このボ タンを 3 秒以上押し続けると画質を自動的に調整する ことができます(ワンタッチオートアジャスト機能)。 (ただしアナログ RGB 信号のみ)

# F音声出力端子(8 ページ)

スピーカーや他のオーディオ機器へ音声を出力すると きに使います。

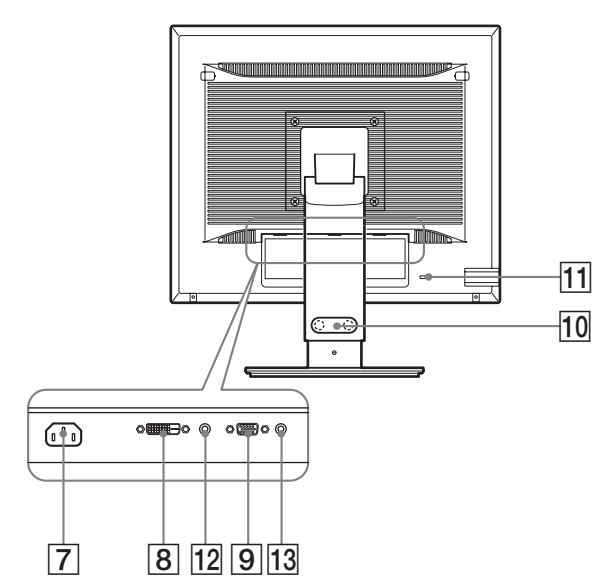

- G電源入力端子(9 ページ) 電源コードをつなぎます。
- **BDVI-D 入力端子 (デジタル RGB) \* (8 ページ)** DVI Rev. 1.0 準拠のデジタル RGB 信号を入力します。
- IHD15(RGB)入力端子(アナログ RGB)(8 ペー ジ)

アナログ RGB の映像信号(0.700 Vp-p、正極性)と 同期信号を入力します。

- |10 コード留め $*(9 \wedge -3)$ ケーブルやコード類をまとめます。
- 11 盗難防止用ロック

キーケーブルロックなど、市販の盗難防止用ケーブル をつなぐことができます。 盗難防止用ケーブルについての連絡先は、日本ポラデ ジタル (株)営業部です。

12 INPUT1 用音声入力端子\*

INPUT1 に接続されたコンピュータ、または他のオー ディオ機器の音声出力端子につないで、音声信号を入 力します。

13 INPUT2 用音声入力端子\*

INPUT2 に接続されたコンピュータ、または他のオー ディオ機器の音声出力端子につないで、音声信号を入 力します。

# <span id="page-5-0"></span>接続と設定

本機をお使いになる前に、下記のものがそろっていること をご確認ください。

- ・ 液晶ディスプレイ
- ・ 電源コード
- ・ スタンドベース
- ・ HD15-HD15 ビデオ信号ケーブル(アナログ RGB)
- ・ DVI-D ビデオ信号ケーブル(デジタル RGB)
- ・ オーディオ接続コード(ステレオミニプラグ)
- ・ CD-ROM(Windows/Macintosh ユーティリティ / 取 扱説明書など)
- ・ 保証書
- ・ クイックセットアップガイド
- ・ 安全のために
- ・ ソニーご相談窓口のご案内

マークが付いている内容は、モデルにより異なります。 詳しくは「主な仕様」(22 ページ)でご確認ください。

# <span id="page-5-1"></span>進備 1:スタンドを組み立てる

本機を机などに置いたり、立てたりするときは、液晶画 面を強く押さないでください。画面の色むらや液晶パネ ルの故障の原因になります。

- 付属のスタンドを使うとき\*
- 1 箱を開けてスタンドベースを取り出す。
- 2 部品を確認する。
	- スタンドベース (裏にネジがついています。)
- 3 机などの上に柔らかいマットなどを敷く。 直に本機を置くと、ディスプレイの液晶画面や本体を 傷つけるおそれがあります。
- 4 ディスプレイ本体を箱から取り出し、マットなどの 上にディスプレイの下端と机の端を揃えて置く。 イラストは高さ調整スタンドです。固定スタンドをお 使いの方は、手順 5 までで組み立て完了です。

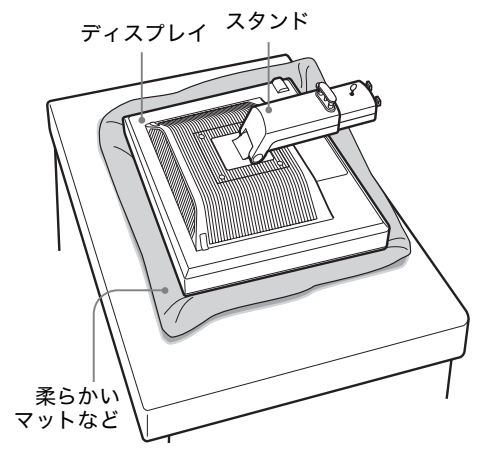

5 スタンドのツメをスタンドベースの穴に引っかけて、 スタンドベースを取り付ける。1 スタンドベースの裏側にあるネジのハンドルを持ち上 げてしっかり締める。 ② ネジがしっかりと締まっていることを確かめて、ハン ドルを倒す。

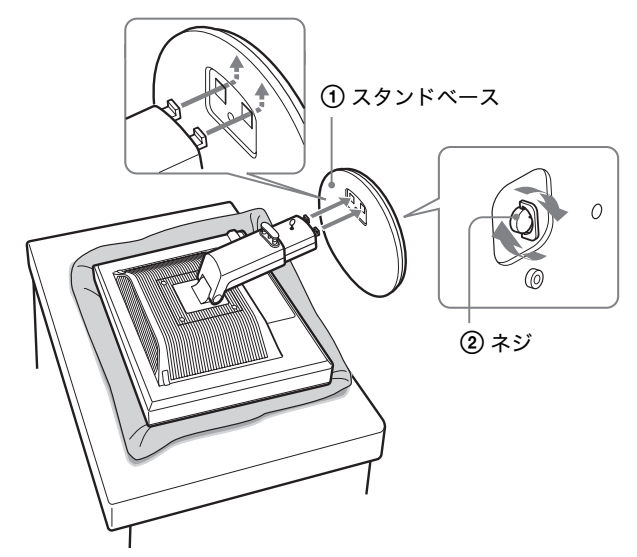

6 高さ調整スタンドをお使いの方は、本体を立てて からストッパーピンを抜く。

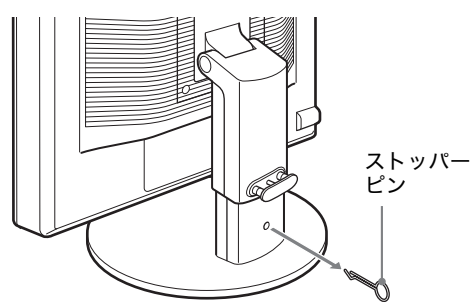

#### ご注意

横にしたままストッパーピンを抜かないでください。スタンドが 勢いよく引き伸ばされ、本機が身体に当たったり落下したりして、 けがや故障の原因となることがあります。

■ VESA スタンドを使うとき\*

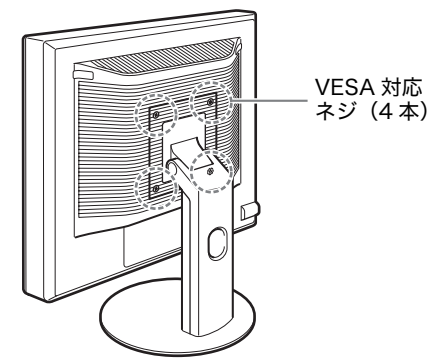

ディスプレイ本体についているスタンドを外すことによ り、市販の VESA スタンドを取り付けることができます。

# <span id="page-6-0"></span>準備 2:ビデオ信号ケーブルを つなぐ

・ 本機とコンピュータの電源を切った状態でつないで ください。

#### ご注意

- ・ ビデオ信号ケーブルのピンに、直接手を触れないでくださ  $\mathbf{U}_{\alpha}$
- ・ ビデオ信号ケーブルのピンが曲がることを防ぐため端子の 向きをご確認ください。
- 1 ディスプレイを上に傾ける。 高さ調整スタンドの場合は、さらにディスプレイの位 置を上に移動させる。\*

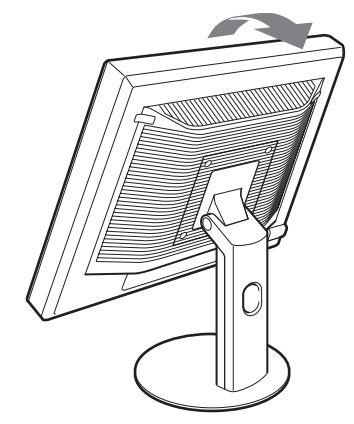

### 2 本機にビデオ信号ケーブルをつなぐ

固定スタンドをお使いの際は、スタンドの穴にケーブ ルを通してから信号ケーブルをつないでください。詳 しくは「準備 5:コード類をまとめる」でご確認くださ い。

■ HD15 出力端子 (アナログ RGB) のあるコン ピュータをつなぐ

コンピュータを本機のHD15入力端子(アナログRGB) に、付属の HD15-HD15 ビデオ入力信号ケーブル(ア ナログ RGB)でつなぐ。

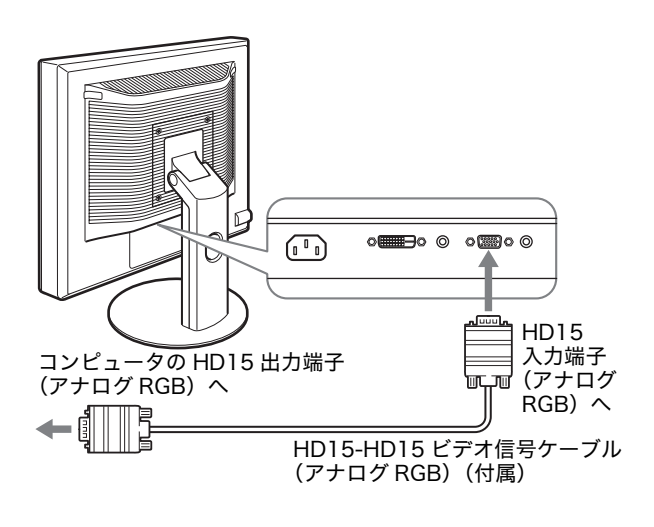

# ■ DVI 出力端子 (デジタル RGB) のあるコン ピュータをつなぐ

コンピュータを本機のDVI-D入力端子(デジタルRGB) に、付属の DVI-D ビデオ信号ケーブル(デジタル RGB) でつなぐ。

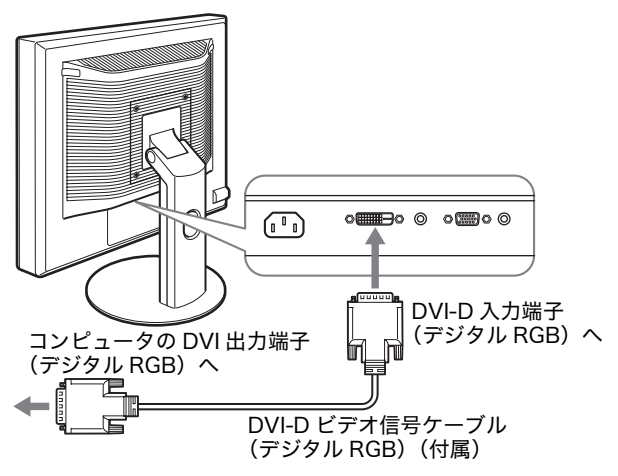

# <span id="page-7-0"></span>準備 3:オーディオ接続コード をつなぐ

#### 音声を出力しないときは、この接続は不要です。

固定スタンドをお使いの際は、スタンドの穴にコードを通 してからつないでください。詳しくは「準備 5:コード類 をまとめる」でご確認ください。

1 コンピュータまたはオーディオ機器と本機の音声入力 端子を、付属のオーディオ接続コードでつなぐ。

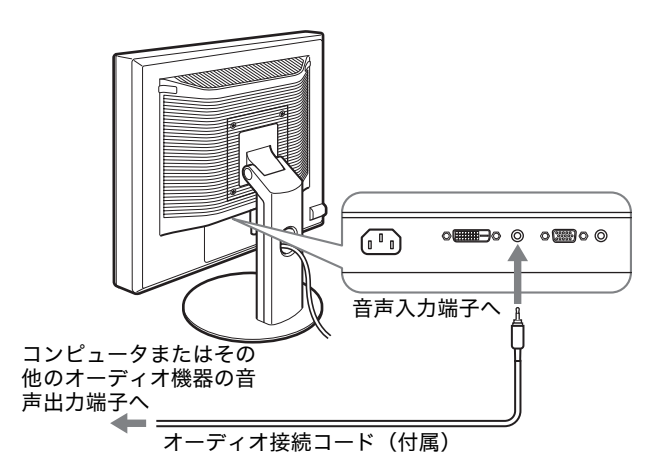

2 本機の音声出力端子に、オーディオジャックを突き当 たるまで差し込む。

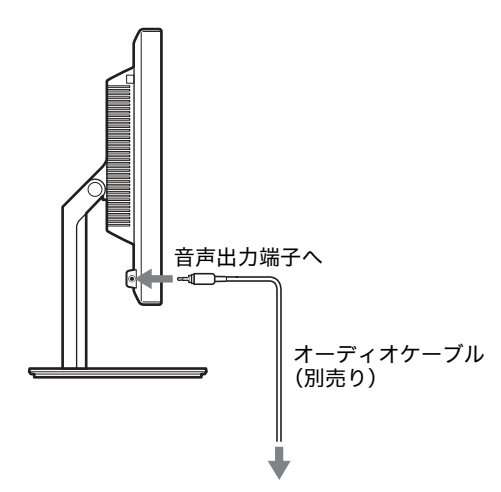

本機の音声入力端子と音声出力端子の接続を完了するこ とで、音声出力を切り換えることができます。\*

# <span id="page-8-0"></span>準備 4:電源コードをつなぐ

固定スタンドをお使いの際は、先にスタンドの穴にコード を通してからつないでください。詳しくは「準備 5:コー ド類をまとめる」でご確認ください。

- 1 本機に電源コードを突き当たるまで差し込む。
- 2 電源コンセントへ突き当たるまで差し込む。

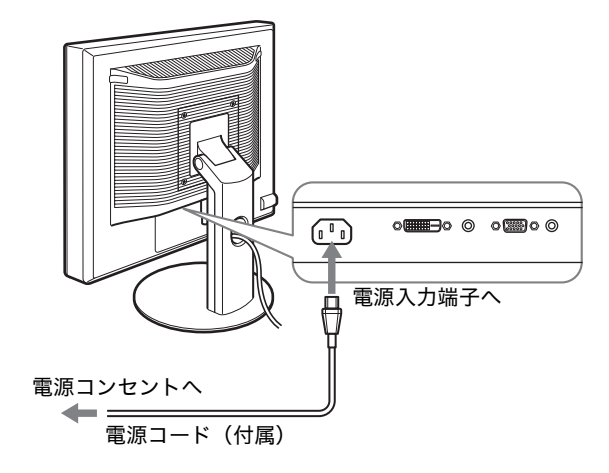

# <span id="page-8-1"></span>準備 5:コード類をまとめる

■ 固定スタンド\*

図のようにコードとケーブルがスタンドの穴に通ってい ることを確認する。

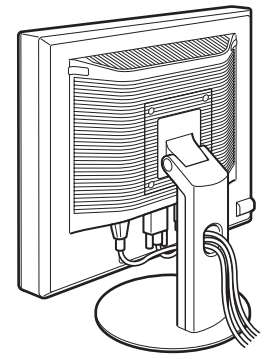

## ■ 高さ調整スタンド\*

図のようにコードとケーブルをコードホルダーに通す。

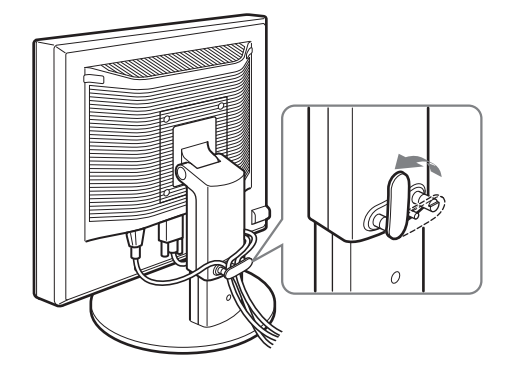

#### ご注意

コード類は、長さに余裕を持たせて、たるむようにまとめてくだ さい。画面の向きを変えたときに、コード類が引っ張られると、 はずれたり、断線や故障の原因となることがあります。

# <span id="page-8-2"></span>準備 6:電源を入れる

1 本機正面右側の  $\bigcirc$  (電源) スイッチを押す。 1(電源)ランプが緑色に点灯します。

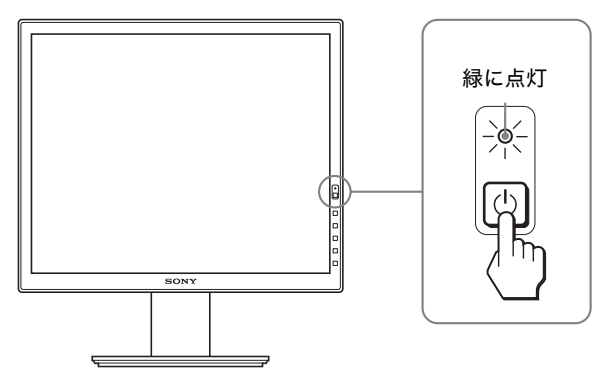

2 コンピュータの電源を入れる。

#### 本機の電源を入れても画面に画像が出ないときは

- ・ ビデオ信号ケーブルや電源コードを正しくつないでいる か確認する。
- ・「NO INPUT SIGNAL」と表示されているとき
	- -コンピュータが省電力状態になっている。キーボードの キーのどれかを押してみるか、マウスを動かしてみる。
	- -OK ボタンを押して、入力切り換えが正しいか確認す る(11 ページ)。
- ・「CABLE DISCONNECTED」と表示されているとき
- -ビデオ信号ケーブルを正しくつないでいるか確認する。 -OK ボタンを押して、入力切り換えが正しいか確認す る(11 ページ)。

・「OUT OF RANGE」と表示されているとき 本機をつなぐ前につないでいたディスプレイがあるとき は、そのディスプレイにつなぎ換えて、画像が出るか確 認する。

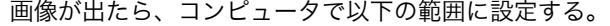

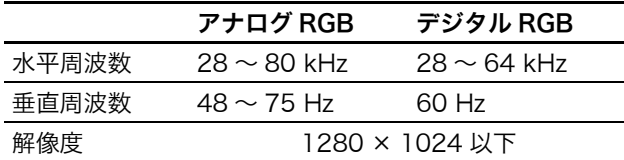

詳しくは、「本機の症状と対処のしかた」(19ページ)を ご覧ください。

#### モニタ用のドライバは不要です

本機はプラグ & プレイ機能(DDC)を搭載しており、Windows のプラグ & プレイ機能によりモニタの情報が自動的に認識されま す。このため、モニタ用の特別なドライバは通常不要です。本機 とコンピュータをはじめて起動したとき、設定用のウィザードが 表示される場合は、その手順に従ってください。プラグ & プレイ モニタが自動的に選ばれて、使える状態になります。

これで自動的に垂直周波数は 60 Hz になります。 本機ではちらつきは目立ちませんので、このままの垂直周波数で お使いいただけます。垂直周波数を上げる必要はありません。

# <span id="page-9-0"></span>準備 7:ディスプレイの向きと 高さを変える

下図の範囲で画面の向きを変えられます。 画面両側を持ち、画面の向きを調整する。

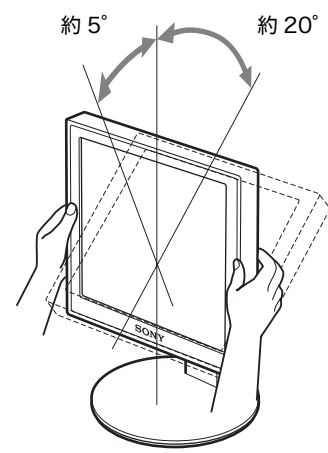

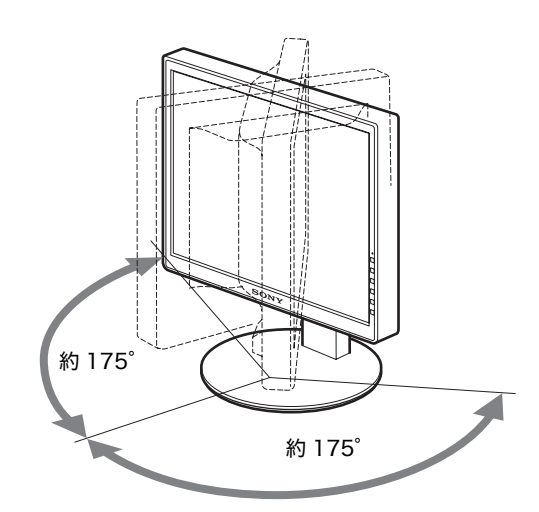

高さ調整スタンドをお使いの場合は、下図の範囲で画面の 高さを変えられます。\*

### 画面両側を持ち、画面の高さを調整する。

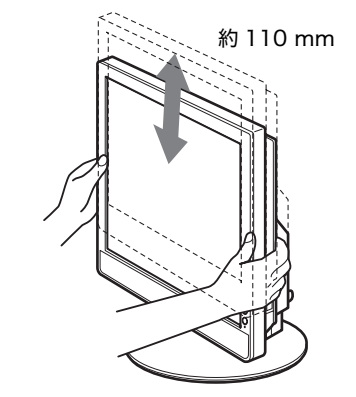

### ディスプレイをより快適にお使いいただくために

机や椅子の高さに合わせて、画面が反射しない見やすい角 度に調整してください。

#### ご注意

- ・ 画面の向きを調整するときは、画面を周りのものにぶつけない よう、静かに動かしてください。
- ・ 画面の高さを調整するときは、画面の下にものを置かないでく ださい。誤ってぶつけると破損することがあります。

# <span id="page-10-0"></span>入力を切り換えるには (INPUT1/INPUT2)

# OK ボタンを押す。

押すたびに、下表のように入力が切り換わります。

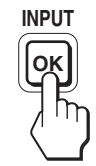

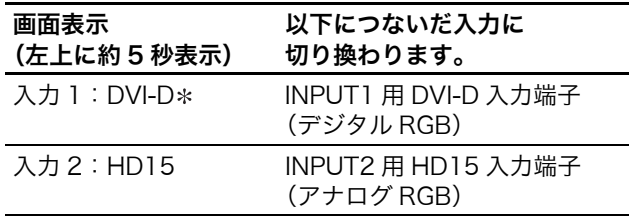

# <span id="page-11-0"></span>調整する

## 調整を始める前に

本機とコンピュータをつなぎ、両方の電源を入れ、30 分以上経過してから調整してください。最適な調整がで きます。

メニューを使って、いろいろな調整や設定ができます。

# <span id="page-11-1"></span>メニュー操作のしかた

1 メニュー画面を出す。 MENU ボタンを押して、メニュー画面を出す。 **MENU**

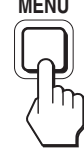

2 調整したいメニューや項目を選ぶ。

**↓/◆ボタンを押して選び、OKボタンを押して決定する。** 

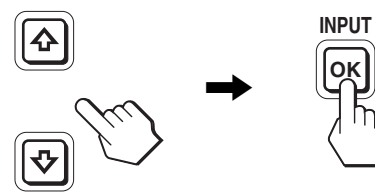

3 調整する。

**↓/◆** ボタンを押して調整し、OK ボタンを押す。 OK ボタンを押すと、調整値が設定されて前の画面に戻 ります。

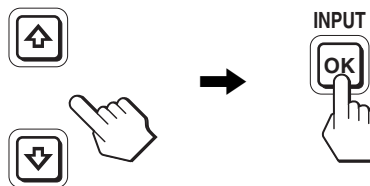

4 メニューを消す。

MENU ボタン押すと、メニュー画面が消える。 ボタンを押さなくても、調整後、約 45 秒たつと自動的 に消えます。

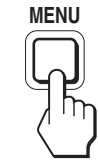

# ■ お買い上げ時の状態に戻す

リセット画面を使います。詳しくは、→← (リセット) (15 ページ)をご覧ください。

# <span id="page-12-0"></span>メニュー一覧

メニュー項目はモデルにより異なります。 ディスプレイ後面の ID ラベルに記された型名を確認し、下の表を参照してください。 ●のついたものは、そのモデルで使うことができる機能です。

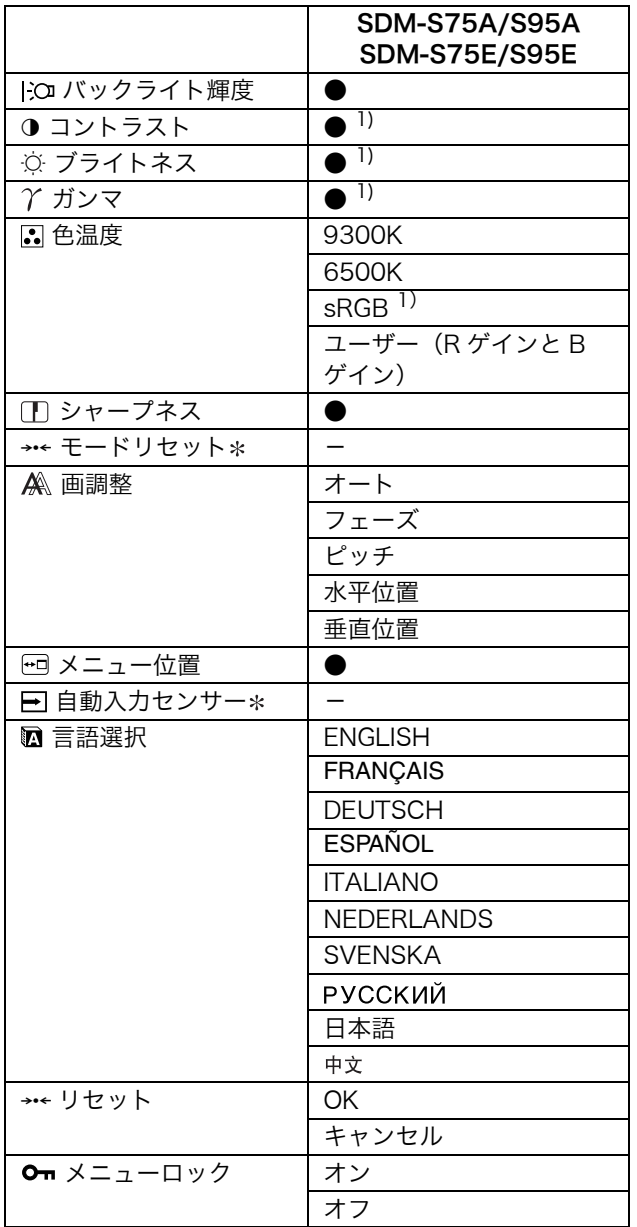

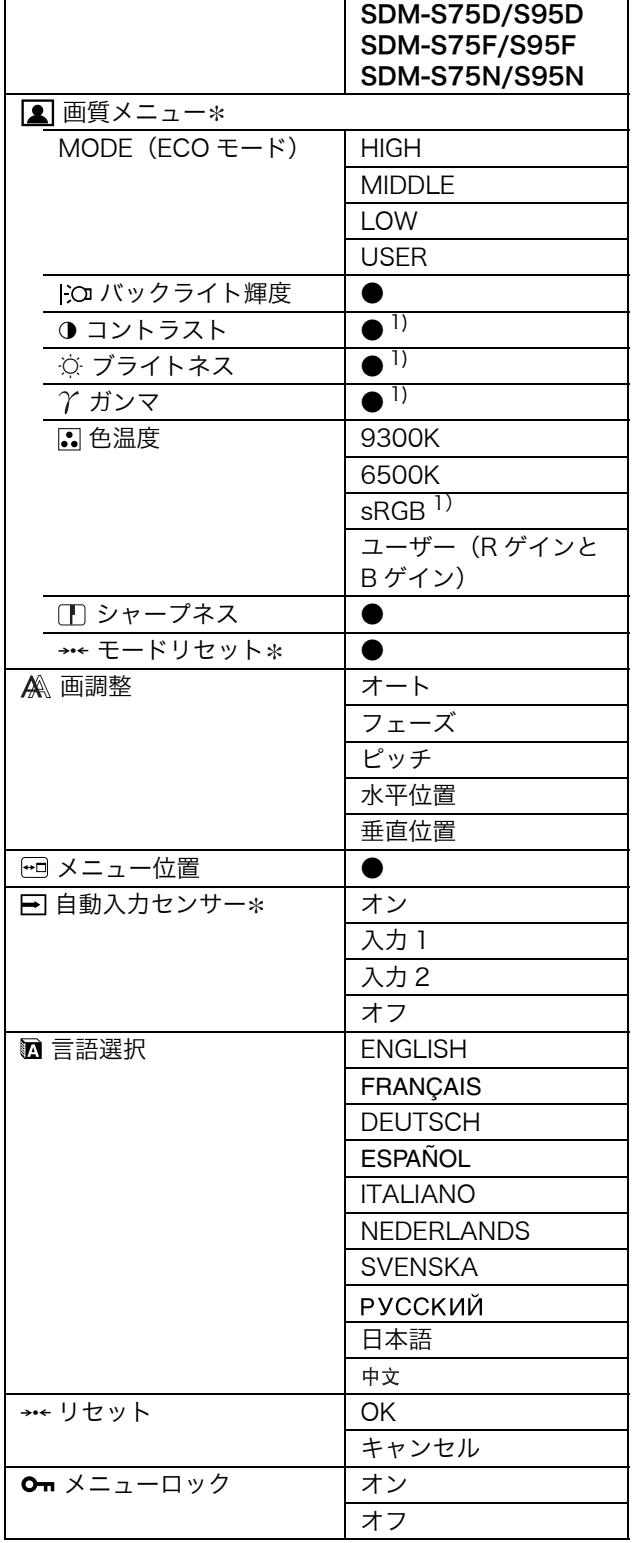

1) 2 (色温度)で sRGB が選択されているときは、コントラスト、 ブライトネスおよびガンマは調整できません。

# <span id="page-13-0"></span>■画質メニュー\*

アナログ信号のみ入力可能なモデルでは、ECO モードを ユーザーに設定しているときにだけ、メニューの「バック ライト輝度」、「コントラスト」、「ブライトネス」の調整が できます。

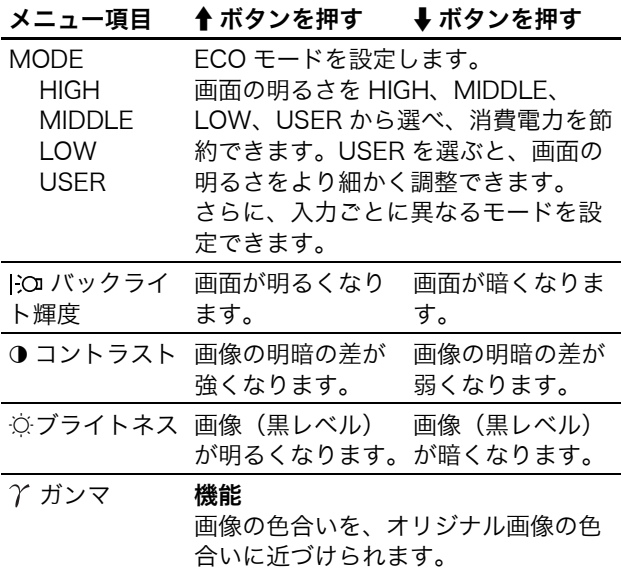

#### ご注意

(色温度)で sRGB が選択されているときは、コントラスト、ブ ライトネスおよびガンマは調整できません。

# <span id="page-13-1"></span>色温度メニュー

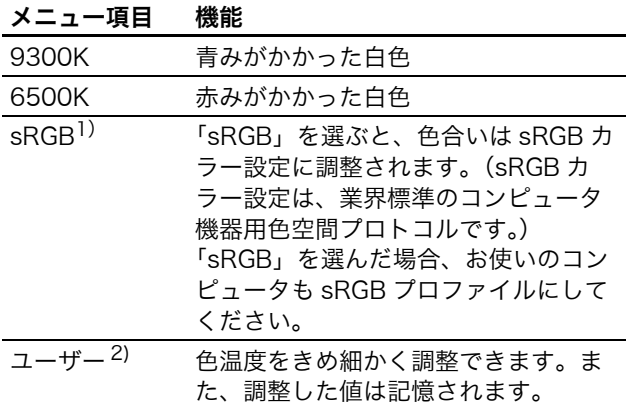

1) つないでいるコンピュータやその他の機器が sRGB に対応して いないときは、sRGB カラー設定に調整されません。 「sRGB」を選ぶと、コントラスト、ブライトネス、ガンマは調 整できません。

ECO モードが「HIGH」、「MIDDLE」、「LOW」に設定されてい ると、「sRGB」は選べません。

2) 「G」(Green:緑)が基準となって、R や B を増減して色温度 を変えるため、G は固定されています。

# <span id="page-13-2"></span>シャープネスメニュー

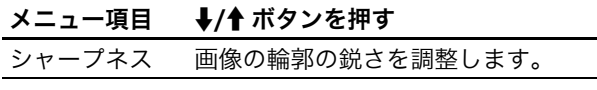

# <span id="page-13-3"></span>→← モードリセットメニュー(画 質メニューのみ)

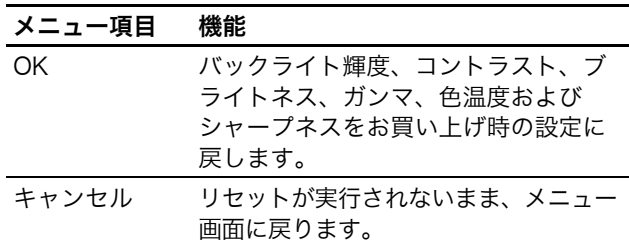

# <span id="page-13-4"></span>画調整メニュー(アナログ RGB 信号のみ)

### ■ 自動画質調整機能

本機は、信号を受信したときに、自動的に画像の位置と鮮 明さ(フェーズ / ピッチ)を調整して、最適な画像を表示 します(17 ページ)。

#### ご注意

自動画質調整機能が働いている間は、心(電源)スイッチ以外は 操作できません。

### 自動画質調整機能で完全に調整されていないと感じたと きは

現在入力中の信号に合わせて再度自動で調整し直せます (下記のオート)。

#### さらに微調整したいときは

手動で、鮮明さ(フェーズ / ピッチ)や位置(水平位置 / 垂直位置)を調整し直せます。

「オート」や「フェーズ / ピッチ」、「水平位置 / 垂直位置」 で設定した調整値は記憶されて、同じ信号が入力される と、記憶した調整値になります。

コンピュータをつなぎ換えるなどで入力信号を変えたと きには、もう一度調整が必要になることがあります。

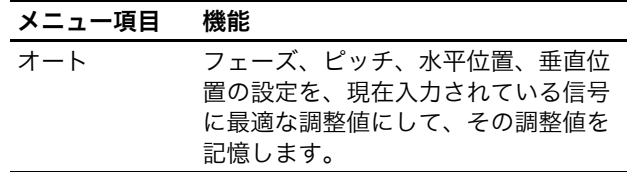

## ■ 手動で鮮明さや画像の位置を調整し直す

文字や画像が鮮明でないとき、画像が真ん中に出ないとき に調整します。この調整は、コンピュータがディスプレイ の HD15 入力端子(アナログ RGB)に接続されていると きに有効です。

#### 1 解像度をコンピュータ側で1280×1024に設定する。

#### 2 CD-ROM を入れる。

3 CD-ROM を起動して、テストパターンを表示する。

### Windows の場合

#### CD-ROM が自動で起動したとき

- 1 地域とモデルを選んで、「ディスプレイアジャストメン トツール(Utility)」をクリックする。
- 2「Adjust」をクリックし、解像度を確認して「Next」を クリックする。
- ピッチ、フェーズ、水平位置・垂直位置の順にテストパ ターンが出ます。

#### CD-ROM が自動で起動しないとき

- 1 マイ・コンピュータを開き、CD-ROM アイコンを右ク リックして「エクスプローラ」から CD-ROM を開く。
- 2 [Utility] を開き、[Windows] を選ぶ。
- 3 [Win\_Utility.exe] を起動する。
- テストパターンが出ます。

#### Macintosh の場合

1[Utility] を開き、[Mac] を選ぶ。 2[Mac\_Utility.exe] を起動する。 テストパターンが出ます。

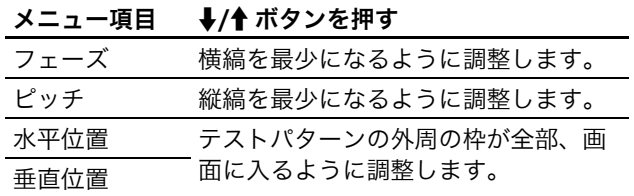

# <span id="page-14-0"></span>□メニュー位置メニュー

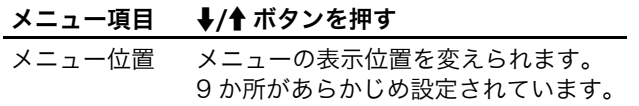

# <span id="page-14-1"></span>□自動入力センサーメニュー※

デジタル入力のあるモデルでは、入力信号の有無を検知し て、自動的に入力を切り換えることができます。

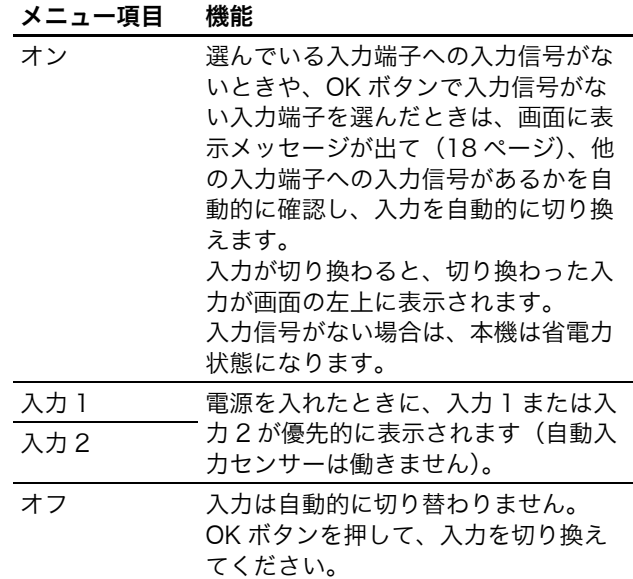

# <span id="page-14-2"></span>言語選択メニュー

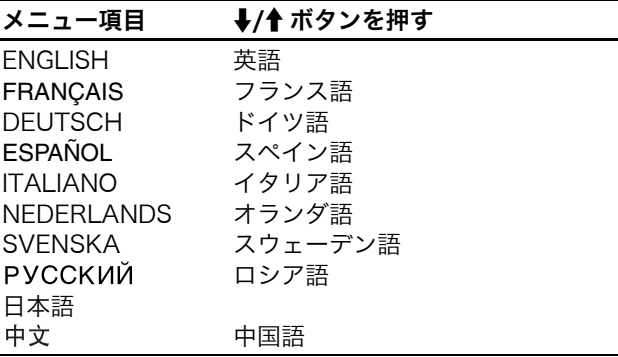

# <span id="page-14-3"></span>→← リセットメニュー(お買い上 げ時の設定に戻す)

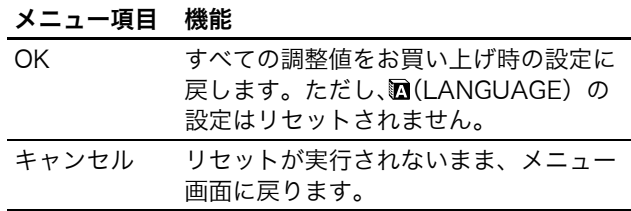

# <span id="page-15-0"></span>**dmメニューロック 機能**

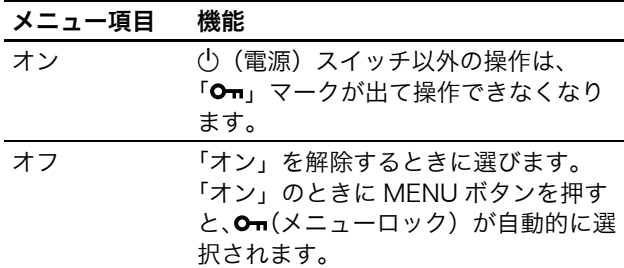

<span id="page-15-1"></span>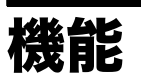

# <span id="page-15-2"></span>省電力機能(パワーセーブ機能)

本機は、VESA、NUTEK および ENERGY STAR のパワー セービングガイドラインに対応しています。アナログ入力 では DPMS(Display Power Management Standard)、デ ジタル入力では DMPM(DVI Digital Monitor Power Management)に対応しているコンピュータやグラフィッ クボードにつなぐと、操作をしていないときは自動的に次 のような省電力状態になります。

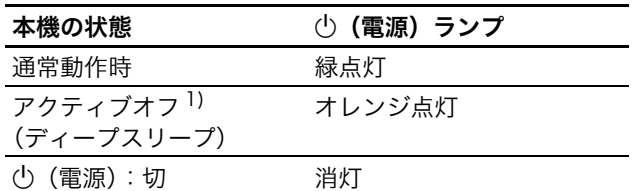

|<br><sup>1)</sup> コンピュータが省電力状態になると、信号が入力されなくなる ため、アクティブオフ状態になる前に「NO INPUT SIGNAL」 と表示が出ます。約 5 秒後、本機も省電力状態になります。 「ディープスリープ」は、EPA(Environmental Protection Agency)の定めた待機時の消費電力抑制状態です。

# <span id="page-16-0"></span>節電しながら使う (ECO モード)

本機前面にある ECO ボタンをくり返し押すと、画面の明 るさが変わります。

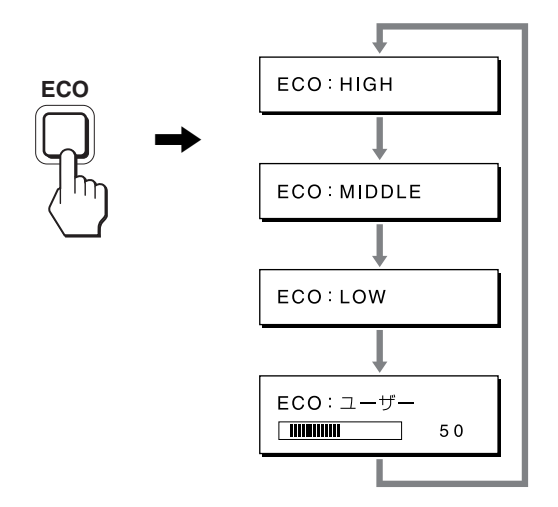

各設定が表示されて、画面の明るさが変わります。表示は 約 5 秒後に消えます。

HIGH → MIDDLE → LOW の順番に画面の明るさが落ち、 消費電力を節約できます。

お買い上げ時の状態では、画面の明るさは「HIGH」に設 定されています。「ユーザー」を選ぶと、メニューの「バッ クライト輝度」を選んだときと同じように、↓/◆ ボタンを 押してバックライトの明るさを調整できます。

#### ご注意\*

アナログ信号のみ入力可能なモデルでは、「ユーザー」に設定して いるときにだけ、メニューの「バックライト輝度」、「コントラス ト」、「ブライトネス」の調整ができます(14 ページ)。

# <span id="page-16-1"></span>自動画質調整機能 (アナログ RGB 信号のみ)

本機は、信号を受信したときに、自動的に画像の位 置と鮮明さ(フェーズ / ピッチ)を調整して、最適 な画像を表示します。

#### お買い上げ時に設定されている表示モード

本機には、入力信号に合わせて最適な画質で表示できるよ うに、代表的な表示モードがお買い上げ時に設定されてい ます。信号が表示モードと同じであれば、自動的にあらか じめ設定された最適な調整値で表示されます。

#### 表示モード以外の信号のときは

下記の周波数の間であれば、信号を初めて受信したときに 自動画質調整機能が働いて、きれいな画像を表示します。 水平周波数: 28 ~ 80 kHz 垂直周波数:  $48 \sim 75$  Hz 信号を初めて受信したときには、画面表示までに通常より 時間がかかることがありますが、この調整値は自動的に本 機に記憶され、次からは表示モードの信号と同様に動作す るようになります。

# 手動でフェーズやピッチ、画像の位置を調整したと きは

入力信号によって自動調整機能だけでは完全に調整でき ないときは、手動で調整できます(15 ページ)。手動で調 整すると、すべての表示モードにおいて、手動で調整した 調整値がユーザーモードとして記憶され、同じ信号が入力 されるたびに、その調整値が選ばれるようになります。

#### ご注意

自動画質調整機能が働いている間は、心(電源)スイッチ以外は 操作できません。

# <span id="page-17-0"></span>故障かな?と思ったら

お買い上げ店などにご相談いただく前に、次の事項をご確 認ください。

# <span id="page-17-1"></span>表示メッセージについて

入力信号が正しくないときは、画面に次のような表示メッ セージが出ます。この場合は、「本機の症状と対処のしか た」(19 ページ)に従ってください。

## 「OUT OF RANGE」 と表示されている場合

入力信号の周波数が、本機の仕様に合っていません。以下 を確認してください。

詳しくは、「本機の症状と対処のしかた」(19ページ)を ご覧ください。

xxx.x kHz / xxx Hz と表示されている場合

水平または垂直周波数が、本機の仕様に合っていませ  $h<sub>o</sub>$ 

数字の部分に現在入力されている信号の水平 / 垂直周 波数が表示されます。

例:

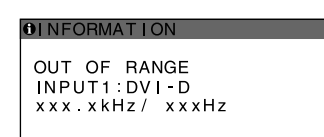

RESOLUTION > 1280 × 1024 と表示されている場 合解像度が、本機の仕様(1280 × 1024 以下)に合っ ていません。

例:

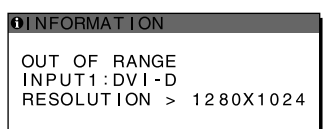

### 「NO INPUT SIGNAL」 と表示されている場合

現在選んでいる入力端子の入力信号がありません。 自動入力センサー(15ページ)がオンに設定されている ときは、他の入力端子からの入力信号をさがし、自動的に 入力を切り換えます。

例:

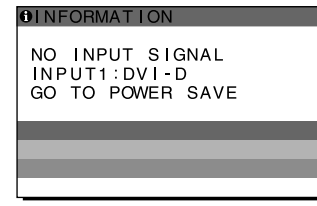

入力信号が見つからないときは、 「GO TO POWER SAVE」 というメッセージが表示されてから約 5 秒後に省電力 状態に入ります。

#### 「CABLE DISCONNECTED」 と表示されている場合

現在選んでいる入力端子のビデオ信号ケーブルがはずれ ています。

白動入力センサー(15ページ)がオンに設定されている ときは、他の入力端子からの入力信号をさがし、自動的に 入力を切り換えます。

例:

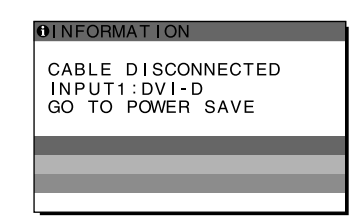

入力信号が見つからないときは、 「GO TO POWER SAVE」 というメッセージが表示されてから約45秒後に省電力 状態に入ります。

# <span id="page-18-0"></span>本機の症状と対処のしかた

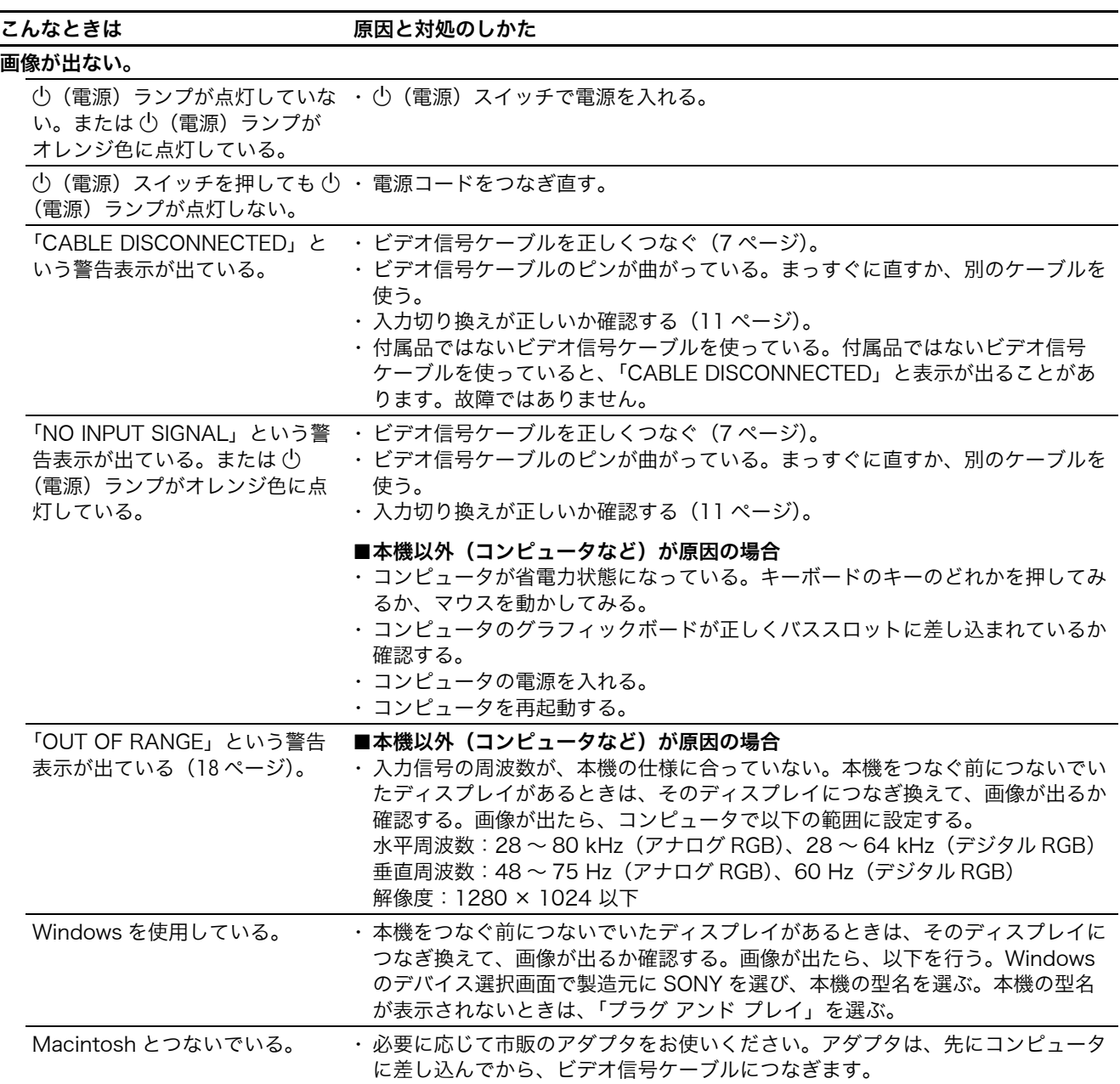

本機以外(コンピュータなど)が原因の場合は、接続機器の取扱説明書をご覧ください。

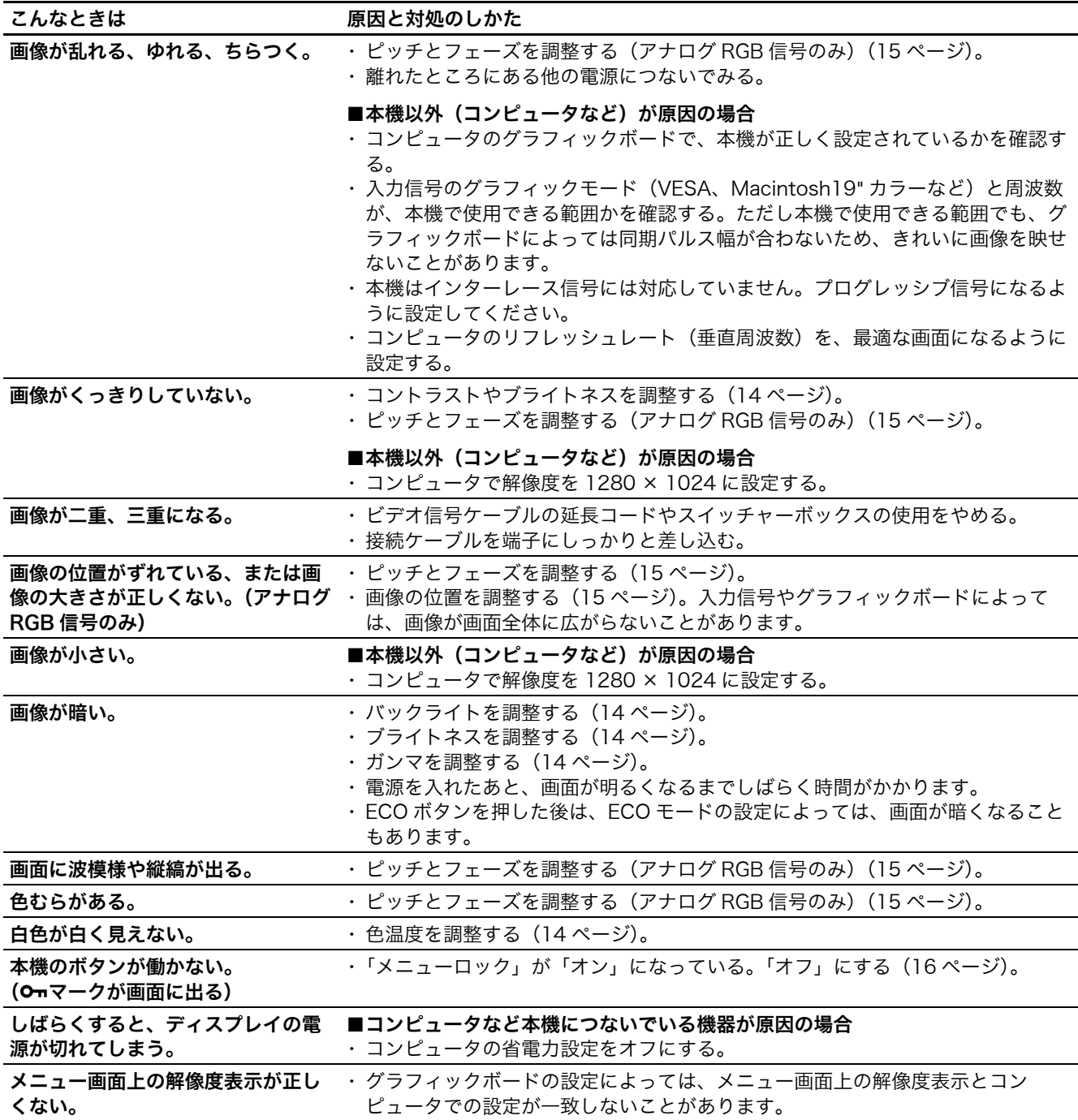

### 本機の情報(インフォメーション)を表示する

信号を入力しているときに、INFORMATION 画面が出る まで MENU ボタンを 5 秒以上押したままにする。 もう一度、MENU ボタンを押すと消えます。

例:

| MENU | <b>DINFORMATION</b>                 | 機種名   |
|------|-------------------------------------|-------|
|      | MODEL: SDM-S75A<br>SFR. NO: 1234567 | 製造番号  |
|      | MANUFACTURED: 2005-52               | 製浩年と调 |

本機の安全規格上の型名は SDM-S75 \*/ S95 \* ですが、販売 上の型名および取扱説明書での型名は SDM-S75A/S95A/ S75D/S95D/S75E/S95E/S75F/S95F/S75N/S95Nとな ります。

故障のときは、お買い上げ店またはソニーサービス窓口にご連絡 ください。また、お問い合わせのときは次のことをお知らせくだ さい。

- ・ 型名:
- ・ 製造番号:
- ・ 故障の状態:できるだけ詳しく
- ・ 購入年月日:
- ・ つないでいるコンピュータ、およびグラフィックボードの仕様 と名前:
- ・ 入力信号の種類(アナログ RGB/ デジタル RGB):

# <span id="page-20-0"></span>保証書とアフターサー ビス

# <span id="page-20-1"></span>保証書

- ・ この製品は保証書が添付されていますので、お買い上げ の際、お買い上げ店でお受け取りください。
- ・ 所定事項の記入および記載内容をお確かめのうえ、大切 に保存してください。
- ・ 保証期間は、お買い上げ日より 3 年間です。

# <span id="page-20-2"></span>アフターサービスについて

## 調子が悪いときはまずチェックを

◆「故障かな?と思ったら」の項を参考にして、故障かどう かをお調べください。

### それでも具合が悪いときはサービス窓口へ

◆ お買い上げ店、または添付の「ソニーご相談窓口のご案 内」にある、お近くのソニーサービス窓口にご相談くだ さい。

### 保証期間中の修理は

◆ 保証書の記載内容に基づいて修理させていただきます。 くわしくは保証書をご覧ください。

### 保証期間経過後の修理は

◆ 修理によって機能が維持できる場合は、ご要望により有 料で修理させていただきます。

### 部品の保有期間について

当社では、コンピュータディスプレイの補修用性能部品 (製品の機能を維持するために必要な部品)を、製造打ち 切り後 8 年間保有しています。この部品保有期間を修理可 能の期間とさせていただきます。 保有期間が経過した後も、故障箇所によっては、修理可能

の場合がありますので、お買い上げ店か、サービス窓口に ご相談ください。

ご相談になるときは次のことをお知らせください。

型名:ディスプレイが梱包されていた箱や本体後面の ID ラベルをご覧になり、お使いのディスプレイの型名 をご確認ください。

製造番号: 故障の状態:できるだけ詳しく

購入年月日:

お買い上げ店 TEL.

お近くのサービスステーション TEL.

This display is designed for use in Japan only and cannot be used in any other country.

# <span id="page-21-0"></span>主な仕様

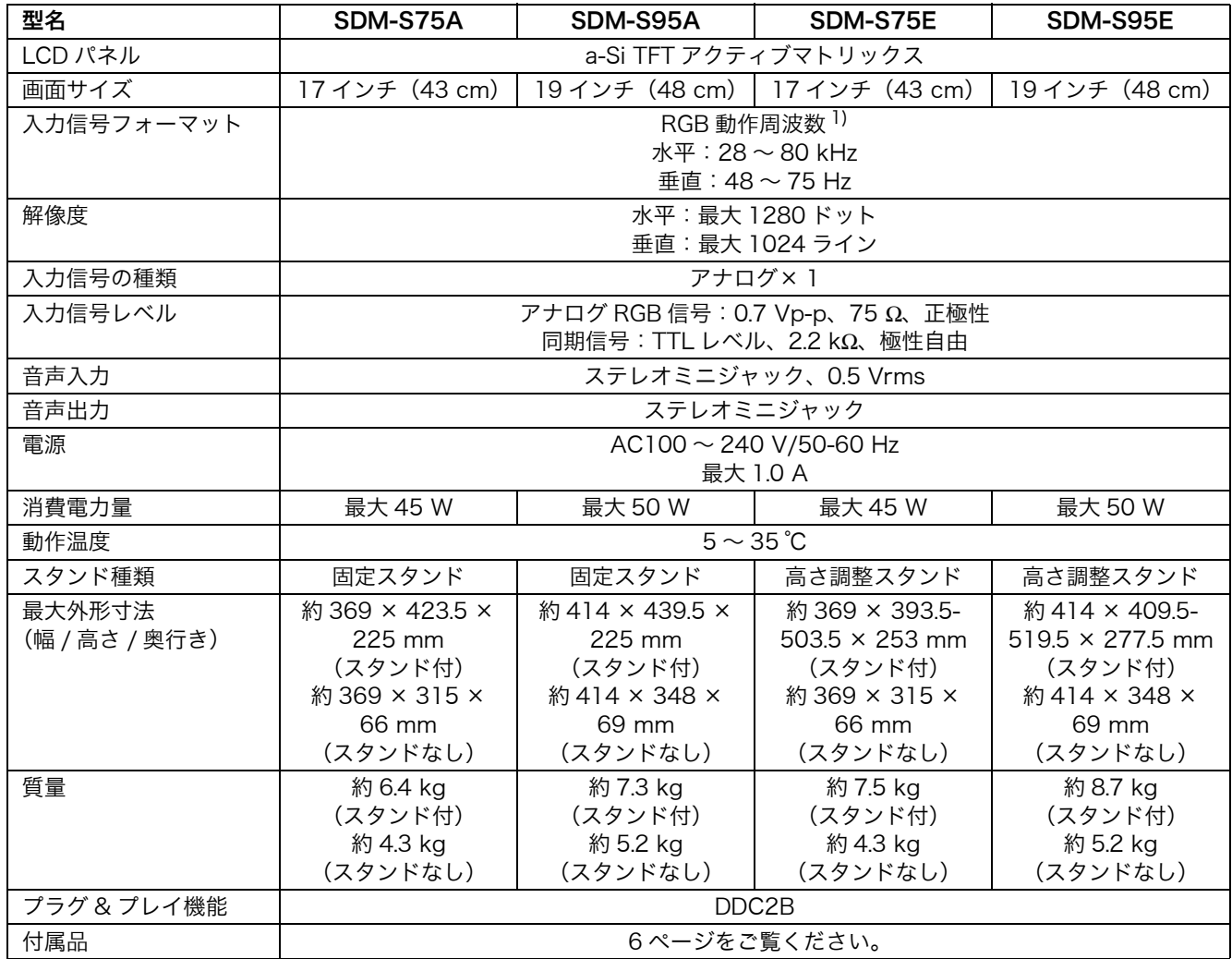

1) 推奨周波数タイミング

・ 水平同期幅率:水平周波数のタイミングの合計の 4.8% 以上、

または 0.8 mµs のどちらか大きい方 ・ 水平ブランキング幅:2.5 µs 以上

・ 垂直ブランキング幅:450 µs 以上

本機の仕様および外観は、改良のため予告なく変更するこ とがありますが、ご了承ください。

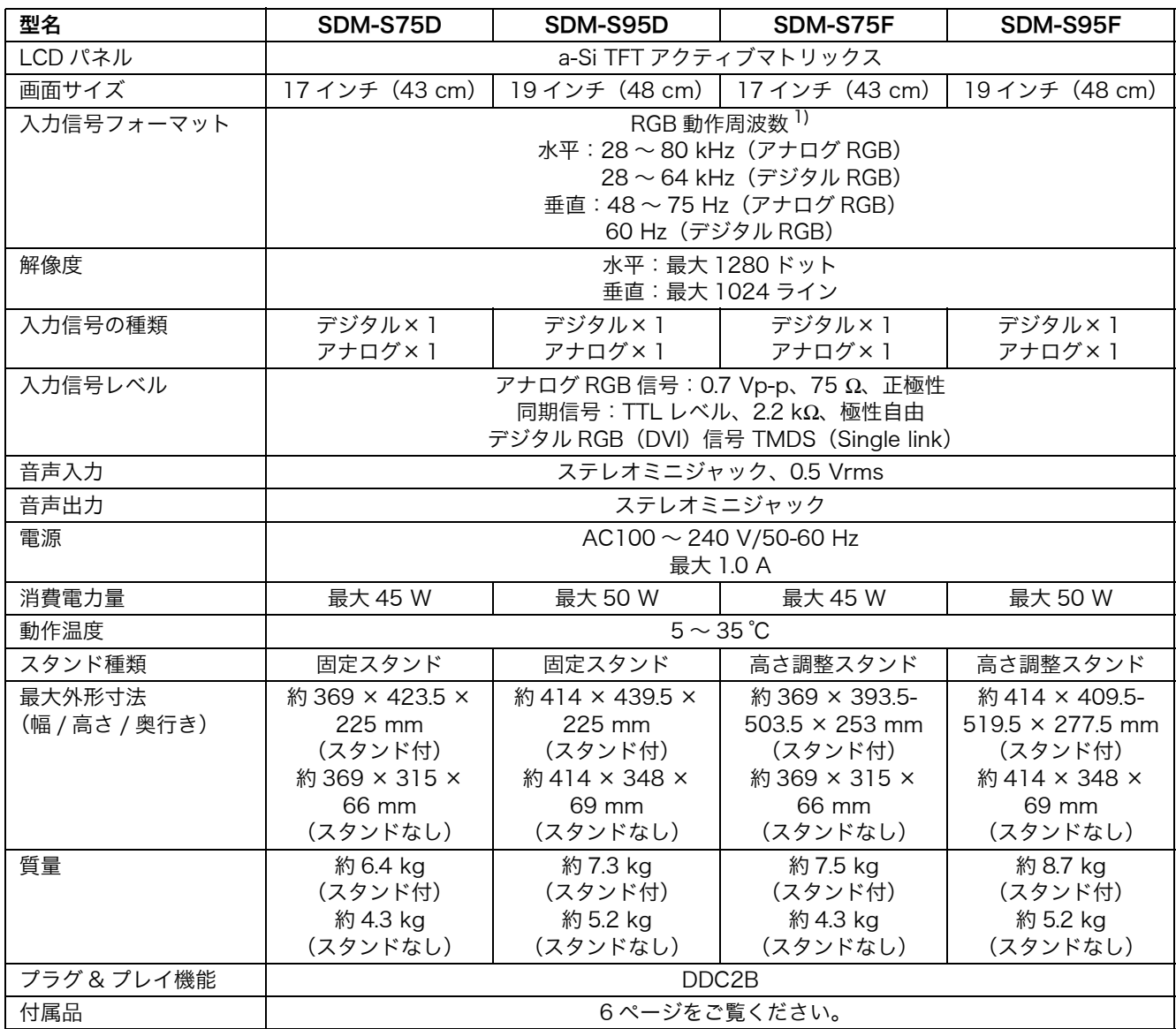

1) 推奨周波数タイミング

・ 水平同期幅率:水平周波数のタイミングの合計の 4.8% 以上、

または 0.8 mµs のどちらか大きい方

・ 水平ブランキング幅:2.5 µs 以上

・ 垂直ブランキング幅:450 µs 以上

本機の仕様および外観は、改良のため予告なく変更するこ とがありますが、ご了承ください。

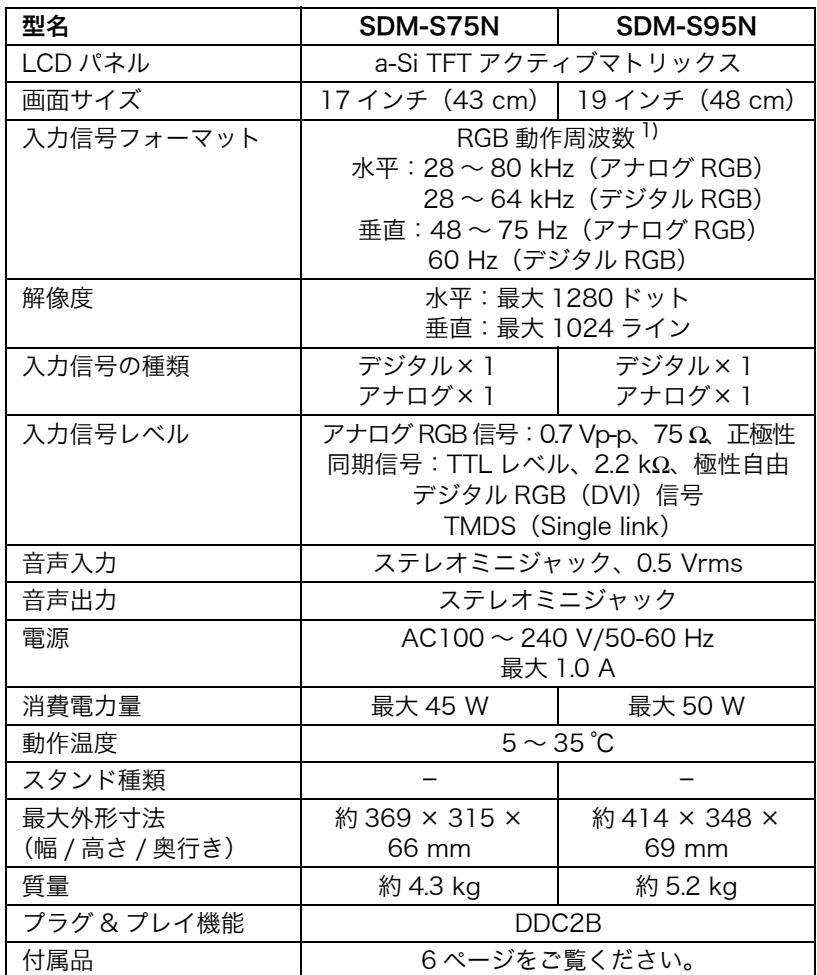

1) 推奨周波数タイミング

・ 水平同期幅率:水平周波数のタイミングの合計の 4.8% 以上、 または 0.8 mµs のどちらか大きい方

・ 水平ブランキング幅:2.5 µs 以上

・ 垂直ブランキング幅:450 µs 以上

本機の仕様および外観は、改良のため予告なく変更するこ とがありますが、ご了承ください。

# <span id="page-24-0"></span>**TCO'99 Eco-document (for the black model)**

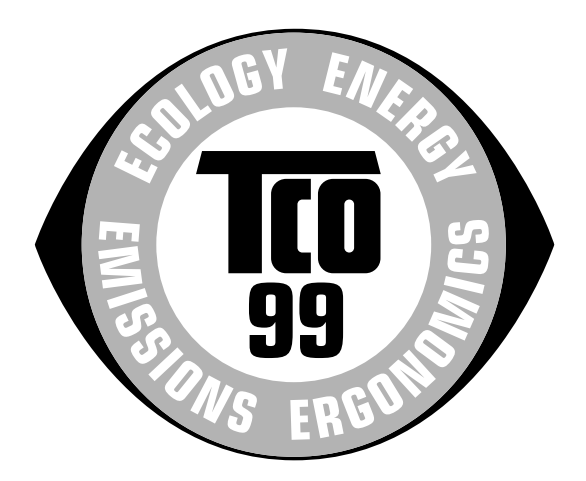

### ■ Congratulations!

You have just purchased a TCO'99 approved and labelled product! Your choice has provided you with a product developed for professional use. Your purchase has also contributed to reducing the burden on the environment and also to the further development of environmentally adapted electronics products.

#### ■ Why do we have environmentally labelled com**puters?**

In many countries, environmental labelling has become an established method for encouraging the adaptation of goods and services to the environment. The main problem, as far as computers and other electronics equipment are concerned, is that environmentally harmful substances are used both in the products and during their manufacture. Since it is not so far possible to satisfactorily recycle the majority of electronics equipment, most of these potentially damaging substances sooner or later enter nature.

There are also other characteristics of a computer, such as energy consumption levels, that are important from the viewpoints of both the work (internal) and natural (external) environments. Since all methods of electricity generation have a negative effect on the environment (e.g. acidic and climate-influencing emissions, radioactive waste), it is vital to save energy. Electronics equipment in offices is often left running continuously and thereby consumes a lot of energy.

#### ■ What does labelling involve?

This product meets the requirements for the TCO'99 scheme which provides for international and environmental labelling of personal computers. The labelling scheme was developed as a joint effort by the TCO (The Swedish Confederation of Professional Employees), Svenska Naturskyddsforeningen (The Swedish Society for Nature Conservation) and Statens Energimyndighet (The Swedish National Energy Administration).

Approval requirements cover a wide range of issues: environment, ergonomics, usability, emission of electric and magnetic fields, energy consumption and electrical and fire safety.

The environmental demands impose restrictions on the presence and use of heavy metals, brominated and chlorinated flame retardants, CFCs (freons) and chlorinated solvents, among other things. The product must be prepared for recycling and the manufacturer is obliged to have an environmental policy which must be adhered to in each country where the company implements its operational policy.

The energy requirements include a demand that the computer and/or display, after a certain period of inactivity, shall reduce its power consumption to a lower level in one or more stages. The length of time to reactivate the computer shall be reasonable for the user.

Labelled products must meet strict environmental demands, for example, in respect of the reduction of electric and magnetic fields, physical and visual ergonomics and good usability.

Below you will find a brief summary of the environmental requirements met by this product. The complete environmental criteria document may be ordered from:

#### **TCO Development**

SE-114 94 Stockholm, Sweden Fax: +46 8 782 92 07 Email (Internet): development@tco.se Current information regarding TCO'99 approved and labelled products may also be obtained via the Internet, using the address: http://www.tco-info.com/

#### **E** Environmental requirements

#### **Flame retardants**

Flame retardants are present in printed circuit boards, cables, wires, casings and housings. Their purpose is to prevent, or at least to delay the spread of fire. Up to 30% of the plastic in a computer casing can consist of flame retardant substances. Most flame retardants contain bromine or chloride, and those flame retardants are chemically related to another group of environmental toxins, PCBs. Both the flame retardants containing bromine or chloride and the PCBs are suspected of giving rise to severe health effects, including reproductive damage in fish-eating birds and mammals, due to the bio-accumulative\* processes. Flame retardants have been found in human blood and researchers fear that disturbances in foetus development may occur.

The relevant TCO'99 demand requires that plastic components weighing more than 25 grams must not contain flame retardants with organically bound bromine or chlorine. Flame retardants are allowed in the printed circuit boards since no substitutes are available.

#### **Cadmium**\*\*

Cadmium is present in rechargeable batteries and in the colour-generating layers of certain computer displays. Cadmium damages the nervous system and is toxic in high doses. The relevant TCO'99 requirement states that batteries, the colour-generating layers of display screens and the electrical or electronics components must not contain any cadmium.

#### **Mercury**\*\*

Mercury is sometimes found in batteries, relays and switches. It damages the nervous system and is toxic in high doses. The relevant TCO'99 requirement states that batteries may not contain any mercury. It also demands that mercury is not present in any of the electrical or electronics components associated with the labelled unit.

#### **CFCs (freons)**

The relevant TCO'99 requirement states that neither CFCs nor HCFCs may be used during the manufacture and assembly of the product. CFCs (freons) are sometimes used for washing printed circuit boards. CFCs break down ozone and thereby damage the ozone layer in the stratosphere, causing increased reception on earth of ultraviolet light with e.g. increased risks of skin cancer (malignant melanoma) as a consequence.

#### **Lead**\*\*

Lead can be found in picture tubes, display screens, solders and capacitors. Lead damages the nervous system and in higher doses, causes lead poisoning. The relevant TCO'99 requirement permits the inclusion of lead since no replacement has yet been developed.

- Bio-accumulative is defined as substances which accumulate within living organisms.
- \*\* Lead, Cadmium and Mercury are heavy metals which are Bioaccumulative.

<span id="page-25-0"></span>**TCO'03 Eco-document (for the silver model)**

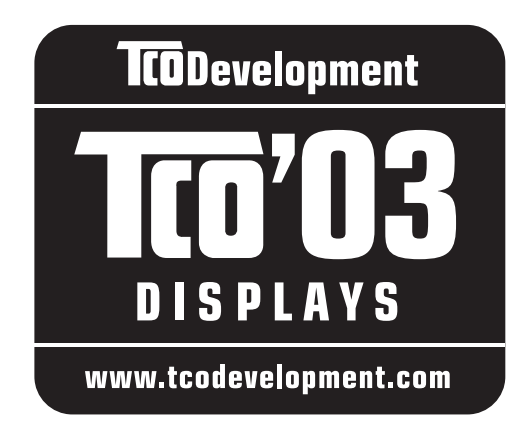

# ■ Congratulations!

The display you have just purchased carries the TCO'03 Displays label. This means that your display is designed, manufactured and tested according to some of the strictest quality and environmental requirements in the world. This makes for a high performance product, designed with the user in focus that also minimizes the impact on our natural environment.

## **E** Ergonomics

• Good visual ergonomics and image quality in order to improve the working environment for the user and to reduce sight and strain problems. Important parameters are luminance, contrast, resolution, reflectance, colour rendition and image stability.

### **E** Energy

- Energy-saving mode after a certain time beneficial both for the user and the environment
- Electrical safety

### **E** Emissions

- Electromagnetic fields
- Noise emissions

## **E** Ecology

- The product must be prepared for recycling and the manufacturer must have a certified environmental management system such as EMAS or ISO 14 001
- Restrictions on

- chlorinated and brominated flame retardants and polymers

- heavy metals such as cadmium, mercury and lead.

The requirements included in this label have been developed by TCO Development in co-operation with scientists, experts, users as well as manufacturers all over the world. Since the end of the 1980s TCO has been

involved in influencing the development of IT equipment in a more user-friendly direction. Our labelling system started with displays in 1992 and is now requested by users and IT-manufacturers all over the world.

> For more information, please visit **www.tcodevelopment.com**

### **Recycling Information**

## ■ Customer in Europe

The collection and recycling of this product has been planned according to your country's relevant legislation. To ensure that this product will be collected and recycled in way that minimizes the impact on the environment, please do the following:

- 1. If you purchased this product for private use, contact your municipality or the waste collection system and bring the product to this collection point / have the product be picked up by the waste collection system. Alternatively, your retailer might take back this if you purchase new equivalent equipment; please check with your retailer whether he will take back this product before bringing it. For information on your country's recycling arrangements, please contact the Sony representation in your country (contact details at: www.sony-europe.com). Further details on specific recycling systems can be found at the following addresses:
	- Belgium: www.recupel.be
	- Netherlands: www.nvmp.nl (consumer electronics) www.ictmilieu.nl (IT equipment)
	- Norway: www.elretur.no
	- Sweden: www.el-kretsen.se
	- Switzerland: www.swico.ch
- 2. If you use this product professionally, check the product's delivery contract for take back / recycling arrangements and follow the procedures described therein. Alternatively, follow the procedures described under point 1.

## ■ Customer in USA

We Sony as a member of EIA recommends to visit URL below http://www.eiae.org/

## ■ Customer in Asia

http://www.sony.co.jp/SonyInfo/Environment/recycle/3R.html

# **SONY**

# *TFT LCD Color Computer Display*

*SDM-S75 SDM-S95*  2-630-290-**05**(1)

© 2005 Sony Corporation

# **Owner's Record**

The model and serial numbers are located at the rear of the unit. Record these numbers in the spaces provided below. Refer to them whenever you call upon your dealer regarding this product.<br>Model No. Serial No. **Serial No.** 

# **WARNING**

**To reduce the risk of fire or electric shock, do not expose this apparatus to rain or moisture.**

#### **Dangerously high voltages are present inside the unit. Do not open the cabinet. Refer servicing to qualified personnel only.**

#### **FCC Notice**

This equipment has been tested and found to comply with the limits for a Class B digital device, pursuant to Part 15 of the FCC Rules. These limits are designed to provide reasonable protection against harmful interference in a residential installation. This equipment generates, uses, and can radiate radio frequency energy and, if not installed and used in accordance with the instructions, may cause harmful interference to radio communications. However, there is no guarantee that interference will not occur in a particular installation. If this equipment does cause harmful interference to radio or television reception, which can be determined by turning the equipment off and on, the user is encouraged to try to correct the interference by one or more of the following measures:

- Reorient or relocate the receiving antenna.
- Increase the separation between the equipment and receiver.
- Connect the equipment into an outlet on a circuit different from that to which the receiver is connected.

– Consult the dealer or an experienced radio/TV technician for help. You are cautioned that any changes or modifications not expressly approved in this manual could void your authority to operate this equipment.

### **IMPORTANTE**

Para prevenir cualquier mal funcionamiento y evitar daños, por favor, lea detalladamente este manual de instrucciones antes de conectar y operar este equipo.

**If you have any questions about this product, you may call; Sony Customer Information Services Center 1-800-222-7669 or http://www.sony.com/**

## **Declaration of Conformity**

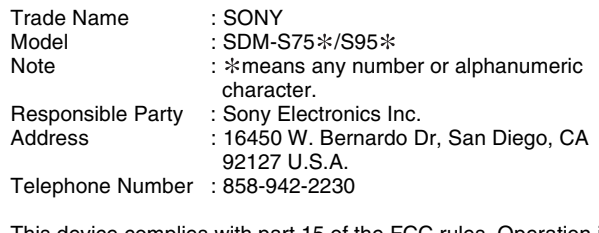

This device complies with part 15 of the FCC rules. Operation is subject to the following two conditions: (1) This device may not cause harmful interference, and (2) this device must accept any interference received, including interference that may cause undesired operation.

Be sure to confirm the carton that came with your display. The ID label of your display model is located at the rear of the display.

#### **NOTICE**

This notice is applicable for USA/Canada only. If shipped to USA/Canada, install only a UL LISTED/CSA LABELLED power supply cord meeting the following specifications:

**SPECIFICATIONS** 

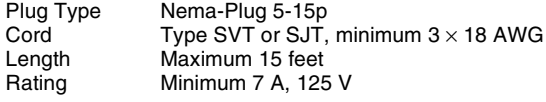

#### **NOTICE**

Cette notice s'applique aux Etats-Unis et au Canada uniquement.

Si cet appareil est export\* aux Etats-Unis ou au Canada, utiliser le cordon d'alimentation portant la mention UL LISTED/CSA LABELLED et remplissant les conditions suivantes: SPECIFICATIONS

Type de fiche Fiche Nema 5-15 broches<br>Cordon Type SVT ou SJT, minimu Cordon Type SVT ou SJT, minimum  $3 \times 18$  AWG<br>Longueur Maximum 15 pieds Longueur Maximum 15 pieds<br>Tension Minimum 7 A 125 Minimum 7 A, 125 V

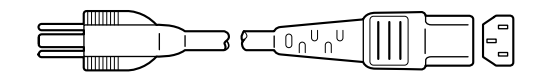

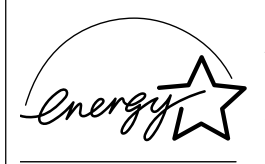

As an ENERGY STAR Partner, Sony Corporation has determined that this product meets the ENERGY STAR .<br>auidelines for enerav efficiencv.

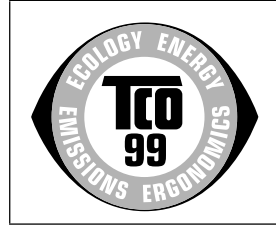

This monitor complies with the TCO'99 guidelines.

(for the black model)

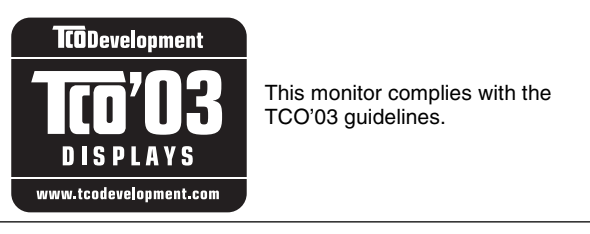

(for the silver model)

# **Table of Contents**

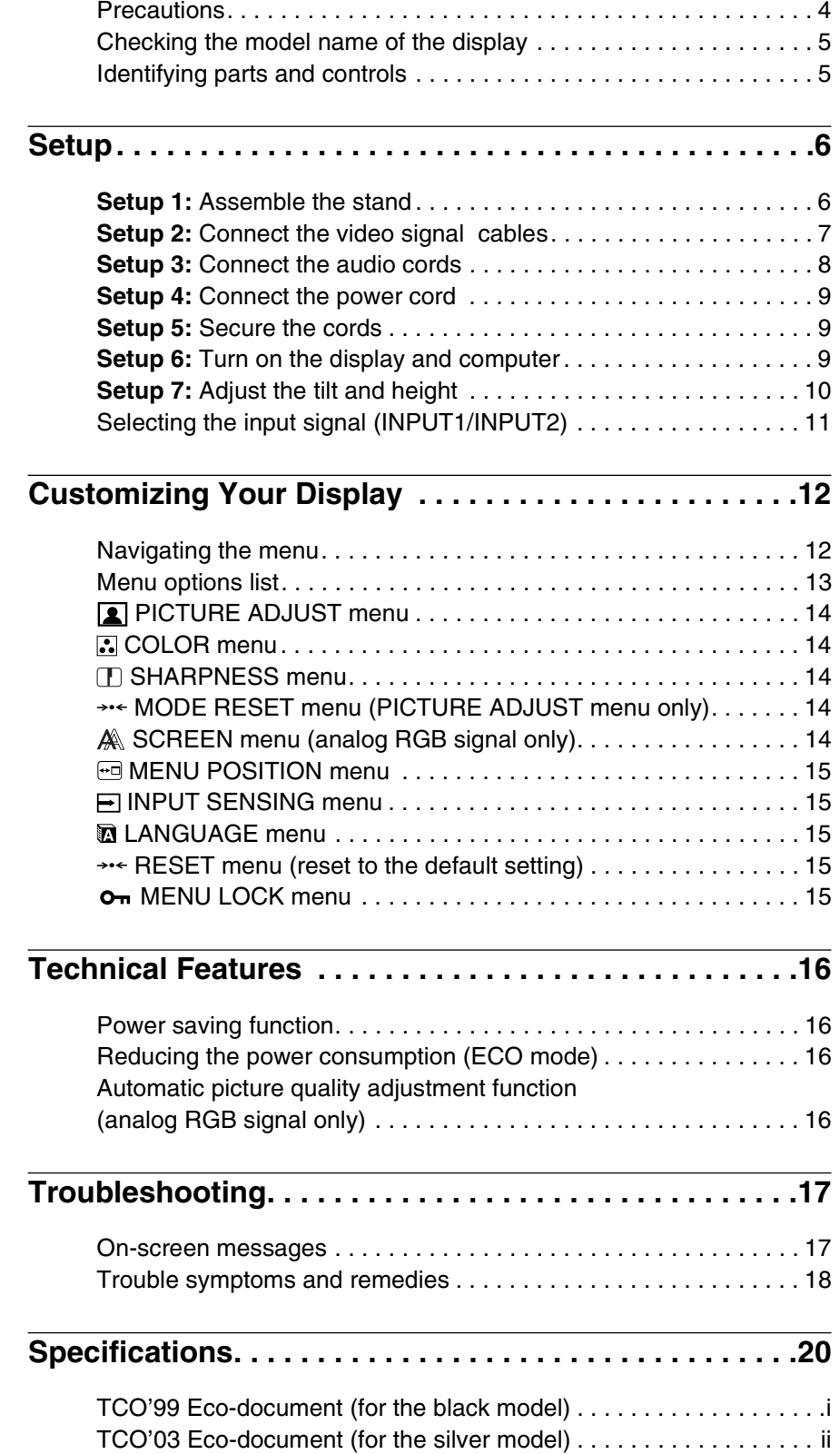

- Macintosh is a trademark licensed to Apple Computer, Inc., registered in the U.S.A. and other countries.
- Windows $^{\circledR}$  is registered trademarks of Microsoft Corporation in the United States and other countries.
- IBM PC/AT and VGA are registered trademarks of IBM Corporation of the U.S.A.
- VESA and  $DDC^{\text{TM}}$  are trademarks of the Video Electronics Standards Association.
- ENERGY STAR is a U.S. registered mark.
- Adobe and Acrobat are trademarks of Adobe Systems Incorporated.
- All other product names mentioned herein may be the trademarks or registered trademarks of their respective companies.
- Furthermore, " $W''$  and " $\mathbb{R}$ " are not mentioned in each case in this manual.

**GB**

# <span id="page-29-0"></span>**Precautions**

### **Warning on power connections**

• Use the supplied power cord. If you use a different power cord, be sure that it is compatible with your local power supply.

**For the customers in the U.S.A.**

If you do not use the appropriate cord, this display will not conform to mandatory FCC standards.

#### **For the customers in the UK**

If you use the display in the UK, be sure to use the appropriate UK power cord.

Example of plug types

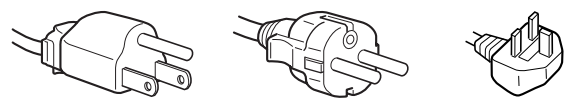

for 100 to 120 V AC for 200 to 240 V AC for 240 V AC only

The equipment should be installed near an easily accessible outlet.

### **Installation**

Do not install or leave the display:

- In places subject to extreme temperatures, for example near a radiator, heating vent, or in direct sunlight. Subjecting the display to extreme temperatures, such as in an automobile parked in direct sunlight or near a heating vent, could cause deformations of the casing or malfunctions.
- In places subject to mechanical vibration or shock.
- Near any equipment that generates a strong magnetic field, such as a TV or various other household appliances.
- In places subject to inordinate amounts of dust, dirt, or sand, for example near an open window or an outdoor exit. If setting up temporarily in an outdoor environment, be sure to take adequate precautions against airborne dust and dirt. Otherwise irreparable malfunctions could occur.

## **Handling the LCD screen**

- Do not leave the LCD screen facing the sun as it can damage the LCD screen. Take care when you place the display by a window.
- Do not push on or scratch the LCD screen. Do not place a heavy object on the LCD screen. This may cause the screen to lose uniformity or cause LCD panel malfunctions.
- If the display is used in a cold place, a residual image may appear on the screen. This is not a malfunction. The screen returns to normal as the temperature rises to a normal operating level.
- If a still picture is displayed for a long time, a residual image may appear for a while. The residual image will eventually disappear.
- The LCD panel becomes warm during operation. This is not a malfunction.

## **Note on the LCD (Liquid Crystal Display)**

**Please note that the LCD screen is made with highprecision technology. However, black points or bright points of light (red, blue, or green) may appear constantly on the LCD screen, and irregular colored stripes or brightness may appear on the LCD screen. This is not malfunction.** 

**(Effective dots: more than 99.99%)**

### **Maintenance**

- Be sure to unplug the power cord from the power outlet before cleaning your display.
- Clean the LCD screen with a soft cloth. If you use a glass cleaning liquid, do not use any type of cleaner containing an anti-static solution or similar additive as this may scratch the LCD screen's coating.
- Clean the cabinet, panel, and controls with a soft cloth lightly moistened with a mild detergent solution. Do not use any type of abrasive pad, scouring powder, or solvent, such as alcohol or benzine.
- Do not rub, touch, or tap the surface of the screen with sharp or abrasive items such as a ballpoint pen or screwdriver. This type of contact may result in a scratched picture tube.
- Note that material deterioration or LCD screen coating degradation may occur if the display is exposed to volatile solvents such as insecticide, or if prolonged contact is maintained with rubber or vinyl materials.

## **Transportation**

- Disconnect all the cables from the display. If you use a height adjustable stand adjust its height to the highest position and hold both sides of the LCD display securely. Be careful not to scratch the screen when transporting. If you drop the display, you may injured or the display may be damaged.
- When you transport this display for repair or shipment, use the original carton and packing materials.
- Replace the stopper pin for the height adjustable stand to fix the stand during the transportation.

### **Disposal of the display**

- **Do not dispose of this display with general household waste.**
- **The fluorescent tube used in this display contains mercury. Disposal of this display must be carried out in accordance to the regulations of your local sanitation authority.**

## **For customers in the United States**

This product contains mercury. Disposal of this product may be regulated if sold in the United States. For disposal or recycling information, please contact your local authorities or the Electronics Industries Alliance (http://www.eiae.org).

# <span id="page-30-0"></span>**Checking the model name of the display**

Check the model name of the display first.

The model name is located at the rear of the display (Example : SDM-S75A).

You cannot use some of the functions or menu options for certain display models.

# <span id="page-30-1"></span>**Identifying parts and controls**

See the pages in parentheses for further details.

The illustration only shows one of all the models that are available for this display.

# **Front of the display**

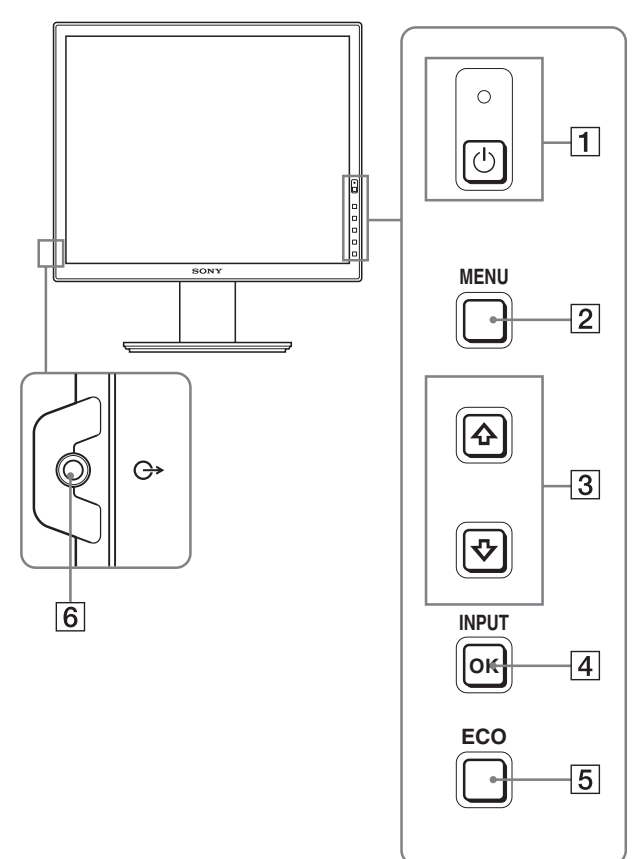

The contents with  $*$  mark for specifications vary **depending on the models. For details, see "Specifications" (page 20).**

### 1 1 **(Power) switch and** 1 **(power) indicator (pages 9, 16)**

This switch turns the display on. To turn the display off, press this switch again.

### 2 **MENU button (pages 12)**

This button turns the menu screen on and off.

### $\sqrt{3}$   $\sqrt{4}$  buttons (page 12)

These buttons are used to select the menu items and make adjustments.

### 4 **OK button (page 12)**

This button activates the selected menu item and adjustments made using the  $\bigstar/\bigstar$  buttons (3).

### **INPUT (page 11)**

These buttons switch the video input signal between INPUT1 and INPUT2 when two computers are connected to the display. (Only available when menu is turned off.)

### 5 **ECO button (page 16)**

This button is used to reduce the power consumption. When the menu screen is not displayed, you can also automatically adjust the picture quality for the current input signal while keeping pressing this button for more than 3 seconds (One touch Auto adjust). (analog RGB signal only)

### 6 **Audio output jack (page 8)**

This jack outputs audio signals to speakers or other audio equipment.

### <span id="page-31-0"></span>**Real of the display**

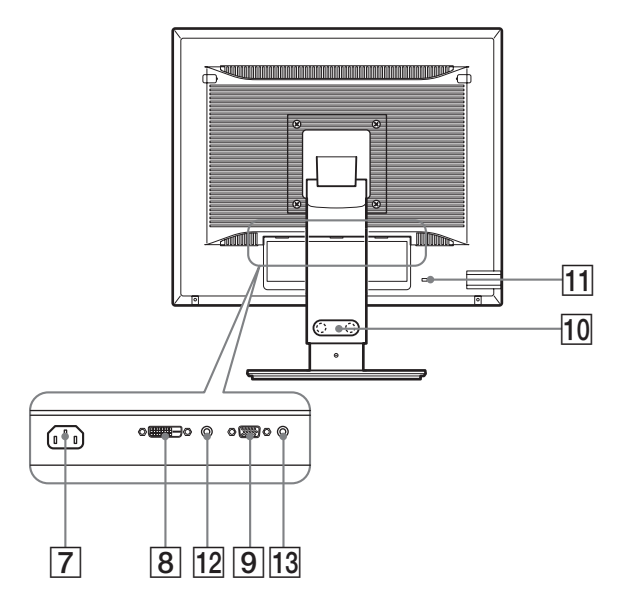

#### 7 **AC IN connector (page 9)**

This connector connects the power cord (supplied).

# **8** DVI-D input connector (digital RGB)  $*$  (page 8)

This connector inputs digital RGB video signals that comply with DVI Rev.1.0.

#### 9 **HD15 input connector (analog RGB) (page 8)**

This connector inputs analog RGB video signals (0.700 Vp-p, positive) and sync signals.

#### 0 **Cable holder (page 9)**

This part secures cables and cords to the display.

#### **11** Security lock hole

The security lock hole should be used with the Kensington Micro Saver Security System.

Micro Saver Security System is a trademark of Kensington.

#### **12 Audio jack for INPUT1**  $*$

This jack inputs audio signals when connected to the audio output jack of a computer or other audio equipment connected to INPUT1.

#### 13 Audio jack for INPUT2<sup>\*</sup>

This jack inputs audio signals when connected to the audio output jack of a computer or other audio equipment connected to INPUT2.

# **Setup**

Before using your display, check that the following items are included in your carton:

- LCD display
- Power cord
- Stand Base\*
- HD15-HD15 video signal cable (analog RGB)
- DVI-D video signal cable (digital RGB)\*
- CD-ROM (utility software for Windows/Macintosh, Operating Instructions, etc.)
- Warranty card
- Quick Setup Guide

The contents with  $*$  mark for specifications vary depending on the models. For details, "Specifications" (page 20).

# **Setup 1:Assemble the stand**

**Do not press the LCD display when placing or raising the display straight on a desk or a like. It may affect the uniformity of the screen or damage the LCD display.**

#### ■ When using supplied stand<sup>\*</sup>

**1 Open the carton and take out the stand base.**

#### **2 Confirm the supplied items.**

• Stand Base (with the screw at the bottom side)

**3 Place a soft mat or a kind on a flat surface like a desk.**

You may damage the LCD screen and the display itself if putting the display directly on the desk.

**4 Take the display out from the carton and then place the frame of the laid display along the edge of the desk.**

The figure shows the height adjustable stand. If you use the fixed stand, your last step of assembling procedure is Step 5.

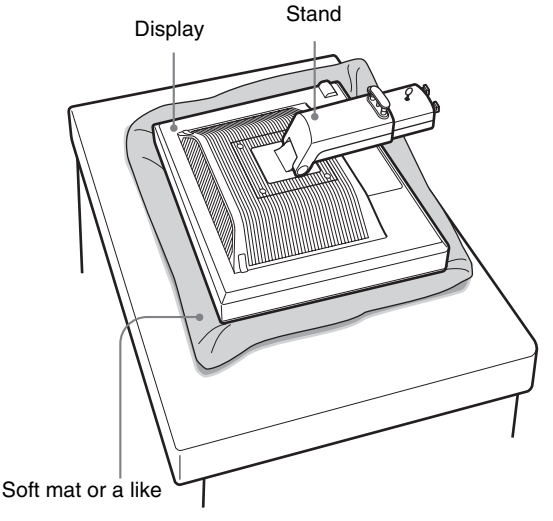

<span id="page-32-0"></span>**5 Hook the stand base holes onto the prongs of stand to attach.**  $\textcircled{1}$ 

**Lift the handle of screw to screw the stand base securely.** 2

**Be sure that the screw is secured and turn the screw handle back.**

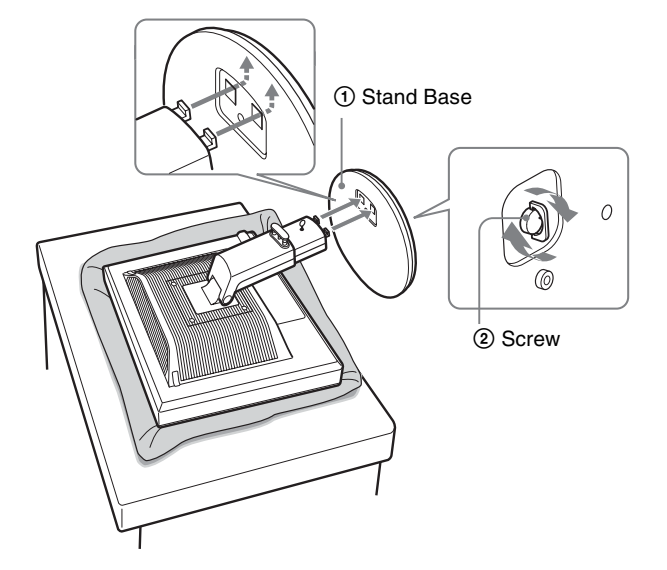

**6 If you use the height adjustable stand, remove the stopper pin after raising the height adjustable stand straight.**

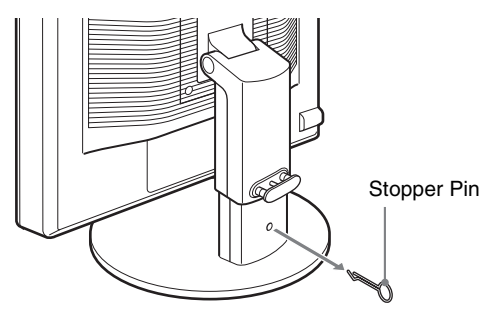

#### **Note**

Do not remove the stopper pin while the stand is laid. It may fall or injure you by the stand neck coming off the stand base impetuously.

## **Now When using VESA Stand\***

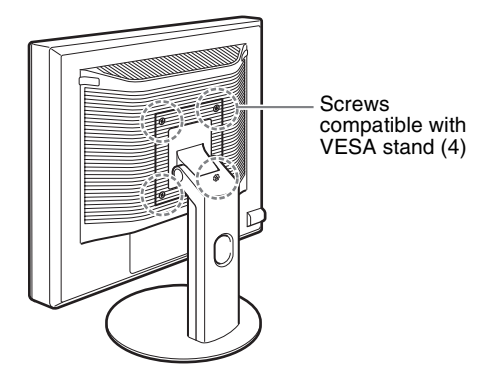

You can attach a VESA stand in other brands by removing the supplied stand attached to the display.

# **Setup 2:Connect the video signal cables**

**• Turn off the display and computer before connecting.**

#### **Notes**

- Do not touch the pins of the video signal cable connector as this might bend the pins.
- Check the alignment of the connector to avoid bending the pins of the video signal cable connector.

#### **1 Tilt the display up. When using the height adjustable stand, raise the display higher.**

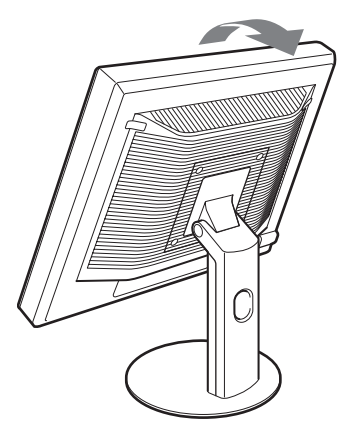

<span id="page-33-0"></span>**2 Connect the video signal cables to the display.** If you use the fixed stand, draw the video signal cables through the stand hole first and then connect them to the display. For more details see "Setup 5: Secure the cords."

## ■ Connect a computer equipped with an HD15 **output connector (analog RGB)**

Using the supplied HD15-HD15 video signal cable (analog RGB), connect the computer to the display's HD 15 input connector (analog RGB).

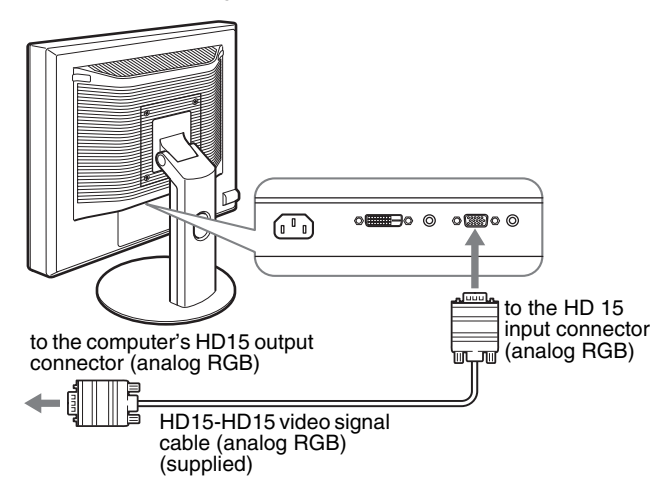

# ■ Connect a computer equipped with a DVI **output connector (digital RGB)**

Using the supplied DVI-D video signal cable (digital RGB), connect the computer to the display's DVI-D input connector (digital RGB).

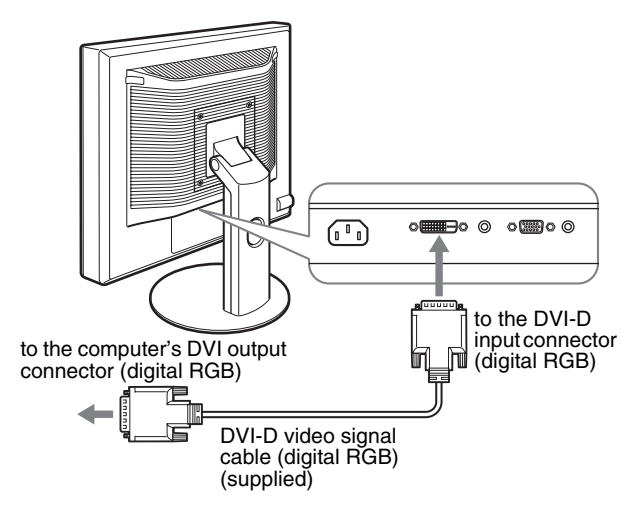

# **Setup 3:Connect the audio cords**

#### **If you are not intended to output audio, you do not need this connection.**

If you use the fixed stand, draw the audio cords through the stand hole first and then connect them to the display. For more details see "Setup 5: Secure the cords."

**1 Connect the display's audio input jack and audio output jack of the computer or other audio equipment using the audio cord (not supplied).**

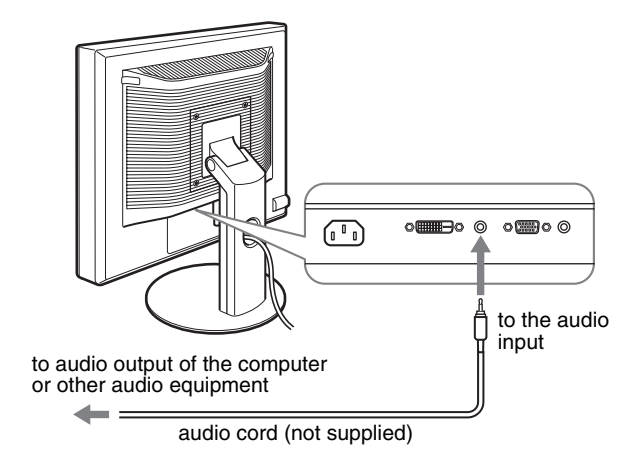

**2 Connect the audio cable (not supplied) securely to the display's audio output jack.**

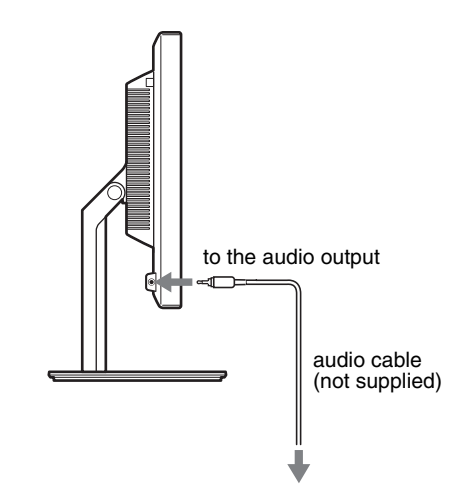

Audio output will be changed when the display's audio input and audio output connection has been completed.

# <span id="page-34-0"></span>**Setup 4:Connect the power cord**

If you use the fixed stand, draw the power cord through the stand hole first and then connect them to the display. For more details see "Setup 5: Secure the cords."

- **1 Connect the supplied power cord securely to the display's AC IN connector.**
- **2 Connect the other end securely to a power outlet.**

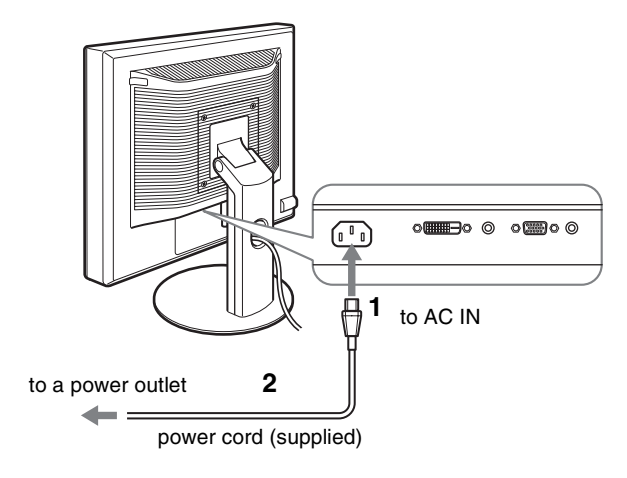

# **Setup 5:Secure the cords**

## **Fixed Stand**\*

Be sure that the cords and cables have been drawn into the stand hole as illustrated.

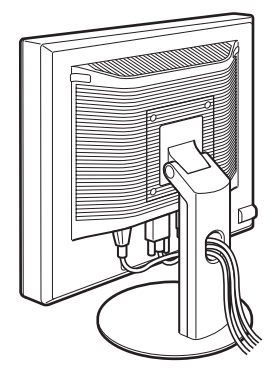

## **Height adjustable stand**\*

Draw the cords and cables through the cable holder as illustrated.

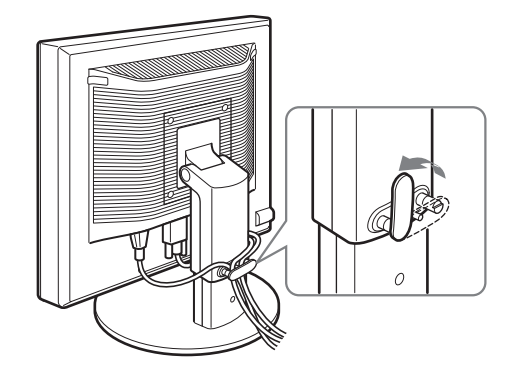

#### **Note**

When bounding the cords and cables, be sure to loosen them a little. If they get pulled hard they may come off from the connectors or plugs as you adjust the screen angle. If you stretch the cords and cables too hard they may get damaged.

# **Setup 6:Turn on the display and computer**

**1** Press the  $\bigcirc$  (power) switch located on the front **right of the display.**

The  $\circlearrowleft$  (power) indicator lights up in green.

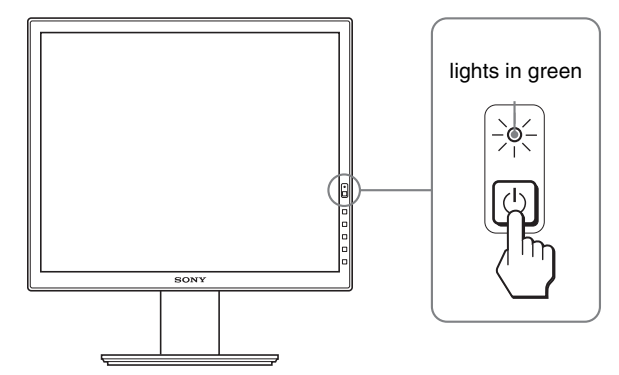

#### **2 Turn on the computer.**

#### **If no picture appears on your screen**

- Check that the power cord and the video signal cables are properly connected.
- If "NO INPUT SIGNAL" appears on the screen:
- The computer is in the power saving mode. Try pressing any key on the keyboard or moving the mouse.
- Check that the input signal setting is correct by pressing the OK button (page 11).
- If "CABLE DISCONNECTED" appears on the screen:
- Check that the video signal cables are properly connected.
- Check that the input signal setting is correct by pressing the OK button (page 11).

#### <span id="page-35-0"></span>• If "OUT OF RANGE" appears on the screen:

Reconnect the old display. Then adjust the computer's graphics board within the following ranges.

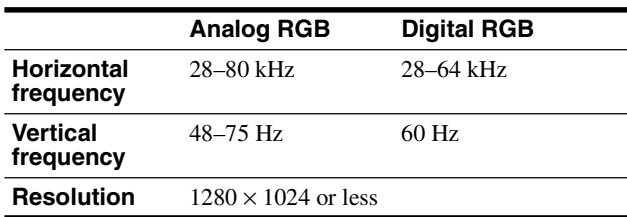

For more information about the on-screen messages, see "Trouble symptoms and remedies" on page 18.

#### **No need for specific drivers**

The display complies with the "DDC" Plug & Play standard and automatically detects all the display's information. No specific driver needs to be installed to the computer.

The first time you turn on your computer after connecting the display, the setup Wizard may appear on the screen. If this is the case, follow the onscreen instructions. The Plug & Play display is automatically selected so that you can use this display.

The vertical frequency turns to 60 Hz.

Since flickers are unobtrusive on the display, you can use it as is. You do not need to set the vertical frequency to any particular high value.

# **Setup 7:Adjust the tilt and height**

This display can be adjusted within the angles shown below.

#### **Hold both sides of the LCD panel, then adjust screen angles.**

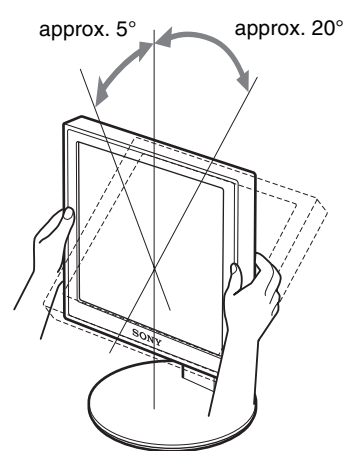

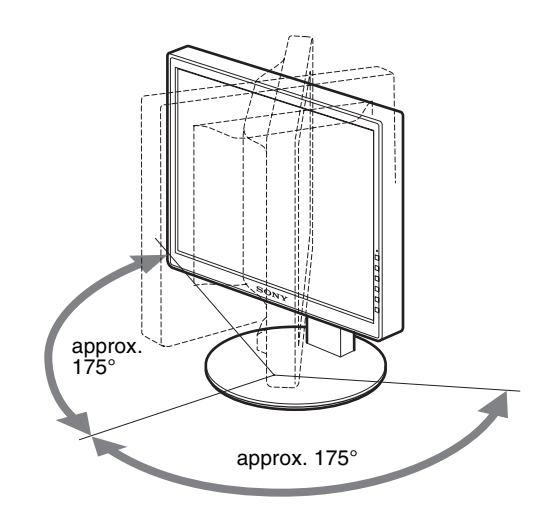

When you use the height adjustable stand, the height adjust is also available as below.

#### **Hold both sides of the LCD panel, then adjust screen height.**

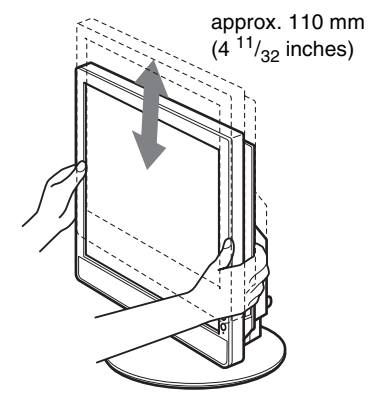

## **To use the display comfortably**

Adjust the viewing angle of your display according to the height of your desk and chair, so that light is not reflected from the screen to your eyes.

#### **Notes**

- When adjusting the screen's angle, be sure not to crash it against any objects around the display.
- Do not put any objects under the display when you adjust the height of stand. It may get damaged by accident.
### **Selecting the input signal (INPUT1/ INPUT2)**

#### **Press the OK button.**

The input signal change each time you press this button.

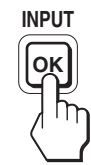

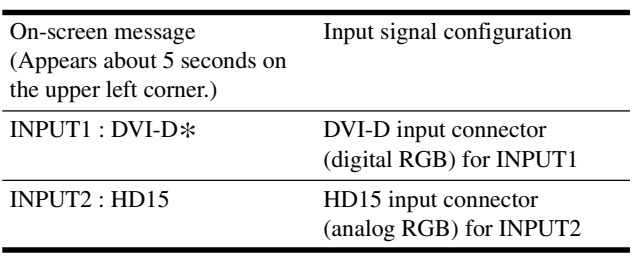

**GB**

# **Customizing Your Display**

### **Before making adjustments** and **page 15. Before making adjustments** and **page 15.**

Connect the display and the computer, and turn them on. For the best results, wait for at least 30 minutes before making any adjustments after display is connected to the computer and turned on.

You can make numerous adjustments to your display using the on-screen menu.

### **Navigating the menu**

#### **1 Display the main menu.**

Press the MENU button to display the main menu on your screen.

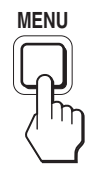

#### **2 Select the menu you want to adjust.**

Press the  $\bigtriangledown/\bigtriangledown$  buttons to display the desired menu. Press the OK button to select the menu item.

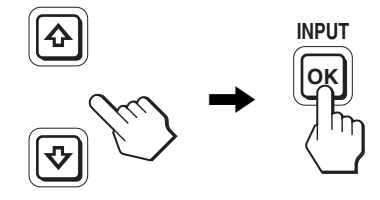

#### **3 Adjust the item.**

Press the  $\blacklozenge/\blacklozenge$  buttons to make the adjustment, then press the OK button.

When you press the OK button, the setting is stored, then the display returns to the previous menu.

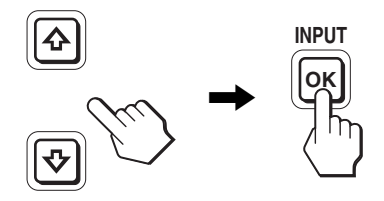

#### **4 Close the menu.**

Press the MENU button once to return to normal viewing. If no buttons are pressed, the menu closes automatically after about 45 seconds.

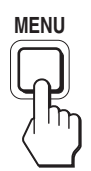

#### ■ Resetting the adjustments to the default **settings**

You can reset the adjustments using the RESET menu. For more information about resetting the adjustments, see  $\rightarrow \left($  RESET) on

### **Menu options list**

Menu options vary depending on the models.

Check your model name on the bottom of the display and refer to the tables below.

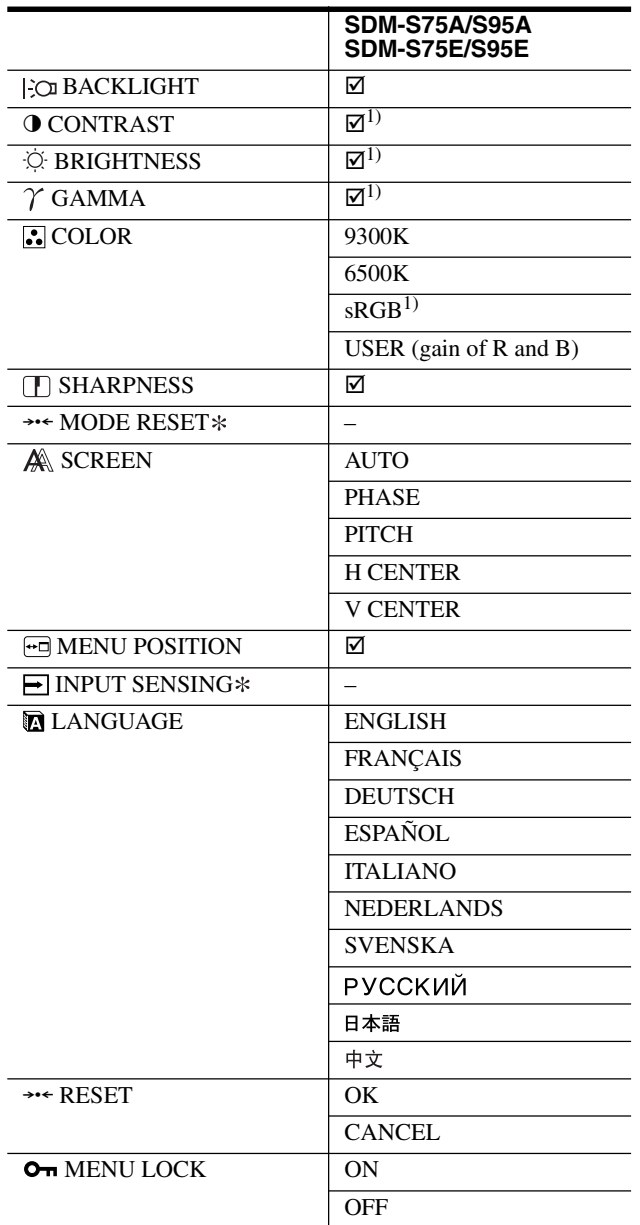

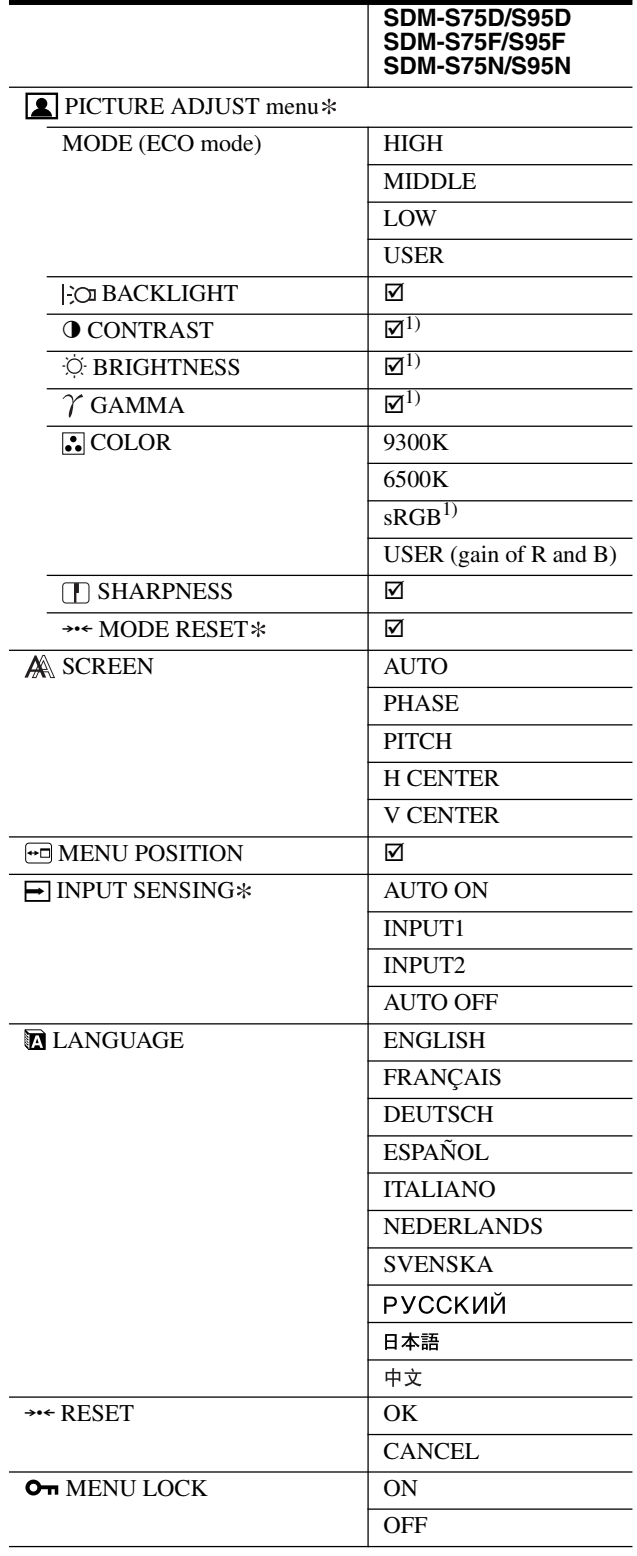

 $1)$  CONTRAST, BRIGHTNESS, and GAMMA are not adjustable when "sRGB" selected.

### **PICTURE ADJUST menu**

For those display with analog inputs, BACKLIGHT, CONTRAST, and BRIGHTNESS can be adjustable when the ECO mode is selected for the USER only.

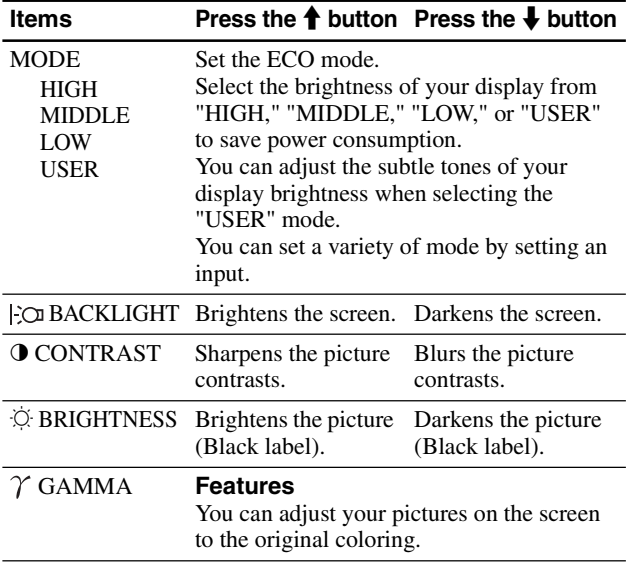

**Note**

If you select "sRGB," you cannot adjust CONTRAST, BRIGHTNESS, and GAMMA.

### **COLOR** menu

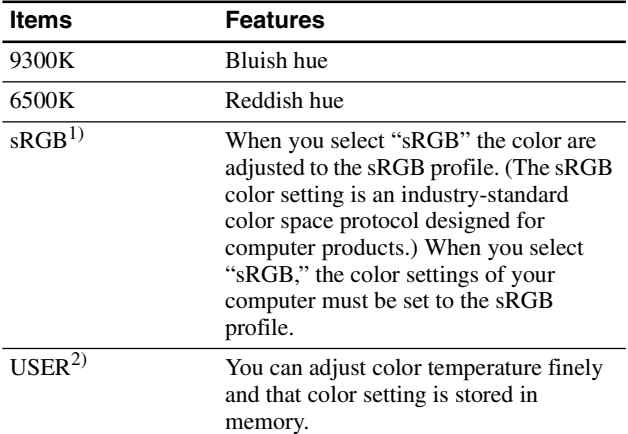

<sup>1)</sup> If a computer or other equipment connected to the display is not sRGBcompliant, color cannot be adjusted to the sRGB profile. When you select "sRGB," you cannot adjust CONTRAST, BRIGHTNESS, and GAMMA.

sRGB is unavailable when HIGH or MIDDLE or LOW mode for ECO mode is selected. ("sRGB" would be gray-out)

<sup>2)</sup> This adjustment changes the color temperature by increasing or decreasing the R and B components with respect to G (green). G component is fixed.

### **SHARPNESS menu**

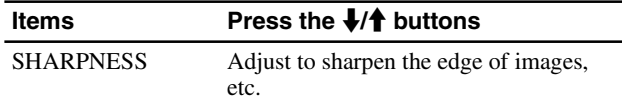

### → **MODE RESET menu (PICTURE ADJUST menu only)**

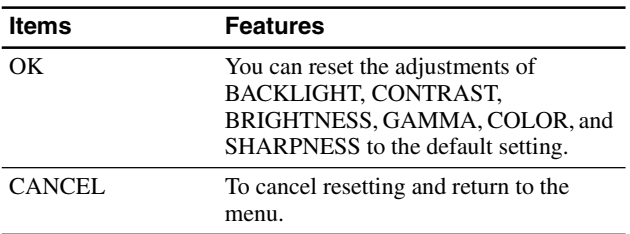

### **SCREEN menu (analog RGB signal only)**

#### ■ Automatic picture quality adjustment **function**

**When the display receives an input signal, it automatically adjusts the picture's position and sharpness (phase/pitch), and ensures that a clear picture appears on the screen (page 17).**

#### **Note**

While the automatic picture quality adjustment function is activated, only the  $\bigcirc$  (power) switch is operable.

#### **If the automatic picture quality adjustment function of this display did not seem to adjust the picture completely**

You can make further automatic adjustment of the picture quality for the current input signal. (See AUTO below.)

#### **If you still need to make further adjustments to the picture quality**

You can manually adjust the picture's sharpness (phase/pitch) and position (horizontal/vertical position).

These adjustments are stored in memory and automatically recalled when the display receives the same input signal. These settings may have to be repeated if you change the input signal after reconnecting your computer.

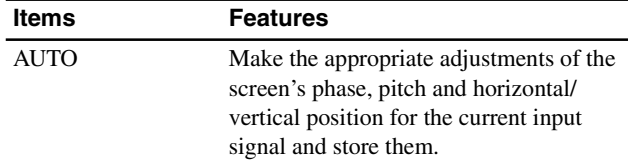

#### ■ Adjust the picture's sharpness and position **manually (PHASE/PITCH/H CENTER/V CENTER)**

You can adjust the picture's sharpness and position as follows.

- **1 Set the resolution to 1280 × 1024, on the computer.**
- **2 Load the CD-ROM.**
- **3 Start the CD-ROM, and display the test pattern.**

### **For Windows User**

#### **When Auto run operates:**

- 1 Click "DISPLAY ADJUSTMENT TOOL (UTILITY)".
- 2 Click "Adjust" and confirm the resolution and then click "Next".
- 3 Test pattern for PITCH, PHASE, H CENTER and V CENTER appears in order.

#### **When Auto run fails to operate:**

- 1 Open "My Computer" and right click the CD-ROM icon. Go to "Explorer" and open the CD-ROM icon.
- 2 Open [Utility] and then select [Windows].
- 3 Start [Win\_Utility.exe].
- Test pattern appears.

#### **For Macintosh user**

- 1 Open [Utility] and then select [Mac].
- 2 Start [Mac\_Utility.exe]
- Test pattern appears.

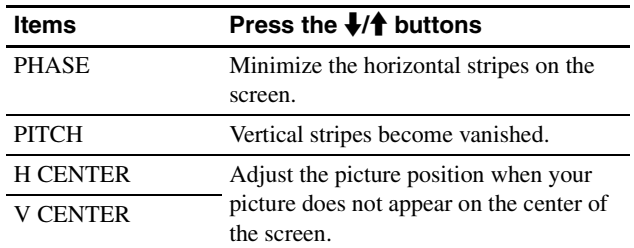

### **MENU POSITION menu**

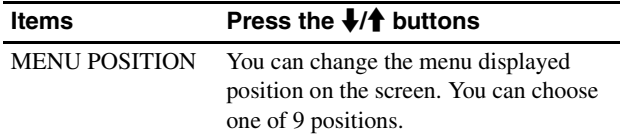

### **INPUT SENSING menu**

Those models of digital input search any input signals. You can switch the signals back and forth automatically.

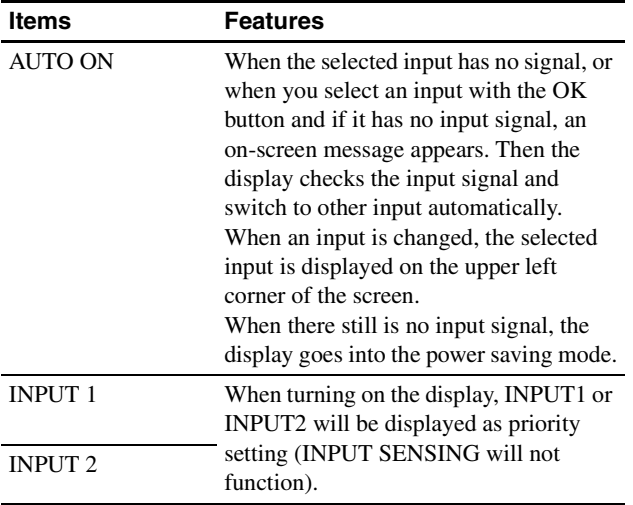

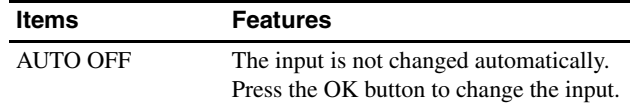

### **LANGUAGE menu**

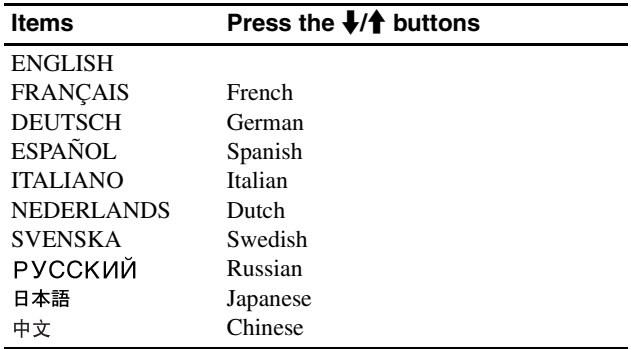

### → **RESET menu (reset to the default setting)**

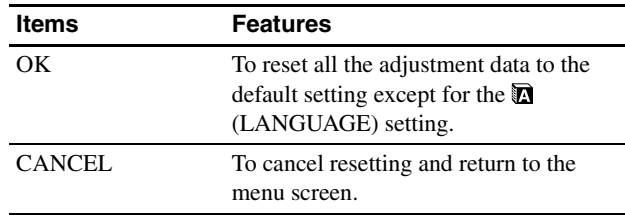

### **MENU LOCK menu**

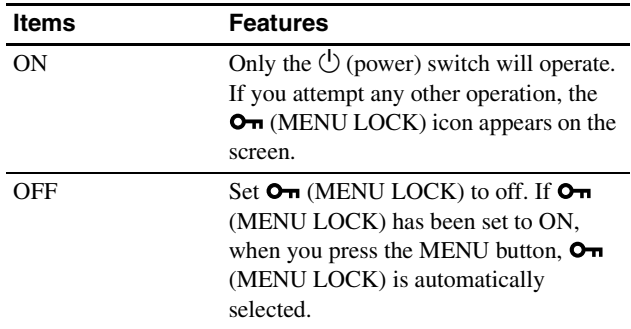

# **Technical Features**

### **Power saving function**

This display meets the power-saving guidelines set by VESA, ENERGY STAR, and NUTEK. If the display is connected to a computer or video graphics board that is DPMS (Display Power Management Standard) for Analog input / DMPM (DVI Digital Monitor Power Management) for Digital input compliant, the display will automatically reduce power consumption as shown below.

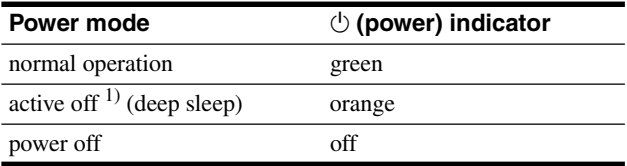

1) When your computer enters the "active off" mode, the input signal is cut and NO INPUT SIGNAL appears on the screen. After 5 seconds, the display enters the power saving mode.

"deep sleep" is the power saving mode defined by the Environmental Protection Agency.

### **Reducing the power consumption (ECO mode)**

If you press the ECO button on the front of the display repeatedly, you can select the screen brightness.

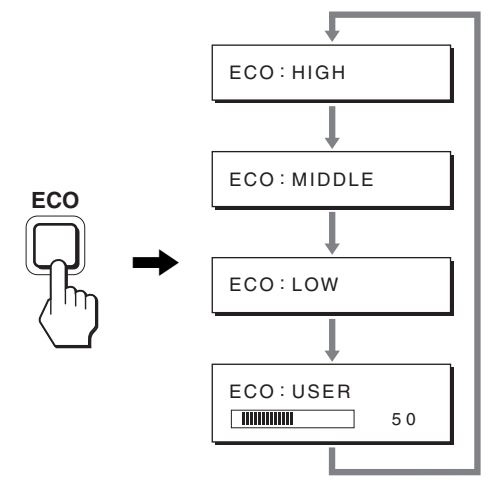

Each mode appears on the screen and the screen brightness is reduced according to the mode. The menu automatically disappears after about 5 seconds.

Screen brightness and power consumption are reduced as the mode changes from HIGH to MIDDLE to LOW.

The default setting of the screen brightness is set to HIGH. If you select USER, you can adjust the backlight level by pressing the  $\blacklozenge/\blacklozenge$  buttons, the same as when you select BACKLIGHT using the menu.

#### **Note**

For those displays with analog inputs, only while the ECO mode is set to USER, are the BACKLIGHT, CONTRAST, and BRIGHTNESS items of the menu available (page 14).

### **Automatic picture quality adjustment function (analog RGB signal only)**

**When the display receives an input signal, it automatically adjusts the picture's position and sharpness (phase/pitch), and ensures that a clear picture appears on the screen.**

#### **The factory preset mode**

When the display receives an input signal, it automatically matches the signal to one of the factory preset modes stored in the display's memory to provide a high quality picture at the center of the screen. If the input signal matches the factory preset mode, the picture appears on the screen automatically with the appropriate default adjustments.

#### **If input signals do not match one of the factory preset modes**

When the display receives an input signal that does not match one of the factory preset modes, the automatic picture quality adjustment function of this display is activated to ensure that a clear picture always appears on the screen (within the following display frequency ranges):

Horizontal frequency: 28–80 kHz

Vertical frequency: 48–75 Hz

Consequently, the first time the display receives input signals that do not match one of the factory preset modes, the display may take a longer time than normal to display the picture on the screen. This adjustment data is automatically stored in memory so that next time, the display will function in the same way as when the display receives the signals that match one of the factory preset modes.

#### **If you adjust the phase, pitch, and picture position manually**

For some input signals, the automatic picture quality adjustment function of this display may not completely adjust the picture position, phase, and pitch. In this case, you can set these adjustments manually (page 14). If you set these adjustments manually, they are stored in memory as user modes and automatically recalled whenever the display receives the same input signals.

#### **Note**

While the automatic picture quality adjustment function is activated, only the  $\bigcirc$  (power) switch will operate.

# **Troubleshooting**

Before contacting technical support, refer to this section.

### **On-screen messages**

If there is something wrong with the input signal, one of the following messages appears on the screen. To solve the problem, see "Trouble symptoms and remedies" on page 18.

#### **If "OUT OF RANGE" appears on the screen**

This indicates that the input signal is not supported by the display's specifications. Check the following items. For more information about on-screen messages, see "Trouble symptoms and remedies" on page 18.

#### **If "xxx.x kHz/xxx Hz" is displayed**

This indicates that either the horizontal or vertical frequency is not supported by the display's specifications. The figures indicate the horizontal and vertical frequencies of the current input signal.

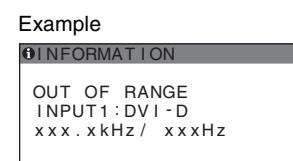

#### **If "RESOLUTION > 1280** × **1024" is displayed**

This indicates that the resolution is not supported by the display's specifications ( $1280 \times 1024$  or less).

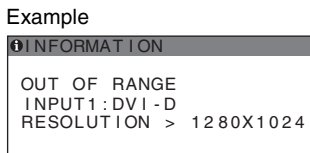

#### **If "NO INPUT SIGNAL" appears on the screen**

This indicates that no signal is being input via the currently selected connector.

When INPUT SENSING (page 15) is set to ON, the display finds another input signal and changes the input automatically.

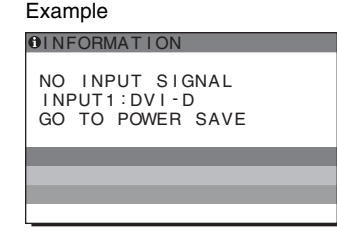

When input signals cannot be found **"GO TO POWER SAVE"** message appears. 5 seconds later, the power saving mode starts.

#### **If "CABLE DISCONNECTED" appears on the screen**

This indicates that the video signal cable has been disconnected from the currently selected connector.

When INPUT SENSING (page 15) is set to ON, the display finds another input signal and changes the input automatically.

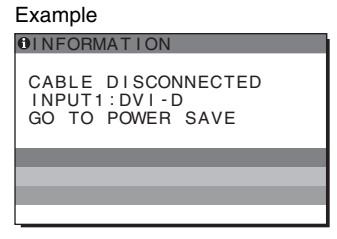

When input signals cannot be found **"GO TO POWER SAVE"** message appears. 45 seconds later, the power saving mode starts. **GB**

### **Trouble symptoms and remedies**

If a problem occurs as a result of a connected computer or other equipment, refer to the connected computer/equipment's instruction manual.

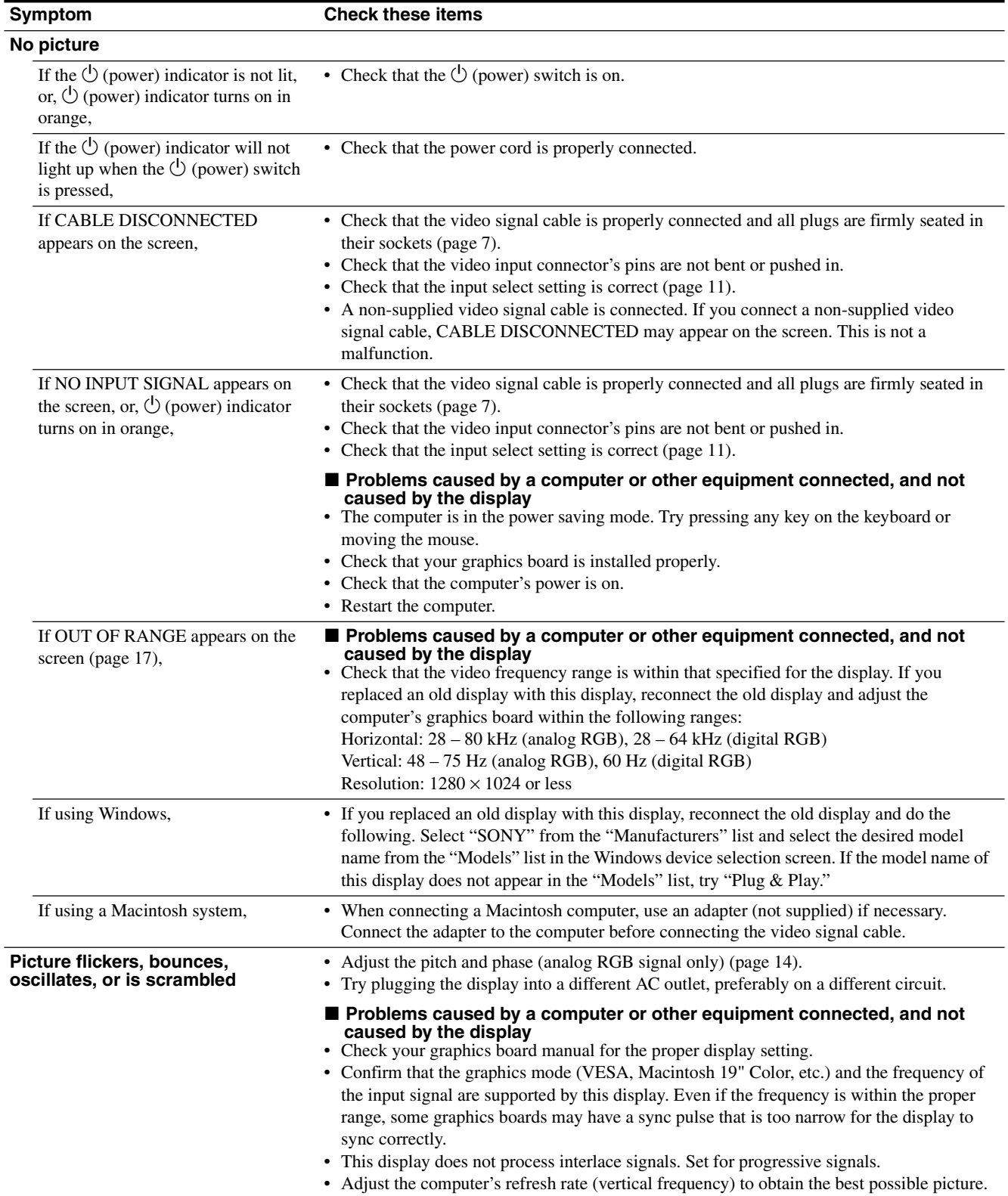

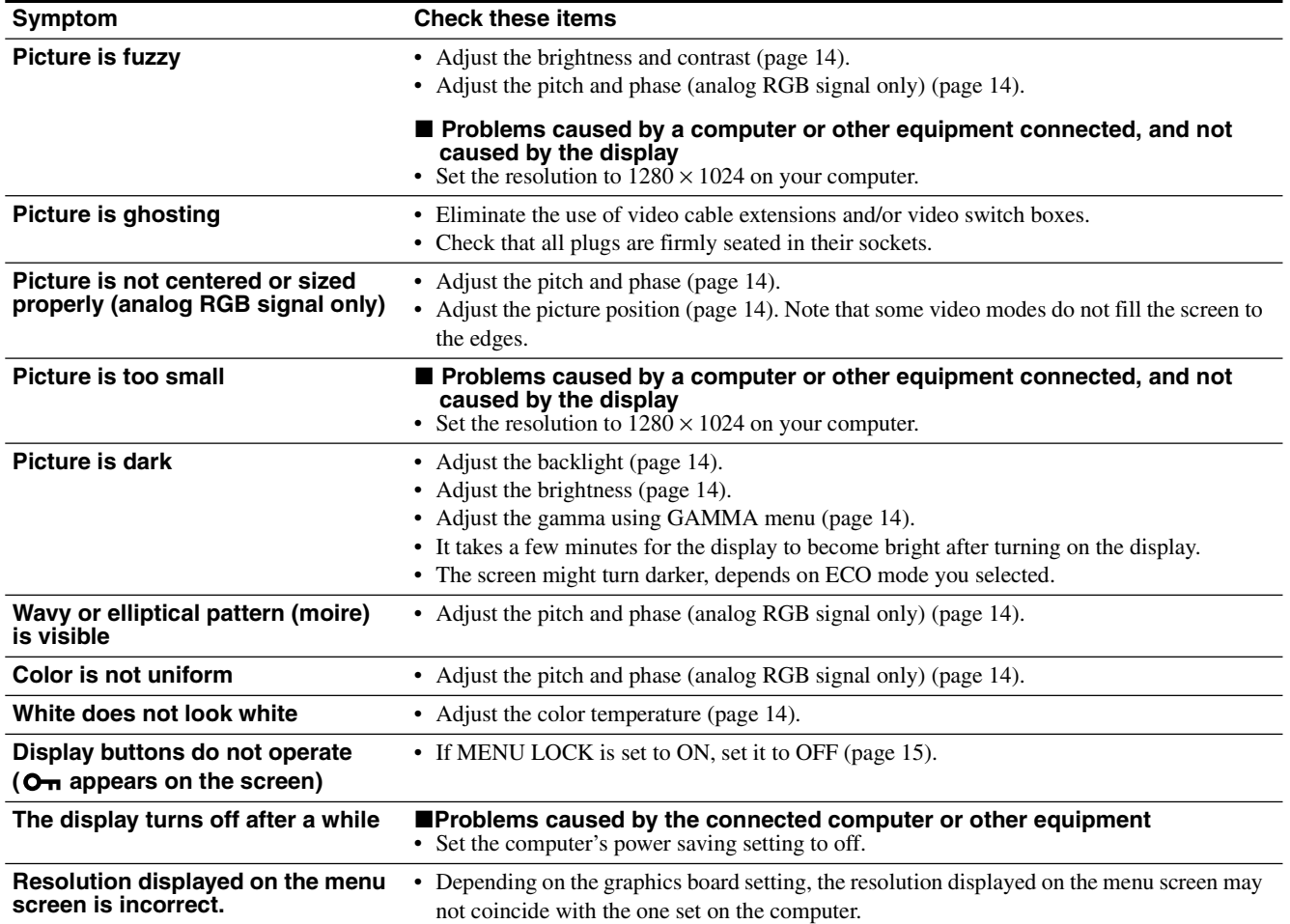

#### **Displaying this display's information**

**While the display is receiving a video signal, press and hold the MENU button for more than 5 seconds until the information box appears.**

Press the MENU button again to make the box disappear.

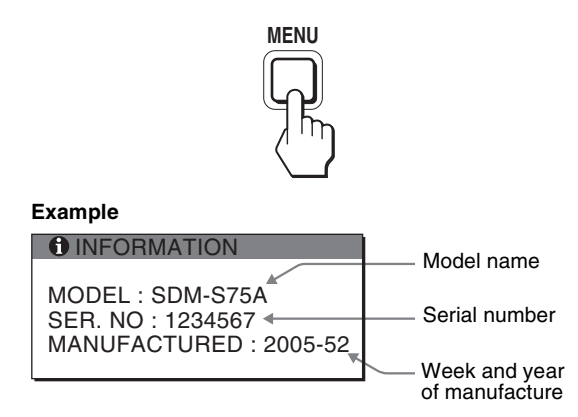

Although the safety standard registered model name of this display is SDM-S75 $\angle$ K/S95 $\angle$ , the name of SDM-S75A/S95A/ S75D/S95D/S75E/S95E/S75F/S95F/S75N/S95N is used on sale. If any problem persists, call your authorized Sony dealer and give the following information:

- Model name
- Serial number
- Detailed description of the problem
- Date of purchase
- Name and specifications of your computer and graphics board

**GB**

• Type of input signals (analog RGB/digital RGB)

# **Specifications**

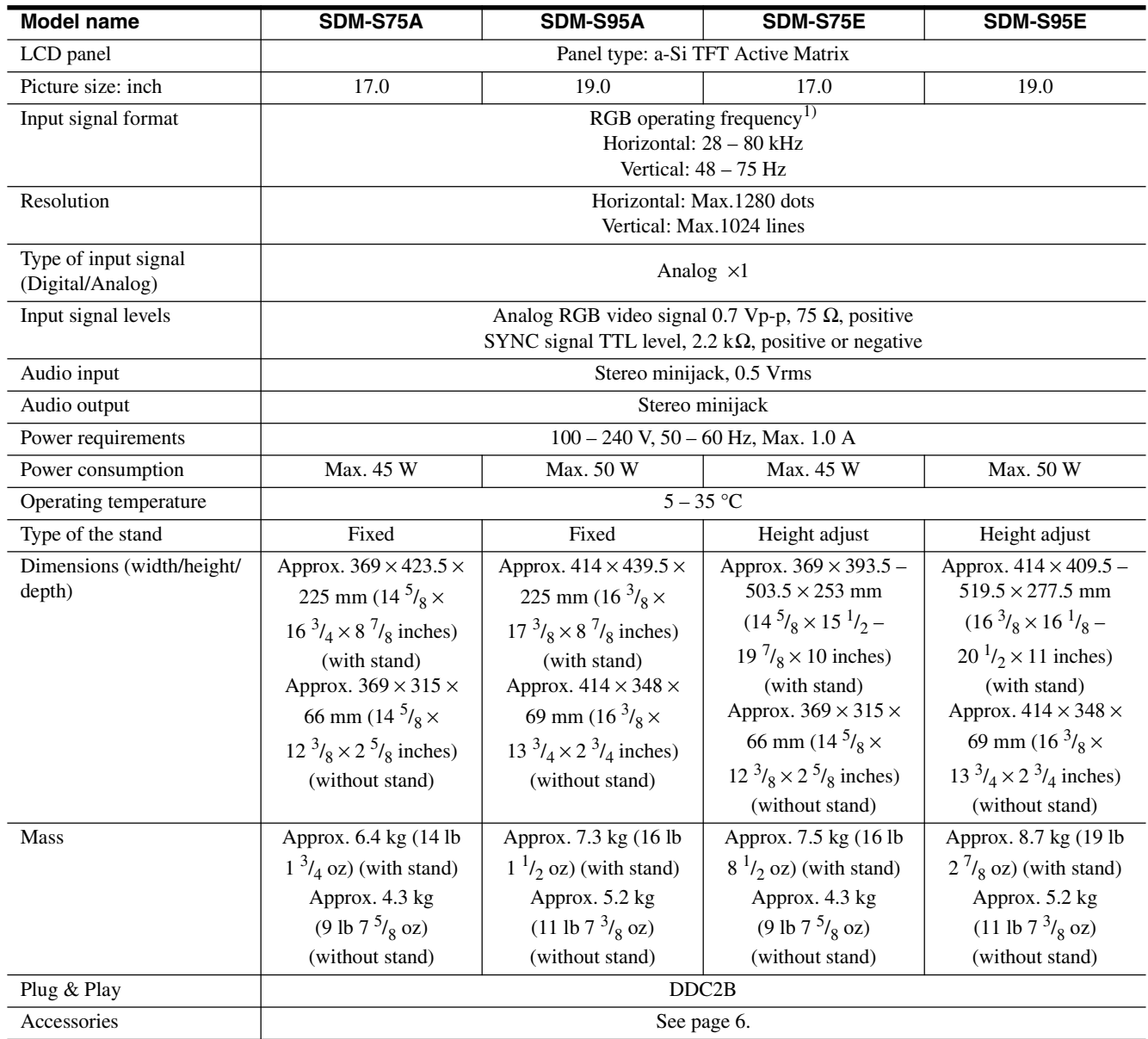

<sup>1)</sup> Recommended horizontal and vertical timing condition

• Horizontal sync width duty should be more than 4.8% of total horizontal time or 0.8  $\mu$ s, whichever is larger.

• Horizontal blanking width should be more than 2.5 usec.

• Vertical blanking width should be more than 450 µsec.

Design and specifications are subject to change without notice.

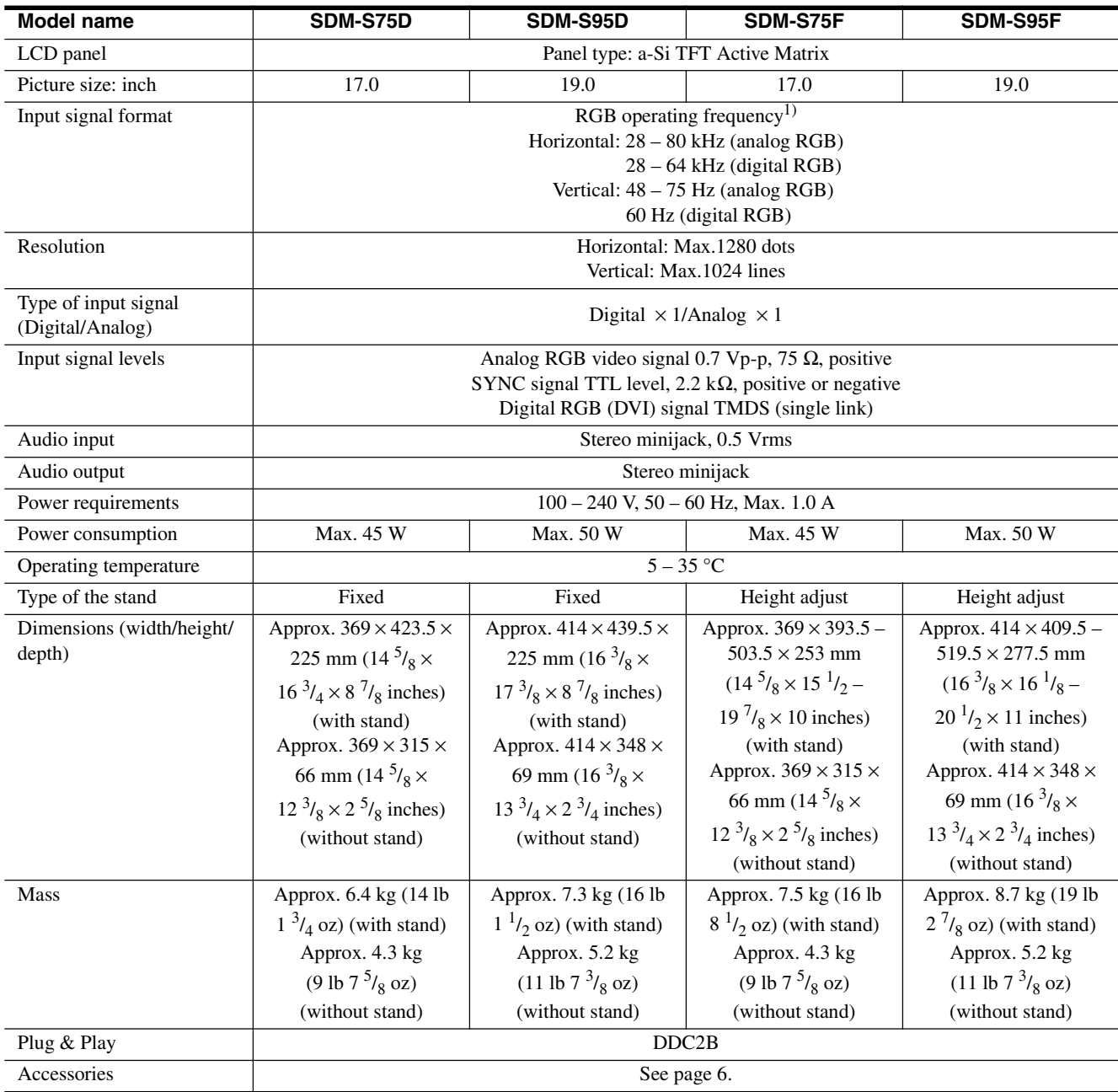

 $^{1)}$  Recommended horizontal and vertical timing condition

• Horizontal sync width duty should be more than 4.8% of total horizontal time or 0.8  $\mu$ s, whichever is larger.

• Horizontal blanking width should be more than 2.5 µsec.

• Vertical blanking width should be more than 450 µsec.

Design and specifications are subject to change without notice.

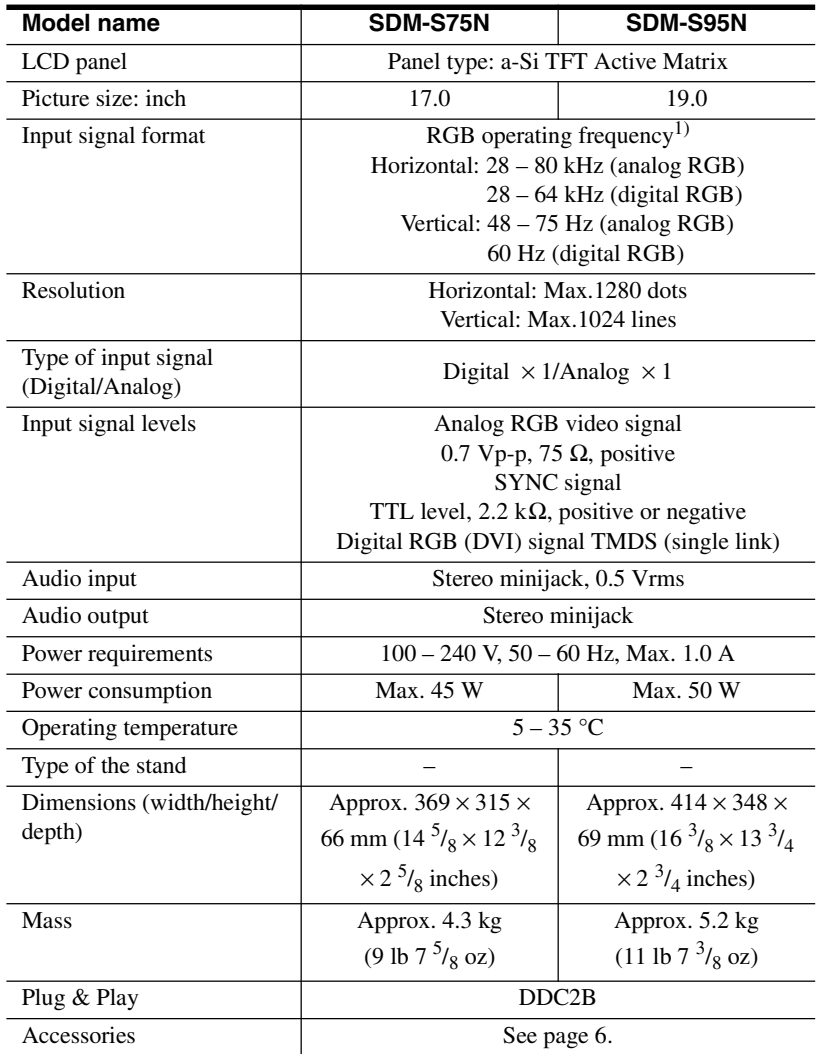

1) Recommended horizontal and vertical timing condition

• Horizontal sync width duty should be more than 4.8% of total horizontal time or 0.8  $\mu$ s, whichever is larger.

• Horizontal blanking width should be more than 2.5 µsec.

• Vertical blanking width should be more than 450 µsec.

Design and specifications are subject to change without notice.

### **TCO'99 Eco-document (for the black model)**

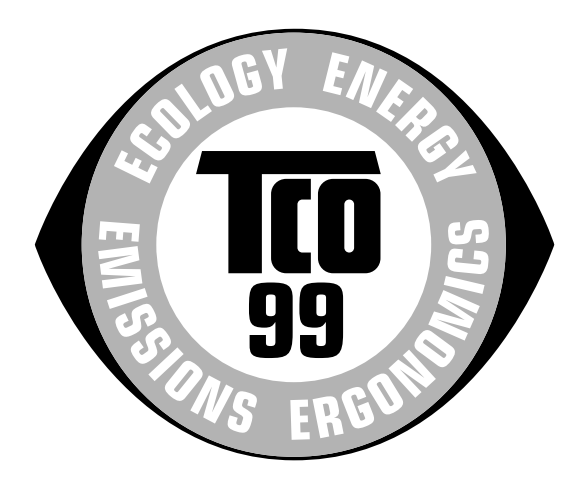

#### ■ Congratulations!

You have just purchased a TCO'99 approved and labelled product! Your choice has provided you with a product developed for professional use. Your purchase has also contributed to reducing the burden on the environment and also to the further development of environmentally adapted electronics products.

#### ■ Why do we have environmentally labelled com**puters?**

In many countries, environmental labelling has become an established method for encouraging the adaptation of goods and services to the environment. The main problem, as far as computers and other electronics equipment are concerned, is that environmentally harmful substances are used both in the products and during their manufacture. Since it is not so far possible to satisfactorily recycle the majority of electronics equipment, most of these potentially damaging substances sooner or later enter nature.

There are also other characteristics of a computer, such as energy consumption levels, that are important from the viewpoints of both the work (internal) and natural (external) environments. Since all methods of electricity generation have a negative effect on the environment (e.g. acidic and climate-influencing emissions, radioactive waste), it is vital to save energy. Electronics equipment in offices is often left running continuously and thereby consumes a lot of energy.

#### ■ What does labelling involve?

This product meets the requirements for the TCO'99 scheme which provides for international and environmental labelling of personal computers. The labelling scheme was developed as a joint effort by the TCO (The Swedish Confederation of Professional Employees), Svenska Naturskyddsforeningen (The Swedish Society for Nature Conservation) and Statens Energimyndighet (The Swedish National Energy Administration).

Approval requirements cover a wide range of issues: environment, ergonomics, usability, emission of electric and magnetic fields, energy consumption and electrical and fire safety.

The environmental demands impose restrictions on the presence and use of heavy metals, brominated and chlorinated flame retardants, CFCs (freons) and chlorinated solvents, among other things. The product must be prepared for recycling and the manufacturer is obliged to have an environmental policy which must be adhered to in each country where the company implements its operational policy.

The energy requirements include a demand that the computer and/or display, after a certain period of inactivity, shall reduce its power consumption to a lower level in one or more stages. The length of time to reactivate the computer shall be reasonable for the user.

Labelled products must meet strict environmental demands, for example, in respect of the reduction of electric and magnetic fields, physical and visual ergonomics and good usability.

Below you will find a brief summary of the environmental requirements met by this product. The complete environmental criteria document may be ordered from:

#### **TCO Development**

SE-114 94 Stockholm, Sweden Fax: +46 8 782 92 07 Email (Internet): development@tco.se Current information regarding TCO'99 approved and labelled products may also be obtained via the Internet, using the address: http://www.tco-info.com/

#### **E** Environmental requirements

#### **Flame retardants**

Flame retardants are present in printed circuit boards, cables, wires, casings and housings. Their purpose is to prevent, or at least to delay the spread of fire. Up to 30% of the plastic in a computer casing can consist of flame retardant substances. Most flame retardants contain bromine or chloride, and those flame retardants are chemically related to another group of environmental toxins, PCBs. Both the flame retardants containing bromine or chloride and the PCBs are suspected of giving rise to severe health effects, including reproductive damage in fish-eating birds and mammals, due to the bio-accumulative\* processes. Flame retardants have been found in human blood and researchers fear that disturbances in foetus development may occur.

The relevant TCO'99 demand requires that plastic components weighing more than 25 grams must not contain flame retardants with organically bound bromine or chlorine. Flame retardants are allowed in the printed circuit boards since no substitutes are available.

#### **Cadmium**\*\*

Cadmium is present in rechargeable batteries and in the colour-generating layers of certain computer displays. Cadmium damages the nervous system and is toxic in high doses. The relevant TCO'99 requirement states that batteries, the colour-generating layers of display screens and the electrical or electronics components must not contain any cadmium.

#### **Mercury**\*\*

Mercury is sometimes found in batteries, relays and switches. It damages the nervous system and is toxic in high doses. The relevant TCO'99 requirement states that batteries may not contain any mercury. It also demands that mercury is not present in any of the electrical or electronics components associated with the labelled unit.

#### **CFCs (freons)**

The relevant TCO'99 requirement states that neither CFCs nor HCFCs may be used during the manufacture and assembly of the product. CFCs (freons) are sometimes used for washing printed circuit boards. CFCs break down ozone and thereby damage the ozone layer in the stratosphere, causing increased reception on earth of ultraviolet light with e.g. increased risks of skin cancer (malignant melanoma) as a consequence.

#### **Lead**\*\*

Lead can be found in picture tubes, display screens, solders and capacitors. Lead damages the nervous system and in higher doses, causes lead poisoning. The relevant TCO'99 requirement permits the inclusion of lead since no replacement has yet been developed.

- Bio-accumulative is defined as substances which accumulate within living organisms.
- \*\* Lead, Cadmium and Mercury are heavy metals which are Bioaccumulative.

**TCO'03 Eco-document (for the silver model)**

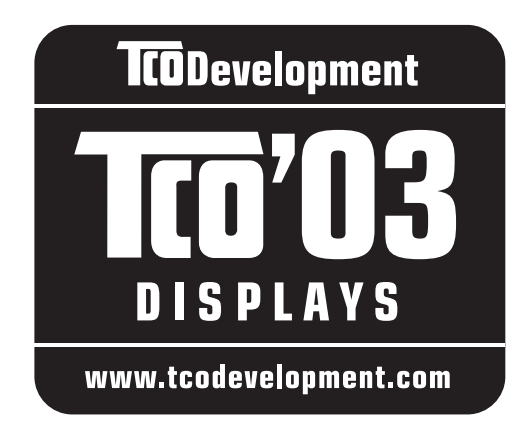

#### ■ Congratulations!

The display you have just purchased carries the TCO'03 Displays label. This means that your display is designed, manufactured and tested according to some of the strictest quality and environmental requirements in the world. This makes for a high performance product, designed with the user in focus that also minimizes the impact on our natural environment.

#### **E** Ergonomics

• Good visual ergonomics and image quality in order to improve the working environment for the user and to reduce sight and strain problems. Important parameters are luminance, contrast, resolution, reflectance, colour rendition and image stability.

#### **E** Energy

- Energy-saving mode after a certain time beneficial both for the user and the environment
- Electrical safety

#### **E** Emissions

- Electromagnetic fields
- Noise emissions

#### **E** Ecology

- The product must be prepared for recycling and the manufacturer must have a certified environmental management system such as EMAS or ISO 14 001
- Restrictions on

- chlorinated and brominated flame retardants and polymers

- heavy metals such as cadmium, mercury and lead.

The requirements included in this label have been developed by TCO Development in co-operation with scientists, experts, users as well as manufacturers all over the world. Since the end of the 1980s TCO has been

involved in influencing the development of IT equipment in a more user-friendly direction. Our labelling system started with displays in 1992 and is now requested by users and IT-manufacturers all over the world.

> For more information, please visit **www.tcodevelopment.com**

#### **Recycling Information**

#### ■ Customer in Europe

The collection and recycling of this product has been planned according to your country's relevant legislation. To ensure that this product will be collected and recycled in way that minimizes the impact on the environment, please do the following:

- 1. If you purchased this product for private use, contact your municipality or the waste collection system and bring the product to this collection point / have the product be picked up by the waste collection system. Alternatively, your retailer might take back this if you purchase new equivalent equipment; please check with your retailer whether he will take back this product before bringing it. For information on your country's recycling arrangements, please contact the Sony representation in your country (contact details at: www.sony-europe.com). Further details on specific recycling systems can be found at the following addresses:
	- Belgium: www.recupel.be
	- Netherlands: www.nvmp.nl (consumer electronics) www.ictmilieu.nl (IT equipment)
	- Norway: www.elretur.no
	- Sweden: www.el-kretsen.se
	- Switzerland: www.swico.ch
- 2. If you use this product professionally, check the product's delivery contract for take back / recycling arrangements and follow the procedures described therein. Alternatively, follow the procedures described under point 1.

#### ■ Customer in USA

We Sony as a member of EIA recommends to visit URL below http://www.eiae.org/

#### ■ Customer in Asia

http://www.sony.co.jp/SonyInfo/Environment/recycle/3R.html

# **SONY**

# *TFT LCD Color Computer Display*

*SDM-S75 SDM-S95*  2-630-290-**05**(1)

© 2005 Sony Corporation

# **Owner's Record**

The model and serial numbers are located at the rear of the unit. Record these numbers in the spaces provided below. Refer to them whenever you call upon your dealer regarding this product.<br>Model No. Serial No. **Serial No.** 

# **WARNING**

**To reduce the risk of fire or electric shock, do not expose this apparatus to rain or moisture.**

**Dangerously high voltages are present inside the unit. Do not open the cabinet. Refer servicing to qualified personnel only.**

#### **FCC Notice**

This equipment has been tested and found to comply with the limits for a Class B digital device, pursuant to Part 15 of the FCC Rules. These limits are designed to provide reasonable protection against harmful interference in a residential installation. This equipment generates, uses, and can radiate radio frequency energy and, if not installed and used in accordance with the instructions, may cause harmful interference to radio communications. However, there is no guarantee that interference will not occur in a particular installation. If this equipment does cause harmful interference to radio or television reception, which can be determined by turning the equipment off and on, the user is encouraged to try to correct the interference by one or more of the following measures:

- Reorient or relocate the receiving antenna.
- Increase the separation between the equipment and receiver.
- Connect the equipment into an outlet on a circuit different from that to which the receiver is connected.

– Consult the dealer or an experienced radio/TV technician for help. You are cautioned that any changes or modifications not expressly approved in this manual could void your authority to operate this equipment.

#### **IMPORTANTE**

Para prevenir cualquier mal funcionamiento y evitar daños, por favor, lea detalladamente este manual de instrucciones antes de conectar y operar este equipo.

**If you have any questions about this product, you may call; Sony Customer Information Services Center 1-800-222-7669 or http://www.sony.com/**

#### **Declaration of Conformity**

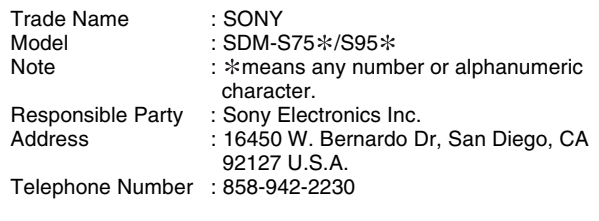

This device complies with part 15 of the FCC rules. Operation is subject to the following two conditions: (1) This device may not cause harmful interference, and (2) this device must accept any interference received, including interference that may cause undesired operation.

N'oubliez pas de vérifier le carton fourni avec votre écran. L'étiquette d'identification du modèle de votre écran figure à l'arrière de celui-ci

#### **NOTICE**

This notice is applicable for USA/Canada only. If shipped to USA/Canada, install only a UL LISTED/CSA LABELLED power supply cord meeting the following specifications:

**SPECIFICATIONS** 

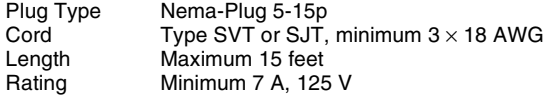

#### **NOTICE**

Cette notice s'applique aux Etats-Unis et au Canada uniquement.

Si cet appareil est export\* aux Etats-Unis ou au Canada, utiliser le cordon d'alimentation portant la mention UL LISTED/CSA LABELLED et remplissant les conditions suivantes: **SPECIFICATIONS** 

Type de fiche Fiche Nema 5-15 broches<br>Cordon Type SVT ou SJT, minimu Cordon Type SVT ou SJT, minimum  $3 \times 18$  AWG<br>Longueur Maximum 15 pieds Longueur Maximum 15 pieds<br>Tension Minimum 7 A 125 Minimum 7 A, 125 V

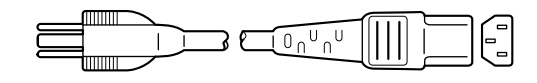

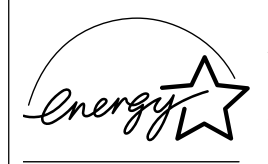

As an ENERGY STAR Partner, Sony Corporation has determined that this product meets the ENERGY STAR .<br>auidelines for enerav efficiencv.

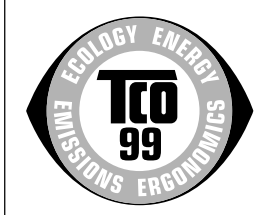

This monitor complies with the TCO'99 guidelines.

(for the black model)

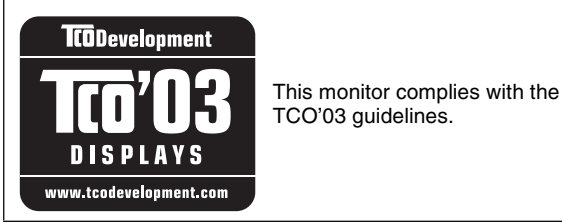

(for the silver model)

# **Table des matières**

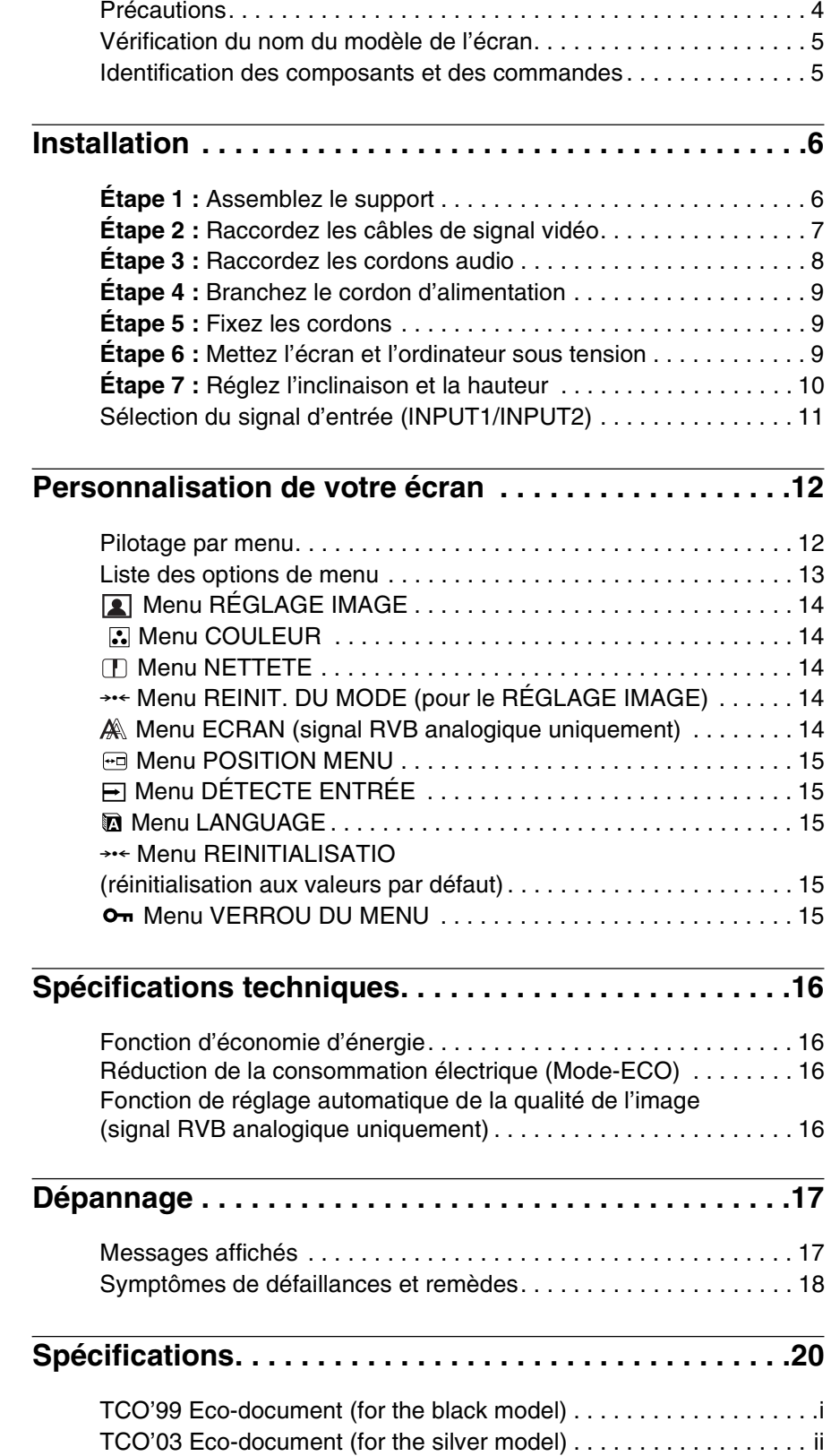

- Macintosh est une marque commerciale sous licence d'Apple Computer, Inc., déposée aux Etats-Unis et dans d'autres pays.
- Windows $^{\circledR}$  est une marque commerciale déposée de Microsoft Corporation aux Etats-Unis et dans d'autres pays.
- IBM PC/AT et VGA sont des marques commerciales déposées d'IBM Corporation aux Etats-Unis.
- VESA et  $DDC^{\pi}$  sont des marques commerciales de Video Electronics Standards Association.
- ENERGY STAR est une marque déposée aux Etats-Unis.
- Adobe et Acrobat sont des marques commerciales de Adobe Systems Incorporated.
- Tous les autres noms de produit mentionnés dans le présent mode d'emploi peuvent être des marques commerciales ou des marques commerciales déposées de leurs entreprises respectives.
- De plus, les symboles  $\kappa$ <sup>TM</sup>  $\kappa$  et  $\kappa$   $\otimes$   $\kappa$  ne sont pas systématiquement mentionnés dans ce mode d'emploi.

**FR**

### <span id="page-53-0"></span>**Précautions**

#### **Avertissement sur les connexions d'alimentation**

• Utilisez le cordon d'alimentation fourni. Si vous utilisez un câble d'alimentation différent, assurez-vous qu'il est compatible avec la tension secteur locale.

**Pour les clients résidant aux Etats-Unis**

Si vous n'employez pas le câble approprié, ce moniteur ne sera pas conforme aux normes FCC obligatoires.

#### **Pour les clients résidant au Royaume-Uni**

Si vous utilisez le moniteur au Royaume-Uni, veuillez utiliser le cordon d'alimentation adapté au Royaume-Uni.

Exemples de types de fiches

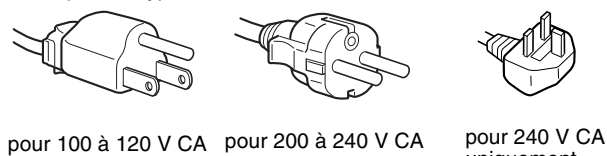

uniquement

L'appareil doit être installé à proximité d'une prise de courant aisément accessible.

#### **Installation**

N'installez pas et ne laissez pas le moniteur :

- A des endroits exposés à des températures extrêmes, par exemple à proximité d'un radiateur, d'un conduit de chauffage ou le rayonnement direct du soleil. L'exposition du moniteur à des températures extrêmes, comme dans l'habitacle d'une voiture garée en plein soleil ou à proximité d'un conduit de chauffage, risque d'entraîner des déformations du châssis ou des dysfonctionnements.
- A des endroits soumis à des vibrations mécaniques ou à des chocs.
- A proximité d'appareils générant de puissants champs magnétiques, comme un téléviseur ou d'autres appareils électroménagers.
- A des endroit soumis à des quantités inhabituelles de poussière, de saletés ou de sable, par exemple à côté d'une fenêtre ouverte ou d'une porte donnant sur l'extérieur. En cas d'installation temporaire à l'extérieur, veillez à prendre les précautions requises contre la poussière et les saletés en suspension dans l'air. Faute de quoi des dommages irréparables risquent de se produire.

#### **Manipulation de l'écran LCD**

- Ne laissez pas l'écran LCD face au soleil, car vous risquez sinon de l'endommager. Faites donc attention si vous installez le moniteur à côté d'une fenêtre.
- N'appuyez pas sur et veillez à ne pas érafler la surface de l'écran LCD. Ne posez pas d'objets lourds sur l'écran LCD. Vous risquez sinon d'altérer l'uniformité de l'écran ou de provoquer un dysfonctionnement de l'écran LCD.
- Lorsque le moniteur est employé dans un environnement froid, il est possible qu'une image rémanente apparaisse sur l'écran. Il ne s'agit pas d'un dysfonctionnement. L'écran recouvre sa condition normale dès que la température est revenue à un niveau normal.
- Si une image fixe reste affichée pendant une longue durée, il se peut qu'une image rémanente apparaisse pendant un certain temps. Cette image rémanente finira par disparaître.
- Le panneau LCD chauffe en cours d'utilisation. Il ne s'agit pas d'un dysfonctionnement.

#### **Remarque sur l'affichage à cristaux liquides (LCD - Liquid Crystal Display)**

**Veuillez noter que l'écran LCD est issu d'une technologie de haute précision. Toutefois, il est possible que des points noirs ou des points brillants de lumière (rouge, bleu ou vert) apparaissent constamment sur l'écran LCD, ainsi que des bandes de couleurs irrégulières ou une certaine luminosité. Il ne s'agit pas d'un dysfonctionnement. (Pixels actifs : supérieurs à 99,99%)**

#### **Entretien**

- Débranchez le cordon d'alimentation de la prise secteur avant de procéder au nettoyage de votre moniteur.
- Nettoyez l'écran LCD avec un chiffon doux. Si vous utilisez un liquide de nettoyage pour le verre, n'utilisez pas de nettoyant contenant une solution antistatique ou tout autre additif similaire, car vous risquez sinon de griffer le revêtement de l'écran LCD.
- Nettoyez le châssis, le panneau et les commandes à l'aide d'un chiffon doux légèrement imprégné d'une solution détergente neutre. N'utilisez aucun type de tampon abrasif, de poudre à récurer ou de solvant tel que de l'alcool ou de l'essence.
- Ne frottez pas, ne touchez pas et ne tapotez pas la surface de l'écran avec des objets pointus ou abrasifs comme un stylo à bille ou un tournevis. Ce type de contact risque de rayer le tube image.
- Sachez qu'une détérioration des matériaux ou du revêtement de l'écran LCD risque de se produire si le moniteur est exposé à des solvants volatils comme des insecticides ou en cas de contact prolongé avec des objets en caoutchouc ou en vinyle.

#### **Transport**

- Débranchez tous les câbles de l'écran. Si vous utilisez un support à hauteur réglable, réglez-le sur la position la plus élevée et tenez convenablement l'écran LCD par les deux côtés. Veillez à ne pas griffer l'écran pendant le transport. Si vous laissez tomber l'écran, vous risquez de vous blesser ou de l'endommager.
- Pour transporter ce moniteur en vue de réparations ou de son expédition, utilisez le carton et les matériaux de conditionnement originaux.
- Replacez la goupille d'arrêt du support à hauteur réglable pour immobiliser le support pendant le transport.

#### **Elimination du moniteur**

- **N'éliminez pas ce moniteur avec les ordures ménagères.**
- **Le tube fluorescent utilisé dans ce moniteur contient du mercure. L'élimination de ce moniteur doit être effectuée conformément aux réglementations des administrations compétentes en matière de propreté publique.**

### <span id="page-54-0"></span>**Vérification du nom du modèle de l'écran**

Commencez par vérifier le nom du modèle de l'écran. Le nom du modèle se trouve à l'arrière de l'écran (Exemple: SDM-S75A).

Vous ne pouvez pas utiliser certaines fonctions et certains menus avec certains modèles de l'écran.

### **Identification des composants et des commandes**

Pour plus de détails, reportez-vous aux pages indiquées entre parenthèses.

L'illustration représente uniquement l'un des modèles disponibles pour ce écran.

#### **Avant de l'affichage**

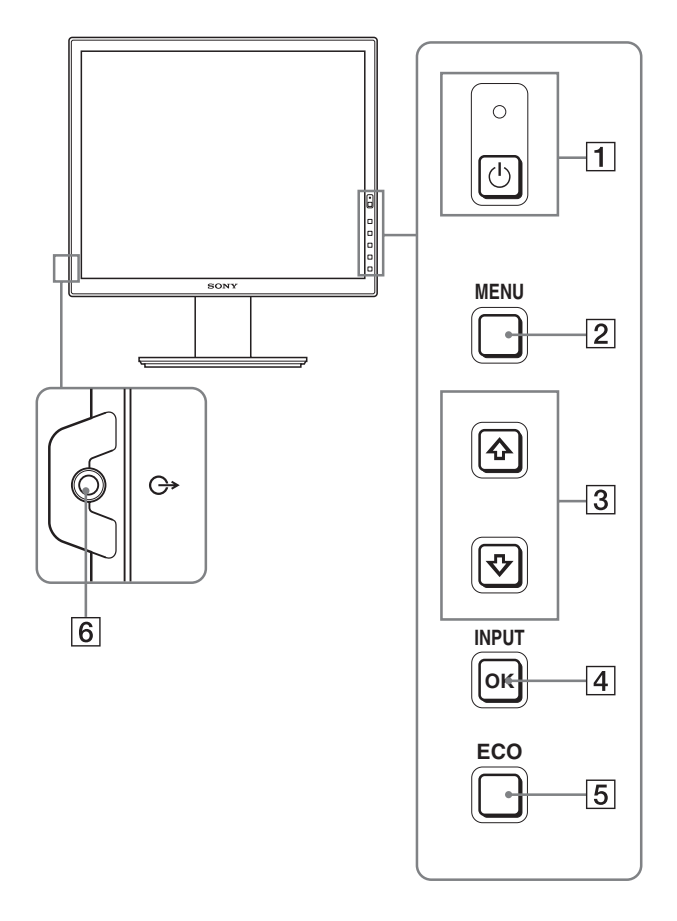

La marque  $*$  indique des informations de spécifications **diverses selon les modèles. Pour plus de détails, reportezvous à la section « Spécifications » (page 20).**

#### **11 Commutateur**  $\bigcirc$  **(alimentation) et indicateur** 1 **(alimentation) (pages 9, 16)**

Cet interrupteur met l'écran sous tension. Appuyez de nouveau sur ce commutateur pour mettre l'écran hors tension.

#### 2 **Touche MENU (page 12)**

Cette touche permet d'activer et de désactiver l'écran de menu.

#### 3 **Touches** m**/**M **(page 12)**

Ces touches permettent de sélectionner les options de menu et d'effectuer des réglages.

#### 4 **Touche OK (page 12)**

Cette touche active les réglages et les options de menu sélectionnés à l'aide des touches  $\blacklozenge / \blacklozenge$  (3).

#### **INPUT (page 11)**

Ces touches permettent de commuter le signal d'entrée vidéo entre INPUT1 et INPUT2 lorsque deux ordinateurs sont raccordés à l'écran. (Disponible uniquement lorsque le menu est désactivé.)

#### 5 **Touche ECO (page 16)**

Cette touche permet de réduire la consommation d'énergie. Lorsque l'écran de menu n'est pas affiché, vous pouvez aussi régler automatiquement la qualité de l'image du signal d'entrée en cours en maintenant cette touche enfoncée pendant plus de 3 secondes (Réglage automatique par touche unique). (signal RVB analogique uniquement)

#### 6 **Prise de sortie audio (page 8)**

Cette prise transmet les signaux audio vers les haut-parleurs ou vers un autre appareil vidéo.

#### <span id="page-55-1"></span>**Arrière de l'écran**

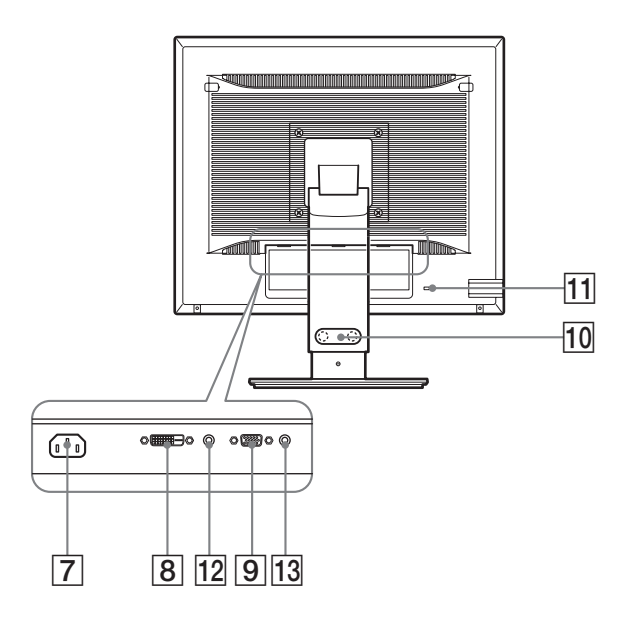

#### 7 **Connecteur AC IN (page 9)**

Ce connecteur raccorde le cordon d'alimentation (fourni).

#### 8 **Connecteur d'entrée DVI-D (RVB numérique) (page 8)**

Ce connecteur transmet des signaux vidéo RVB numériques conformes à la DVI Rév. 1.0.

#### 9 **Connecteur d'entrée HD15 (RVB analogique) (page 8)**

Ce connecteur transmet des signaux vidéo RVB analogiques (0,700 Vc-c, positifs) et des signaux de synchronisation.

#### 0 **Support de câble (page 9)**

Cette pièce permet de maintenir les câbles et les cordons contre l'écran.

#### qa **Orifice de verrouillage de sécurité**

L'orifice de verrouillage de sécurité doit être utilisé avec le système Kensington Micro Saver Security System. Micro Saver Security System est une marque commerciale de Kensington.

#### **12 Prise audio pour INPUT1**\*

Cette prise capte des signaux audio lorsqu'elle est raccordée à la prise de sortie audio d'un ordinateur ou d'un autre appareil audio raccordé à INPUT1.

#### 13 Prise audio pour INPUT2<sup>\*</sup>

Cette prise capte des signaux audio lorsqu'elle est raccordée à la prise de sortie audio d'un ordinateur ou d'un autre appareil audio raccordé à INPUT2.

# <span id="page-55-0"></span>**Installation**

Avant d'utiliser votre écran, vérifiez si les accessoires suivants se trouvent bien dans le carton d'emballage :

- Écran LCD
- Cordon d'alimentation
- Base du support
- Câble de signal vidéo HD15-HD15 (RVB analogique)
- Câble de signal vidéo DVI-D (RVB numérique)
- CD-ROM (logiciel utilitaire pour Windows et Macintosh, mode d'emploi, etc.)
- Carte de garantie
- Guide de configuration rapide

La marque  $*$  indique des informations de spécifications diverses selon les modèles. Pour plus de détails, reportez-vous à la section « Spécifications » (page 20).

### **Étape 1 : Assemblez le support**

**N'appuyez pas sur l'ecran LCD lorsque vous placez ou soulevez l'ecran proprement dit sur un bureau ou une surface similaire.**

**Cela peut endommager l'ecran LCD ou affecter son uniformite.**

- En cas d'utilisation du support fourni-**Support fixe**
- **1 Ouvrez le carton et retirez la base du support.**
- **2 Vérifiez les pièces fournies.**

• Base du support (avec vis sur le dessous)

**3 Posez un tapis souple ou équivalent sur une surface plane, un bureau par exemple.**

Vous risquez d'endommager l'écran LCD et l'écran proprement dit si vous le déposez directement sur le bureau.

**4 Retirez l'écran du carton et posez le cadre de l'écran le long du bord du bureau.**

La figure illustre le support à hauteur réglable. Si vous utilisez le support fixe, vous arrivez au terme de la procédure dès que vous avez terminé l'étape 5.

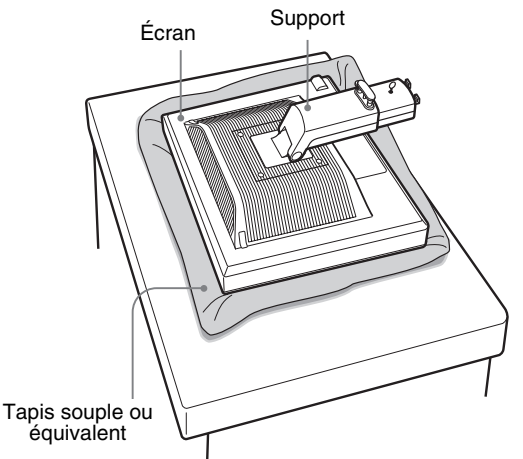

<span id="page-56-0"></span>**5 Encliquetez les parties en saillie du bras du support sur les orifices de la base du support afin de fixer cette dernière.** (1) **Soulevez la poignée de la vis pour visser correctement la base du support.** 2 **Assurez-vous que la vis est serrée et retournez la** 

**poignée de la vis.**  1 Base du support 2 Vis

**6 Si vous utilisez un support à hauteur réglable, retirez la goupille d'arrêt après avoir levé verticalement le support à hauteur réglable.**

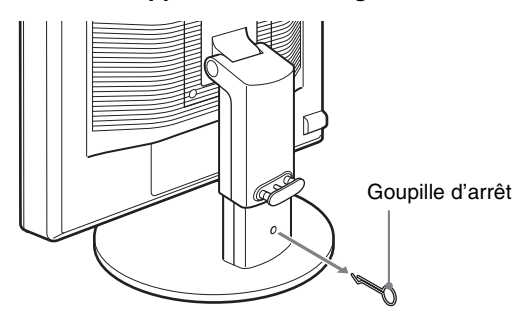

#### **Remarque**

Ne retirez pas la goupille d'arrêt aussi longtemps que le support demeure couché. Il risquerait de tomber ou de vous blesser s'il venait à se détacher de la base de manière impromptue.

■ En cas d'utilisation du support VESA<sup>\*</sup>

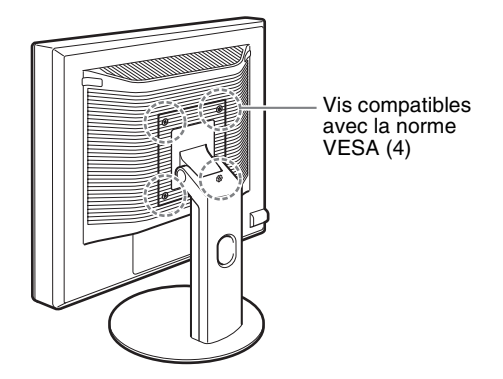

Vous pouvez fixer un support VESA d'une autre marque en retirant le support fourni qui est déjà fixé à l'écran.

### **Étape 2 : Raccordez les câbles de signal vidéo**

**• Mettez l'écran et l'ordinateur hors tension avant de procéder au raccordement.**

#### **Remarques**

- Ne touchez pas les broches du connecteur du câble de signal vidéo, car vous risquez de les plier.
- Vérifiez l'alignement du connecteur pour ne pas tordre les broches du connecteur du câble de signal vidéo.
- **1 Inclinez l'écran vers l'avant. Levez davantage l'écran si vous utilisez le support de réglage de la hauteur.**

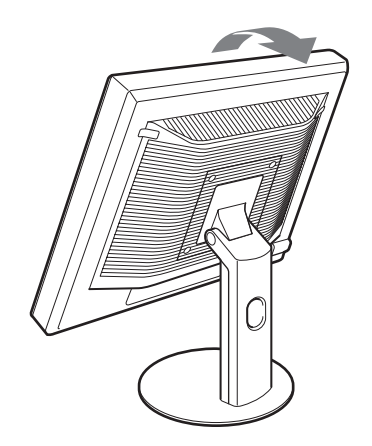

<span id="page-57-0"></span>**2 Raccordez les câbles de signal vidéo à l'écran.** Si vous utilisez le support fixe, faites d'abord passer les câbles de signal vidéo à travers l'orifice du support, puis raccordezles à l'écran. Pour plus de détails, reportez-vous à la section « Etape 5 : Fixez les cordons ».

#### ■ Raccordez un ordinateur équipé d'un **connecteur de sortie HD15 (RVB analogique)**

À l'aide du câble de signal vidéo HD15-HD15 fourni (RVB analogique), raccordez l'ordinateur au connecteur d'entrée HD 15 de l'écran (RVB analogique).

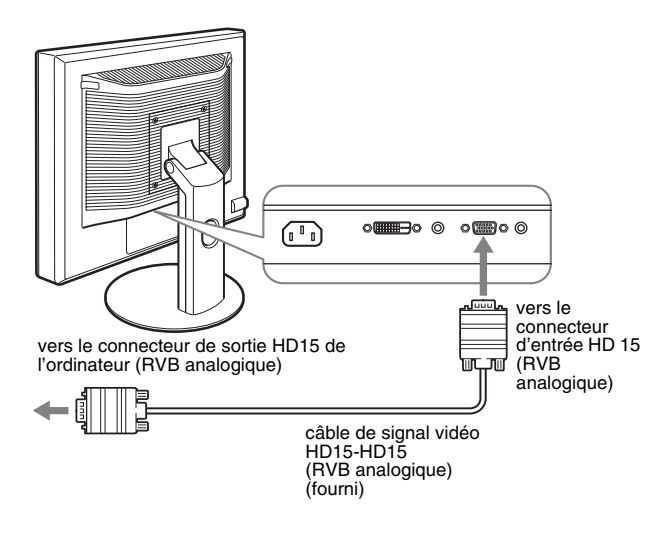

■ Raccordez un ordinateur équipé d'un

**connecteur de sortie DVI (RVB numérique)** Raccordez l'ordinateur au connecteur d'entrée DVI-D de l'écran (RVB numérique) à l'aide du câble de signal vidéo

### **Étape 3 : Raccordez les cordons audio**

#### **Si vous ne souhaitez pas reproduire le son, vous n'avez pas besoin de ce raccordement.**

Si vous utilisez le support fixe, faites d'abord passer les cordons audio à travers l'orifice du support, puis raccordez-les à l'écran. Pour plus de détails, reportez-vous à la section « Etape 5 : Fixez les cordons ».

**1 Raccordez la prise d'entrée audio de l'écran et la prise de sortie audio de l'ordinateur ou de tout autre appareil audio en utilisant le câble audio (non fourni).**

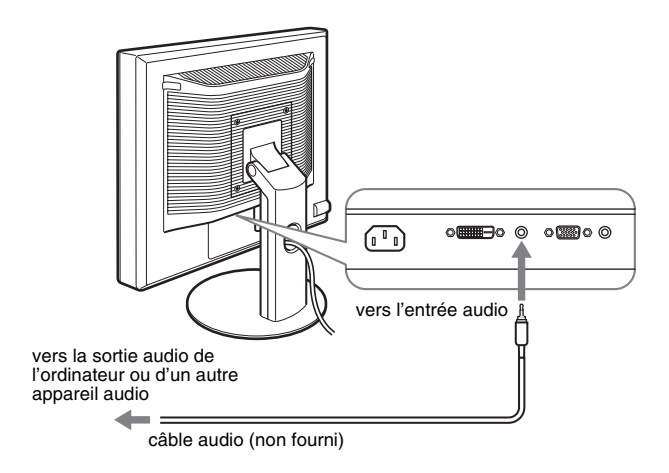

**2 Raccordez le câble audio (non fourni) correctement à la prise de sortie audio de l'écran.**

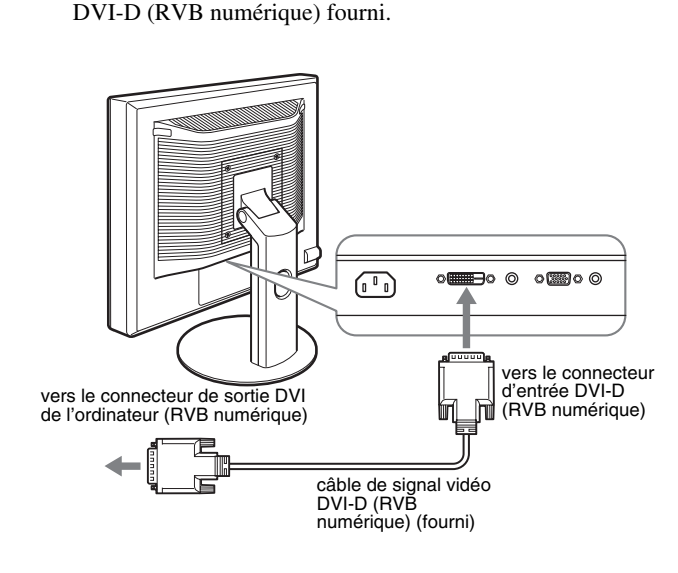

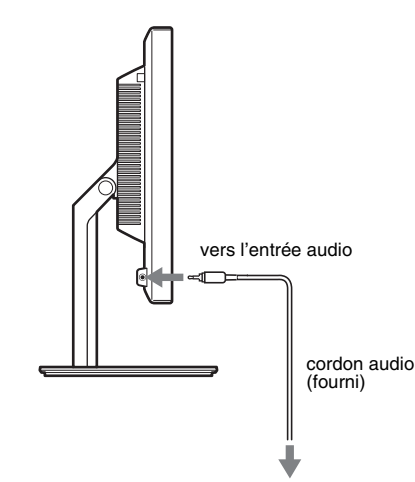

La sortie audio sera modifiée dès que le raccordement de la sortie audio et de l'entrée audio de l'écran sera terminé.

### <span id="page-58-0"></span>**Étape 4 : Branchez le cordon d'alimentation**

Si vous utilisez le support fixe, faites d'abord passer le cordon d'alimentation à travers l'orifice du support, puis raccordez-le à l'écran. Pour plus de détails, reportez-vous à la section « Etape 5 : Fixez les cordons».

- **1 Raccordez solidement le cordon d'alimentation fourni au connecteur AC IN de l'écran.**
- **2 Raccordez solidement l'autre extrémité du cordon à une prise secteur.**

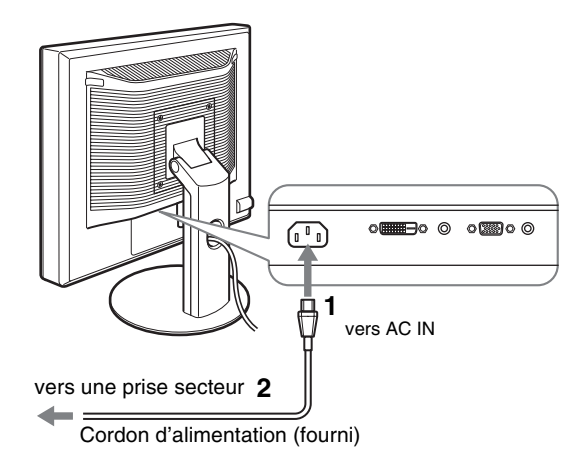

### **Étape 5 : Fixez les cordons**

#### $\blacksquare$  Support fixe\*

Assurez-vous que les cordons et les câbles ont bien été passés à travers l'orifice du pied, de la manière illustrée.

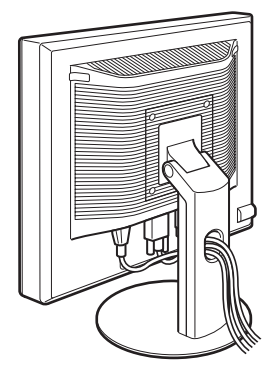

### ■ Support à hauteur réglable<sup>\*</sup>

Tirez les cordons et les câbles en les passant dans le collier des câbles, comme illustré.

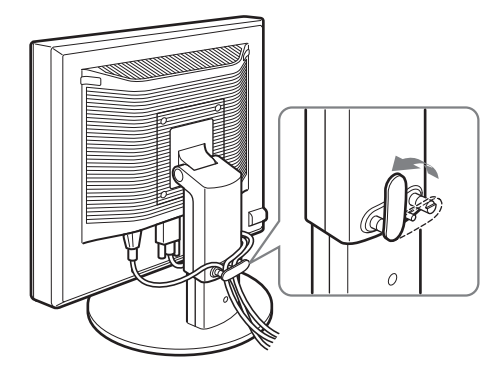

#### **Remarque**

Lorsque vous rassemblez les cordons et les câbles, veillez à laisser un peu de jeu. S'ils sont trop tendus, ils risquent de se détacher des connecteurs ou des prises quand vous réglez l'angle de l'écran. Si vous tirez trop fort sur les cordons et les câbles, vous risquez de les endommager.

### **Étape 6 : Mettez l'écran et l'ordinateur sous tension**

**1 Appuyez sur le commutateur** 1 **(alimentation) situé à droite, à l'avant de l'écran.**

L'indicateur  $\bigcirc$  (alimentation) s'allume en vert.

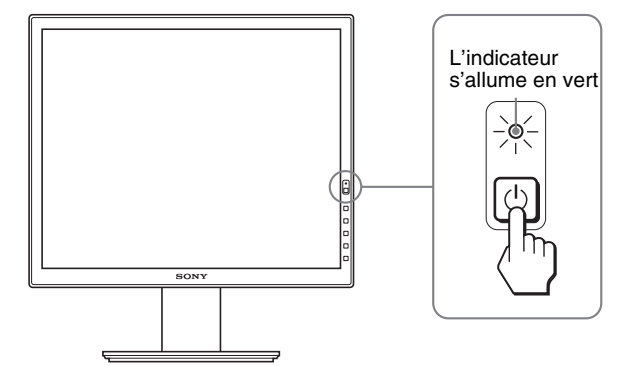

#### **2 Mettez l'ordinateur sous tension.**

#### **Si aucune image n'apparaît sur l'écran**

- Vérifiez que le cordon d'alimentation et le câble du signal vidéo sont correctement raccordés.
- Si l'indication « PAS D'ENTREE VIDEO » apparaît sur l'écran :
- L'ordinateur est en mode d'économie d'énergie. Essayez d'appuyer sur n'importe quelle touche du clavier ou déplacez la souris.
- Vérifiez que le réglage du signal d'entrée est correct en appuyant sur la touche OK (page 11).
- Si l'indication « CABLE NON CONNECTÉ » apparaît sur l'écran :
- Vérifiez que les câbles vidéo sont bien raccordés.
- Vérifiez que le réglage du signal d'entrée est correct en appuyant sur la touche OK (page 11).

<span id="page-59-0"></span>• Si l'indication **«** HORS PLAGE FRÉQUENCES **»** apparaît sur l'écran :

Reconnectez l'ancien écran. Réglez ensuite la carte graphique de l'ordinateur dans les plages suivantes.

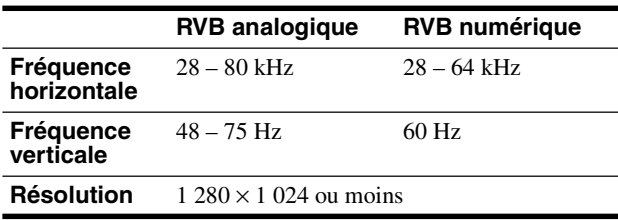

Pour des informations plus détaillées sur les messages à l'écran, voir « Symptômes de défaillances et remèdes » à la page 18.

#### **Vous n'avez besoin d'aucun pilote pour ce moniteur**

Le moniteur prend en charge la fonction Plug & Play « DDC » et détecte automatiquement toutes les autres informations relatives au moniteur. Il n'est pas nécessaire d'installer de pilote pour cet ordinateur.

La première fois que vous mettez l'ordinateur sous tension après avoir raccordé le moniteur, l'assistant d'installation peut s'afficher sur l'écran. Dans ce cas, suivez les indications affichées à l'écran. Le moniteur Plug & Play est automatiquement sélectionné afin que vous puissiez l'utiliser.

La fréquence verticale devient 60 Hz.

Etant donné que les scintillements sur le moniteur ne sont pas gênants, vous pouvez l'utiliser tel quel. Vous n'avez pas besoin de régler la fréquence verticale sur une valeur particulièrement élevée.

### **Étape 7 : Réglez l'inclinaison et la hauteur**

Cet écran peut être ajusté selon les angles illustrés ci-dessous.

#### **Maintenez le panneau LCD par les deux côtés puis réglez les angles d'inclinaison de l'écran.**

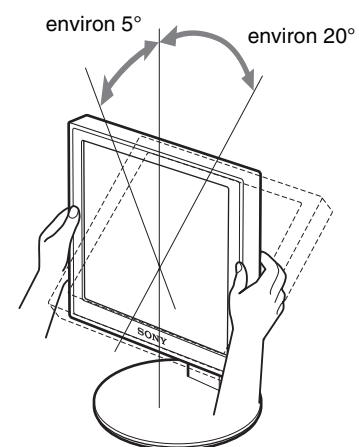

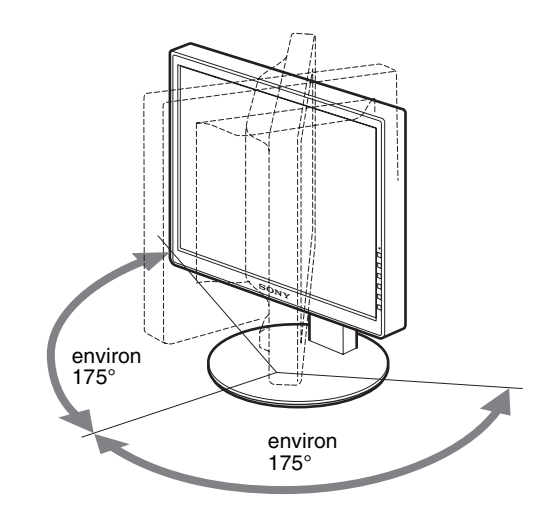

Lorsque vous utilisez le support à hauteur réglable, la hauteur peut aussi être réglée de la manière décrite ci-dessous.

#### **Saisissez le panneau LCD des deux côtés, puis ajustez la hauteur de l'écran.**

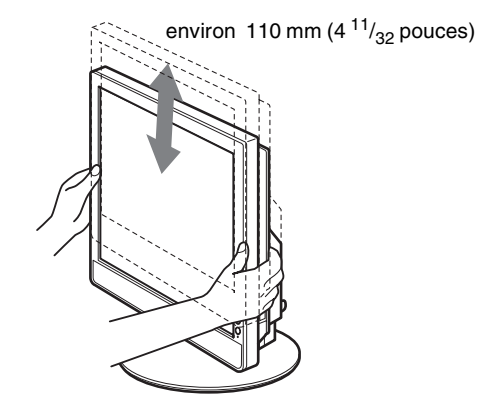

#### **Pour une utilisation confortable de l'écran**

Ajustez l'angle de vision de votre écran selon la hauteur de votre bureau et de votre siège de sorte que l'écran ne réfléchisse pas la lumière dans les yeux.

#### **Remarques**

- Quand vous réglez l'angle de l'écran, veillez à ce qu'il ne percute aucun objet environnant.
- Ne placez aucun objet sous l'écran lorsque vous réglez la hauteur du support. Il risquerait d'être endommagé accidentellement.

## <span id="page-60-0"></span>**Sélection du signal d'entrée (INPUT1/INPUT2)**

#### **Appuyez sur la touche OK.**

Le signal d'entrée change chaque fois que vous appuyez sur cette touche.

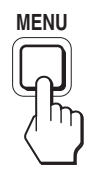

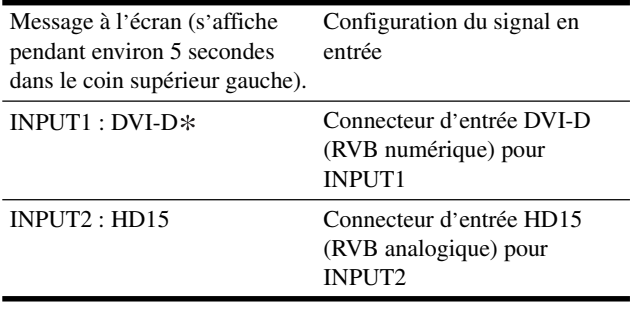

**FR**

# <span id="page-61-1"></span><span id="page-61-0"></span>**Personnalisation de votre écran**

#### **Avant de procéder aux réglages**

Raccordez l'écran et l'ordinateur, puis mettez-les sous tension. Pour obtenir des résultats optimaux, attendez au moins 30 minutes avant d'effectuer des réglages après avoir raccordé l'écran à l'ordinateur et l'avoir mis sous tension.

Vous pouvez effectuer de nombreux réglages de votre écran à l'aide des menus affichés.

### **Pilotage par menu**

#### **1 Affichez le menu principal.**

Appuyez sur la touche MENU pour afficher le menu principal sur votre écran.

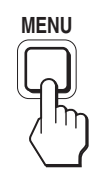

**2 Sélectionnez le menu que vous souhaitez régler.** Appuyez sur les touches  $\bigtriangledown/\bigtriangledown$  pour afficher le menu de votre choix. Appuyez sur la touche OK pour sélectionner un paramètre.

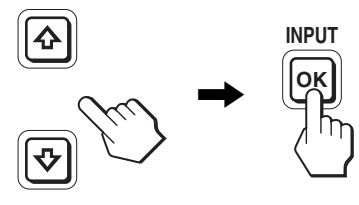

#### **3 Réglez l'option.**

Appuyez sur les touches  $\blacklozenge/\blacklozenge$  pour effectuer votre réglage, puis appuyez sur la touche OK.

Lorsque vous appuyez sur OK, le réglage est mémorisé et l'appareil revient au menu précédent.

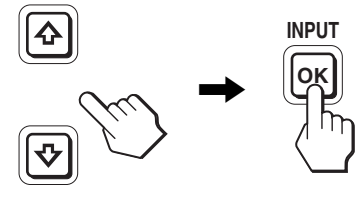

#### **4 Refermez le menu.**

Appuyez une fois sur la touche MENU pour revenir en mode de visualisation normale. Si vous n'actionnez aucune touche, le menu se referme automatiquement au bout d'environ 45 secondes.

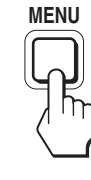

#### ■ Réinitialisation des réglages à leurs valeurs **par défaut**

Vous pouvez réinitialiser les réglages à l'aide du menu REINITIALISATIO.

Pour plus d'informations sur la réinitialisation des réglages, voir → (REINITIALISATIO) à la page 15.

### <span id="page-62-0"></span>**Liste des options de menu**

Les options de menu varient selon les modèles.

Vérifiez le nom du modèle indiqué sur la partie inférieure de l'écran et reportez-vous aux tableaux ci-dessous.

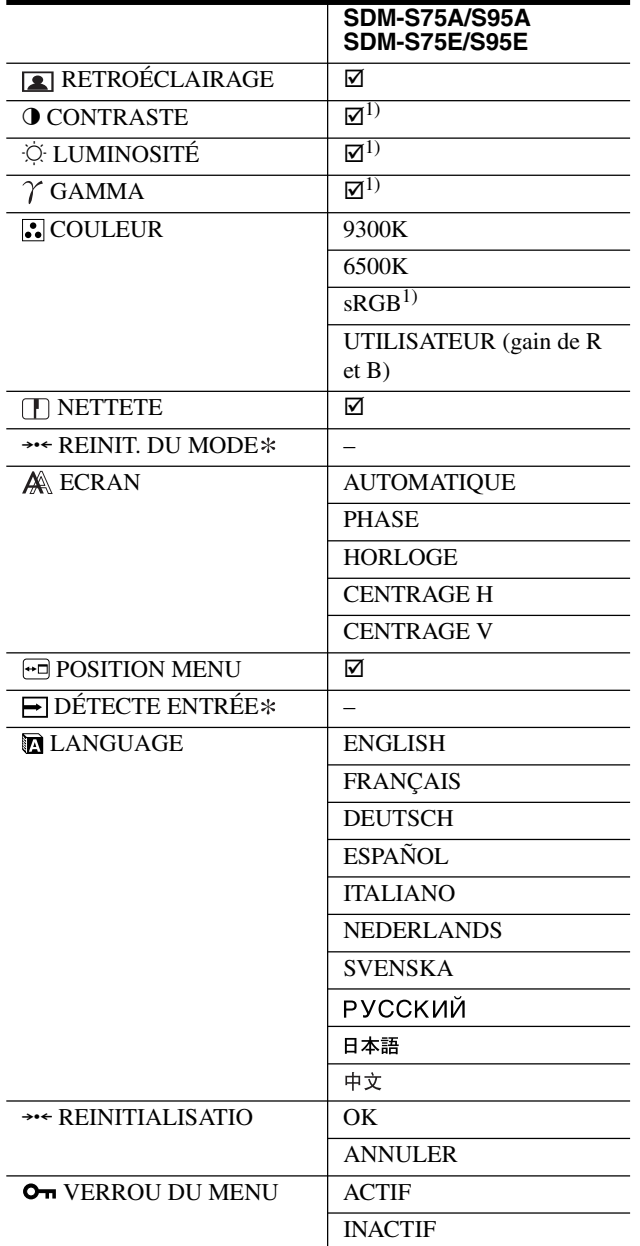

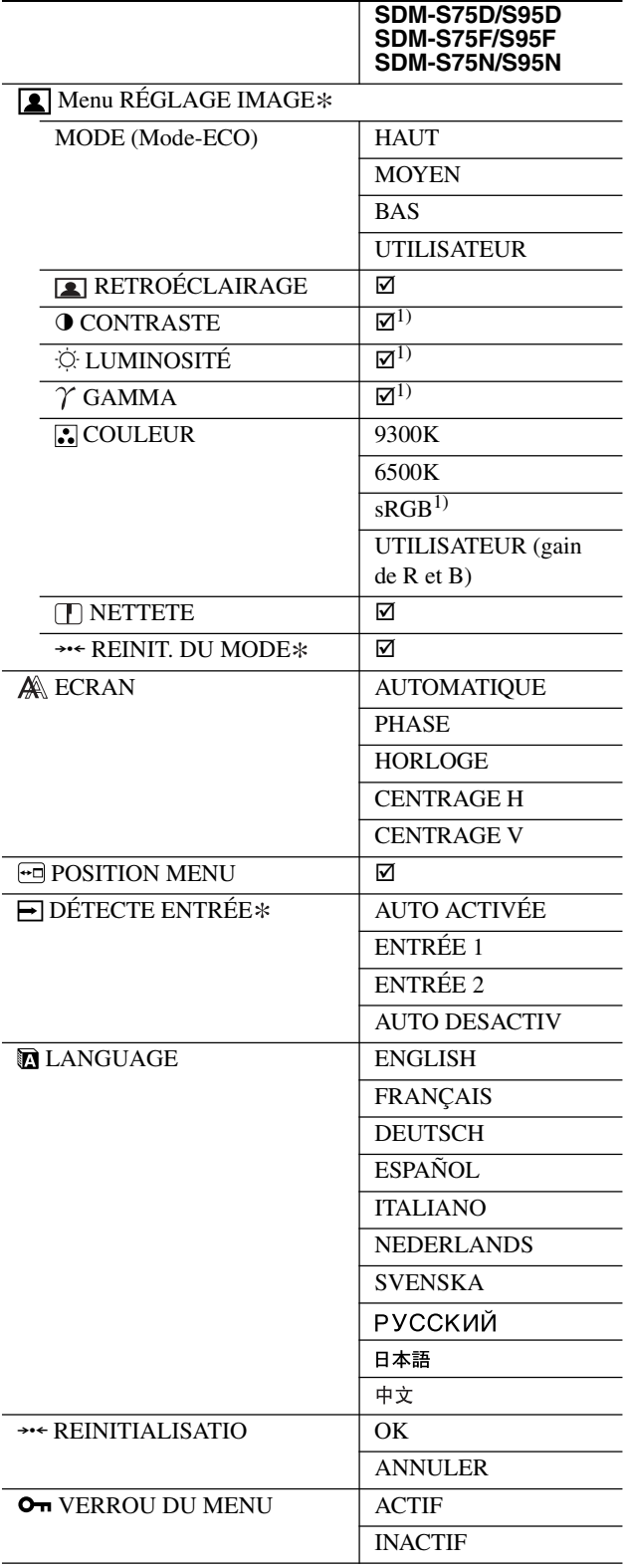

1) CONTRASTE, LUMINOSITÉ et GAMMA ne peuvent pas être sélectionnés lorsque « sRGB » est sélectionné.

### <span id="page-63-0"></span> **Menu RÉGLAGE IMAGE**

Pour les écrans dotés d'entrées analogiques,

RETROÉCLAIRAGE, CONTRASTE et LUMINOSITÉ peuvent être réglés lorsque le mode ECO est sélectionné pour UTILISATEUR uniquement.

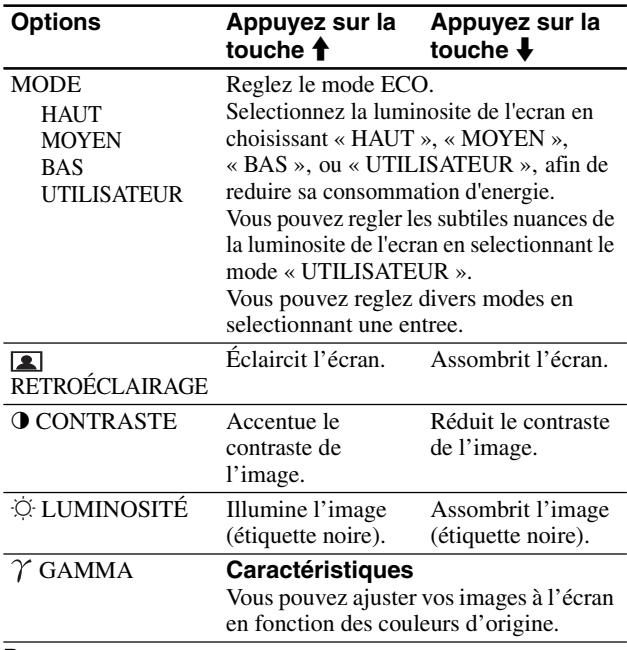

#### **Remarque**

Si vous sélectionnez « sRGB », vous ne pouvez pas régler les options CONTRASTE, LUMINOSITÉ et GAMMA.

### **Menu COULEUR**

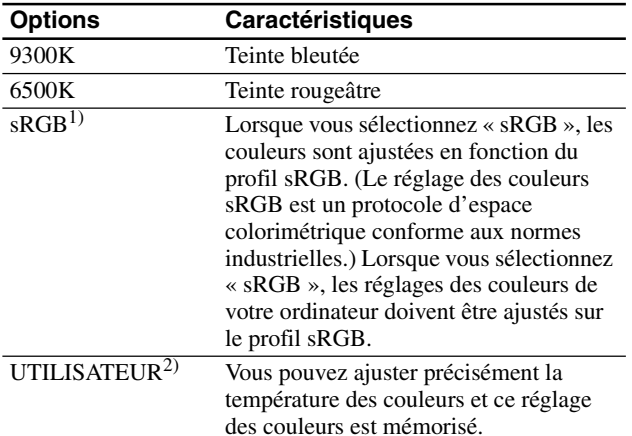

1) Si un ordinateur ou un autre appareil raccordé à l'écran n'est pas compatible sRGB, les couleurs ne peuvent pas être ajustées sur le profil sRGB. Lorsque vous sélectionnez « sRGB », vous ne pouvez pas ajuster CONTRASTE, LUMINOSITÉ et GAMMA.

 $sRGB$ n'est pas disponible lorsque les réglages HAUT, MOYEN ou BAS du mode ECO sont sélectionnés. (« $sRGB$ » apparaît alors en grisé)

<sup>2)</sup> Cet ajustement modifie la température des couleurs en augmentant ou en diminuant les composantes R (rouge) et B (bleu) par rapport à V (vert). La composante V reste fixe.

### **Menu NETTETE**

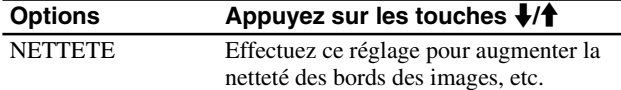

### **→ Menu REINIT. DU MODE (pour le RÉGLAGE IMAGE)**

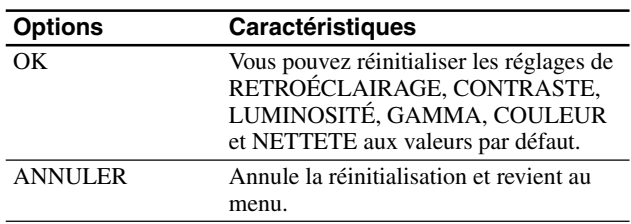

### **A Menu ECRAN (signal RVB analogique uniquement)**

#### **E** Fonction de réglage automatique de la **qualité de l'image**

**Lorsque l'écran reçoit un signal d'entrée, il ajuste automatiquement la position et la netteté de l'image (phase/horloge), et garantit la qualité de l'image qui apparaît sur l'écran (page 16).**

#### **Remarque**

Lorsque la fonction de réglage automatique de la qualité l'image est activée, seul le commutateur  $\bigcirc$  (alimentation) fonctionne.

#### **Si la fonction de réglage automatique de la qualité de l'image de cet écran semble ne pas régler complètement l'image**

Vous pouvez effectuer un autre réglage automatique de la qualité de l'image pour le .signal d'entrée réglé. (Voir « AUTOMATIQUE » ci-dessous.)

#### **Si vous souhaitez effectuer d'autres réglages de la qualité de l'image**

Vous pouvez régler manuellement la netteté (phase/horloge) et la position (horizontale/verticale) de l'image.

Ces réglages sont mémorisés et apparaissent automatiquement lorsque l'écran reçoit le même signal d'entrée. Ces réglages doivent éventuellement être répétés si vous changez de signal d'entrée après avoir rebranché votre ordinateur.

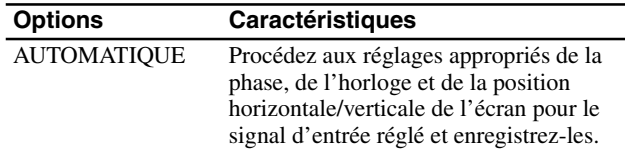

#### ■ Ajustez la netteté et la position de l'image **manuellement (PHASE/HORLOGE/ CENTRAGE H/CENTRAGE V)**

Vous pouvez ajuster la netteté et la position de l'image, comme suit.

- **1 Réglez la résolution sur 1 280 × 1 024 sur l'ordinateur.**
- **2 Chargez le CD-ROM.**
- **3 Lancez le CD-ROM, puis affichez la mire de test.**

#### <span id="page-64-0"></span>**Pour l'utilisateur Windows**

#### **Si le démarrage automatique est activé :**

- 1 Cliquez sur « Outil de réglage d'affichage (UTILITY) »
- 2 Cliquez sur « Adjust » et vérifiez la résolution, puis cliquez sur « Next ».
- 3 Les mires de test de PHASE/HORLOGE/CENTRAGE H/ CENTRAGE V s'affichent successivement.

#### **Si le démarrage automatique échoue :**

- 1 Ouvrez « Poste de travail » et cliquez avec le bouton droit sur l'icône du CD-ROM. Cliquez sur « Explorer » et ouvrez l'icône du CD-ROM.
- 2 Ouvrez [Utility], puis sélectionnez [Windows].
- 3 Démarrez [Win\_Utility.exe].
- La mire de test s'affiche.

#### **Pour l'utilisateur Macintosh**

- 1 Ouvrez [Utility], puis sélectionnez [Mac].
- 2 Démarrez [Mac\_Utility.exe]
- La mire de test s'affiche.

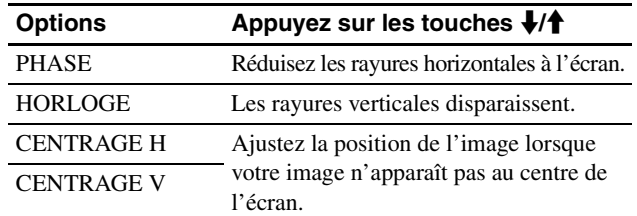

### **Menu POSITION MENU**

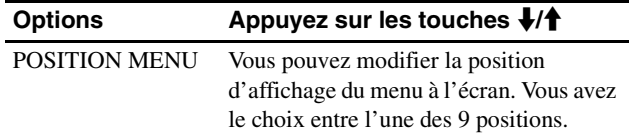

### **Menu DÉTECTE ENTRÉE**

Ces modèles d'entrée numérique recherchent n'importe quels signaux d'entrée. Vous pouvez commuter automatiquement les signaux.

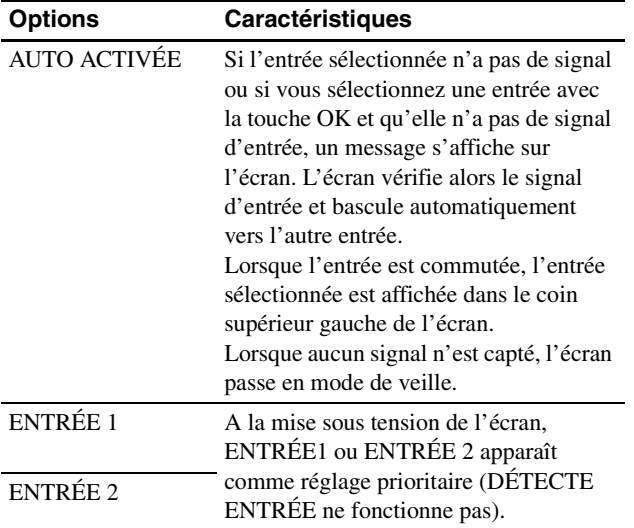

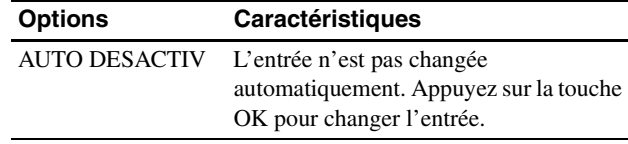

### **Menu LANGUAGE**

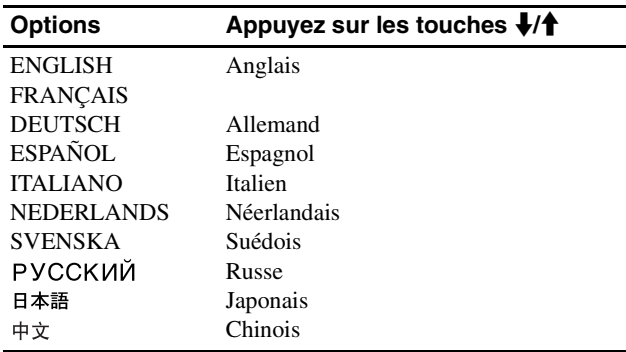

### 0 **Menu REINITIALISATIO (réinitialisation aux valeurs par défaut)**

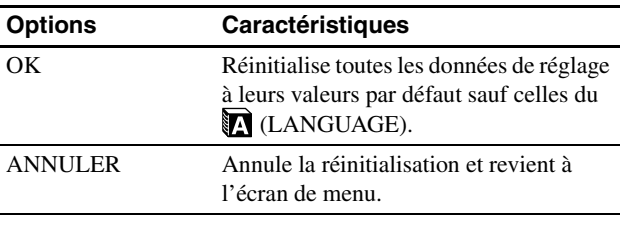

### **Menu VERROU DU MENU**

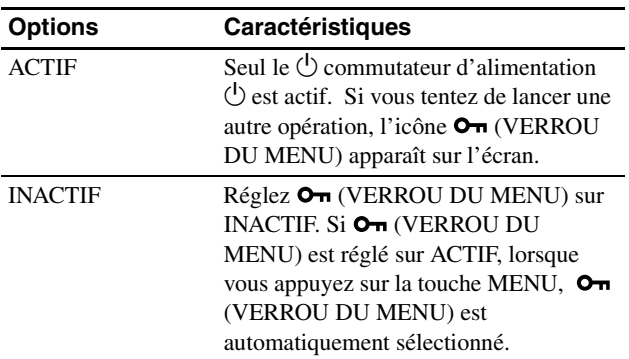

# <span id="page-65-0"></span>**Spécifications techniques**

### **Fonction d'économie d'énergie**

Cet écran satisfait aux critères d'économie d'énergie VESA, ENERGY STAR et NUTEK. Si l'écran est raccordé à un ordinateur ou à une carte graphique vidéo compatible DPMS (Display Power Management Standard) pour une entrée analogique/compatible DMPM (DVI Digital Monitor Power Management) pour une entrée numérique, l'écran réduit automatiquement sa consommation d'énergie comme indiqué cidessous.

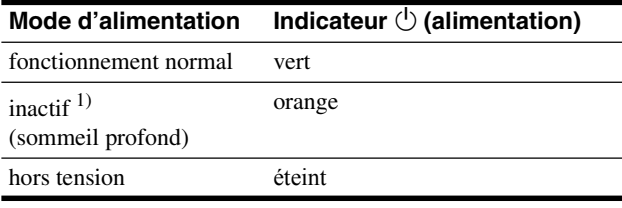

 $1)$  Lorsque votre ordinateur passe en mode « inactif », le signal d'entrée est coupé est l'indication PAS D'ENTREE VIDEO apparaît à l'écran. Au bout de 5 secondes, l'écran passe en mode d'économie d'énergie. « sommeil profond » est un mode d'économie d'énergie défini par l'Environmental Protection Agency.

### <span id="page-65-1"></span>**Réduction de la consommation électrique (Mode-ECO)**

Si vous appuyez à plusieurs reprises sur la touche ECO situé à l'avant de l'écran, vous pouvez sélectionner la luminosité de l'écran.

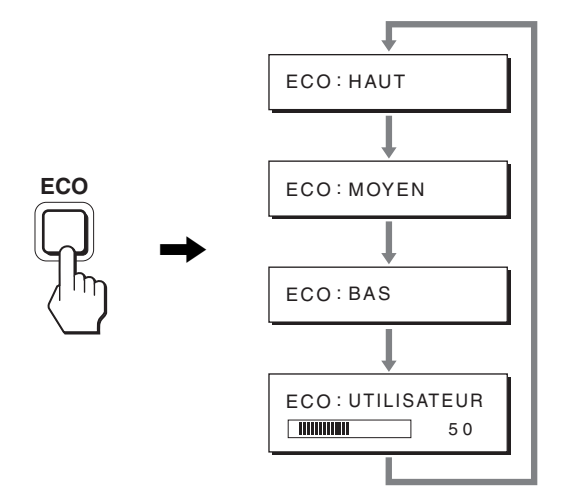

Chaque mode apparaît à l'écran et la luminosité de celui-ci est réduite en fonction du mode. Le menu disparaît automatiquement dans les cinq secondes.

La luminosité de l'écran et la consommation électrique sont réduites suivant le changement de mode, de HAUT à MOYEN et à BAS.

Le réglage par défaut de la luminosité de l'écran est fixé à HAUT. Si vous sélectionnez UTILISATEUR, vous pouvez régler le rétroéclairage en appuyant sur les touches  $\blacklozenge/\uparrow$ , les mêmes que celles que vous utilisez lorsque vous sélectionnez RETROÉCLAIRAGE dans le menu.

#### **Remarque**

Pour les écrans dotés d'entrées analogiques, les options de menu RETROÉCLAIRAGE, CONTRASTE et LUMINOSITÉ sont disponibles uniquement lorsque le mode ECO est réglé sur UTILISATEUR (page 14).

### **Fonction de réglage automatique de la qualité de l'image (signal RVB analogique uniquement)**

**Lorsque l'écran reçoit un signal d'entrée, il ajuste automatiquement la position et la précision de l'image (phase/horloge) et garantit la qualité de l'image qui apparaît sur l'écran.**

#### **Le mode préréglé par défaut**

Lorsque l'écran reçoit un signal d'entrée, il fait automatiquement correspondre le signal à l'un des modes préréglés par défaut, enregistrés dans la mémoire de l'écran afin de produire une image de haute qualité au centre de l'écran. Si le signal d'entrée correspond au mode préréglé par défaut, l'image apparaît automatiquement sur l'écran, avec le réglage par défaut approprié.

#### **Si certains signaux d'entrée ne correspondent à aucun mode préréglé par défaut**

Lorsque l'écran reçoit un signal d'entrée qui ne correspond à aucun mode préréglé par défaut, la fonction de réglage automatique de la qualité de l'image de cet écran est activée et garantit l'affichage permanent d'une image claire sur l'écran (dans les plages de fréquences suivantes de l'écran) : Fréquence horizontale : 28–80 kHz Fréquence verticale : 48–75 Hz En conséquence, la première fois que le moniteur reçoit des

signaux d'entrée qui ne correspondent pas à l'un des modes préréglés par défaut, il se peut que l'affichage de l'image à l'écran prenne plus de temps. Ces données de réglages sont automatiquement enregistrées dans la mémoire de sorte que l'écran fonctionnera de la même manière la prochaine fois qu'il recevra des signaux correspondants à l'un des modes préréglés par défaut.

#### **Si vous ajustez la phase, l'horloge et la position des images manuellement**

Pour certains signaux d'entrée, la fonction de réglage automatique de la qualité de l'image de cet écran peut ne pas ajuster complètement la position, la phase et l'horloge de l'image. Dans ce cas, vous pouvez effectuer ces réglages manuellement (page 14). Si vous effectuez ces réglages manuellement, ils sont mémorisés comme des modes utilisateurs et sont automatiquement rappelés lorsque l'écran reçoit les mêmes signaux d'entrée.

#### **Remarque**

Pendant que la fonction de réglage de la qualité d'image automatique est activée, seul le commutateur  $\bigcirc$  (alimentation) fonctionnera.

# <span id="page-66-0"></span>**Dépannage**

Avant de prendre contact avec l'assistance technique, parcourez les informations présentées dans cette section.

### <span id="page-66-1"></span>**Messages affichés**

S'il se produit une anomalie au niveau du signal d'entrée, l'un des messages suivants apparaît sur l'écran. Pour résoudre le problème, voir « Symptômes de défaillances et remèdes » à la page 18.

#### **Si l'indication « HORS PLAGE FRÉQUENCES » apparaît sur l'écran**

Cela signifie que le signal transmis n'est pas pris en charge par les spécifications de l'écran. Vérifiez les éléments suivants. Pour des informations détaillées sur les messages à l'écran, voir « Symptômes de défaillances et remèdes » à la page 18.

#### **Si « xxx.xkHz/ xxxHz » est affiché**

Cela signifie que la fréquence horizontale ou verticale n'est pas prise en charge par les spécifications de l'écran. Les chiffres indiquent les fréquences horizontales et verticales du signal d'entrée en cours

### HORS PLAGE FRÉQUENCES<br>ENTRÉE1:DVI-D xxx . xkHz / xxx H z **OINFORMATIONS** Exemple

#### **Si « RÉSOLUTION > 1280** × **1024 » est affiché**

Cela signifie que la résolution n'est pas prise en charge par les spécifications de l'écran (1  $280 \times 1024$  ou moins).

#### Exemple

**OINFORMATIONS** HORS PLAGE FRÉQUENCES<br>ENTRÉE1:DVI-D RÉSOLUTION > 1280X1024

#### **Si l'indication « PAS D'ENTREE VIDEO » apparaît sur l'écran**

Cela signifie qu'aucun signal n'est détecté en entrée via le connecteur actuellement sélectionné. Lorsque DÉTECTE ENTRÉE (page 15) est réglé sur ACTIF, l'écran détecte un autre signal d'entrée et commute automatiquement la source d'entrée.

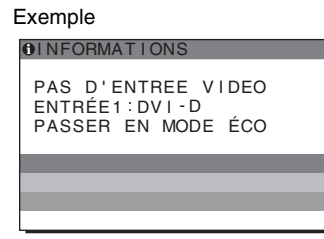

En l'absence de signaux d'entrée, le message « **PASSER EN MODE ÉCO** » s'affiche.

Le passage en mode d'économie d'énergie intervient 5 secondes plus tard.

#### **Si l'indication « CABLE NON CONNECTÉ » apparaît sur l'écran**

Cela signifie que le câble de signal vidéo a été déconnecté du connecteur actuellement sélectionné.

Lorsque DÉTECTE ENTRÉE (page 15) est réglé sur ACTIF, l'écran détecte un autre signal d'entrée et commute automatiquement la source d'entrée.

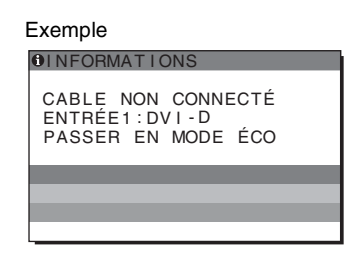

En l'absence de signaux d'entrée, le message « **PASSER EN MODE ÉCO** » s'affiche.

Le passage en mode d'économie d'énergie intervient 45 secondes plus tard.

### <span id="page-67-0"></span>**Symptômes de défaillances et remèdes**

Si un problème est causé par un ordinateur ou un autre appareil raccordé, reportez-vous aux modes d'emploi de l'appareil ou de l'ordinateur concerné.

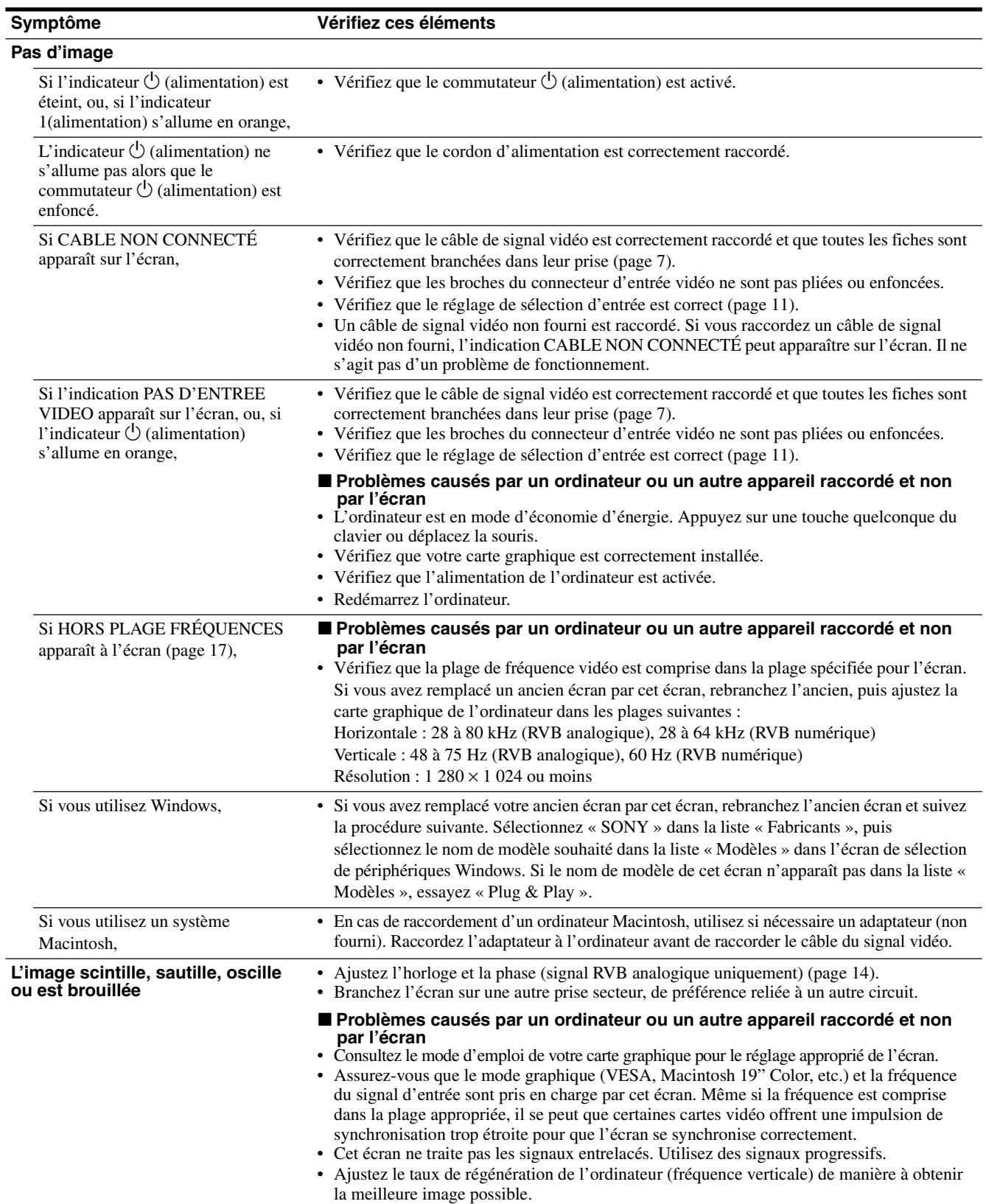

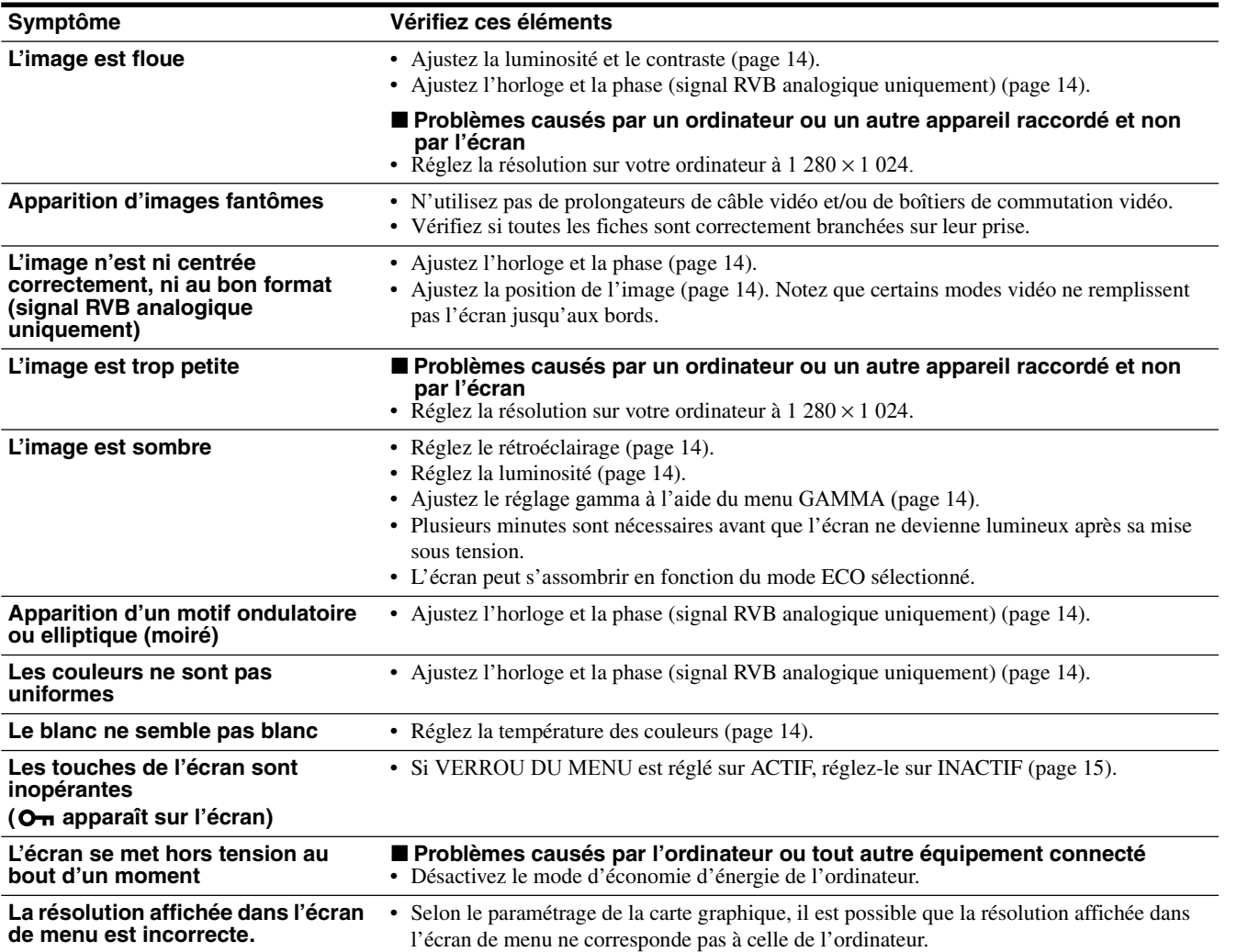

#### **Affichage des informations de l'écran**

**Lorsque l'écran reçoit un signal vidéo, appuyez sur la touche MENU et maintenez-la enfoncée pendant plus de 5 secondes jusqu'à ce que la boîte de dialogue d'informations s'affiche.**

Appuyez de nouveau sur la touche MENU pour faire disparaître la boîte de dialogue.

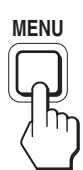

Bien que le nom de modèle enregistré pour les normes de sécurité soit SDM-S75\*/S95\*, les noms SDM-S75A/S95A/S75D/S95D/ S75E/S95E/S75F/S95F/S75N/S95N sont utilisés lors de la vente. Si le problème persiste, appelez votre revendeur Sony agréé et fournissez-lui les informations suivantes :

**FR**

- Désignation
- Numéro de série
- Description détaillée du problème
- Date d'achat
- Nom et spécifications de votre ordinateur et de votre carte graphique
- Types de signaux d'entrée (RVB analogique/RVB numérique)

**Exemple**

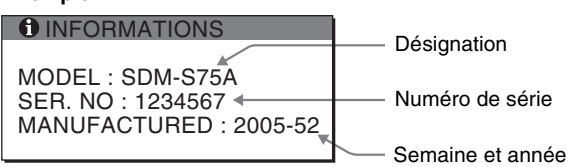

de fabrication

# <span id="page-69-0"></span>**Spécifications**

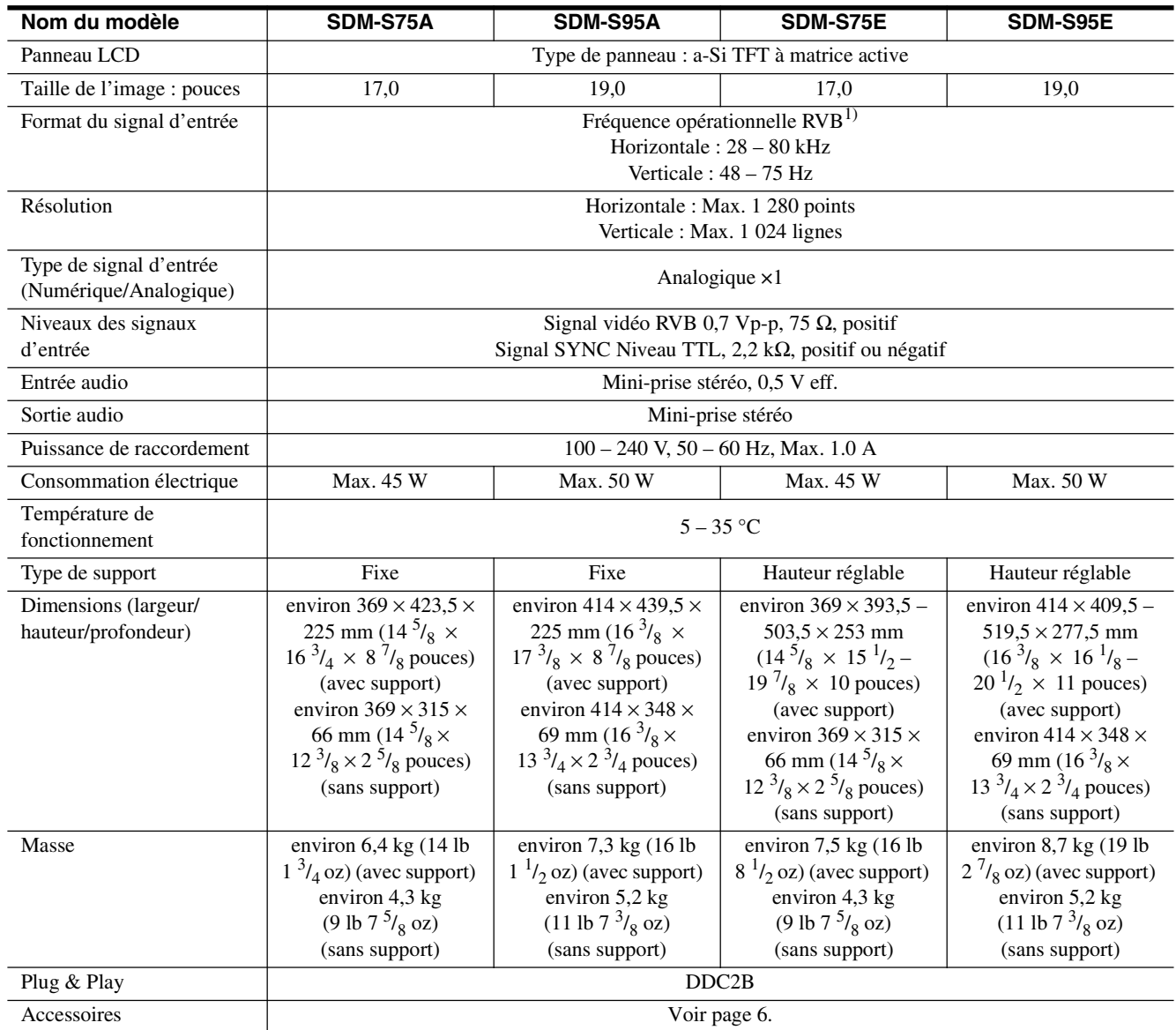

<sup>1)</sup> Condition de synchronisation horizontale et verticale recommandée

• La largeur de synchronisation horizontale doit être supérieure de plus de 4,8% à la durée horizontale totale ou  $0,8$  µs, suivant la plus grande valeur.

- La largeur de suppression horizontale doit être supérieure à 2,5 µs.
- La largeur de suppression verticale doit être supérieure à 450 µs.

La conception et les spécifications sont sujettes à modifications sans préavis.

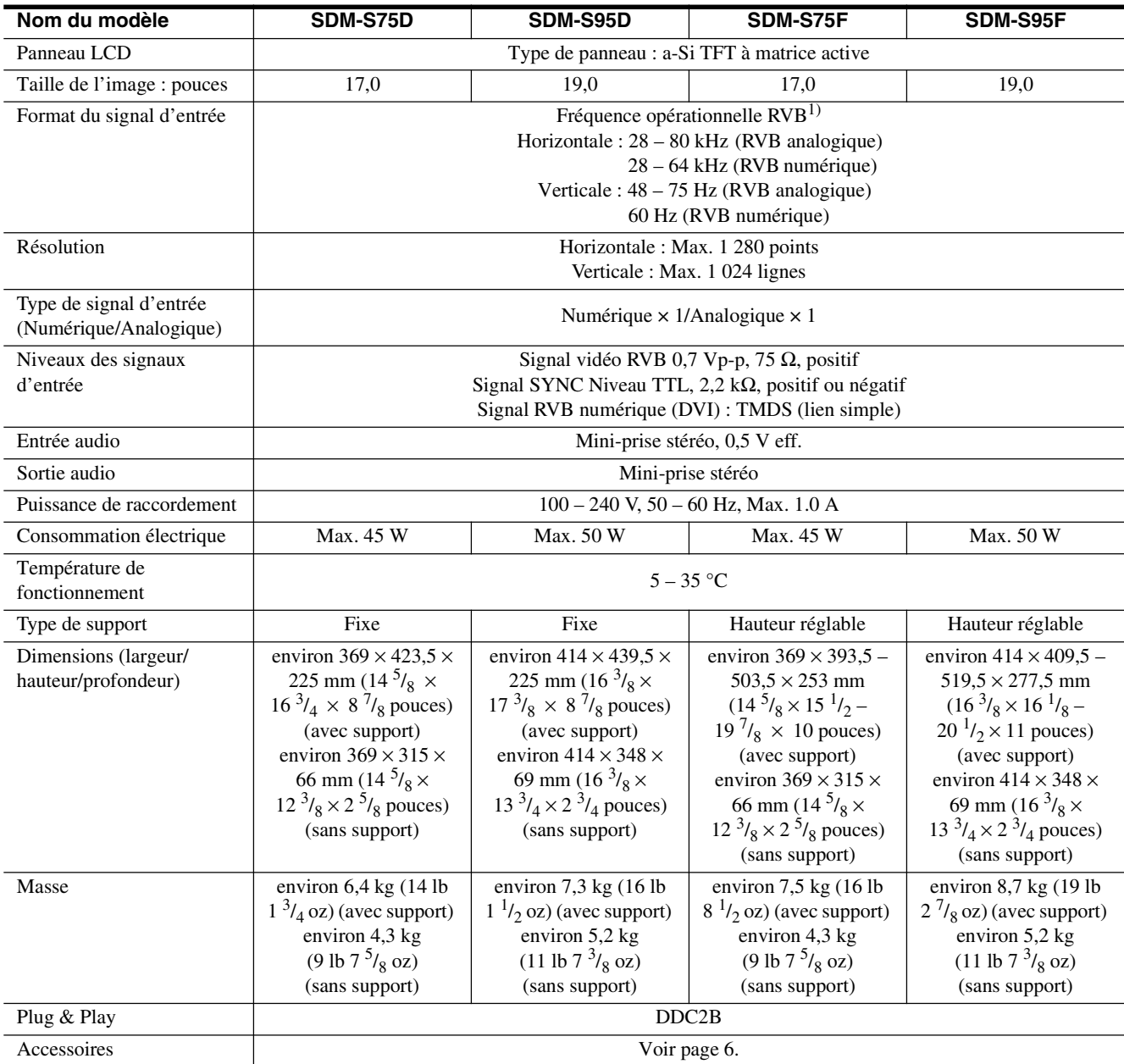

 $^{\rm 1)}$  Condition de synchronisation horizontale et verticale recommandée

- La largeur de synchronisation horizontale doit être supérieure de plus de 4,8% à la durée horizontale totale ou 0,8 µs, suivant la plus grande valeur.
- La largeur de suppression horizontale doit être supérieure à  $2,5 \,\mu s$ .
- La largeur de suppression verticale doit être supérieure à 450 µs.

La conception et les spécifications sont sujettes à modifications sans préavis.

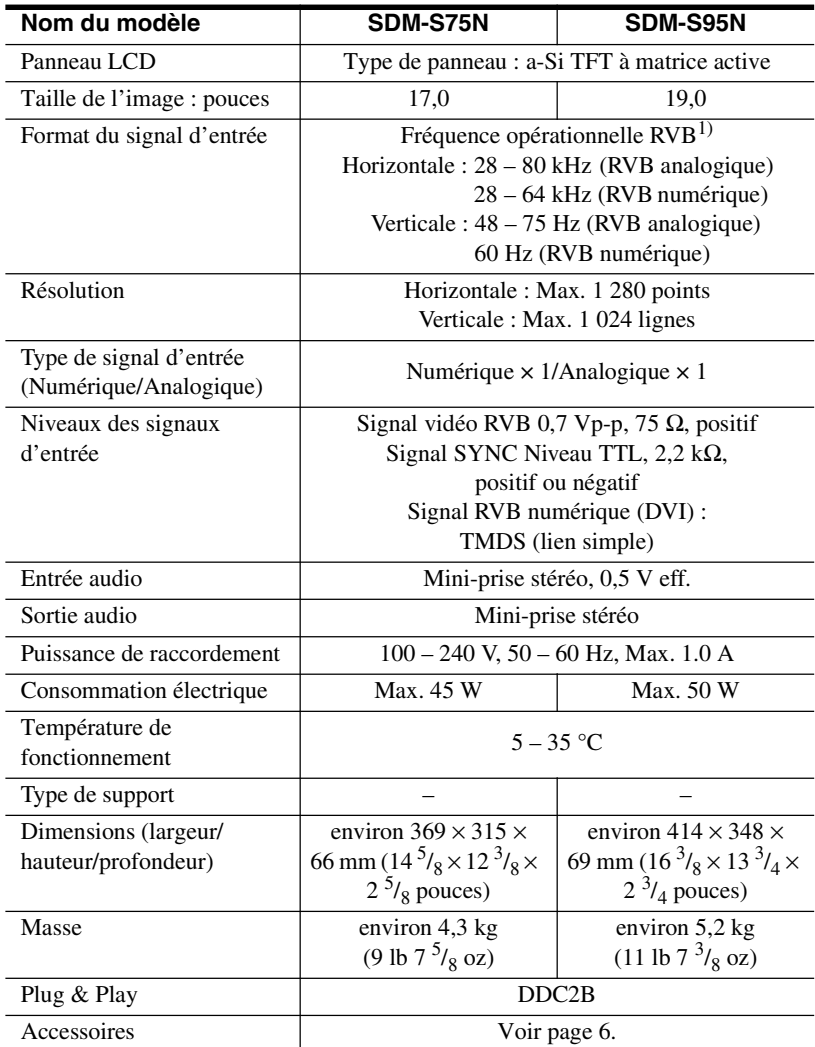

<sup>1)</sup> Condition de synchronisation horizontale et verticale recommandée

- La largeur de synchronisation horizontale doit être supérieure de plus de 4,8% à la durée horizontale totale ou 0,8 µs, suivant la plus grande valeur.
- La largeur de suppression horizontale doit être supérieure à  $2,5 \,\mu s$ .
- La largeur de suppression verticale doit être supérieure à 450 µs.

La conception et les spécifications sont sujettes à modifications sans préavis.
### **TCO'99 Eco-document (for the black model)**

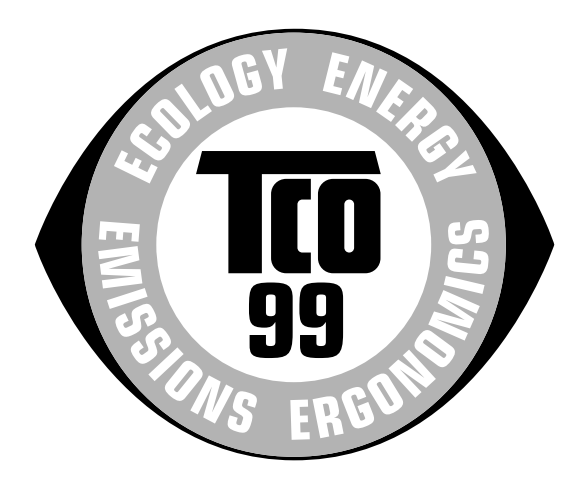

#### ■ Congratulations!

You have just purchased a TCO'99 approved and labelled product! Your choice has provided you with a product developed for professional use. Your purchase has also contributed to reducing the burden on the environment and also to the further development of environmentally adapted electronics products.

#### ■ Why do we have environmentally labelled com**puters?**

In many countries, environmental labelling has become an established method for encouraging the adaptation of goods and services to the environment. The main problem, as far as computers and other electronics equipment are concerned, is that environmentally harmful substances are used both in the products and during their manufacture. Since it is not so far possible to satisfactorily recycle the majority of electronics equipment, most of these potentially damaging substances sooner or later enter nature.

There are also other characteristics of a computer, such as energy consumption levels, that are important from the viewpoints of both the work (internal) and natural (external) environments. Since all methods of electricity generation have a negative effect on the environment (e.g. acidic and climate-influencing emissions, radioactive waste), it is vital to save energy. Electronics equipment in offices is often left running continuously and thereby consumes a lot of energy.

#### ■ What does labelling involve?

This product meets the requirements for the TCO'99 scheme which provides for international and environmental labelling of personal computers. The labelling scheme was developed as a joint effort by the TCO (The Swedish Confederation of Professional Employees), Svenska Naturskyddsforeningen (The Swedish Society for Nature Conservation) and Statens Energimyndighet (The Swedish National Energy Administration).

Approval requirements cover a wide range of issues: environment, ergonomics, usability, emission of electric and magnetic fields, energy consumption and electrical and fire safety.

The environmental demands impose restrictions on the presence and use of heavy metals, brominated and chlorinated flame retardants, CFCs (freons) and chlorinated solvents, among other things. The product must be prepared for recycling and the manufacturer is obliged to have an environmental policy which must be adhered to in each country where the company implements its operational policy.

The energy requirements include a demand that the computer and/or display, after a certain period of inactivity, shall reduce its power consumption to a lower level in one or more stages. The length of time to reactivate the computer shall be reasonable for the user.

Labelled products must meet strict environmental demands, for example, in respect of the reduction of electric and magnetic fields, physical and visual ergonomics and good usability.

Below you will find a brief summary of the environmental requirements met by this product. The complete environmental criteria document may be ordered from:

#### **TCO Development**

SE-114 94 Stockholm, Sweden Fax: +46 8 782 92 07 Email (Internet): development@tco.se Current information regarding TCO'99 approved and labelled products may also be obtained via the Internet, using the address: http://www.tco-info.com/

#### **E** Environmental requirements

#### **Flame retardants**

Flame retardants are present in printed circuit boards, cables, wires, casings and housings. Their purpose is to prevent, or at least to delay the spread of fire. Up to 30% of the plastic in a computer casing can consist of flame retardant substances. Most flame retardants contain bromine or chloride, and those flame retardants are chemically related to another group of environmental toxins, PCBs. Both the flame retardants containing bromine or chloride and the PCBs are suspected of giving rise to severe health effects, including reproductive damage in fish-eating birds and mammals, due to the bio-accumulative\* processes. Flame retardants have been found in human blood and researchers fear that disturbances in foetus development may occur.

The relevant TCO'99 demand requires that plastic components weighing more than 25 grams must not contain flame retardants with organically bound bromine or chlorine. Flame retardants are allowed in the printed circuit boards since no substitutes are available.

#### **Cadmium**\*\*

Cadmium is present in rechargeable batteries and in the colour-generating layers of certain computer displays. Cadmium damages the nervous system and is toxic in high doses. The relevant TCO'99 requirement states that batteries, the colour-generating layers of display screens and the electrical or electronics components must not contain any cadmium.

#### **Mercury**\*\*

Mercury is sometimes found in batteries, relays and switches. It damages the nervous system and is toxic in high doses. The relevant TCO'99 requirement states that batteries may not contain any mercury. It also demands that mercury is not present in any of the electrical or electronics components associated with the labelled unit.

#### **CFCs (freons)**

The relevant TCO'99 requirement states that neither CFCs nor HCFCs may be used during the manufacture and assembly of the product. CFCs (freons) are sometimes used for washing printed circuit boards. CFCs break down ozone and thereby damage the ozone layer in the stratosphere, causing increased reception on earth of ultraviolet light with e.g. increased risks of skin cancer (malignant melanoma) as a consequence.

#### **Lead**\*\*

Lead can be found in picture tubes, display screens, solders and capacitors. Lead damages the nervous system and in higher doses, causes lead poisoning. The relevant TCO'99 requirement permits the inclusion of lead since no replacement has yet been developed.

- Bio-accumulative is defined as substances which accumulate within living organisms.
- \*\* Lead, Cadmium and Mercury are heavy metals which are Bioaccumulative.

**TCO'03 Eco-document (for the silver model)**

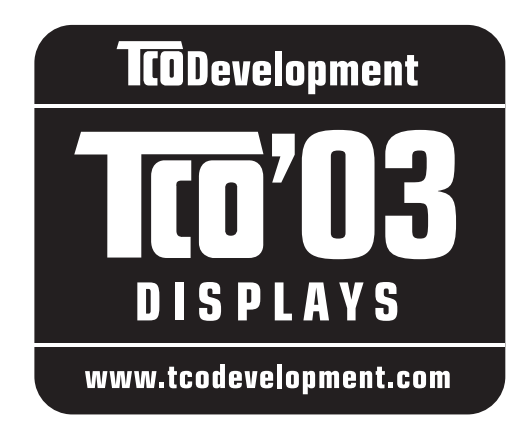

#### ■ Congratulations!

The display you have just purchased carries the TCO'03 Displays label. This means that your display is designed, manufactured and tested according to some of the strictest quality and environmental requirements in the world. This makes for a high performance product, designed with the user in focus that also minimizes the impact on our natural environment.

#### **E** Ergonomics

• Good visual ergonomics and image quality in order to improve the working environment for the user and to reduce sight and strain problems. Important parameters are luminance, contrast, resolution, reflectance, colour rendition and image stability.

#### **E** Energy

- Energy-saving mode after a certain time beneficial both for the user and the environment
- Electrical safety

#### **E** Emissions

- Electromagnetic fields
- Noise emissions

#### **E** Ecology

- The product must be prepared for recycling and the manufacturer must have a certified environmental management system such as EMAS or ISO 14 001
- Restrictions on

- chlorinated and brominated flame retardants and polymers

- heavy metals such as cadmium, mercury and lead.

The requirements included in this label have been developed by TCO Development in co-operation with scientists, experts, users as well as manufacturers all over the world. Since the end of the 1980s TCO has been

involved in influencing the development of IT equipment in a more user-friendly direction. Our labelling system started with displays in 1992 and is now requested by users and IT-manufacturers all over the world.

> For more information, please visit **www.tcodevelopment.com**

#### **Recycling Information**

#### ■ Customer in Europe

The collection and recycling of this product has been planned according to your country's relevant legislation. To ensure that this product will be collected and recycled in way that minimizes the impact on the environment, please do the following:

- 1. If you purchased this product for private use, contact your municipality or the waste collection system and bring the product to this collection point / have the product be picked up by the waste collection system. Alternatively, your retailer might take back this if you purchase new equivalent equipment; please check with your retailer whether he will take back this product before bringing it. For information on your country's recycling arrangements, please contact the Sony representation in your country (contact details at: www.sony-europe.com). Further details on specific recycling systems can be found at the following addresses:
	- Belgium: www.recupel.be
	- Netherlands: www.nvmp.nl (consumer electronics) www.ictmilieu.nl (IT equipment)
	- Norway: www.elretur.no
	- Sweden: www.el-kretsen.se
	- Switzerland: www.swico.ch
- 2. If you use this product professionally, check the product's delivery contract for take back / recycling arrangements and follow the procedures described therein. Alternatively, follow the procedures described under point 1.

#### ■ Customer in USA

We Sony as a member of EIA recommends to visit URL below http://www.eiae.org/

#### ■ Customer in Asia

http://www.sony.co.jp/SonyInfo/Environment/recycle/3R.html

# **SONY**

# *TFT LCD Color Computer Display*

*SDM-S75 SDM-S95* 

2-630-290-**05**(1)

© 2005 Sony Corporation

# **Owner's Record**

The model and serial numbers are located at the rear of the unit. Record these numbers in the spaces provided below. Refer to them whenever you call upon your dealer regarding this product.<br>Model No. Serial No. Serial No.

# **WARNING**

**To reduce the risk of fire or electric shock, do not expose this apparatus to rain or moisture.**

#### **Dangerously high voltages are present inside the unit. Do not open the cabinet. Refer servicing to qualified personnel only.**

#### **FCC Notice**

This equipment has been tested and found to comply with the limits for a Class B digital device, pursuant to Part 15 of the FCC Rules. These limits are designed to provide reasonable protection against harmful interference in a residential installation. This equipment generates, uses, and can radiate radio frequency energy and, if not installed and used in accordance with the instructions, may cause harmful interference to radio communications. However, there is no guarantee that interference will not occur in a particular installation. If this equipment does cause harmful interference to radio or television reception, which can be determined by turning the equipment off and on, the user is encouraged to try to correct the interference by one or more of the following measures:

- Reorient or relocate the receiving antenna.
- Increase the separation between the equipment and receiver.
- Connect the equipment into an outlet on a circuit different from that to which the receiver is connected.

– Consult the dealer or an experienced radio/TV technician for help. You are cautioned that any changes or modifications not expressly approved in this manual could void your authority to operate this equipment.

#### **IMPORTANTE**

Para prevenir cualquier mal funcionamiento y evitar daños, por favor, lea detalladamente este manual de instrucciones antes de conectar y operar este equipo.

**If you have any questions about this product, you may call; Sony Customer Information Services Center 1-800-222-7669 or http://www.sony.com/**

#### **Declaration of Conformity**

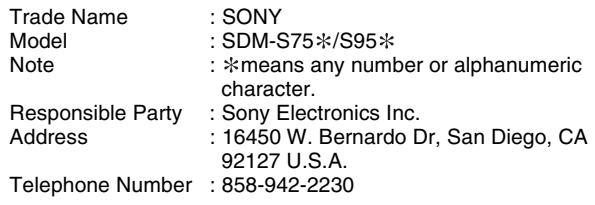

This device complies with part 15 of the FCC rules. Operation is subject to the following two conditions: (1) This device may not cause harmful interference, and (2) this device must accept any interference received, including interference that may cause undesired operation.

Bitte prüfen Sie den Lieferumfang des Bildschirms. Das Typenschild Ihres Bildschirmmodells befindet sich an der Rückseite des Bildschirms.

#### **NOTICE**

This notice is applicable for USA/Canada only. If shipped to USA/Canada, install only a UL LISTED/CSA LABELLED power supply cord meeting the following specifications:

SPECIFICATIONS<br>Plug Type

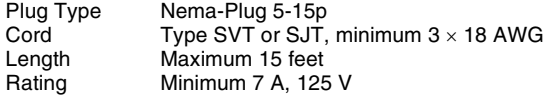

#### **NOTICE**

Cette notice s'applique aux Etats-Unis et au Canada uniquement.

Si cet appareil est export\* aux Etats-Unis ou au Canada, utiliser le cordon d'alimentation portant la mention UL LISTED/CSA LABELLED et remplissant les conditions suivantes: SPECIFICATIONS

Type de fiche Fiche Nema 5-15 broches<br>Cordon Type SVT ou SJT, minimu Cordon Type SVT ou SJT, minimum 3 x 18 AWG<br>Longueur Maximum 15 pieds Longueur Maximum 15 pieds<br>Tension Minimum 7 A 125 Minimum 7 A, 125 V

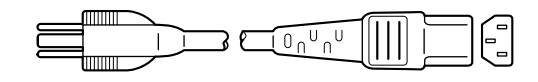

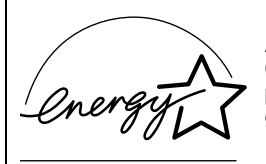

As an ENERGY STAR Partner, Sony Corporation has determined that this product meets the ENERGY STAR .<br>auidelines for enerav efficiencv.

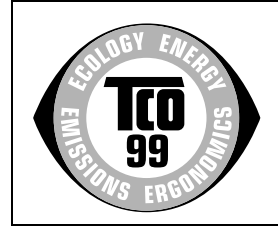

This monitor complies with the TCO'99 guidelines.

(for the black model)

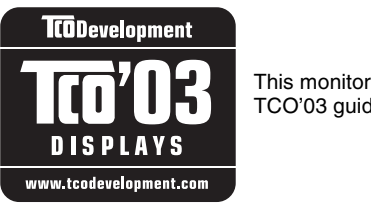

This monitor complies with the TCO'03 guidelines.

(for the silver model)

# **Inhalt**

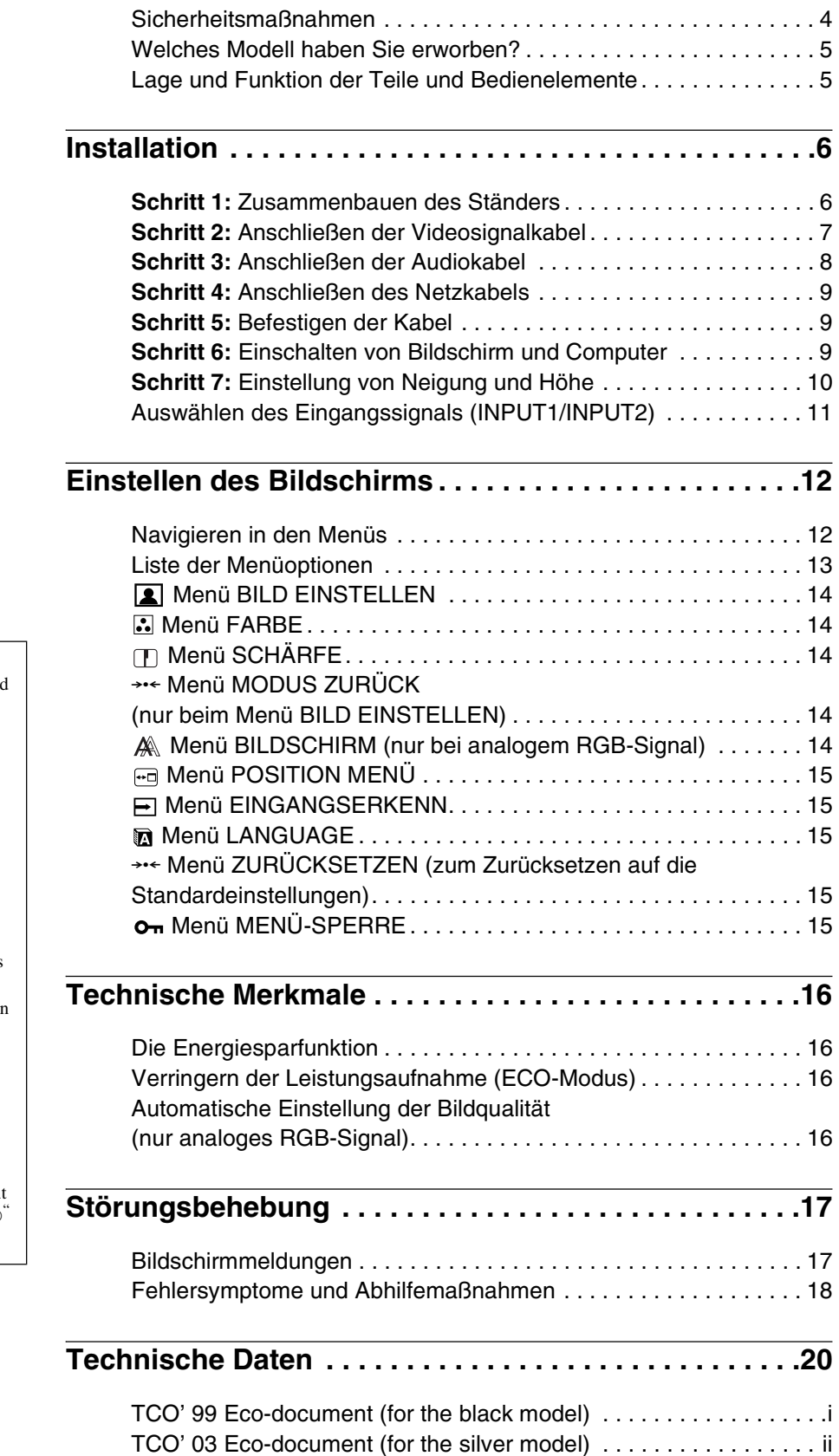

**DE**

- Macintosh ist ein Warenzeichen der Apple Computer, Inc., in den USA und anderen Ländern.
- Windows $^{\circledR}$  ist ein eingetragenes Warenzeichen der Microsoft Corporation in den USA und anderen Ländern.
- IBM PC/AT und VGA sind eingetragene Warenzeichen der IBM Corporation in den USA.
- VESA und  $DDC^{\pi}$  sind Warenzeichen der Video Electronics Standards Association.
- ENERGY STAR ist ein eingetragenes Warenzeichen in den USA.
- Adobe und Acrobat sind Warenzeichen von Adobe Systems Incorporated.
- Alle anderen in diesem Handbuch erwähnten Produktnamen können Warenzeichen oder eingetragene Warenzeichen der jeweiligen Eigentümer sein.
- Im Handbuch sind die Warenzeichen und eingetragenen Warenzeichen nicht überall ausdrücklich durch "™" und "®" gekennzeichnet.

<http://www.sony.net/>

# <span id="page-77-0"></span>**Sicherheitsmaßnahmen**

#### **Warnhinweis zum Netzanschluss**

• Verwenden Sie ausschließlich das mitgelieferte Netzkabel. Wenn Sie ein anderes Netzkabel verwenden, achten Sie darauf, dass es für die Stromversorgung in Ihrem Land geeignet ist. **Für Kunden in den USA**

Wenn Sie kein geeignetes Netzkabel verwenden, entspricht dieser Monitor nicht den obligatorischen FCC-Standards. **Für Kunden in Großbritannien**

Wenn Sie den Monitor in Großbritannien verwenden, benutzen Sie bitte das Kabel mit dem für Großbritannien geeigneten Stecker.

Beispiele für Steckertypen

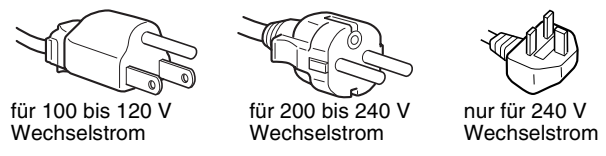

Die Netzsteckdose sollte sich in der Nähe des Geräts befinden und leicht zugänglich sein.

#### **Aufstellort**

Achten Sie darauf, dass der Monitor am Aufstell- oder Lagerort vor folgenden Bedingungen geschützt ist:

- Vor extremen Temperaturen wie sie zum Beispiel in der Nähe eines Heizkörpers, eines Warmluftauslasses oder in direktem Sonnenlicht auftreten. Extreme Temperaturen, zum Beispiel in einem in der Sonne geparkten Auto oder in der Nähe eines Warmluftauslasses, können bei dem Monitor zu einer Verformung des Gehäuses oder zu Fehlfunktionen führen.
- Vor mechanischen Vibrationen oder Stößen.
- Vor starken Magnetfeldern. Stellen Sie den Monitor daher nicht in der Nähe von Geräten auf, die solche Magnetfelder erzeugen, zum Beispiel Fernsehgeräten oder Haushaltsgeräten.
- Vor übermäßig viel Staub, Schmutz oder Sand, wie sie zum Beispiel an einem offenen Fenster oder einer Tür ins Freie auftreten können. Wenn Sie den Monitor vorübergehend im Freien benutzen müssen, treffen Sie geeignete Vorsorgemaßnahmen gegen Staub- und Schmutzpartikel in der Luft. Andernfalls kann es zu irreparablen Schäden am Gerät kommen.

#### **Hinweise zum LCD-Bildschirm**

- Stellen Sie das Gerät nicht so auf, dass der LCD-Bildschirm auf die Sonne gerichtet ist. Andernfalls könnte der LCD-Bildschirm beschädigt werden. Achten Sie darauf besonders, wenn Sie den Monitor in der Nähe eines Fensters aufstellen.
- Stoßen Sie nicht gegen den LCD-Bildschirm und zerkratzen Sie ihn nicht. Stellen Sie keine schweren Gegenstände auf den LCD-Bildschirm. Dadurch könnte die Gleichmäßigkeit des Bildes beeinträchtigt werden oder am LCD-Bildschirm könnten Fehlfunktionen auftreten.
- Wenn Sie den Monitor in einer kalten Umgebung benutzen, kann ein Nachbild auf dem LCD-Bildschirm zu sehen sein. Dies ist keine Fehlfunktion. Das Phänomen verschwindet, sobald wieder eine normale Umgebungstemperatur erreicht ist.
- Wenn Sie über längere Zeit ein Standbild anzeigen lassen, kann eine Zeit lang ein Nachbild zu sehen sein. Dieses Nachbild verschwindet nach einer Weile wieder.
- Der Bildschirm erwärmt sich bei Betrieb. Dies ist keine Fehlfunktion.

#### **Hinweis zum LCD-Bildschirm (Flüssigkristallbildschirm)**

**Bitte beachten Sie, dass der LCD-Bildschirm in einer Hochpräzisionstechnologie hergestellt wird. Schwarze oder helle Lichtpunkte (rot, blau oder grün) können jedoch permanent auf dem LCD-Bildschirm zu sehen sein und unregelmäßige Farbstreifen oder helle Bereiche können auf dem LCD-Bildschirm erscheinen. Dies ist keine Fehlfunktion.** 

**(Effektive Bildpunkte: über 99,99 %)**

#### **Wartung**

- Trennen Sie unbedingt das Netzkabel von der Netzsteckdose, bevor Sie den Monitor reinigen.
- Reinigen Sie den LCD-Bildschirm mit einem weichen Tuch. Wenn Sie ein Glasreinigungsmittel verwenden, achten Sie darauf, dass es keine Antistatik-Lösung oder ähnliche Zusätze enthält, da diese zu Kratzern auf der Beschichtung des LCD-Bildschirms führen könnten.
- Reinigen Sie Gehäuse, Bedienfeld und Bedienelemente mit einem weichen Tuch, das Sie leicht mit einer milden Reinigungslösung angefeuchtet haben. Verwenden Sie keine Scheuermittel, Scheuerschwämme oder Lösungsmittel wie Alkohol oder Benzin.
- Berühren Sie die LCD-Bildschirmoberfläche nicht mit scharfen, rauhen oder spitzen Gegenständen wie zum Beispiel Kugelschreibern oder Schraubenziehern. Andernfalls könnte die LCD-Bildschirmoberfläche zerkratzt werden.
- Beachten Sie bitte, dass es zu Materialschäden oder zu Schäden an der LCD-Bildschirmbeschichtung kommen kann, wenn der Monitor flüchtigen Lösungsmitteln wie zum Beispiel Insektiziden ausgesetzt ist oder wenn er längere Zeit mit Gummi- oder Vinylmaterialien in Berühung kommt.

#### **Transport**

- Trennen Sie alle Kabel vom Display ab. Wenn Sie einen höhenverstellbaren Ständer verwenden, stellen Sie diesen auf die höchste Position ein und halten das LCD-Display an beiden Seiten gut fest. Achten Sie darauf, dass der Bildschirm beim Transport nicht verkratzt wird. Ein Fall des Displays kann eine Verletzung oder eine Beschädigung verursachen.
- Wenn Sie den Monitor zur Reparatur oder bei einem Umzug transportieren müssen, verpacken Sie ihn mithilfe der Originalverpackungsmaterialien wieder im Originalkarton.
- Bringen Sie den Anschlagstift des höhenverstellbaren Ständers wieder an, damit der Ständer während des Transports in der aktuellen Position fixiert ist.

#### **Entsorgen des Monitors**

- **Entsorgen Sie den Monitor nicht im normalen Hausmüll.**
- **Die Leuchtstoffröhre in diesem Monitor enthält Quecksilber. Der Monitor muss in Übereinstimmung mit den Vorschriften der lokalen Umwelt- und Entsorgungsbehörden entsorgt werden.**

# <span id="page-78-0"></span>**Welches Modell haben Sie erworben?**

Überprüfen Sie bitte als Erstes, welches Modell Sie erworben haben.

Den Modellnamen finden Sie an der Rückseite des Bildschirms. (Beispiel : SDM-S75A)

Nicht bei allen Bildschirmmodellen stehen alle Geräte- bzw. Menüfunktionen zur Verfügung.

# **Lage und Funktion der Teile und Bedienelemente**

Weitere Informationen finden Sie auf den in Klammern angegebenen Seiten.

Die Abbildung zeigt nur eins der lieferbaren Bildschirmmodelle.

#### **Vorderseite des Bildschirms**

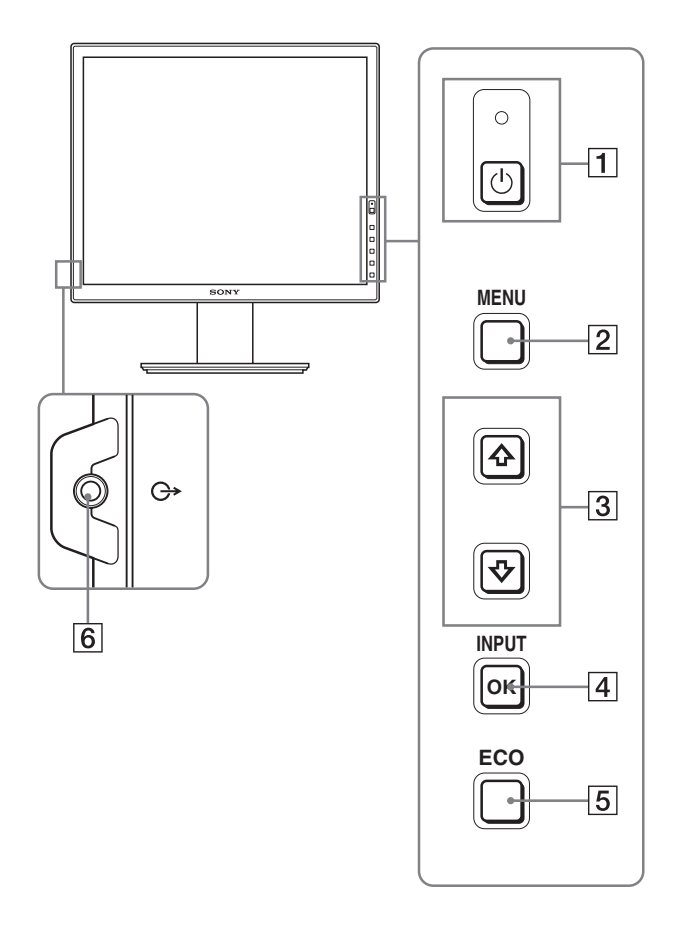

Bei den mit  $*$  gekennzeichneten Merkmalen gibt es **hinsichtlich der Spezifikationen Unterschiede zwischen den Modellen. Näheres dazu finden Sie unter "Technische Daten" (Seite 20).**

1 **Netzschalter** 1 **und Netzanzeige** 1 **(Seite 9, 16)** Mit diesem Schalter wird der Bildschirm eingeschaltet. Drücken Sie diesen Schalter erneut, um den Bildschirm wieder auszuschalten.

#### 2 **Menütaste MENU (Seite 12)**

Diese Taste dient zum Ein- bzw. Ausblenden des Menüs.

#### 3 **Tasten** m**/**M **(Seite 12)**

Diese Tasten dienen zum Auswählen von Menüoptionen und Vornehmen von Einstellungen.

#### 4 **Taste OK (Seite 12)**

Diese Taste dient zum Aktivieren der Menüoptionen bzw. Einstellungen, die mit den Tasten  $\frac{1}{\sqrt{2}}$  (3) ausgewählt wurden.

#### **INPUT (Seite 11)**

Diese Tasten dienen zum Umschalten des

Videoeingangssignals zwischen INPUT1 und INPUT2, wenn zwei Computer an den Bildschirm angeschlossen sind. Diese Funktion ist nur verfügbar, wenn das Menü ausgeblendet ist.

#### 5 **Taste ECO (Seite 16)**

Mit dieser Taste kann der Stromverbrauch reduziert werden. Solange die Menüanzeige nicht eingeblendet ist, dient die Taste außerdem zum automatischen Optimieren der Bildqualität für das aktuelle Eingangssignal. Die Taste wird hierzu mindestens 3 Sekunden lang gedrückt gehalten (automatische Einstellung auf Tastendruck) (nur bei analogem RGB-Signal).

#### 6 **Audioausgangsbuchse (Seite 8)**

Über diese Buchse werden Tonsignale an Lautsprecher oder andere Audiogeräte ausgegeben.

#### <span id="page-79-1"></span>**Rückseite des Bildschirms**

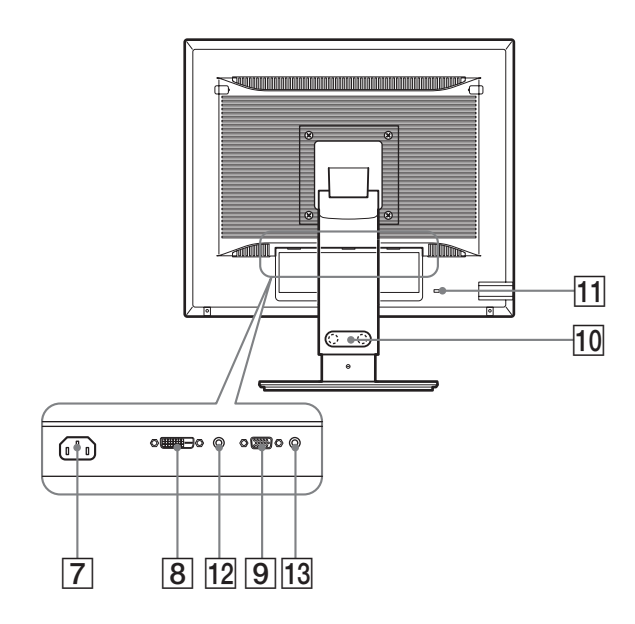

#### 7 **Netzeingang AC IN (Seite 9)**

Mit diesem Anschluss verbinden Sie das Netzkabel (mitgeliefert).

**8 DVI-D-Eingangsanschluss \* (digitales RGB) (Seite 8)**

An diesem Anschluss werden digitale RGB-Videosignale eingespeist, die DVI Rev. 1.0 entsprechen.

#### 9 **HD15-Eingang (analoges RGB) (Seite 8)**

Dieser Anschluss dient zum Einspeisen von analogen RGB-Videosignalen (0,700 Vp-p, positiv) und Synchronisationssignalen.

#### 10 Kabelhalter  $*$  (Seite 9)

Mit diesem Halter können Sie Kabel sicher am Bildschirm befestigen.

#### **11** Diebstahlschutzbohrung

Die Diebstahlschutzbohrung kann in Verbindung mit dem Kensington Micro Saver Security System verwendet werden. Micro Saver Security System ist ein Markenzeichen von Kensington.

#### **12 Audiobuchse für INPUT1**\*

Diese Buchse kann für die Eingabe des Tonsignals mit der Audioausgangsbuchse eines an INPUT1 angeschlossenen Computers bzw. Audiogeräts verbunden werden.

#### **13 Audiobuchse für INPUT2**\*

Diese Buchse kann für die Eingabe des Tonsignals mit der Audioausgangsbuchse eines an INPUT2 angeschlossenen Computers bzw. Audiogeräts verbunden werden.

# <span id="page-79-0"></span>**Installation**

Bevor Sie mit dem Bildschirm arbeiten, überprüfen Sie bitte, ob folgende Teile mitgeliefert wurden:

- LCD-Bildschirm
- Netzkabel
- Ständerfuß
- HD15-HD15-Videosignalkabel (analoges RGB)
- DVI-D-Videosignalkabel (digitales RGB)\*
- CD-ROM (Dienstprogramm für Windows/Macintosh, Bedienungsanleitung usw.)
- Garantiekarte
- Kurzreferenz

Bei den mit  $*$  gekennzeichneten Merkmalen gibt es hinsichtlich der Spezifikationen Unterschiede zwischen den Modellen. Näheres dazu finden Sie unter "Technische Daten" (Seite 20).

### **Schritt 1: Zusammenbauen des Ständers**

**Drucken Sie nicht auf den LCD-Bildschirm, wenn Sie den Bildschirm auf einen Schreibtisch oder eine ahnliche Ablageflache legen oder darauf aufstellen. Andernfalls konnte die Gleichmasigkeit des Bildes auf dem Bildschirm beeintrachtigt oder der LCD-Bildschirm beschadigt werden.**

- Wenn Sie den mitgelieferten Ständer **\* verwenden**
- **1 Öffnen Sie den Karten und nehmen Sie den Ständerfuß heraus.**
- **2 Überprüfen Sie, ob die aufgelisteten Teile mitgeliefert wurden.**
	- Ständerfuß (mit der Schraube an der Unterseite)
- **3 Legen Sie eine weiche Decke o. ä. auf eine ebene Fläche, wie z. B. einen Schreibtisch.** Der LCD-Bildschirm und die Bildschirmoberfläche können beschädigt werden, wenn Sie den Bildschirm ohne Unterlage auf den Schreibtisch legen.
- **4 Nehmen Sie den Bildschirm aus dem Karton und legen Sie ihn auf den Schreibtisch. Richten Sie dabei den Rahmen des Bildschirms an der Tischkante aus.**

Die Abbildung zeigt den höhenverstellbaren Ständer. Wenn Sie den festen Ständer verwenden, ist die Montage mit Schritt 5 abgeschlossen.

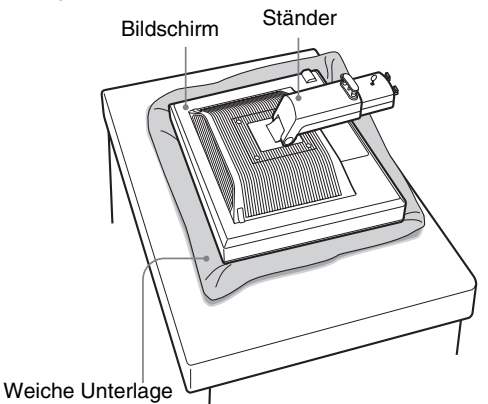

<span id="page-80-0"></span>**5 Hängen Sie zum Anbringen des Ständerfußes die Aussparungen am Ständerfuß in die Vorsprünge am Ständer ein. 1)** 

**Heben Sie den Griff der Schraube an, um den Ständerfuß festzuschrauben.** 2 **Achten Sie darauf, dass die Schraube gut fixiert ist, und drehen Sie den Schraubengriff zurück.**

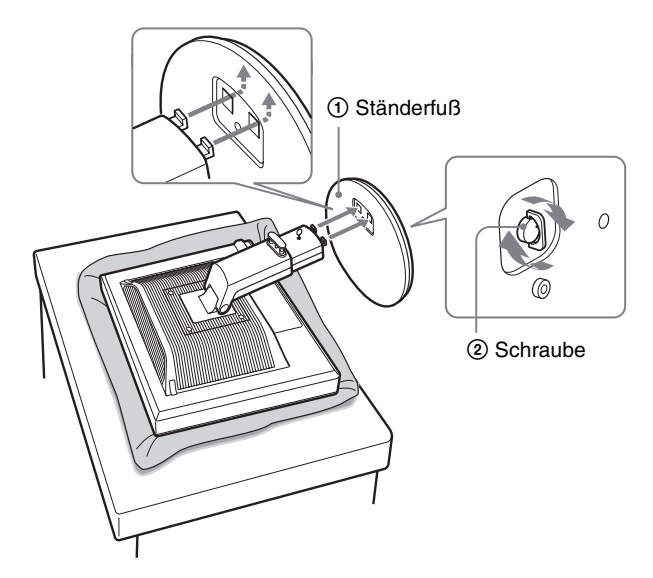

**6 Wenn Sie den höhenverstellbaren Ständer verwenden, entfernen Sie nach dem Aufstellen des Ständers den Anschlagstift.**

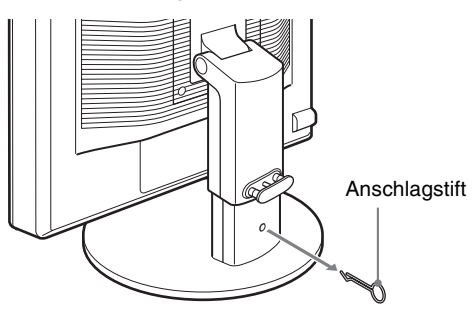

#### **Hinweis**

Der Anschlagstift darf nicht entfernt werden, während der Ständer waagrecht liegt. Der Ständerfuß könnte in diesem Fall herausrutschen, herunterfallen und eine Verletzung verursachen.

■ Wenn Sie den VESA-Ständer **\*** verwenden

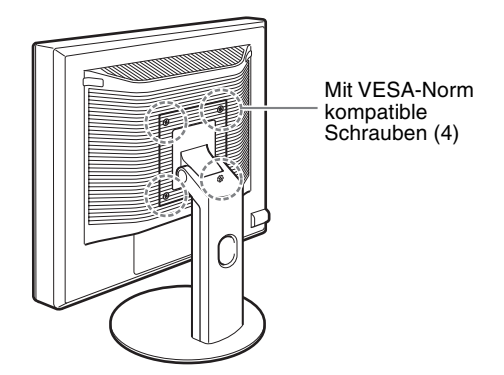

Sie können den am Bildschirm montierten Ständer entfernen und stattdessen einen VESA-Ständer eines anderen Herstellers anbringen.

### **Schritt 2:Anschließen der Videosignalkabel**

**• Schalten Sie vor dem Anschließen den Bildschirm und den Computer aus.**

#### **Hinweise**

- Berühren Sie die Stifte des Videosignalkabelanschlusses nicht. Sie könnten die Stifte sonst möglicherweise verbiegen.
- Achten Sie darauf, den Stecker des Videosignalkabels korrekt am Anschluss auszurichten, damit die Stifte am Stecker des Videosignalkabels nicht verbogen werden.
- **1 Neigen Sie den Bildschirm nach oben. Wenn Sie den höhenverstellbaren Ständer verwenden, stellen Sie das Display höher.**

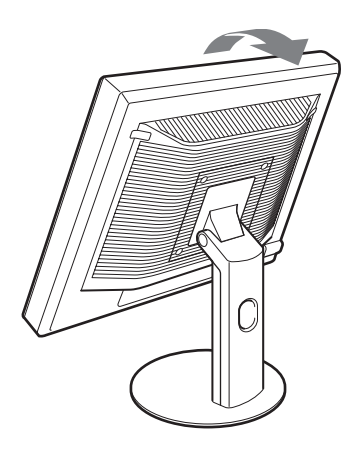

<span id="page-81-0"></span>**2 Schließen Sie die Videosignalkabel an den Bildschirm an.**

Wenn Sie den festen Ständer verwenden, führen Sie die Videosignalkabel zunächst durch die Aussparung im Ständer und schließen sie dann an den Bildschirm an. Näheres dazu finden Sie unter "Schritt 5: Befestigen der Kabel".

#### ■ Anschließen eines Computers mit einem **HD15-Ausgangsanschluss (analoges RGB)**

Schließen Sie den Computer mit dem mitgelieferten HD15- HD15-Videosignalkabel (analoges RGB) an den HD15- Eingangsanschluss (analoges RGB) am Bildschirm an.

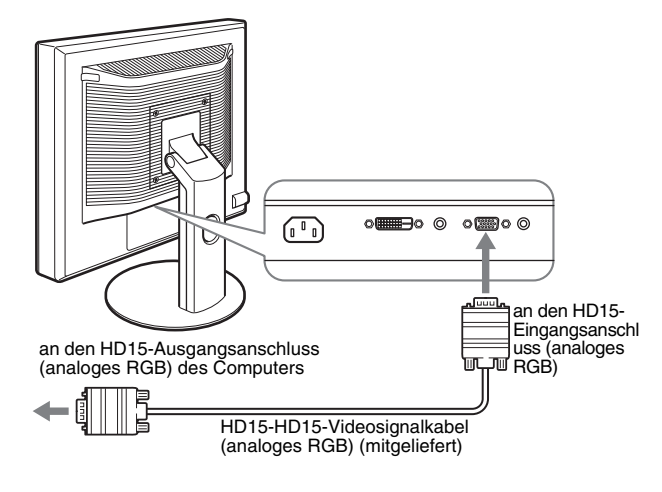

#### ■ Anschließen eines Computers mit einem **DVI-Ausgangsanschluss (digitales RGB)**

Schließen Sie den Computer mit dem mitgelieferten DVI-D-Videosignalkabel (digitales RGB) an den DVI-D-Eingangsanschluss (digitales RGB) am Bildschirm an.

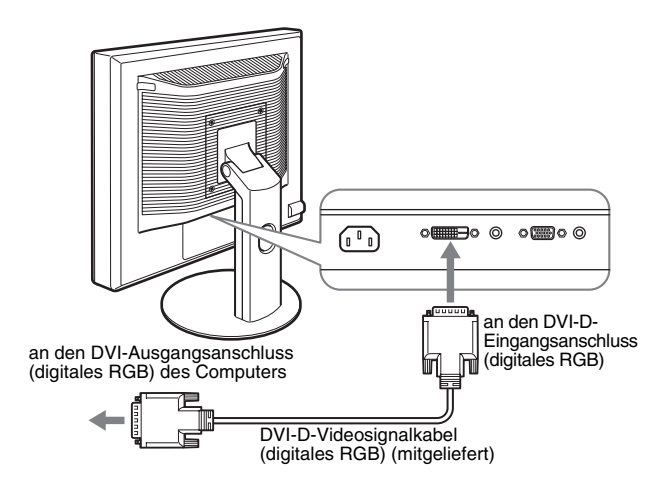

# **Schritt 3:Anschließen der Audiokabel**

#### **Wenn kein Ton ausgegeben werden soll, ist diese Verbindung nicht erforderlich.**

Wenn Sie den festen Ständer verwenden, führen Sie die Audiokabel zunächst durch die Aussparung im Ständer und schließen sie dann an den Bildschirm an. Näheres dazu finden Sie unter "Schritt 5: Befestigen der Kabel".

**1 Verbinden Sie die Audioeingangsbuchse am Bildschirm über das Audiokabel (nicht mitgeliefert) mit der Audioausgangsbuchse am Computer oder an einem anderen Audiogerät.**

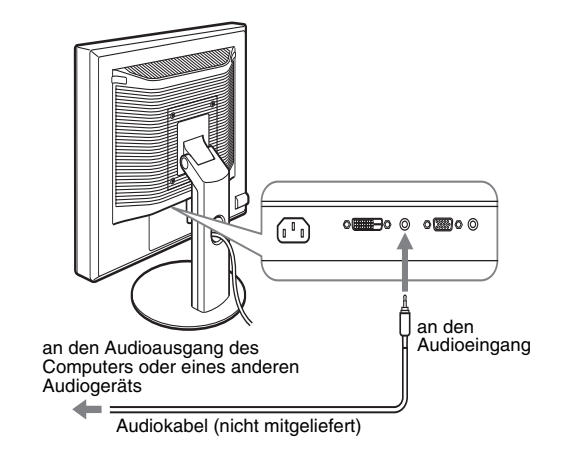

**2 Schließen Sie ein Audiokabel (nicht mitgeliefert) fest an die Audioausgangsbuchse am Bildschirm an.**

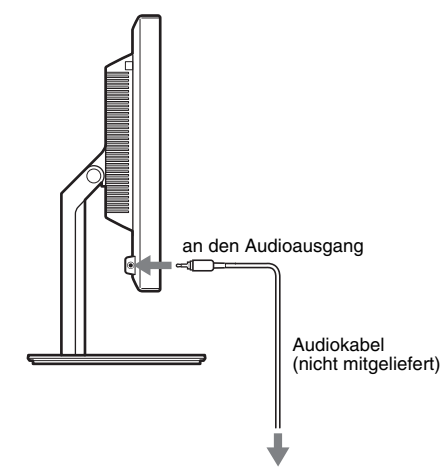

Die Audioausgabe ändert sich, wenn der Audioeingangs- und Audioausgangsanschluss des Bildschirms angeschlossen wurden.

# <span id="page-82-1"></span>**Schritt 4: Anschließen des Netzkabels**

Wenn Sie den festen Ständer verwenden, führen Sie das Netzkabel zunächst durch die Aussparung im Ständer und schließen es dann an den Bildschirm an. Näheres dazu finden Sie unter "Schritt 5: Befestigen der Kabel".

- **1 Schließen Sie das mitgelieferte Netzkabel fest an den Netzeingang AC IN des Bildschirms an.**
- **2 Schließen Sie das andere Ende fest an eine Netzsteckdose an.**

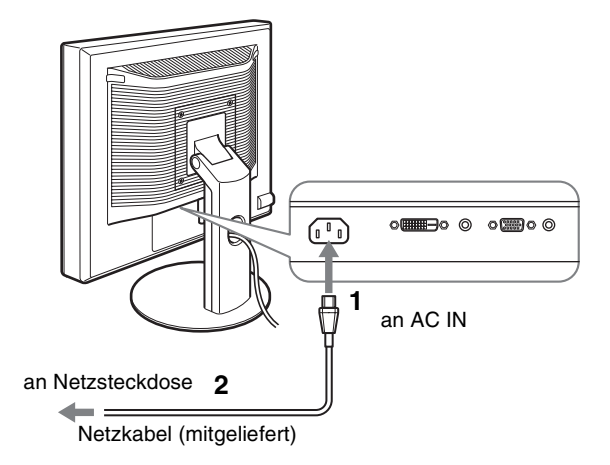

# **Schritt 5: Befestigen der Kabel**

#### **■ Fester Ständer**\*

Vergewissern Sie sich, dass die Kabel wie in der Abbildung gezeigt durch die Aussparung im Ständer geführt wurden.

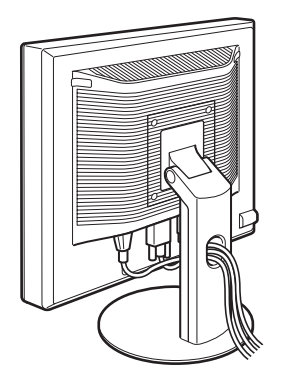

#### x **Höhenverstellbarer Ständer**

Führen Sie die Kabel durch den Kabelhalter, wie auf der Abbildung zu sehen.

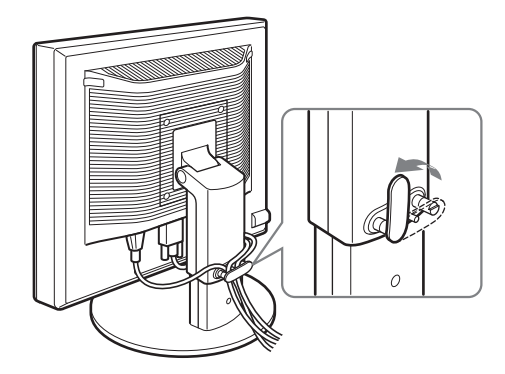

#### <span id="page-82-0"></span>**Hinweis**

Achten Sie beim Bündeln der Kabel darauf, dass diese noch etwas Spiel haben. Andernfalls lösen sie sich möglicherweise von den Anschlüssen bzw. Steckern, wenn Sie den Bildschirmwinkel einstellen. Wenn Sie die Kabel zu straff ziehen, können sie beschädigt werden.

# **Schritt 6:Einschalten von Bildschirm und Computer**

**1 Drücken Sie den Netzschalter** 1 **vorne rechts am Bildschirm.**

Die Netzanzeige  $\bigcirc$  leuchtet grün auf.

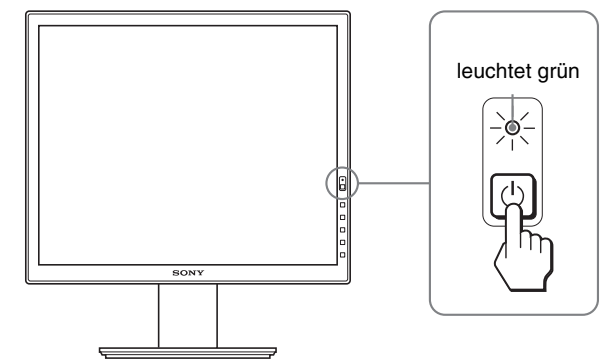

#### **2 Schalten Sie den Computer ein.**

#### **Wenn auf dem Bildschirm kein Bild erscheint**

- Das Netzkabel und das Videosignalkabel müssen richtig angeschlossen sein.
- Wenn "KEIN EING SIGNAL" auf dem Bildschirm erscheint:
- Der Computer befindet sich im Stromsparmodus. Drücken Sie eine beliebige Taste auf der Computertastatur oder bewegen Sie die Maus.
- Vergewissern Sie sich, dass das Eingangssignal korrekt eingestellt ist, indem Sie die Taste OK drücken (Seite 11).
- Wenn "KABEL NICHT VERBUNDEN" auf dem Bildschirm erscheint:
- Überprüfen Sie, ob die Videosignalkabel richtig angeschlossen sind.
- Vergewissern Sie sich, dass das Eingangssignal korrekt eingestellt ist, indem Sie die Taste OK drücken (Seite 11).

<span id="page-83-0"></span>• Wenn "UNZULÄSSIGER BEREICH" erscheint:

Schließen Sie wieder Ihren alten Bildschirm an. Stellen Sie dann die Grafikkarte des Computers auf folgende Werte ein.

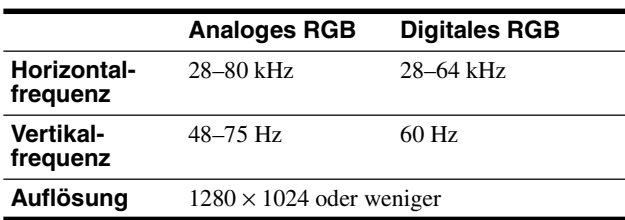

Schlagen Sie bitte unter den weiteren Informationen über Bildschirmmeldungen nach (siehe "Fehlersymptome und Abhilfemaßnahmen" auf Seite 18).

#### **Spezielle Treiber werden nicht benötigt**

Dieser Monitor entspricht dem Plug-and-Play-Standard "DDC", so dass alle Daten des Monitors automatisch erkannt werden. Daher muss kein spezifischer Treiber auf dem Computer installiert werden. Wenn Sie den Monitor an den Computer anschließen und diesen dann zum ersten Mal starten, wird möglicherweise der Hardware-Assistent auf dem Bildschirm angezeigt. Gehen Sie in diesem Fall nach den Anweisungen auf dem Bildschirm vor. Der Plug-and-Play-Monitor ist automatisch ausgewählt, so dass Sie ohne weitere Vorbereitungen mit diesem Monitor arbeiten können.

#### Die Vertikalfrequenz wechselt zu 60 Hz.

Da das Flimmern auf dem Monitor fast nicht sichtbar ist, können Sie die Einstellung unverändert lassen. Sie brauchen die Vertikalfrequenz nicht auf einen besonders hohen Wert einzustellen.

## **Schritt 7:Einstellung von Neigung und Höhe**

Mit dem Ständer können Sie den Bildschirm innerhalb der unten abgebildeten Winkel nach Bedarf einstellen.

#### **Fassen Sie den LCD-Bildschirm an beiden Seiten und stellen Sie den Bildschirm wie gewünscht ein.**

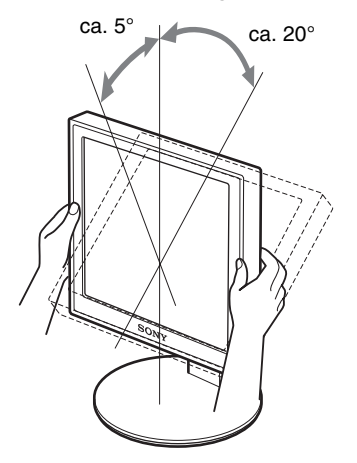

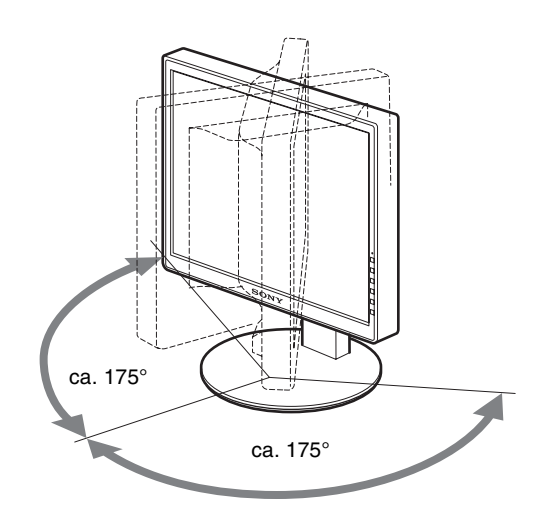

Wenn Sie den höhenverstellbaren Ständer verwenden, kann auch die Höhe des Bildschirms passend eingestellt werden, wie nachfolgend beschrieben.

#### **Fassen Sie den LCD-Bildschirm an beiden Seiten und stellen Sie ihn auf die gewünschte Höhe ein.**

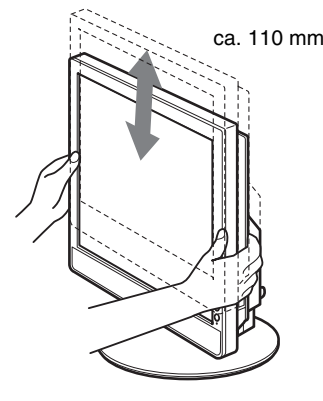

#### **So können Sie ergonomisch mit dem Bildschirm arbeiten**

Berücksichtigen Sie beim Einstellen des Bildschirmwinkels die Höhe von Schreibtisch und Stuhl und achten Sie darauf, dass auf dem Bildschirm keine Lichtreflexe auftreten.

#### **Hinweise**

- Achten Sie beim Einstellen des Bildschirmwinkels darauf, nicht mit dem Bildschirm an andere Gegenstände zu stoßen.
- Achten Sie darauf, dass sich beim Verstellen der Ständerhöhe keine Gegenstände unter dem Bildschirm befinden, da diese beschädigt werden könnten.

# <span id="page-84-0"></span>**Auswählen des Eingangssignals (INPUT1/INPUT2)**

#### **Drücken Sie die Taste OK.**

Das Eingangssignal wechselt mit jedem Tastendruck.

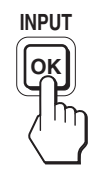

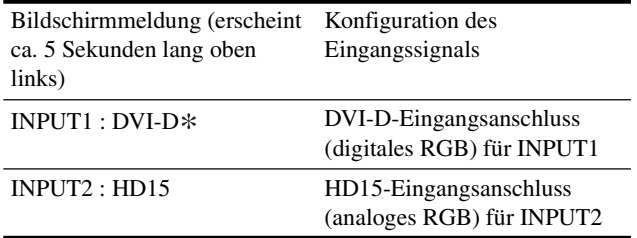

**DE**

# <span id="page-85-1"></span><span id="page-85-0"></span>**Einstellen des Bildschirms**

#### **Vor dem Einstellen**

Verbinden Sie den Bildschirm mit dem Computer und schalten Sie beide Geräte ein.

Die besten Ergebnisse erzielen Sie, wenn Sie nach dem

Anschließen des Bildschirms an den Computer und dem Einschalten des Geräts mindestens 30 Minuten warten, bevor

Sie irgendwelche Einstellungen vornehmen.

Mit den Bildschirmmenüs können Sie eine Vielzahl von Einstellungen vornehmen.

# **Navigieren in den Menüs**

#### **1 Rufen Sie das Hauptmenü auf.**

Drücken Sie die Taste MENU, um das Hauptmenü auf dem Bildschirm aufzurufen.

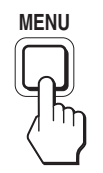

**2 Wählen Sie das Menü aus, in dem Sie Einstellungen vornehmen wollen.**

Wählen Sie mit den Tasten  $\frac{1}{\sqrt{1}}$  das gewünschte Menü aus. Wählen Sie mit der Taste OK die gewünschte Menüoption aus.

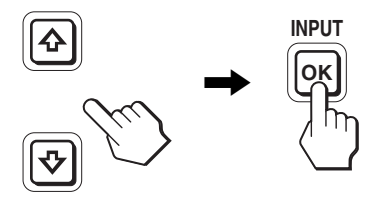

**3 Wählen Sie einen Wert für die Option.** Nehmen Sie die Einstellung mit den Tasten  $\bigoplus_{\alpha} \bigoplus_{\alpha} \mathcal{L}$  vor und drücken Sie dann die Taste OK.

Sobald Sie die Taste OK drücken, wird die Einstellung gespeichert und das voherige Menü wird wieder angezeigt.

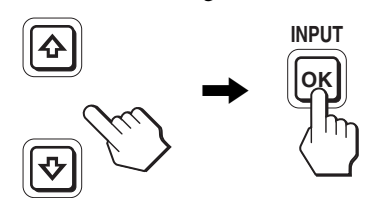

#### **4 Schließen Sie das Menü.**

Wenn Sie die Taste MENU einmal drücken, erscheint wieder die normale Anzeige. Wenn Sie keine weitere Taste drücken, wird das Bildschirmmenü nach etwa 45 Sekunden automatisch ausgeblendet.

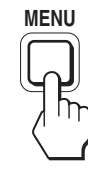

#### ■ Zurücksetzen der Werte auf die **Standardeinstellungen**

Sie können die Einstellungen über das Menü ZURÜCKSETZEN zurücksetzen. Weitere Informationen zum Zurücksetzen der Einstellungen finden Sie unter  $\rightarrow \left( ZURÜCKSETZEN \right)$  auf Seite 15.

# <span id="page-86-0"></span>**Liste der Menüoptionen**

Die verfügbaren Menüoptionen hängen vom Modell ab. Sehen Sie an der Unterseite des Bildschirms nach, wie die Modellnummer lautet, und lesen Sie in den Tabellen unten nach.

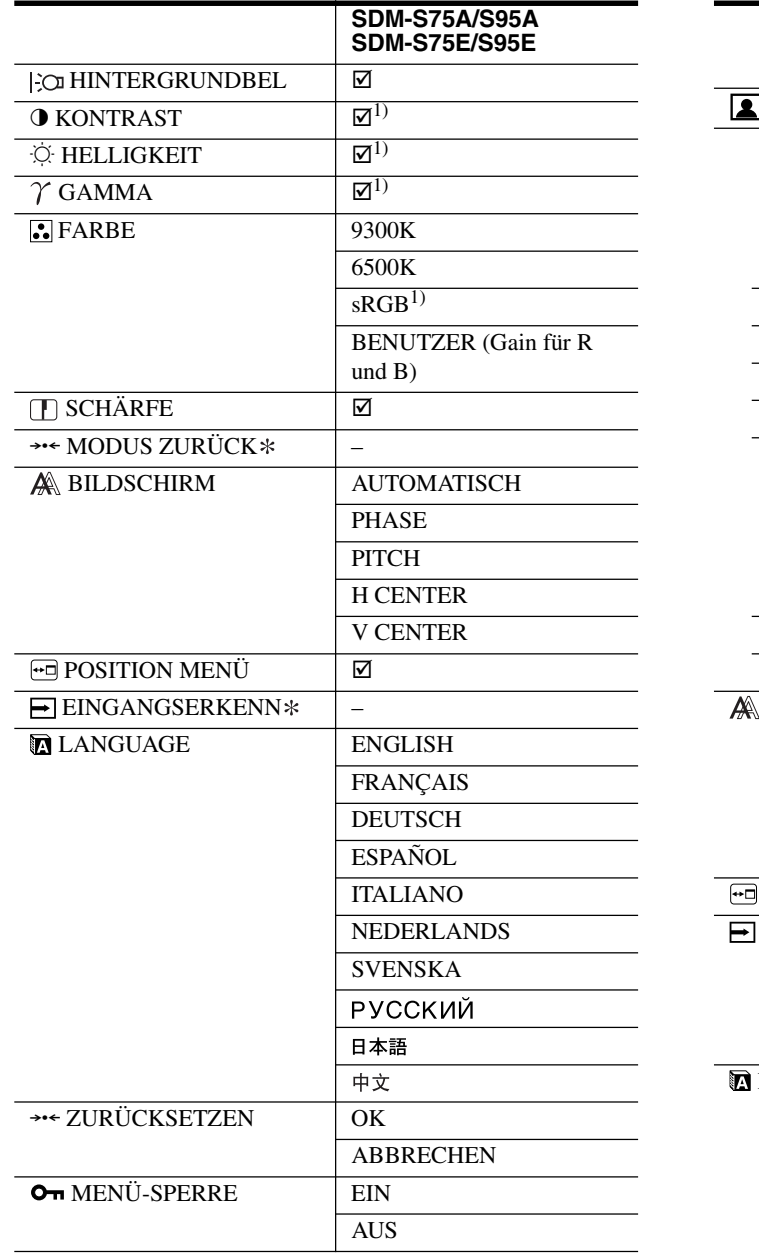

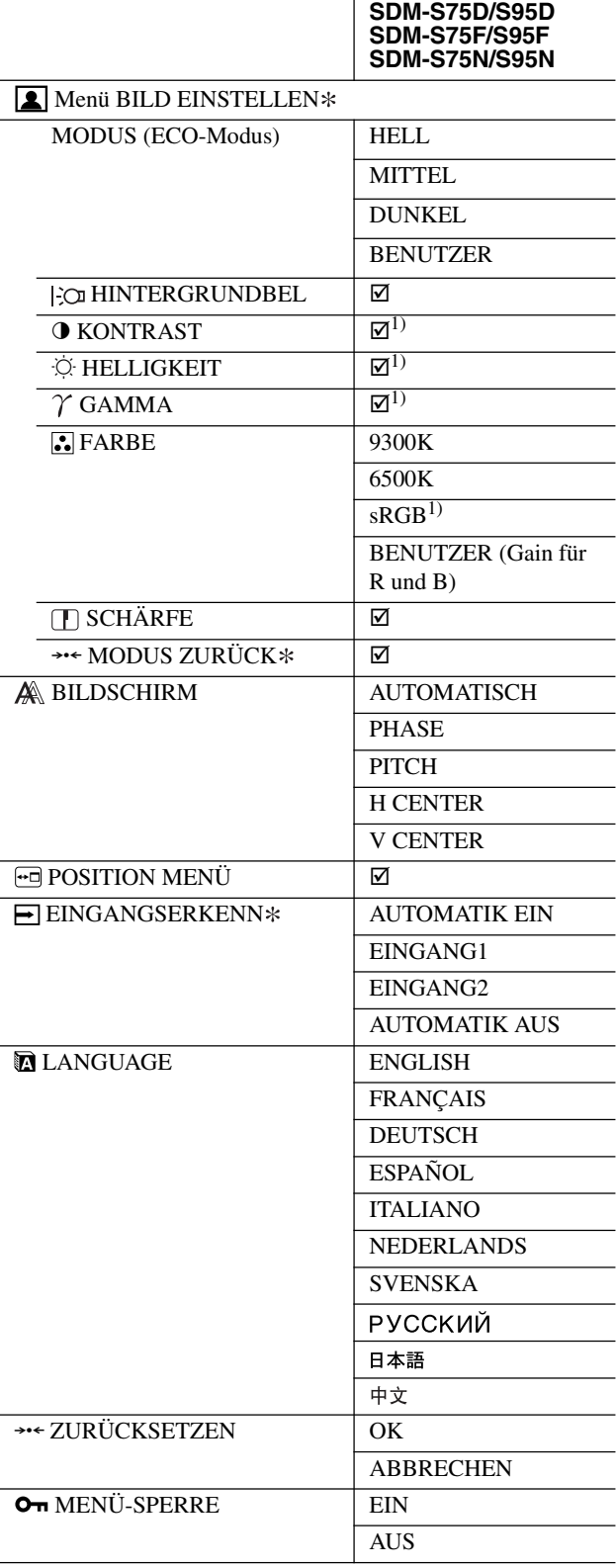

1) KONTRAST, HELLIGKEIT und GAMMA können nicht eingestellt werden, wenn "sRGB" ausgewählt ist.

# <span id="page-87-0"></span>**Menü BILD EINSTELLEN**

Bei Bildschirmen mit Analogeingängen können die Menüoptionen HINTERGRUNDBEL, KONTRAST und HELLIGKEIT nur eingestellt werden, wenn für BENUTZER der ECO-Modus ausgewählt ist.

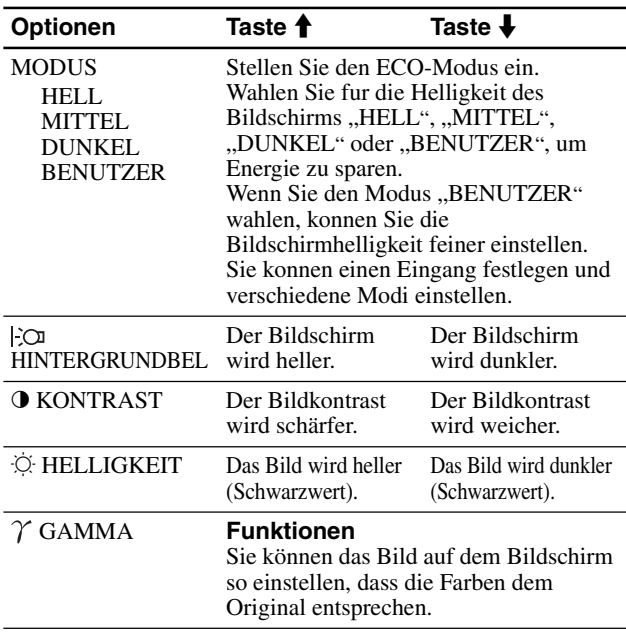

#### **Hinweis**

Wenn Sie "sRGB" auswählen, lassen sich KONTRAST, HELLIGKEIT und GAMMA nicht einstellen.

### **Menü FARBE**

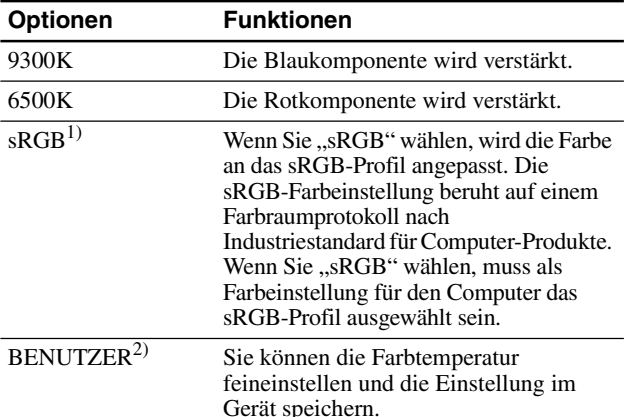

 $\overline{1}$  Ist ein Computer oder ein anderes Gerät, den/das Sie an den Bildschirm anschließen, nicht sRGB-konform, können Sie die Farben nicht auf das sRGB-Profil einstellen.

Wenn Sie "sRGB" auswählen, lassen sich KONTRAST,

HELLIGKEIT und GAMMA nicht einstellen.

sRGB steht nicht zur Verfügung, wenn Sie für den ECO-Modus die Einstellung HELL, MITTEL oder DUNKEL wählen. "sRGB" wird in

diesem Fall grau angezeigt.<br>2) Bei dieser Einstellung wird die Farbtemperatur verändert, indem die Rotoder die Blaukomponente im Vergleich zur Grünkomponente verstärkt oder abgeschwächt wird. Die Grünkomponente bleibt dabei unverändert.

# **Menü SCHÄRFE**

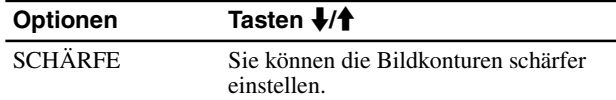

# **→→← Menü MODUS ZURÜCK (nur beim Menü BILD EINSTELLEN)**

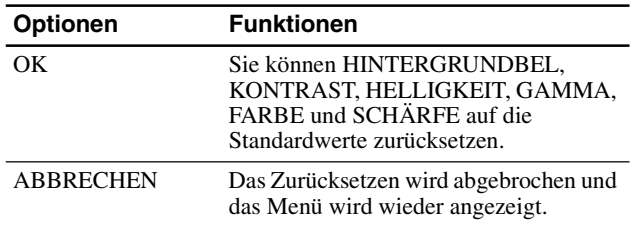

# **Menü BILDSCHIRM (nur bei analogem RGB-Signal)**

#### ■ Automatische Einstellung der Bildqualität **Wenn am Bildschirm ein Eingangssignal eingeht, werden automatisch die Bildposition und die Schärfe (PHASE/PITCH) eingestellt, so dass ein scharfes Bild auf dem Bildschirm erscheint (Seite 16).**

#### **Hinweis**

Wenn die automatische Einstellung der Bildqualität aktiviert ist, funktioniert nur noch der Netzschalter  $\bigcup$ .

#### **Wenn das Bild mit der automatischen Einstellung der Bildqualität dieses Bildschirms nicht gut genug eingestellt wird**

Sie können eine weitere automatische Einstellung der Bildqualität für das aktuelle Eingangssignal vornehmen. Näheres dazu finden Sie unter AUTOMATISCH weiter unten.

#### **Wenn Sie darüber hinaus weitere Einstellungen der Bildqualität vornehmen müssen**

Sie können die Schärfe (PHASE/PITCH) und die Position (horizontal/vertikal) des Bildes auch manuell einstellen.

Diese Einstellungen werden automatisch im Speicher festgehalten und wieder abgerufen, wenn dasselbe Eingangssignal erneut am Bildschirm eingeht. Eine Neueinstellung kann erforderlich werden, wenn Sie nach dem erneuten Anschluss des Computers das Eingangssignal ändern.

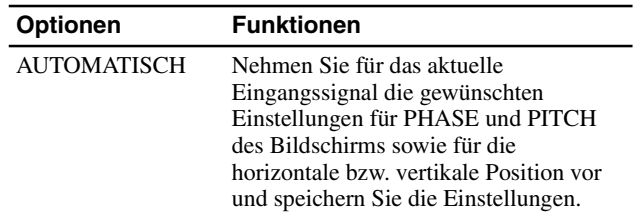

#### ■ Manuelles Einstellen der Bildschärfe und **-position (PHASE/PITCH/H CENTER/V CENTER)**

Sie können Bildschärfe und -position folgendermaßen einstellen.

- **1 Stellen Sie am Computer die Auflösung auf 1 280 × 1 024 ein.**
- **2 Legen Sie die CD-ROM ein.**
- **3 Starten Sie die CD-ROM, und rufen Sie das Testmuster auf.**

#### <span id="page-88-0"></span>**Für Windows-Benutzer**

#### **Wenn die Auto-Run-Funktion eingeschaltet ist:**

- 1 Klicken Sie auf "Display Einstellung (UTILITY)".
- 2 Klicken Sie auf "Adjust", um die Auflösung zu überprüfen, und klicken Sie dann auf "Next".
- 3 Die Testmuster für PITCH, PHASE, H CENTER und V CENTER erscheinen nacheinander.

#### **Wenn die Auto-Run-Funktion versagt:**

- 1 Öffnen Sie "Arbeitsplatz" und klicken Sie mit der rechten Maustaste auf das CD-ROM-Symbol. Gehen Sie zu "Explorer" und öffnen Sie das CD-ROM-Symbol.
- 2 Öffnen Sie [Utility] und wählen Sie dann [Windows].
- 3 Starten Sie [Win\_Utility.exe].
- Das Testmuster erscheint.

#### **Für Macintosh-Benutzer**

- 1 Öffnen Sie [Utility] und wählen Sie dann [Mac].
- 2 Starten Sie [Mac\_Utility.exe].
- Das Testmuster erscheint.

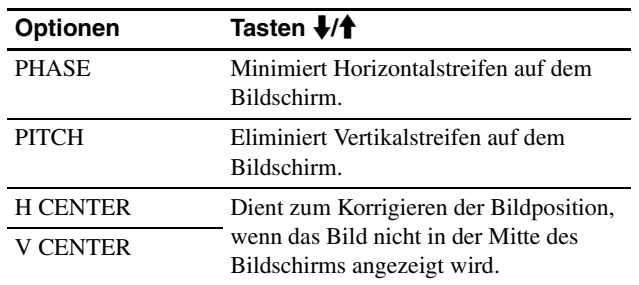

### **Menü POSITION MENÜ**

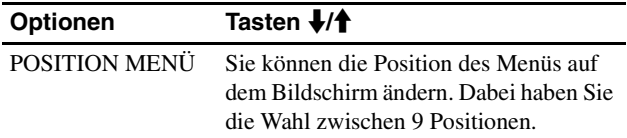

### **Menü EINGANGSERKENN**

Modelle mit Digitaleingängen suchen nach jedem beliebigen Eingangssignal. Zwischen den Signalen kann automatisch umgeschaltet werden.

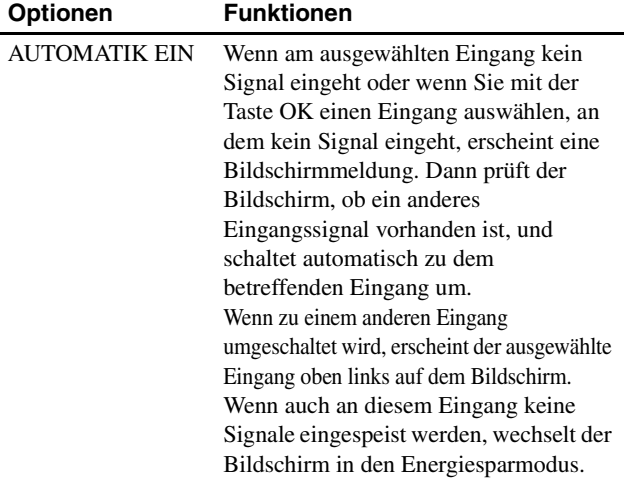

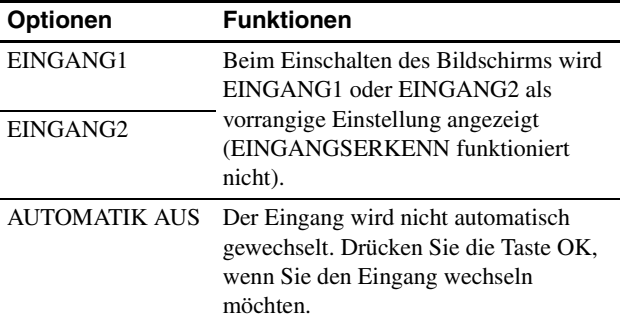

### **Menü LANGUAGE**

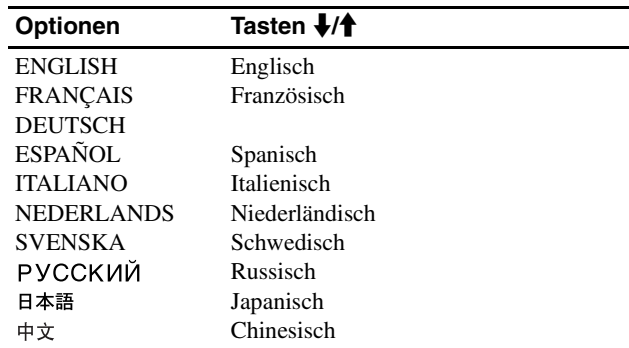

# **DE**

# 0 **Menü ZURÜCKSETZEN (zum Zurücksetzen auf die Standardeinstellungen)**

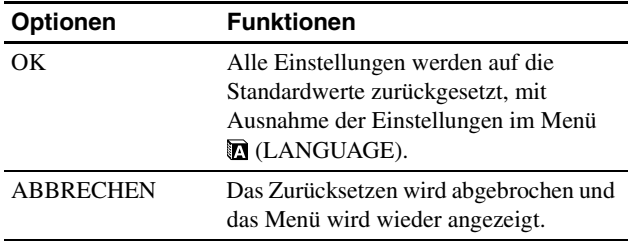

### **Menü MENÜ-SPERRE**

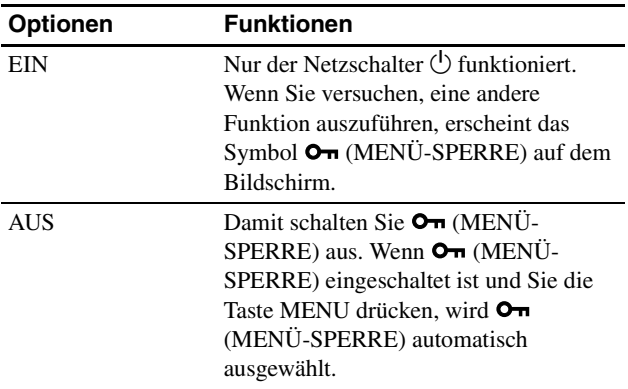

# <span id="page-89-0"></span>**Technische Merkmale**

### <span id="page-89-1"></span>**Die Energiesparfunktion**

Dieser Bildschirm erfüllt die Energiesparrichtlinien der VESA, des ENERGY STAR-Programms und des NUTEK-Standards. Wenn der Bildschirm an einen Computer oder eine Grafikkarte angeschlossen ist, der bzw. die DPMS-konform (Display Power Management Standard) für Analogeingangssignale/DMPMkonform (DVI Digital Monitor Power Management) für Digitaleingangssignale ist, wird der Stromverbrauch des Bildschirms wie unten erläutert reduziert.

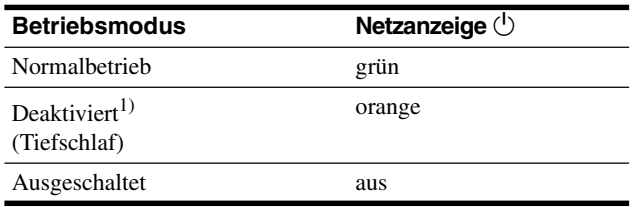

<sup>1)</sup> Wenn der Computer in den Modus "Deaktiviert" wechselt, geht kein Eingangssignal mehr ein und KEIN EING SIGNAL erscheint auf dem Bildschirm. Nach 5 Sekunden schaltet der Bildschirm in den Energiesparmodus.

"Tiefschlaf" ist ein Energiesparmodus, der von der

EPA (Environmental Protection Agency - Umweltbehörde der USA) definiert wurde.

### <span id="page-89-2"></span>**Verringern der Leistungsaufnahme (ECO-Modus)**

Durch mehrmaliges Drücken der Taste ECO an der Vorderseite des Bildschirms können Sie die Bildschirmhelligkeit auswählen.

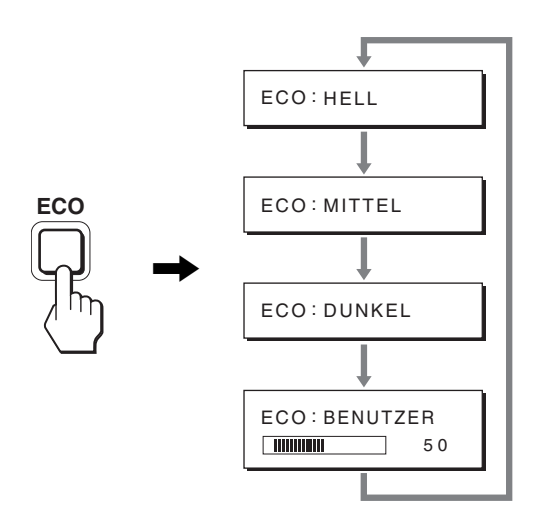

Der Modus wird auf dem Bildschirm angezeigt und die Bildhelligkeit wird je nach dem ausgewählten Modus eingestellt. Nach etwa 5 Sekunden wird das Menü automatisch ausgeblendet. Mit dem Wechsel des Modus von HELL zu MITTEL zu DUNKEL wird der Bildschirm immer dunkler und die Leistungsaufnahme immer geringer.

Standardmäßig ist die Bildschirmhelligkeit auf HELL eingestellt. Wenn Sie BENUTZER wählen, können Sie die Hintergrundbeleuchtung mit den Tasten  $\bigcup$  einstellen, genauso als hätten Sie im Menü die Option HINTERGRUNDBEL ausgewählt.

#### **Hinweis**

Bei Bildschirmen mit Analogeingängen stehen die Menüoptionen HINTERGRUNDBEL, KONTRAST und HELLIGKEIT nur zur Verfügung, wenn der ECO-Modus auf BENUTZER gesetzt ist (Seite 14).

### <span id="page-89-3"></span>**Automatische Einstellung der Bildqualität (nur analoges RGB-Signal)**

**Wenn am Bildschirm ein Eingangssignal eingeht, werden automatisch die Bildposition und die Schärfe (Phase/Pitch) eingestellt, so dass ein klares Bild auf dem Bildschirm erscheint.**

#### **Werkseitig vordefinierter Modus**

Wenn ein Eingangssignal in den Bildschirm eingespeist wird, vergleicht der Bildschirm dieses Signal mit den werkseitig vordefinierten Modi im Speicher des Bildschirms und wählt automatisch den Modus aus, bei dem sich in der Bildschirmmitte eine hohe Bildqualität erzielen lässt. Wenn das Eingangssignal einem werkseitig vordefinierten Modus entspricht, wird das Bild automatisch mit den entsprechenden Standardeinstellungen angezeigt.

#### **Wenn die Eingangssignale keinem der werkseitig vordefinierten Modi entsprechen**

Wenn am Bildschirm ein Eingangssignal eingeht, das keinem der werkseitig vordefinierten Modi entspricht, wird an diesem Bildschirm die automatische Einstellungsfunktion für die Bildqualität aktiviert. Diese sorgt dafür, dass das Bild immer scharf und in guter Qualität auf dem Bildschirm angezeigt wird (innerhalb der folgenden Bildschirmfrequenzbereiche): Horizontalfrequenz: 28–80 kHz

Vertikalfrequenz: 48–75 Hz

Wenn der Bildschirm zum ersten Mal Eingangssignale empfängt, die nicht einem der werkseitig voreingestellten Modi entsprechen, dauert es daher in der Regel länger als im Normalfall, bis ein Bild auf dem Bildschirm erscheint. Die bei diesem Prozess

eingestellten Daten werden automatisch im Gerät gespeichert, so dass der Bildschirm beim nächsten Mal, wenn das entsprechende Signal eingeht, genauso schnell reagiert wie bei einem werkseitig voreingestellten Signal.

#### **Wenn Sie Phase, Pitch und Bildposition manuell einstellen**

Bei einigen Eingangssignalen werden mit der automatischen Einstellung der Bildqualität dieses Bildschirms Bildposition, Phase und Pitch möglicherweise nicht zufrieden stellend eingestellt. In diesem Fall können Sie die Einstellungen manuell vornehmen (Seite 14). Wenn Sie diese Einstellungen manuell vornehmen, werden sie als Benutzermodi im Gerät gespeichert und automatisch abgerufen, wenn am Bildschirm wieder die gleichen Eingangssignale eingehen.

#### **Hinweis**

Wenn die automatische Einstellung der Bildqualität aktiviert ist, funktioniert nur noch der Netzschalter (<sup>1</sup>).

# <span id="page-90-0"></span>**Störungsbehebung**

Lesen Sie bitte im folgenden Abschnitt nach, bevor Sie sich an den Kundendienst wenden.

# <span id="page-90-1"></span>**Bildschirmmeldungen**

Wenn am Eingangssignal ein Fehler vorliegt, erscheint eine der folgenden Warnmeldungen auf dem Bildschirm. Schlagen Sie bitte die zugehörige Abhilfemaßnahme nach (siehe "Fehlersymptome und Abhilfemaßnahmen" auf Seite 18).

#### **Wenn "UNZULÄSSIGER BEREICH" auf dem Bildschirm erscheint**

Diese Meldung gibt an, dass das Eingangssignal nicht den technischen Daten des Bildschirms entspricht. Überprüfen Sie Folgendes.

Weitere Informationen zu den Bildschirmmeldungen finden Sie unter "Fehlersymptome und Abhilfemaßnahmen" auf Seite 18.

#### Wenn "xxx.xkHz/ xxxHz" auf dem Bildschirm **erscheint**

Diese Meldung gibt an, dass der Bildschirm die Horizontaloder Vertikalfrequenz nicht unterstützt.

Die Zahlen geben die Horizontal- und Vertikalfrequenz des aktuellen Eingangssignals an.

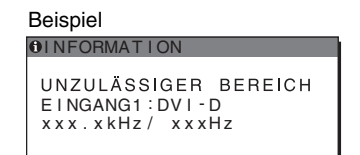

#### **Wenn "AUFLÖSUNG > 1280** × **1024" auf dem Bildschirm erscheint**

Diese Meldung gibt an, dass der Bildschirm die Auflösung nicht unterstützt (1280 × 1024 oder weniger).

#### Beispiel

**OINFORMATION** UNZULASSIGER BEREICH EINGANG1 : DVI - D<br>AUFLÖSUNG > 1280X1024

#### Wenn "KEIN EING SIGNAL" auf dem Bildschirm **erscheint**

Diese Meldung gibt an, dass am zurzeit ausgewählten Eingang kein Eingangssignal eingeht.

Wenn EINGANGSERKENN (Seite 15) auf EIN gesetzt ist, sucht der Bildschirm ein anderes Eingangssignal und wechselt den Eingang automatisch.

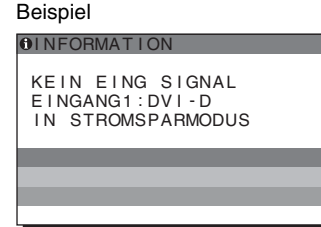

Wenn keine Eingangssignale gefunden werden Die Meldung "IN STROMSPARMODUS" wird angezeigt. Nach 5 Sekunden wechselt der Bildschirm in den Energiesparmodus.

#### **Wenn "KABEL NICHT VERBUNDEN" auf dem Bildschirm erscheint**

Diese Meldung gibt an, dass das Videosignalkabel nicht mehr an den zurzeit ausgewählten Eingang angeschlossen ist. Wenn EINGANGSERKENN (Seite 15) auf EIN gesetzt ist, sucht der Bildschirm ein anderes Eingangssignal und wechselt den Eingang automatisch.

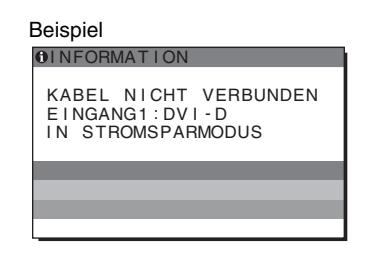

Wenn keine Eingangssignale gefunden werden Die Meldung "IN STROMSPARMODUS" wird angezeigt. Nach 45 Sekunden wechselt der Bildschirm in den Energiesparmodus.

# <span id="page-91-0"></span>**Fehlersymptome und Abhilfemaßnahmen**

Wenn ein Problem auf den angeschlossenen Computer oder andere Geräte zurückzuführen ist, schlagen Sie bitte in der Bedienungsanleitung zu dem angeschlossenen Computer bzw. Gerät nach.

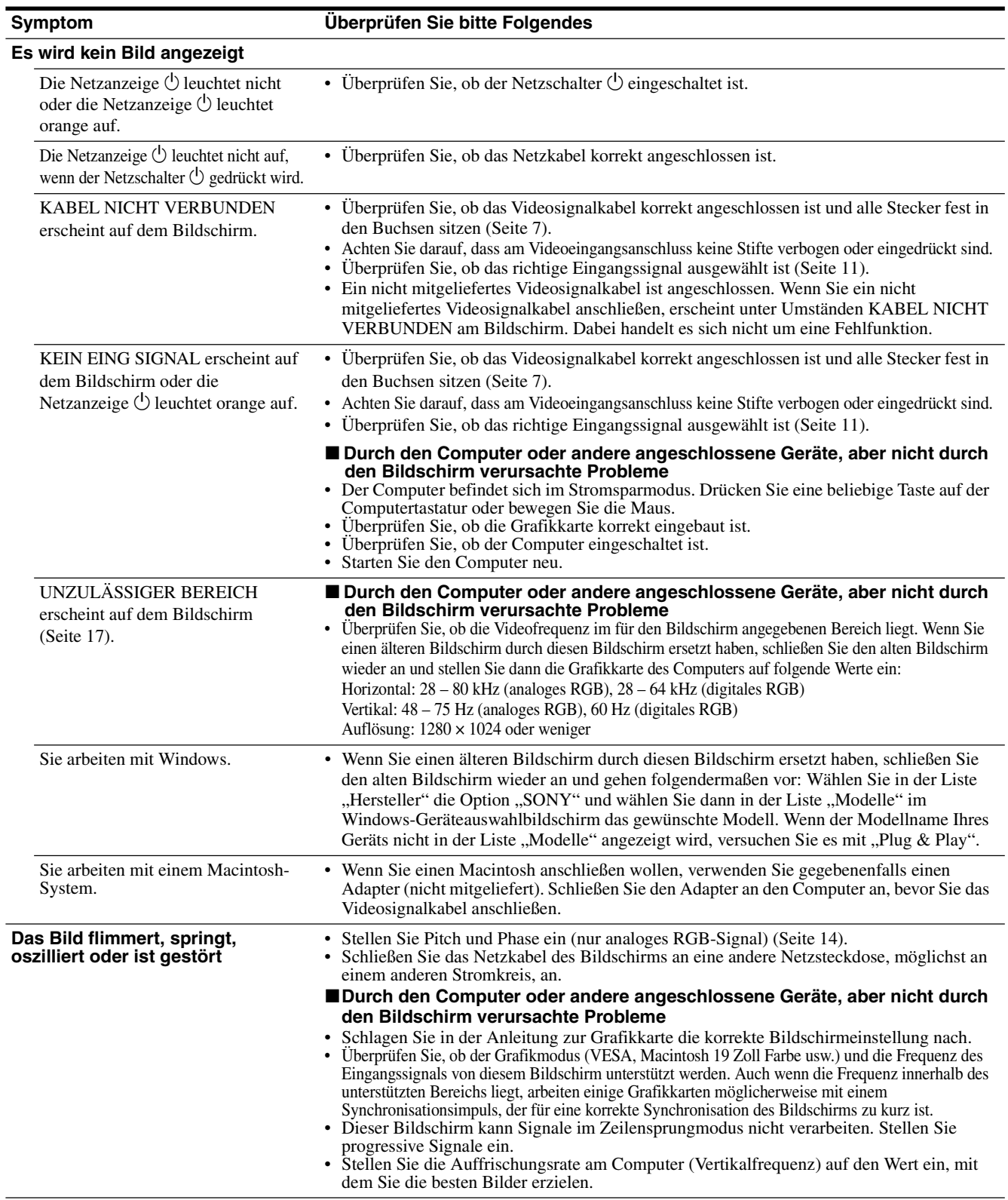

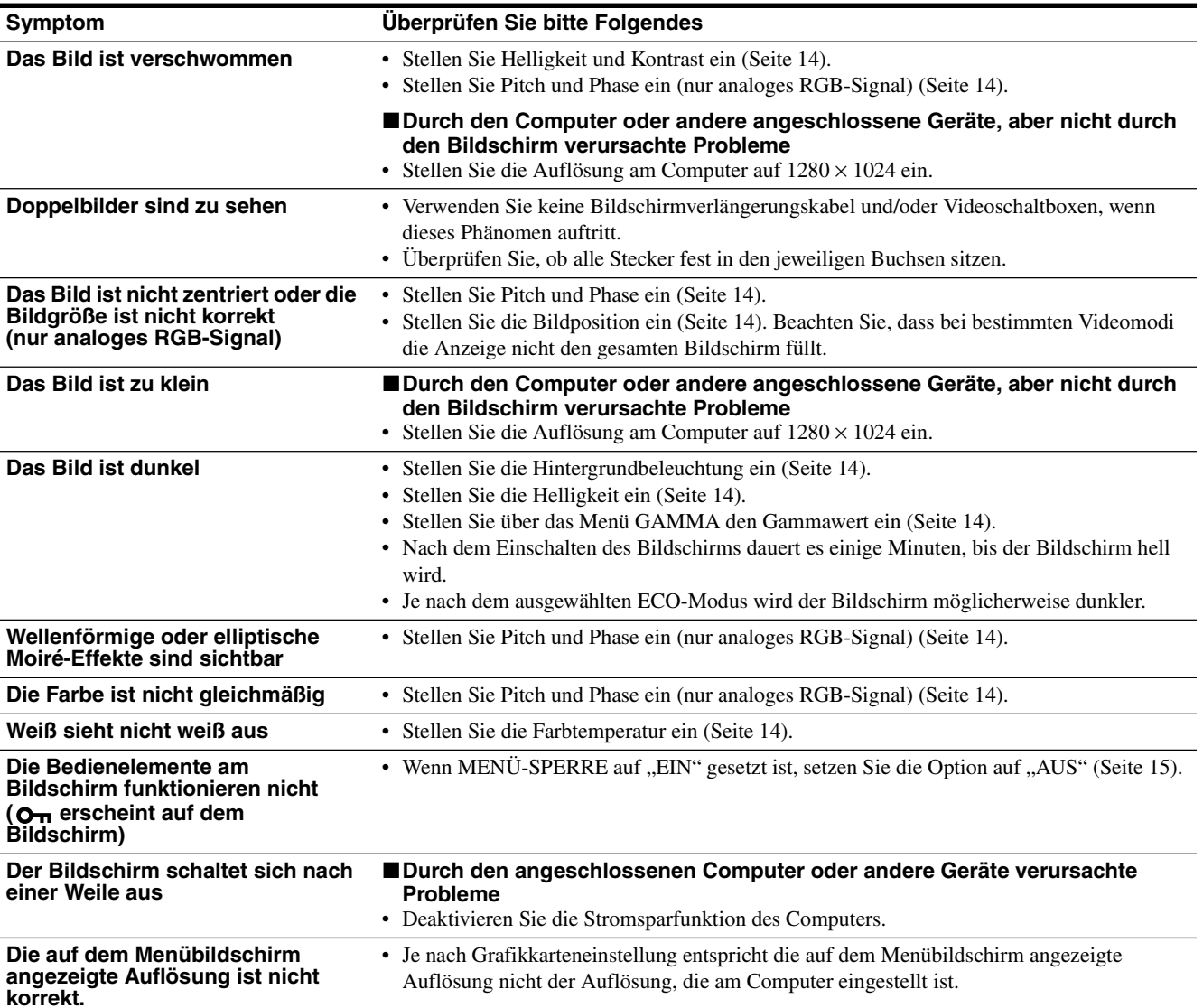

#### **Anzeigen von Informationen zu diesem Bildschirm**

**Während Videosignale am Bildschirm eingehen, halten Sie die Taste MENU mehr als 5 Sekunden lang gedrückt, bis ein Feld mit Informationen erscheint.** Drücken Sie erneut die Taste MENU, um das Feld auszublenden.

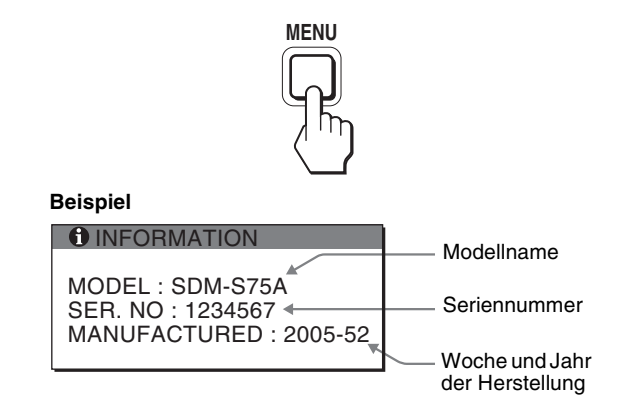

Der für den Sicherheitsstandard registrierte Modellname dieses Geräts lautet SDM-S75\*/S95\*. Im Vertrieb werden jedoch die Namen SDM-S75A/S95A/S75D/S95D/S75E/S95E/S75F/S95F/ S75N/S95N verwendet.

Lässt sich ein Problem mit den oben angegebenen Maßnahmen nicht beheben, wenden Sie sich an einen autorisierten Sony-Händler. Halten Sie die folgenden Informationen bereit:

- Modellname
- Seriennummer
- Detaillierte Beschreibung des Problems
- Kaufdatum

19

- Modellbezeichnung und technische Daten des Computers und der Grafikkarte
- Typ der eingespeisten Signale (analoge RGB-Signale/digitale RGB-Signale)

# <span id="page-93-0"></span>**Technische Daten**

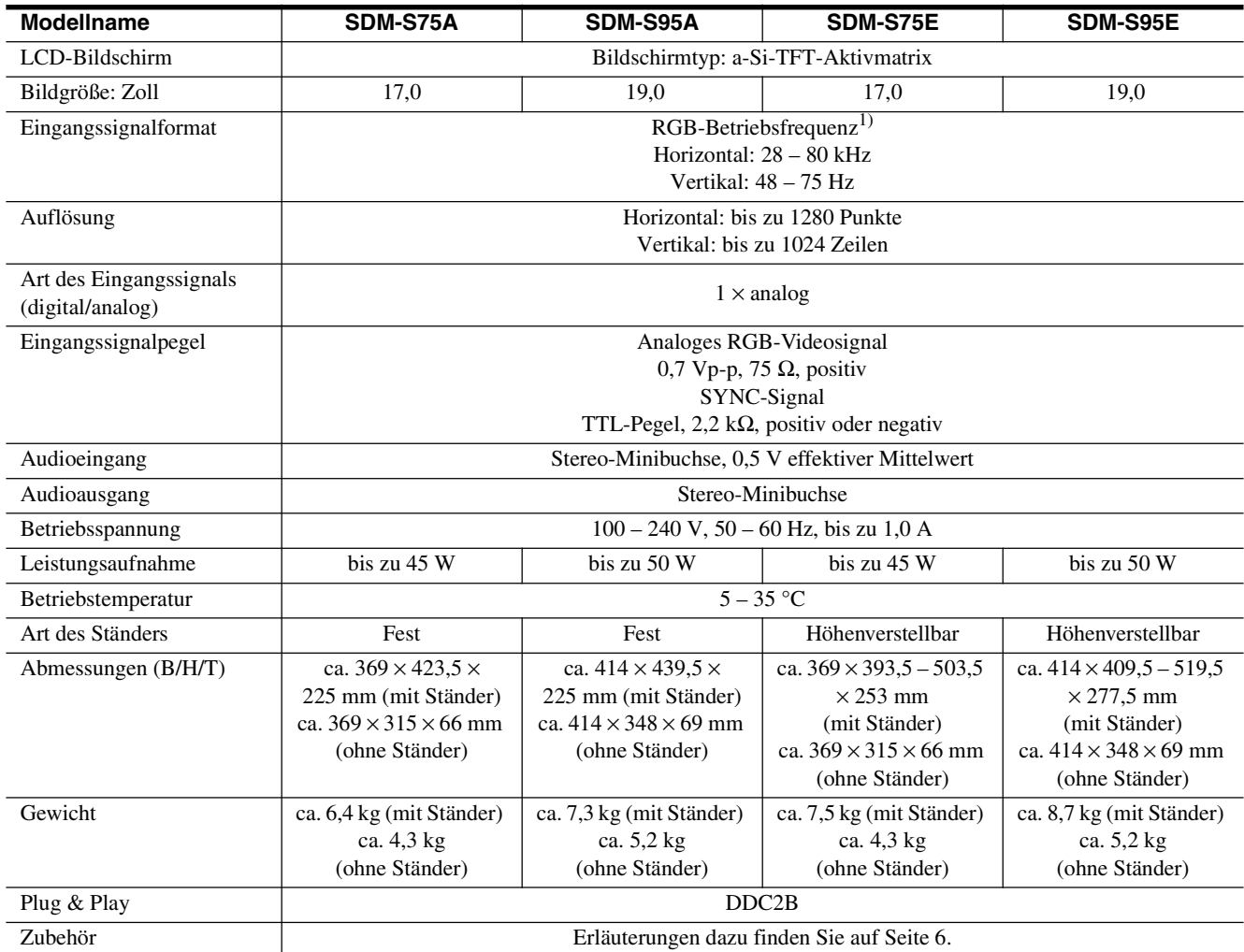

1)Empfohlene Werte für das horizontale und vertikale Timing

- Das horizontale Synchronbreitenverhältnis sollte bei mehr als 4,8 % des horizontalen Gesamt-Timing oder bei 0,8 µSek. liegen, je nachdem, welcher Wert höher ist.
- Die horizontale Austastbreite sollte über 2,5 µSek. liegen.
- Die vertikale Austastbreite sollte über 450 µSek. liegen.

Änderungen, die dem technischen Fortschritt dienen, bleiben vorbehalten.

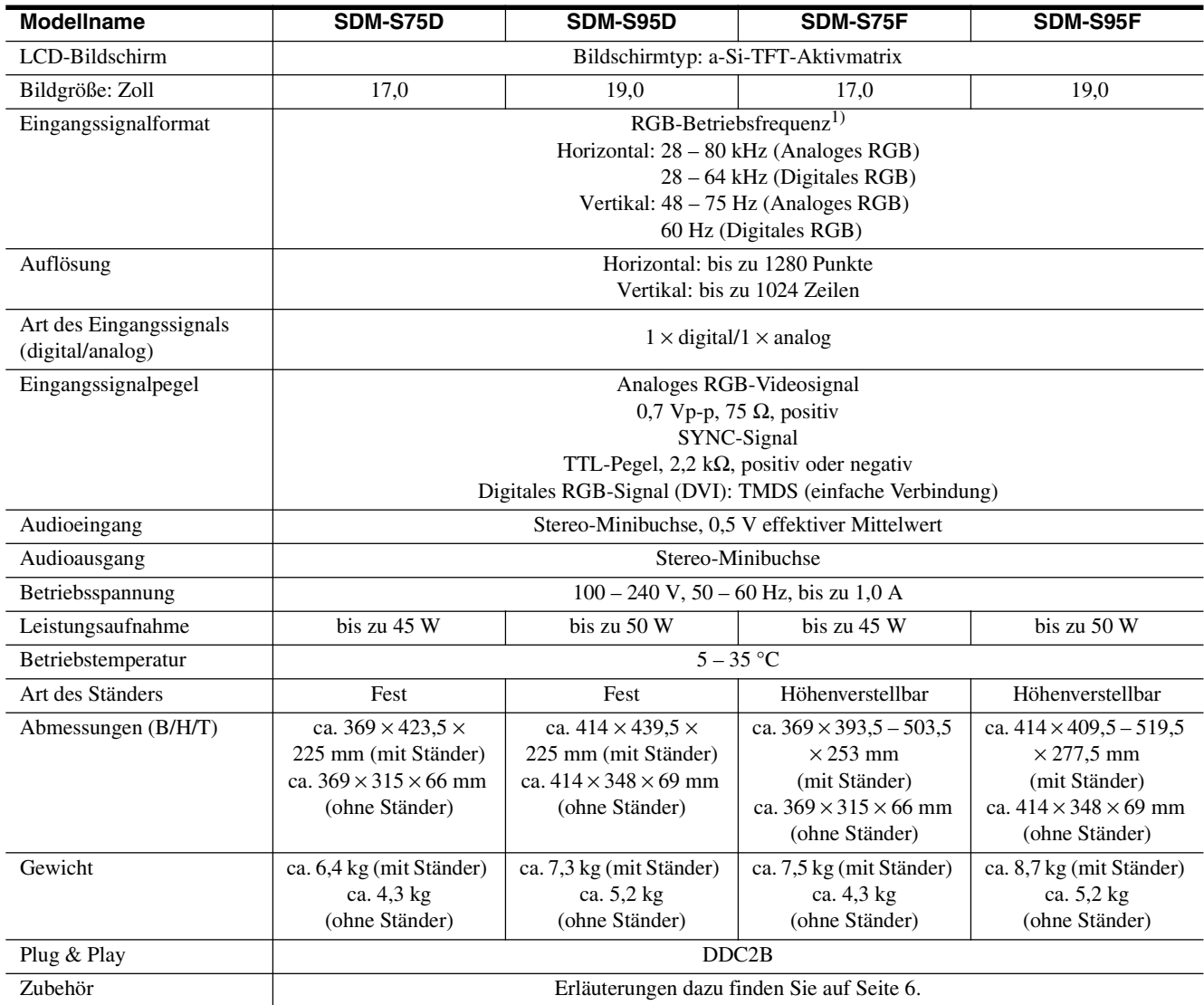

1)Empfohlene Werte für das horizontale und vertikale Timing

- Das horizontale Synchronbreitenverhältnis sollte bei mehr als 4,8 % des horizontalen Gesamt-Timing oder bei 0,8 µSek. liegen, je nachdem, welcher Wert höher ist.
- Die horizontale Austastbreite sollte über 2,5 µSek. liegen.
- Die vertikale Austastbreite sollte über 450 µSek. liegen.

Änderungen, die dem technischen Fortschritt dienen, bleiben vorbehalten.

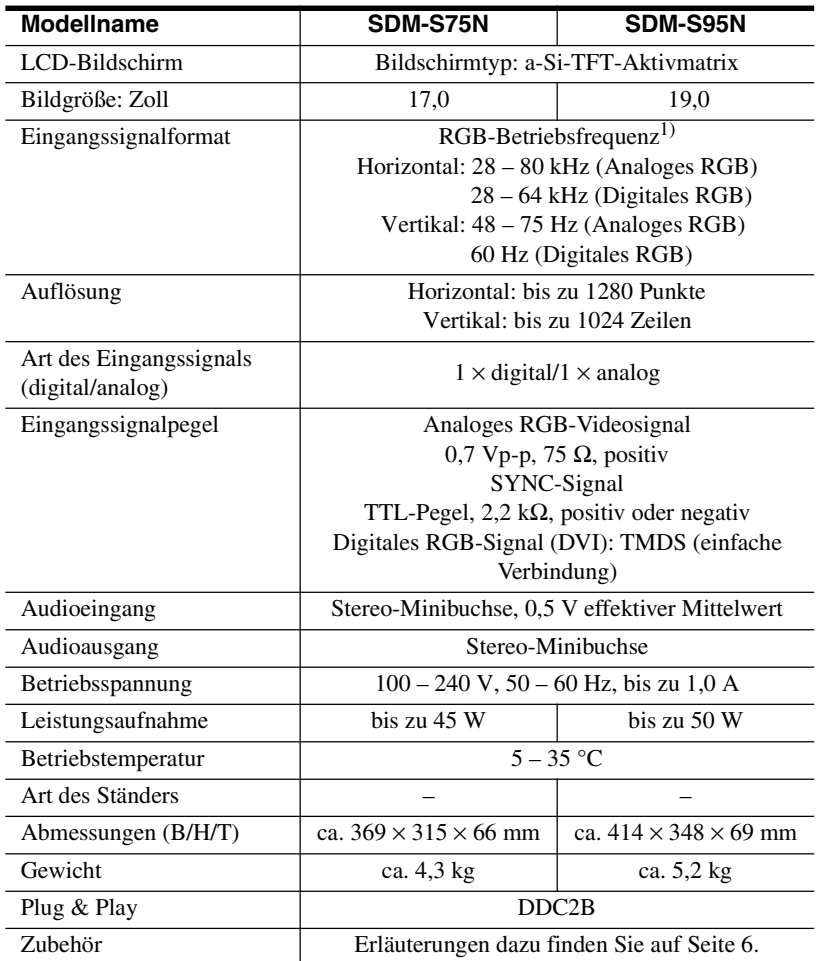

1)Empfohlene Werte für das horizontale und vertikale Timing

- Das horizontale Synchronbreitenverhältnis sollte bei mehr als 4,8 % des horizontalen Gesamt-Timing oder bei 0,8 µSek. liegen, je nachdem, welcher Wert höher ist.
- Die horizontale Austastbreite sollte über 2,5 µSek. liegen.
- Die vertikale Austastbreite sollte über 450 µSek. liegen.

Änderungen, die dem technischen Fortschritt dienen, bleiben vorbehalten.

### <span id="page-96-0"></span>**TCO'99 Eco-document (for the black model)**

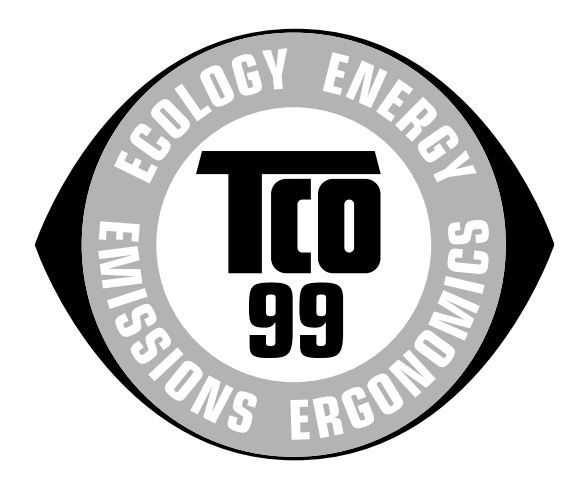

#### ■ Congratulations!

You have just purchased a TCO'99 approved and labelled product! Your choice has provided you with a product developed for professional use. Your purchase has also contributed to reducing the burden on the environment and also to the further development of environmentally adapted electronics products.

#### ■ Why do we have environmentally labelled com**puters?**

In many countries, environmental labelling has become an established method for encouraging the adaptation of goods and services to the environment. The main problem, as far as computers and other electronics equipment are concerned, is that environmentally harmful substances are used both in the products and during their manufacture. Since it is not so far possible to satisfactorily recycle the majority of electronics equipment, most of these potentially damaging substances sooner or later enter nature.

There are also other characteristics of a computer, such as energy consumption levels, that are important from the viewpoints of both the work (internal) and natural (external) environments. Since all methods of electricity generation have a negative effect on the environment (e.g. acidic and climate-influencing emissions, radioactive waste), it is vital to save energy. Electronics equipment in offices is often left running continuously and thereby consumes a lot of energy.

#### ■ What does labelling involve?

This product meets the requirements for the TCO'99 scheme which provides for international and environmental labelling of personal computers. The labelling scheme was developed as a joint effort by the TCO (The Swedish Confederation of Professional Employees), Svenska Naturskyddsforeningen (The Swedish Society for Nature Conservation) and Statens Energimyndighet (The Swedish National Energy Administration).

Approval requirements cover a wide range of issues: environment, ergonomics, usability, emission of electric and magnetic fields, energy consumption and electrical and fire safety.

The environmental demands impose restrictions on the presence and use of heavy metals, brominated and chlorinated flame retardants, CFCs (freons) and chlorinated solvents, among other things. The product must be prepared for recycling and the manufacturer is obliged to have an environmental policy which must be adhered to in each country where the company implements its operational policy.

The energy requirements include a demand that the computer and/or display, after a certain period of inactivity, shall reduce its power consumption to a lower level in one or more stages. The length of time to reactivate the computer shall be reasonable for the user.

Labelled products must meet strict environmental demands, for example, in respect of the reduction of electric and magnetic fields, physical and visual ergonomics and good usability.

Below you will find a brief summary of the environmental requirements met by this product. The complete environmental criteria document may be ordered from:

#### **TCO Development**

SE-114 94 Stockholm, Sweden Fax: +46 8 782 92 07 Email (Internet): development@tco.se Current information regarding TCO'99 approved and labelled products may also be obtained via the Internet, using the address: http://www.tco-info.com/

#### **E** Environmental requirements

#### **Flame retardants**

Flame retardants are present in printed circuit boards, cables, wires, casings and housings. Their purpose is to prevent, or at least to delay the spread of fire. Up to 30% of the plastic in a computer casing can consist of flame retardant substances. Most flame retardants contain bromine or chloride, and those flame retardants are chemically related to another group of environmental toxins, PCBs. Both the flame retardants containing bromine or chloride and the PCBs are suspected of giving rise to severe health effects, including reproductive damage in fish-eating birds and mammals, due to the bio-accumulative\* processes. Flame retardants have been found in human blood and researchers fear that disturbances in foetus development may occur.

The relevant TCO'99 demand requires that plastic components weighing more than 25 grams must not contain flame retardants with organically bound bromine or chlorine. Flame retardants are allowed in the printed circuit boards since no substitutes are available.

#### **Cadmium**\*\*

Cadmium is present in rechargeable batteries and in the colour-generating layers of certain computer displays. Cadmium damages the nervous system and is toxic in high doses. The relevant TCO'99 requirement states that batteries, the colour-generating layers of display screens and the electrical or electronics components must not contain any cadmium.

#### **Mercury**\*\*

Mercury is sometimes found in batteries, relays and switches. It damages the nervous system and is toxic in high doses. The relevant TCO'99 requirement states that batteries may not contain any mercury. It also demands that mercury is not present in any of the electrical or electronics components associated with the labelled unit.

#### **CFCs (freons)**

The relevant TCO'99 requirement states that neither CFCs nor HCFCs may be used during the manufacture and assembly of the product. CFCs (freons) are sometimes used for washing printed circuit boards. CFCs break down ozone and thereby damage the ozone layer in the stratosphere, causing increased reception on earth of ultraviolet light with e.g. increased risks of skin cancer (malignant melanoma) as a consequence.

#### **Lead**\*\*

Lead can be found in picture tubes, display screens, solders and capacitors. Lead damages the nervous system and in higher doses, causes lead poisoning. The relevant TCO'99 requirement permits the inclusion of lead since no replacement has yet been developed.

- Bio-accumulative is defined as substances which accumulate within living organisms.
- \*\* Lead, Cadmium and Mercury are heavy metals which are Bioaccumulative.

<span id="page-97-0"></span>**TCO'03 Eco-document (for the silver model)**

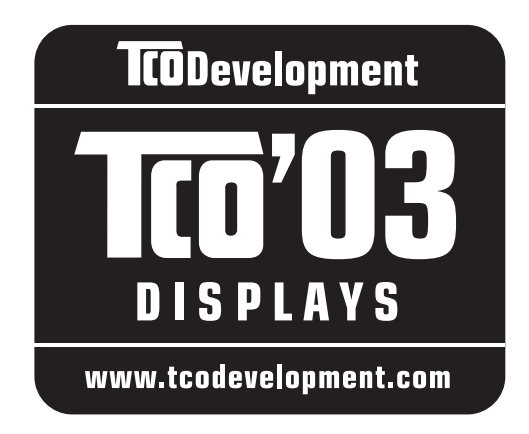

#### ■ Congratulations!

The display you have just purchased carries the TCO'03 Displays label. This means that your display is designed, manufactured and tested according to some of the strictest quality and environmental requirements in the world. This makes for a high performance product, designed with the user in focus that also minimizes the impact on our natural environment.

#### **E** Ergonomics

• Good visual ergonomics and image quality in order to improve the working environment for the user and to reduce sight and strain problems. Important parameters are luminance, contrast, resolution, reflectance, colour rendition and image stability.

#### **E** Energy

- Energy-saving mode after a certain time beneficial both for the user and the environment
- Electrical safety

#### **E** Emissions

- Electromagnetic fields
- Noise emissions

#### **E** Ecology

- The product must be prepared for recycling and the manufacturer must have a certified environmental management system such as EMAS or ISO 14 001
- Restrictions on

- chlorinated and brominated flame retardants and polymers

- heavy metals such as cadmium, mercury and lead.

The requirements included in this label have been developed by TCO Development in co-operation with scientists, experts, users as well as manufacturers all over the world. Since the end of the 1980s TCO has been

involved in influencing the development of IT equipment in a more user-friendly direction. Our labelling system started with displays in 1992 and is now requested by users and IT-manufacturers all over the world.

> For more information, please visit **www.tcodevelopment.com**

#### **Recycling Information**

#### ■ Customer in Europe

The collection and recycling of this product has been planned according to your country's relevant legislation. To ensure that this product will be collected and recycled in way that minimizes the impact on the environment, please do the following:

- 1. If you purchased this product for private use, contact your municipality or the waste collection system and bring the product to this collection point / have the product be picked up by the waste collection system. Alternatively, your retailer might take back this if you purchase new equivalent equipment; please check with your retailer whether he will take back this product before bringing it. For information on your country's recycling arrangements, please contact the Sony representation in your country (contact details at: www.sony-europe.com). Further details on specific recycling systems can be found at the following addresses:
	- Belgium: www.recupel.be
	- Netherlands: www.nvmp.nl (consumer electronics) www.ictmilieu.nl (IT equipment)
	- Norway: www.elretur.no
	- Sweden: www.el-kretsen.se
	- Switzerland: www.swico.ch
- 2. If you use this product professionally, check the product's delivery contract for take back / recycling arrangements and follow the procedures described therein. Alternatively, follow the procedures described under point 1.

#### ■ Customer in USA

We Sony as a member of EIA recommends to visit URL below http://www.eiae.org/

#### ■ Customer in Asia

http://www.sony.co.jp/SonyInfo/Environment/recycle/3R.html

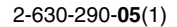

# **SONY**

# *Monitor de computador en color LCD TFT*

*SDM-S75 SDM-S95* 

© 2005 Sony Corporation

# **Registro del propietario**

Los números de serie y de modelo están situados en la parte posterior de la unidad.

Anote dichos números en los espacios suministrados a continuación. Téngalos a mano siempre que se ponga en contacto con su proveedor en relación con este producto.<br> $N^{\circ}$  de serie<br> $N^{\circ}$  de serie

 $N<sup>°</sup>$  de serie

# **ADVERTENCIA**

**Para reducir el riesgo de incendios o electrocución, no exponga este aparato a la lluvia ni a la humedad.**

#### **Dentro de la unidad existen voltajes peligrosamente altos. No abra la carcasa. Solicite asistencia técnica únicamente a personal cualificado.**

#### **Aviso de FCC**

Este equipo ha sido probado y cumple con los límites para un dispositivo digital de Clase B, de acuerdo con el Apartado 15 del reglamento de la FCC. Dichos límites se establecieron para proporcionar una protección razonable contra interferencias dañinas en una instalación residencial. Este equipo genera, utiliza y puede emitir energía de radiofrecuencia y, si no se instala y utiliza según las instrucciones, puede causar interferencias dañinas a las radiocomunicaciones. No obstante, no se garantiza que no se producirá interferencias en una instalación en particular. Si este equipo causa interferencias dañinas a la recepción de radio o televisión, que se pueden determinar encendiendo y apagando el equipo, se recomienda al usuario que intente corregirlas mediante una o varias de las siguientes medidas:

- Cambiar la orientación o la ubicación de la antena de recepción.
- Incrementar la distancia entre el equipo y el receptor.
- Conectar el equipo a un tomacorriente situado sobre un circuito distinto al que utiliza el receptor.
- Ponerse en contacto con el proveedor o con un técnico especialista en radio y televisión para obtener ayuda.

Se le advierte de que la realización de cambios o modificaciones no aprobados explícitamente en este manual puede anular su autorización para utilizar este equipo.

#### **IMPORTANTE**

Para prevenir cualquier mal funcionamiento y evitar daños, por favor, lea detalladamente este manual de instrucciones antes de conectar y operar este equipo.

**Si desea realizar alguna pregunta acerca de este producto, puede llamar al número siguiente:**

**Sony Customer Information Services Center 1-800-222-7669 o visitar el sitio Web http://www.sony.com/**

#### **Declaración de conformidad**

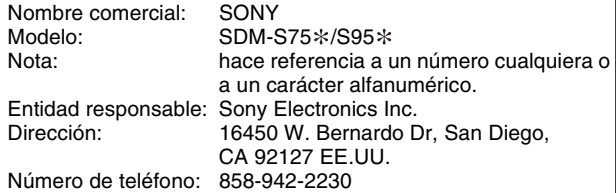

Este dispositivo cumple con el Apartado 15 del reglamento de la FCC. Su funcionamiento está sujeto a las dos condiciones siguientes: (1) Este dispositivo no debe causar interferencias perjudiciales, y (2) este dispositivo debe aceptar cualquier interferencia que reciba, incluidas las interferencias que puedan causar un mal funcionamiento.

Compruebe la caja de cartón facilitada con la pantalla. La etiqueta identificativa del modelo de la pantalla se encuentra en la parte posterior de ésta.

#### **AVISO**

Este aviso sólo es aplicable para Estados Unidos y Canadá. Si se envía a Estados Unidos y/o Canadá, sólo debe instalarse un cable de suministro de alimentación UL LISTED/CSA LABELLED que cumpla las especificaciones siguientes: ESPECIFICACIONES<br>Tipo de enchufe E

Enchufe Nema de 5-15 patillas Cable Tipo SVT o SJT, 3 x 18 AWG mínimo<br>
Longitud 4,5 metros máximo Longitud 4,5 metros máximo<br>Clasificación 7 A, 125 V mínimo  $7$  A, 125 V mínimo

#### **NOTICE**

Cette notice s'applique aux Etats-Unis et au Canada uniquement.

Si cet appareil est export\* aux Etats-Unis ou au Canada, utiliser le cordon d'alimentation portant la mention UL LISTED/CSA LABELLED et remplissant les conditions suivantes: SPECIFICATIONS

Type de fiche Fiche Nema 5-15 broches Cordon Type SVT ou SJT, minimum  $3 \times 18$  AWG Longueur Maximum 15 pieds Tension Minimum 7 A, 125 V

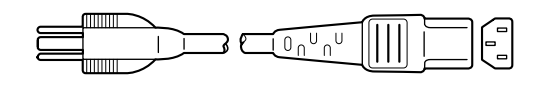

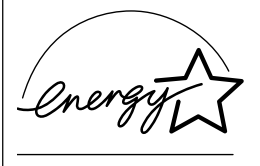

Como asociada de ENERGY STAR, Sony Corporation ha determinado que este producto cumple las directrices ENERGY STAR de uso eficiente de la energía eléctrica.

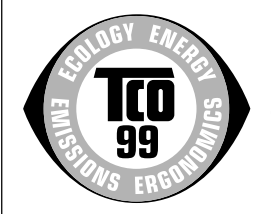

Este monitor cumple con las directrices TCO'99.

(para el modelo blanco)

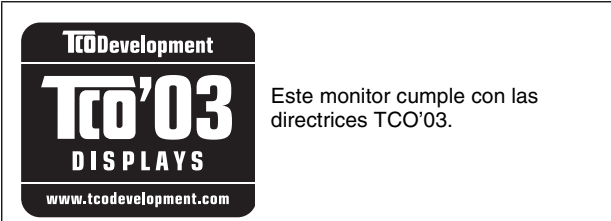

(para el modelo plateado)

# **Índice**

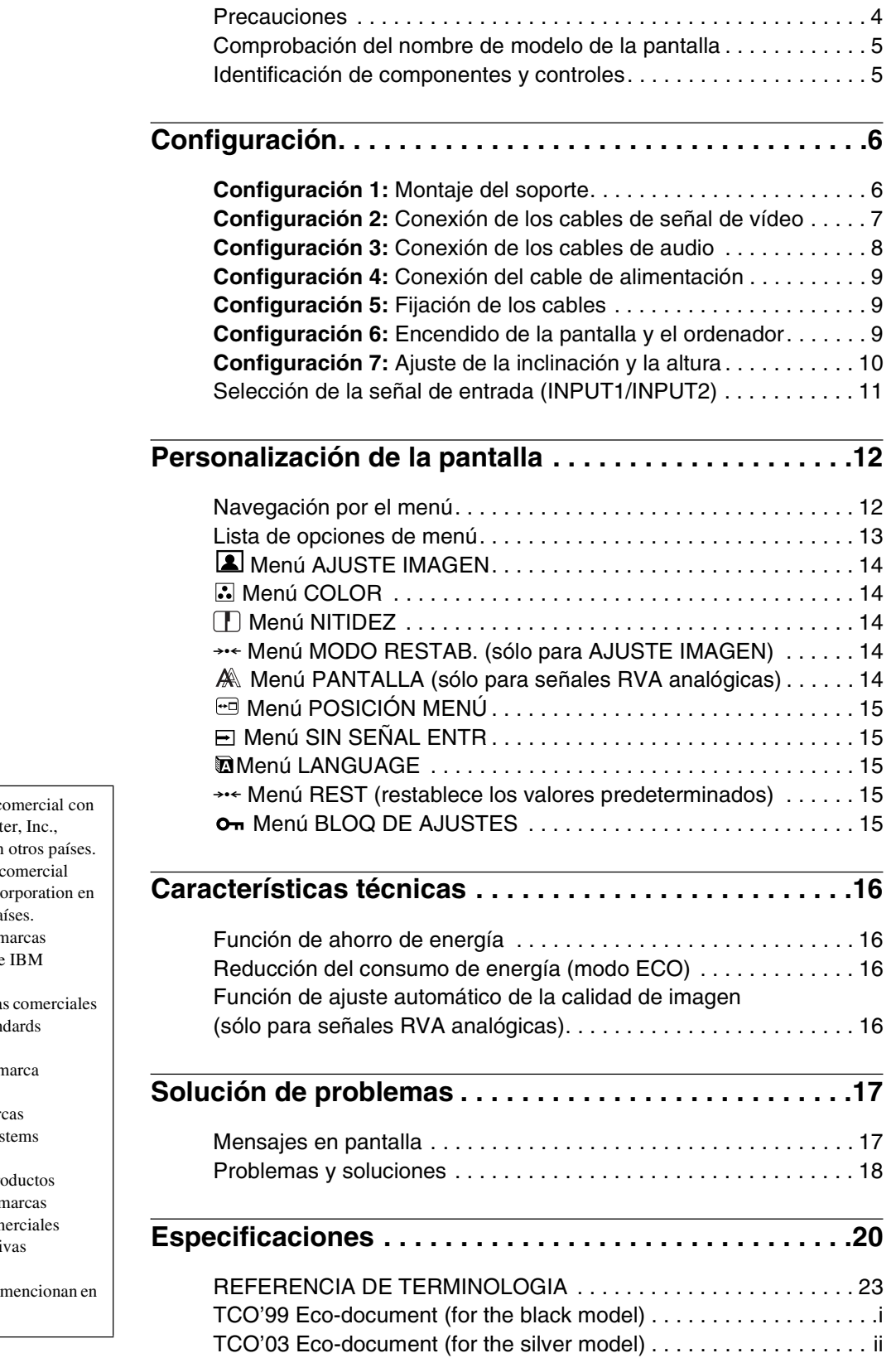

- Macintosh es una marca co licencia de Apple Comput registrada en EE.UU. y en
- Windows $^{\circledR}$  es una marca c registrada de Microsoft Co Estados Unidos y otros pa
- IBM PC/AT y VGA son  $m$ comerciales registradas de Corporation de EE.UU.
- VESA y  $DDC^{M}$  son marcas comerciales de Video Electronics Stand Association.
- ENERGY STAR es una n registrada de EE.UU.
- Adobe y Acrobat son marc comerciales de Adobe Sys Incorporated.
- El resto de nombres de pro mencionados pueden ser n comerciales o marcas com registradas de sus respectivas compañías.
- $\bullet$  Además, " $W''$  y " $\circ$ " no se cada caso en este manual.

## <span id="page-101-0"></span>**Precauciones**

#### **Advertencia sobre las conexiones de la alimentación**

• Utilice el cable de alimentación suministrado. Si utiliza un cable de alimentación diferente, asegúrese de que es compatible con el suministro eléctrico local.

#### **Para los usuarios en EE.UU.**

Si no utiliza el cable adecuado, este monitor no cumplirá las normas obligatorias de la FCC.

#### **Para los usuarios en el Reino Unido**

Si emplea el monitor en el Reino Unido, utilice el cable de alimentación apropiado para dicho país.

Ejemplo de tipos de enchufe

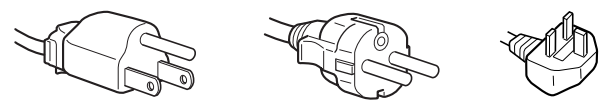

para 100 a 120 V de ca para 200 a 240 V de ca para 240 V de

ca solamente

El equipo debe instalarse cerca de una toma de corriente de fácil acceso.

#### **Instalación**

No instale ni deje el monitor:

- En lugares sujetos a temperaturas extremas como, por ejemplo, cerca de un radiador, de una salida de aire caliente o bajo la luz solar directa. Si se expone a temperaturas extremas, como en un automóvil aparcado bajo la luz solar directa o cerca de una salida de aire caliente, podrían producirse deformaciones del exterior o fallos de funcionamiento.
- En lugares sujetos a vibraciones mecánicas o golpes.
- Cerca de equipos que generan campos magnéticos intensos, como un televisor o demás electrodomésticos.
- En lugares expuestos a grandes cantidades de polvo, suciedad o arena como, por ejemplo, cerca de una ventana abierta o de una salida al exterior. Si lo instala temporalmente en un lugar exterior, asegúrese de tomar las precauciones adecuadas contra polvo y suciedad. En caso contrario, podrían producirse fallos de funcionamiento irreparables.

#### **Manejo de la pantalla LCD**

- No deje la pantalla LCD orientada al sol, ya que puede dañarse. Tenga cuidado cuando coloque el monitor cerca de una ventana.
- No presione ni arañe la pantalla LCD. No sitúe objetos pesados sobre la pantalla LCD. Si lo hace, la pantalla puede perder uniformidad o podrían producirse fallos de funcionamiento en el panel LCD.
- Si utiliza el monitor en un lugar frío, es posible que aparezca una imagen residual en la pantalla. Esto no es un fallo de funcionamiento. La pantalla recuperará el nivel de funcionamiento normal al aumentar la temperatura.
- Si una imagen fija permanece en pantalla durante mucho tiempo, es posible que aparezca una imagen residual durante un tiempo. Dicha imagen residual desaparecerá eventualmente.
- El panel LCD se calienta durante el funcionamiento. Esto no es un fallo de funcionamiento.

#### **Nota sobre la pantalla LCD (Pantalla de cristal líquido)**

**Tenga en cuenta que la pantalla LCD está fabricada con tecnología de alta precisión. No obstante, pueden aparecer de forma constante en la misma puntos negros o brillantes de luz (rojos, azules o verdes) y ocasionalmente brillos o rayas de color irregular. Esto no es un fallo de funcionamiento.** 

**(Puntos efectivos: más del 99,99%)**

#### **Mantenimiento**

- Asegúrese de desenchufar el cable de alimentación de la toma de corriente antes de limpiar el monitor.
- Limpie la pantalla LCD con un paño suave. Si utiliza un producto líquido de limpieza de cristales, no emplee ningún producto que contenga soluciones antiestáticas ni aditivos similares, ya que puede dañar el revestimiento de la pantalla.
- Limpie el exterior, el panel y los controles con un paño suave ligeramente humedecido con una solución detergente poco concentrada. No utilice estropajos abrasivos, detergente en polvo ni disolventes, como alcohol o bencina.
- No frote, toque ni golpee la superficie de la pantalla LCD con objetos afilados o abrasivos, como un bolígrafo o un destornillador. Este tipo de contacto puede rayar el tubo de imagen.
- Tenga en cuenta que el material podría deteriorarse o el revestimiento de la pantalla LCD degradarse si expone el monitor a disolventes volátiles, como insecticidas, o si está en contacto durante mucho tiempo con materiales de caucho o de vinilo.

#### **Transporte**

- Desconecte todos los cables de la pantalla. Si utiliza un soporte de altura regulable, ajuste la altura lo más arriba posible y sujete firmemente ambos lados de la pantalla LCD. Asegúrese de no rayar la pantalla al transportarla. Si la pantalla se cae, ésta puede dañarse o usted puede sufrir daños.
- Cuando transporte este monitor para su reparación o desplazamiento, utilice la caja de cartón y los materiales de embalaje originales.
- Sustituya el retén del pasador por el soporte de altura regulable para fijar el soporte durante el traslado.

#### **Desecho del monitor**

- **No deseche este monitor en basuras domésticas ordinarias.**
- **El tubo fluorescente utilizado en este monitor contiene mercurio. El desecho de este monitor debe realizarse de acuerdo con las normas de las autoridades sanitarias locales.**

# <span id="page-102-0"></span>**Comprobación del nombre de modelo de la pantalla**

Compruebe primero el nombre de modelo de la pantalla que encontrará en la parte posterior del mismo (Ejemplo: SDM-S75A).

En algunos modelos de la pantalla no podrá utilizar determinadas funciones o menús.

# **Identificación de componentes y controles**

Consulte las páginas que aparecen entre paréntesis para obtener información detallada.

La ilustración sólo muestra uno de los modelos de la pantalla disponibles.

#### **Parte frontal de la pantalla**

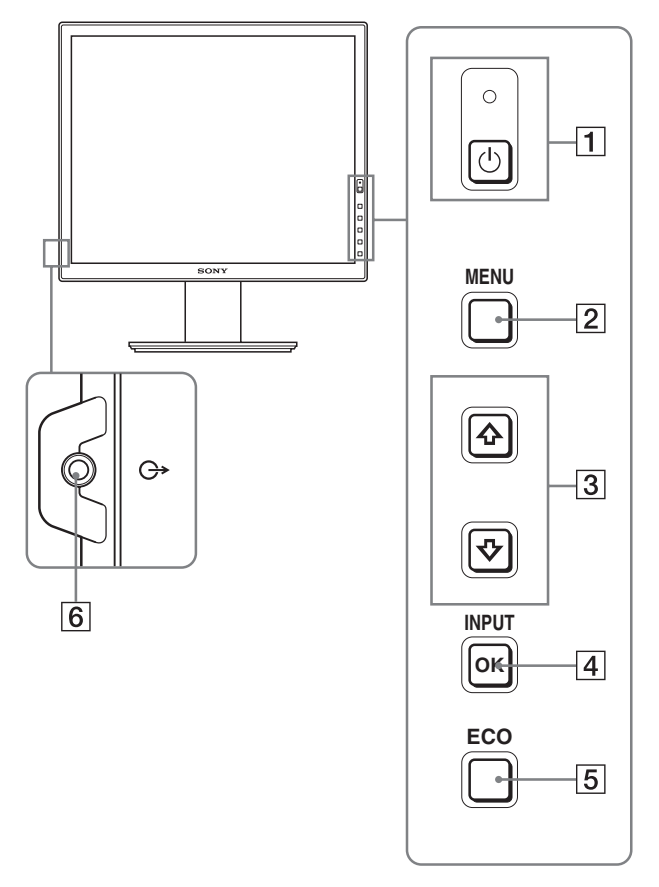

El contenido de las especificaciones con la marca  $*$  variará **en función de los modelos. Para obtener más información, consulte la sección "Especificaciones" (página 20).**

#### 1 **Interruptor e indicador** 1 **(alimentación) (páginas 9, 16)**

Este interruptor enciende la pantalla. Vuelva a pulsarlo para apagar la pantalla.

#### 2 **Botón MENU (página 12)**

Este botón activa y desactiva la pantalla del menú.

#### 3 **Botones** m**/**M **(página 12)**

Estos botones se utilizan para seleccionar los elementos del menú y realizar ajustes.

#### 4 **Botón OK (página 12)**

Este botón activa el elemento de menú seleccionado y los ajustes realizados con los botones  $\blacklozenge / \blacklozenge$  (3).

#### **INPUT (página 11)**

Estos botones alternan la señal de entrada de vídeo entre INPUT1 e INPUT2 cuando se conectan dos ordenadores a la pantalla. (Sólo está disponible cuando el menú está desactivado.)

#### 5 **Botón ECO (página 16)**

Este botón se utiliza para reducir el consumo de energía. Cuando no se muestra la pantalla del menú, también se puede ajustar automáticamente la calidad de imagen de la señal de entrada actual manteniendo pulsado este botón durante más de 3 segundos (ajuste automático inmediato). (Únicamente señal RGB analógica)

#### 6 **Toma de salida de audio (página 8)**

Esta toma emite señales de audio a los altavoces o a cualquier otro equipo de audio.

#### <span id="page-103-0"></span>**Parte posterior de la pantalla**

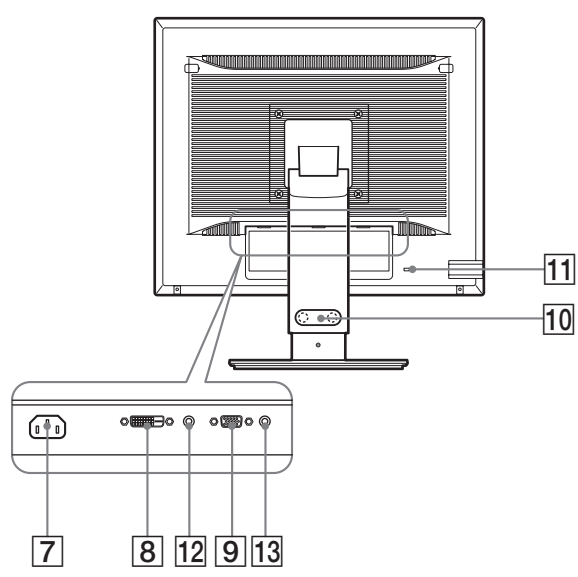

#### 7 **Conector AC IN (página 9)**

Conecta el cable de alimentación (suministrado).

#### **8** Conector de entrada DVI-D\* (RVA digital) **(página 8)**

Este conector introduce señales de vídeo RVA digitales que cumplen con DVI Rev.1.0.

9 **Conector de entrada HD15 (RVA analógico) (página 8)**

Este conector introduce señales de vídeo RVA analógicas (0,700 Vp-p, positivas) y señales de sincronización.

#### 0 **Portacables (página 9)**

Esta pieza fija los cables a la pantalla.

#### qa **Orificio de bloqueo de seguridad**

El orificio de bloqueo de seguridad debe utilizarse con el sistema Micro Saver Security System de Kensington. Micro Saver Security System es una marca comercial de Kensington.

#### **12 Toma de audio para INPUT1** \*

Esta toma recibe señales de audio si se conecta a la toma de salida de audio de un ordenador u otro equipo de audio conectado a INPUT1.

#### 13 Toma de audio para INPUT2<sup>\*</sup>

Esta toma recibe señales de audio si se conecta a la toma de salida de audio de un ordenador u otro equipo de audio conectado a INPUT2.

# **Configuración**

Antes de utilizar la pantalla, compruebe que los siguientes artículos se incluyen en la caja:

- Pantalla LCD
- Cable de alimentación
- Base del soporte
- Cable de señal de vídeo HD15-HD15 (RVA analógico)
- Cable de señal de vídeo DVI-D\* (RVA digital)
- CD-ROM (software de utilidades para Windows/Macintosh, manual de instrucciones, etc.)
- Tarjeta de garantía
- Guía de instalación rápida

El contenido de las especificaciones con la marca  $*$  variará en función de los modelos. Para obtener más información, consulte la sección "Especificaciones" (página 20).

# **Configuración 1: Montaje del soporte**

**No presione la pantalla LCD al ajustar la altura del monitor o colocarlo directamente sobre una mesa o similar.**

**Esto puede afectar a la uniformidad de la pantalla o danar el monitor LCD.**

- Si utiliza el soporte suministrado<sup>\*</sup>
- **1 Abra la caja de cartón y extraiga la base del soporte.**
- **2 Compruebe todos los componentes suministrados.** • Base del soporte (con el tornillo en la parte inferior)
- **3 Coloque una estera blanda o similar sobre una superficie plana, como por ejemplo, una mesa.** Si coloca la unidad directamente sobre la mesa, la pantalla LCD y la unidad en sí pueden resultar dañadas.
- **4 Extraiga la pantalla de la caja de cartón. Apoye el marco de la pantalla contra la mesa y coloque la pantalla en posición paralela respecto al borde de la mesa.**

En la ilustración se muestra el soporte de altura regulable. Si utiliza el soporte fijo, puede finalizar el proceso de montaje tras completar el Paso 5.

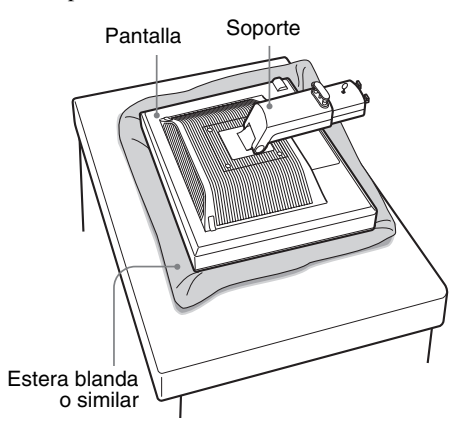

<span id="page-104-0"></span>**5 Para colocar la base del soporte, enganche las partes que sobresalen del soporte en los orificios de dicha base.** (1)

**Levante el asa para atornillar la base del soporte firmemente.** 2

**Asegúrese de que el tornillo queda fijado y vuelva a colocar el asa en el tornillo.**

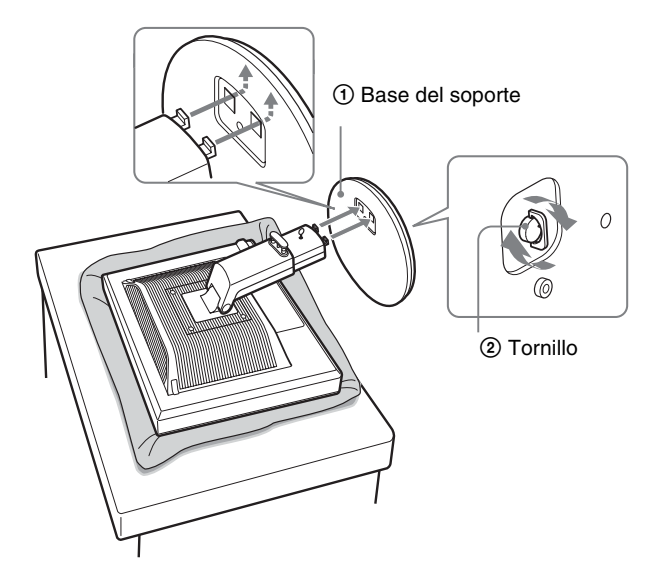

**6 Si utiliza el soporte regulable en altura, extraiga el retén del pasador después de ajustar la altura del soporte.**

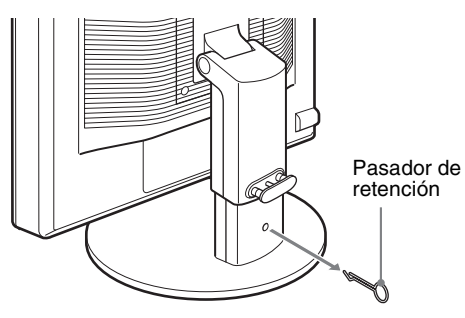

#### **Nota**

No extraiga el retén del pasador mientras el soporte se encuentre en posición horizontal. Éste podría caerse o provocar lesiones debido a la caída repentina del cuello del soporte desde la base del mismo.

■ Si utiliza el soporte VESA**\*** 

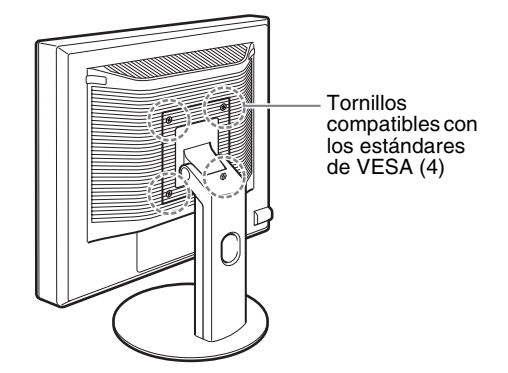

Puede ajustar un soporte VESA en otras marcas retirando el soporte suministrado ajustado a la pantalla.

## **Configuración 2: Conexión de los cables de señal de vídeo**

**• Apague la pantalla y el ordenador antes de conectarlos.**

#### **Notas**

- No toque los terminales del conector del cable de señal de vídeo, ya que podrían doblarse.
- Compruebe la alineación del conector para evitar que se doblen los terminales del conector del cable de señal de vídeo.
- **1 Incline la pantalla hacia arriba. Si utiliza el soporte de altura regulable, suba más la pantalla.**

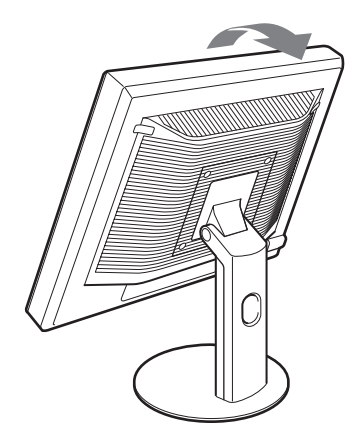

- <span id="page-105-0"></span>**2 Conecte los cables de señal de vídeo a la pantalla.** Si utiliza el soporte fijo, pase primero los cables de señal de vídeo por el orificio del soporte y, a continuación, conéctelos a la pantalla. Si desea obtener más información, consulte "Configuración 5: Fije los cables".
- Conexión de un ordenador equipado con un **conector de salida HD15 (RVA analógico)** Utilice el cable de señal de vídeo HD15-HD15 (RVA analógico) suministrado para enchufar el ordenador al

conector de entrada HD 15 (RVA analógico) de la pantalla.

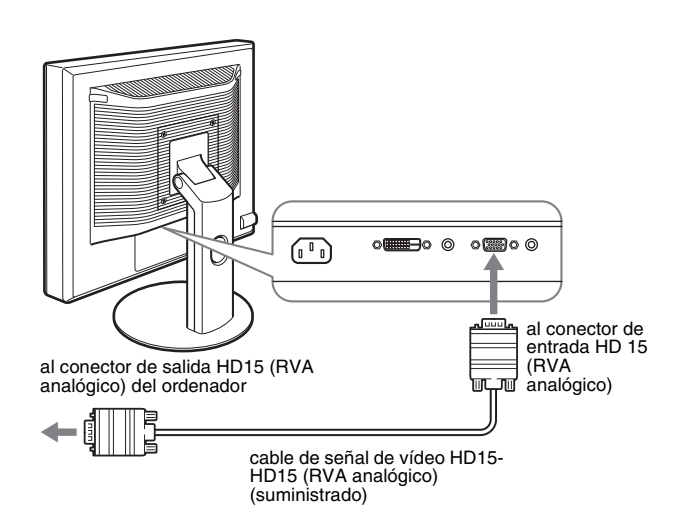

#### ■ Conexión de un ordenador equipado con un **conector de salida DVI (RVA digital)**

Utilice el cable de señal de vídeo DVI-D (RVA digital) suministrado para conectar el ordenador al conector de entrada DVI-D (RVA digital) de la pantalla.

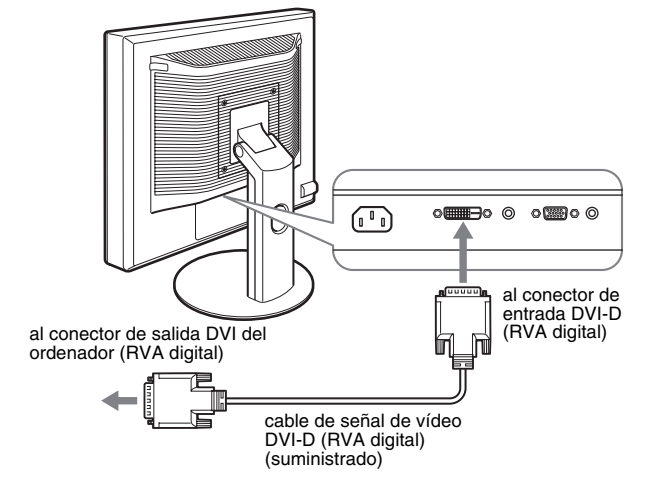

# **Configuración 3: Conexión de los cables de audio**

**Si no tiene la intención de emitir señales de audio, no necesitará esta conexión.** 

Si utiliza un soporte fijo, pase primero los cables de audio por el orificio del soporte y, a continuación, conéctelos a la pantalla. Si desea obtener más información, consulte "Configuración 5: Fije los cables".

**1 Conecte la toma de entrada de audio de la pantalla y la salida de audio del ordenador o de cualquier otro equipo de audio mediante el cable de audio (no suministrado).**

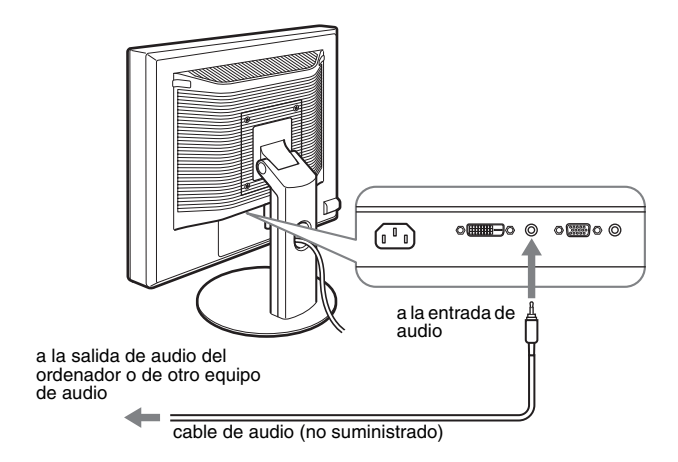

**2 Conecte el cable de audio (no suministrado) firmemente a la toma de salida de audio de la pantalla.**

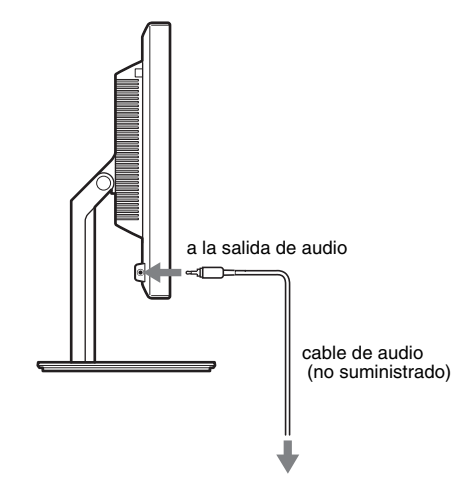

La salida de audio cambiará cuando la conexión entre la entrada y la salida de audio de la pantalla se haya realizado.

# <span id="page-106-0"></span>**Configuración 4: Conexión del cable de alimentación**

Si utiliza un soporte fijo, pase primero el cable de alimentación por el orificio del soporte y, a continuación, conéctelo a la pantalla. Si desea obtener más información, consulte "Configuración 5: Fije los cables".

- **1 Conecte firmemente el cable de alimentación suministrado al conector AC IN de la pantalla.**
- **2 Conecte firmemente el otro extremo a una toma de corriente.**

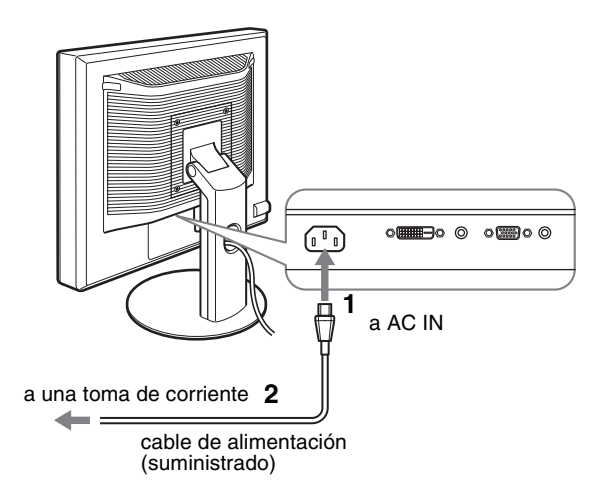

# **Configuración 5: Fijación de los cables**

#### ■ Soporte fiio<sup>\*</sup>

Asegúrese de pasar los cables por el orificio del soporte como se muestra en la ilustración.

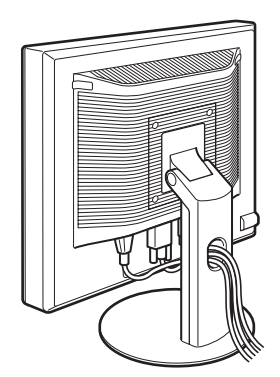

#### ■ Soporte de altura regulable<sup>\*</sup>

Pase los cables por el portacables como se muestra en la ilustración.

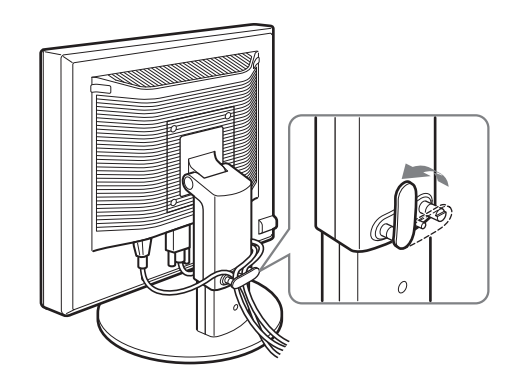

#### **Nota**

Cuando agrupe los cables, asegúrese de dejarlos ligeramente flojos. Si se tira con fuerza de ellos, puede que se salgan de sus conectores o enchufes mientras ajusta el ángulo de la pantalla. Si estira demasiado los cables, éstos pueden resultar dañados.

# **Configuración 6: Encendido de la pantalla y el ordenador**

**1 Pulse el interruptor** 1 **(alimentación) situado en la parte frontal derecha de la pantalla.** El indicador  $\binom{1}{2}$  (alimentación) se ilumina en verde.

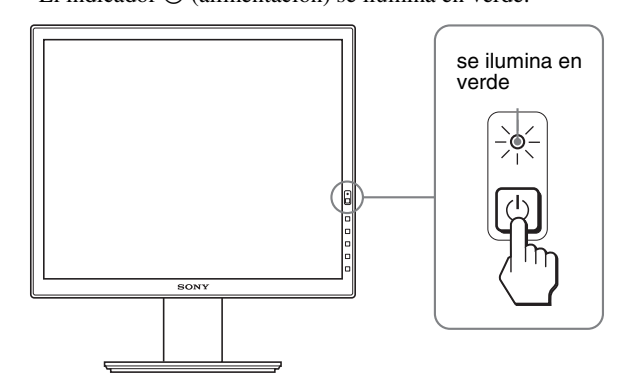

**2 Encienda el ordenador.**

#### **Si no aparece ninguna imagen en pantalla**

- Compruebe que el cable de alimentación y el cable de señal de vídeo están conectados correctamente.
- Si aparece "NO SEÑAL" en la pantalla:
- El ordenador está en el modo de ahorro de energía. Pulse cualquier tecla del teclado o mueva el ratón.
- Pulse el botón OK para comprobar que el ajuste de la señal de entrada es correcto (página 11).
- Si aparece "CABLE DESCONECTADO" en la pantalla:
- Compruebe que los cables de señal de vídeo están conectados correctamente.
- Pulse el botón OK para comprobar que el ajuste de la señal de entrada es correcto (página 11).

**ES**

<span id="page-107-0"></span>• Si aparece "FUERA ALCANCE" en la pantalla:

Vuelva a conectar la antigua pantalla. A continuación, ajuste la tarjeta gráfica del ordenador en los siguientes rangos.

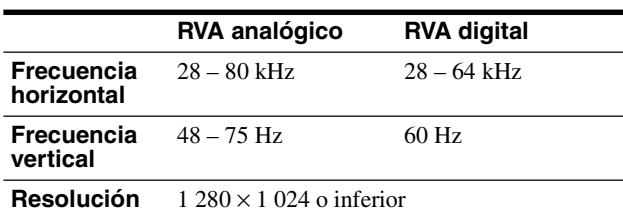

Para obtener más información sobre los mensajes en pantalla, consulte "Problemas y soluciones" en la página 18.

#### **No es necesario instalar controladores específicos**

El monitor cumple con el estándar Plug & Play "DDC" y detecta automáticamente toda la información de dicho monitor. No es preciso instalar ningún controlador específico en el ordenador.

La primera vez que encienda el ordenador después de conectar el monitor, puede aparecer en la pantalla el Asistente de configuración. En tal caso, siga las instrucciones en pantalla. El monitor Plug & Play se selecciona automáticamente para que pueda utilizarlo.

#### La frecuencia vertical se ajusta en 60 Hz

Ya que los parpadeos del monitor son discretos, puede utilizarlo tal como está. No es necesario ajustar la frecuencia vertical en ningún valor alto específico.

### **Configuración 7: Ajuste de la inclinación y la altura**

Esta pantalla puede ajustarse en los ángulos que se muestran a continuación.

#### **Sujete el panel LCD por ambos lados y, a continuación, ajuste los ángulos de la pantalla.**

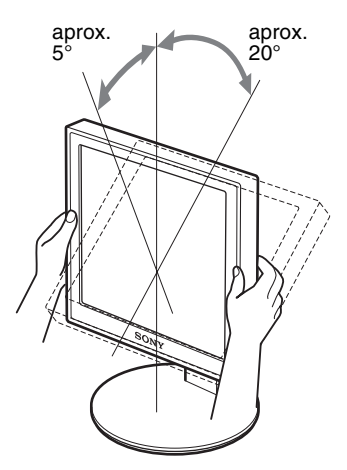

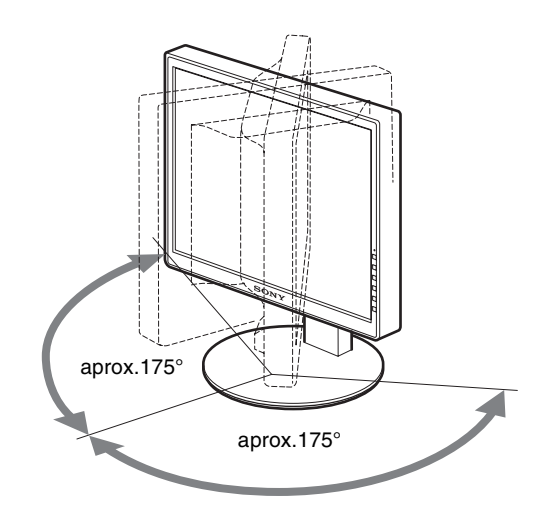

Si utiliza el soporte de altura regulable, también puede ajustar la altura como se indica a continuación.

#### **Sostenga ambos lados del panel LCD y ajuste la altura de la pantalla.**

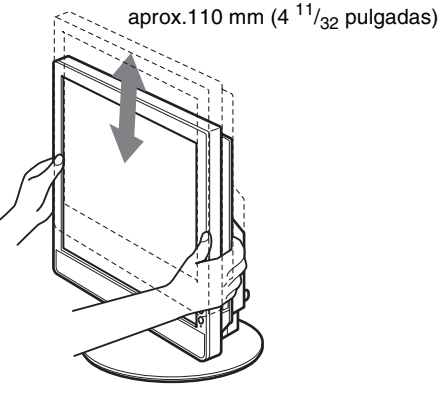

#### **Para un uso cómodo de la pantalla**

Ajuste el ángulo de visualización de la pantalla en función de la altura del escritorio y de la silla, de forma que la luz no se refleje de la pantalla a los ojos.

#### **Notas**

- Cuando esté ajustando el ángulo de la pantalla, asegúrese de no golpear la pantalla contra posibles objetos situados alrededor de ésta.
- No coloque objetos debajo de la pantalla cuando ajuste la altura del soporte, ya que podría dañarse accidentalmente.
# **Selección de la señal de entrada (INPUT1/INPUT2)**

#### **Pulse el botón OK.**

La señal de entrada cambia cada vez que pulsa este botón.

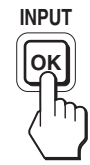

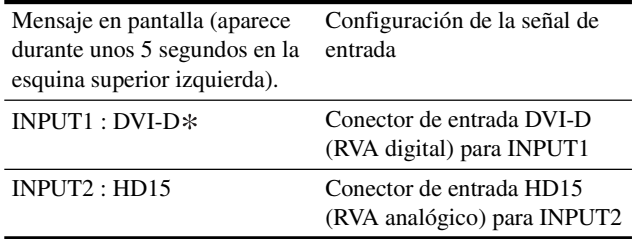

**ES**

# **Personalización de la pantalla**

#### **Antes de realizar ajustes**

Conecte la pantalla y el ordenador, y enciéndalos. Para obtener resultados óptimos, espere al menos 30 minutos antes de realizar cualquier ajuste después de conectar la pantalla al ordenador y encenderlo.

Es posible realizar diversos ajustes en la pantalla mediante el menú en pantalla.

### **Navegación por el menú**

#### **1 Muestre el menú principal.**

Pulse el botón MENU para que el menú principal aparezca en pantalla.

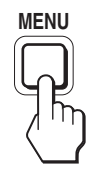

#### **2 Seleccione el menú que desee ajustar.**

Pulse los botones  $\blacklozenge/\spadesuit$  para que aparezca el menú deseado. Pulse el botón OK para seleccionar el elemento de menú.

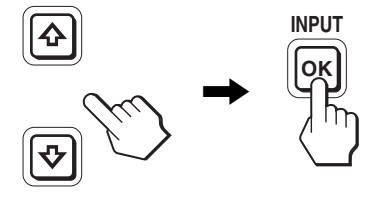

#### **3 Ajuste el elemento.**

Pulse los botones  $\blacklozenge$ / $\blacklozenge$  para realizar el ajuste y, a continuación, pulse el botón OK.

Al pulsar el botón OK, el ajuste se almacena y, a continuación, la unidad vuelve al menú anterior.

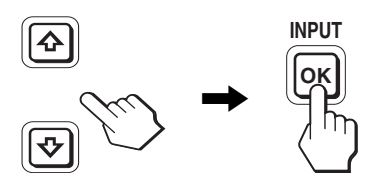

**4 Cierre el menú.**

Pulse el botón MENU una vez para recuperar la visualización normal. Si no pulsa ningún botón, el menú se cerrará automáticamente después de unos 45 segundos.

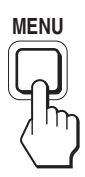

#### ■ Restauración de los ajustes a los valores **predeterminados**

Puede restablecer los ajustes mediante el menú REST. Para obtener más información sobre la restauración de los ajustes, consulte  $\rightarrow \left( \text{REST} \right)$  en la página 15.

# **Lista de opciones de menú**

Las opciones de menú varían en función de los modelos. Compruebe el nombre de modelo situado en la parte inferior de la pantalla y consulte las tablas siguientes:

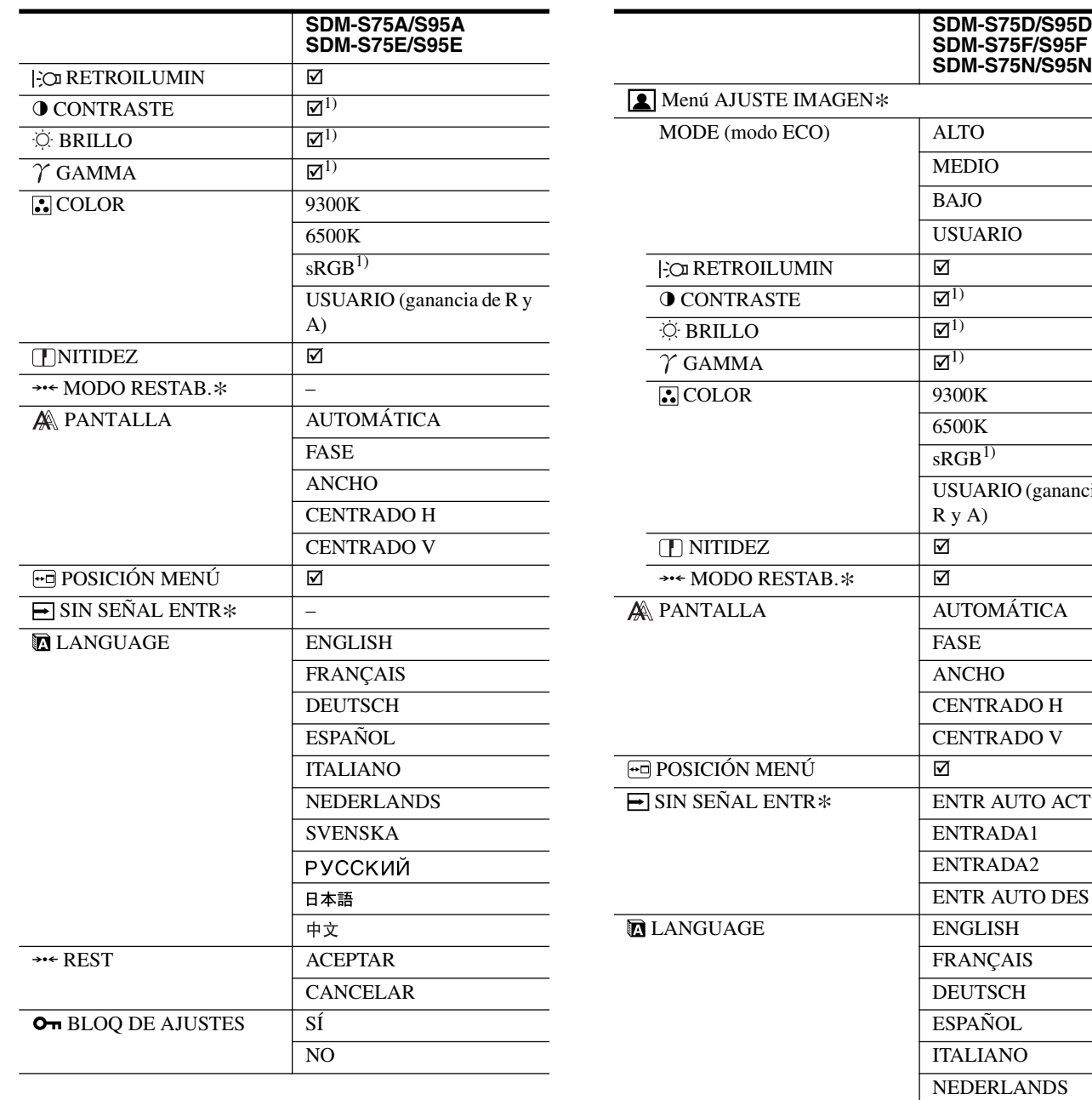

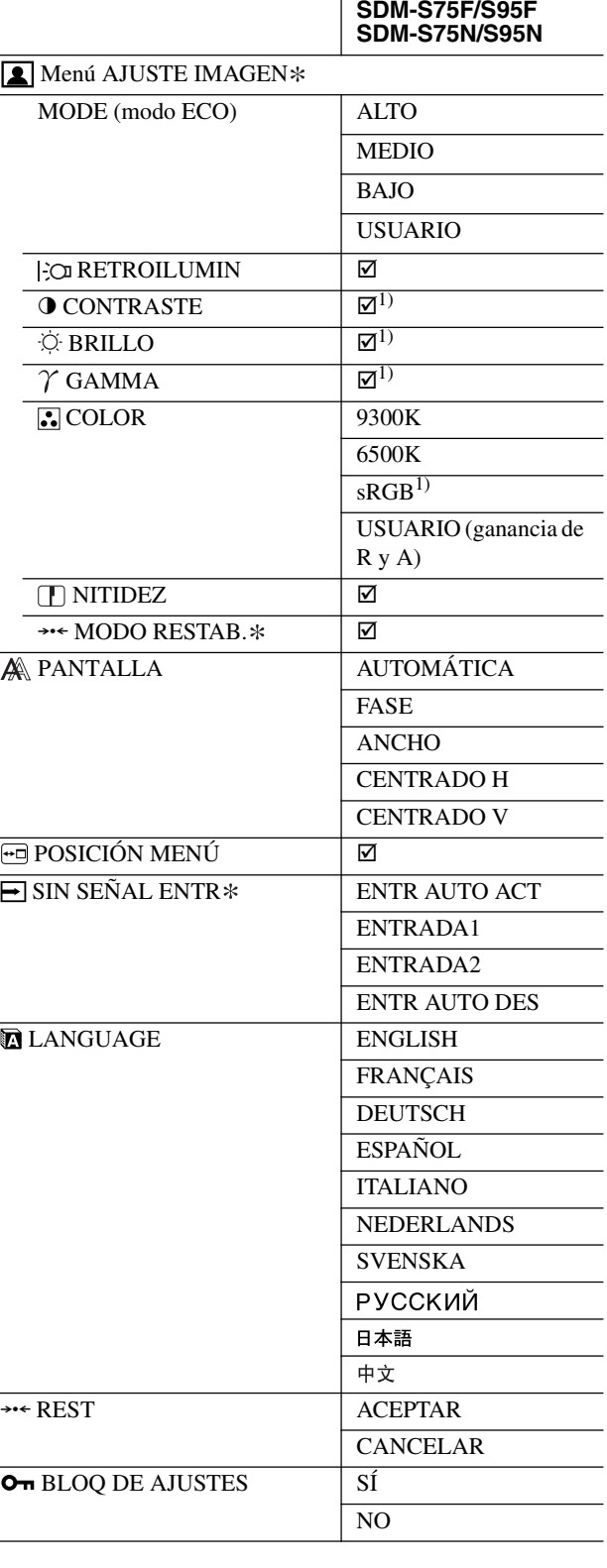

 $^{1)}$  CONTRASTE, BRILLO y GAMMA no se pueden ajustar si se ha seleccionado "sRGB".

L,

 $\overline{a}$ 

 $\overline{\phantom{0}}$ 

# **Menú AJUSTE IMAGEN**

En los monitores con terminales de entrada analógica, RETROILUMIN, CONTRASTE y BRILLO se pueden ajustar si sólo se ha seleccionado USUARIO en el modo ECO.

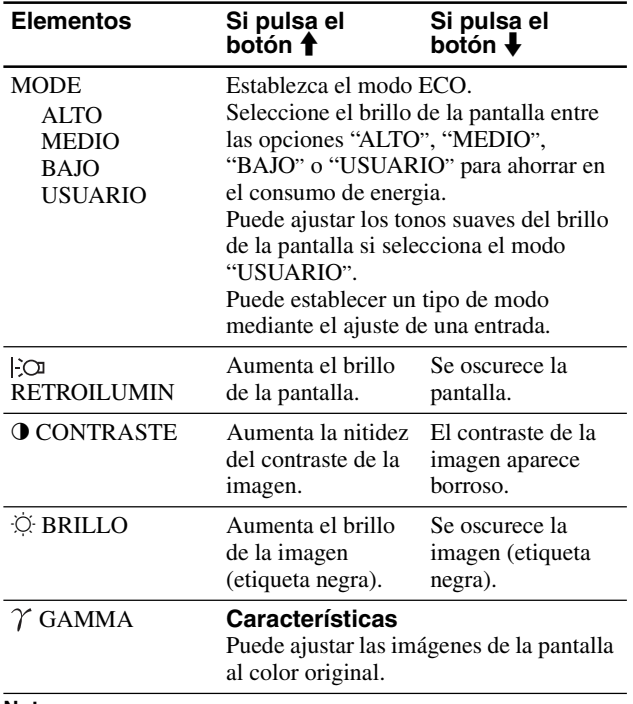

**Nota**

Si selecciona "sRGB", no podrá ajustar CONTRASTE, BRILLO ni GAMMA.

### **Menú COLOR**

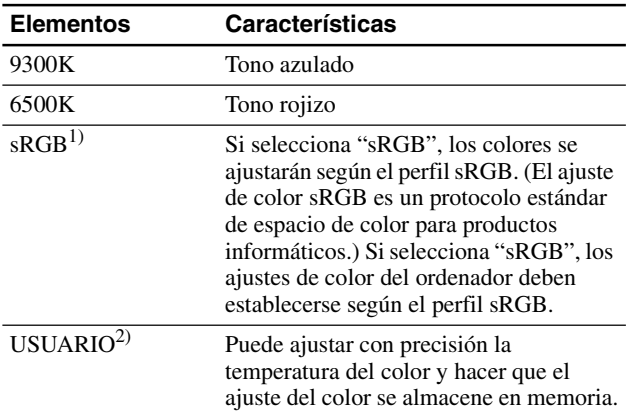

1) Si un ordenador u otro equipo conectado a la pantalla no es compatible con sRGB, no se puede ajustar el color según el perfil sRGB. Si selecciona "sRGB", no podrá ajustar CONTRASTE, BRILLO ni GAMMA. sRGB no estará disponible si se ha seleccionado el modo ALTO, MEDIO o BAJO en el modo ECO. ("sRGB" aparecerá atenuado).

 $\approx$   $\frac{1}{2}$  Este ajuste cambia la temperatura del color aumentando o disminuyendo los componentes R y A respecto a V (verde). El componente V es fijo.

### **Menú NITIDEZ**

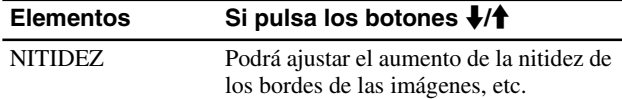

# **→→← Menú MODO RESTAB. (sólo para AJUSTE IMAGEN)**

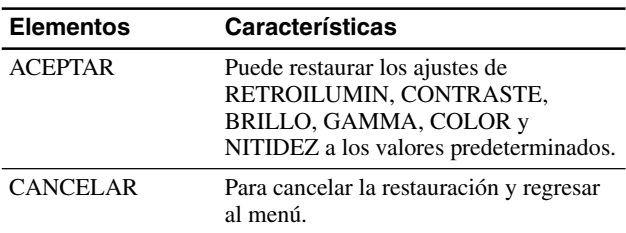

# **Menú PANTALLA (sólo para señales RVA analógicas)**

#### ■ Función de ajuste automático de la calidad **de imagen**

**Cuando la pantalla recibe una señal de entrada, ajusta automáticamente la posición y la nitidez de la imagen (fase/ancho) con el fin de garantizar la visualización de una imagen nítida en la pantalla (página 16).**

#### **Nota**

Si la función de ajuste automático de la calidad de imagen está activada, sólo funcionará el interruptor  $\circlearrowright$  (alimentación).

#### **Si la función de ajuste automático de la calidad de imagen de esta pantalla parece no ajustar la imagen completamente**

Es posible realizar ajustes automáticos adicionales de la calidad de imagen para la señal de entrada actual. (Consulte la opción AUTOMÁTICA a continuación.)

#### **Si todavía debe realizar ajustes adicionales a la calidad de imagen**

Es posible ajustar manualmente la nitidez (fase/ancho) y la posición (horizontal/vertical) de la imagen.

Estos ajustes quedan almacenados en la memoria y se recuperan automáticamente cuando la pantalla recibe la misma señal de entrada. Deberá repetir los ajustes si cambia la señal de entrada tras volver a conectar el ordenador.

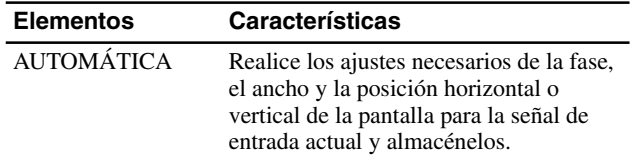

#### ■ Ajuste manual de la nitidez y la posición de **la imagen (FASE/ANCHO/ CENTRADO H / CENTRADO V)**

Puede ajustar la nitidez y la posición de la imagen según se indica a continuación.

- **1 Establezca la resolución a 1280 × 1024 en el ordenador.**
- **2 Cargue el CD-ROM.**
- **3 Inicie el CD-ROM, visualice la imagen de prueba.**

#### **Para usuarios de Windows**

#### **Si funciona la ejecución automática:**

- 1 Haga clic en "Mostrar herramienta de ajuste (UTILITY)".
- 2 Haga clic en "Adjust" (Ajustar), confirme la resolución y, a continuación, haga clic en "Next" (Siguiente).
- 3 Aparecerá en orden la imagen de prueba de ANCHO, FASE, CENTRADO H y CENTRADO V.

#### **Si la ejecución automática no funciona:**

- 1 Abra "Mi PC" y haga clic con el botón derecho en el icono de CD-ROM. Vaya a "Explorar" y abra el icono del CD-ROM.
- 2 Abra [Utility] (Utilidades) y seleccione [Windows] (Windows).
- 3 Inicie [Win\_Utility.exe].
- Aparecerá la imagen de prueba.

#### **Para usuarios de Macintosh**

1 Abra [Utility] (Utilidades) y seleccione [Mac] (Mac).

2 Inicie [Mac\_Utility.exe]

Aparecerá la imagen de prueba.

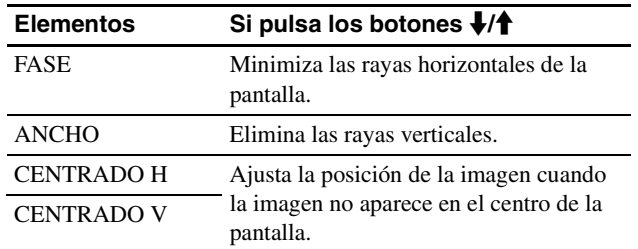

# **Menú POSICIÓN MENÚ**

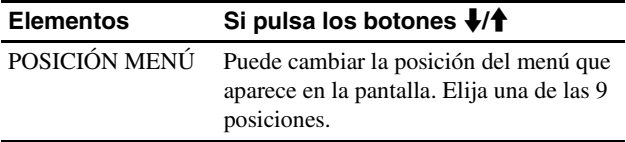

# **H** Menú SIN SEÑAL ENTR $*$

Estos modelos de entrada digital localizan cualquier señal de entrada. Es posible alternar entre las señales automáticamente.

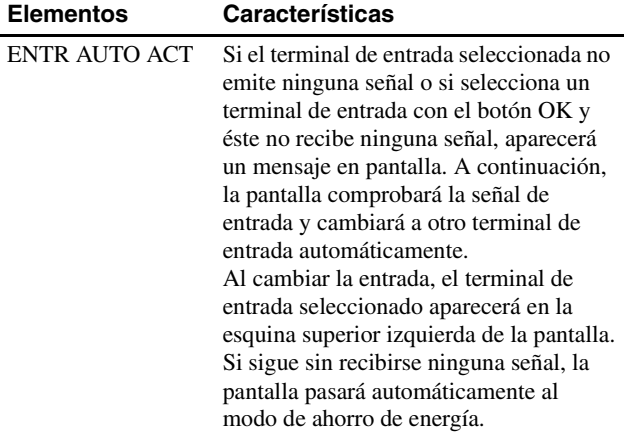

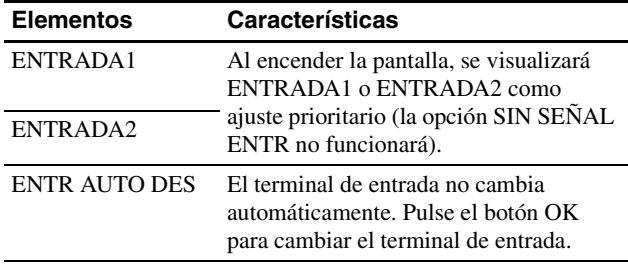

# **Menú LANGUAGE**

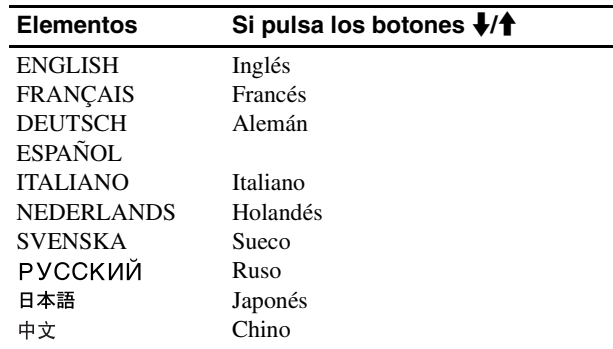

# **→→← Menú REST (restablece los valores predeterminados)**

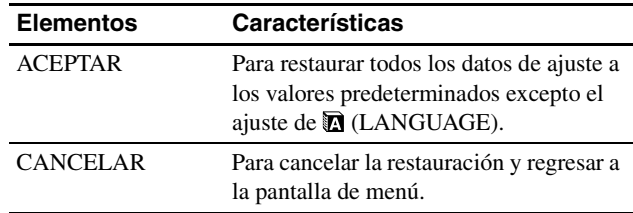

# **Menú BLOQ DE AJUSTES**

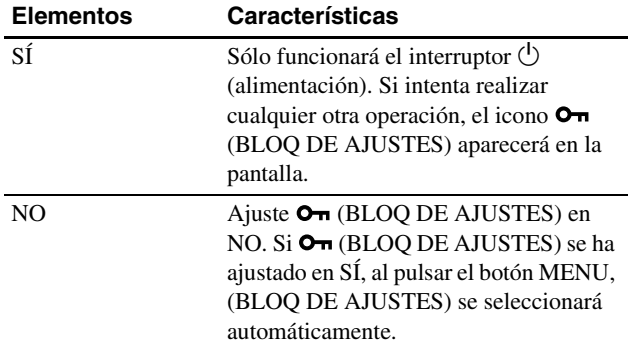

**ES**

# **Características técnicas**

### **Función de ahorro de energía**

Esta pantalla cumple las directrices de ahorro de energía establecidas por VESA, ENERGY STAR y NUTEK. Si la pantalla está conectada a un ordenador o a una tarjeta gráfica de vídeo compatible con DPMS (Display Power Management Standard) para entradas analógicas o con DMPM (DVI Digital Monitor Power Management) para entradas digitales, el consumo de energía de la pantalla se reducirá automáticamente tal como se muestra a continuación.

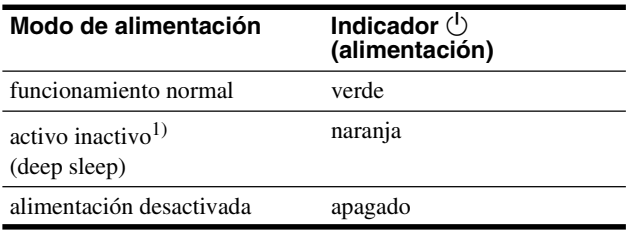

1) Cuando el ordenador entra en el modo "activo inactivo", la señal de entrada se interrumpe y la pantalla muestra NO SEÑAL. Transcurridos 5 segundos, la pantalla entra en el modo de ahorro de

energía. "deep sleep" corresponde al modo de ahorro de energía definido por la Agencia de protección del medio ambiente (Environmental Protection Agency).

### **Reducción del consumo de energía (modo ECO)**

Si pulsa varias veces el botón ECO situado en la parte frontal de la pantalla, podrá seleccionar el brillo de la pantalla.

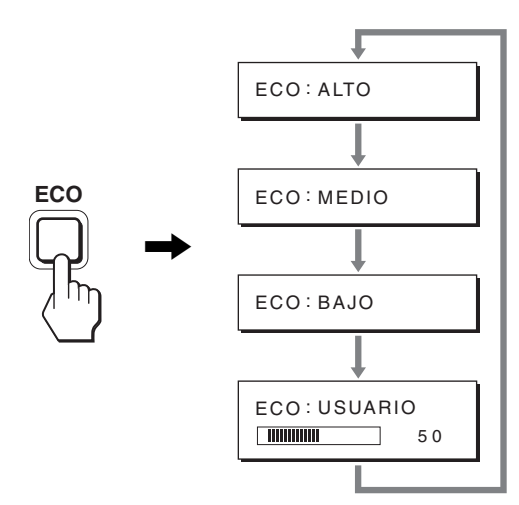

Cada modo aparece en la pantalla y el brillo de la misma se reduce en función del modo. El menú desaparece de forma automática transcurridos aproximadamente 5 segundos.

El brillo de la pantalla y el consumo de energía se reducen a medida que el modo cambia de ALTO a MEDIO y a BAJO.

El valor predeterminado del brillo de la pantalla se ajusta en ALTO.

Si selecciona USUARIO, puede ajustar el nivel de la luz de fondo mediante los botones  $\blacklozenge$ /**A** del mismo modo que cuando selecciona RETROILUMIN mediante el menú.

#### **Nota**

En los monitores con terminales de entrada analógica, los elementos del menú RETROILUMIN, CONTRASTE y BRILLO sólo se encuentran disponibles cuando el modo ECO está ajustado en USUARIO (página 14).

### **Función de ajuste automático de la calidad de imagen (sólo para señales RVA analógicas)**

**Cuando la pantalla recibe una señal de entrada, ajusta automáticamente la posición y la nitidez (fase/paso) de la imagen con el fin de garantizar la visualización de una imagen nítida en la pantalla.**

#### **Modo predefinido en fábrica**

Cuando la pantalla recibe una señal de entrada, la hace coincidir automáticamente con uno de los modos predefinidos en fábrica y almacenados en la memoria de la pantalla para mostrar una imagen de alta calidad en el centro de la pantalla. Si la señal de entrada coincide con el modo predefinido en fábrica, la imagen aparecerá automáticamente en la pantalla con los ajustes predefinidos adecuados.

#### **Si las señales de entrada no coinciden con uno de los modos predefinidos en fábrica**

Cuando la pantalla recibe una señal de entrada que no coincide con ninguno de los modos predefinidos en fábrica, su función de ajuste automático de la calidad de imagen se activa con el fin de garantizar la visualización constante de una imagen nítida en la pantalla (dentro de los siguientes rangos de frecuencia de la pantalla):

Frecuencia horizontal: 28–80 kHz Frecuencia vertical: 48–75 Hz

En consecuencia, la primera vez que la pantalla recibe señales de entrada que no coinciden con los modos predefinidos en fábrica, es posible que tarde más tiempo de lo normal en mostrar la imagen en la pantalla. Estos datos de ajuste se almacenan automáticamente en la memoria, de modo que la próxima vez que se reciban las señales, la pantalla funcionará del mismo modo que cuando recibe señales que coinciden con uno de los modos predefinidos en fábrica.

#### **Si ajusta la fase, el paso y la posición de la imagen manualmente**

Para algunas señales de entrada, es posible que la función de ajuste automático de la calidad de imagen de esta pantalla no ajuste la posición, la fase y el paso de la imagen completamente. En tal caso, estos valores pueden ajustarse manualmente (página 14). Si estos valores se ajustan manualmente, se almacenarán en la memoria como modos de usuario y se recuperarán automáticamente cada vez que la pantalla reciba las mismas señales de entrada.

#### **Nota**

Mientras la función de ajuste automático de la calidad de imagen esté activada, sólo funcionará el interruptor  $\circlearrowright$  (alimentación).

# **Solución de problemas**

Antes de ponerse en contacto con el soporte técnico, consulte esta sección.

### **Mensajes en pantalla**

Si la señal de entrada presenta algún problema, la pantalla mostrará uno de los siguientes mensajes. Para solucionar el problema, consulte "Problemas y soluciones" en la página 18.

#### **Si "FUERA ALCANCE" aparece en pantalla**

Esto indica que la señal de entrada no cumple las especificaciones de la pantalla. Compruebe lo siguiente.

Para obtener más información acerca de los mensajes en pantalla, consulte "Problemas y soluciones" en la página 18.

#### **Si aparece "xxx.xkHz/ xxxHz"**

Esto indica que la frecuencia horizontal o la vertical no cumple las especificaciones de la pantalla.

Las cifras indican las frecuencias horizontal y vertical de la señal de entrada actual.

#### Ejemplo

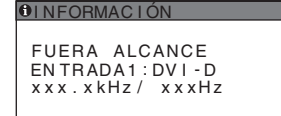

#### **Si aparece "RESOLUCIÓN > 1 280** × **1 024"**

Esto indica que la resolución no cumple las especificaciones de la pantalla (1  $280 \times 1024$  o inferior).

#### Ejemplo

**OINFORMACIÓN** FUERA ALCANCE ENTRADA1: DV I - D RESOLUCIÓN > 1280X1024

#### **Si "NO SEÑAL" aparece en pantalla**

Esto indica que el conector seleccionado no recibe ninguna señal. Si SIN SEÑAL ENTR (página 15) se ajusta en ACT, la pantalla buscará y cambiará automáticamente a otra señal de entrada.

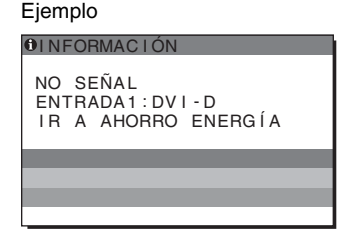

Cuando no se pueden encontrar señales de entrada se muestra el mensaje **"IR A AHORRO ENERGÍA"**.

5 segundos después, se activa el modo de ahorro de energía.

#### **Si "CABLE DESCONECTADO" aparece en pantalla**

Esto indica que el cable de señal de vídeo se ha desconectado del conector seleccionado.

Si SIN SEÑAL ENTR (página 15) se ajusta en ACT, la pantalla buscará y cambiará automáticamente a otra señal de entrada.

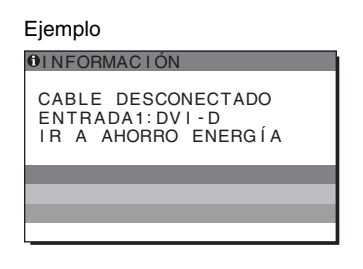

**ES**

Cuando no se pueden encontrar señales de entrada se muestra el mensaje **"IR A AHORRO ENERGÍA"**.

45 segundos después, se activa el modo de ahorro de energía.

# **Problemas y soluciones**

Si se produce algún problema debido a la conexión de un ordenador u otro equipo, consulte el manual de instrucciones de dicho equipo.

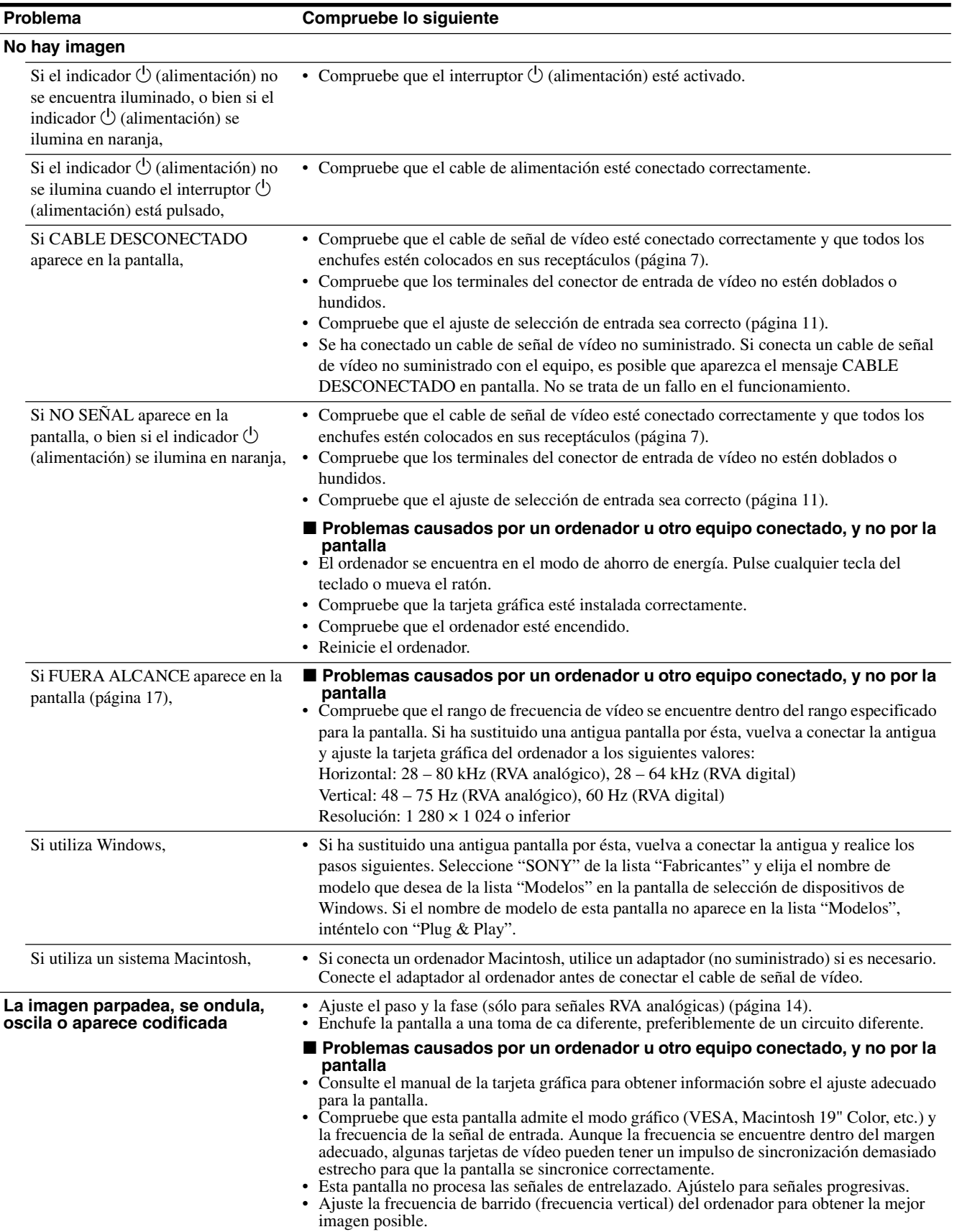

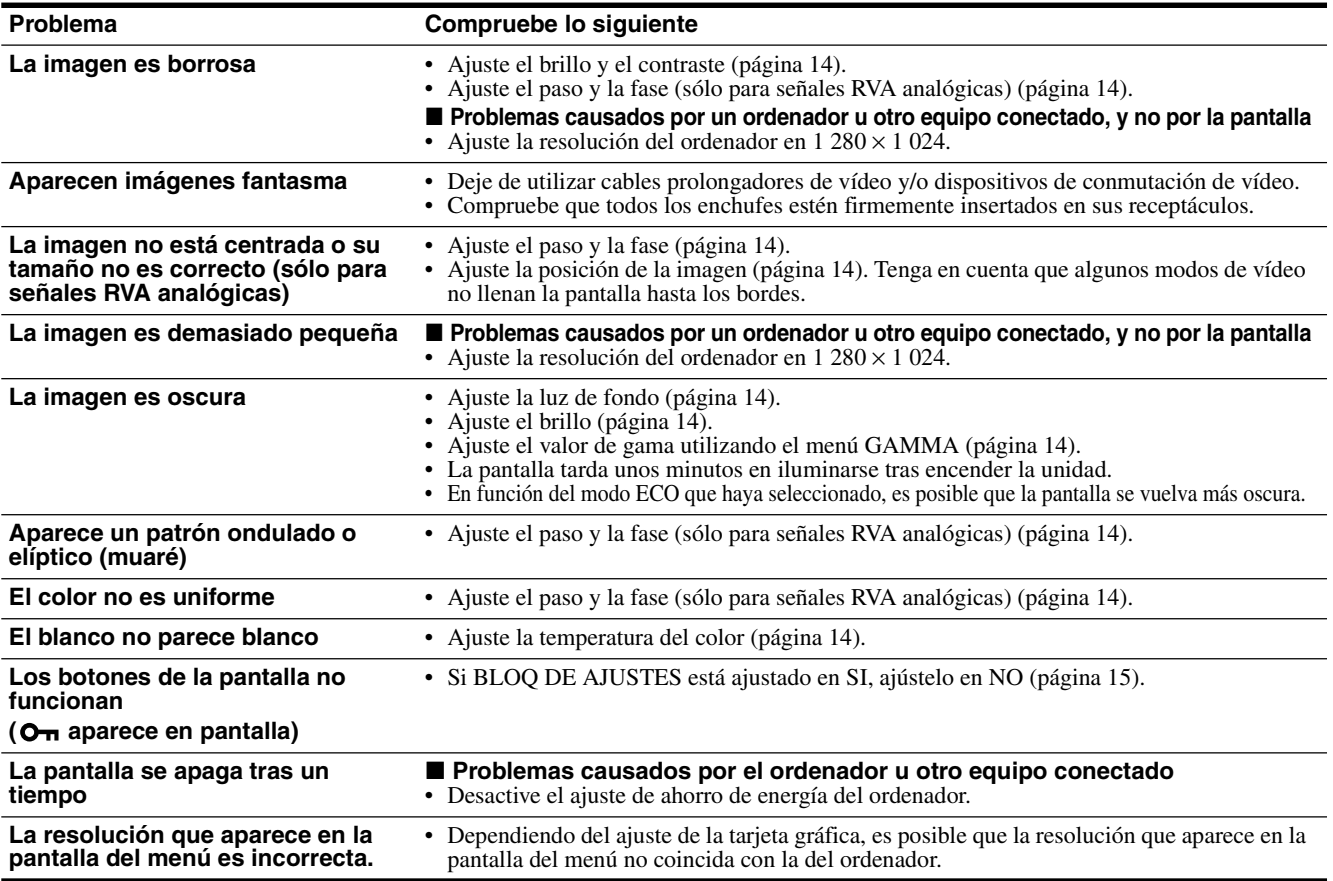

#### **Visualización de la información de la pantalla**

**Mientras la pantalla recibe una señal de vídeo, mantenga pulsado el botón MENU durante más de 5 segundos hasta que aparezca el cuadro de información.**

Para que desaparezca el cuadro, vuelva a pulsar el botón MENU.

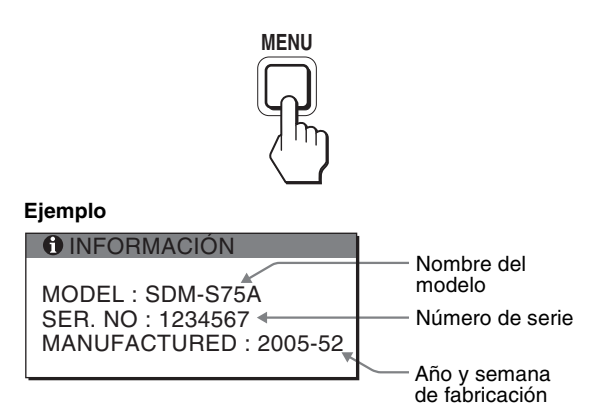

Aunque el nombre de modelo de esta pantalla registrado según el estándar de seguridad es SDM-S75  $\frac{\times}{5}$ 95  $\frac{\times}{5}$ , en la venta al público se utiliza la denominación SDM-S75A/S95A/S75D/S95D/S75E/ S95E/S75F/S95F/S75N/S95N.

Si algún problema no se soluciona, póngase en contacto con un distribuidor Sony autorizado y proporciónele la siguiente información:

- Nombre del modelo<br>• Número de serie
- Número de serie<br>• Descripción deta
- Descripción detallada del problema
- Fecha de compra<br>• Nombre y especif
- Nombre y especificaciones del ordenador y la tarjeta gráfica
- Tipo de señales de entrada (RVA analógico/RVA digital)

# **Especificaciones**

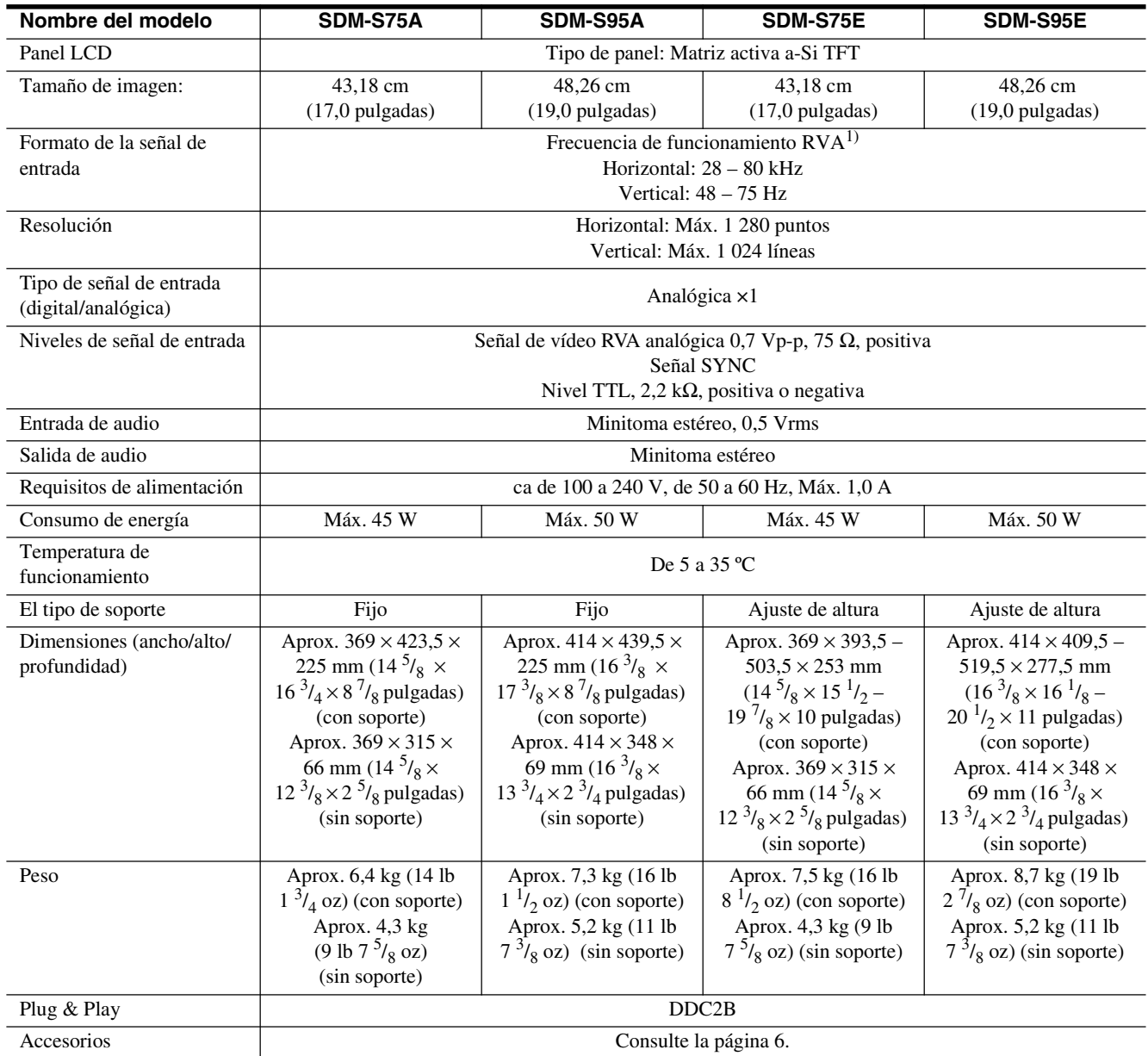

<sup>1)</sup> Condición de temporización horizontal y vertical recomendada

- La anchura de sincronización horizontal de empleo debe ser superior al  $4,8\%$  del tiempo total horizontal o  $0,8$  µs, según el que sea mayor.
- La anchura de supresión horizontal debe ser superior a 2,5 µs
- La anchura de supresión vertical debe ser superior a 450 µs

Diseño y especificaciones sujetos a cambios sin previo aviso.

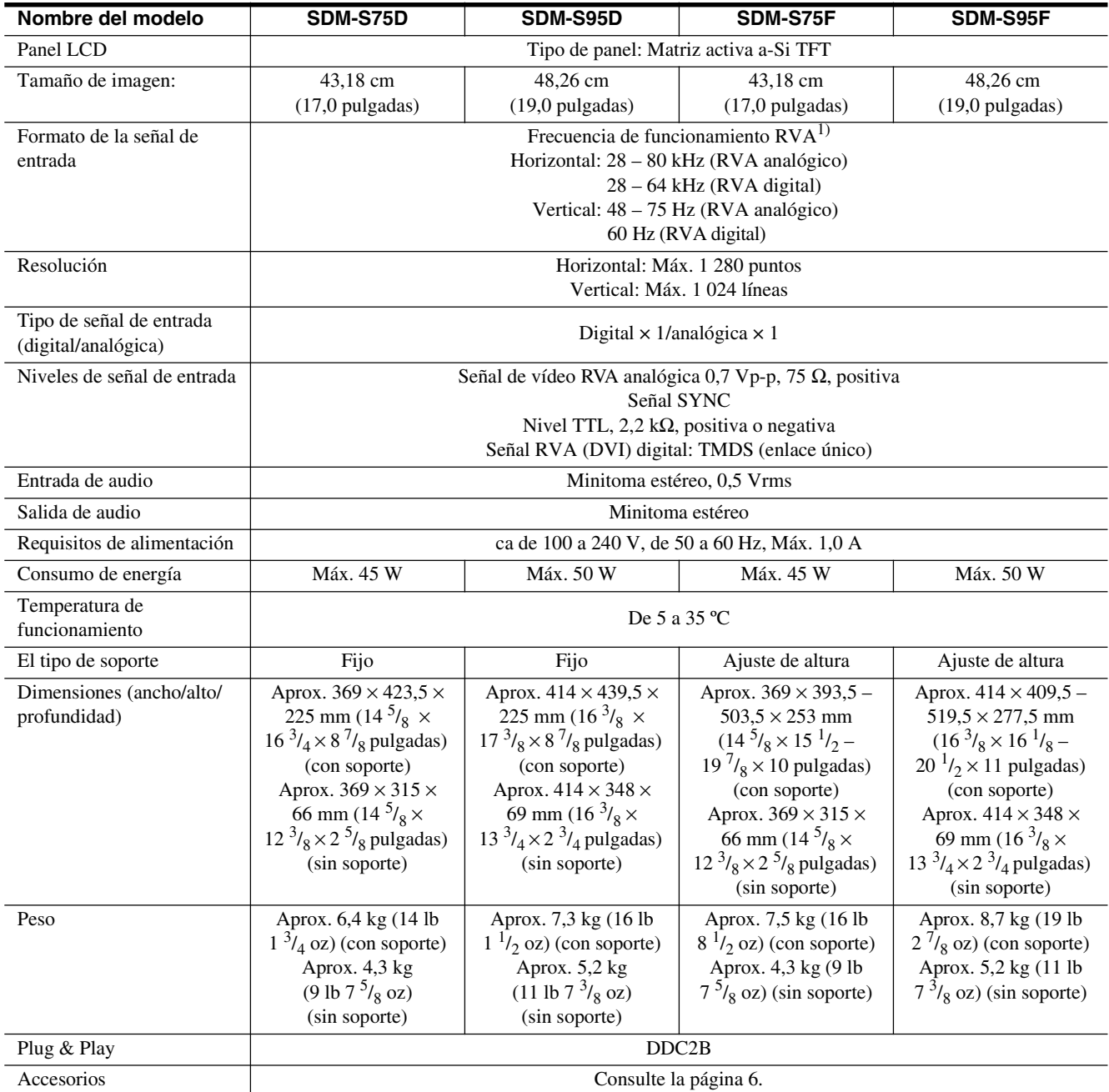

<sup>1)</sup> Condición de temporización horizontal y vertical recomendada

- La anchura de sincronización horizontal de empleo debe ser superior al 4,8% del tiempo total horizontal o 0,8 µs, según el que sea mayor.
- La anchura de supresión horizontal debe ser superior a 2,5 µs

• La anchura de supresión vertical debe ser superior a 450 µs

Diseño y especificaciones sujetos a cambios sin previo aviso.

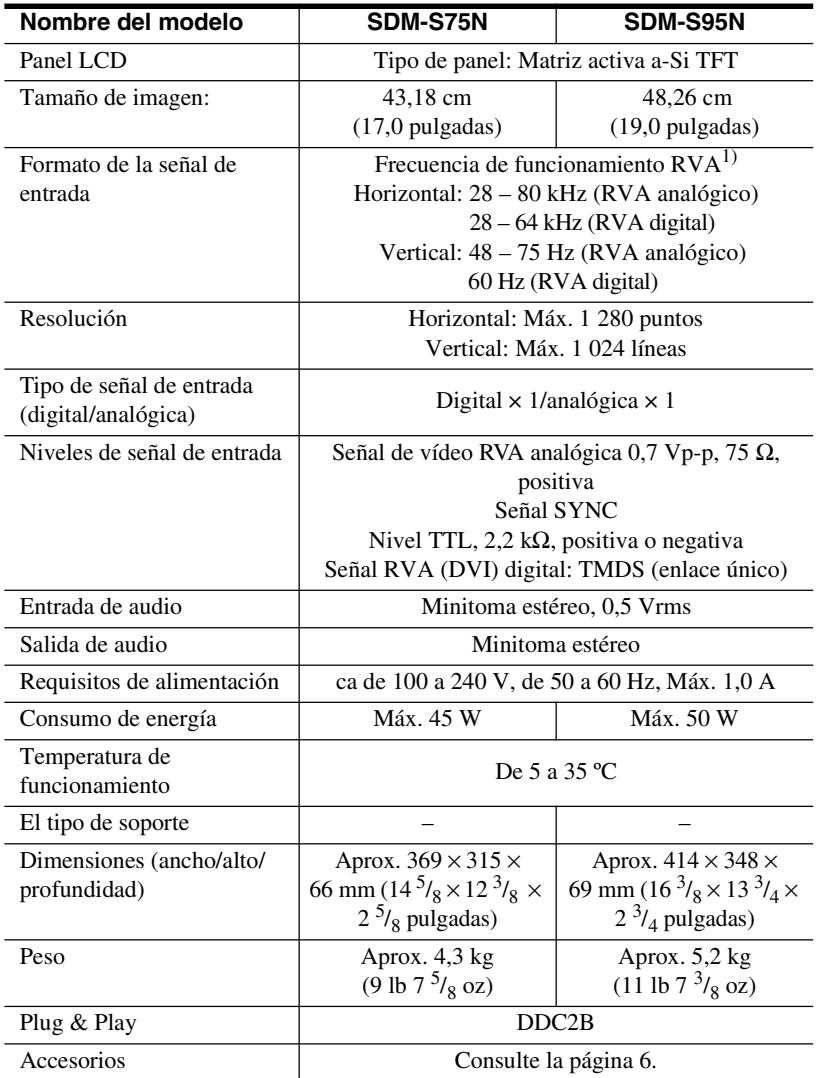

<sup>1)</sup> Condición de temporización horizontal y vertical recomendada

- La anchura de sincronización horizontal de empleo debe ser superior al 4,8% del tiempo total horizontal o 0,8 µs, según el que sea mayor.
- La anchura de supresión horizontal debe ser superior a 2,5 µs
- La anchura de supresión vertical debe ser superior a 450 µs

Diseño y especificaciones sujetos a cambios sin previo aviso.

#### **REFERENCIA DE TERMINOLOGIA**

AC IN (entrada de ca) CD-ROM (disco compacto de memoria de sólo lectura) COMPUTER (computador) DDC (Display Data Channel, Canal de datos) DISPLAY (monitor) deep sleep (modo desactivado) DPMS (Estándar de administración de alimentación de la pantalla) DMPM (Administración de alimentación de la pantalla digital DVI) DVI-D (el interfaz visual digital para digital) END (Finalizar) Environment Protection Agency (Agencia de protección del medio ambiente) GAMMA (Gamma) INPUT (entrada) LANGUAGE (idioma) LCD (pantalla de cristal líquido) MENU (Menú) Micro Saver Security System (Sistema de seguridad de Micro Saver) OK (aceptar) PC (computadora personal) PLUG & PLAY (conectar y listo) RGB (Rojo, verde, azul) RVA (volt ampere reactivo) SYNC (Sincronizada) TFT (transistor de película fina) TMDS (señal diferencial minimizada de transición) TTL (lógica de transistor a transistor) VESA (Asociación de estándares de vídeo y electrónica)

**ES**

### **TCO'99 Eco-document (for the black model)**

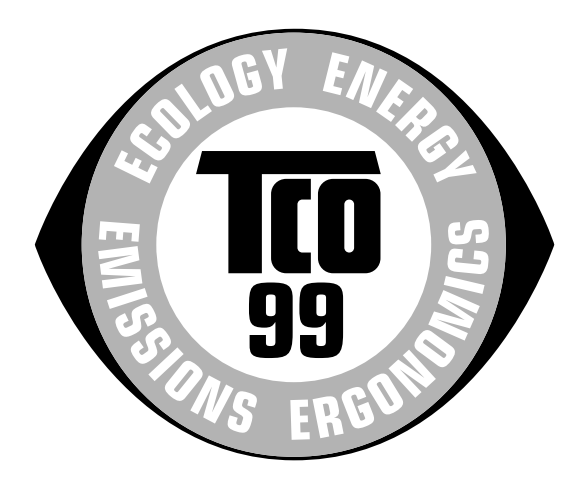

#### ■ Congratulations!

You have just purchased a TCO'99 approved and labelled product! Your choice has provided you with a product developed for professional use. Your purchase has also contributed to reducing the burden on the environment and also to the further development of environmentally adapted electronics products.

#### ■ Why do we have environmentally labelled com**puters?**

In many countries, environmental labelling has become an established method for encouraging the adaptation of goods and services to the environment. The main problem, as far as computers and other electronics equipment are concerned, is that environmentally harmful substances are used both in the products and during their manufacture. Since it is not so far possible to satisfactorily recycle the majority of electronics equipment, most of these potentially damaging substances sooner or later enter nature.

There are also other characteristics of a computer, such as energy consumption levels, that are important from the viewpoints of both the work (internal) and natural (external) environments. Since all methods of electricity generation have a negative effect on the environment (e.g. acidic and climate-influencing emissions, radioactive waste), it is vital to save energy. Electronics equipment in offices is often left running continuously and thereby consumes a lot of energy.

#### ■ What does labelling involve?

This product meets the requirements for the TCO'99 scheme which provides for international and environmental labelling of personal computers. The labelling scheme was developed as a joint effort by the TCO (The Swedish Confederation of Professional Employees), Svenska Naturskyddsforeningen (The Swedish Society for Nature Conservation) and Statens Energimyndighet (The Swedish National Energy Administration).

Approval requirements cover a wide range of issues: environment, ergonomics, usability, emission of electric and magnetic fields, energy consumption and electrical and fire safety.

The environmental demands impose restrictions on the presence and use of heavy metals, brominated and chlorinated flame retardants, CFCs (freons) and chlorinated solvents, among other things. The product must be prepared for recycling and the manufacturer is obliged to have an environmental policy which must be adhered to in each country where the company implements its operational policy.

The energy requirements include a demand that the computer and/or display, after a certain period of inactivity, shall reduce its power consumption to a lower level in one or more stages. The length of time to reactivate the computer shall be reasonable for the user.

Labelled products must meet strict environmental demands, for example, in respect of the reduction of electric and magnetic fields, physical and visual ergonomics and good usability.

Below you will find a brief summary of the environmental requirements met by this product. The complete environmental criteria document may be ordered from:

#### **TCO Development**

SE-114 94 Stockholm, Sweden Fax: +46 8 782 92 07 Email (Internet): development@tco.se Current information regarding TCO'99 approved and labelled products may also be obtained via the Internet, using the address: http://www.tco-info.com/

#### **E** Environmental requirements

#### **Flame retardants**

Flame retardants are present in printed circuit boards, cables, wires, casings and housings. Their purpose is to prevent, or at least to delay the spread of fire. Up to 30% of the plastic in a computer casing can consist of flame retardant substances. Most flame retardants contain bromine or chloride, and those flame retardants are chemically related to another group of environmental toxins, PCBs. Both the flame retardants containing bromine or chloride and the PCBs are suspected of giving rise to severe health effects, including reproductive damage in fish-eating birds and mammals, due to the bio-accumulative**\*** processes. Flame retardants have been found in human blood and researchers fear that disturbances in foetus development may occur.

The relevant TCO'99 demand requires that plastic components weighing more than 25 grams must not contain flame retardants with organically bound bromine or chlorine. Flame retardants are allowed in the printed circuit boards since no substitutes are available.

#### **Cadmium\*\***

Cadmium is present in rechargeable batteries and in the colour-generating layers of certain computer displays. Cadmium damages the nervous system and is toxic in high doses. The relevant TCO'99 requirement states that batteries, the colour-generating layers of display screens and the electrical or electronics components must not contain any cadmium.

#### **Mercury\*\***

Mercury is sometimes found in batteries, relays and switches. It damages the nervous system and is toxic in high doses. The relevant TCO'99 requirement states that batteries may not contain any mercury. It also demands that mercury is not present in any of the electrical or electronics components associated with the labelled unit.

#### **CFCs (freons)**

The relevant TCO'99 requirement states that neither CFCs nor HCFCs may be used during the manufacture and assembly of the product. CFCs (freons) are sometimes used for washing printed circuit boards. CFCs break down ozone and thereby damage the ozone layer in the stratosphere, causing increased reception on earth of ultraviolet light with e.g. increased risks of skin cancer (malignant melanoma) as a consequence.

#### **Lead\*\***

Lead can be found in picture tubes, display screens, solders and capacitors. Lead damages the nervous system and in higher doses, causes lead poisoning. The relevant TCO'99 requirement permits the inclusion of lead since no replacement has yet been developed.

- Bio-accumulative is defined as substances which accumulate within living organisms.
- \*\* Lead, Cadmium and Mercury are heavy metals which are Bioaccumulative.

**TCO'03 Eco-document (for the silver model)**

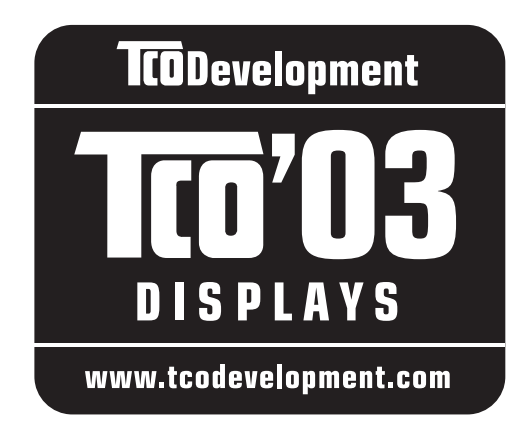

#### ■ Congratulations!

The display you have just purchased carries the TCO'03 Displays label. This means that your display is designed, manufactured and tested according to some of the strictest quality and environmental requirements in the world. This makes for a high performance product, designed with the user in focus that also minimizes the impact on our natural environment.

#### **E** Ergonomics

• Good visual ergonomics and image quality in order to improve the working environment for the user and to reduce sight and strain problems. Important parameters are luminance, contrast, resolution, reflectance, colour rendition and image stability.

#### **E** Energy

- Energy-saving mode after a certain time beneficial both for the user and the environment
- Electrical safety

#### **E** Emissions

- Electromagnetic fields
- Noise emissions

#### **E** Ecology

- The product must be prepared for recycling and the manufacturer must have a certified environmental management system such as EMAS or ISO 14 001
- Restrictions on

- chlorinated and brominated flame retardants and polymers

- heavy metals such as cadmium, mercury and lead.

The requirements included in this label have been developed by TCO Development in co-operation with scientists, experts, users as well as manufacturers all over the world. Since the end of the 1980s TCO has been

involved in influencing the development of IT equipment in a more user-friendly direction. Our labelling system started with displays in 1992 and is now requested by users and IT-manufacturers all over the world.

> For more information, please visit **www.tcodevelopment.com**

#### **Recycling Information**

#### ■ Customer in Europe

The collection and recycling of this product has been planned according to your country's relevant legislation. To ensure that this product will be collected and recycled in way that minimizes the impact on the environment, please do the following:

- 1. If you purchased this product for private use, contact your municipality or the waste collection system and bring the product to this collection point / have the product be picked up by the waste collection system. Alternatively, your retailer might take back this if you purchase new equivalent equipment; please check with your retailer whether he will take back this product before bringing it. For information on your country's recycling arrangements, please contact the Sony representation in your country (contact details at: www.sony-europe.com). Further details on specific recycling systems can be found at the following addresses:
	- Belgium: www.recupel.be
	- Netherlands: www.nvmp.nl (consumer electronics) www.ictmilieu.nl (IT equipment)
	- Norway: www.elretur.no
	- Sweden: www.el-kretsen.se
	- Switzerland: www.swico.ch
- 2. If you use this product professionally, check the product's delivery contract for take back / recycling arrangements and follow the procedures described therein. Alternatively, follow the procedures described under point 1.

#### ■ Customer in USA

We Sony as a member of EIA recommends to visit URL below http://www.eiae.org/

#### ■ Customer in Asia

http://www.sony.co.jp/SonyInfo/Environment/recycle/3R.html

# **SONY**

# *TFT LCD Color Computer Display*

*SDM-S75 SDM-S95*  2-630-290-**05**(1)

© 2005 Sony Corporation

# **Owner's Record**

The model and serial numbers are located at the rear of the unit. Record these numbers in the spaces provided below. Refer to them whenever you call upon your dealer regarding this product.<br>Model No. Serial No. **Serial No.** 

# **WARNING**

**To reduce the risk of fire or electric shock, do not expose this apparatus to rain or moisture.**

#### **Dangerously high voltages are present inside the unit. Do not open the cabinet. Refer servicing to qualified personnel only.**

#### **FCC Notice**

This equipment has been tested and found to comply with the limits for a Class B digital device, pursuant to Part 15 of the FCC Rules. These limits are designed to provide reasonable protection against harmful interference in a residential installation. This equipment generates, uses, and can radiate radio frequency energy and, if not installed and used in accordance with the instructions, may cause harmful interference to radio communications. However, there is no guarantee that interference will not occur in a particular installation. If this equipment does cause harmful interference to radio or television reception, which can be determined by turning the equipment off and on, the user is encouraged to try to correct the interference by one or more of the following measures:

- Reorient or relocate the receiving antenna.
- Increase the separation between the equipment and receiver.
- Connect the equipment into an outlet on a circuit different from that to which the receiver is connected.

– Consult the dealer or an experienced radio/TV technician for help. You are cautioned that any changes or modifications not expressly approved in this manual could void your authority to operate this equipment.

#### **IMPORTANTE**

Para prevenir cualquier mal funcionamiento y evitar daños, por favor, lea detalladamente este manual de instrucciones antes de conectar y operar este equipo.

**If you have any questions about this product, you may call; Sony Customer Information Services Center 1-800-222-7669 or http://www.sony.com/**

#### **Declaration of Conformity**

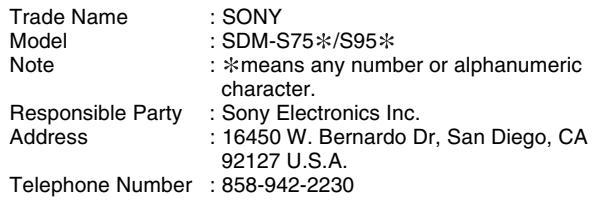

This device complies with part 15 of the FCC rules. Operation is subject to the following two conditions: (1) This device may not cause harmful interference, and (2) this device must accept any interference received, including interference that may cause undesired operation.

Verificare che siano presenti tutti i componenti forniti in dotazione con il display. L'etichetta di identificazione del modello si trova nella parte posteriore del display.

#### **NOTICE**

This notice is applicable for USA/Canada only. If shipped to USA/Canada, install only a UL LISTED/CSA LABELLED power supply cord meeting the following specifications:

SPECIFICATIONS<br>Plug Type

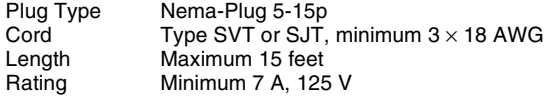

#### **NOTICE**

Cette notice s'applique aux Etats-Unis et au Canada uniquement.

Si cet appareil est export\* aux Etats-Unis ou au Canada, utiliser le cordon d'alimentation portant la mention UL LISTED/CSA LABELLED et remplissant les conditions suivantes: **SPECIFICATIONS** 

Type de fiche Fiche Nema 5-15 broches<br>Cordon Type SVT ou SJT, minimu Cordon Type SVT ou SJT, minimum  $3 \times 18$  AWG<br>Longueur Maximum 15 pieds Longueur Maximum 15 pieds<br>Tension Minimum 7 A 125 Minimum 7 A, 125 V

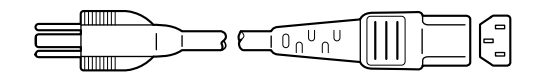

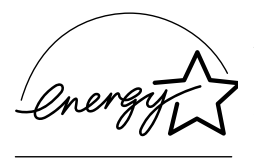

As an ENERGY STAR Partner, Sony Corporation has determined that this product meets the ENERGY STAR .<br>auidelines for enerav efficiencv.

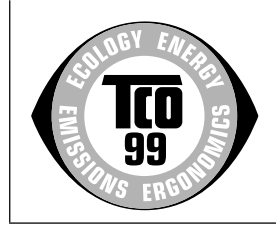

This display complies with the TCO'99 quidelines.

(for the black model)

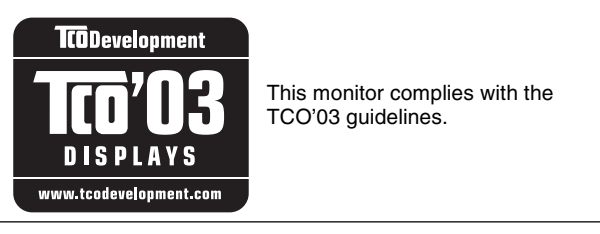

(for the silver model)

# **Indice**

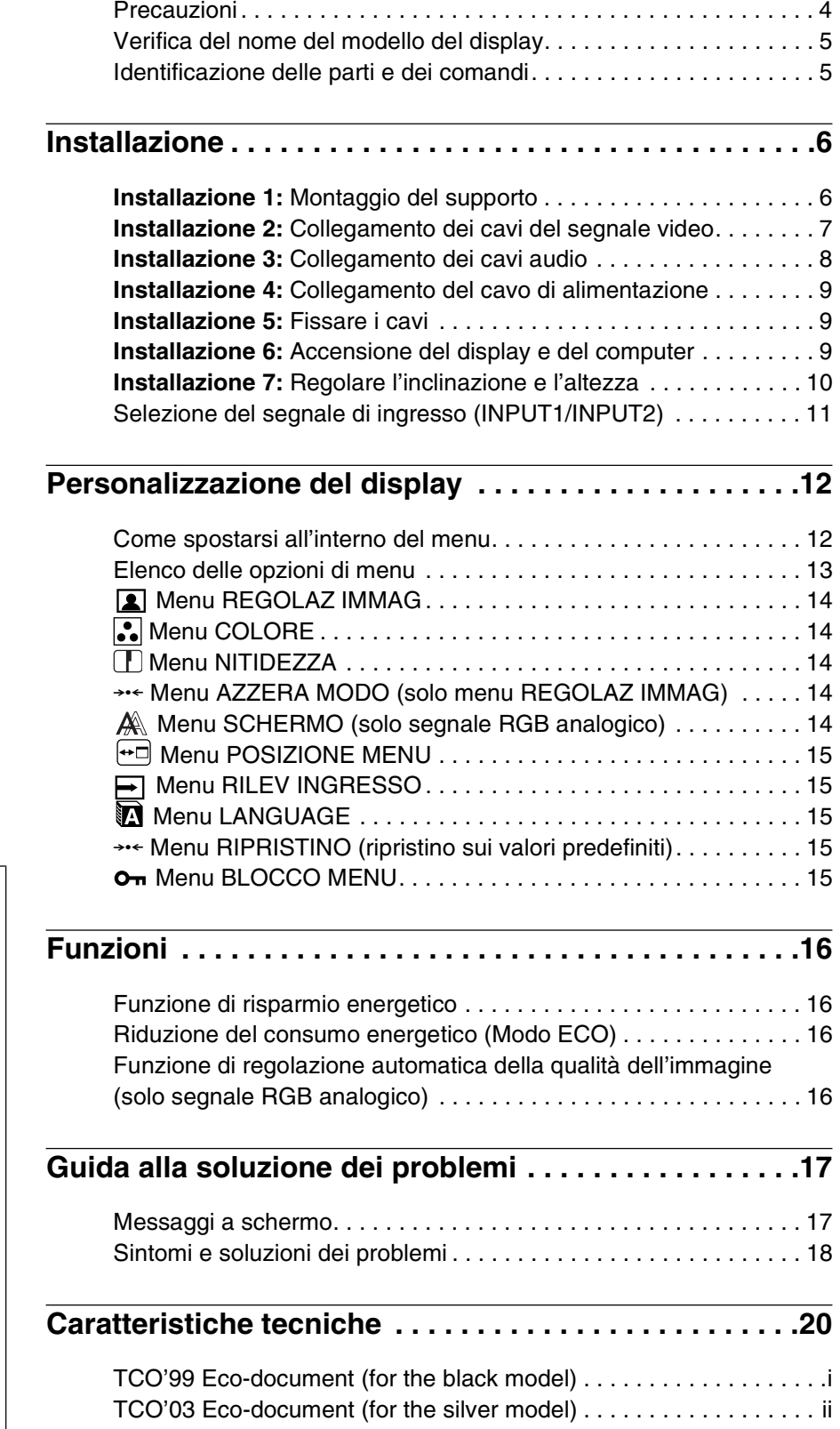

**IT**

- Macintosh è un marchio di fabbrica concesso in licenza a Apple Computer, Inc., registrato negli Stati Uniti e in altri paesi.
- Windows® è un marchio di fabbrica registrati di Microsoft Corporation negli Stati Uniti e in altri paesi.
- IBM PC/AT e VGA sono marchi di fabbrica registrati di IBM Corporation degli Stati Uniti.
- VESA e $\mathrm{DDC}^\mathrm{TM}$ sono marchi di fabbrica della Video Electronics Standards Association.
- ENERGY STAR è un marchio registrato degli Stati Uniti.
- Adobe e Acrobat sono marchi di fabbrica di Adobe Systems Incorporated.
- Tutti gli altri nomi di prodotti citati nel presente manuale potrebbero essere i marchi di fabbrica o i marchi di fabbrica registrati delle rispettive società.
- Inoltre, " $\overrightarrow{w}$ " e " $\overrightarrow{w}$ " non sempre vengono citati nel presente manuale.

<http://www.sony.net/>

# <span id="page-126-0"></span>**Precauzioni**

#### **Avvertimento sui collegamenti dell'alimentazione**

• Utilizzare il cavo di alimentazione in dotazione. In caso contrario, assicurarsi che il cavo utilizzato sia compatibile con la tensione operativa locale.

**Per gli utenti negli Stati Uniti**

Se non viene utilizzato il cavo adeguato, il monitor non sarà conforme agli standard FCC.

#### **Per gli utenti nel Regno Unito**

Se il monitor viene utilizzato nel Regno Unito, utilizzare il cavo di alimentazione appropriato per il Regno Unito.

Esempio di tipi di spine

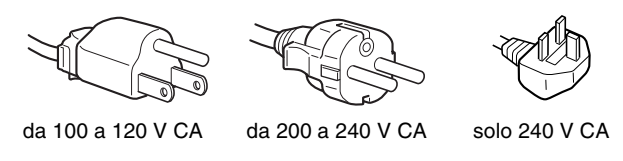

L'apparecchio deve essere installato vicino ad una presa facilmente accessibile.

#### **Installazione**

Non installare né lasciare il monitor:

- in luoghi soggetti a temperature eccessivamente elevate, ad esempio in prossimità di radiatori, condotti d'aria calda o alla luce solare diretta. L'esposizione del monitor a temperature elevate, come in prossimità di condotti d'aria calda o all'interno di un'auto parcheggiata al sole, potrebbe causare la deformazione del rivestimento del monitor o problemi di funzionamento.
- in luoghi soggetti a scosse o vibrazioni meccaniche.
- in prossimità di apparecchiature che generano forti campi magnetici, quali televisori o altri apparecchi ad uso domestico.
- in luoghi soggetti a sporco, polvere o sabbia eccessivi, ad esempio in prossimità di finestre aperte o di uscite. Se il monitor viene installato temporaneamente in un luogo aperto, assicurarsi di prendere le adeguate precauzioni contro sporco e polvere. Diversamente, è possibile che si verifichino problemi di funzionamento irreparabili.

#### **Manutenzione dello schermo LCD**

- Non lasciare lo schermo LCD rivolto verso il sole poiché potrebbe venire danneggiato. Prendere le dovute precauzioni se il monitor viene posizionato in prossimità di una finestra.
- Non esercitare alcuna pressione sullo schermo LCD né graffiarlo. Non appoggiare oggetti pesanti sullo schermo LCD, onde evitare che perda uniformità o che si verifichino problemi di funzionamento.
- Se il monitor viene utilizzato in un luogo freddo, è possibile che sullo schermo appaia un'immagine residua. Ciò non indica un problema di funzionamento, lo schermo torna alle condizioni normali non appena la temperatura raggiunge un livello di utilizzo normale.
- Se un fermo immagine viene visualizzato per un periodo prolungato, potrebbe apparire momentaneamente un'immagine residua che sparirà in poco tempo.
- Durante il funzionamento, il pannello LCD si scalda. Ciò non indica un problema di funzionamento.

**Nota sullo schermo LCD (display a cristalli liquidi) Nonostante lo schermo LCD sia stato costruito seguendo una tecnologia ad alta precisione, è possibile che presenti costantemente piccoli punti neri o luminosi (rossi, blu o verdi) oppure strisce colorate irregolari o fenomeni di luminosità. Non si tratta di un** 

**problema di funzionamento.**

**(Punti effettivi: oltre 99,99%)**

#### **Manutenzione**

- Prima di pulire il monitor, assicurarsi di scollegare il cavo di alimentazione dalla presa di rete.
- Per pulire lo schermo LCD, utilizzare un panno morbido. Se viene utilizzata una soluzione detergente per vetri, assicurarsi che non contenga soluzioni antistatiche o additivi simili onde evitare di graffiare il rivestimento dello schermo LCD.
- Per pulire il rivestimento, il pannello e i comandi, utilizzare un panno morbido leggermente inumidito con una soluzione detergente neutra. Non utilizzare alcun tipo di polvere o spugnetta abrasiva né solventi come alcool o benzene.
- Non strofinare, toccare o tamburellare sulla superficie dello schermo LCD con oggetti abrasivi o appuntiti come una penna a sfera o un cacciavite onde evitare di graffiare il cinescopio a colori.
- Si noti che i materiali impiegati e il rivestimento dello schermo LCD potrebbero deteriorarsi se il monitor viene esposto a solventi volatili quali gli insetticidi o se rimane in contatto a lungo con gomma o materiali in vinile.

#### **Trasporto**

- Scollegare tutti i cavi dal display. Se si utilizza un supporto ad altezza regolabile, regolare l'altezza nella posizione più alta e fissare entrambi i lati del display LCD in modo sicuro. Non graffiare lo schermo durante il trasporto. L'eventuale caduta del display potrebbe provocare lesioni o danneggiare il display.
- Per trasportare il monitor o inviarlo in riparazione, utilizzare il materiale di imballaggio originale.
- Ricollocare il perno di tenuta del supporto ad altezza regolabile per fissare il supporto durante il trasporto.

#### **Smaltimento del monitor**

- **Non smaltire il monitor insieme ai normali rifiuti domestici.**
- **Il tubo a fluorescenza utilizzato per questo monitor contiene mercurio. Lo smaltimento del monitor deve quindi essere effettuato in conformità alle norme sanitarie locali.**

# <span id="page-127-0"></span>**Verifica del nome del modello del display**

Innanzitutto, verificare il nome del modello del display. Il nome del modello si trova nella parte posteriore del display (Esempio: SDM-S75A).

Non è possibile utilizzare alcune funzioni e alcuni menu di determinati modelli di display.

# **Identificazione delle parti e dei comandi**

Per ulteriori informazioni, consultare le pagine indicate tra parentesi.

L'illustrazione si riferisce solo a uno dei modelli disponibili per il presente display.

#### **Parte anteriore del display**

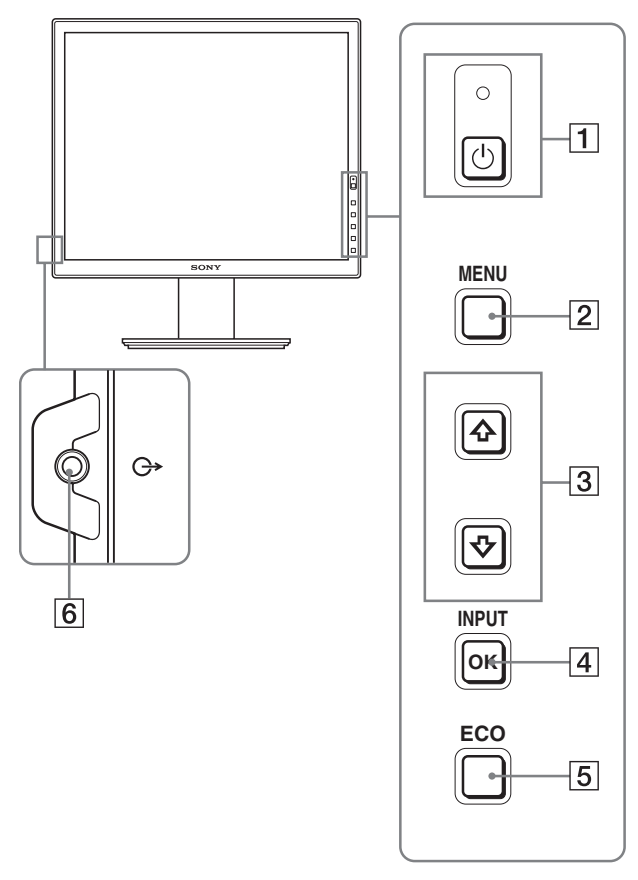

**Le caratteristiche tecniche delle voci contrassegnate con il simbolo variano in base ai modelli. Per ulteriori informazioni, consultare la sezione "Caratteristiche tecniche" (pagina 20).**

#### **1 Interruttore** <sup>(l</sup>) (alimentazione) e indicatore 1 **(alimentazione) (pagine 9, 16)**

Questo interruttore consente di accendere il display. Per spegnere il display, premere nuovamente l'interruttore.

#### 2 **Tasto MENU (pagina 12)**

Questo tasto consente di attivare e disattivare la schermata del menu.

#### 3 **Tasti** m**/**M **(pagina 12)**

Utilizzare questi tasti per selezionare le voci di menu e per effettuare le regolazioni.

#### 4 **Tasto OK (pagina 12)**

Utilizzare questo tasto per attivare la voce di menu e le regolazioni selezionate mediante i tasti  $\bigtriangledown/\bigtriangleup$  (3).

### **INPUT (pagina 11)**

Questi tasti consentono di impostare il segnale di ingresso video su INPUT1 e su INPUT2, quando al display sono collegati due computer (disponibili solo quando il menu è disattivato).

#### 5 **Tasto ECO (pagina 16)**

Questo pulsante viene utilizzato per ridurre il consumo energetico.

Quando la schermata del menu non viene visualizzata, è possibile regolare automaticamente la qualità dell'immagine secondo il segnale di ingresso corrente tenendo premuto questo pulsante per più di 3 secondi (autoregolazione one touch) (solo segnale RGB analogico).

#### 6 **Presa di uscita audio (pagina 8)**

Tramite questa presa vengono trasmessi i segnali audio ai diffusori o a un altro apparecchio audio.

#### <span id="page-128-0"></span>**Parte posteriore del display**

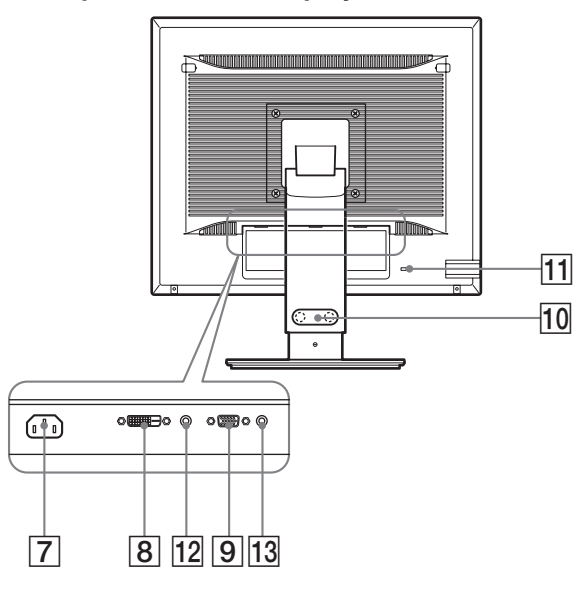

#### 7 **Connettore AC IN (pagina 9)**

Questo connettore consente di collegare il cavo di alimentazione (in dotazione).

#### 8 **Connettore di ingresso DVI-D (RGB digitale) (pagina 8)**

Questo connettore trasmette i segnali video RGB digitali conformi allo standard DVI Rev. 1.0.

#### 9 **Connettore di ingresso HD15 (RGB analogico) (pagina 8)**

Questo connettore trasmette i segnali video RGB analogici (0,700 Vp-p, positivo) e i segnali SYNC.

#### 10 **Fermacavo**  $*$  (pagina 9)

Utilizzare questo accessorio per fissare cavi e fili al display.

#### qa **Foro per bloccaggio di sicurezza**

Con Micro Saver Security System di Kensington è necessario utilizzare il foro per il bloccaggio di sicurezza. Micro Saver Security System è un marchio registrato di Kensington.

#### 12 Jack audio per INGRESSO1<sup>\*</sup>

Questo jack immette segnali audio quando è collegato al jack di uscita audio di un computer o di altri dispositivi audio collegati a INGRESSO1.

#### 13 Jack audio per INGRESSO2<sup>\*</sup>

Questo jack immette segnali audio quando è collegato al jack di uscita audio di un computer o di altri dispositivi audio collegati a INGRESSO2.

# **Installazione**

Prima di utilizzare il display, controllare che nella confezione siano contenuti i seguenti articoli:

- Display LCD
- Cavo di alimentazione
- Base del supporto
- Cavo del segnale video HD15-HD15 (RGB analogico)
- Cavo del segnale video DVI-D (RGB digitale)
- CD-ROM (software di utilità per Windows/Macintosh, istruzioni per l'uso e così via)
- Garanzia
- Guida all'installazione rapida

Le caratteristiche tecniche delle voci contrassegnate con il simbolo  $*$  variano in base ai modelli. Per ulteriori informazioni, consultare la sezione "Caratteristiche tecniche" (pagina 20).

### **Installazione 1: Montaggio del supporto**

**Quando di posiziona o si alza lo schermo in posizione verticale sopra una scrivania o simile, evitare di esercitare pressione sullo schermo LCD. Una pressione eccessiva potrebbe pregiudicare l'uniformita dello schermo o danneggiare il display LCD.**

#### ■ Se viene utilizzato il supporto in dotazione<sup>\*</sup>

**1 Aprire la confezione ed estrarre la base del supporto.**

#### **2 Controllare che siano presenti gli articoli in dotazione.**

- Base del supporto (mediante la vite nella parte inferiore)
- **3 Posizionare un tappetino morbido o simile su una superficie piana, ad esempio una scrivania.** Lo schermo LCD e lo stesso display potrebbero danneggiarsi se quest'ultimo viene collocato direttamente sulla scrivania.
- **4 Estrarre il display dalla confezione, quindi posizionare il telaio del display lungo il bordo della scrivania.**

La figura mostra il supporto ad altezza regolabile. Se si utilizza il supporto ad altezza fissa, l'ultima fase della procedura di montaggio è la numero 5.

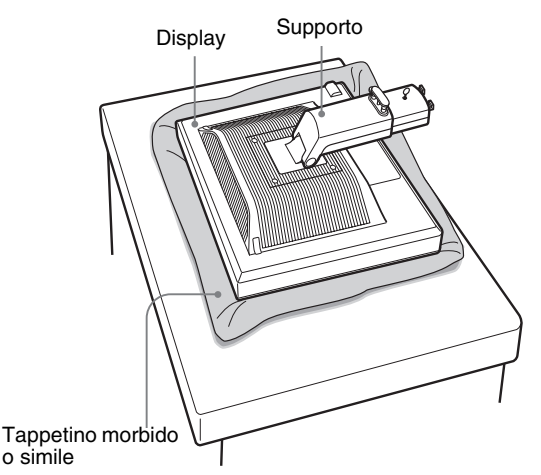

<span id="page-129-0"></span>**5 Inserire le sporgenze del braccio del supporto nei fori presenti sulla base del supporto per installare quest'ultima.** ①

**Sollevare la maniglia della vite, in modo tale da**  serrare saldamente la base del supporto. 2 **Accertarsi che la vite sia ben serrata e ruotare nuovamente la maniglia della vite.**

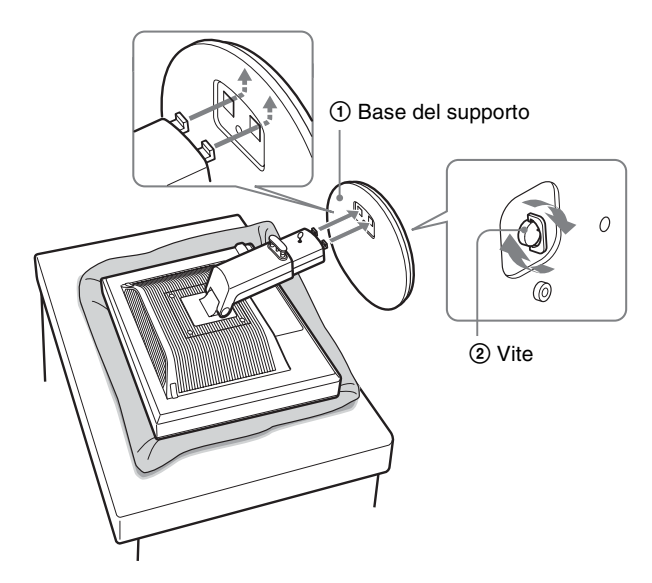

**6 Se si utilizza il supporto ad altezza regolabile, togliere il perno di fermo soltanto dopo aver alzato il supporto in posizione verticale.**

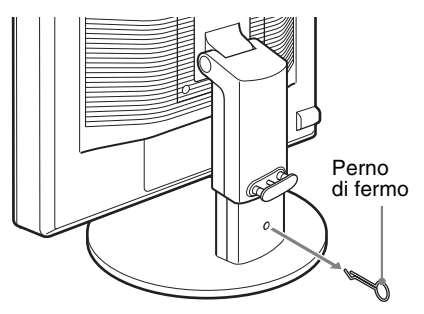

#### **Nota**

Non togliere il perno di fermo finché il supporto è in posizione orizzontale. Se il collo del supporto si stacca improvvisamente, potrebbe cadere o provocare lesioni personali.

x **Supporto con regolazione dell'altezza**

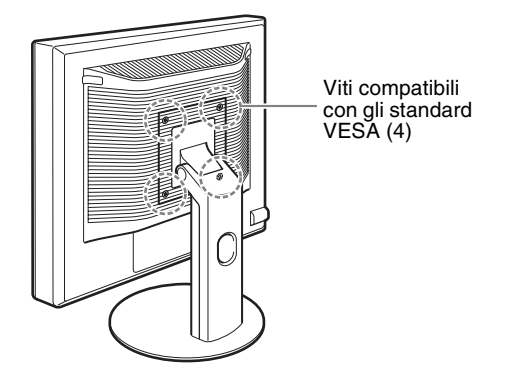

È possibile utilizzare un supporto conforme agli standard VESA per altre marche mediante la rimozione del supporto fornito in dotazione collegato al display.

# **Installazione 2: Collegamento dei cavi del segnale video**

**• Prima di effettuare i collegamenti, spegnere il display e il computer.**

#### **Note**

- Non toccare i piedini del connettore del cavo del segnale video onde evitare di piegarli.
- Controllare l'allineamento del connettore onde evitare il piegamento dei piedini del connettore del cavo del segnale video.
- **1 Inclinare il display in avanti. Se si utilizza il supporto ad altezza regolabile, posizionare il display nella posizione più alta.**

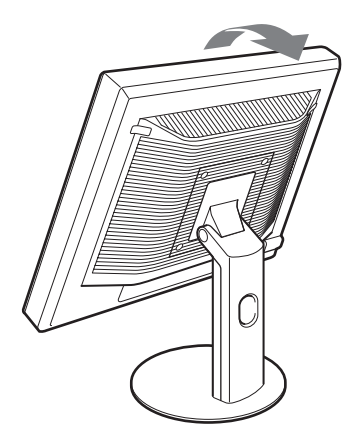

- <span id="page-130-0"></span>**2 Collegare i cavi del segnale video al display.** Se si utilizza il supporto ad altezza fissa, far passare i cavi del segnale video attraverso il foro del supporto, quindi collegarli al display. Per maggiori dettagli consultare "Installazione 5: Fissare i cavi".
- Collegamento a un computer dotato di **connettore di uscita HD15 (RGB analogico)**

Utilizzando il cavo del segnale video HD15-HD15 (RGB analogico) in dotazione, collegare il computer al connettore di ingresso HD 15 del display (RGB analogico).

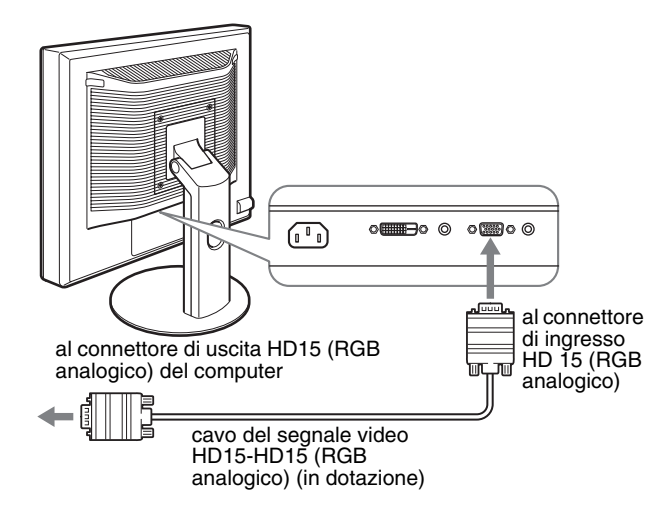

#### ■ Collegamento a un computer dotato di **connettore di uscita DVI (RGB digitale)**

Collegare il computer al connettore di ingresso DVI-D del display (RGB digitale) utilizzando il cavo del segnale video DVI-D (RGB digitale) in dotazione.

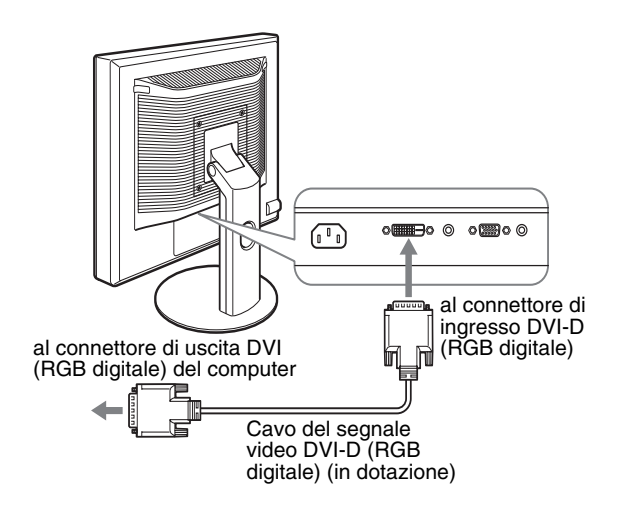

# **Installazione 3: Collegamento dei cavi audio**

#### **Se il display non deve riprodurre il segnale audio, questo collegamento non è necessario.**

Se si utilizza il supporto ad altezza fissa, fare innanzi tutto passare i cavi audio attraverso il foro situato sul supporto stesso e quindi collegarli al display. Per maggiori dettagli consultare "Installazione 5: Fissare i cavi".

**1 Collegare la presa di ingresso audio del display e la presa di uscita audio del computer o di un altro apparecchio utilizzando il cavo audio (non in dotazione).**

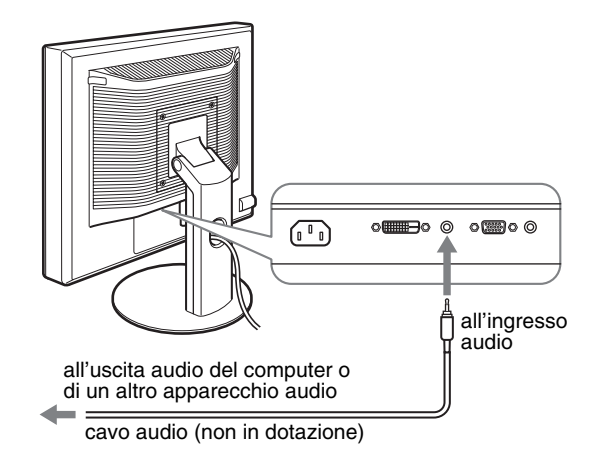

**2 Collegare in modo saldo il cavo audio (non in dotazione) alla presa di uscita audio del display.**

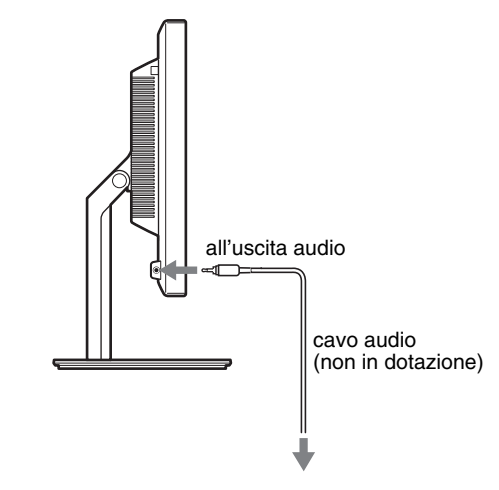

La potenza audio sarà modificata quando sarà stato completato il collegamento tra la presa di ingresso audio e l'uscita audio del display.

# <span id="page-131-0"></span>**Installazione 4:Collegamento del cavo di alimentazione**

Se si utilizza il supporto ad altezza fissa, fare innanzi tutto passare il cavo di alimentazione attraverso il foro del supporto stesso e quindi collegarlo al display. Per maggiori dettagli consultare "Installazione 5: Fissare i cavi".

- **1 Collegare saldamente il cavo di alimentazione in dotazione al connettore AC IN del display.**
- **2 Collegare saldamente l'altra estremità ad una presa di rete.**

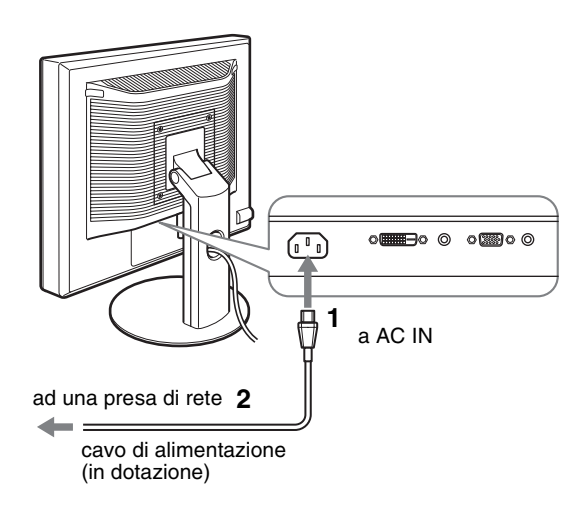

# **Installazione 5: Fissare i cavi**

#### ■ Supporto fisso<sup>\*</sup>

Accertarsi che i fili e i cavi vengano fatti passare nel foro come illustrato.

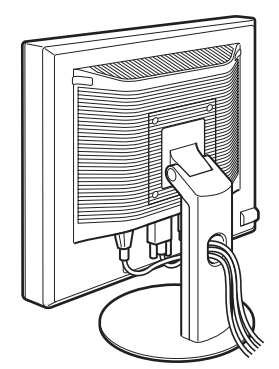

### ■ Supporto ad altezza regolabile<sup>\*</sup>

Far passare i fili e i cavi attraverso il fermacavo come mostrato nell'illustrazione.

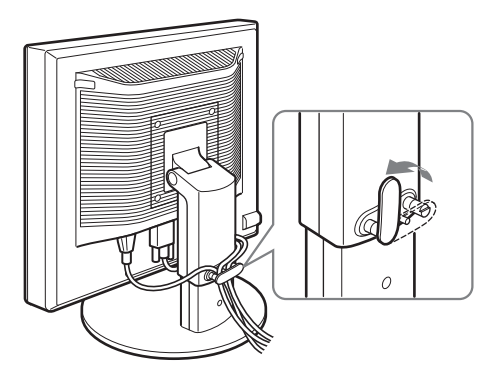

#### **Nota**

Quando si fissano i fili e i cavi, lasciarli sempre leggermente lenti. Se sono troppo tirati, potrebbero staccarsi dai connettori o dalle prese quando si regola l'angolazione dello schermo. Inoltre, se i fili e i cavi sono troppo tirati, potrebbero danneggiarsi.

# **Installazione 6: Accensione del display e del computer**

**1 Premere l'interruttore** 1 **(alimentazione) sulla parte anteriore destra del display.**

L'indicatore  $\bigcirc$  (alimentazione) si illumina in verde.

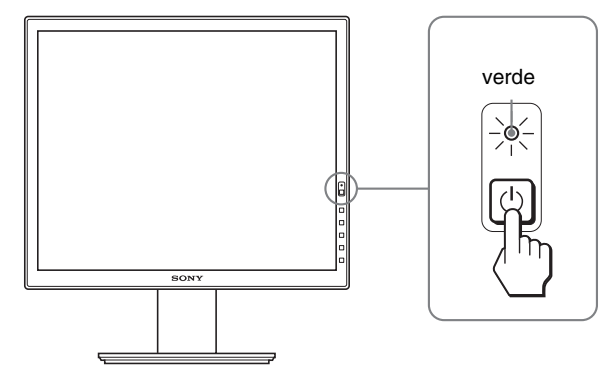

#### **2 Accendere il computer.**

#### **Se sullo schermo non appare alcuna immagine**

- Verificare che il cavo di alimentazione e il cavo del segnale video siano collegati in modo corretto.
- **•** Se sullo schermo appare il messaggio "NO SEGNALE IN INGRESSO":
- Il computer si trova nel modo di risparmio energetico. Premere un tasto qualsiasi sulla tastiera o spostare il mouse.
- Controllare che l'impostazione del segnale di ingresso sia corretta premendo il tasto OK (pagina 11).
- Se sullo schermo appare il messaggio "CAVO SCOLLEGATO":
- Verificare che i cavi del segnale video siano collegati in modo corretto.

9

- <span id="page-132-0"></span>– Controllare che l'impostazione del segnale di ingresso sia corretta premendo il tasto OK (pagina 11).
- Se sullo schermo appare il messaggio "FUORI GAMMA": Collegare di nuovo il display utilizzato in precedenza. Quindi,

regolare la scheda grafica del computer come indicato di seguito.

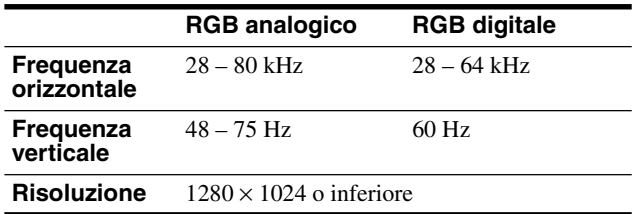

Per ulteriori informazioni sui messaggi a schermo, vedere "Sintomi e soluzioni dei problemi" a pagina 18.

#### **Non sono richiesti driver specifici**

Il monitor supporta lo standard Plug & Play "DDC" e rileva automaticamente tutte le informazioni video. Non è richiesta l'installazione di driver specifici sul computer.

Alla prima accensione del computer dopo il collegamento del monitor, è possibile che venga visualizzata la procedura guidata di configurazione. In tal caso, seguire le istruzioni a schermo. Viene selezionato automaticamente il monitor Plug & Play in modo che sia possibile utilizzarlo.

La frequenza verticale passa a 60 Hz.

Poiché un eventuale sfarfallio dell'immagine non indica problemi di funzionamento del display, è possibile procedere all'utilizzo.

# **Installazione 7: Regolare l'inclinazione e l'altezza**

È possibile regolare il display entro gli angoli mostrati di seguito.

#### **Tenere il pannello LCD da entrambi i lati, quindi regolare l'angolazione dello schermo.**

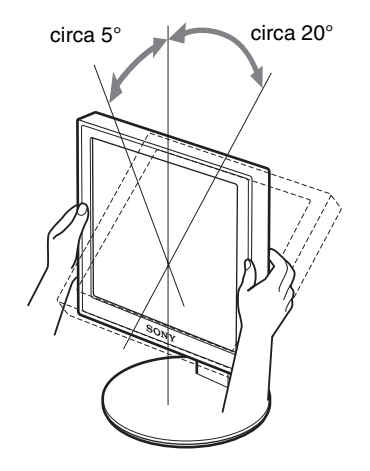

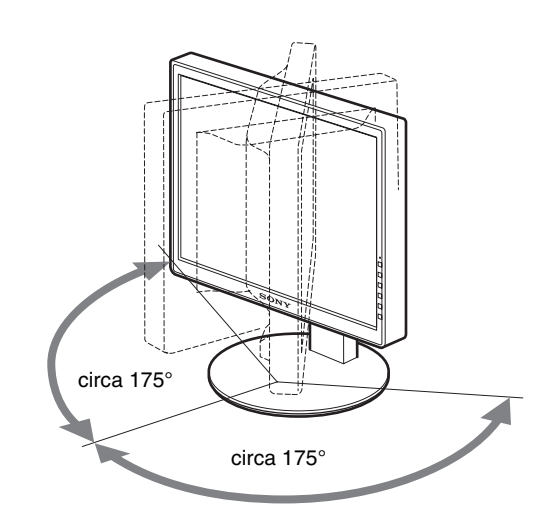

Se si utilizza il supporto ad altezza regolabile, le altezze disponibili sono indicate di seguito.

#### **Fissare entrambi i lati del pannello LCD e regolare l'altezza dello schermo.**

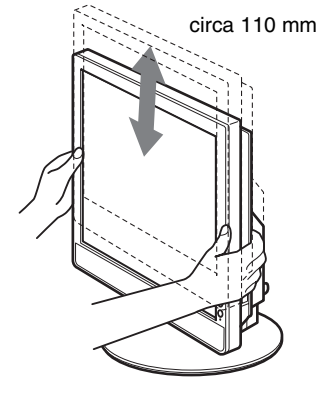

#### **Utilizzo ottimale del display**

Regolare l'angolazione visiva del display in base all'altezza della scrivania e della sedia, in modo da non avere il riflesso della luce direttamente negli occhi.

#### **Note**

- Quando si regola l'angolazione dello schermo, evitare di far urtare lo schermo contro gli oggetti posti nelle vicinanze.
- Mentre si regola l'altezza del supporto, non collocare oggetti sotto il display perché potrebbero danneggiarlo.

# <span id="page-133-0"></span>**Selezione del segnale di ingresso (INPUT1/INPUT2)**

#### **Premere il tasto OK.**

Il segnale di ingresso cambia ogni volta che si preme questo pulsante.

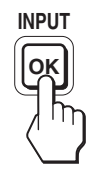

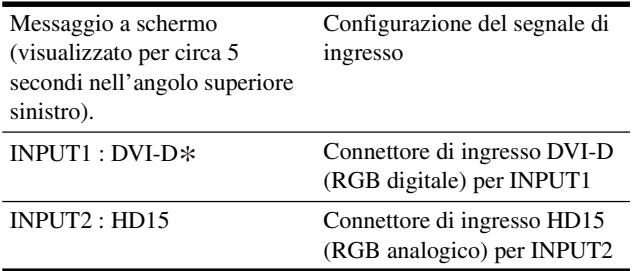

**IT**

# <span id="page-134-0"></span>**Personalizzazione del display**

Collegare il display e il computer, quindi accenderli. Per ottenere risultati ottimali, dopo che il display è stato collegato al computer e acceso, attendere circa 30 minuti prima di effettuare eventuali regolazioni.

Tramite il menu a schermo è possibile effettuare numerose regolazioni.

# **Come spostarsi all'interno del menu**

#### **1 Visualizzazione del menu principale.**

Per visualizzare il menu principale, premere il tasto MENU.

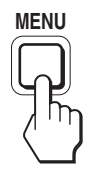

#### **2 Selezione del menu che si desidera regolare.** Per visualizzare il menu desiderato, premere i tasti m/M. Per selezionare la voce di menu, premere OK.

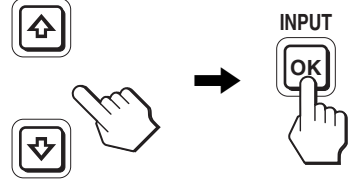

#### **3 Regolazione del menu.**

Per effettuare le regolazioni, premere i tasti  $\blacklozenge/\uparrow$ , quindi premere il tasto OK.

Quando viene premuto il tasto OK, l'impostazione viene memorizzata, quindi l'apparecchio torna al menu precedente.

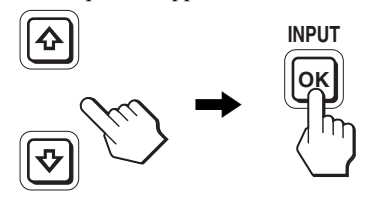

#### **4 Chiusura del menu.**

Per tornare alla visualizzazione normale, premere una volta il tasto MENU. Se non viene premuto alcun tasto il menu si chiude automaticamente dopo circa 45 secondi.

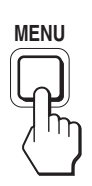

#### ■ Ripristino delle regolazioni sui valori **predefiniti**

È possibile ripristinare le regolazioni mediante il menu RIPRISTINO.

Per ulteriori informazioni sulle modalità di ripristino delle **Prima di procedere alle regolazioni** regolazioni, vedere \*\*\* (RIPRISTINO) a pagina 15.

# <span id="page-135-0"></span>**Elenco delle opzioni di menu**

Le opzioni di menu variano in base ai modelli.

Controllare il nome del modello nella parte inferiore del display, quindi consultare le tabelle riportate di seguito.

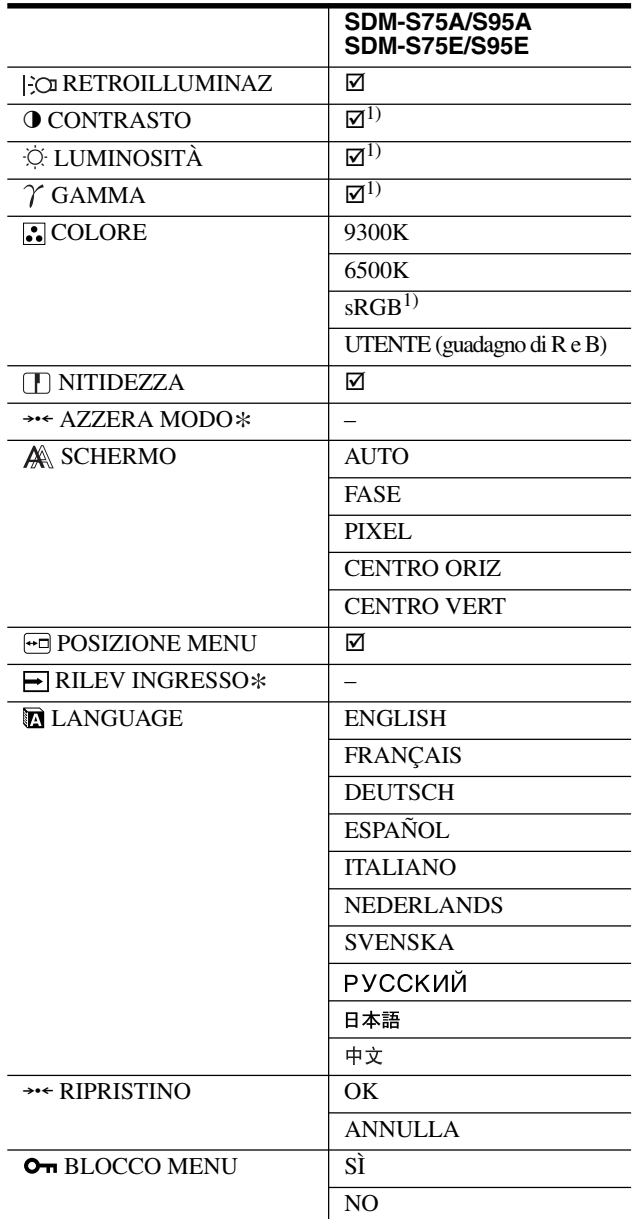

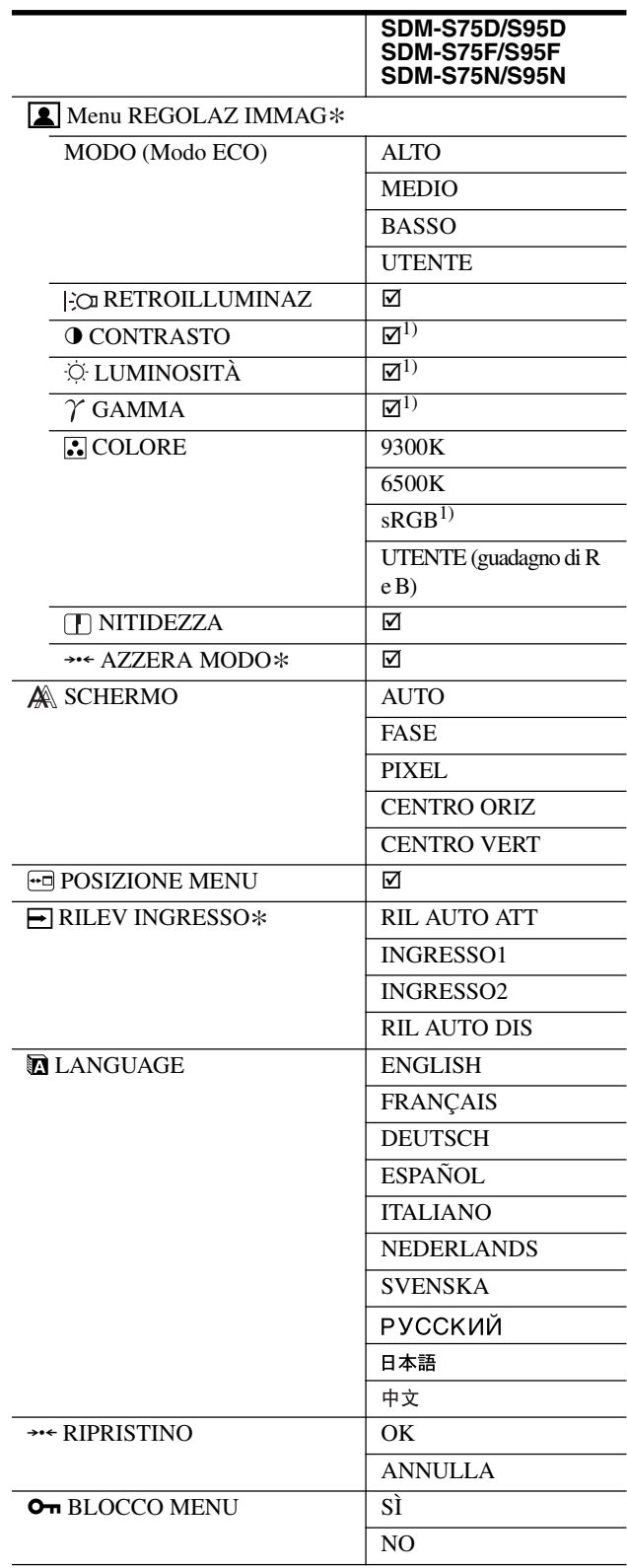

<sup>1)</sup> Se è selezionato "sRGB", non è possibile regolare le voci CONTRASTO, LUMINOSITÀ e GAMMA.

# <span id="page-136-0"></span>**Menu REGOLAZ IMMAG**

È possibile regolare le voci RETROILLUMINAZ, CONTRASTO e LUMINOSITÀ per i display dotati di ingressi analogici, se il modo ECO è selezionato solo per la voce UTENTE.

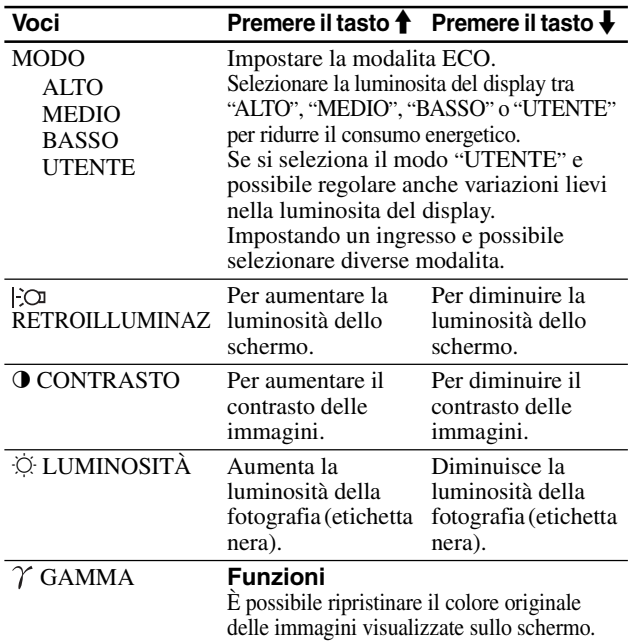

#### **Nota**

Se viene selezionato "sRGB", non è possibile regolare le voci CONTRASTO, LUMINOSITÀ e GAMMA.

### **Menu COLORE**

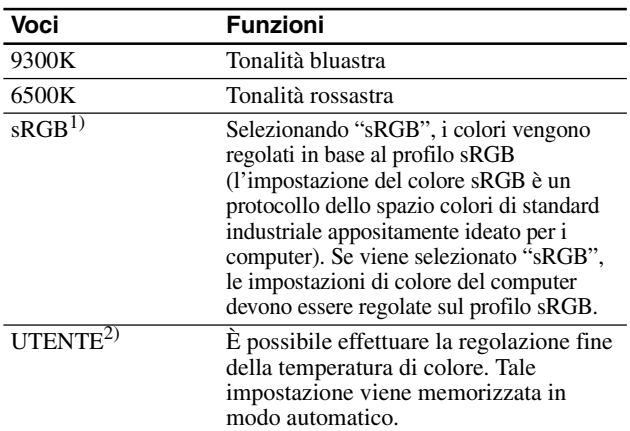

1) Se il computer o un altro apparecchio collegato al display non è compatibile con sRGB, non è possibile regolare il colore sul profilo sRGB. Se viene selezionato "sRGB", non è possibile regolare le voci CONTRASTO, LUMINOSITÀ e GAMMA. Se viene selezionata la voce ALTO, MEDIO o BASSO del modo ECO,

l'impostazione sRGB non è disponibile (la voce "sRGB" viene disattivata). 2) Questa impostazione consente di modificare la temperatura di colore aumentando o diminuendo i componenti R e B rispetto a V (verde). Il componente V è fisso.

### **Menu NITIDEZZA**

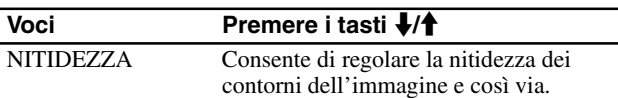

# → Menu AZZERA MODO (solo **menu REGOLAZ IMMAG)**

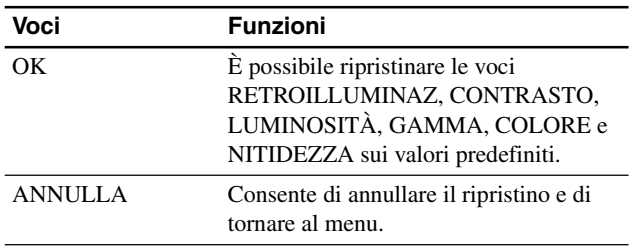

# **Menu SCHERMO (solo segnale RGB analogico)**

#### ■ Funzione di regolazione automatica della **qualità dell'immagine**

**Quando il monitor riceve un segnale di ingresso, la posizione e la nitidezza dell'immagine (fase/pixel) vengono regolati automaticamente, assicurando che sullo schermo appaia un'immagine nitida (pagina 16).**

#### **Nota**

Mentre è attivata la funzione di regolazione automatica della qualità dell'immagine, è operativo solo l'interruttore  $\circlearrowleft$  (alimentazione).

#### **Se la funzione di regolazione automatica della qualità dell'immagine di questo monitor non è in grado di regolare completamente l'immagine**

È possibile effettuare manualmente ulteriori regolazioni della qualità dell'immagine per il segnale di ingresso corrente (vedere AUTO di seguito).

#### **In caso sia necessario effettuare ulteriori regolazioni della qualità dell'immagine**

È possibile regolare manualmente la nitidezza (fase/pixel) e la posizione (orizzontale/verticale) dell'immagine.

Le presenti regolazioni vengono memorizzate e vengono visualizzate automaticamente quando il display riceve lo stesso segnale di ingresso. Potrebbe essere necessario ripetere l'installazione delle impostazioni se il segnale di ingresso viene modificato dopo avere ricollegato il computer.

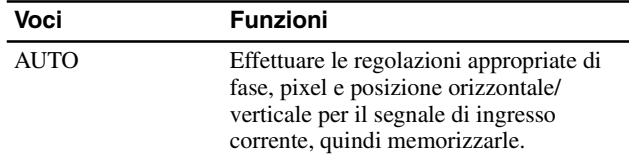

#### ■ Regolazione manuale della nitidezza e della **posizione dell'immagine (FASE/PIXEL/ CENTRAM. O/CENTRAM. V)**

È possibile regolare la nitidezza e la posizione dell'immagine come descritto di seguito.

- **1 Impostare la risoluzione su 1280 × 1024 sul computer.**
- **2 Caricare il CD-ROM.**
- **3 Avviare il CD-ROM, quindi visualizzare il modello di prova.**

#### <span id="page-137-0"></span>**Per gli utenti Windows**

#### **Se l'autorun è attivo:**

- 1 Fare clic sullo strumento per "Mostrar herramienta de ajuste (UTILITY)".
- 2 Fare clic su "Adjust" (regola), confermare la risoluzione e fare clic su "Next" (avanti).
- 3 Viene visualizzato lo schema di prova nell'ordine PIXEL, FASE, CENTRAM. O e CENTRAM. V.

#### **Se l'autorun non è attivo:**

- 1 Aprire "Risorse del computer" e fare clic con il pulsante destro del mouse sull'icona CD-ROM. Selezionare "Esplora" e aprire l'icona CD-ROM.
- 2 Aprire [Utility] e selezionare [Windows].
- 3 Avviare [Win\_Utility.exe].
- Viene visualizzato lo schema di prova.

#### **Per gli utenti Macintosh**

- 1 Aprire [Utility] e selezionare [Mac].
- 2 Avviare [Mac\_Utility.exe].

Viene visualizzato lo schema di prova.

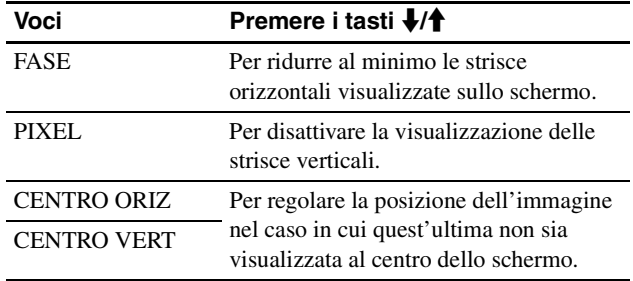

### **Menu POSIZIONE MENU**

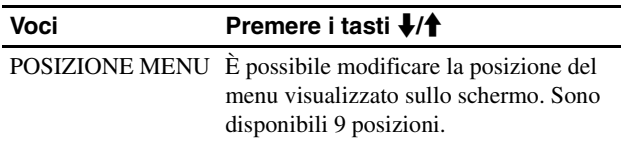

# **Menu RILEV INGRESSO**

I modelli ad ingresso digitale cercano eventuali segnali di ingresso. È possibile passare automaticamente da un segnale all'altro.

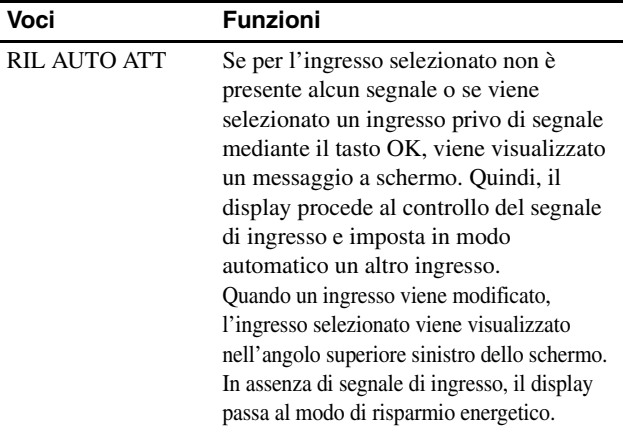

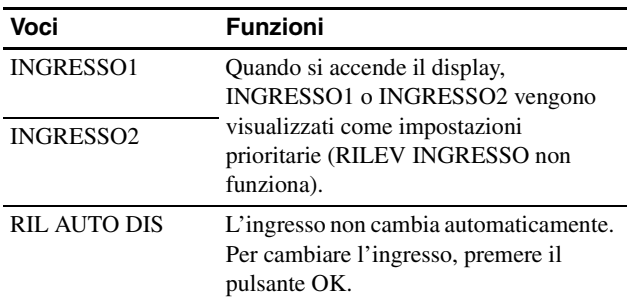

# **Menu LANGUAGE**

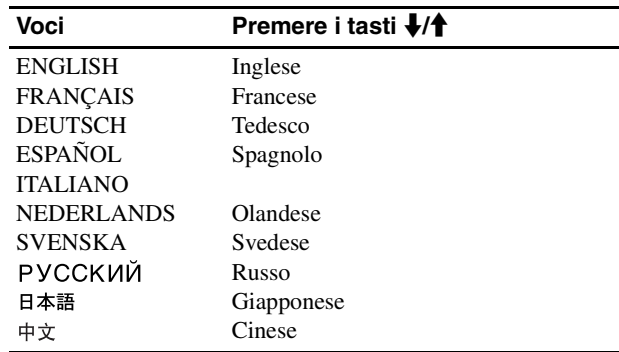

# 0 **Menu RIPRISTINO (ripristino sui valori predefiniti)**

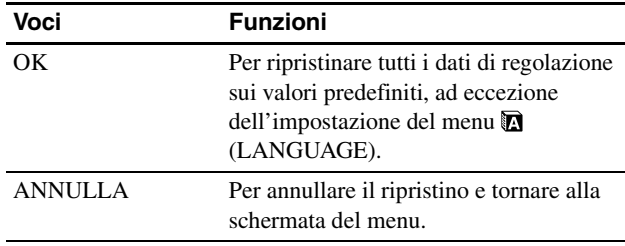

# **Menu BLOCCO MENU**

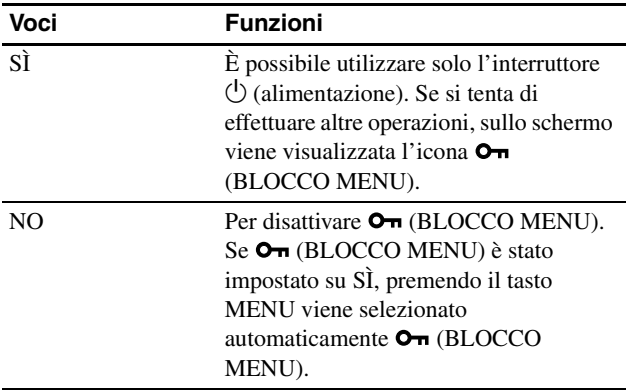

# <span id="page-138-0"></span>**Funzioni**

# **Funzione di risparmio energetico**

Questo display è conforme alle direttive sul risparmio energetico di VESA, ENERGY STAR e NUTEK. Se collegato ad un computer o ad una scheda grafica conforme allo standard conforme a DPMS (Display Power Management Standard) per ingresso analogico/DMPM (DVI Digital Monitor Power Management) per ingresso digitale, il display è in grado di ridurre automaticamente il consumo energetico come mostrato di seguito.

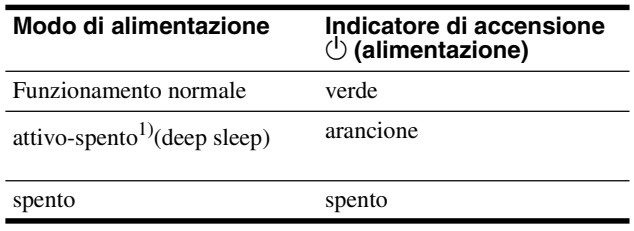

1) Quando il computer entra nel modo "attivo-spento", il segnale di ingresso viene interrotto e sullo schermo appare il messaggio NO SEGNALE IN INGRESSO. Dopo circa 5 secondi, il display entra nel modo di risparmio energetico.

"deep sleep" è la modalità di risparmio energetico definita dalla Environmental Protection Agency.

### **Riduzione del consumo energetico (Modo ECO)**

Premendo più volte il tasto ECO sulla parte anteriore del display è possibile selezionare la luminosità dello schermo.

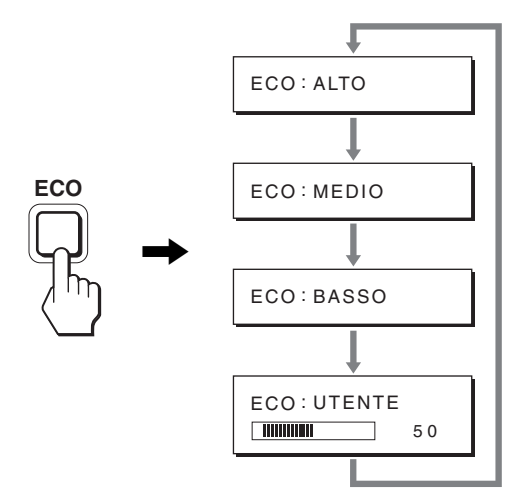

Ciascun modo viene visualizzato sullo schermo e la luminosità dello schermo viene ridotta in base al modo. Il menu scompare automaticamente dopo circa 5 secondi.

La luminosità dello schermo e il consumo energetico risultano ridotti passando da ALTO a MEDIO e infine a BASSO.

L'impostazione predefinita della luminosità dello schermo è impostata su ALTO.

Selezionando UTENTE, è possibile regolare il livello di retroilluminazione premendo i tasti m**/**M, allo stesso modo in cui viene selezionato RETROILLUMINAZ utilizzando il menu.

#### **Nota**

Per i display dotati di ingressi analogici, le voci di menu RETROILLUMINAZ, CONTRASTO e LUMINOSITÀ sono disponibili solo se il modo ECO è impostato su UTENTE (pagina 14).

### **Funzione di regolazione automatica della qualità dell'immagine (solo segnale RGB analogico)**

**Quando il display riceve un segnale di ingresso, la posizione e la nitidezza dell'immagine (fase/ pixel) vengono regolate automaticamente, assicurando che sullo schermo appaia un'immagine nitida.**

#### **Modo predefinito in fabbrica**

Quando viene trasmesso un segnale di ingresso al display, tale segnale viene fatto corrispondere automaticamente a uno dei modi preimpostati in fabbrica e memorizzati nel display, in modo da fornire un'immagine di alta qualità al centro dello schermo. Se il segnale di ingresso corrisponde al modo predefinito in fabbrica, l'immagine viene automaticamente visualizzata sullo schermo con le regolazioni predefinite.

#### **Se i segnali trasmessi non corrispondono ai modi predefiniti in fabbrica**

Quando il display riceve un segnale di ingresso non corrispondente ad alcuno dei modi predefiniti in fabbrica, viene attivata la funzione di regolazione automatica della qualità dell'immagine, assicurando che sullo schermo appaia sempre un'immagine nitida entro le gamme di frequenza che seguono. Frequenza orizzontale: 28–80 kHz

Frequenza verticale: 48–75 Hz

Di conseguenza, la prima volta che il display riceve segnali di ingresso che non corrispondono ad alcuno dei modi preimpostati in fabbrica, è possibile che l'apparecchio impieghi più tempo del normale per visualizzare l'immagine. Tali dati di regolazione vengono memorizzati automaticamente, in modo che, all'utilizzo successivo del display, questo funzioni come quando vengono ricevuti i segnali che corrispondono a uno dei modi preimpostati in fabbrica.

#### **Se la fase, i pixel e la posizione dell'immagine vengono regolati manualmente**

Per alcuni segnali di ingresso, la funzione di regolazione automatica della qualità dell'immagine del display potrebbe non essere sufficiente a impostare completamente fase, pixel e posizione. In tal caso, è possibile effettuare tali regolazioni manualmente (pagina 14), regolazioni che verranno memorizzate come modi utente e richiamate automaticamente ogni volta che il display riceve gli stessi segnali di ingresso.

#### **Nota**

Mentre è attivata la funzione di regolazione automatica della qualità dell'immagine, l'unico interruttore attivo è  $\bigcirc$  (alimentazione).

# <span id="page-139-0"></span>**Guida alla soluzione dei problemi**

Prima di contattare l'assistenza tecnica, consultare la seguente sezione.

### **Messaggi a schermo**

Se si presenta qualche problema relativo al segnale di ingresso, sullo schermo appare uno dei seguenti messaggi. Per risolvere il problema, vedere "Sintomi e soluzioni dei problemi" a pagina 18.

#### **Se sullo schermo appare il messaggio "FUORI GAMMA"**

Significa che il segnale di ingresso non è supportato dalle caratteristiche tecniche del display. Controllare le seguenti voci. Per ulteriori informazioni sui messaggi a schermo, vedere "Sintomi e soluzioni dei problemi" a pagina 18.

#### **Se viene visualizzato "xxx.xkHz/ xxxHz"**

Significa che la frequenza orizzontale o la frequenza verticale non sono supportate dalle caratteristiche tecniche del display. Le cifre indicano le frequenze orizzontali e verticali del segnale di ingresso corrente.

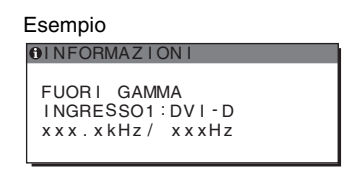

#### **Se viene visualizzato "RISOLUZIONE > 1280** × **1024"**

Significa che la risoluzione non è supportata dalle caratteristiche tecniche del display (1280 × 1024 o inferiore).

#### Esempio

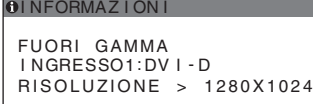

#### **Se sullo schermo appare il messaggio "NO SEGNALE IN INGRESSO"**

Significa che non viene immesso alcun segnale tramite il connettore correntemente selezionato.

Se RILEV INGRESSO (pagina 15) è attivato, il display rileva un altro segnale di ingresso e modifica automaticamente l'ingresso.

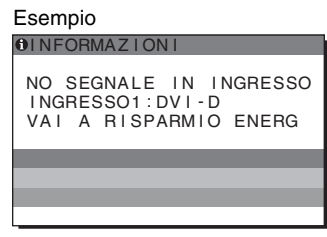

Se non è possibile trovare i segnali di ingresso viene visualizzato il messaggio **"VAI A RISPARMIO ENERG"**. Dopo 5 secondi si avvia la modalità di risparmio energetico.

#### **Se sullo schermo appare il messaggio "CAVO SCOLLEGATO"**

Significa che il cavo del segnale video è stato scollegato dal connettore correntemente selezionato.

Se RILEV INGRESSO (pagina 15) è impostato su "ATT", il display rileva un altro segnale di ingresso e modifica automaticamente l'ingresso.

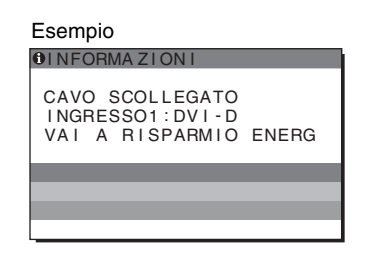

Se non è possibile trovare i segnali di ingresso viene visualizzato il messaggio **"VAI A RISPARMIO ENERG"**. Dopo 45 secondi si avvia la modalità di risparmio energetico.

# <span id="page-140-0"></span>**Sintomi e soluzioni dei problemi**

Se si verifica un problema causato dal computer o da altri apparecchi collegati, fare riferimento al relativo manuale delle istruzioni.

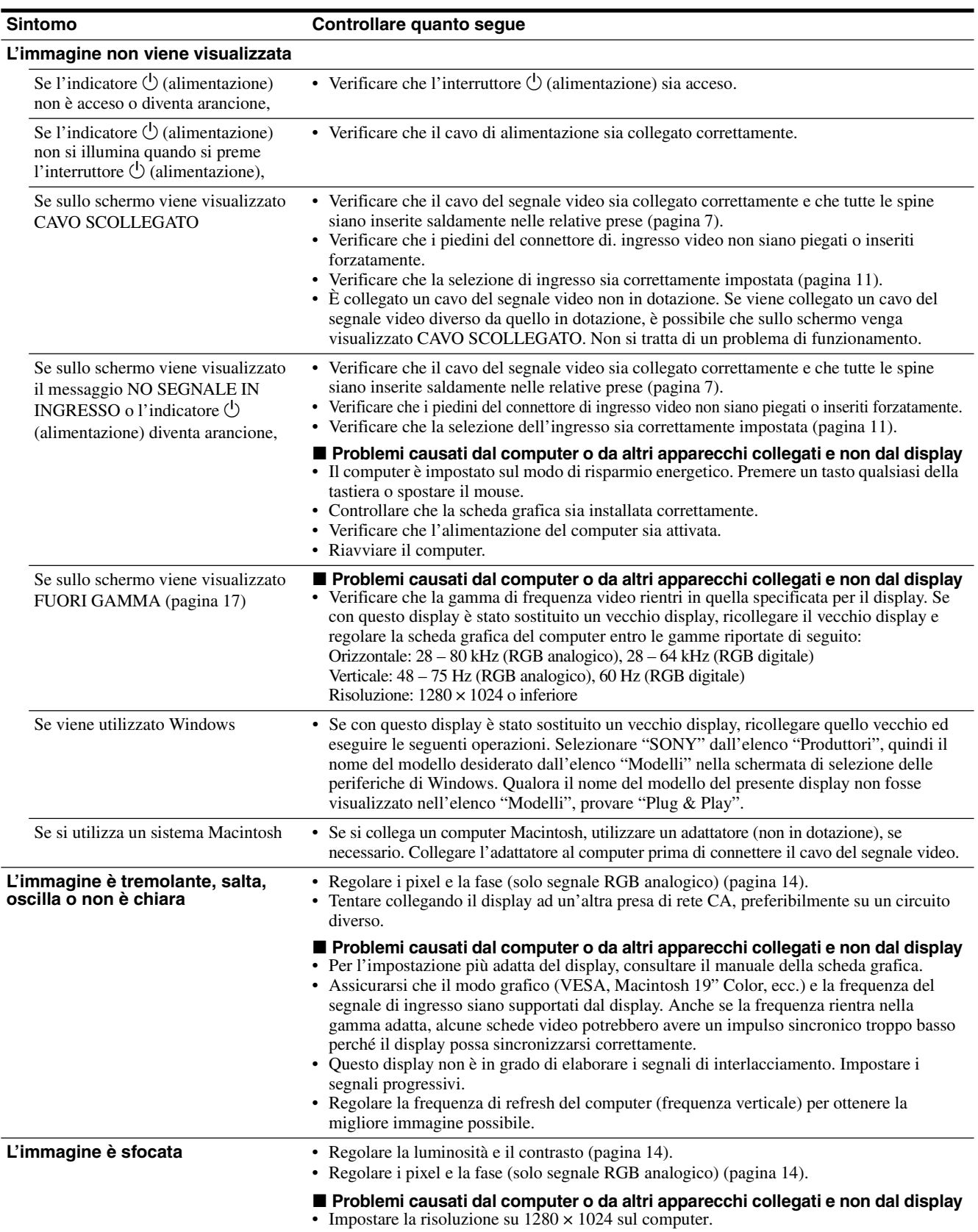

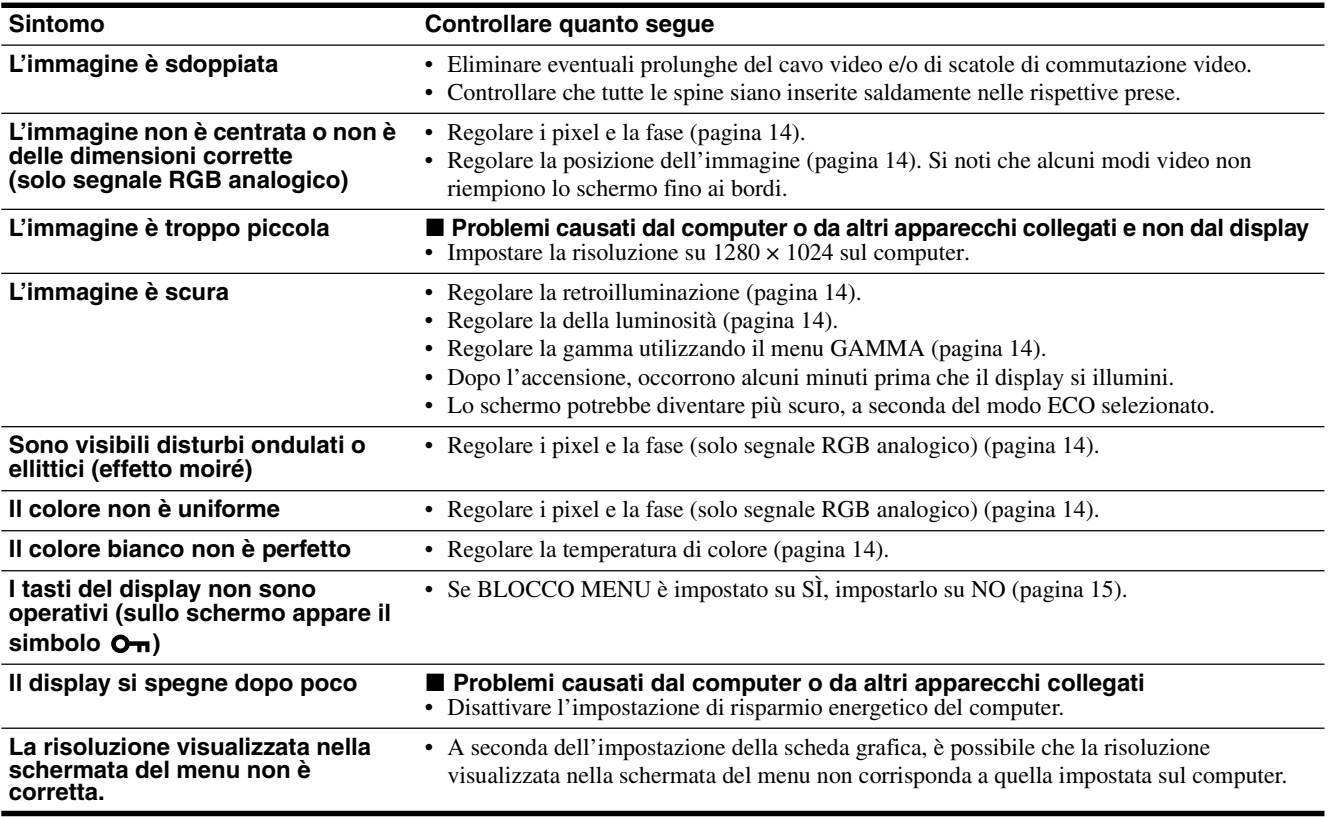

**Visualizzazione delle informazioni relative al display**

**Durante la ricezione del segnale video da parte del display, tenere premuto il pulsante MENU per più di 5 secondi finché non viene visualizzata la finestra informativa.**

• Nome e caratteristiche tecniche del computer e della scheda grafica in uso

**IT**

• Tipo di segnali di ingresso (RGB analogico/RGB digitale)

Premere di nuovo il tasto MENU per far scomparire la finestra.

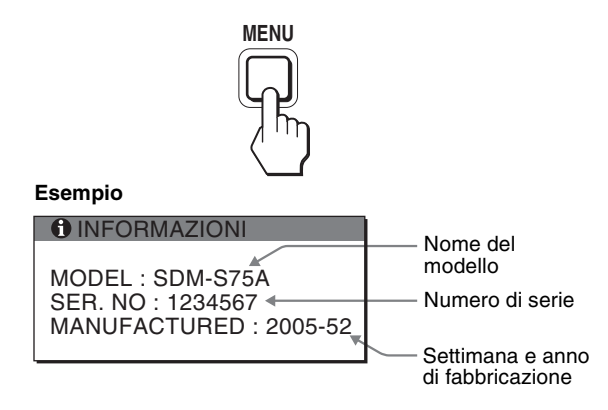

Sebbene il nome di modello registrato per lo standard di sicurezza del presente display sia SDM-S75 \*/S95 \*, per la vendita viene utilizzato il nome SDM-S75A/S95A/S75D/S95D/S75E/S95E/ S75F/S95F/S75N/S95N.

Se il problema persiste, consultare un rivenditore Sony autorizzato e fornire le seguenti informazioni:

- Nome del modello
- Numero di serie
- Descrizione dettagliata del problema
- Data di acquisto

# <span id="page-142-0"></span>**Caratteristiche tecniche**

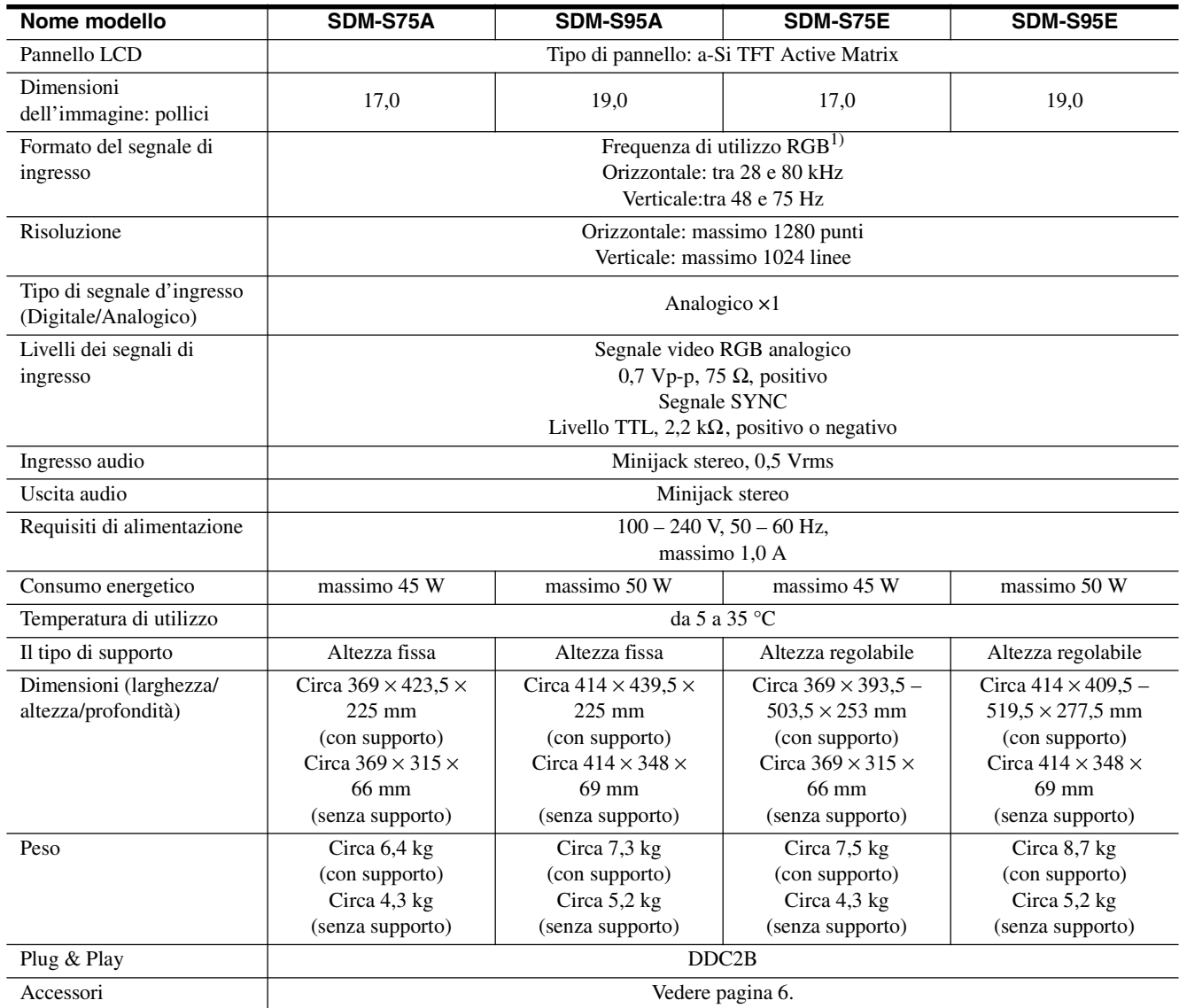

1) Condizione di sincronizzazione orizzontale e verticale consigliata

- L'ampiezza della sincronizzazione orizzontale dovrebbe essere superiore al 4,8% della sincronizzazione orizzontale totale oppure 0,8 µs, a seconda di qual è più ampia.
- L'ampiezza di oscuramento orizzontale dovrebbe essere superiore a 2,5 µsec.
- L'ampiezza di oscuramento verticale dovrebbe essere superiore a 450 µsec.

Il design e le caratteristiche tecniche sono soggetti a modifiche senza preavviso.

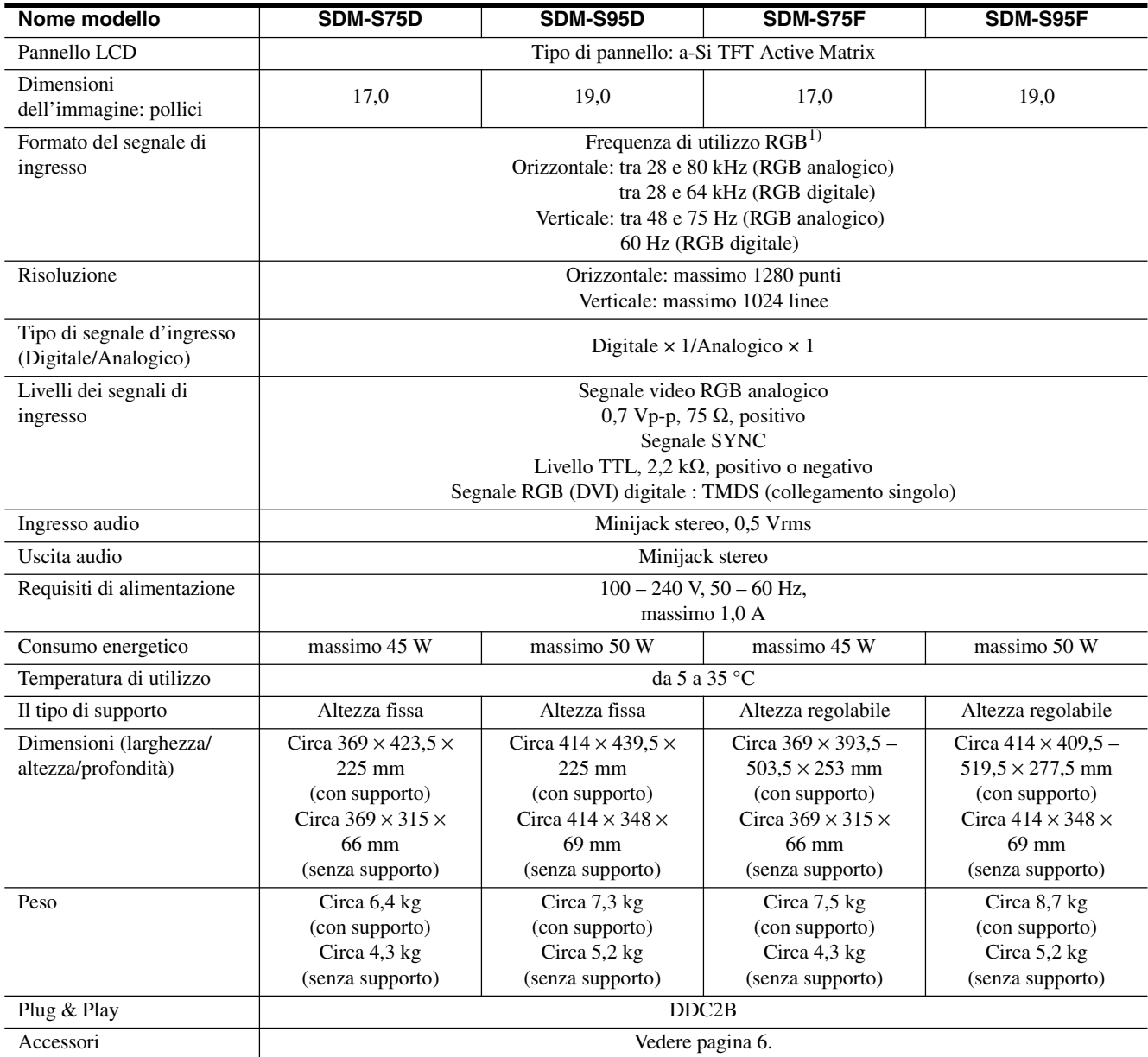

 $^{1)}$  Condizione di sincronizzazione orizzontale e verticale consigliata

- L'ampiezza della sincronizzazione orizzontale dovrebbe essere superiore al 4,8% della sincronizzazione orizzontale totale oppure 0,8 µs, a seconda di qual è più ampia.
- L'ampiezza di oscuramento orizzontale dovrebbe essere superiore a 2,5 µsec.
- L'ampiezza di oscuramento verticale dovrebbe essere superiore a 450 µsec.

Il design e le caratteristiche tecniche sono soggetti a modifiche senza preavviso.
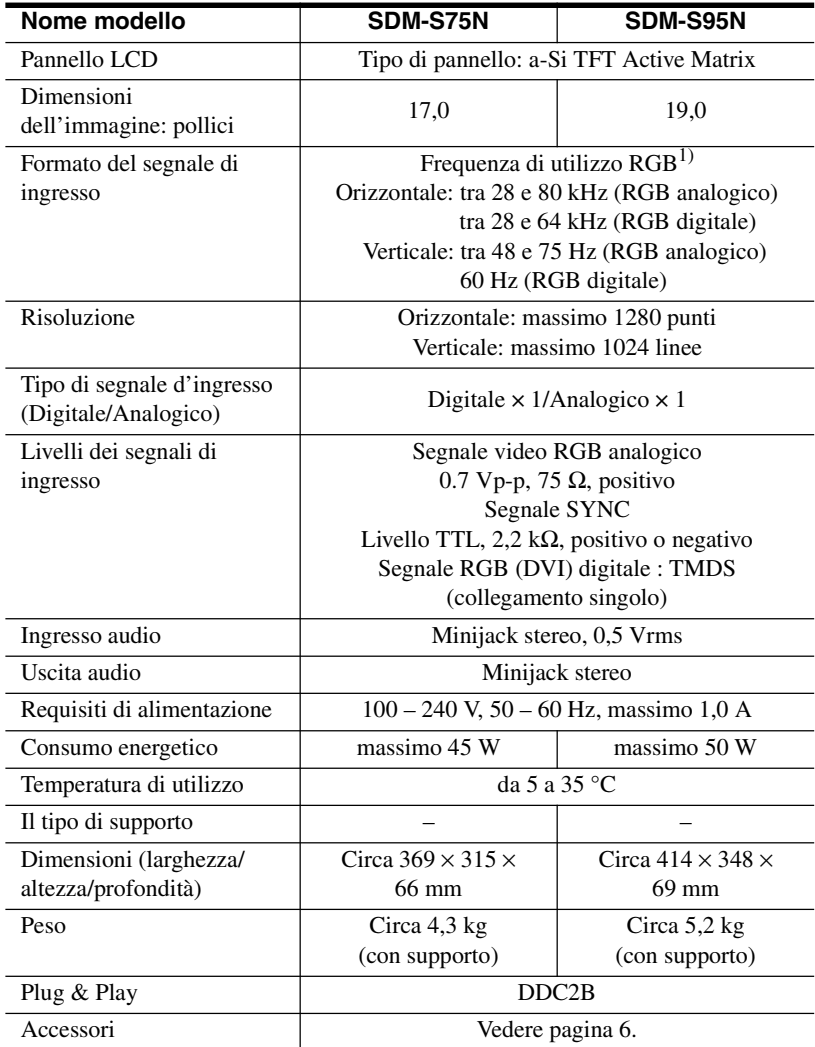

 $^{1)}$  Condizione di sincronizzazione orizzontale e verticale consigliata

• L'ampiezza della sincronizzazione orizzontale dovrebbe essere superiore al 4,8% della sincronizzazione orizzontale totale oppure 0,8 µs, a seconda di qual è più ampia.

- L'ampiezza di oscuramento orizzontale dovrebbe essere superiore a 2,5 µsec.
- L'ampiezza di oscuramento verticale dovrebbe essere superiore a 450 µsec.

Il design e le caratteristiche tecniche sono soggetti a modifiche senza preavviso.

### **TCO'99 Eco-document (for the black model)**

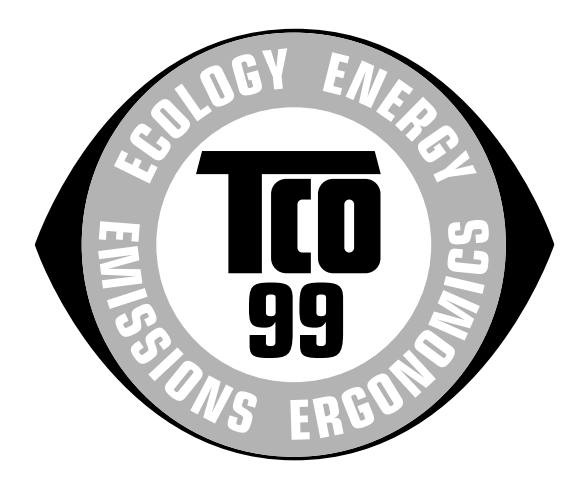

### ■ Congratulations!

You have just purchased a TCO'99 approved and labelled product! Your choice has provided you with a product developed for professional use. Your purchase has also contributed to reducing the burden on the environment and also to the further development of environmentally adapted electronics products.

### ■ Why do we have environmentally labelled com**puters?**

In many countries, environmental labelling has become an established method for encouraging the adaptation of goods and services to the environment. The main problem, as far as computers and other electronics equipment are concerned, is that environmentally harmful substances are used both in the products and during their manufacture. Since it is not so far possible to satisfactorily recycle the majority of electronics equipment, most of these potentially damaging substances sooner or later enter nature.

There are also other characteristics of a computer, such as energy consumption levels, that are important from the viewpoints of both the work (internal) and natural (external) environments. Since all methods of electricity generation have a negative effect on the environment (e.g. acidic and climate-influencing emissions, radioactive waste), it is vital to save energy. Electronics equipment in offices is often left running continuously and thereby consumes a lot of energy.

### ■ What does labelling involve?

This product meets the requirements for the TCO'99 scheme which provides for international and environmental labelling of personal computers. The labelling scheme was developed as a joint effort by the TCO (The Swedish Confederation of Professional Employees), Svenska Naturskyddsforeningen (The Swedish Society for Nature Conservation) and Statens Energimyndighet (The Swedish National Energy Administration).

Approval requirements cover a wide range of issues: environment, ergonomics, usability, emission of electric and magnetic fields, energy consumption and electrical and fire safety.

The environmental demands impose restrictions on the presence and use of heavy metals, brominated and chlorinated flame retardants, CFCs (freons) and chlorinated solvents, among other things. The product must be prepared for recycling and the manufacturer is obliged to have an environmental policy which must be adhered to in each country where the company implements its operational policy.

The energy requirements include a demand that the computer and/or display, after a certain period of inactivity, shall reduce its power consumption to a lower level in one or more stages. The length of time to reactivate the computer shall be reasonable for the user.

Labelled products must meet strict environmental demands, for example, in respect of the reduction of electric and magnetic fields, physical and visual ergonomics and good usability.

Below you will find a brief summary of the environmental requirements met by this product. The complete environmental criteria document may be ordered from:

#### **TCO Development**

SE-114 94 Stockholm, Sweden Fax: +46 8 782 92 07 Email (Internet): development@tco.se Current information regarding TCO'99 approved and labelled products may also be obtained via the Internet, using the address: http://www.tco-info.com/

### **E** Environmental requirements

#### **Flame retardants**

Flame retardants are present in printed circuit boards, cables, wires, casings and housings. Their purpose is to prevent, or at least to delay the spread of fire. Up to 30% of the plastic in a computer casing can consist of flame retardant substances. Most flame retardants contain bromine or chloride, and those flame retardants are chemically related to another group of environmental toxins, PCBs. Both the flame retardants containing bromine or chloride and the PCBs are suspected of giving rise to severe health effects, including reproductive damage in fish-eating birds and mammals, due to the bio-accumulative\* processes. Flame retardants have been found in human blood and researchers fear that disturbances in foetus development may occur.

The relevant TCO'99 demand requires that plastic components weighing more than 25 grams must not contain flame retardants with organically bound bromine or chlorine. Flame retardants are allowed in the printed circuit boards since no substitutes are available.

#### **Cadmium**\*\*

Cadmium is present in rechargeable batteries and in the colour-generating layers of certain computer displays. Cadmium damages the nervous system and is toxic in high doses. The relevant TCO'99 requirement states that batteries, the colour-generating layers of display screens and the electrical or electronics components must not contain any cadmium.

#### **Mercury**\*\*

Mercury is sometimes found in batteries, relays and switches. It damages the nervous system and is toxic in high doses. The relevant TCO'99 requirement states that batteries may not contain any mercury. It also demands that mercury is not present in any of the electrical or electronics components associated with the labelled unit.

#### **CFCs (freons)**

The relevant TCO'99 requirement states that neither CFCs nor HCFCs may be used during the manufacture and assembly of the product. CFCs (freons) are sometimes used for washing printed circuit boards. CFCs break down ozone and thereby damage the ozone layer in the stratosphere, causing increased reception on earth of ultraviolet light with e.g. increased risks of skin cancer (malignant melanoma) as a consequence.

#### **Lead**\*\*

Lead can be found in picture tubes, display screens, solders and capacitors. Lead damages the nervous system and in higher doses, causes lead poisoning. The relevant TCO'99 requirement permits the inclusion of lead since no replacement has yet been developed.

- Bio-accumulative is defined as substances which accumulate within living organisms.
- \*\* Lead, Cadmium and Mercury are heavy metals which are Bioaccumulative.

**TCO'03 Eco-document (for the silver model)**

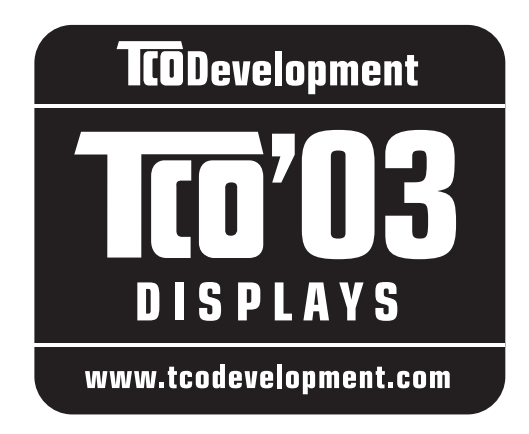

### ■ Congratulations!

The display you have just purchased carries the TCO'03 Displays label. This means that your display is designed, manufactured and tested according to some of the strictest quality and environmental requirements in the world. This makes for a high performance product, designed with the user in focus that also minimizes the impact on our natural environment.

### **E** Ergonomics

• Good visual ergonomics and image quality in order to improve the working environment for the user and to reduce sight and strain problems. Important parameters are luminance, contrast, resolution, reflectance, colour rendition and image stability.

### **E** Energy

- Energy-saving mode after a certain time beneficial both for the user and the environment
- Electrical safety

### **E** Emissions

- Electromagnetic fields
- Noise emissions

### **E** Ecology

- The product must be prepared for recycling and the manufacturer must have a certified environmental management system such as EMAS or ISO 14 001
- Restrictions on

- chlorinated and brominated flame retardants and polymers

- heavy metals such as cadmium, mercury and lead.

The requirements included in this label have been developed by TCO Development in co-operation with scientists, experts, users as well as manufacturers all over the world. Since the end of the 1980s TCO has been

involved in influencing the development of IT equipment in a more user-friendly direction. Our labelling system started with displays in 1992 and is now requested by users and IT-manufacturers all over the world.

> For more information, please visit **www.tcodevelopment.com**

### **Recycling Information**

### ■ Customer in Europe

The collection and recycling of this product has been planned according to your country's relevant legislation. To ensure that this product will be collected and recycled in way that minimizes the impact on the environment, please do the following:

- 1. If you purchased this product for private use, contact your municipality or the waste collection system and bring the product to this collection point / have the product be picked up by the waste collection system. Alternatively, your retailer might take back this if you purchase new equivalent equipment; please check with your retailer whether he will take back this product before bringing it. For information on your country's recycling arrangements, please contact the Sony representation in your country (contact details at: www.sony-europe.com). Further details on specific recycling systems can be found at the following addresses:
	- Belgium: www.recupel.be
	- Netherlands: www.nvmp.nl (consumer electronics) www.ictmilieu.nl (IT equipment)
	- Norway: www.elretur.no
	- Sweden: www.el-kretsen.se
	- Switzerland: www.swico.ch
- 2. If you use this product professionally, check the product's delivery contract for take back / recycling arrangements and follow the procedures described therein. Alternatively, follow the procedures described under point 1.

### ■ Customer in USA

We Sony as a member of EIA recommends to visit URL below http://www.eiae.org/

### ■ Customer in Asia

http://www.sony.co.jp/SonyInfo/Environment/recycle/3R.html

## **SONY**

# *TFT LCD Color Computer Display*

*SDM-S75 SDM-S95*  2-630-290-**05**(1)

© 2005 Sony Corporation

## **Owner's Record**

The model and serial numbers are located at the rear of the unit. Record these numbers in the spaces provided below. Refer to them whenever you call upon your dealer regarding this product.<br>Model No. Serial No. **Serial No.** 

## **WARNING**

**To reduce the risk of fire or electric shock, do not expose this apparatus to rain or moisture.**

### **Dangerously high voltages are present inside the unit. Do not open the cabinet. Refer servicing to qualified personnel only.**

### **FCC Notice**

This equipment has been tested and found to comply with the limits for a Class B digital device, pursuant to Part 15 of the FCC Rules. These limits are designed to provide reasonable protection against harmful interference in a residential installation. This equipment generates, uses, and can radiate radio frequency energy and, if not installed and used in accordance with the instructions, may cause harmful interference to radio communications. However, there is no guarantee that interference will not occur in a particular installation. If this equipment does cause harmful interference to radio or television reception, which can be determined by turning the equipment off and on, the user is encouraged to try to correct the interference by one or more of the following measures:

- Reorient or relocate the receiving antenna.
- Increase the separation between the equipment and receiver.
- Connect the equipment into an outlet on a circuit different from that to which the receiver is connected.

– Consult the dealer or an experienced radio/TV technician for help. You are cautioned that any changes or modifications not expressly approved in this manual could void your authority to operate this equipment.

### **IMPORTANTE**

Para prevenir cualquier mal funcionamiento y evitar daños, por favor, lea detalladamente este manual de instrucciones antes de conectar y operar este equipo.

**If you have any questions about this product, you may call; Sony Customer Information Services Center 1-800-222-7669 or http://www.sony.com/**

### **Declaration of Conformity**

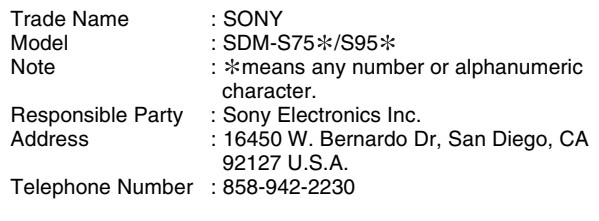

This device complies with part 15 of the FCC rules. Operation is subject to the following two conditions: (1) This device may not cause harmful interference, and (2) this device must accept any interference received, including interference that may cause undesired operation.

Não se esqueça de confirmar a caixa fornecida com o seu monitor. A etiqueta de identificação do seu modelo de monitor está localizada na parte de trás do monitor.

### **NOTICE**

This notice is applicable for USA/Canada only. If shipped to USA/Canada, install only a UL LISTED/CSA LABELLED power supply cord meeting the following specifications:

**SPECIFICATIONS** 

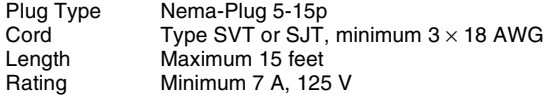

### **NOTICE**

Cette notice s'applique aux Etats-Unis et au Canada uniquement.

Si cet appareil est export\* aux Etats-Unis ou au Canada, utiliser le cordon d'alimentation portant la mention UL LISTED/CSA LABELLED et remplissant les conditions suivantes: **SPECIFICATIONS** 

Type de fiche Fiche Nema 5-15 broches<br>Cordon Type SVT ou SJT, minimu Cordon Type SVT ou SJT, minimum  $3 \times 18$  AWG<br>Longueur Maximum 15 pieds Longueur Maximum 15 pieds<br>Tension Minimum 7 A 125 Minimum 7 A, 125 V

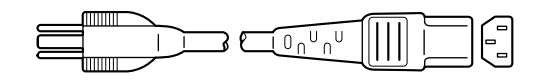

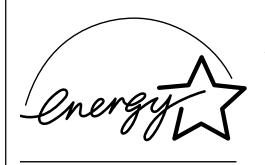

As an ENERGY STAR Partner, Sony Corporation has determined that this product meets the ENERGY STAR .<br>auidelines for enerav efficiencv.

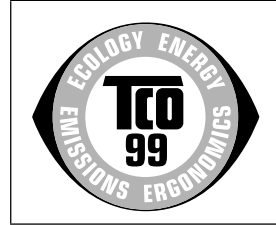

This monitor complies with the TCO'99 guidelines.

(for the black model)

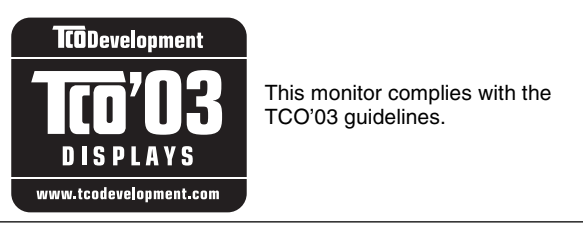

(for the silver model)

## **Índice**

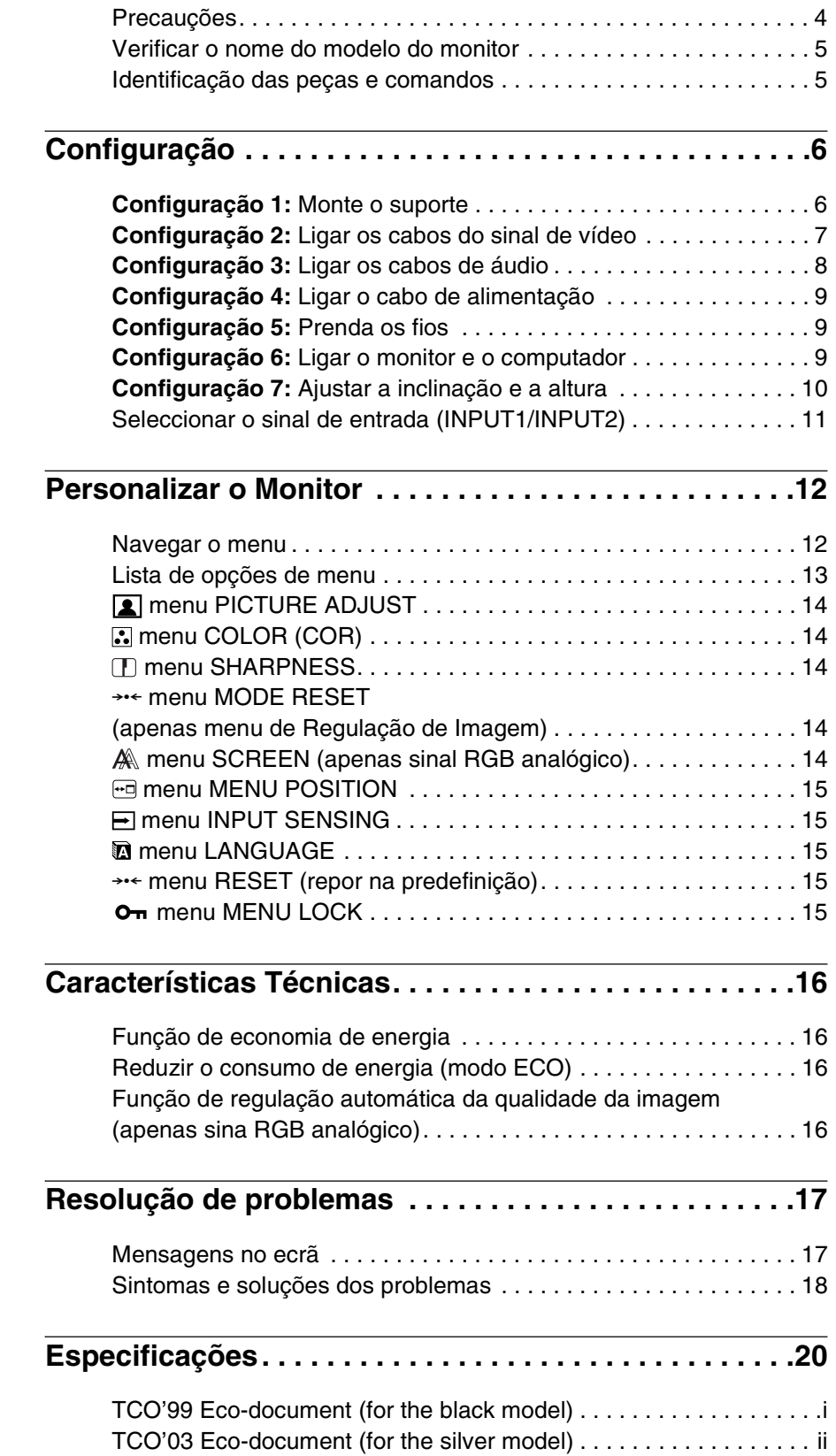

**PT**

- Macintosh é uma marca comercial, cuja licença pertence à Apple Computer, Inc., registada nos E.U.A e em outros países.
- Windows $^{\circledR}$  é uma marca comercial registada da Microsoft Corporation nos Estados Unidos e em outros países.
- IBM PC/AT e VGA são marcas comerciais registadas da IBM Corporation nos E.U.A.
- VESA e  $DDC^M$  são marcas comerciais da Video Electronics Standards Association.
- ENERGY STAR é uma marca registada da U.S.
- Adobe e Acrobat são marcas comerciais da Adobe Systems Incorporated.
- Todos os outros nomes de produtos mencionados no presente documento podem ser marcas comerciais ou marcas comerciais registadas das respectivas empresas proprietárias.
- Além disso, os símbolos "<br/> "<br/>m" e " $\circ$  "não são mencionados em nenhum caso no presente manual.

### <span id="page-150-0"></span>**Precauções**

### **Aviso sobre ligações eléctricas**

• Utilize o cabo de alimentação fornecido. Se utilizar um cabo de alimentação diferente, certifique-se de que é compatível com a sua rede eléctrica local.

#### **Para os clientes nos E.U.A**

Se não utilizar o cabo adequado, este monitor não estará em conformidade com as normas FCC.

### **Para os clientes no Reino Unido**

Se utilizar o monitor no Reino Unido, certifique-se de que utiliza o cabo de alimentação para o Reino Unido.

Exemplo de tipos de fichas

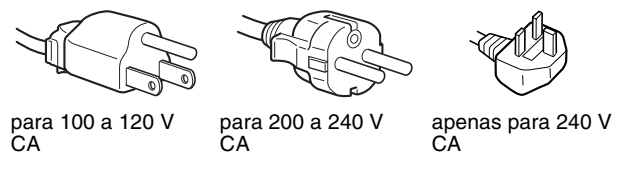

O equipamento deve ser instalado próximo de uma tomada facilmente acessível

### **Instalação**

Não instale ou deixe o monitor:

- Em locais sujeitos a temperaturas extremas, por exemplo próximo de um aquecedor, grelha de ventilação ou luz solar directa. Ao sujeitar o monitor a temperaturas extremas, como num automóvel estacionado à luz solar directa ou próximo de um respirador de aquecimento, pode provocar deformações na caixa ou avarias.
- Em locais sujeitos a vibrações mecânicas ou embates.
- Próximo de qualquer equipamento que gere um campo magnético forte, como um televisor ou diversos outros electrodomésticos.
- Em locais sujeitos a níveis excessivos de pó, sujidade ou areia, por exemplo próximo de uma janela aberta ou numa saída para o exterior. Se o instalar temporariamente num ambiente externo, certifique-se de que toma as precauções adequadas contra pó e sujidade transportados pelo vento. Caso contrário, poderão ocorrer avarias irreparáveis.

### **Manuseamento do ecrã LCD.**

- Não deixe o ecrã LCD voltado para o sol, uma vez que isso pode danificar o ecrã LCD. Tenha cuidado quando colocar o monitor próximo de uma janela.
- Não pressione ou risque o ecrã LCD. Não coloque objectos pesados sobre o ecrã LCD. Isso pode provocar a perda de uniformidade do ecrã ou provocar avarias no painel LCD.
- Se o ecrã for utilizado num local fresco, pode aparecer no ecrã uma imagem residual. Isso não é uma avaria. O ecrã regressa ao normal à medida que a temperatura vai subindo até ao nível de funcionamento normal.
- Se uma imagem parada for visualizada durante um período de tempo prolongado, pode aparecer durante algum tempo uma imagem residual. A imagem residual acabará por desaparecer.
- O painel de LCD aquece durante o funcionamento. Isso não é uma avaria.

### **Nota sobre o LCD (Monitor de Cristais Líquidos)**

**Lembre-se de que o ecrã LCD é fabricado com tecnologia de elevada precisão. No entanto, podem surgir constantemente pontos pretos ou pontos de luz brilhante (vermelhos, azuis ou verdes) no ecrã e podem surgir faixas coloridas ou brilho irregular no ecrã LCD. Isso não é uma avaria.** 

**(Pontos eficazes: mais de 99.99%)**

### **Manutenção**

- Certifique-se de que desliga a ficha do cabo de alimentação da tomada eléctrica antes de limpar o monitor.
- Limpe o ecrã LCD com um pano macio. Se utilizar um líquido de limpeza de vidros, não utilize qualquer tipo de produto de limpeza que contenha uma solução anti-estática ou aditivo semelhante, uma vez que isso pode riscar o revestimento do ecrã LCD.
- Limpe a caixa, painel e controlos com um pano macio humedecido ligeiramente com uma solução de detergente suave. Não utilize qualquer tipo de superfície abrasiva, pó para arear ou solvente, como álcool ou benzina.
- Não raspe, toque ou bata na superfície do ecrã com itens aguçados ou abrasivos como canetas esferográficas ou chaves de parafusos. Este tipo de contacto pode resultar num tubo de imagem riscado.
- De referir que pode ocorrer deterioração de material ou degradação do revestimento do ecrã LCD se o ecrã for exposto a solventes voláteis, tais como insecticidas, ou se for mantido um contacto prolongado com borracha ou materiais em vinil.

### **Transporte**

- Desligue todos os cabos do monitor. Se utilizar um suporte de altura ajustável, ajuste a sua altura para a posição mais elevada e segure ambos os lados do ecrã LCD cuidadosamente. Tenha cuidado para não riscar o ecrã quando o transportar. Uma queda do monitor poderá provocar ferimentos e o monitor poderá ficar danificado.
- Quando transportar este monitor para reparações ou envio, utilize a caixa de cartão e os materiais de embalagem originais.
- Substitua os pinos de travão para suporte de altura ajustável para corrigir o suporte durante o transporte.

### **Eliminação do monitor**

- **Não elimine este monitor com os resíduos domésticos gerais.**
- **O tubo fluorescente utilizado neste monitor contém mercúrio. A eliminação deste monitor deve ser realizada em conformidade com os regulamentos da sua autoridade de sanidade pública local.**

### <span id="page-151-0"></span>**Verificar o nome do modelo do monitor**

Verificar primeiro o nome do modelo do monitor

O nome do modelo está localizado na parte de trás do monitor (por ex. : SDM-S75A).

Não pode utilizar algumas das funções ou opções de menu para determinados modelos de monitor.

### <span id="page-151-1"></span>**Identificação das peças e comandos**

Consulte as páginas entre parêntesis para obter mais informações. A ilustração mostra apenas um dos modelos que estão disponíveis para este monitor.

### **Parte da frente do monitor**

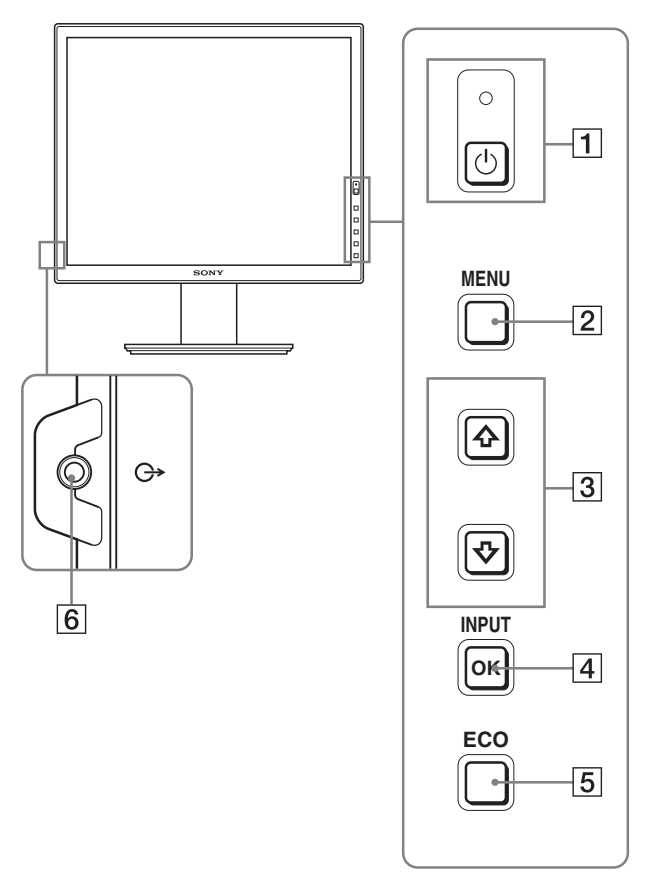

Os conteúdos com a marca  $*$  para especificações variam **de acordo com os modelos. Para mais informações, ver "Especificações" (página 20).**

### 1 1 **interruptor (de alimentação) e** 1 **indicador (de alimentação) (páginas 9, 16)**

Este interruptor liga o monitor. Para desligar o monitor, prima novamente no interruptor.

### 2 **Botão MENU (página 12)**

Este botão liga e desliga o ecrã do menu.

### 3 **Botões** m**/**M **(página 12)**

Estes botões são utilizados para seleccionar os itens de menu e para efectuar ajustes.

### 4 **Botão OK (página 12)**

Este botão activa o item de menu seleccionado e as regulações efectuadas utilizando os botões  $\frac{1}{\sqrt{1}}$  (3).

### **INPUT (página 11)**

Estes botões comutam o sinal de entrada de vídeo entre INPUT1 e INPUT2 quando estão ligados dois computadores ao monitor. (Apenas disponível quando o menu está desactivado.)

### 5 **Botão ECO (página 16)**

Este botão é utilizado para reduzir o consumo de energia. Quando o ecrã de menu não é visualizado, pode também ajustar automaticamente a qualidade de imagem para o sinal de entrada actual enquanto mantém este botão premido durante mais de 3 segundos (ajuste Automático de Um toque). (apenas sinal RGB analógico)

### 6 **Tomada de saída de áudio (página 8)**

Esta tomada emite sinais áudio para altifalantes ou outro equipamento áudio.

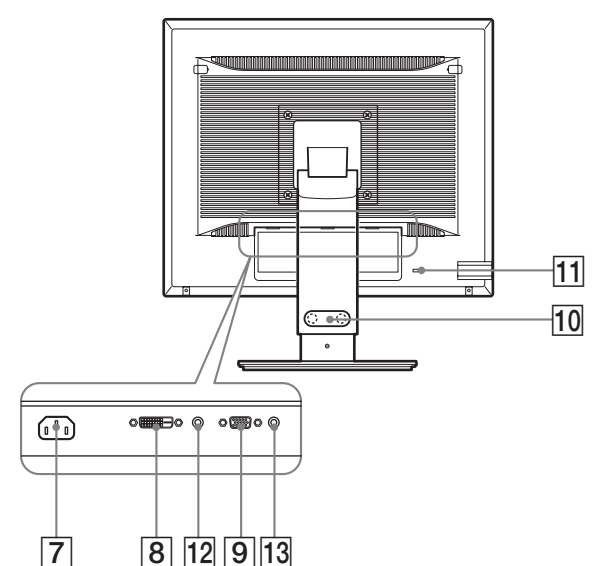

### 7 **conector AC IN (página 9)**

Este conector liga o cabo de alimentação (fornecido).

### **8** Conector de entrada DVI-D (RGB digital )  $*$  (página **8)**

Este conector recebe os sinais de vídeo RGB digitais que cumprem a norma DVI Rev.1.0.

9 **Conector de entrada HD15 (RGB analógico) (página 8)**

Este conector recebe sinais de vídeo RGB analógicos (0,700 Vp-p, positivo) e sinais de sincronia.

### 0 **Suporte para cabos (página 9)**

Esta peça fixa fios e cabos ao monitor.

### qa **Orifício de bloqueio de segurança**

O orifício de bloqueio de segurança deve ser utilizado com o Kensington Micro Saver Security System. O Micro Saver Security System é uma marca comercial da Kensington.

### $\overline{12}$  Tomada áudio para INPUT1 $*$

Esta tomada recebe sinais de áudio quando está ligada à tomada de saída de áudio de um computador ou outro equipamento de áudio ligado a INPUT1.

### 13 Tomada áudio para INPUT2<sup>\*</sup>

Esta tomada recebe sinais de áudio quando está ligada à tomada de saída de áudio de um computador ou outro equipamento de áudio ligado a INPUT2.

## <span id="page-152-0"></span>**Configuração**

Antes de utilizar o seu monitor, certifique-se de que os itens seguintes estão incluídos na caixa de cartão:

- Ecrã LCD
- Cabo de alimentação
- Base do Suporte\*
- Cabo de sinal de vídeo HD15-HD15 (RGB analógico)
- Cabo de sinal vídeo DVI-D (RGB digital) $*$
- CD-ROM (software utilitário para Windows/Macintosh, Instruções de utilização, etc.)
- Cartão de garantia
- Guia de configuração rápida

Os conteúdos com marca \* para especificações variam de acordo com os modelos. Para mais informações, ver Especificações (página 20).

### <span id="page-152-1"></span>**Configuração 1:Monte o suporte**

**Nao pressione o ecra LCD quando colocar ou endireitar o monitor numa secretaria ou superficie semelhante. Pode afectar a uniformidade do ecra ou danificar o ecra LCD.**

- Quando utilizar o suporte fornecido<sup>\*</sup>
- **1 Abra a caixa de cartão e retire a base de suporte.**
- **2 Confirme os itens fornecidos.**

• Base do Suporte (com o parafuso na extremidade inferior)

- **3 Coloque um tapete macio ou semelhante numa superfície plana, como uma secretária.**  Pode danificar o ecrã LCD e o próprio monitor se colocar o monitor directamente na secretária.
- **4 Retire o monitor da caixa de cartão e depois coloque a estrutura do monitor colocado ao longo da extremidade da secretária.**

A figura mostra o suporte de altura ajustável. Se utilizar o suporte fixo, o seu último passo no procedimento de montagem é o Passo 5.

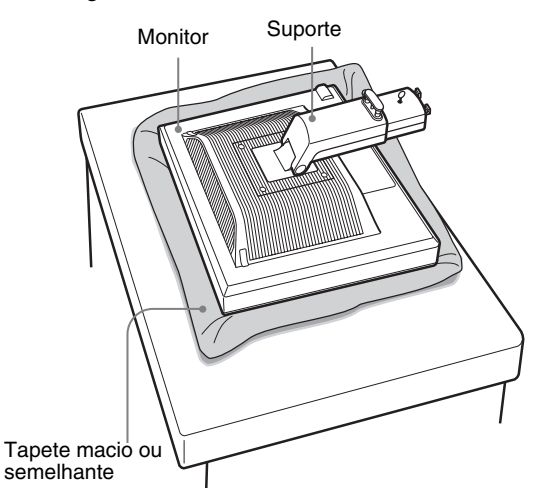

**5 Engate os orifícios da base de suporte nos dentes**  do suporte para prender.  $\odot$ **Puxe a pega de aparafusamento para cima para aparafusar a base do suporte de forma segura.** 2 **Certifique-se de que o parafuso está bem fixo e rode a pega de aparafusamento de volta para trás.**

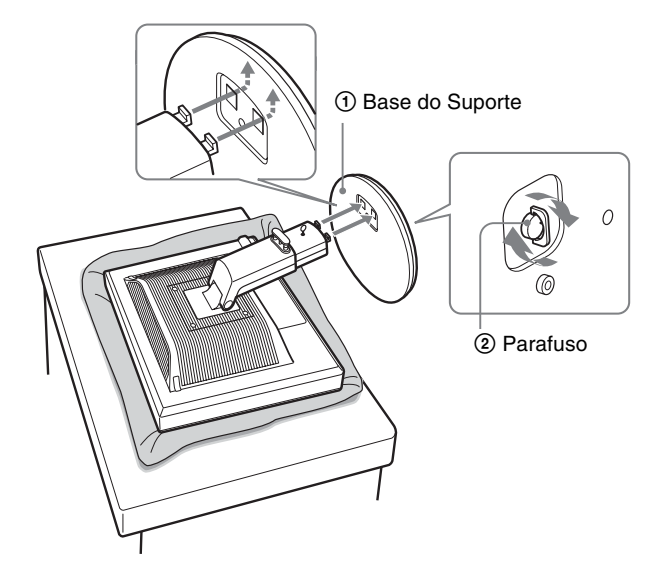

■ Quando utilizar o Suporte VESA**<b>\*** 

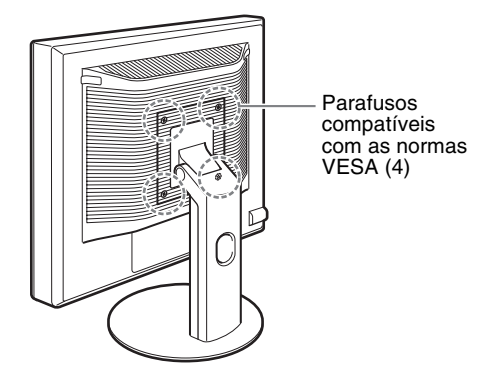

Pode aplicar um suporte VESA em outras marcas, removendo o suporte fornecido aplicado ao monitor.

### <span id="page-153-0"></span>**Configuração 2:Ligar os cabos do sinal de vídeo**

**• Desligue o monitor e o computador antes de ligar.**

#### **Notas**

- Não toque nos pinos do conector do cabo do sinal de vídeo, uma vez que isso pode dobrar os pinos.
- Verifique o alinhamento do conector para evitar dobrar os pinos do conector do cabo de sinal vídeo.

### **1 Incline o monitor para cima. Quando utilizar o suporte de altura ajustável, levante mais o monitor.**

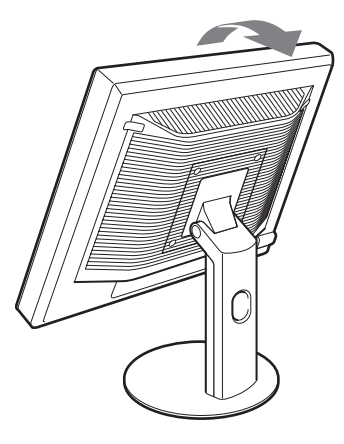

**6 Se utilizar o suporte de altura ajustável, retire o pino de travão depois de levantar o suporte de altura ajustável até este ficar direito.**

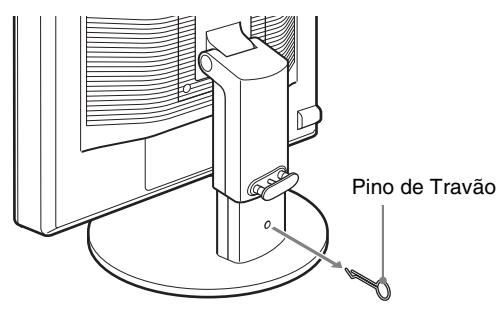

#### **Nota**

Não retire o pino de travão enquanto é colocado o suporte. Pode cair e provocar ferimentos se o pescoço do suporte sair de forma impetuosa da base de suporte.

- **2 Ligue os cabos do sinal de vídeo ao monitor.** Se utilizar o suporte fixo, desloque primeiro os cabos do sinal de vídeo através do orifício do suporte e, em seguida, ligue-os ao monitor. Para mais detalhes, consulte "Configuração 5: Prenda os fios."
- Ligue um computador equipado com um **conector de saída HD15 (RGB analógico)** Utilizando o cabo de sinal de vídeo HD15-HD15 (RGB analógico) fornecido, ligue o computador ao conector de

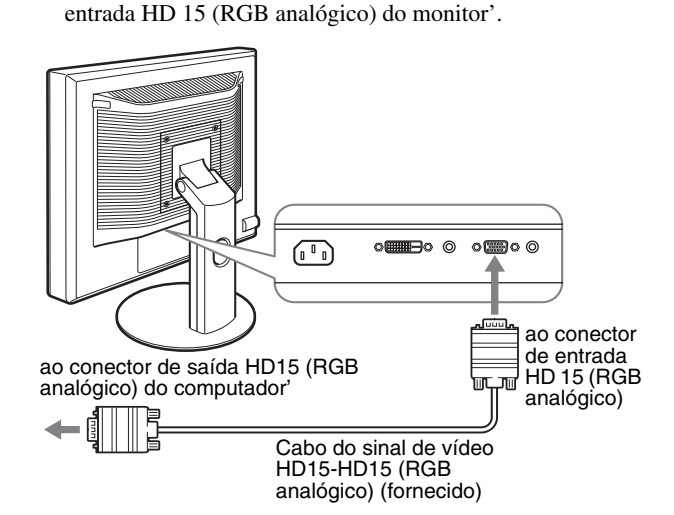

### ■ Ligue um computador equipado com um **conector de saída DVI (RGB digital)**

Utilizando o cabo do sinal vídeo DVI-D (RGB digital) fornecido, ligue o computador ao conector de entrada DVI-D (RGB digital) do monitor'.

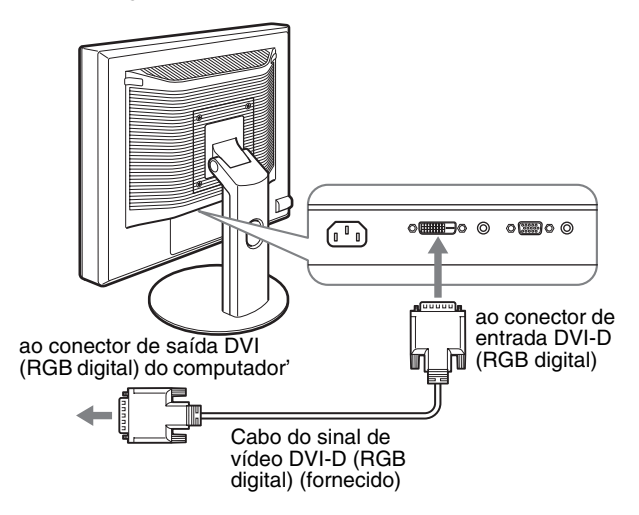

### <span id="page-154-0"></span>**Configuração 3:Ligar os cabos de áudio**

**Se não pretender uma saída áudio, não é necessário efectuar esta ligação.** 

Se for utilizar o suporte fixo, estire primeiro os cabos de áudio através do orifício do suporte e, em seguida, ligue-os ao monitor. Para mais detalhes, consulte "Configuração 5: Prenda os fios."

**1 Ligue a tomada de entrada áudio do monitor e a tomada de entrada áudio do computador ou outro equipamento áudio utilizando o cabo áudio (não fornecido).**

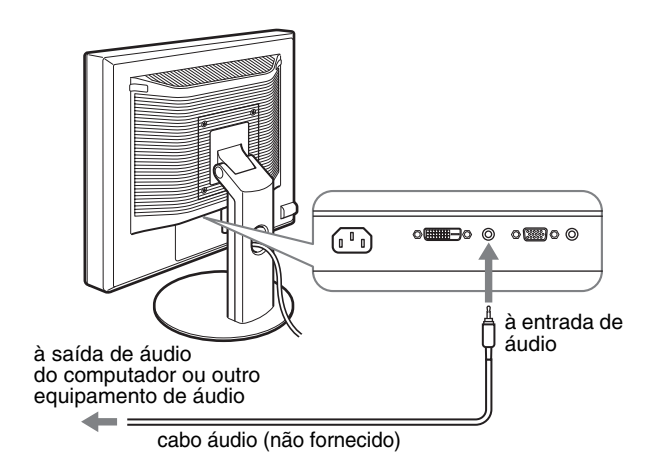

**2 Ligar o cabo áudio (não fornecido) de forma segura à tomada de saída áudio do monitor'.**

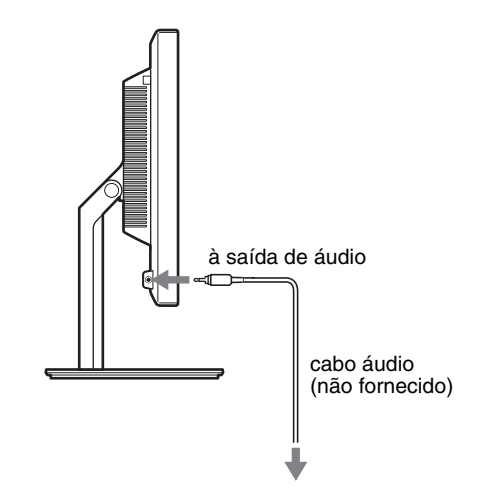

A saída áudio será modificada quando a ligação de entrada e saída áudio do monitor tiver sido completada.

### <span id="page-155-0"></span>**Configuração 4:Ligar o cabo de alimentação**

Se for utilizar o suporte fixo, estire primeiro o cabo de alimentação através do orifício do suporte e, em seguida, ligue-o ao monitor. Para mais detalhes, consulte "Configuração 5: Prenda os fios."

- **1 Ligue correctamente o cabo de alimentação fornecido ao conector AC IN do monitor'.**
- **2 Ligue correctamente a outra extremidade a uma tomada eléctrica.**

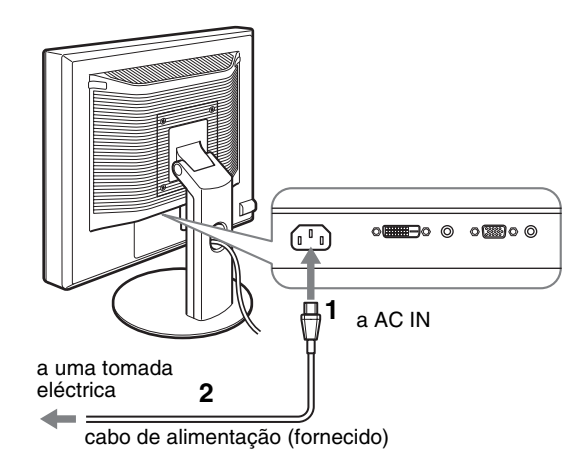

### <span id="page-155-1"></span>**Configuração 5:Prenda os fios**

### ■ Suporte Fixo**\***

Certifique-se de que os fios e cabos foram deslocados através do orifício do suporte conforme ilustrado.

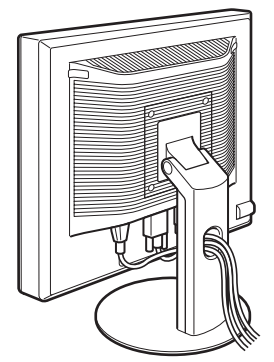

### ■ Suporte de altura aiustável**\***

Puxe os fios e cabos pelo suporte do cabo tal como ilustrado.

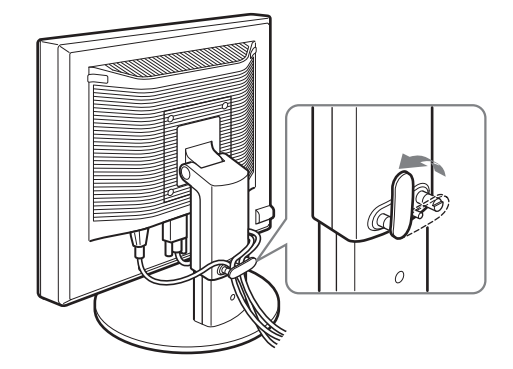

### **Nota**

Quando juntar os fios e cabos, não se esqueça de lhes dar alguma folga. Se forem puxados com força, podem sair dos conectores ou fichas quando ajustar o ângulo de ecrã. Se esticar demasiado os fios e cabos, eles podem ficar danificados.

### <span id="page-155-2"></span>**Configuração 6:Ligar o monitor e o computador**

**1 Prima o interruptor (de alimentação)** 1 **localizado na parte direita da frente do monitor.**

O indicador (de alimentação)  $\bigcup$  acende-se a luz verde.

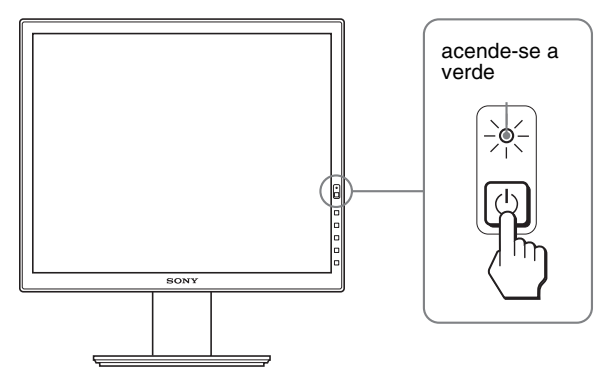

**2 Ligue o computador.**

### **Se não surgir qualquer imagem no ecrã**

- Verifique se o cabo de alimentação e os cabos do sinal de vídeo estão correctamente ligados.
- Se surgir "NO INPUT SIGNAL" no ecrã:
- O computador encontra-se no modo de economia de energia. Tente premir uma tecla do teclado ou movimentar o rato.
- Verifique que a definição do sinal de entrada está correcta, premindo o Botão OK (página 11).
- Se surgir "CABLE DISCONNECTED" no ecrã:
- Verifique se os cabos do sinal de vídeo estão correctamente ligados.
- Verifique que a definição do sinal de entrada está correcta, premindo o Botão OK (página 11).

### • Se "OUT OF RANGE" surgir no ecrã:

Ligue o ecrã antigo novamente. Em seguida, regule a placa gráfica do computador' dentro das seguintes gamas.

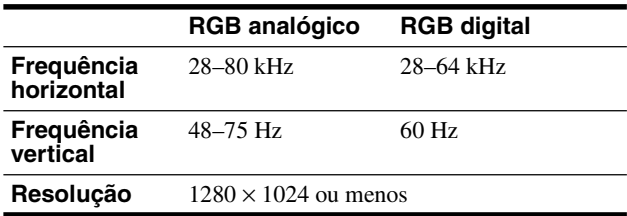

Para mais informações sobre as mensagens no ecrã, consulte "Sintomas e soluções dos problemas" na página 18.

#### **Não são necessários controladores específicos**

O monitor está em conformidade com a norma Plug & Play "DDC" e detecta automaticamente todas as informações do monitor'. Não é necessário instalar um controlador específico no computador. Na primeira vez que liga o seu computador depois de ligar o monitor, pode surgir no ecrã o Assistente de configuração. Neste caso, siga as instruções no ecrã. O monitor Plug & Play é seleccionado automaticamente para que possa utilizar este monitor.

#### A frequência vertical é definida para 60 Hz.

Uma vez que as cintilações no monitor são discretas, pode utilizá-lo tal como está. Não é necessário definir a frequência vertical para qualquer valor elevado particular.

### <span id="page-156-0"></span>**Configuração 7: Ajustar a inclinação e a altura**

Este monitor pode ser regulado dentro dos ângulos indicados abaixo.

### **Agarre nas partes laterais do painel LCD e, em seguida, regule os ângulos do ecrã.**

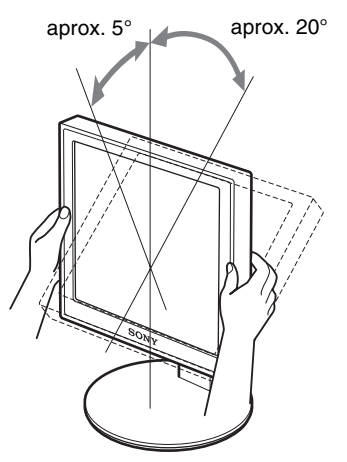

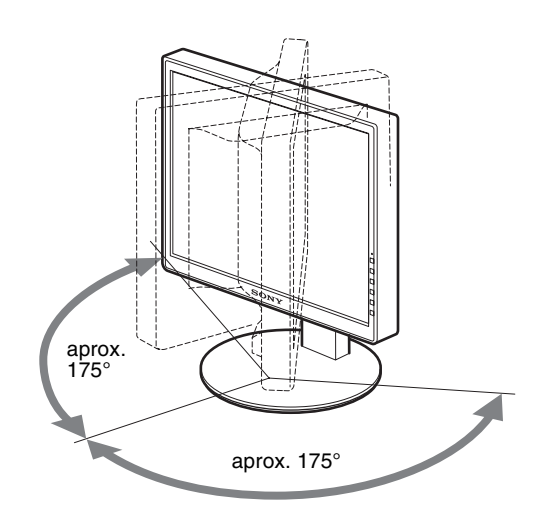

Quando utiliza o suporte de altura ajustável, o ajuste de altura também está disponível como indicado abaixo.

### **Agarre nas partes laterais do painel LCD e, em seguida, regule a altura do ecrã.**

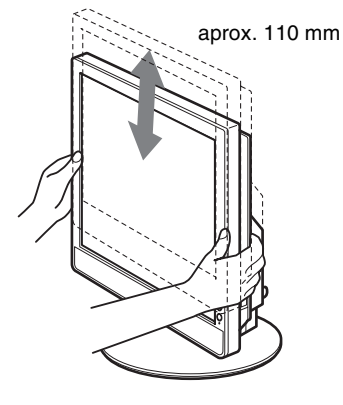

### **Para utilizar o monitor confortavelmente**

Regule o ângulo de visualização do monitor de acordo com a altura da secretária e cadeira e de forma a que a luz não seja reflectida pelo ecrã para os olhos.

#### **Notas**

- Quando ajustar o ângulo de ecrã, certifique-se de que não o faz embater contra os objectos que estejam à volta do monitor.
- Não coloque quaisquer objectos por baixo do monitor quando regular a altura do suporte. Pode ser danificado acidentalmente.

### <span id="page-157-0"></span>**Seleccionar o sinal de entrada (INPUT1/INPUT2)**

### **Prima o botão OK.**

O sinal de entrada é alterado sempre que prime este botão.

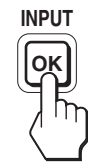

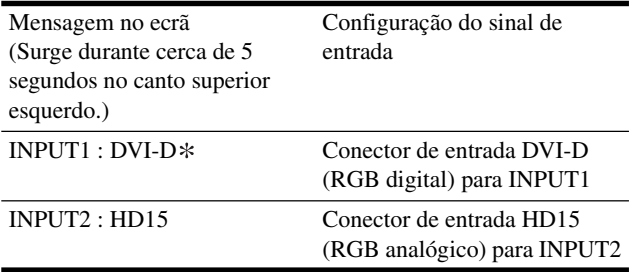

**PT**

## <span id="page-158-0"></span>**Personalizar o Monitor**

Faça a ligação do monitor e computador, depois ligue-os. Para melhores resultados, aguarde durante pelo menos 30 minutos antes de fazer quaisquer regulações depois do monitor ser ligado ao computador e de ser ligado.

Pode efectuar diversas regulações no monitor utilizando o menu no ecrã.

### <span id="page-158-1"></span>**Navegar o menu**

### **1 Visualize o menu principal.**

Prima o botão MENU para visualizar o menu principal no seu ecrã.

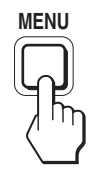

### **2 Seleccione o menu que pretende regular.**

Prima os botões  $\blacklozenge/\blacklozenge$  para visualizar o menu desejado. Prima o botão OK para seleccionar o item de menu.

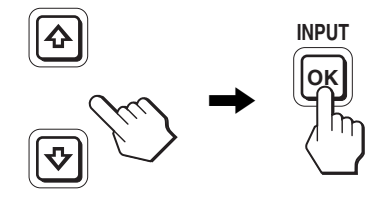

### **3 Regule o item.**

Prima os botões  $\blacklozenge/\blacklozenge$  para fazer as regulações, depois prima o botão OK.

Quando prime o botão OK , a definição é memorizada, depois o monitor regressa ao menu anterior.

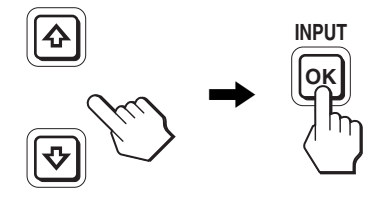

### **4 Feche o menu.**

Prima o botão MENU uma vez para regressar à visualização normal. Se não forem premidos quaisquer botões, o menu fecha automaticamente após 45 segundos.

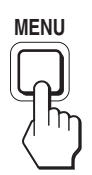

### ■ Repor as regulações para as predefinições

É possível repor as regulações utilizando o menu RESET (REPOSIÇÃO). Para mais informações sobre a reposição das Antes de efectuar regulações<br> **Antes de efectuar regulações**<br> **Antes de efectuar regulações** 

### <span id="page-159-0"></span>**Lista de opções de menu**

As opções de menu variam de acordo com os modelos.

Verifique o nome do seu modelo na parte inferior do monitor e consulte as tabelas apresentadas abaixo.

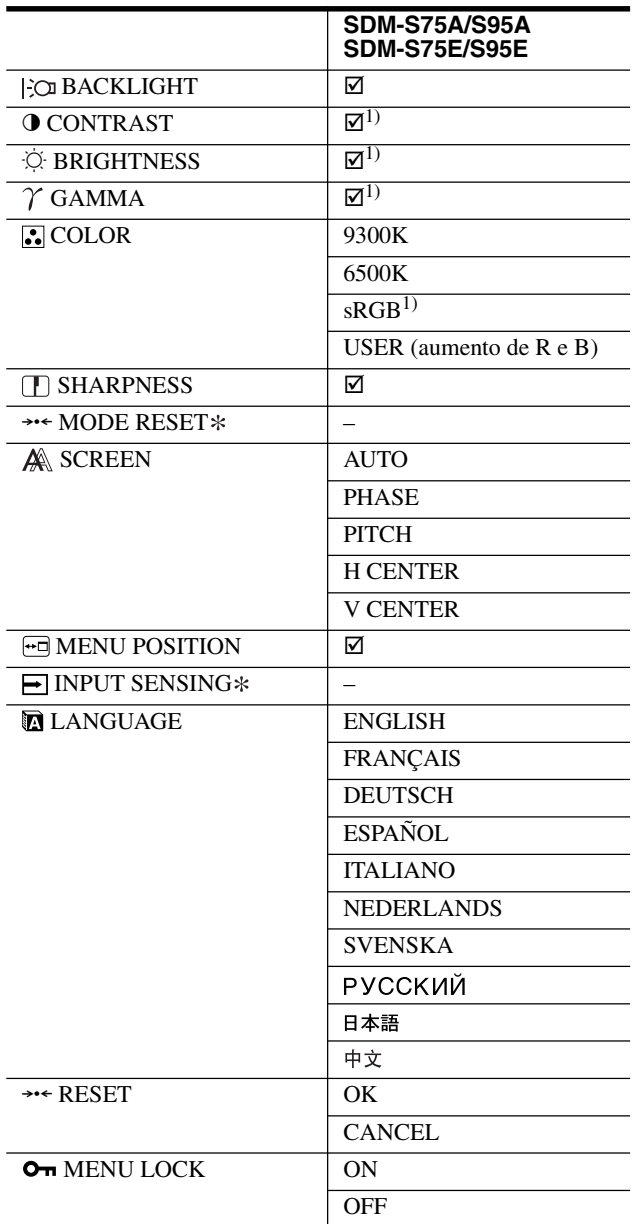

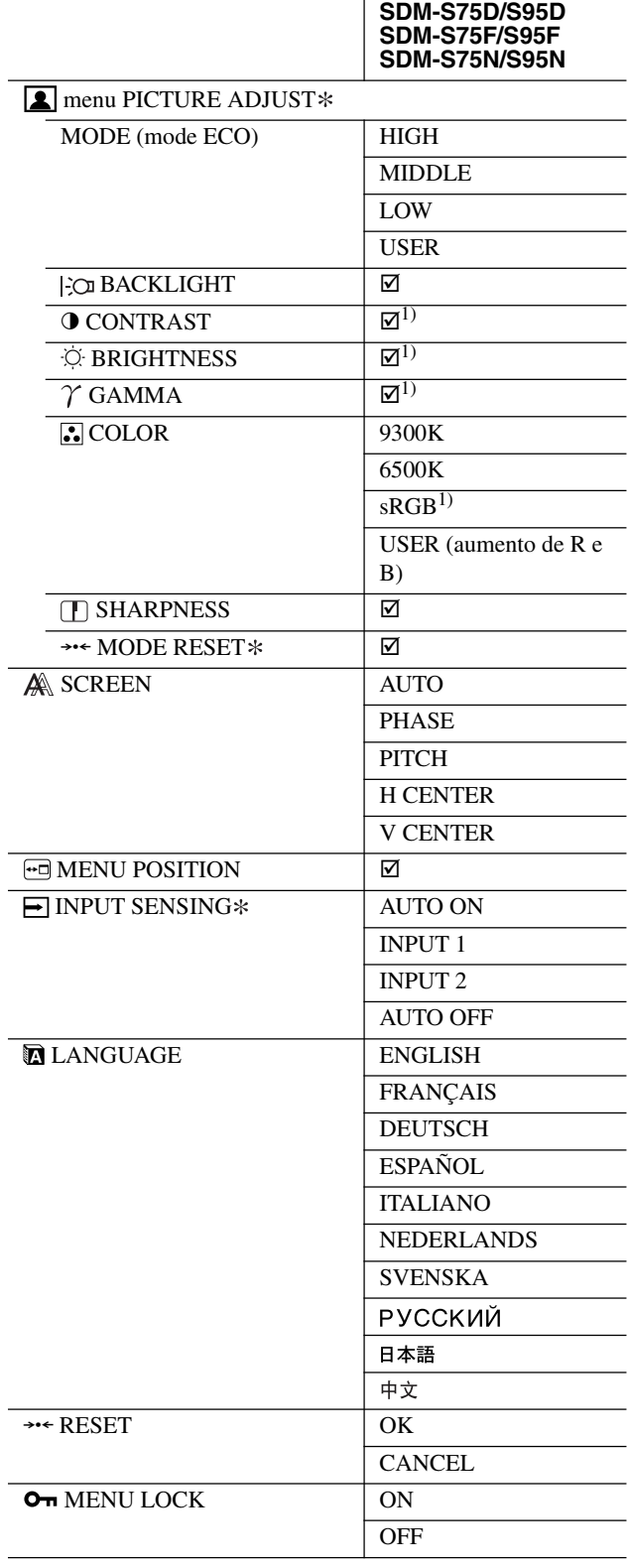

 $^{\rm 1)}$  CONTRAST, BRIGHTNESS, e GAMMA não são reguláveis quando "sRGB" está seleccionado.

### <span id="page-160-3"></span><span id="page-160-0"></span>**menu PICTURE ADJUST**

Para os monitores com entradas analógicas, BACKLIGHT, CONTRAST, e BRIGHTNESS podem ser reguláveis apenas quando o modo ECO está seleccionado para USER.

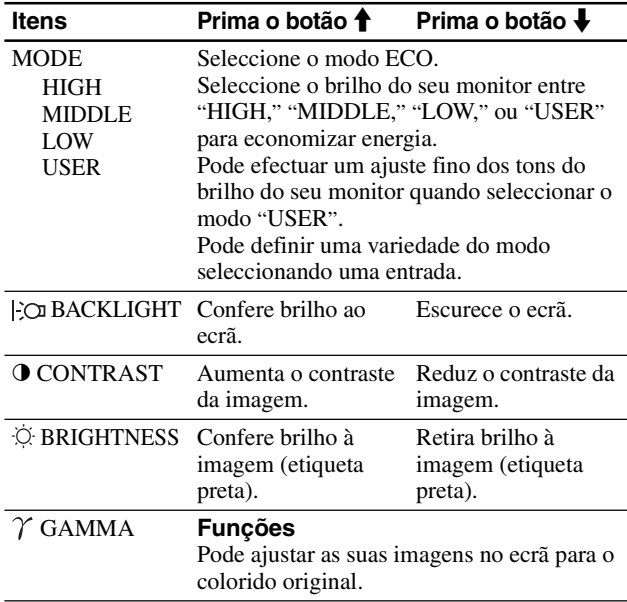

#### **Nota**

Quando selecciona "sRGB," não é possível ajustar CONTRAST, BRIGHTNESS, e GAMMA.

### **menu COLOR (COR)**

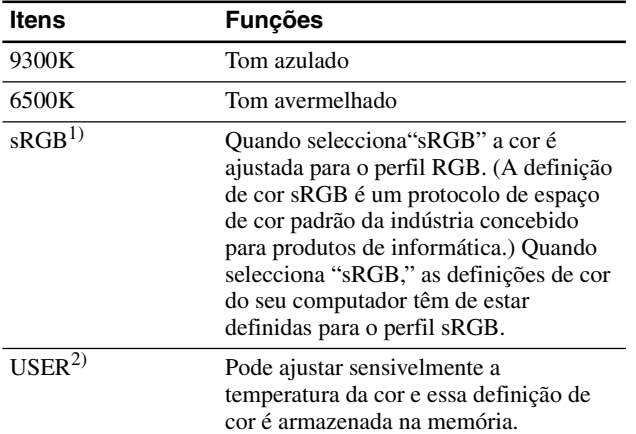

1) Se um computador ou outro equipamento ligado ao monitor não estiver em conformidade com sRGB, a cor não pode ser ajustada para o perfil sRGB.

Quando selecciona "sRGB," não é possível ajustar CONTRAST, BRIGHTNESS, e GAMMA.

sRGB não está disponível quando o modo HIGH ou MIDDLE ou LOW para o modo ECO estiver seleccionado. ("sRGB" seria mostrado a cor cinzenta)

2) Esta regulação muda a temperatura da cor aumentando ou diminuindo os componentes R e B relativos a G (verde). O componente G é fixo.

### **menu SHARPNESS**

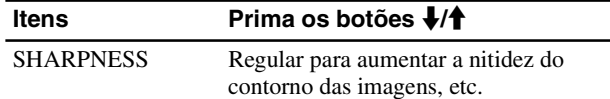

### <span id="page-160-1"></span>0 **menu MODE RESET (apenas menu de Regulação de Imagem)**

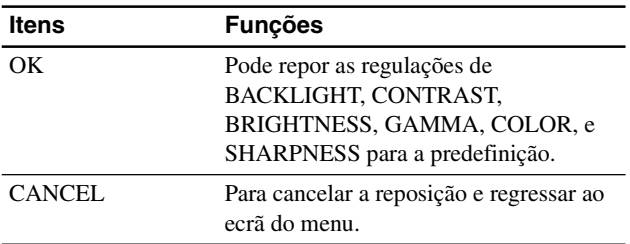

### <span id="page-160-2"></span> **menu SCREEN (apenas sinal RGB analógico)**

### x **Função de regulação automática da qualidade da imagem**

**Quando o monitor recebe um sinal de entrada, regula automaticamente a posição e nitidez da imagem ' (fase/ intensidade), garantindo que surge uma imagem nítida no ecrã (página 17).**

### **Nota**

Enquanto a função de regulação automática da qualidade da imagem está activada, apenas o interruptor  $\bigcirc$  (de alimentação) está operacional.

#### **Se a função de regulação automática da qualidade da imagem deste monitor parecer não ter regulado totalmente a imagem**

O utilizador pode continuar a regular automaticamente a qualidade da imagem para o sinal de entrada actual. (Consulte AUTO abaixo.)

### **Se ainda necessitar de efectuar regulações na qualidade da imagem**

O utilizador pode regular manualmente a nitidez (fase/ intensidade) e posição (posição horizontal/vertical) da imagem'.

Estas regulações são guardadas na memória e recuperadas automaticamente quando o monitor recebe o mesmo sinal de entrada. Estas definições podem ter de ser repetidas se alterar o sinal de entrada, depois de ligar novamente o seu computador.

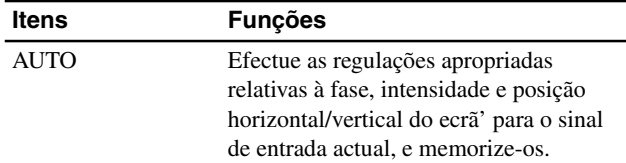

### x **Regule a nitidez e posição da imagem' manualmente (FASE/INTENSIDADE/ CENTRO H/CENTRO V)**

O utilizador pode ajustar a nitidez e posição da imagem' do seguinte modo.

- **1 Defina a resolução para 1280 × 1024 no computador.**
- **2 Coloque o CD-ROM.**
- **3 Efectue a leitura do CD-ROM e visualize o padrão de teste.**

### **Para utilizadores do Windows**

**Quando a Execução automática é efectuada:**

- 1 Faça clique sobre "Ferramenta de Ajuste do Ecrã (Utilitário)".
- 2 Faça clique sobre "Adjust" e confirme a resolução, depois faça clique sobre "Next".
- 3 O padrão de teste para INTENSIDADE, FASE, CENTRO H e CENTRO V parece estar correcto.

#### **Quando a Execução automática não é efectuada:**

- 1 Abrir "My Computer" e faça clique com o botão direito do rato sobre o ícone do CD-ROM. Ir para "Explorer" e abrir o ícone do CD-ROM.
- 2 Seleccionar [Windows] e depois abrir [Utility].
- 3 Inicializar [Win\_Utility.exe].
- Surge o padrão de teste.

#### **Para utilizadores de Macintosh**

- 1 Abrir [Utility] e depois seleccionar [Mac].
- 2 Inicializar [Mac\_Utility.exe]
- Surge o padrão de teste.

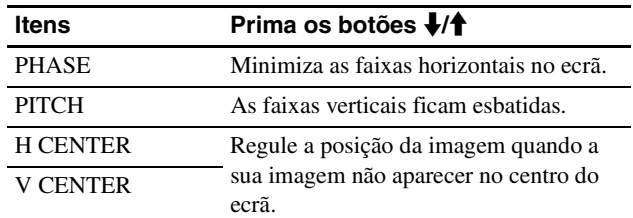

### <span id="page-161-0"></span> **menu MENU POSITION**

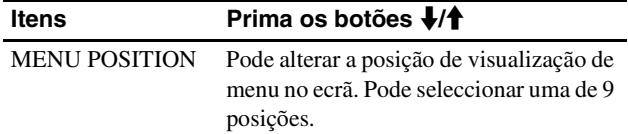

### <span id="page-161-1"></span> **menu INPUT SENSING**

Esses modelos de entrada digital buscam quaisquer sinais de entrada. Pode alternar os sinais para a frente e para trás automaticamente.

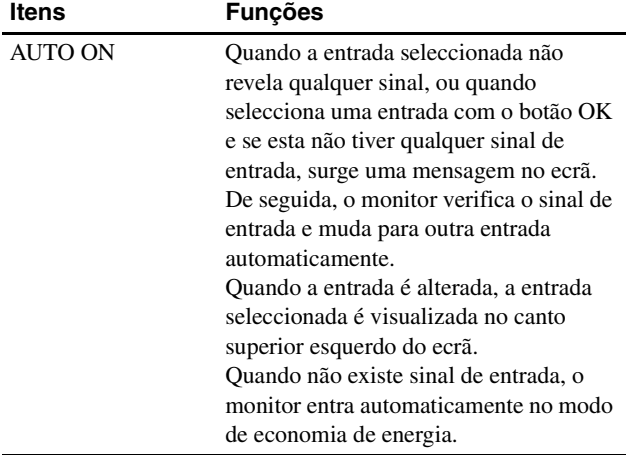

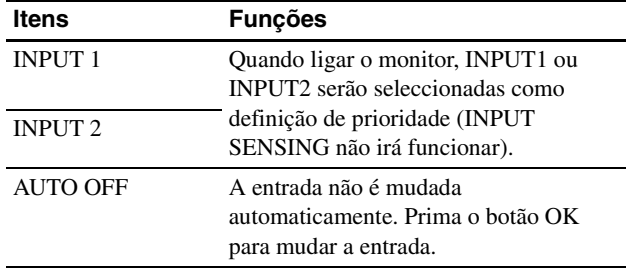

### <span id="page-161-2"></span> **menu LANGUAGE**

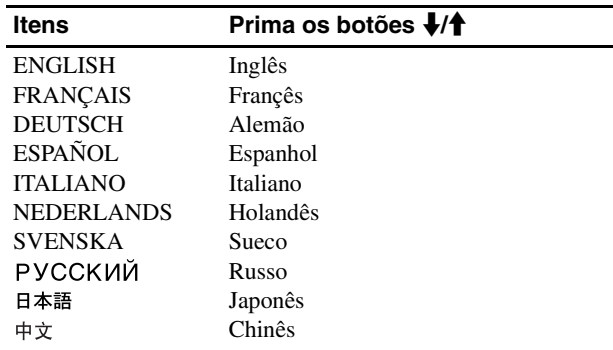

### <span id="page-161-3"></span>0 **menu RESET (repor na predefinição)**

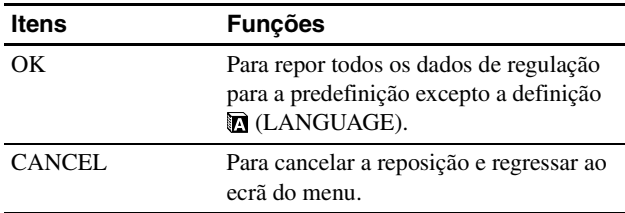

### <span id="page-161-4"></span>**menu MENU LOCK**

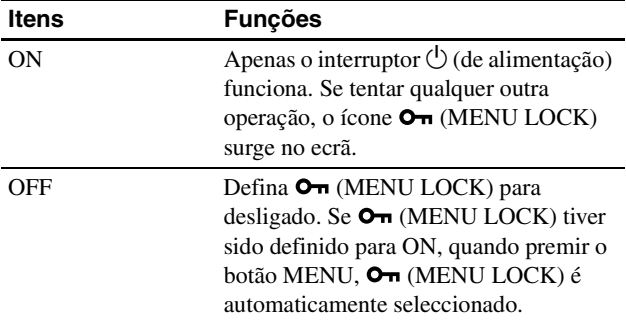

## <span id="page-162-0"></span>**Características Técnicas**

### <span id="page-162-1"></span>**Função de economia de energia**

Este monitor cumpre as directrizes de economia de energia definidas por VESA, ENERGY STAR, e NUTEK. Se o monitor estiver ligado a um computador ou placa gráfica de vídeo que seja DPMS (Norma de Gestão de Energia de Ecrã) para entrada Analógica / DMPM (Gestão de Energia de Monitores Digitais DVI) para entrada Digital, o monitor irá reduzir automaticamente o consumo de energia conforme mostrado abaixo.

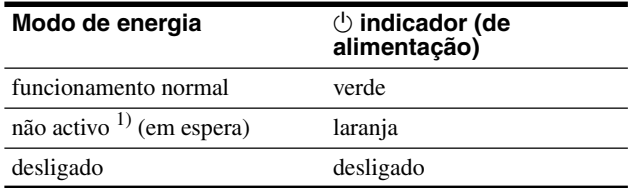

 $1)$  Quando o computador entra no modo "não activo", o sinal de entrada é cortado e surge no ecrã NO INPUT SIGNAL. Após 5 segundos, o monitor entra no modo de economia de energia.

"em espera" é o modo de economia de energia definido pela Environmental Protection Agency.

### <span id="page-162-2"></span>**Reduzir o consumo de energia (modo ECO)**

Se premir repetidamente o botão ECO na frente do monitor, pode seleccionar o brilho de ecrã.

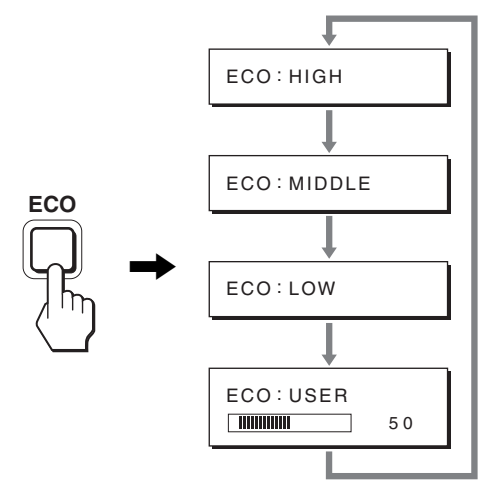

Cada modo surge no ecrã e o brilho do ecrã é reduzido de acordo com o modo. O menu desaparece automaticamente após cerca de 5 segundos.

O brilho de ecrã e consumo de energia são reduzidos quando o modo muda de HIGH (ALTO) para MIDDLE e para LOW.

A predefinição de brilho do ecrã está definida para HIGH. Se seleccionar USER, pode regular o nível da contraluz pressionando os botões  $\blacklozenge/\blacklozenge$ , tal como quando selecciona BACKLIGHT através do menu.

#### **Nota**

Para os monitores com entradas analógicas, apenas quando o modo ECO está definido para USER, é que os itens do menu BACKLIGHT , CONTRAST, e BRIGHTNESS estão disponíveis (página 14).

### <span id="page-162-3"></span>**Função de regulação automática da qualidade da imagem (apenas sina RGB analógico)**

**Quando o monitor recebe um sinal de entrada, este regula automaticamente a posição e nitidez (fase/intensidade) da imagem', garantindo que surge uma imagem nítida no ecrã.**

### **O modo de predefinição de fábrica**

Quando o monitor recebe um sinal de entrada, estabelece automaticamente a correspondência entre o sinal e um dos modos predefinidos de fábrica na memória do monitor' para proporcionar uma imagem de alta qualidade no centro do ecrã. Se o sinal de entrada corresponder ao modo predefinido de fábrica, a imagem aparece automaticamente no ecrã com as regulações predefinidas adequadas.

### **Se os sinais de entrada não corresponderem a um dos modos predefinidos de fábrica**

Quando o monitor recebe um sinal de entrada que não corresponde a um dos modos predefinidos de fábrica, a função de regulação automática da qualidade da imagem deste monitor é activada para garantir que surge sempre no ecrã uma imagem nítida (dentro das gamas de frequência do monitor): Frequência horizontal: 28–80 kHz

Frequência vertical: 48–75 Hz

Consequentemente, na primeira vez que o monitor recebe sinais de entrada que não correspondem a um dos modos predefinidos de fábrica, o monitor pode demorar mais tempo do que o normal a exibir a imagem no ecrã. Estes dados de regulação são armazenados automaticamente na memória para que, da próxima vez, o monitor funcione da mesma forma como quando o monitor recebe os sinais que correspondem a um dos modos predefinidos de fábrica.

### **Se o utilizador regular manualmente a fase, intensidade e posição da imagem**

Para alguns sinais de entrada, a função de regulação automática da qualidade da imagem deste monitor pode não regular totalmente a posição da imagem, a fase e a intensidade. Neste caso, o utilizador pode definir estas regulações manualmente (página 14). Se definir estas regulações manualmente, estas ficam armazenadas na memória como modos de utilizador e são acedidas automaticamente sempre que o monitor recebe os mesmos sinais de entrada.

### **Nota**

Enquanto a função de regulação automática da qualidade da imagem está activada, apenas o interruptor  $\bigcirc$  (de alimentação) funciona.

## <span id="page-163-0"></span>**Resolução de problemas**

Antes de contactar a assistência técnica, consulte esta secção.

### <span id="page-163-1"></span>**Mensagens no ecrã**

Se existir algum problema com o sinal de entrada, surge no ecrã uma das seguintes mensagens. Para resolver o problema, consulte "Sintomas e soluções dos problemas" na página 18.

### **Se "OUT OF RANGE" surgir no ecrã**

Isso indica que o sinal de entrada não é especificado pelas especificações do monitor'. Verifique os seguintes itens. Para mais informações sobre mensagens no ecrã, consulte "Sintomas e soluções dos problemas" na página 18.

### **Se "xxx.x kHz/xxx Hz" for visualizado**

Isso indica que a frequência horizontal ou vertical não é suportada pelas especificações do monitor'. Os valores indicam as frequências horizontais e verticais do sinal de entrada actual.

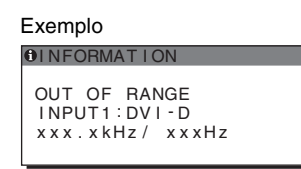

### **Se "RESOLUTION > 1280** × **1024" for visualizado**

Isso indica que a resolução não é suportada pelas especificações do monitor' (1280 × 1024 ou inferior).

INPUT1:DVI-D<br>RESOLUTION > 1280X1024

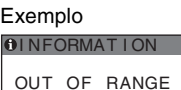

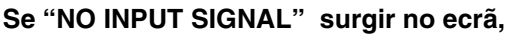

Isso indica que não é recebido qualquer sinal através do conector seleccionado actualmente.

Quando INPUT SENSING (página 15) está definida para ON, o monitor encontra outro sinal de entrada e muda a entrada automaticamente.

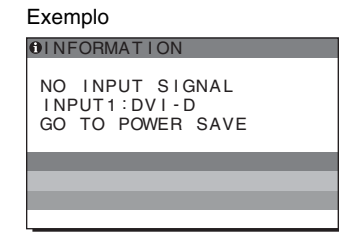

Quando não é possível encontrar os sinais de entrada surge a mensagem **"GO TO POWER SAVE"**. 5 segundos depois, inicia-se o modo de economia de energia.

### **Se "CABLE DISCONNECTED " surgir no ecrã**

Isso indica que o cabo do sinal de vídeo foi desligado do conector seleccionado actualmente.

Quando INPUT SENSING (página 15) está definida para ON, o monitor encontra outro sinal de entrada e muda a entrada automaticamente.

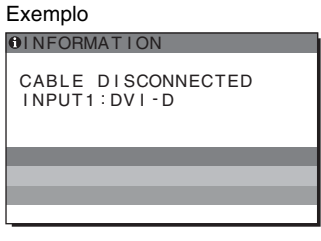

Quando não é possível encontrar os sinais de entrada surge a mensagem **"GO TO POWER SAVE"**. 45 segundos depois, inicia-se o modo de economia de energia.

### <span id="page-164-0"></span>**Sintomas e soluções dos problemas**

Se ocorrer um problema como resultado de um computador ou outro equipamento ligado, consulte o manual de instruções do computador/ equipamento' ligado.

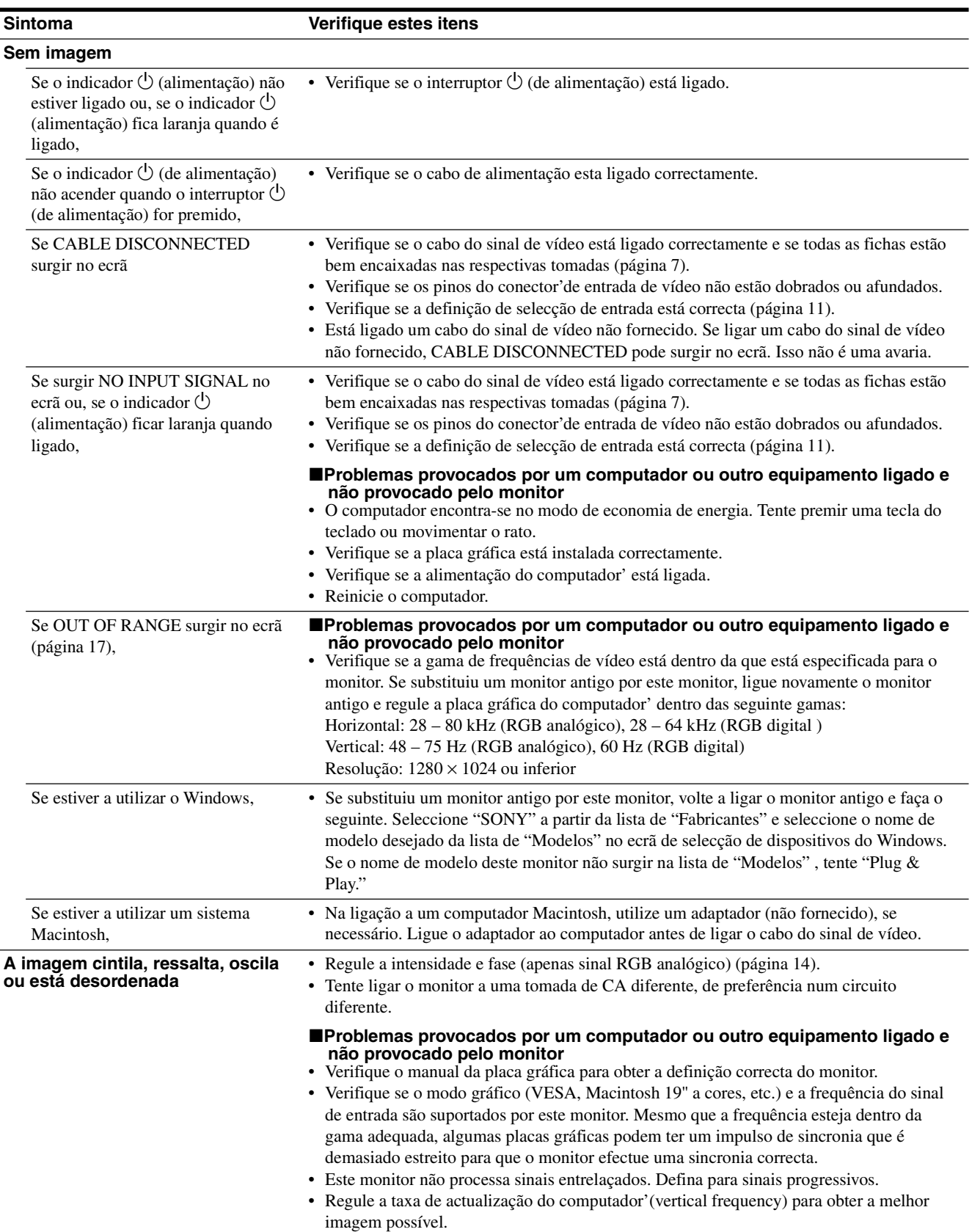

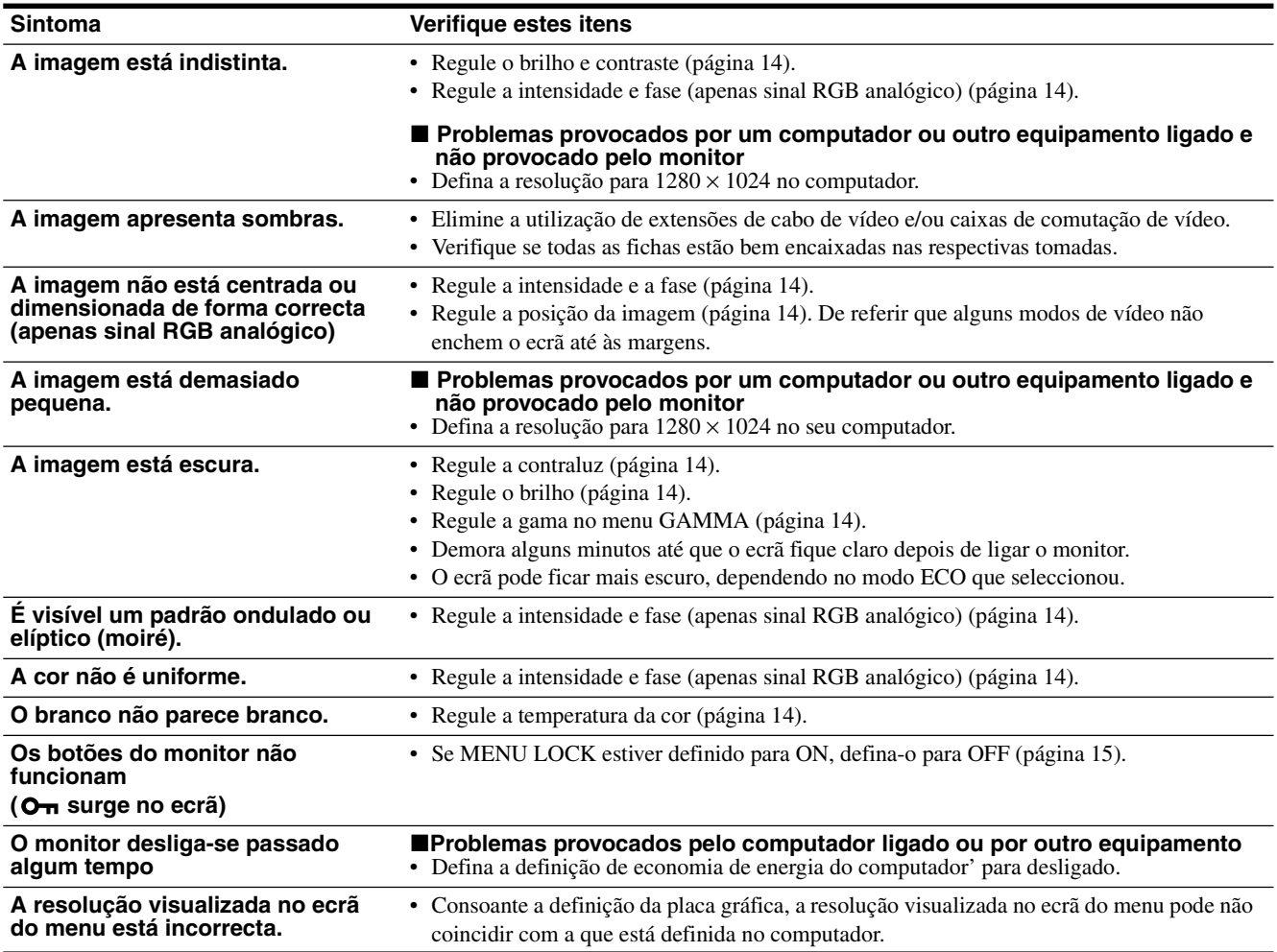

### **Visualizar a informação deste monitor'**

**Enquanto o monitor estiver a receber um sinal de vídeo, prima e segure o botão MENU durante mais de 5 segundos até surgir a caixa de informações.**

Volte a premir o botão MENU para fazer desaparecer a caixa.

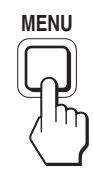

#### **Exemplo**

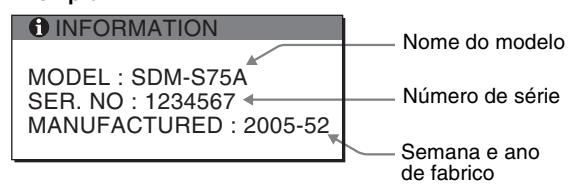

Embora o nome de modelo registado padrão de segurança deste monitor seja SDM-S75\*/S95\*, o nome SDM-S75A/S95A/ S75D/S95D/S75E/S95E/S75F/S95F/S75N/S95N é usado para comercialização.

**PT**

Se algum problema persistir, contacte o revendedor autorizado Sony mais próximo e indique as seguintes informações:

- Nome do modelo
- Número de série
- Descrição detalhada do problema
- Data de aquisição
- Nome e especificações do seu computador e placa gráfica
- Tipo de sinais de entrada (RGB analógico/RGB digital)

## <span id="page-166-0"></span>**Especificações**

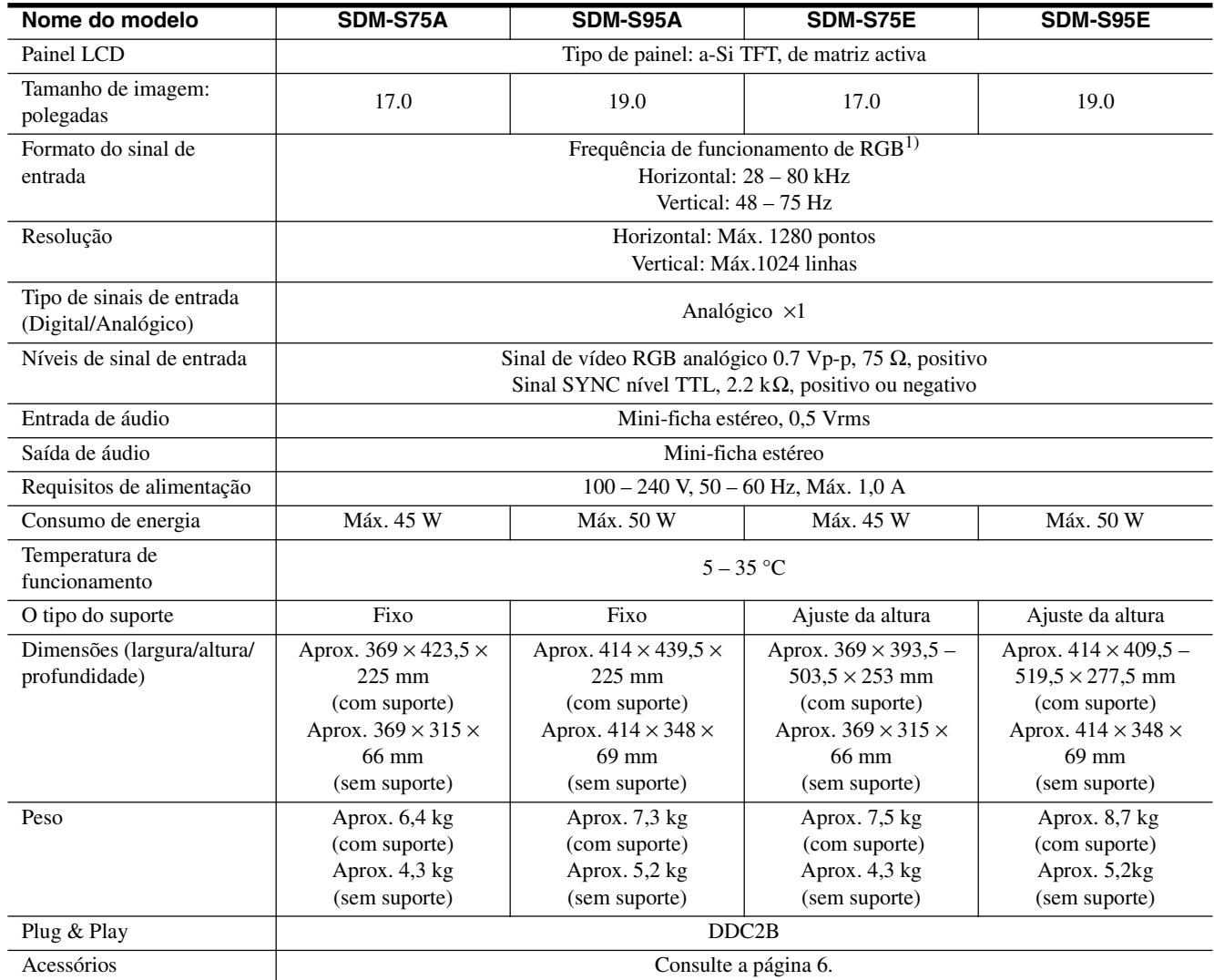

1) Estado recomendado de sincronização horizontal e vertical

• A capacidade de largura de sincronia horizontal deve ser superior a 4,8% da sincronia horizontal total ou 0,8 µs, o que for maior.

• A largura de varrimento horizontal deve ser superior a 2,5 µseg.

• A largura de varrimento vertical deve ser superior a 450 µseg.

A concepção e as especificações estão sujeitas a alterações sem aviso prévio.

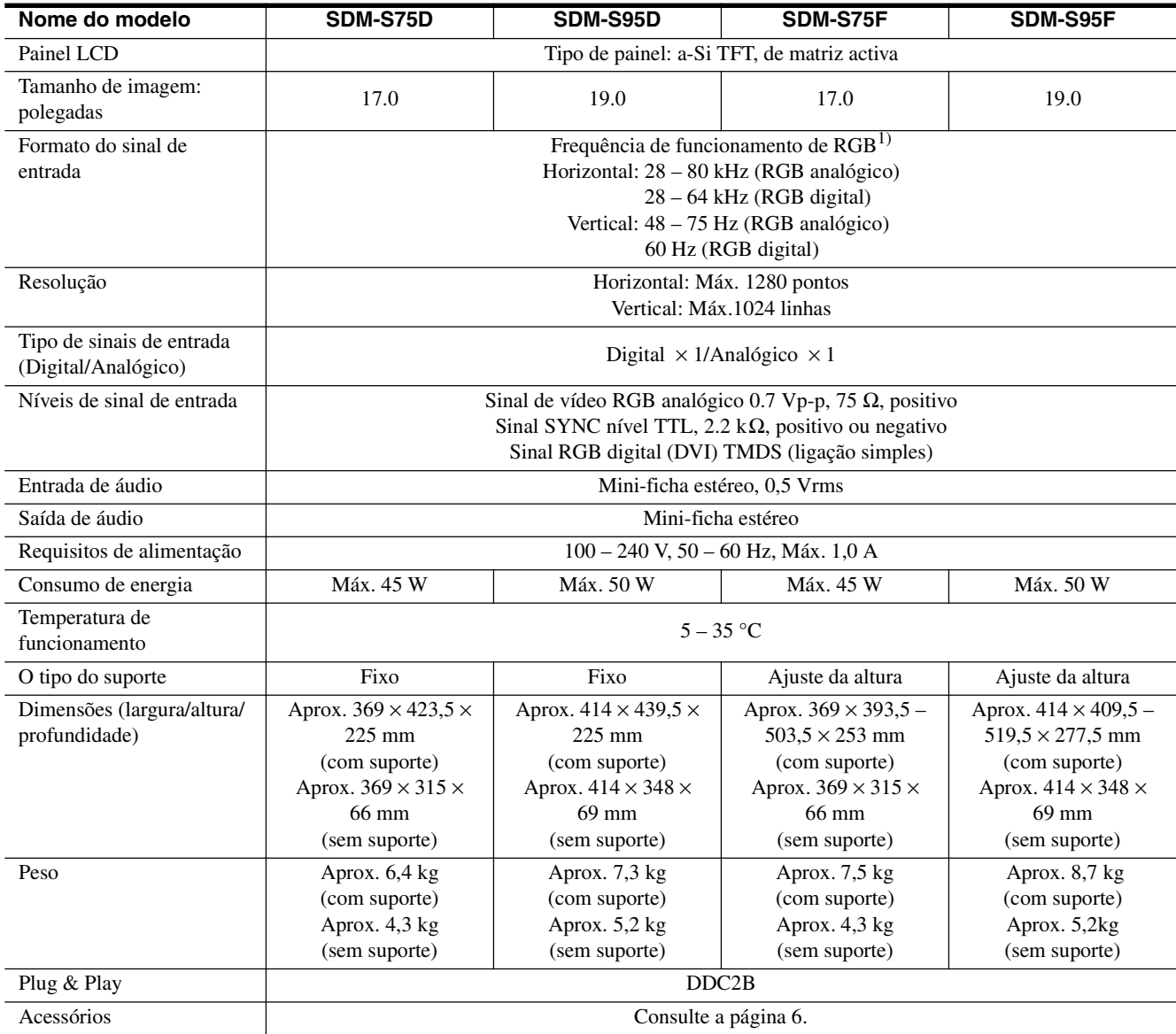

1) Estado recomendado de sincronização horizontal e vertical

• A capacidade de largura de sincronia horizontal deve ser superior a

4,8% da sincronia horizontal total ou 0,8 µs, o que for maior.

• A largura de varrimento horizontal deve ser superior a 2,5 µseg.

• A largura de varrimento vertical deve ser superior a 450 µseg.

A concepção e as especificações estão sujeitas a alterações sem aviso prévio.

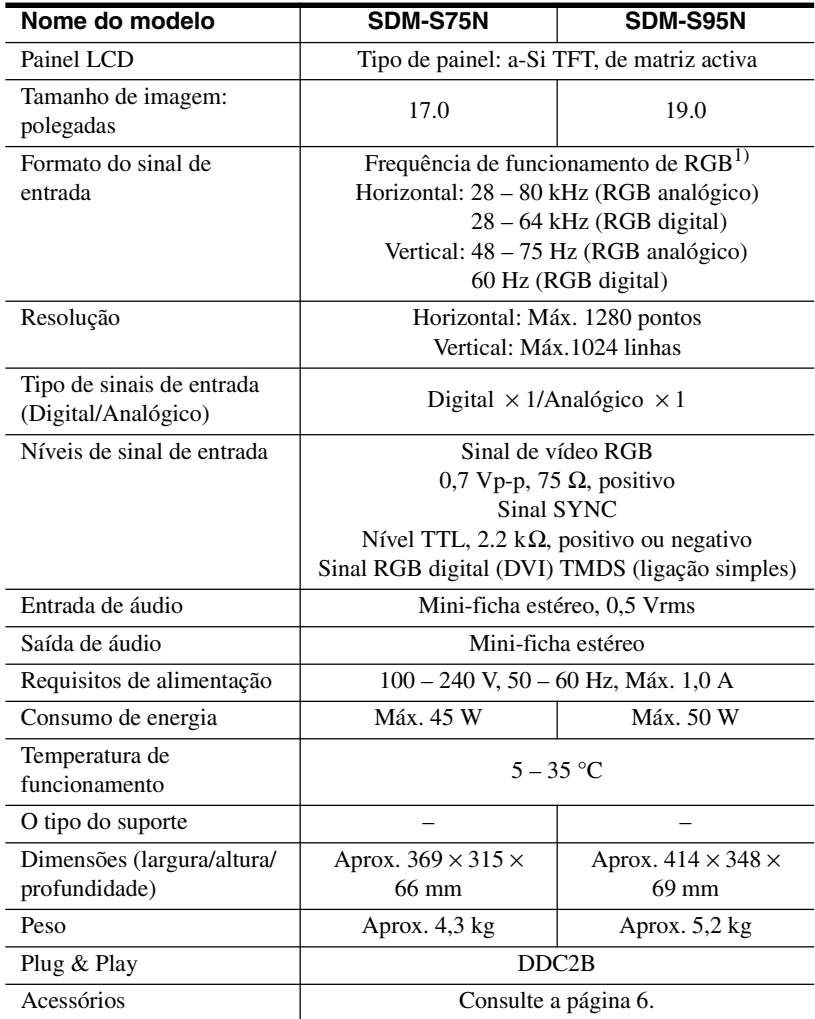

1) Estado recomendado de sincronização horizontal e vertical

- A capacidade de largura de sincronia horizontal deve ser superior a 4,8% da sincronia horizontal total ou 0,8 µs, o que for maior.
- A largura de varrimento horizontal deve ser superior a 2,5 µseg.
- A largura de varrimento vertical deve ser superior a 450 µseg.

A concepção e as especificações estão sujeitas a alterações sem aviso prévio.

### <span id="page-169-0"></span>**TCO'99 Eco-document (for the black model)**

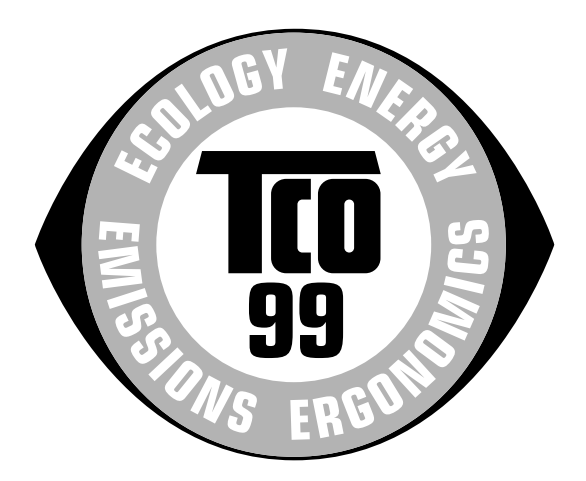

### ■ Congratulations!

You have just purchased a TCO'99 approved and labelled product! Your choice has provided you with a product developed for professional use. Your purchase has also contributed to reducing the burden on the environment and also to the further development of environmentally adapted electronics products.

### ■ Why do we have environmentally labelled com**puters?**

In many countries, environmental labelling has become an established method for encouraging the adaptation of goods and services to the environment. The main problem, as far as computers and other electronics equipment are concerned, is that environmentally harmful substances are used both in the products and during their manufacture. Since it is not so far possible to satisfactorily recycle the majority of electronics equipment, most of these potentially damaging substances sooner or later enter nature.

There are also other characteristics of a computer, such as energy consumption levels, that are important from the viewpoints of both the work (internal) and natural (external) environments. Since all methods of electricity generation have a negative effect on the environment (e.g. acidic and climate-influencing emissions, radioactive waste), it is vital to save energy. Electronics equipment in offices is often left running continuously and thereby consumes a lot of energy.

### ■ What does labelling involve?

This product meets the requirements for the TCO'99 scheme which provides for international and environmental labelling of personal computers. The labelling scheme was developed as a joint effort by the TCO (The Swedish Confederation of Professional Employees), Svenska Naturskyddsforeningen (The Swedish Society for Nature Conservation) and Statens Energimyndighet (The Swedish National Energy Administration).

Approval requirements cover a wide range of issues: environment, ergonomics, usability, emission of electric and magnetic fields, energy consumption and electrical and fire safety.

The environmental demands impose restrictions on the presence and use of heavy metals, brominated and chlorinated flame retardants, CFCs (freons) and chlorinated solvents, among other things. The product must be prepared for recycling and the manufacturer is obliged to have an environmental policy which must be adhered to in each country where the company implements its operational policy.

The energy requirements include a demand that the computer and/or display, after a certain period of inactivity, shall reduce its power consumption to a lower level in one or more stages. The length of time to reactivate the computer shall be reasonable for the user.

Labelled products must meet strict environmental demands, for example, in respect of the reduction of electric and magnetic fields, physical and visual ergonomics and good usability.

Below you will find a brief summary of the environmental requirements met by this product. The complete environmental criteria document may be ordered from:

#### **TCO Development**

SE-114 94 Stockholm, Sweden Fax: +46 8 782 92 07 Email (Internet): development@tco.se Current information regarding TCO'99 approved and labelled products may also be obtained via the Internet, using the address: http://www.tco-info.com/

### **E** Environmental requirements

#### **Flame retardants**

Flame retardants are present in printed circuit boards, cables, wires, casings and housings. Their purpose is to prevent, or at least to delay the spread of fire. Up to 30% of the plastic in a computer casing can consist of flame retardant substances. Most flame retardants contain bromine or chloride, and those flame retardants are chemically related to another group of environmental toxins, PCBs. Both the flame retardants containing bromine or chloride and the PCBs are suspected of giving rise to severe health effects, including reproductive damage in fish-eating birds and mammals, due to the bio-accumulative\* processes. Flame retardants have been found in human blood and researchers fear that disturbances in foetus development may occur.

The relevant TCO'99 demand requires that plastic components weighing more than 25 grams must not contain flame retardants with organically bound bromine or chlorine. Flame retardants are allowed in the printed circuit boards since no substitutes are available.

#### **Cadmium**\*\*

Cadmium is present in rechargeable batteries and in the colour-generating layers of certain computer displays. Cadmium damages the nervous system and is toxic in high doses. The relevant TCO'99 requirement states that batteries, the colour-generating layers of display screens and the electrical or electronics components must not contain any cadmium.

#### **Mercury**\*\*

Mercury is sometimes found in batteries, relays and switches. It damages the nervous system and is toxic in high doses. The relevant TCO'99 requirement states that batteries may not contain any mercury. It also demands that mercury is not present in any of the electrical or electronics components associated with the labelled unit.

#### **CFCs (freons)**

The relevant TCO'99 requirement states that neither CFCs nor HCFCs may be used during the manufacture and assembly of the product. CFCs (freons) are sometimes used for washing printed circuit boards. CFCs break down ozone and thereby damage the ozone layer in the stratosphere, causing increased reception on earth of ultraviolet light with e.g. increased risks of skin cancer (malignant melanoma) as a consequence.

#### **Lead**\*\*

Lead can be found in picture tubes, display screens, solders and capacitors. Lead damages the nervous system and in higher doses, causes lead poisoning. The relevant TCO'99 requirement permits the inclusion of lead since no replacement has yet been developed.

- Bio-accumulative is defined as substances which accumulate within living organisms.
- \*\* Lead, Cadmium and Mercury are heavy metals which are Bioaccumulative.

<span id="page-170-0"></span>**TCO'03 Eco-document (for the silver model)**

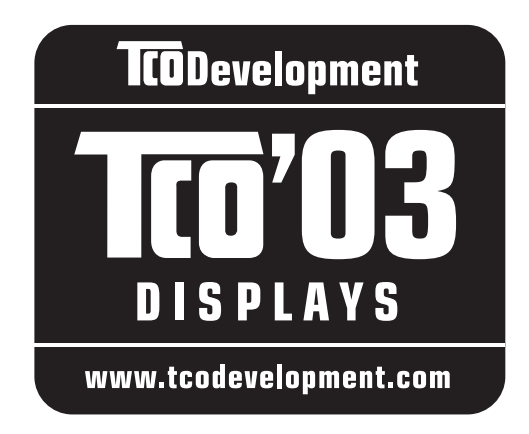

### ■ Congratulations!

The display you have just purchased carries the TCO'03 Displays label. This means that your display is designed, manufactured and tested according to some of the strictest quality and environmental requirements in the world. This makes for a high performance product, designed with the user in focus that also minimizes the impact on our natural environment.

### **E** Ergonomics

• Good visual ergonomics and image quality in order to improve the working environment for the user and to reduce sight and strain problems. Important parameters are luminance, contrast, resolution, reflectance, colour rendition and image stability.

### **E** Energy

- Energy-saving mode after a certain time beneficial both for the user and the environment
- Electrical safety

### **E** Emissions

- Electromagnetic fields
- Noise emissions

### **E** Ecology

- The product must be prepared for recycling and the manufacturer must have a certified environmental management system such as EMAS or ISO 14 001
- Restrictions on

- chlorinated and brominated flame retardants and polymers

- heavy metals such as cadmium, mercury and lead.

The requirements included in this label have been developed by TCO Development in co-operation with scientists, experts, users as well as manufacturers all over the world. Since the end of the 1980s TCO has been

involved in influencing the development of IT equipment in a more user-friendly direction. Our labelling system started with displays in 1992 and is now requested by users and IT-manufacturers all over the world.

> For more information, please visit **www.tcodevelopment.com**

### **Recycling Information**

### ■ Customer in Europe

The collection and recycling of this product has been planned according to your country's relevant legislation. To ensure that this product will be collected and recycled in way that minimizes the impact on the environment, please do the following:

- 1. If you purchased this product for private use, contact your municipality or the waste collection system and bring the product to this collection point / have the product be picked up by the waste collection system. Alternatively, your retailer might take back this if you purchase new equivalent equipment; please check with your retailer whether he will take back this product before bringing it. For information on your country's recycling arrangements, please contact the Sony representation in your country (contact details at: www.sony-europe.com). Further details on specific recycling systems can be found at the following addresses:
	- Belgium: www.recupel.be
	- Netherlands: www.nvmp.nl (consumer electronics) www.ictmilieu.nl (IT equipment)
	- Norway: www.elretur.no
	- Sweden: www.el-kretsen.se
	- Switzerland: www.swico.ch
- 2. If you use this product professionally, check the product's delivery contract for take back / recycling arrangements and follow the procedures described therein. Alternatively, follow the procedures described under point 1.

### ■ Customer in USA

We Sony as a member of EIA recommends to visit URL below http://www.eiae.org/

### ■ Customer in Asia

http://www.sony.co.jp/SonyInfo/Environment/recycle/3R.html

## **SONY**

# *TFT LCD Color Computer Display*

*SDM-S75 SDM-S95* 

2-630-290-**05**(1)

© 2005 Sony Corporation

## **Owner's Record**

The model and serial numbers are located at the rear of the unit. Record these numbers in the spaces provided below. Refer to them whenever you call upon your dealer regarding this product.<br>Model No. Serial No. **Serial No.** 

## **WARNING**

**To reduce the risk of fire or electric shock, do not expose this apparatus to rain or moisture.**

### **Dangerously high voltages are present inside the unit. Do not open the cabinet. Refer servicing to qualified personnel only.**

### **FCC Notice**

This equipment has been tested and found to comply with the limits for a Class B digital device, pursuant to Part 15 of the FCC Rules. These limits are designed to provide reasonable protection against harmful interference in a residential installation. This equipment generates, uses, and can radiate radio frequency energy and, if not installed and used in accordance with the instructions, may cause harmful interference to radio communications. However, there is no guarantee that interference will not occur in a particular installation. If this equipment does cause harmful interference to radio or television reception, which can be determined by turning the equipment off and on, the user is encouraged to try to correct the interference by one or more of the following measures:

- Reorient or relocate the receiving antenna.
- Increase the separation between the equipment and receiver.
- Connect the equipment into an outlet on a circuit different from that to which the receiver is connected.

– Consult the dealer or an experienced radio/TV technician for help. You are cautioned that any changes or modifications not expressly approved in this manual could void your authority to operate this equipment.

### **IMPORTANTE**

Para prevenir cualquier mal funcionamiento y evitar daños, por favor, lea detalladamente este manual de instrucciones antes de conectar y operar este equipo.

**If you have any questions about this product, you may call; Sony Customer Information Services Center 1-800-222-7669 or http://www.sony.com/**

### **Declaration of Conformity**

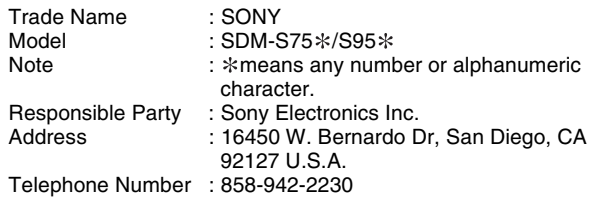

This device complies with part 15 of the FCC rules. Operation is subject to the following two conditions: (1) This device may not cause harmful interference, and (2) this device must accept any interference received, including interference that may cause undesired operation.

Проверьте содержимое упаковки дисплея. Бирка с указанием модели вашего дисплея находится на его задней панели.

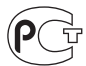

Изготовитель: Сони Корпорейшн Адрес: 6-7-35 Киташинагава, Шинагава-ку, Токио 141-0001, Япония Страна-производителъ: Корея, Китай BZ03

### **NOTICE**

This notice is applicable for USA/Canada only. If shipped to USA/Canada, install only a UL LISTED/CSA LABELLED power supply cord meeting the following specifications:

**SPECIFICATIONS** 

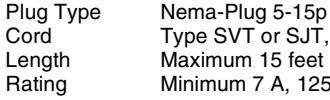

Cord Type SVT or SJT, minimum  $3 \times 18$  AWG<br>Length Maximum 15 feet A, 125 V

### **NOTICE**

Cette notice s'applique aux Etats-Unis et au Canada uniquement.

Si cet appareil est export\* aux Etats-Unis ou au Canada. utiliser le cordon d'alimentation portant la mention UL LISTED/ CSA LABELLED et remplissant les conditions suivantes: SPECIFICATIONS<br>Type de fiche

Type de fiche Fiche Nema 5-15 broches<br>Cordon Type SVT ou SJT, minimu Cordon Type SVT ou SJT, minimum 3 x 18 AWG<br>Longueur Maximum 15 pieds Maximum 15 pieds Tension Minimum 7 A, 125 V

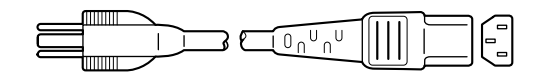

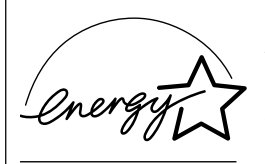

As an ENERGY STAR Partner, Sony Corporation has determined that this product meets the ENERGY STAR .<br>auidelines for enerav efficiencv.

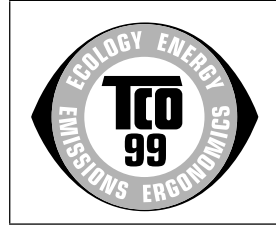

This monitor complies with the TCO'99 guidelines.

(for the black model)

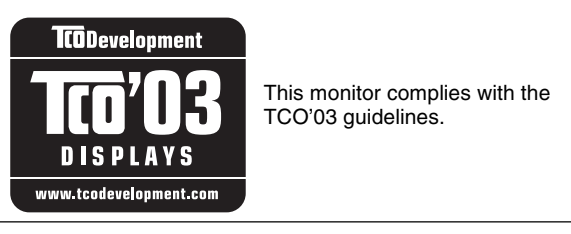

(for the silver model)

### **Содержание**

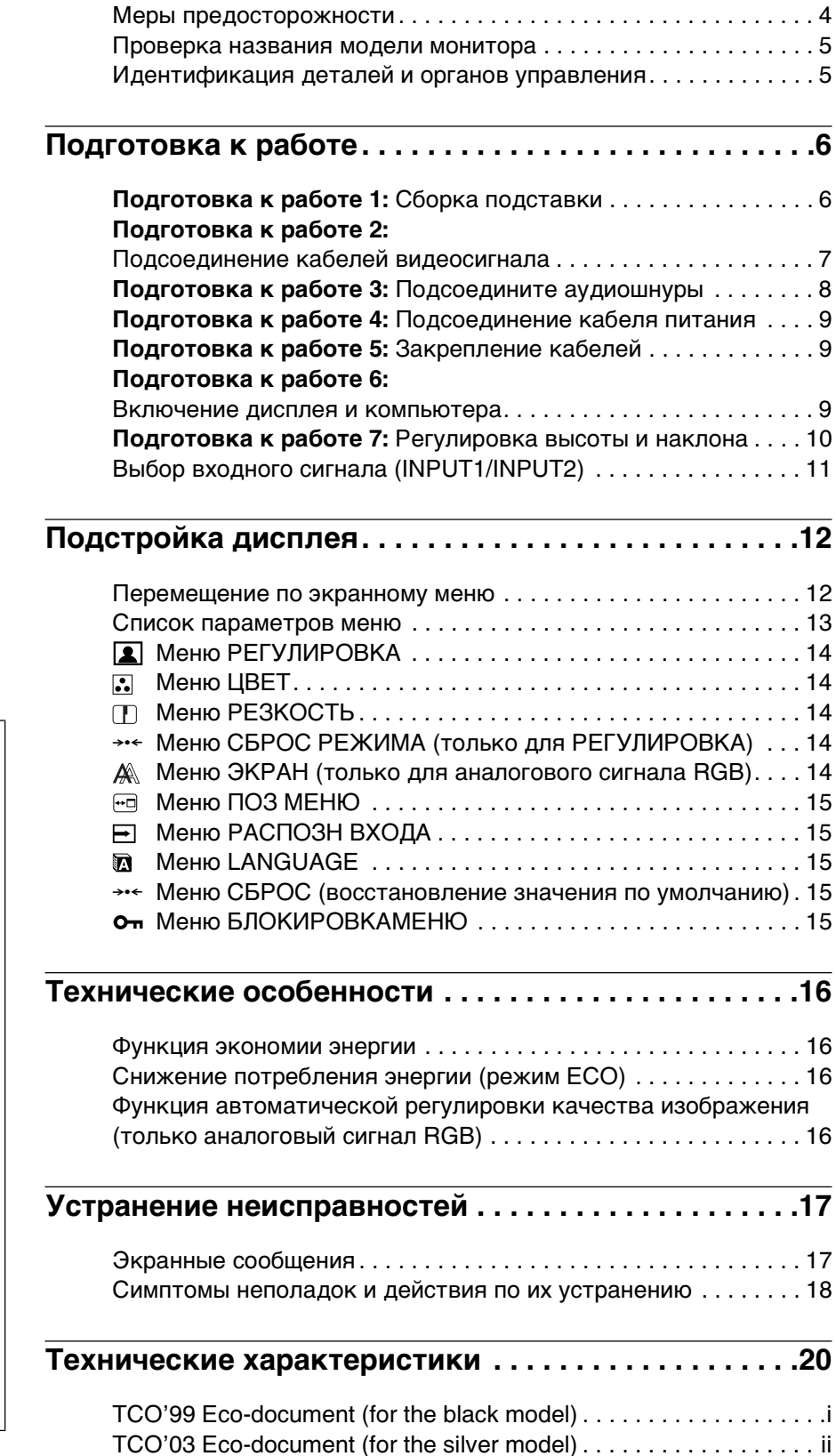

- Macintosh является торговой Мapкой Аpple Computer, lnc., зарегистрированной в США и других странах.
- Windows $^{\circledR}$  являются зapeгистрированными торговыми марками Microsoft Corporation в США и других странах.
- IBM PC/AT и VGA являются зарегистрированными торговыми марками IBM Corporation в США.
- $VESA$  и  $DDC^{\text{TM}}$  являются торговыми марками Video Electronics Standards Association.
- ENERGY STAR является торговой маркой, зарегистрированной в США.
- Adobe и Acrobat являются торговыми марками Adobe Systems Incorporated.
- Остальные названия продуктов, упомянутые в этом документе, могут являться зарегистрированными торговыми марками или торговыми марками соответствующих владельцев.
- В дальнейшем символы " $W$ " и " $\mathbb{R}$ " не упоминаются в этом руководстве.

**RU**

### <span id="page-174-0"></span>**Меры предосторожности**

#### **Меры предосторожности при подключении к сети электропитания**

• Используйте кабель питания, поставляемый с монитором. При использовании другого кабеля питания убедитесь в том, что он подходит для использования в местной сети.

#### **Для покупателей в США**

При использовании несоответствующего кабеля питания монитор не будет отвечать обязательным стандартам FCC.

#### **Для покупателей в Великобритании**

При использовании монитора в Великобритании пользуйтесь соответствующим кабелем питания для Великобритании.

Примеры сетевых вилок

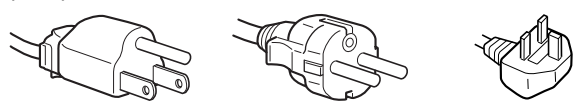

для 100 - 120 В переменного тока

для 200 - 240 В переменного тока только для 240 В переменного тока

Сетевая розетка должна находиться в легкодоступном месте вблизи от прибора.

### **Установка**

Не устанавливайте и не оставляйте монитор:

- В местах, подверженных воздействию высоких температур, например, рядом с батареями, нагревательными воздуховодами, или в местах, где возможно попадание прямого солнечного света. Размещение монитора в местах, подверженных воздействию высоких температур, например, в автомобилях, припаркованных в солнечных местах или рядом с нагревательными воздуховодами, может привести к деформации корпуса или к неисправностям.
- В местах, где присутствует вибрация или резкие механические воздействия.
- Рядом с любым оборудованием, которое излучает сильное магнитное поле, например, телевизорами или другими домашними приборами.
- В местах, где может скапливаться много пыли, грязи или песка, например, рядом с открытым окном или выходом из помещения. Если устройство переносится по улице, обязательно примите соответствующие меры предосторожности против существующей в воздухе пыли и грязи. В противном случае устройство может быть безвозвратно повреждено.

### **Обращение с экраном ЖКД**

- Не оставляйте экран ЖКД в местах, где на него падает солнце, так как это может привести к его повреждению. Соблюдайте осторожность при размещении монитора у окна.
- Не толкайте и не царапайте экран ЖКД. Не кладите тяжелые предметы на экран ЖКД. Это может привести к искривлению экрана или неисправности панели ЖКД.
- Если монитор используется в холодном месте, то на экране может появится остаточное изображение. Это не является неполадкой. Экран возвращается к обычному воспроизведению, как только температура становится нормальной.
- Если в течение долгого времени отображается неподвижное изображение, то на экране может ненадолго появиться остаточное изображение. Остаточное изображение со временем исчезнет.
- Панель ЖКД нагревается во время работы. Это не является неполадкой.

### **Примечание по ЖКД (жидкокристаллическому дисплею)**

**Обратите внимание на то, что экран ЖКД изготовлен по высокоточной технологии. Однако на экране ЖКД могут постоянно появляться черные или светлые точки (красные, голубые или зеленые), а также неправильные цветные полосы или яркие пятна. Это не является неполадкой.** 

**(Эффективное число точек: более 99,99%)**

#### **Уход**

- Перед чисткой монитора обязательно отключите кабель питания из розетки.
- Протирайте экран ЖКД мягкой тканью. При использовании химических средств для чистки стекла не применяйте жидкости, содержащие антистатические или аналогичные добавки, так как они могут повредить покрытие экрана ЖКД.
- Протирайте корпус, панель и органы управления мягкой тканью, слегка смоченной в слабом растворе моющего средства. Не пользуйтесь грубыми щетками, абразивными пастами или такими растворителями, как спирт или бензин.
- Не следует прикасаться к экрану, скрести или стучать по нему острыми или шершавыми предметами (шариковой ручкой, отверткой). Это может привести к появлению царапин на поверхности экрана.
- Обратите внимание, что обработка монитора такими летучими растворителями, как инсектициды, или его длительный контакт с резиновыми или виниловыми материалами, может привести к ухудшению материалов или старению покрытия экрана ЖКД.

### **Транспортировка**

- Отсоедините все кабели от дисплея. При использовании подставки с регулируемой высотой установите ее на максимальную высоту и крепко возьмитесь двумя руками за обе стороны ЖК-дисплея. Постарайтесь не поцарапать экран при транспортировке. Падение монитора может привести к травме или повреждению устройства.
- При перевозке монитора или его доставке в ремонтную мастерскую пользуйтесь заводской картонной коробкой и упаковочными материалами.
- При транспортировке регулируемой по высоте подставки вставьте в гнездо стопорный штифт, чтобы обеспечить ее сохранность.

### **Утилизация монитора**

- **Не выбрасывайте этот монитор вместе с другими бытовыми отходами.**
- **Флуоресцентная лампа, установленная в этом мониторе, содержит ртуть. Утилизация данного монитора должна проводиться в соответствии с инструкциями местных санитарных органов.**

### <span id="page-175-0"></span>**Проверка названия модели монитора**

Сначала проверьте название модели монитора. Название модели находится на задней панели монитора (Пример : SDM-S75A). Некоторые функции и меню нельзя использовать для

некоторых моделей мониторов.

### **Идентификация деталей и органов управления**

См. страницы в скобках для получения подробных сведений.

На рисунке отображена только одна модель монитора из всех возможных.

### **Вид спереди на дисплей**

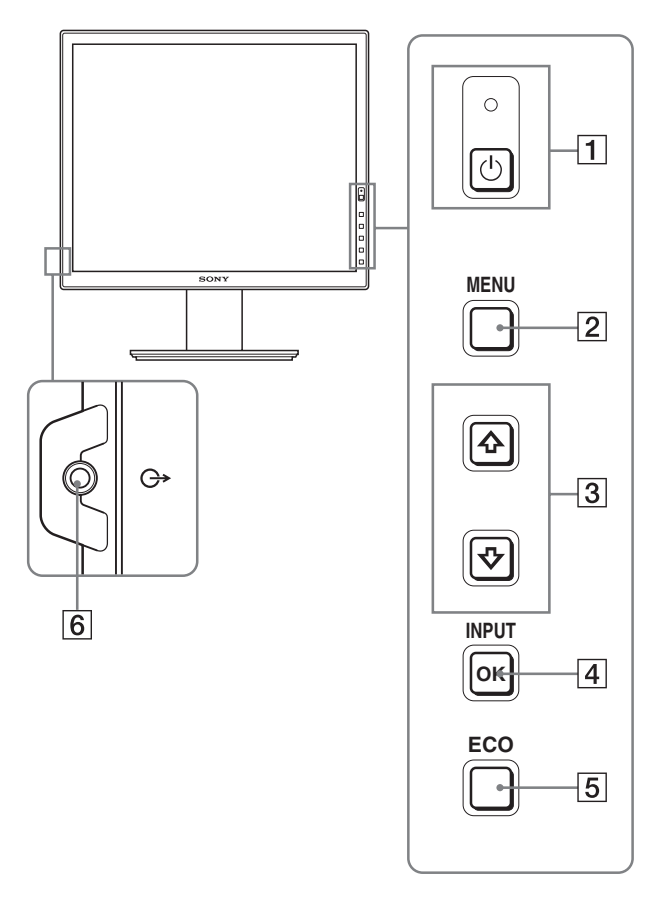

**Содержание с пометкой для технических характеристик меняется в зависимости от моделей. Для получения дополнительных сведений см. раздел "Технические характеристики" (стр. 20).**

- 1 **Выключатель** 1 **(питание) и индикатор**  1 **(питание) (стр. 9, 16)** Эта кнопка включает дисплей. Чтобы отключить диcплeй, нажмите выключатель еще раз.
- 2 **Кнопка MENU (стр. 12)** Эта кнопка включает и выключает экран меню.
- 3 **Кнопки** m**/**M **(стр. 12)**

Эти кнопки используются для выбора элементов меню и выполнения настроек.

#### 4 **Кнопка OK (стр. 12)**

Эта кнопка активизирует элемент меню и настройки, выбранные с помощью кнопок  $\sqrt[4]{\uparrow}$  (3). **INPUT (стр. 11)**

С помощью этих кнопок можно переключать входной видеосигнал между INPUT1 и INPUT2, когда к монитору подключены два компьютера (это возможно, только когда меню отключено).

### 5 **Кнопка ECO (стр. 16)**

Данная кнопка позволяет понижать

энергопотребление устройства.

Если на экране не отображено меню, можно настроить качество изображения автоматически для текущего входного сигнала, нажав и удерживая эту кнопку не менее 3 секунд (Быстрая Авторегулировка) (только для аналогового сигнала RGB).

### 6 **Выходное аудиогнездо (стр. 8)**

Через это гнездо звуковые сигналы выводятся на громкоговорители или другое аудиооборудование.

### <span id="page-176-0"></span>**Вид сзади на дисплей**

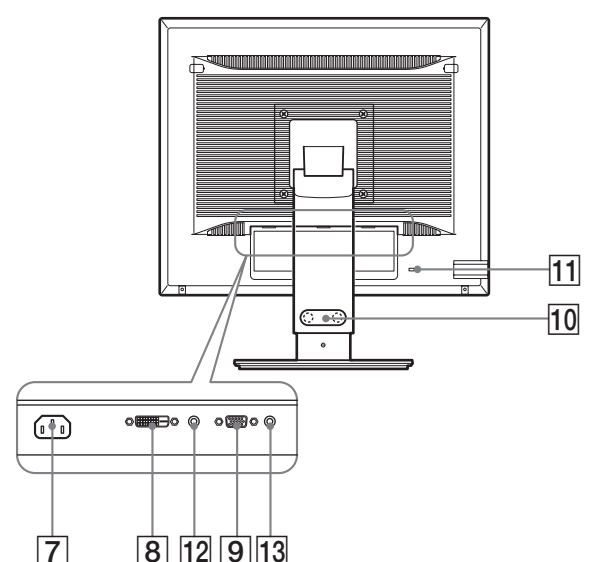

### 7 **Гнездо AC IN (стр. 9)**

К этому разъему подключается кабель питания (прилагается).

- 8 **Входное гнездо DVI-D (цифровой RGB) (стр. 8)** Через это гнездо подаются цифровые видеосигналы RGB, соответствующие DVI Rev. 1.0.
- 9 **Входное гнездо HD15 (аналоговый RGB) (стр. 8)** Через это гнездо подаются аналоговые видеосигналы RGB (0,700 Vp-p, положит.) и сигналы синхронизации.
- **[10] Фиксатор для кабелей\* (стр. 9)** С его помощью кабели и шнуры закрепляются на диcплee.

### **[1] Отверстие защитной блокировки**

Отверстие защитной блокировки необходимо использовать для систем безопасности Kensington Micro Saver Security System. Micro Saver Security System - товарный знак компании

Kensington.

### $\overline{12}$  Аудиогнездо для INPUT1\*

Через это гнездо поступают звуковые сигналы при подключении к выходному аудиогнезду компьютера или другого аудиоустройства, подключенного к входу INPUT1.

### **13 Аудиогнездо для INPUT2**\*

Через это гнездо поступают звуковые сигналы при подключении к выходному аудиогнезду компьютера или другого аудиоустройства, подключенного к входу INPUT2.

## **Подготовка к работе**

Перед использованием диcплeя проверьте наличие в коробке следующих принадлежностей:

- Дисплей ЖКД
- Кабель питания
- Основание подставки
- Кабель видеосигнала HD15-HD15 (аналоговый RGB)
- Кабель видеосигнала DVI-D (цифровой RGB) $*$
- CD-ROM (программы для Windows и Macintosh, инструкции по эксплуатации и т.д.)
- Гарантийный талон
- Руководство по быстрой установке

Содержание с пометкой для технических характеристик меняется в зависимости от моделей. Для получения дополнительных сведений см. раздел "Технические характеристики" (стр. 20).

### **Подготовка к работе 1: Сборка подставки**

**Не надавливайте на ЖК-экран, опуская или выпрямляя дисплей на плоской поверхности (например, на столе). Вы можете повредить однородную структуру поверхности экрана или сам ЖК-экран.**

- **Использование прилагаемой подставки Фиксированная подставка**
- **1 Откройте коробку и достаньте основание подставки.**
- **2 Проверьте наличие прилагаемых компонентов.** • Основание подставки (с винтом на нижнем торце)
- **3 Положите на плоскую поверхность (например, на стол) мягкую подстилку.** Если положить дисплей непосредственно на поверхность стола, можно повредить ЖК-экран и сам дисплей.
- **4 Выньте дисплей из коробки и положите его на край стола.**

На рисунке показана подставка с регулируемой высотой. Если используется подставка с фиксированной высотой, то последним действием при сборке будет шаг 5.

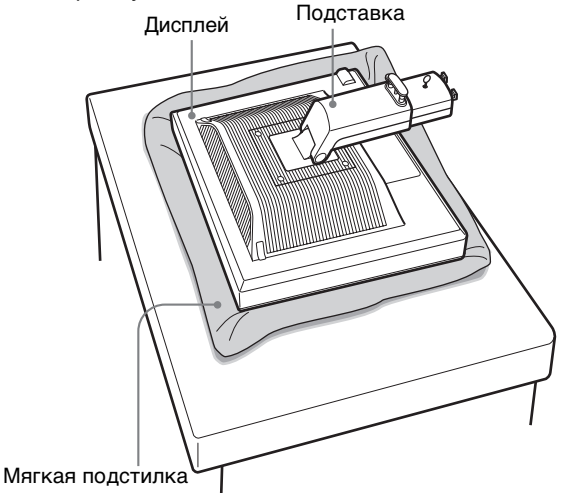

<span id="page-177-0"></span>**5 Закрепите выступы рычажка подставки в отверстиях основы подставки для ее прикрепления.**  $\textcircled{\scriptsize{1}}$ 

**Убедитесь, что винт завернут, и откиньте барашек винта. Чтобы надежно закрепить основание подставки, поднимите барашек винта.** 2

**Убедитесь, что винт завернут, и откиньте барашек винта.** 

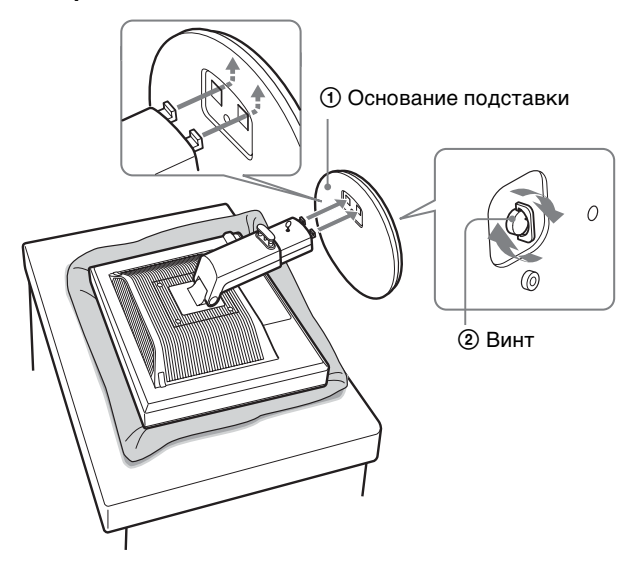

**6 Если используется подставка с регулируемой высотой, распрямив регулируемую подставку, извлеките стопорный штифт.**

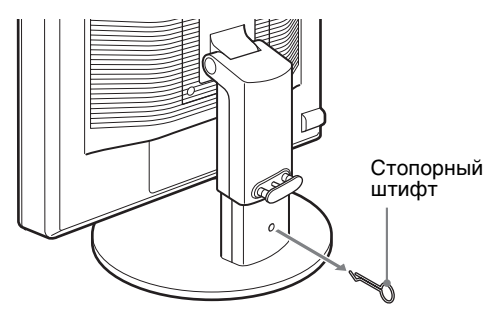

#### **Примечание**

Не вынимайте стопорный штифт, пока подставка находится в сложенном виде. Она может упасть или травмировать вас, неожиданно отсоединившись от основания.

 $\blacksquare$  Использование подставки VESA\*

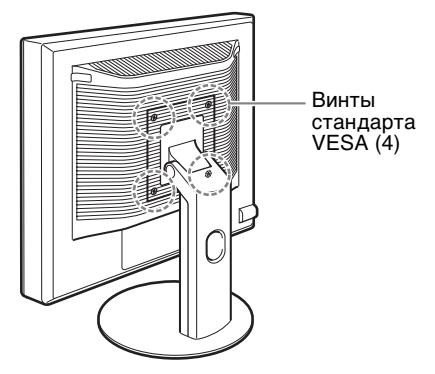

Если снять штатную подставку, то можно использовать любую подставку VESA других производителей.

### **Подготовка к работе 2: Подсоединение кабелей видеосигнала**

**• Перед подключением диcплeй и компьютер должны быть выключены.**

#### **Примечания**

- Не следует прикасаться к штырькам разъема кабеля видеосигнала, так как при этом их можно согнуть.
- Во избежание повреждения контактов на разъеме кабеля видеосигнала обязательно убедитесь в правильной ориентации разъема.
- **1 Наклоните дисплей вперед. В случае использования регулируемой по высоте подставки поднимите дисплей еще выше.**

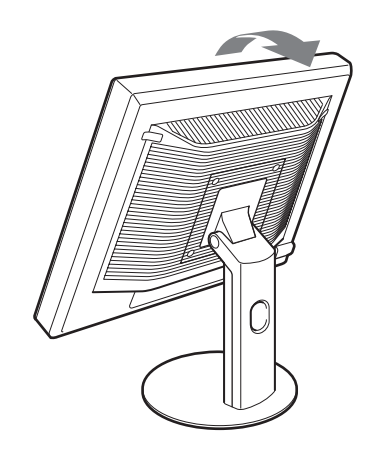

- <span id="page-178-0"></span>**2 Подсоедините видеокабели к дисплею.** При использовании подставки с фиксированной высотой сначала пропустите видеокабели через отверстие в подставке и затем подсоедините их к дисплею. Подробнее об этом см. в разделе "Подготовка к работе 5: Закрепление кабелей".
- **Подключите компьютер, оборудованный выходным гнездом HD15 (аналоговый RGB)** С помощью прилагаемого кабеля видеосигнала HD15- HD15 (аналоговый RGB) подключите компьютер к входному гнезду HD 15 диcплeя (аналоговый RGB).

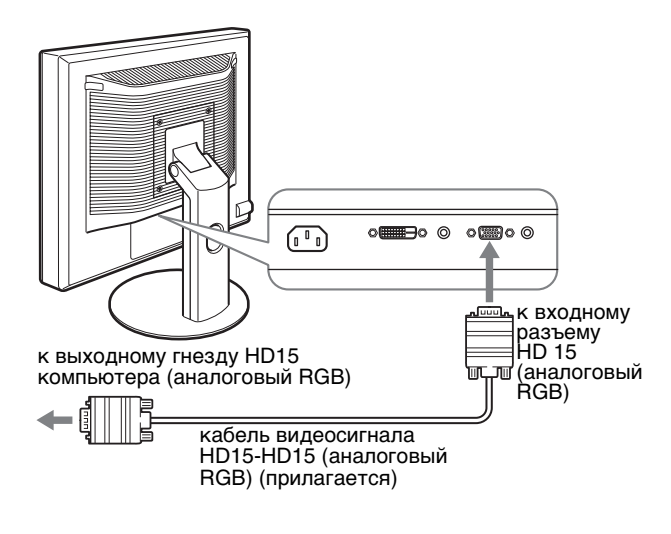

**Подключите компьютер, оборудованный выходным гнездом DVI (цифровой RGB)** С помощью прилагаемого кабеля видеосигнала DVI-D (цифровой RGB) подключите компьютер к входному гнезду DVI-D диcплeя (цифровой RGB).

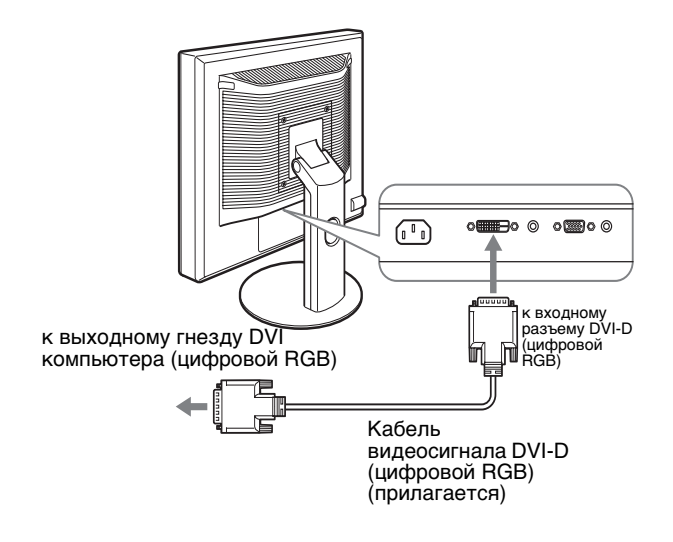

### **Подготовка к работе 3: Подсоедините аудиошнуры**

**Если вы не собираетесь прослушивать звук, то это соединение выполнять нет необходимости.** 

Если Вы используете стационарную подставку, сначала пропустите аудиошнуры через отверстие в подставке, а затем подсоедините их к дисплею. Подробнее об этом см. в разделе "Подготовка к работе 5: Закрепление кабелей".

**1 Соедините входное аудиогнездо монитора и выходное аудиогнездо компьютера или другого оборудования, используя аудиокабель (не входит в комплект).**

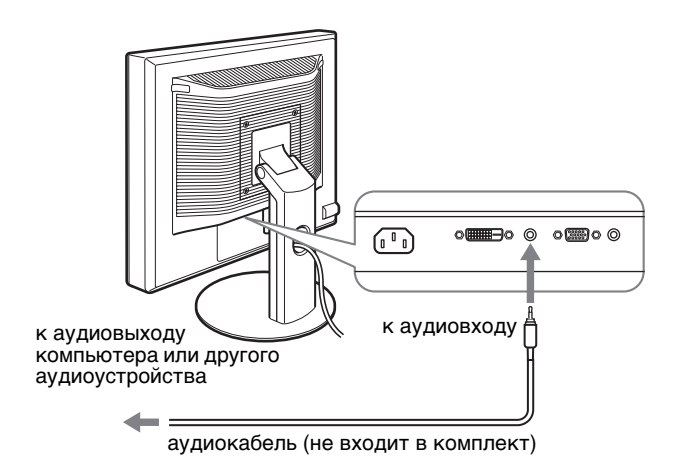

**2 Надежно подключите аудиокабель (не входит в комплект) к выходному аудиогнезду монитора.**

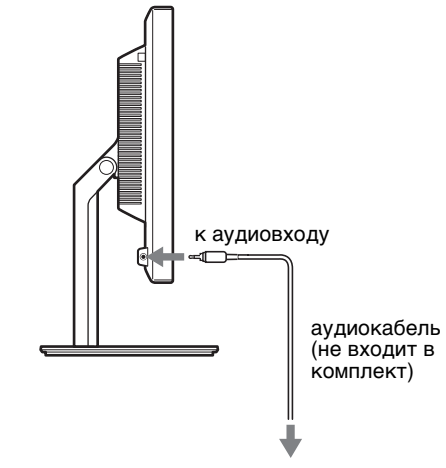

Выводимый звук изменится после выполнения всех подключений для аудиовхода и аудиовыхода дисплея.

### <span id="page-179-0"></span>**Подготовка к работе 4: Подсоединение кабеля питания**

Если Вы используете стационарную подставку, сначала пропустите шнур питания через отверстие в подставке, а затем подсоедините его к дисплею. Подробнее об этом см. в разделе "Подготовка к работе 5: Закрепление кабелей".

- **1 Надежно подсоедините прилагаемый кабель питания к разъему AC IN диcплeя.**
- **2 Надежно подсоедините другой конец кабеля к розетке электропитания.**

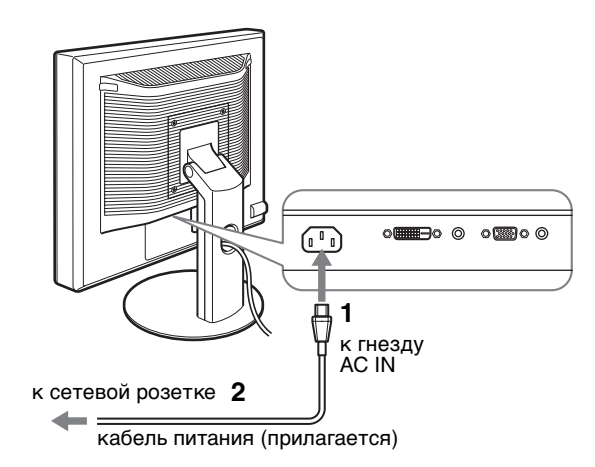

### **Подготовка к работе 5: Закрепление кабелей**

### $\blacksquare$  **Фиксированная подставка**\*

Убедитесь, что кабели протянуты в отверстие подставки как показано на рисунке.

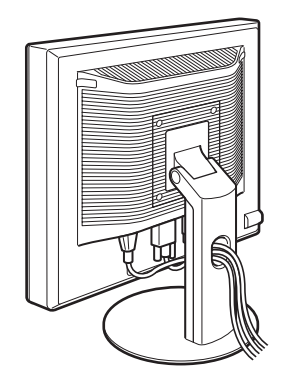

### **■ Подставка с регулируемой высотой**\*

Пропустите все кабели через держатель кабелей, как показано на рисунке.

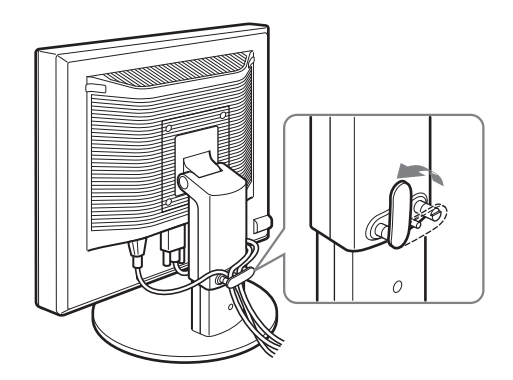

### **Примечание**

Собирая в пучок шнуры и кабели, не затягивайте их слишком сильно. При изменении угла наклона экрана чересчур натянутые кабели могут отсоединиться от штекеров. Если кабели и шнуры чрезмерно натянуть, они могут быть повреждены.

### **Подготовка к работе 6: Включение диcплeя и компьютера**

**1 Нажмите выключатель** 1 **(питание), расположенный на передней панели диcплeя справа.** Индикатор  $\bigcirc$  (питание) загорится зеленым.

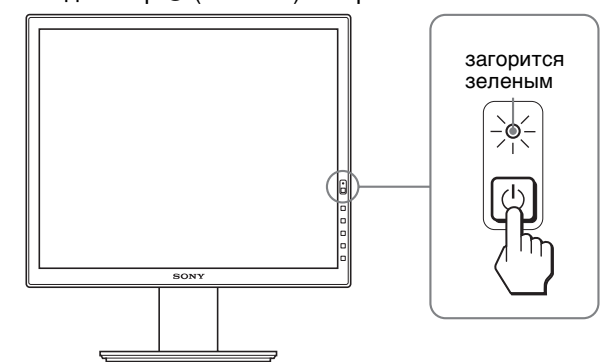

### **2 Включите компьютер.**

### **Если на экране отсутствует изображение**

- Убедитесь, что кабель питания и кабели видеосигнала подключены правильно.
- Если на экране появляется сообщение "НЕТ СИГНАЛА" – Компьютер находится в режиме экономии энергии. Попробуйте нажать любую клавишу на клавиатуре или передвинуть мышь.<br>Убедитесь, что параметр входного сигнала
	- установлен правильно, нажав кнопку OK (стр. 11).
- Если на экране появляется сообщение "КАБЕЛЬ НЕ ПОДКЛЮЧЕН"
	- Проверьте правильность подключения кабелей видеосигнала.
	- Убедитесь, что параметр входного сигнала установлен правильно, нажав кнопку OK (стр. 11).
• Если на экране появилась надпись "НЕДОПУСТ. ГРАФ. РЕЖИМ" Верните прежний монитор на место. Затем отрегулируйте графический адаптер компьютера в следующих диапазонах.

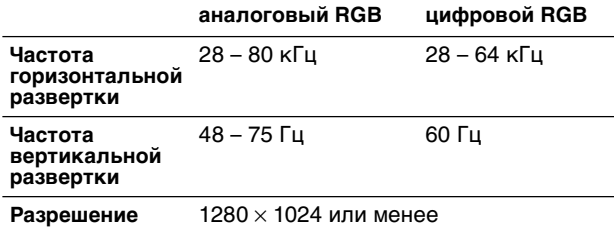

Для получения дополнительных сведений об экранных сообщениях см. раздел "Симптомы неполадок и действия по их устранению" на стр. 18.

#### **Установка специальных драйверов не требуется**

Данный монитор отвечает требованиям стандарта "DDC" Plug & Play, что позволяет компьютеру автоматически обнаружить всю информацию о мониторе. Необязательно устанавливать на компьютере какие-либо специальные драйверы.

При первом включении компьютера после подключения монитора на экране может появиться диалоговое окно программы установки. В этом случае следуйте указаниям на экране. Будет автоматически выбран Монитор Plug & Play, чтобы этот монитор можно было использовать.

Частота вертикальной развертки станет 60 Гц. Так как мерцания практически незаметны на мониторе, можно использовать этот параметр. Не нужно устанавливать для вертикальной развертки более высокое значение.

### **Подготовка к работе 7: Регулировка высоты и наклона**

Дисплей можно устанавливать в удобное положение, изменяя углы наклона, как показано на рисунке ниже.

#### **Возьмитесь за края панели ЖКД обеими руками и отрегулируйте угол наклон экрана.**

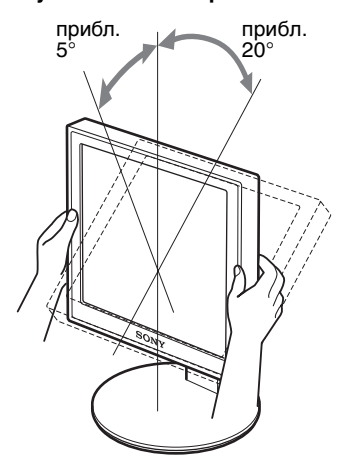

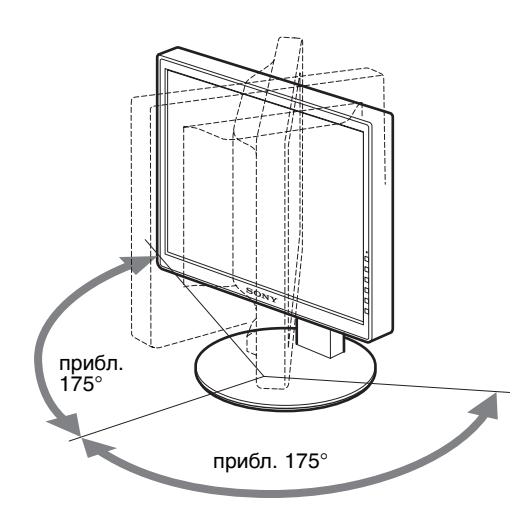

Монитор можно устанавливать в удобное положение, изменяя углы наклона, как показано на рисунке ниже.

#### **Взявшись за края панели ЖКД, отрегулируйте угол наклон экрана.**

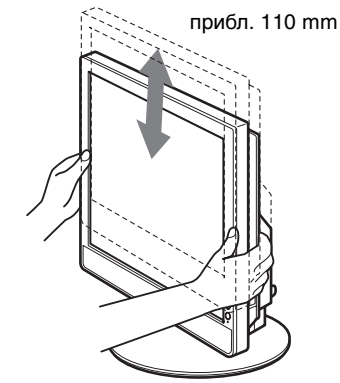

#### **Для удобства использования диcплeя**

Отрегулируйте угол наклона диcплeя в соответствии с высотой стола и стула таким образом, чтобы свет не попадал в глаза, отражаясь от диcплeя.

#### **Примечаниея**

- При регулировке угла наклона экрана постарайтесь не задеть им что-либо поблизости.
- Не кладите ничего под дисплей, пока регулируете высоту подставки. Он может быть случайно поврежден.

### **Выбор входного сигнала (INPUT1/INPUT2)**

#### **Нажмите кнопку OK**.

Входящий сигнал изменяется при каждом нажатии кнопки.

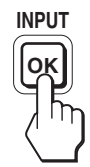

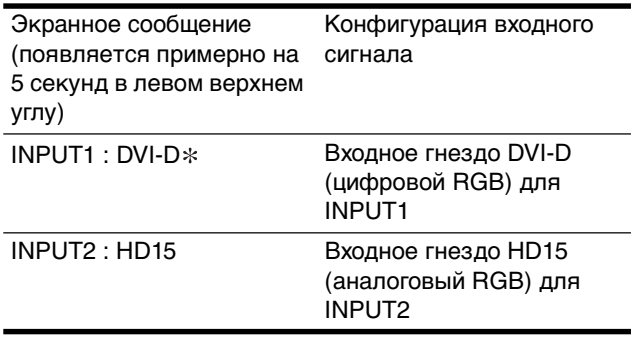

**RU**

# **Подстройка диcплeя**

Подсоедините диcплeй к компьютеру, а затем включите их.

Для получения наилучших результатов, прежде чем выполнять любые регулировки, подождите не менее 30 минут после того, как компьютер будет подсоединен и включен.

Большая часть настроек диcплeя производится с помощью экранного меню.

### **Перемещение по экранному меню**

#### **1 Отображение главного меню.**

Нажмите кнопку MENU для отображения на экране главного меню.

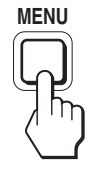

**2 Выберите меню, в котором необходимо выполнить подстройку.**

Нажмите кнопки  $\frac{1}{\sqrt{T}}$  для отображения нужного меню. Нажмите кнопку OK для выбора элемента меню.

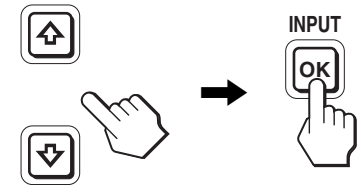

#### **3 Настройте элемент.**

Нажмите кнопки  $\bigtriangledown/\bigtriangleup$  для выполнения настройки, затем нажмите кнопку OK.

При нажатии кнопки OK настройки сохраняются, а дисплей возвращается к предыдущему меню.

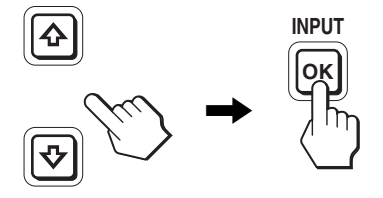

#### **4 Закройте меню.**

Нажмите кнопку MENU один раз для возврата в нормальный режим просмотра. Если кнопки не были нажаты, то экранное меню автоматически исчезает приблизительно через 45 секунд.

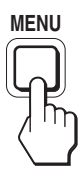

#### **В Восстановление значений по умолчанию для параметров**

Сбросить настройки можно с помощью меню СБРОС. **Перед выполнением регулировок** Для получения подробных сведений о выполнении сброса на стр. 15.

### **Список параметров меню**

Параметры меню меняются в зависимости от моделей. Проверьте название модели на нижней части монитора и обратитесь к таблицам, приведенным ниже.

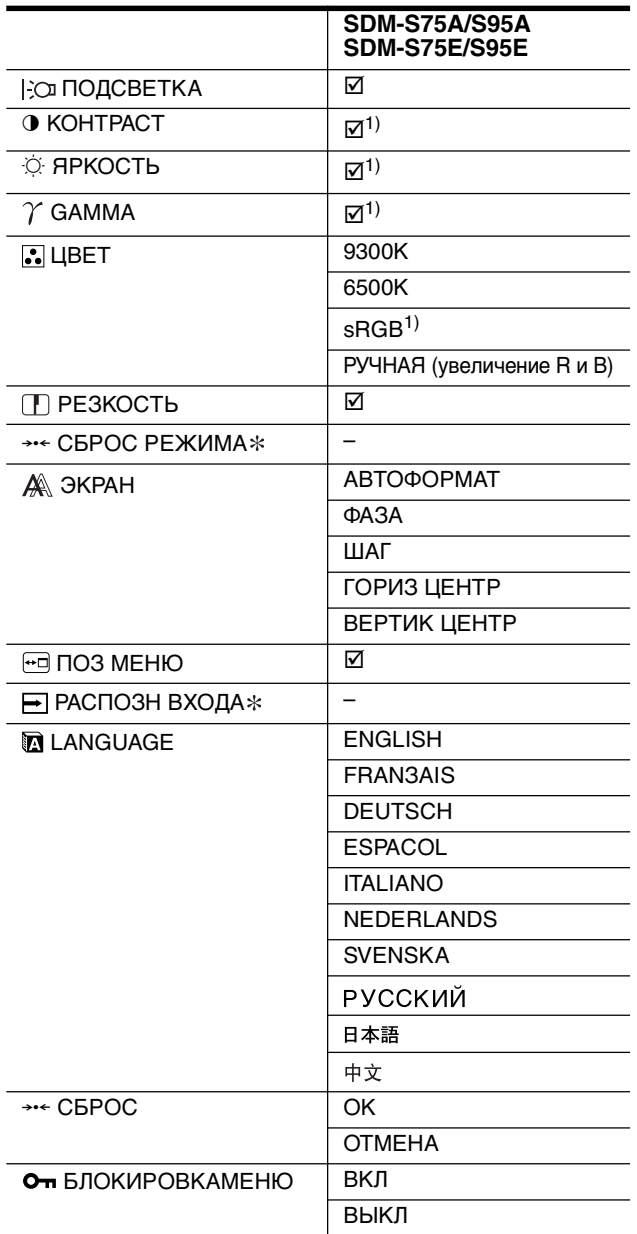

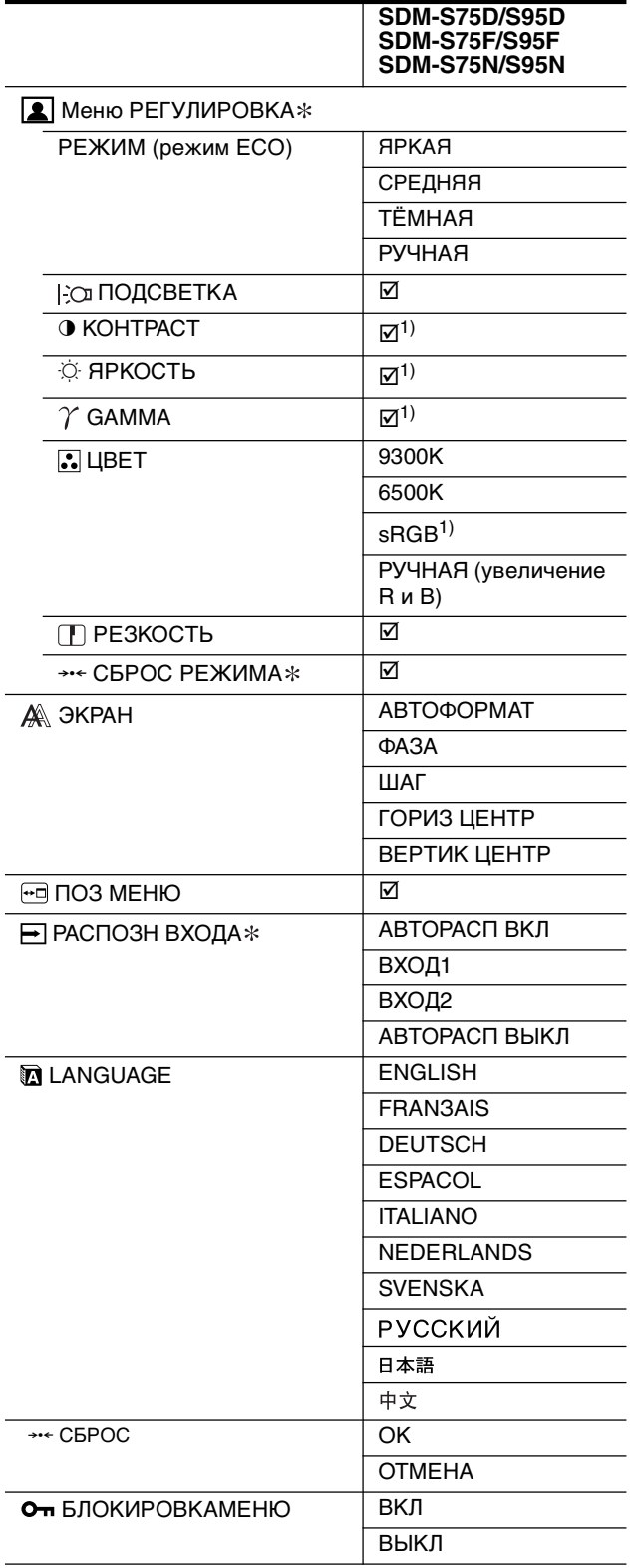

 $1)$  КОНТРАСТ, ЯРКОСТЬ и GAMMA не регулируются при выборе режима "sRGB".

**RU**

### **Меню РЕГУЛИРОВКА**

Для этих мониторов с аналоговыми входами можно регулировать параметры ПОДСВЕТКA, КОНТРАСТ и ЯРКОСТЬ, если режим ECO выбран только для значения ПОЛЬЗОВАТЕЛЬ.

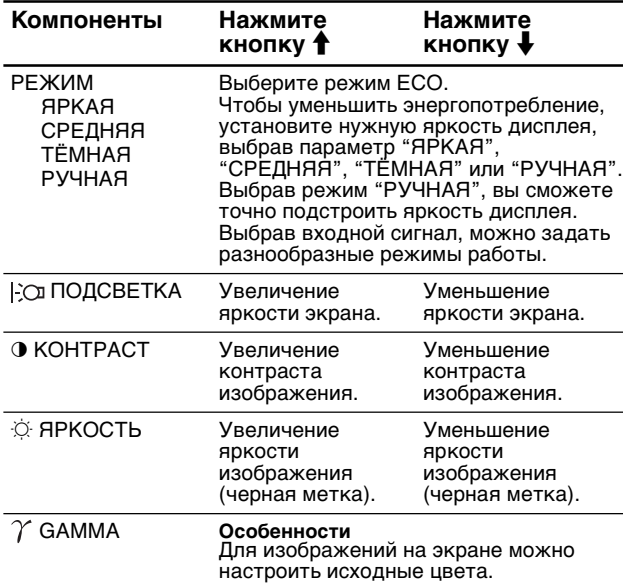

#### **Примечание**

Если выбрано значение "sRGB," будет невозможно регулировать контрастность и яркость в меню КОНТРАСТ, ЯРКОСТЬ и GAMMA.

### $\blacksquare$  Меню ЦВЕТ

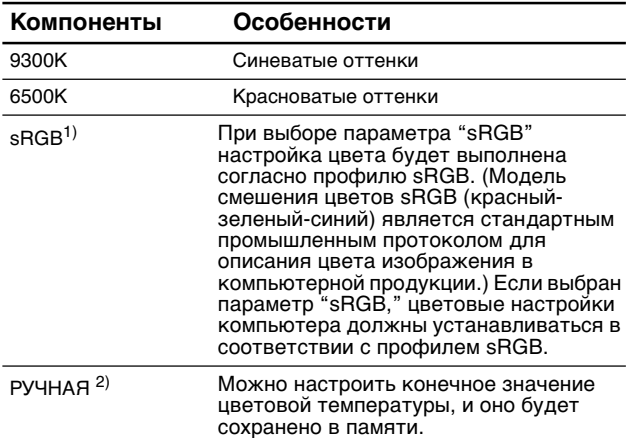

1) Если подсоединенный к монитору компьютер или какоелибо другое оборудование не является совместимым с профилем sRGB, цвет не удастся настроить в соответствии с профилем sRGB.

Если выбрано значение "sRGB," будет невозможно регулировать контрастность и яркость в меню КОНТРАСТ, ЯРКОСТЬ и GAMMA.

Значение sRGB недоступно, если для режима ECO выбрано значение ЯРКАЯ, СРЕДНЯЯ или ТEМНAЯ ("sRGB" будет недоступно).

2) Эта настройка цветовой температуры изменяется путем увеличения или уменьшения составляющих R и B

относительно G (зеленый). Составляющая G остается неизменной.

### **Меню РЕЗКОСТЬ**

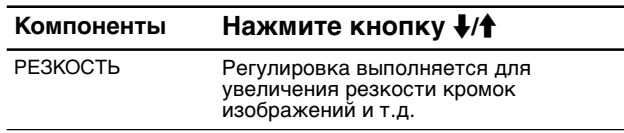

### 0 **Меню СБРОС РЕЖИМA (только для РЕГУЛИРОВКА)**

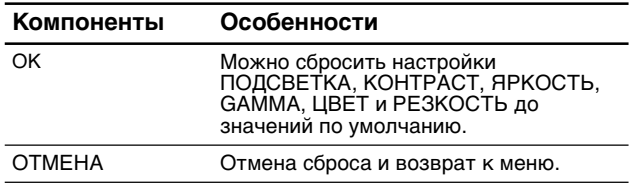

### **Меню ЭКРАН (только для аналогового сигнала RGB)**

#### x **Функция автоматической регулировки качества изображения**

**При приеме входного сигнала монитор автоматически регулирует положение и резкость изображения (фаза/ шаг) и обеспечивает четкое изображение на экране (стр. 16).**

#### **Примечание**

Если активизирована функция автоматической регулировки качества изображения, работает только выключатель 1 (питание).

#### **Если при использовании функции автоматической регулировки качества изображения этого монитора изображение не было настроено полностью**

Можно выполнить дальнейшую автоматическую настройку качества изображения для текущего входного сигнала. (См. функцию АВТОФОРМАТ ниже.)

#### **Если требуется выполнить дополнительную регулировку качества изображения**

Можно вручную отрегулировать резкость (фаза/шаг) и положение (по горизонтали/по вертикали) изображения.

Эти настройки сохраняются в памяти и автоматически вызываются каждый раз, когда монитор получает ранее вводившийся и зарегистрированный входной сигнал.

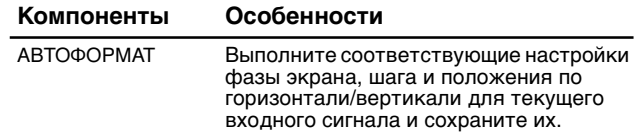

#### $\blacksquare$  **Отрегулировать резкость и положение изображения вручную (ФАЗА/ШАГ/ГОРИЗ. ЦЕНТР/ВЕРТИК. ЦЕНТР)**

Резкость и положение изображения можно отрегулировать следующим образом.

- **1 Установите на компьютере разрешение 1280 × 1024.**
- **2 Вставьте компакт-диск.**
- **3 Запустите программу на компакт-диске и отобразите тестовый шаблон.**

#### **Для пользователя Windows Когда работает Автопоиск:**

- 1 Щелкните на "Cредство настройки дисплея (UTILITY)".
- 2 Щелкните "Adjust", подтвердите разрешение и нажмите "Next".
- 3 Поочередно выводятся тестовые таблицы для функций ШАГ, ФАЗА, ГОРИЗ. ЦЕНТР и ВЕРТ. ЦЕНТР.

#### **Когда Автопоиск не работает:**

- 1 Откройте "Мой компьютер" и правой кнопкой мыши щелкните значок CD-ROM. Перейдите в "Проводник" и откройте значок CD-ROM.
- 2 Откройте [Utility] и выберите [Windows].
- 3 Запустите [Win\_Utility.exe].
- Появится тестовая таблица.

#### **Для пользователя Macintosh**

1 Откройте [Utility] и выберите [Mac].

2 Запустите [Mac\_Utility.exe]

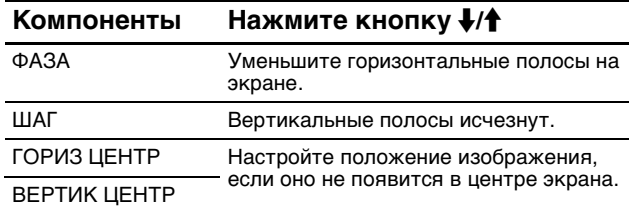

### **<sup>⊕</sup> Меню ПОЗ МЕНЮ**

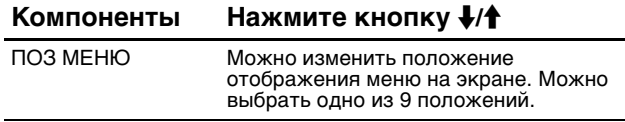

### **Меню PACПOЗH BXOДA**

Эти модели с цифровым вводом сканируют все входные сигналы. Можно выполнять переключение сигналов с одного на другой в автоматическом режиме.

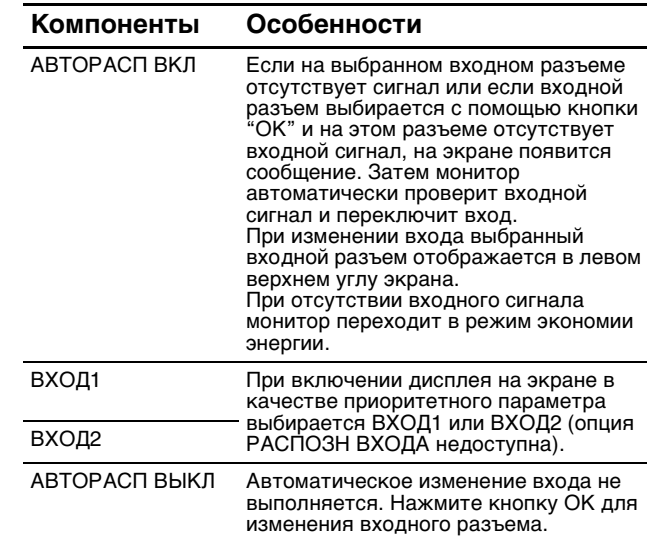

### **• Меню LANGUAGE**

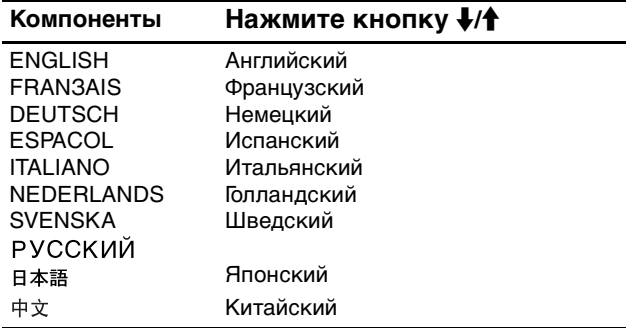

### 0 **Меню СБРОС (восстановление значения по умолчанию)**

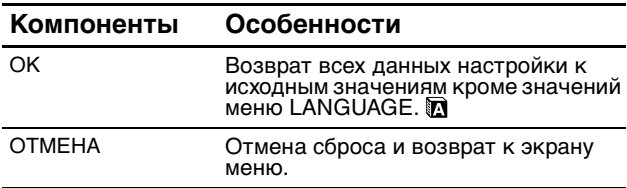

### **Меню БЛОКИРОВКАМЕНЮ**

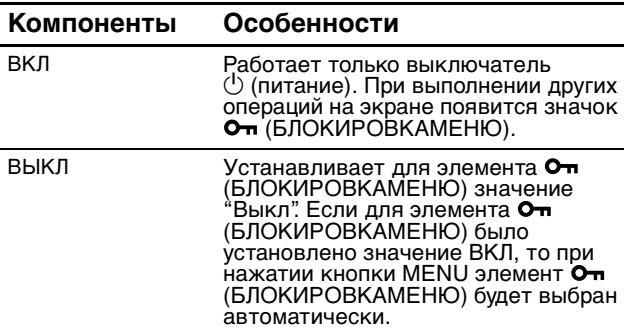

### **Технические особенности**

### **Функция экономии энергии**

Данный диcплeй соответствует нормам экономии электроэнергии, установленным VESA, ENERGY STAR и NUTEK. Если диcплeй подключен к компьютеру или видеографическому адаптеру, поддерживающему стандарт совместимый с DPMS (Display Power Management Standard) для аналогового входа / DMPM (DVI Digital Monitor Power Management) для цифрового входа, диcплeй будет автоматически снижать потребление энергии согласно таблице ниже.

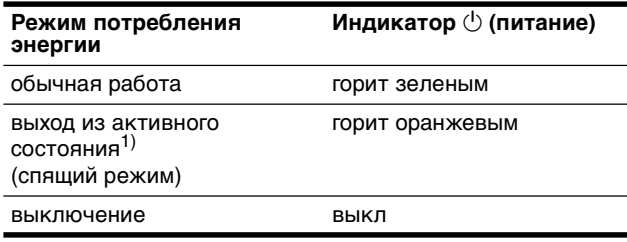

1) Когда компьютер переходит в режим "Выход из активного состояния", подача входного сигнала прекращается, и на экране появляется сообщение "НЕТ СИГНАЛА". Через 5 секунд диcплeй перейдет в режим экономии энергии. .<br>"Спяший режим" определен агентством зашиты окружающей среды (EPA).

### **Снижение потребления энергии (режим ECO)**

Если нажать кнопку ECO на передней панели диcплeя несколько раз, можно выбрать необходимую яркость экрана.

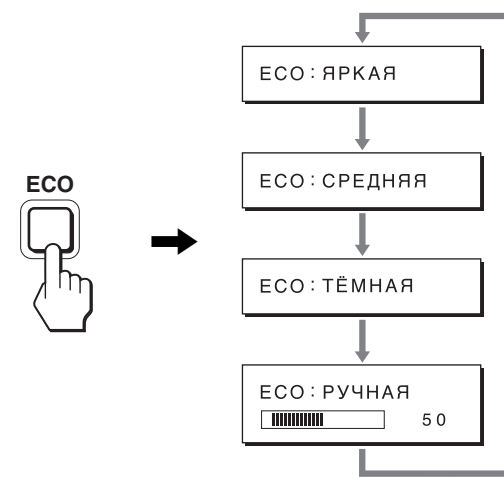

Каждый режим появляется на экране, а яркость экрана уменьшается в соответствии с выбранным режимом. Меню автоматически исчезнет приблизительно через 5 секунд.

Яркость экрана и потребляемая мощность уменьшаются при изменении режимов в следующей

последовательности: ЯPKAЯ, CPEДHЯЯ, ТЁМНАЯ.

По умолчанию для яркости экрана устанавливается значение ЯPKAЯ.

При выборе значения РУЧНАЯ можно изменять уровень подсветки, нажимая кнопки  $\bigstar$ /↑ так же, как при выборе ПOДCBETKA с помощью меню.

#### **Примечание**

Для мониторов с аналоговыми входами элементы меню ПОДСВЕТКА, КОНТРАСТ и ЯРКОСТЬ доступны только в том случае, если для режима ECO установлено значение "РУЧНАЯ" (стр. 14).

### **Функция автоматической регулировки качества изображения (только аналоговый сигнал RGB)**

**При приеме входного сигнала диcплeй автоматически регулирует положение и резкость изображения (фаза/шаг) и обеспечивает четкое изображение на экране.**

#### **Режим диcплeя, предварительно установленный на заводе**

При приеме входного сигнала диcплeй автоматически согласовывает его с одним из режимов, предварительно установленных на заводе и хранящихся в памяти диcплeя, для обеспечения высококачественного изображения в центре экрана. Если входной сигнал соответствует предварительно установленному на заводе режиму, на экране автоматически появляется изображение с соответствующими настройками по умолчанию.

#### **Если входные сигналы не соответствуют ни одному из предварительно установленных на заводе режимов**

При приеме диcплeeм входного сигнала, не соответствующего ни одному из предварительно установленных на заводе режимов, активизируется функция автоматической регулировки качества изображения диcплeя, которая обеспечивает постоянно четкое изображение на экране (в следующих диапазонах частот синхронизации диcплeя):

Частота горизонтальной развертки:

28-80 кГц

Частота вертикальной развертки:

48–75 Гц

Поэтому, когда на диcплeй первый раз поступает входной сигнал, не соответствующий ни одному из предварительно установленных на заводе режимов, для отображения изображения требуется больше времени, чем обычно. Данные этой настройки автоматически сохраняются в памяти, поэтому в следующий раз диcплeй будет работать так, как при приеме сигналов, соответствующих одному из предварительно установленных на заводе режимов.

#### **В случае регулировки фазы, шага и положения изображения вручную**

Для некоторых входных сигналов функция автоматической регулировки качества изображения этого диcплeя может не до конца настроить положение изображения, фазу и шаг. В этом случае эту настройку можно выполнить вручную (стр. 15). Если настройки установлены вручную, они сохраняются в памяти как пользовательские режимы и автоматически вызываются каждый раз, когда на диcплeй поступают такие же входные сигналы.

#### **Примечание**

Если активизирована функция автоматической регулировки качества изображения, работает только выключатель  $\mathcal \cup$  (питание).

# **Устранение неисправностей**

Прежде чем обратиться в службу технической поддержки, ознакомьтесь с данным разделом.

### **Экранные сообщения**

Если что-то не в порядке со входным сигналом, на экране появляется одно из следующих сообщений. Для устранения неполадки см. раздел "Симптомы неполадок и действия по их устранению" на стр. 18.

#### **Если на экране появляется сообщение "НЕДОПУСТ. ГРАФ. РЕЖИМ"**

Это указывает на то, что входной сигнал не соответствует характеристикам диcплeя. Проверьте следующее. Для получения дополнительных сведений об экранных сообщениях см. раздел "Симптомы неполадок и действия по их устранению" на стр. 18.

**Если на экране отображается "xxx.xkHz/ xxxHz"**

Это указывает на то, что либо частота горизонтальной развертки, либо частота вертикальной развертки не соответствует характеристикам диcплeя. Цифры означают частоты горизонтальной и вертикальной развертки текущего входного сигнала.

### Пример

HEДOПУCT. Г PAФ. PEЖИM BXOД1 : DV I - D xxx . xkHz / xxxHz ИHФOPMAЦИЯ

#### **Если на экране отображается "РАЗРЕШЕНИЕ > 1280**  × **1024"**

Это указывает на то, что это разрешение не соответствует характеристикам диcплeя (1280 × 1024 или ниже).

#### Пример

 $PA3$ PEШEHИE > 1280X1024 HEДOПУ<mark>CT. ГРАФ. РЕЖИМ</mark><br>BXOД1:DVI-D ИHФOPMAЦИЯ

#### **Если на экране появляется сообщение "НЕТ СИГНАЛА"**

Это указывает на то, что через выбранный в настоящий момент разъем сигнал не подается. Когда для параметра PACПOЗH BXOДA (стр. 15) установлено значение ВКЛ, диcплeй находит другой входной сигнал и автоматически переключает вход.

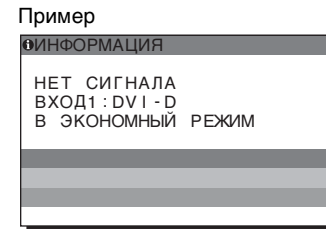

Если не удается настроить входной сигнал Появляется сообщение **"В ЭКОНОМНЫЙ РЕЖИМ"** (Переход в режим энергосбережения). Через 5 секунд включится режим энергосбережения.

#### **Если на экране отображается сообщение "КАБЕЛЬ НЕ ПОДКЛЮЧЕН"**

Это указывает на то, что кабель видеосигнала отключен от выбранного в настоящий момент разъема. Когда для параметра PACПOЗH BXOДA (стр. 15) установлено значение ВКЛ, диcплeй находит другой входной сигнал и автоматически переключает вход.

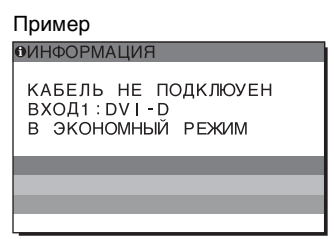

Если не удается настроить входной сигнал Появляется сообщение **"В ЭКОНОМНЫЙ РЕЖИМ"** (Переход в режим энергосбережения). Через 45 секунд включится режим энергосбережения.

### **Симптомы неполадок и действия по их устранению**

Если причиной неполадок стали подсоединенный компьютер или другое оборудование, обратитесь к инструкциям по эксплуатации этого оборудования.

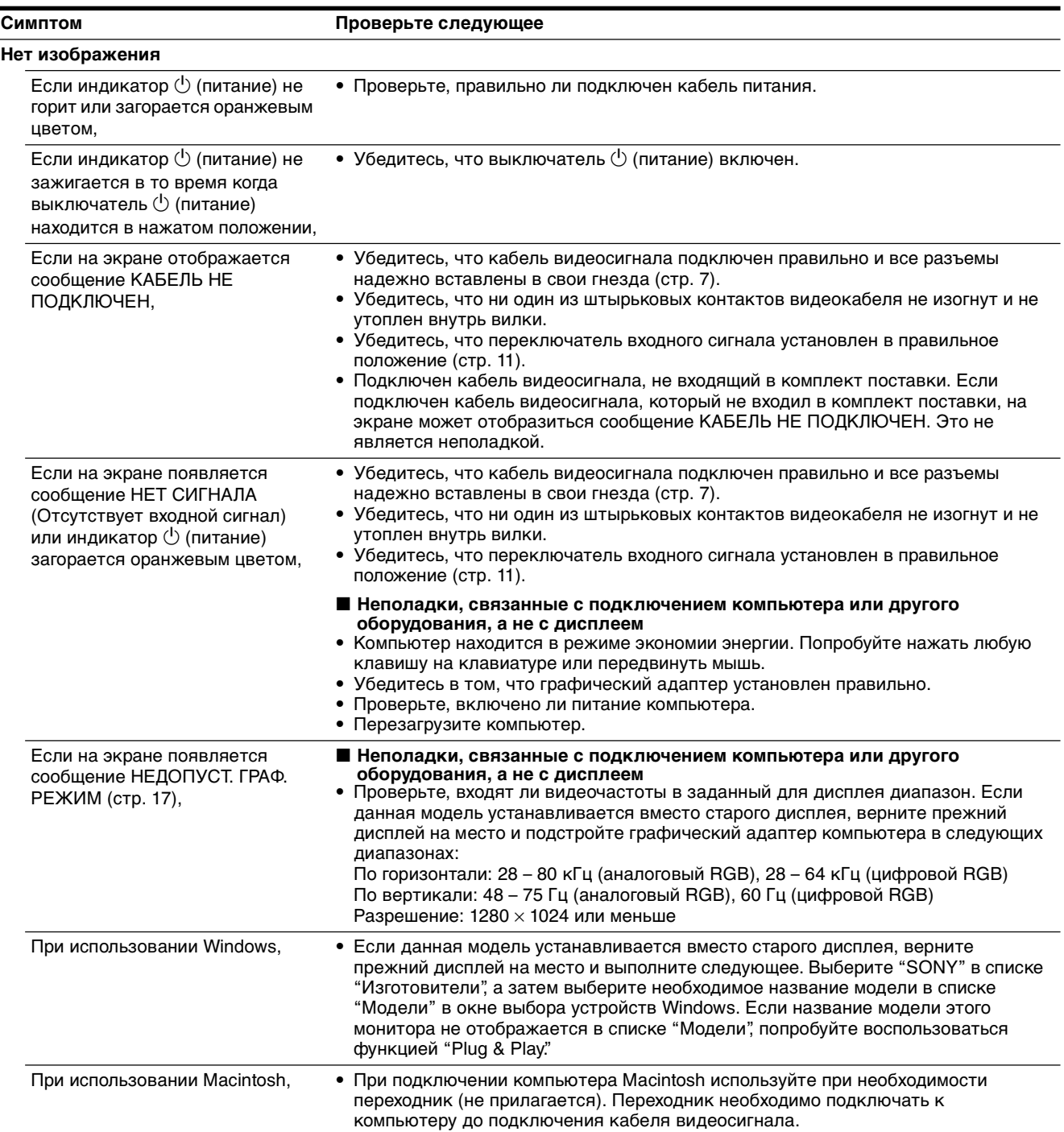

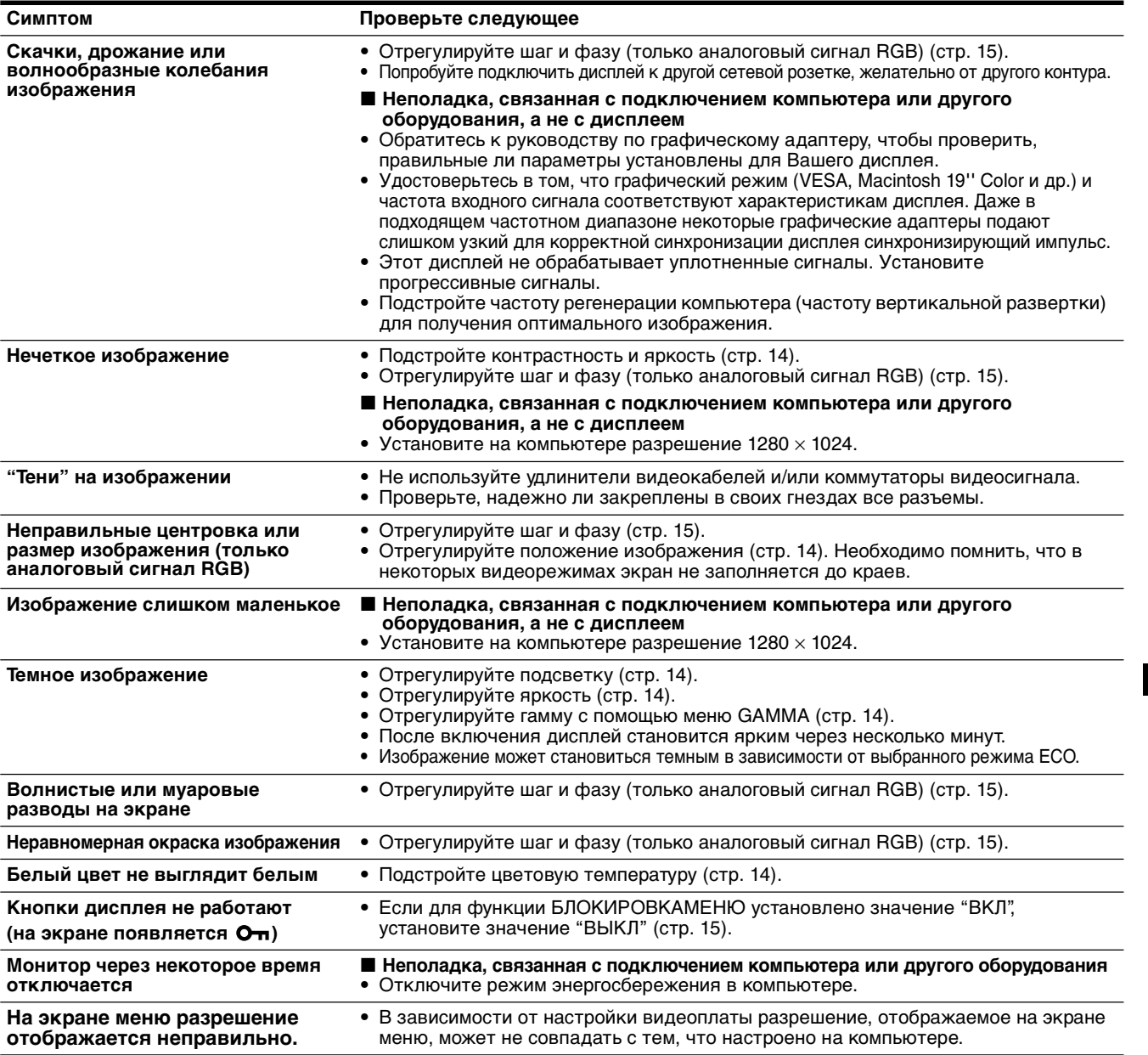

#### **Отображение информации об этом диcплee**

**В момент получения диcплeeм видеосигнала нажмите кнопку MENU и не отпускайте ее в течение не менее 5 секунд, пока не появится информационное окно.** Чтобы это окно исчезло, нажмите кнопку MENU еще раз.

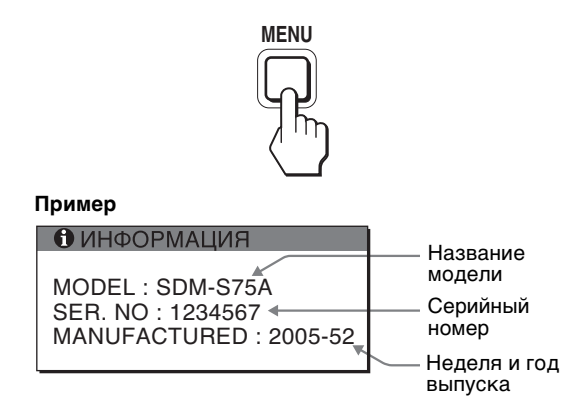

Несмотря на то, что в стандарте безопасности этот монитор официально обозначается как SDM-S75\*/S95\*, в продаже будет использоваться название SDM-S75A/ S95A/S75D/S95D/S75E/S95E/S75F/S95F/S75N/S95N. При возникновении неполадок свяжитесь с местным официальным дилером Sony и предоставьте следующую информацию:

**RU**

- Номер модели
- Серийный номер
- Подробное описание неисправности
- Дата покупки
- Название и характеристики Вашего компьютера и графического адаптера
- Тип входных сигналов (аналоговый RGB/цифровой RGB)

# **Технические характеристики**

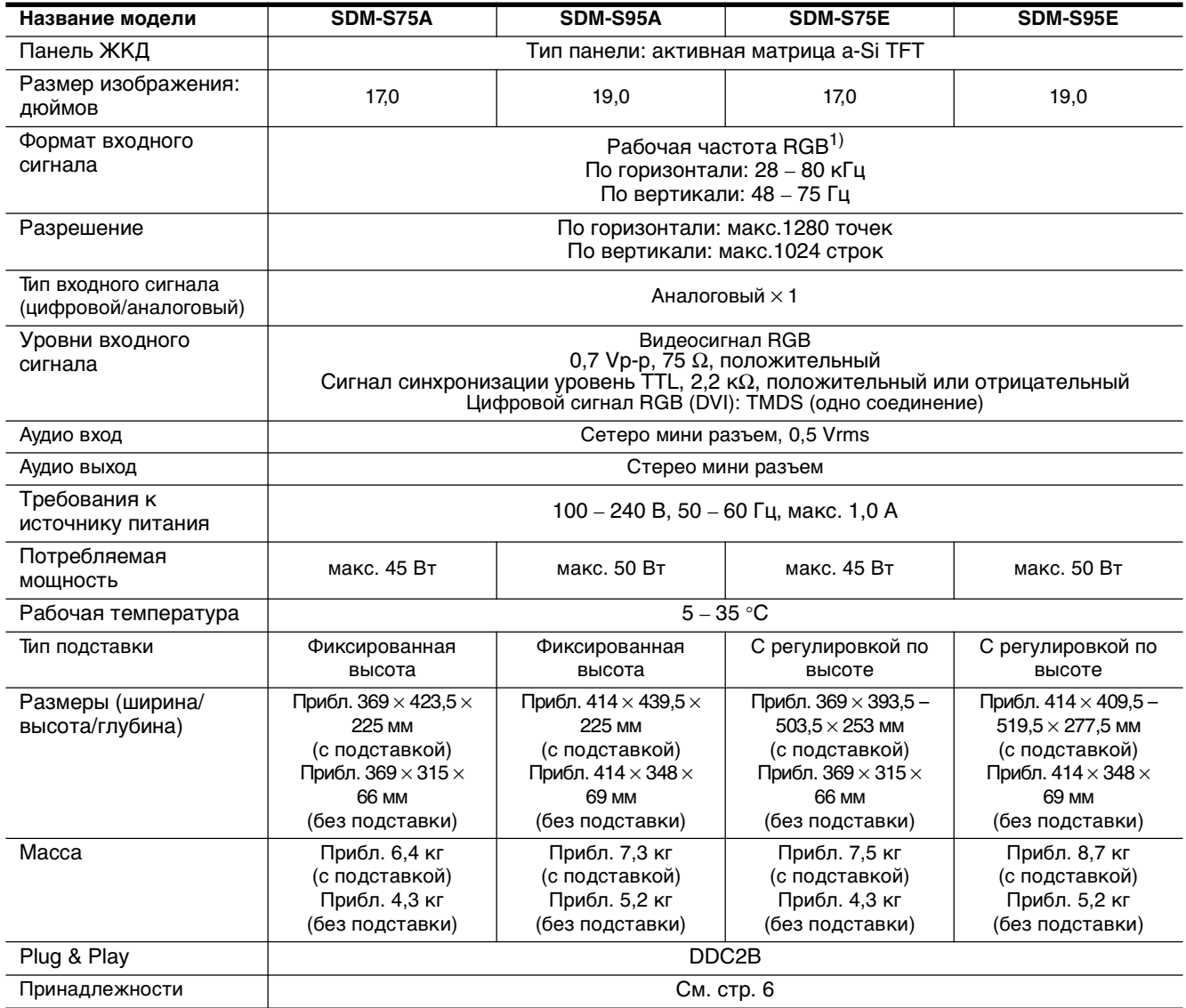

 $1)$  Рекомендуемый режим синхронизации по горизонтали и вертикали

- Ширина импульса горизонтальной синхронизации должна быть больше 4,8% общего периода горизонтальной развертки или 0,8 мкс, в зависимости от того, которая из них больше.
- Интервал между сигналами горизонтальной развертки должен быть больше 2,5 мкс.
- Интервал между сигналами вертикальной развертки должен быть больше 450 мкс.

Конструкция и характеристики могут изменяться без предварительного уведомления.

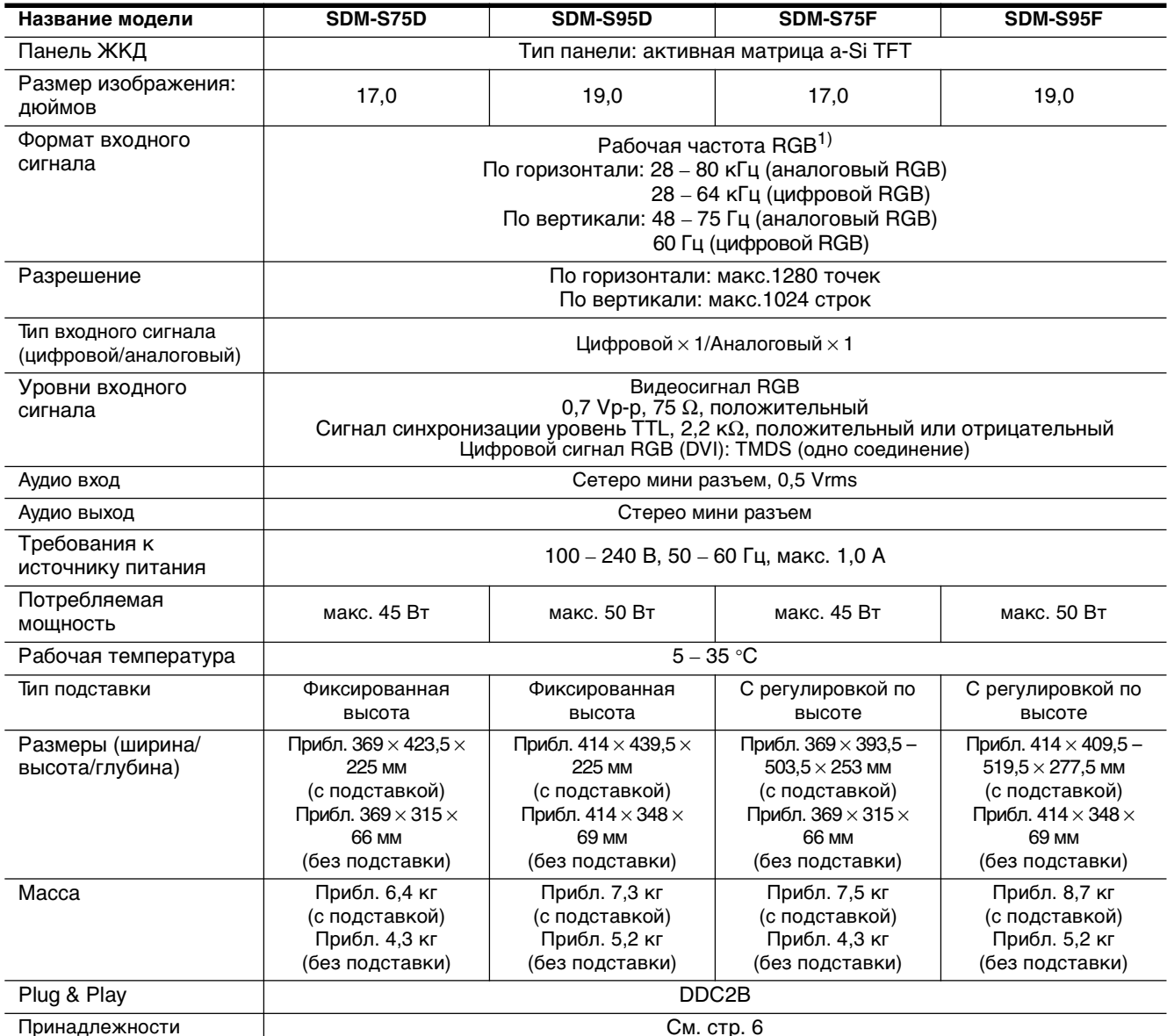

 $1)$  Рекомендуемый режим синхронизации по

горизонтали и вертикали

- Ширина импульса горизонтальной синхронизации должна быть больше 4,8% общего периода горизонтальной развертки или 0,8 мкс, в зависимости от того, которая из них больше.
- Интервал между сигналами горизонтальной развертки должен быть больше 2,5 мкс.
- Интервал между сигналами вертикальной развертки должен быть больше 450 мкс.

Конструкция и характеристики могут изменяться без предварительного уведомления.

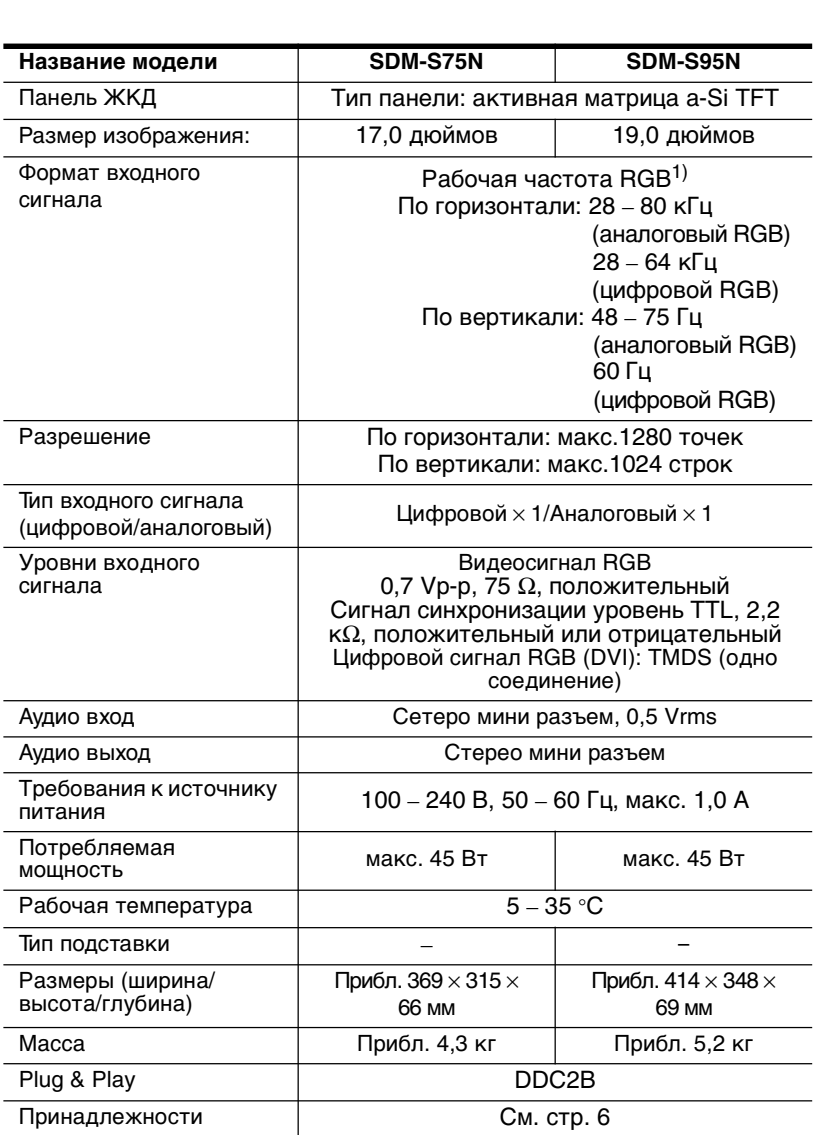

1) Рекомендуемый режим синхронизации по горизонтали и вертикали

- Ширина импульса горизонтальной синхронизации должна быть больше 4,8% общего периода горизонтальной развертки или 0,8 мкс, в зависимости от того, которая из них больше.
- Интервал между сигналами горизонтальной развертки должен быть больше 2,5 мкс.
- Интервал между сигналами вертикальной развертки должен быть больше 450 мкс.

Конструкция и характеристики могут изменяться без предварительного уведомления.

### **TCO'99 Eco-document (for the black model)**

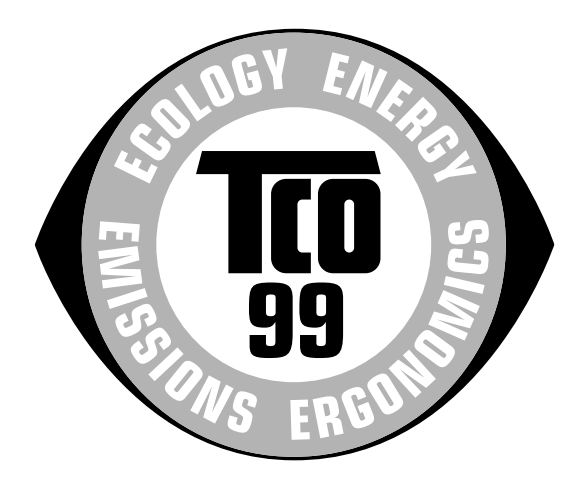

#### ■ Congratulations!

You have just purchased a TCO'99 approved and labelled product! Your choice has provided you with a product developed for professional use. Your purchase has also contributed to reducing the burden on the environment and also to the further development of environmentally adapted electronics products.

#### ■ Why do we have environmentally labelled com**puters?**

In many countries, environmental labelling has become an established method for encouraging the adaptation of goods and services to the environment. The main problem, as far as computers and other electronics equipment are concerned, is that environmentally harmful substances are used both in the products and during their manufacture. Since it is not so far possible to satisfactorily recycle the majority of electronics equipment, most of these potentially damaging substances sooner or later enter nature.

There are also other characteristics of a computer, such as energy consumption levels, that are important from the viewpoints of both the work (internal) and natural (external) environments. Since all methods of electricity generation have a negative effect on the environment (e.g. acidic and climate-influencing emissions, radioactive waste), it is vital to save energy. Electronics equipment in offices is often left running continuously and thereby consumes a lot of energy.

#### ■ What does labelling involve?

This product meets the requirements for the TCO'99 scheme which provides for international and environmental labelling of personal computers. The labelling scheme was developed as a joint effort by the TCO (The Swedish Confederation of Professional Employees), Svenska Naturskyddsforeningen (The Swedish Society for Nature Conservation) and Statens Energimyndighet (The Swedish National Energy Administration).

Approval requirements cover a wide range of issues: environment, ergonomics, usability, emission of electric and magnetic fields, energy consumption and electrical and fire safety.

The environmental demands impose restrictions on the presence and use of heavy metals, brominated and chlorinated flame retardants, CFCs (freons) and chlorinated solvents, among other things. The product must be prepared for recycling and the manufacturer is obliged to have an environmental policy which must be adhered to in each country where the company implements its operational policy.

The energy requirements include a demand that the computer and/or display, after a certain period of inactivity, shall reduce its power consumption to a lower level in one or more stages. The length of time to reactivate the computer shall be reasonable for the user.

Labelled products must meet strict environmental demands, for example, in respect of the reduction of electric and magnetic fields, physical and visual ergonomics and good usability.

Below you will find a brief summary of the environmental requirements met by this product. The complete environmental criteria document may be ordered from:

#### **TCO Development**

SE-114 94 Stockholm, Sweden Fax: +46 8 782 92 07 Email (Internet): development@tco.se Current information regarding TCO'99 approved and labelled products may also be obtained via the Internet, using the address: http://www.tco-info.com/

#### **E** Environmental requirements

#### **Flame retardants**

Flame retardants are present in printed circuit boards, cables, wires, casings and housings. Their purpose is to prevent, or at least to delay the spread of fire. Up to 30% of the plastic in a computer casing can consist of flame retardant substances. Most flame retardants contain bromine or chloride, and those flame retardants are chemically related to another group of environmental toxins, PCBs. Both the flame retardants containing bromine or chloride and the PCBs are suspected of giving rise to severe health effects, including reproductive damage in fish-eating birds and mammals, due to the bio-accumulative\* processes. Flame retardants have been found in human blood and researchers fear that disturbances in foetus development may occur.

The relevant TCO'99 demand requires that plastic components weighing more than 25 grams must not contain flame retardants with organically bound bromine or chlorine. Flame retardants are allowed in the printed circuit boards since no substitutes are available.

#### **Cadmium**\*\*

Cadmium is present in rechargeable batteries and in the colour-generating layers of certain computer displays. Cadmium damages the nervous system and is toxic in high doses. The relevant TCO'99 requirement states that batteries, the colour-generating layers of display screens and the electrical or electronics components must not contain any cadmium.

#### **Mercury**\*\*

Mercury is sometimes found in batteries, relays and switches. It damages the nervous system and is toxic in high doses. The relevant TCO'99 requirement states that batteries may not contain any mercury. It also demands that mercury is not present in any of the electrical or electronics components associated with the labelled unit.

#### **CFCs (freons)**

The relevant TCO'99 requirement states that neither CFCs nor HCFCs may be used during the manufacture and assembly of the product. CFCs (freons) are sometimes used for washing printed circuit boards. CFCs break down ozone and thereby damage the ozone layer in the stratosphere, causing increased reception on earth of ultraviolet light with e.g. increased risks of skin cancer (malignant melanoma) as a consequence.

#### **Lead**\*\*

Lead can be found in picture tubes, display screens, solders and capacitors. Lead damages the nervous system and in higher doses, causes lead poisoning. The relevant TCO'99 requirement permits the inclusion of lead since no replacement has yet been developed.

- Bio-accumulative is defined as substances which accumulate within living organisms.
- \*\* Lead, Cadmium and Mercury are heavy metals which are Bioaccumulative.

**TCO'03 Eco-document (for the silver model)**

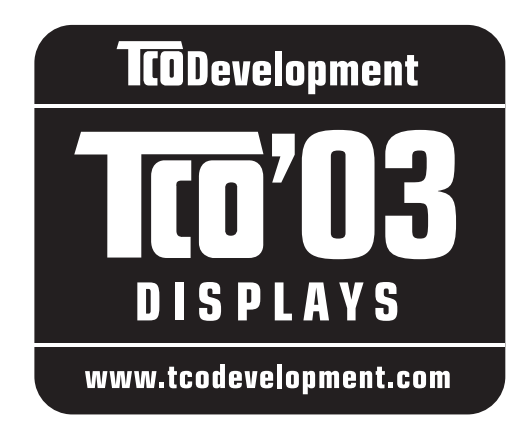

#### ■ Congratulations!

The display you have just purchased carries the TCO'03 Displays label. This means that your display is designed, manufactured and tested according to some of the strictest quality and environmental requirements in the world. This makes for a high performance product, designed with the user in focus that also minimizes the impact on our natural environment.

#### **E** Ergonomics

• Good visual ergonomics and image quality in order to improve the working environment for the user and to reduce sight and strain problems. Important parameters are luminance, contrast, resolution, reflectance, colour rendition and image stability.

#### **E** Energy

- Energy-saving mode after a certain time beneficial both for the user and the environment
- Electrical safety

#### **E** Emissions

- Electromagnetic fields
- Noise emissions

#### **E** Ecology

- The product must be prepared for recycling and the manufacturer must have a certified environmental management system such as EMAS or ISO 14 001
- Restrictions on

- chlorinated and brominated flame retardants and polymers

- heavy metals such as cadmium, mercury and lead.

The requirements included in this label have been developed by TCO Development in co-operation with scientists, experts, users as well as manufacturers all over the world. Since the end of the 1980s TCO has been

involved in influencing the development of IT equipment in a more user-friendly direction. Our labelling system started with displays in 1992 and is now requested by users and IT-manufacturers all over the world.

> For more information, please visit **www.tcodevelopment.com**

#### **Recycling Information**

#### ■ Customer in Europe

The collection and recycling of this product has been planned according to your country's relevant legislation. To ensure that this product will be collected and recycled in way that minimizes the impact on the environment, please do the following:

- 1. If you purchased this product for private use, contact your municipality or the waste collection system and bring the product to this collection point / have the product be picked up by the waste collection system. Alternatively, your retailer might take back this if you purchase new equivalent equipment; please check with your retailer whether he will take back this product before bringing it. For information on your country's recycling arrangements, please contact the Sony representation in your country (contact details at: www.sony-europe.com). Further details on specific recycling systems can be found at the following addresses:
	- Belgium: www.recupel.be
	- Netherlands: www.nvmp.nl (consumer electronics) www.ictmilieu.nl (IT equipment)
	- Norway: www.elretur.no
	- Sweden: www.el-kretsen.se
	- Switzerland: www.swico.ch
- 2. If you use this product professionally, check the product's delivery contract for take back / recycling arrangements and follow the procedures described therein. Alternatively, follow the procedures described under point 1.

#### ■ Customer in USA

We Sony as a member of EIA recommends to visit URL below http://www.eiae.org/

#### ■ Customer in Asia

http://www.sony.co.jp/SonyInfo/Environment/recycle/3R.html

# **SONY**

# *TFT LCD Color Computer Display*

*SDM-S75 SDM-S95*  2-630-290-**05**(1)

© 2005 Sony Corporation

# **Owner's Record**

The model and serial numbers are located at the rear of the unit. Record these numbers in the spaces provided below. Refer to them whenever you call upon your dealer regarding this product.<br>Model No. Serial No. **Serial No.** 

# **WARNING**

**To reduce the risk of fire or electric shock, do not expose this apparatus to rain or moisture.**

#### **Dangerously high voltages are present inside the unit. Do not open the cabinet. Refer servicing to qualified personnel only.**

#### **FCC Notice**

This equipment has been tested and found to comply with the limits for a Class B digital device, pursuant to Part 15 of the FCC Rules. These limits are designed to provide reasonable protection against harmful interference in a residential installation. This equipment generates, uses, and can radiate radio frequency energy and, if not installed and used in accordance with the instructions, may cause harmful interference to radio communications. However, there is no guarantee that interference will not occur in a particular installation. If this equipment does cause harmful interference to radio or television reception, which can be determined by turning the equipment off and on, the user is encouraged to try to correct the interference by one or more of the following measures:

- Reorient or relocate the receiving antenna.
- Increase the separation between the equipment and receiver.
- Connect the equipment into an outlet on a circuit different from that to which the receiver is connected.

– Consult the dealer or an experienced radio/TV technician for help. You are cautioned that any changes or modifications not expressly approved in this manual could void your authority to operate this equipment.

#### **IMPORTANTE**

Para prevenir cualquier mal funcionamiento y evitar daños, por favor, lea detalladamente este manual de instrucciones antes de conectar y operar este equipo.

**If you have any questions about this product, you may call; Sony Customer Information Services Center 1-800-222-7669 or http://www.sony.com/**

#### **Declaration of Conformity**

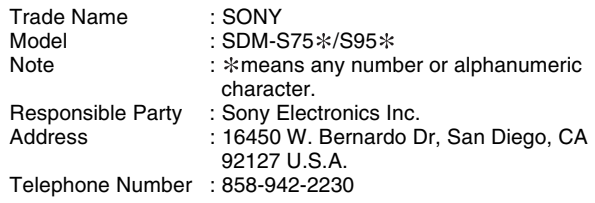

This device complies with part 15 of the FCC rules. Operation is subject to the following two conditions: (1) This device may not cause harmful interference, and (2) this device must accept any interference received, including interference that may cause undesired operation.

Se till att kontrollera uppgifterna på lådan som skärmen levererades i. ID-etiketten på din skärmmodell sitter baktill på skärmen.

#### **NOTICE**

This notice is applicable for USA/Canada only. If shipped to USA/Canada, install only a UL LISTED/CSA LABELLED power supply cord meeting the following specifications:

**SPECIFICATIONS** 

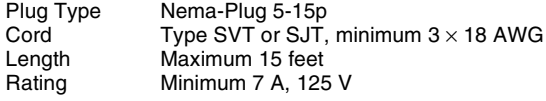

#### **NOTICE**

Cette notice s'applique aux Etats-Unis et au Canada uniquement.

Si cet appareil est export\* aux Etats-Unis ou au Canada, utiliser le cordon d'alimentation portant la mention UL LISTED/CSA LABELLED et remplissant les conditions suivantes: **SPECIFICATIONS** 

Type de fiche Fiche Nema 5-15 broches<br>Cordon Type SVT ou SJT, minimu Cordon Type SVT ou SJT, minimum  $3 \times 18$  AWG<br>Longueur Maximum 15 pieds Longueur Maximum 15 pieds<br>Tension Minimum 7 A 125 Minimum 7 A, 125 V

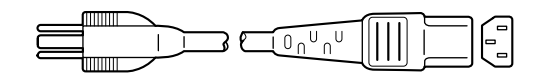

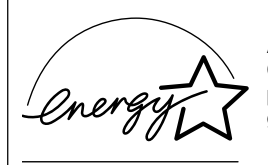

As an ENERGY STAR Partner, Sony Corporation has determined that this product meets the ENERGY STAR .<br>auidelines for enerav efficiencv.

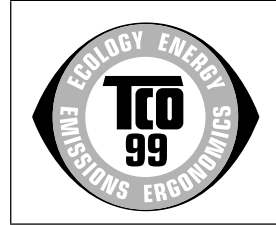

This monitor complies with the TCO'99 guidelines.

(for the black model)

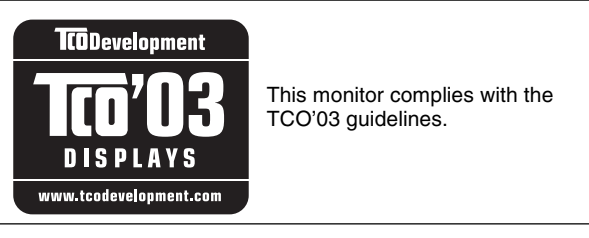

(for the silver model)

# **Innehållsförteckning**

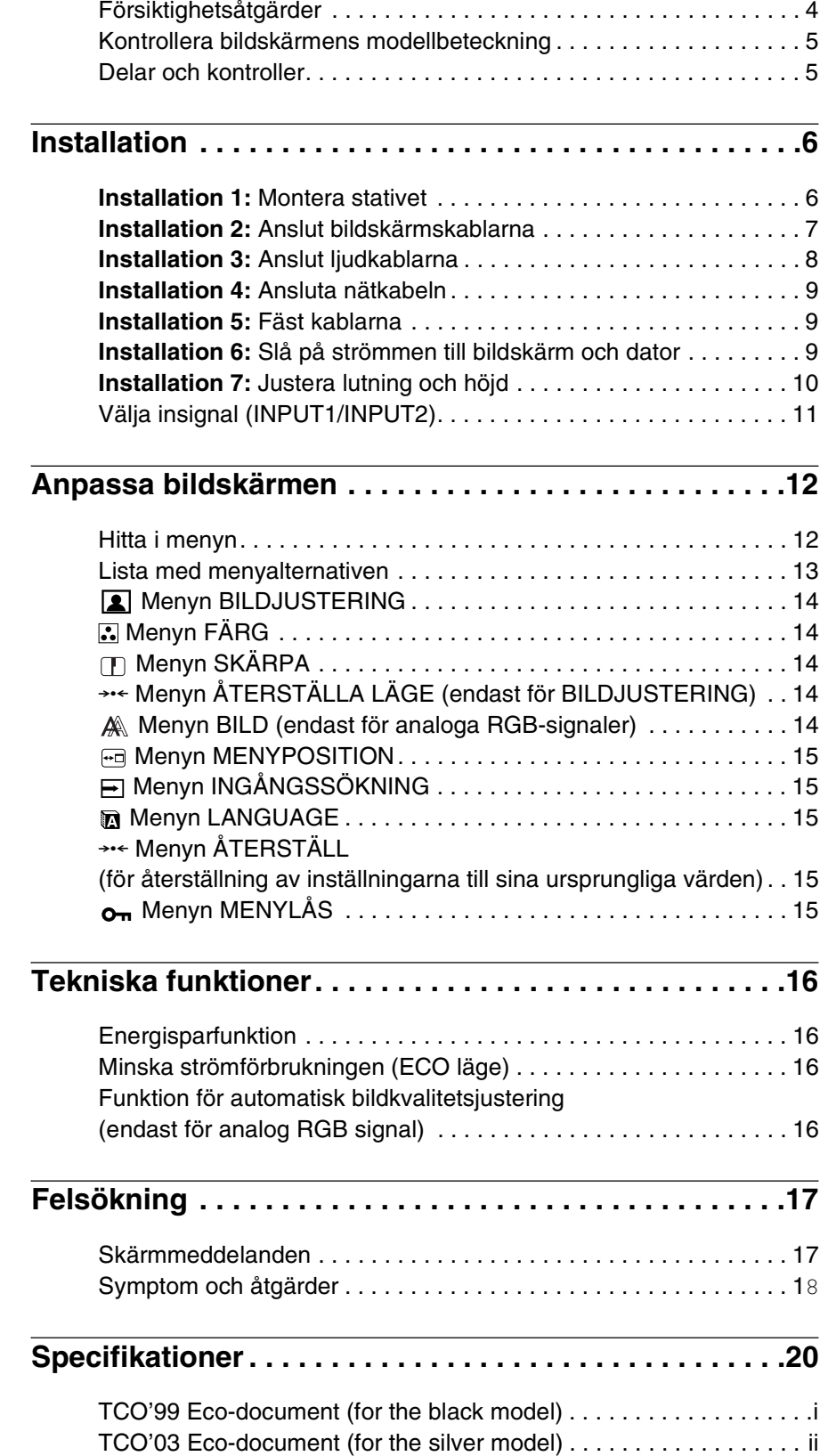

- Macintosh är ett varumärke som licensierats till Apple Computer, Inc., registrerat i USA och/eller andra länder.
- Windows® är registrerade varumärken som tillhör Microsoft Corporation i USA och/eller andra länder.
- IBM PC/AT och VGA är registrerade varumärken som tillhör IBM Corporation of the U.S.A.
- VESA och  $DDC^{\mathbb{M}}$  är varumärken som tillhör Video Electronics Standards Association.
- ENERGY STAR är ett registrerat varumärke i USA.
- Adobe och Acrobat är varumärken som tillhör Adobe Systems Incorporated.
- Namn på andra produkter som nämns här kan vara varumärken eller registrerade varumärken som tillhör respektive företag.
- "<sup>W</sup>" och "®" är inte utsatta i varje enskilt fall i den här bruksanvisningen.

**SE**

### <span id="page-198-0"></span>**Försiktighetsåtgärder**

#### **Varning rörande strömanslutningar**

• Använd medföljande nätkabel. Om du använder en annan nätkabel måste du kontrollera att den är lämplig som kabel i det elnät du använder.

#### **För kunder i USA.**

Om du inte använder rätt kabel uppfyller inte bildskärmen föreskrivna FCC-standarder.

#### **För kunder i Storbritannien.**

Om du använder bildskärmen i Storbritannien måste du se till att du använder den typ av kabel som används i Storbritannien.

Exempel på kontakttyper

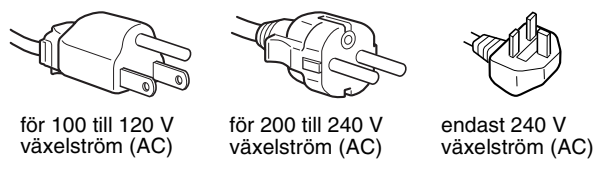

Utrustningen bör installeras nära ett lättåtkomligt vägguttag.

#### **Installation**

Bildskärmen ska inte installeras eller lämnas:

- På platser där det råder extrem temperatur, t.ex. nära ett värmeelement, värmeutsläpp eller i direkt solljus. Om bildskärmen utsätts för extrema temperaturer, t.ex. i en bil parkerad i direkt solljus eller i närheten av ett värmeelement, kan det orsaka formförändringar i bildskärmens hölje och/eller funktionsstörningar.
- På platser som är utsatta för mekaniska vibrationer eller stötar.
- Nära utrustning som genererar starka magnetfält, t.ex. TVapparater eller olika hushållsapparater.
- På platser där det finns stora mängder damm, smuts eller sand, t.ex. nära ett öppet fönster eller intill en ytterdörr. Om du tillfälligt använder bildskärmen utomhus måste du skydda bildskärmen mot kringflygande damm och smuts. Annars kan det uppstå funktionsfel som inte kan åtgärdas.

#### **Hantering av LCD-skärmen**

- Låt inte LCD-skärmen stå vänd mot solen eftersom det kan skada LCD-skärmen. Var särskilt försiktig om du placerar bildskärmen vid ett fönster.
- Tryck inte på eller repa LCD-skärmen. Placera inte tunga föremål på LCD-skärmen. Då kan skärmen slå sig vilket i sin tur kan leda till funktionsstörningar hos LCD-panelen.
- Om bildskärmen används där det är kallt kan det hända att bilderna "släpar efter" på skärmen. Det är inte ett tecken på att något är fel. Bilden kommer att visas som vanligt när temperaturen stigit till normal driftstemperatur igen.
- Om en stillbild visas under en längre tid kan rester av bilden dröja sig kvar under en kortare tid. Restbilden försvinner till slut.
- LCD-panelen blir varm när du använder den. Det är inte ett tecken på att något är fel.

#### **Information om LCD (flytande kristallskärm, Liquid Crystal Display)**

**Observera att LCD-skärmen är en produkt som tillverkas med hög precision. Trots det kan svarta eller ljusa punkter (röda, blå eller gröna) ständigt visas på LCD-skärmen. Dessutom kan oregelbundet färgade band eller oregelbunden ljusstyrka förekomma på LCDskärmen. Det är inte ett tecken på att något är fel. (Effektiva bildpunkter: över 99,99%)**

#### **Underhåll**

- Koppla bort nätkabeln från vägguttaget innan du rengör bildskärmen.
- Rengör LCD-skärmen med en mjuk duk. Om du använder ett glasrengöringsmedel måste du kontrollera att det inte innehåller någon typ av antistatiskt medel eller liknande tillsatser eftersom det kan repa LCD-skärmens ytskikt.
- Rengör chassi, panel och reglage med en mjuk duk, lätt fuktad med ett milt rengöringsmedel. Använd inga typer av skurdukar med slipmedel, skurpulver eller lösningsmedel som t.ex. alkohol eller bensin.
- Gnugga, vidrör eller knacka inte på skärmens yta med vassa eller sträva föremål som t.ex. pennor eller skruvmejslar. Det kan leda till att bildröret repas.
- Observera att det material som bildskärmen är konstruerad av, liksom ytbeläggningen på LCD-skärmen, kan slitas ned och försämras om bildskärmen utsätts för flyktiga lösningsmedel t.ex. insektsgift, likaså vid en längre tids kontakt med gummi eller vinylmaterial.

#### **Transport**

- Koppla ur alla kablar från skärmen. Om du använder ett stativ med justerbar höjd, justerar du höjden till det högsta läget och håller ordentligt i LCD-skärmens sidor. Se till att du inte repar skärmen när du transporterar den. Om du tappar bildskärmen kan både du och bildskärmen skadas.
- Om du behöver frakta bildskärmen i samband med reparation eller flytt rekommenderas du att använda originalkartongen med dess förpackningsmaterial.
- Sätt tillbaka spärrtappen till stativet med justerbar höjd för att fixera det under transport.

#### **Skrotning av bildskärmen**

- **Kasta inte bildskärmen med hushållssoporna.**
- **Lysröret som används i den här bildskärmen innehåller kvicksilver. Skrotning av bildskärmen måste utföras enligt de lokala regler och förordningar som gäller.**

### <span id="page-199-1"></span><span id="page-199-0"></span>**Kontrollera bildskärmens modellbeteckning**

Börja med att kontrollera bildskärmens modellbeteckning Modellbeteckningen sitter på bildskärmens baksida (Exempel: SDM-S75A).

Vissa funktioner och menyalternativ är inte tillgängliga för alla bildskärmsmodeller.

### **Delar och kontroller**

Mer information finns på de sidor som anges inom parenteserna. Illustrationen visar bara en av alla de modeller som finns för den här bildskärmen..

#### **Skärmens framsida**

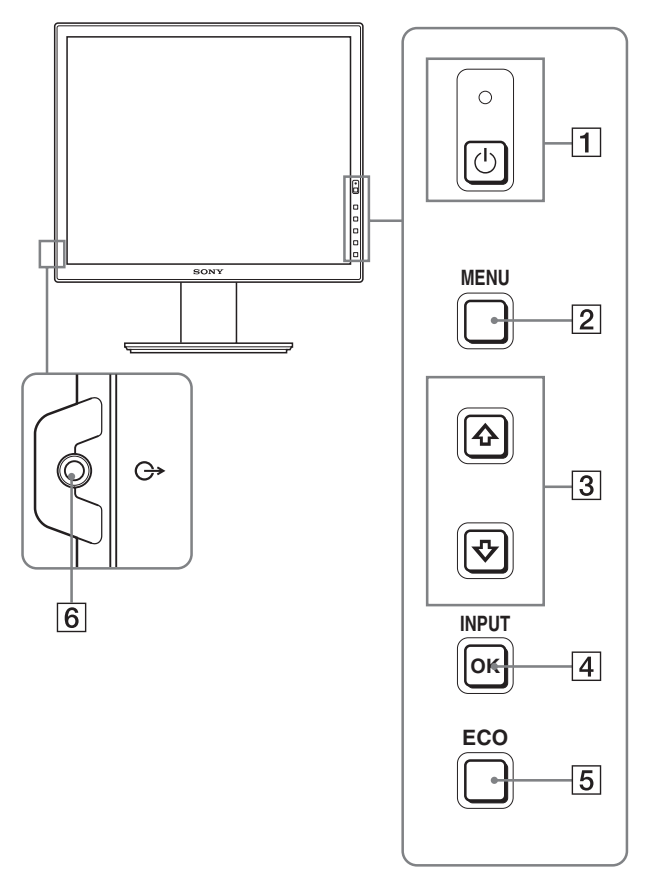

**Sådant i specifikationerna som är modellberoende har markerats med en asterisk (\*). Mer information finns under "Specifikationer" (sid. 20).**

1 **b** Strömbrytare och **b** strömindikator (sidor 9, 16) Med denna strömbrytare slår du på skärmen. Du stänger av bildskärmen genom att trycka på samma knapp en gång till.

#### 2 **MENU-knapp (sid. 12)**

Med den här knappen öppnar och stänger du menyskärmen.

#### $\sqrt{3}$  **↓/↑** . knappar (sid. 12)

Med de här knapparna väljer du menyalternativ och gör justeringar.

#### 4 **OK-knapp (sid. 12)**

Men den här knappen aktiverar du det valda menyalternativet och de justeringar som du gjort med knapparna  $\frac{1}{\sqrt{1}}$  (3). **INPUT (sid. 11)**

Med de här knapparna växlar du videoinsignal mellan INPUT1 och INPUT2 när två datorer är anslutna till bildskärmen. (Kan bara användas när menyn är avstängd.)

#### 5 **ECO-knapp (sid. 16)**

Denna knapp används för att minska energiförbrukningen. När menyskärmen inte visas kan du även automatiskt justera bildkvaliteten för den aktuella ingångssignalen samtidigt som du håller knappen intryckt i mer än 3 sekunder (autojustering genom en enda knapptryckning) (endast för analoga RGBsignaler).

#### 6 **Ljudutgång (sid. 8)**

Via den här kontakten sänds ljudsignaler till högtalare eller annan liudutrustning.

<span id="page-200-0"></span>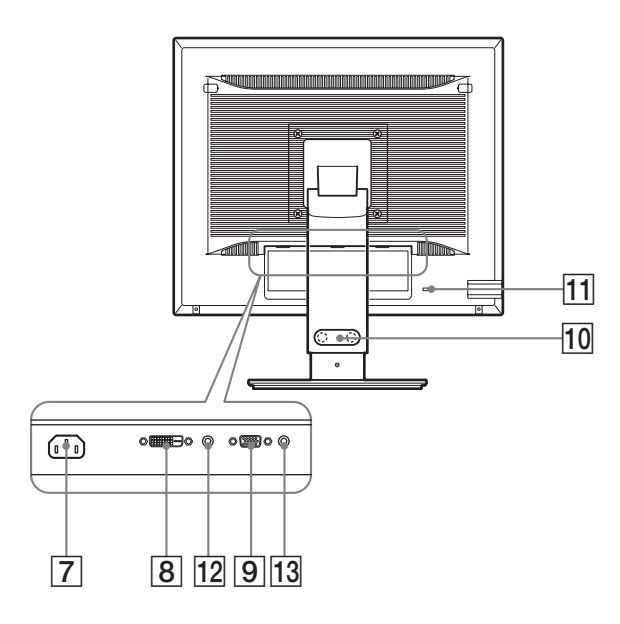

7 **AC IN-anslutning (sid. 9)** Här ansluter du nätkabeln (medföljer).

#### **8** DVI-D-ingång (digital RGB)  $*$  (sid. 8)

Den här ingången tar emot digitala RGB-videosignaler enligt DVI Rev. 1.0.

#### 9 **HD15-ingång (analog RGB) (sid. 8)**

Den här ingången är avsedd för analoga RGB-videosignaler (0,700 Vp-p, positiv) och synksignaler.

#### q; **Kabelhållare (sid. 9)**

Med kabelhållaren fäster du kablar och kontakter på bildskärmen.

#### qa **Öppning för stöldskyddslås**

Den här öppningen är avsedd för ett stöldskyddslås av märket Kensington Micro Saver Security System. Micro Saver Security System är ett varumärke som tillhör Kensington.

#### 12 Ljudingång för INPUT1<sup>\*</sup>

Den här kontakten tar emot ljudsignaler när den ansluts till ljudutgången på en dator eller annan ljudutrustning som ansluts till INPUT1.

#### **13 Liudingång för INPUT2\***

Den här kontakten tar emot ljudsignaler när den ansluts till ljudutgången på en dator eller annan ljudutrustning som ansluts till INPUT2.

# **Installation**

Innan du använder bildskärmen bör du kontrollera att följande finns med i förpackningen.

- LCD-bildskärm
- Nätkabel
- Stativets basplatta\*
- HD15-HD15-videokabel (analog RGB)
- DVI-D-videokabel (digital RGB) $*$
- CD-ROM-skiva (programvara för Windows/Macintosh, bruksanvisningar m.m.)
- Garantikort
- Snabbstartguide

Sådant i specifikationerna som är modellberoende har markerats med en asterisk  $(*)$ . Mer information finns under "Specifikationer" (sid. 20).

### **Installation 1: Montera stativet**

**Tryck inte på LCD-skärmen när du placerar eller reser bildskärmen upp på ett bord eller liknande. Den kan påverka bildskärmens form eller skada LCDskärmen.**

- När du använder det medföljande stativet **Fast stativ**
- **1 Öppna lådan och ta ur stativets basplatta.**
- **2 Kontrollera de medföljande tillbehören.**

• Stativets basplatta (med skruven på undersidan)

**3 Placera det på en mjuk matta eller liknande, på en plan yta som t ex ett bord.** 

Du kan skada LCD-skärmen om den placeras direkt på bordet.

**4 Plocka ut skärmen ur lådan och placera sedan den liggande skärmens kant utmed bordets kant.** Bilden visar stativet med höjdjustering. Om du använder det låsta stativet är det sista monteringssteget Steg 5.

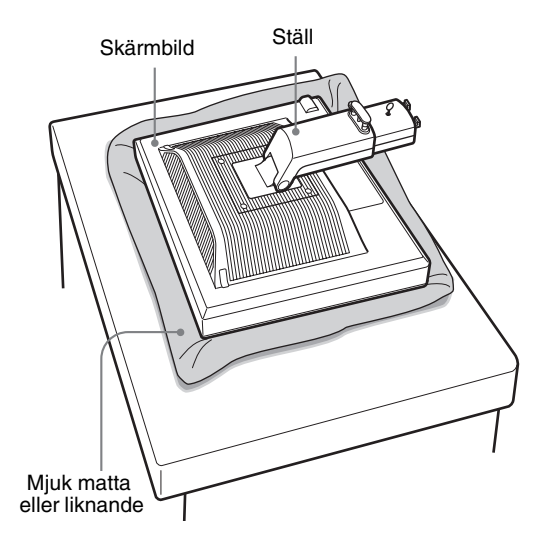

<span id="page-201-0"></span>**5 Fäst stativfoten genom att haka fast de utstickande**  delarna på stativarmen i hålen på stativfoten.  $\odot$ **Lyft skruvens handtag för att skruva fast ställets basplatta.** 2

**Se till att skruven är åtdragen och vrid tillbaka skruvhandtaget.**

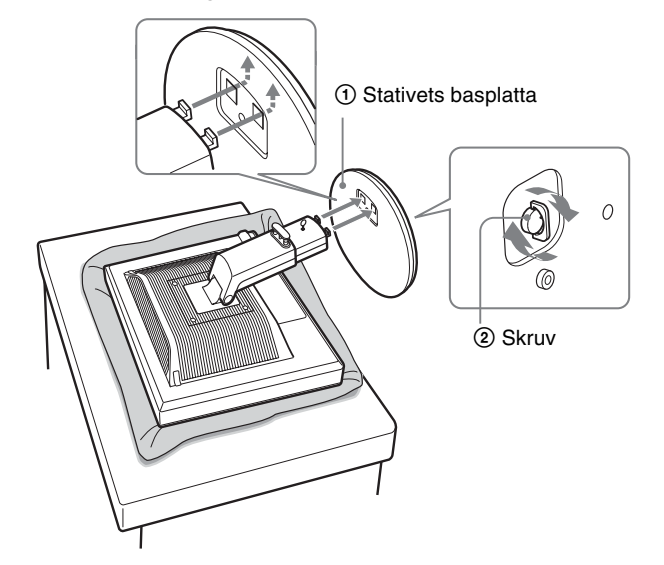

**6 Om du använder stället för höjdjustering, tar du ur stoppsprinten efter att du ställt upp stället rakt.**

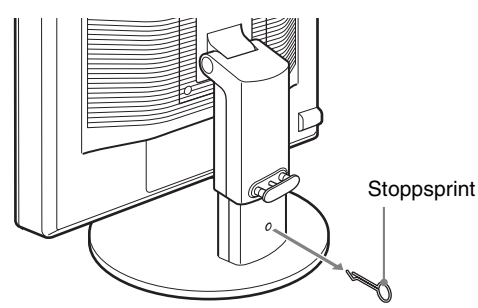

#### **Obs!**

Ta inte ur stoppsprinten när stället ligger ner. Bildskärmen kan ramla och skada dig genom att ställets hals faller av basplattan.

■ När du använder ett VESA-stativ **\***.

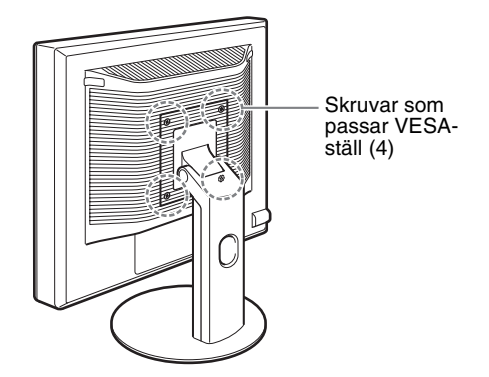

Du kan fästa ett VESA-stativ av ett annat märke genom att avlägsna det medföljande stativet som har fästs till skärmen.

### **Installation 2: Anslut bildskärmskablarna**

**• Se till att strömmen till bildskärm och dator är avslagen innan du gör anslutningen.**

#### **Obs!**

- Vidrör inte stiften i kontakten på videokabeln; stiften böjs lätt.
- Kontrollera att anslutningen hamnar rätt när du ansluter
- videokabeln eftersom stiften annars kan böjas.

**1 Vinkla upp skärmen.**

**När du använder stativet med justerbar höjd, justerar du skärmen till ett högre läge.**

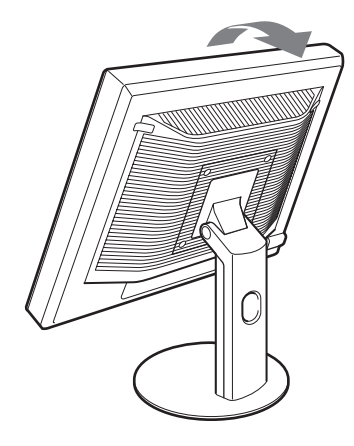

<span id="page-202-0"></span>**2 Anslut videosignalkablarna till bildskärmen.**

Om du använder det fasta stativet dras videosignalkablarna först genom hålet i stativet och sedan ansluts de i bildskärmen. För mer detaljerad information hänvisas du till "Inställning 5: Fäst kablarna".

#### ■ Anslut en dator som har en HD15-utgång **(analog RGB)**

Med den medföljande HD15-HD15-videokabeln (analog RGB) ansluter du datorn till bildskärmens HD 15-ingång (analog RGB).

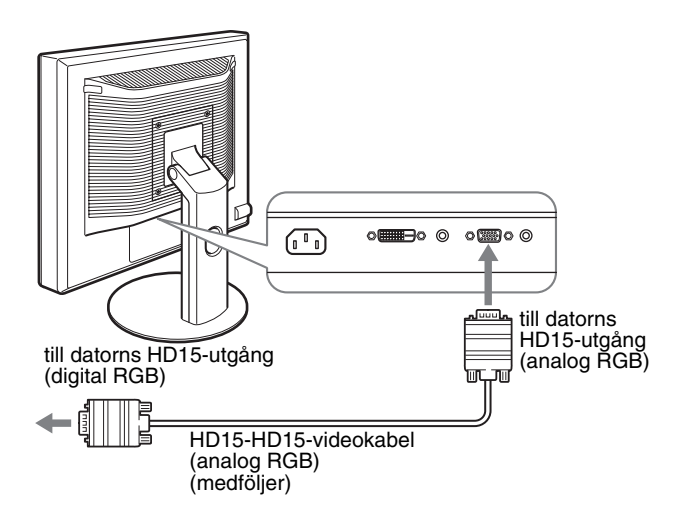

#### $\blacksquare$  **Anslut en dator som har en DVI-utgång (digital RGB)**

Med den medföljande DVI-D-videokabeln (digital RGB) ansluter du datorn till bildskärmens DVI-D-ingång (digital RGB).

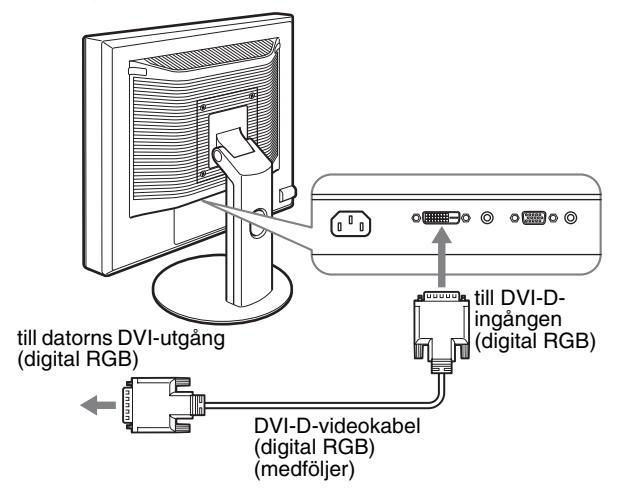

### **Installation 3: Anslut ljudkablarna**

#### **Om du inte avser att spela upp ljud behöver du inte denna anslutning.**

Om det fasta stativet används, så dra först ljudkablarna genom hålet i stativet och anslut dem därefter till bildskärmen. För mer detaljerad information hänvisas du till "Inställning 5: Fäst kablarna".

**1 Anslut ljudkabeln (medföljer ej) till ljudingången på bildskärmen och till ljudutgången på datorn eller till annan ljudutrustning.**

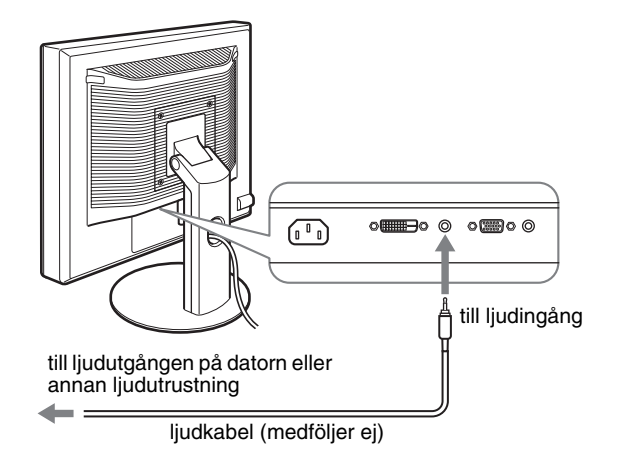

**2 Anslut ljudkabeln (medföljer ej) till bildskärmens ljudutgång och se till att kontakterna sitter ordentligt.**

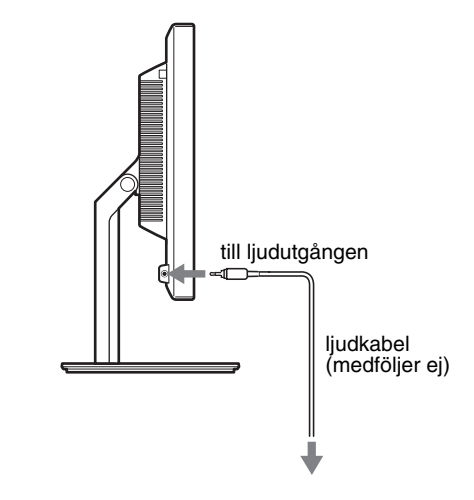

Ljudutmatningen ändras när bildskärmens anslutning för ljudingång och ljudutgång är gjord.\*

### <span id="page-203-0"></span>**Installation 4: Ansluta nätkabeln**

Om det fasta stativet används, så dra först strömkabeln genom hålet i stativet och anslut den därefter till bildskärmen. För mer detaljerad information hänvisas du till "Inställning 5: Fäst kablarna".

- **1 Anslut den medföljande nätkabeln till bildskärmens AC IN-anslutning och se till att den sitter ordentligt.**
- **2 Anslut den andra änden till ett vägguttag och se till att den sitter ordentligt.**

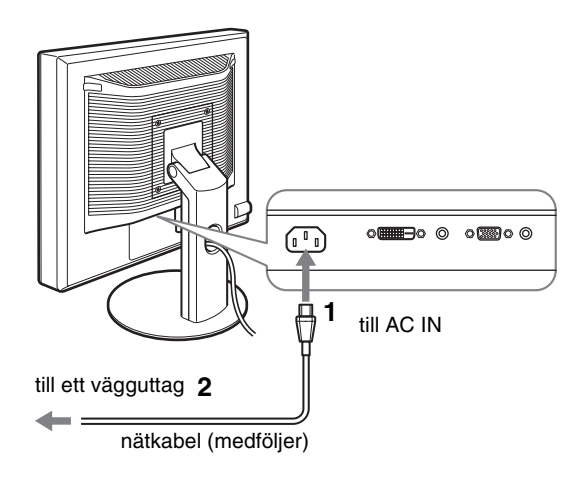

### **Installation 5: Fäst kablarna**

#### **Fast stativ**\*

Se till att sladdarna och kablarna dragits genom stativets hål på det sätt som bilden visar.

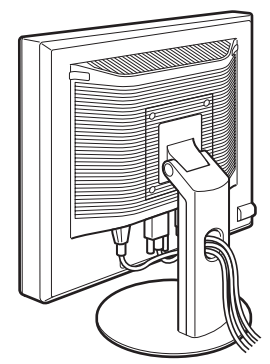

#### **Stativ med justerbar höjd**\*

Dra sladdarna och kablarna genom kabelhållaren på det sätt som bilden visar.

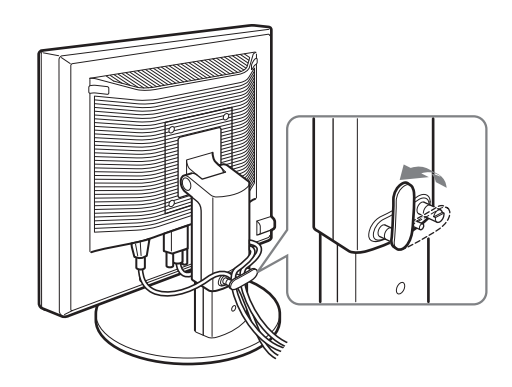

#### **Obs!**

När sladdar och kablar binds ihop ska de lösgöras något. Annars kan det hända att de lossar från sina kontakter när man justerar skärmens vinkel. Om du sträcker för hårt i sladdarna och kablarna kan de skadas.

### **Installation 6: Slå på strömmen till bildskärm och dator**

**SE**

**1 Tryck på** 1 **strömbrytaren till höger på bildskärmens framsida.**  1 strömindikatorn tänds och lyser grönt.

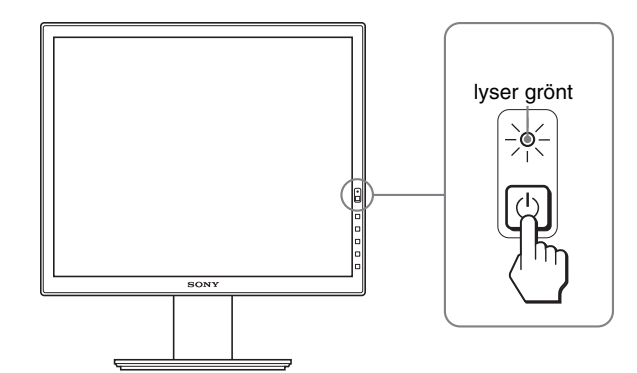

#### **2 Slå på strömmen till datorn.**

#### **Om ingen bild visas på bildskärmen**

- Kontrollera att nätkabeln och videokabeln är korrekt anslutna.
- Om "INGEN INSIGNAL" visas på bildskärmen:
- Datorn är i energisparläge. Tryck på någon av tangenterna på tangentbordet eller rör på musen.
- Kontrollera att inställningen för insignalen är korrekt genom att trycka på OK knappen (sid. 11).
- Om "KABEL EJ ANSLUTEN" visas på bildskärmen:
- Kontrollera att bildskärmskablarna är korrekt anslutna.
- Kontrollera att inställningen för insignalen är korrekt genom att trycka på OK knappen (sid. 11).

• Om "UTANFÖR FREKVENSOMFÅNG" visas på bildskärmen:

Ansluter du den bildskärm du använde tidigare. Ställ sedan in datorns grafikkort inom följande värden.

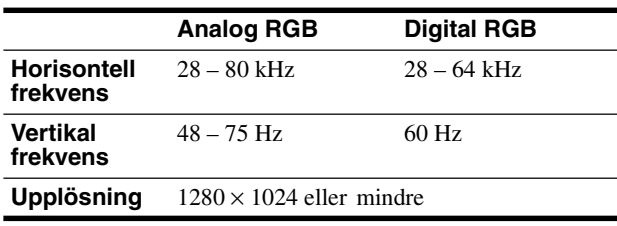

Mer information om skärmmeddelandena finns under "Symptom och åtgärder" på sidan 18.

#### **Inga särskilda drivrutiner krävs**

Bildskärmen hanterar standarden "DDC" Plug & Play och identifierar automatiskt all information om bildskärmen. Du behöver inte installera några särskilda drivrutiner på datorn.

Första gången du slår på strömmen till datorn, efter det att du har anslutit bildskärmen, kan det hända att installationsguiden visas på skärmen. I så fall följer du instruktionerna på skärmen. Plug & Play-bildskärm är automatiskt valt så att du kan använda den här bildskärmen.

Den vertikala frekvensen ändras till 60 Hz.

Eftersom det förekommer minimalt med flimmer hos den här bildskärmen kan du använda den som den är. Du behöver inte ställa in den vertikala frekvensen på ett särskilt högt värde.

### <span id="page-204-0"></span>**Installation 7: Justera lutning och höjd**

Bildskärmen kan lutas inom nedanstående vinklar.

#### **Håll om LCD-panelens båda sidor och vinkla sedan skärmen.**

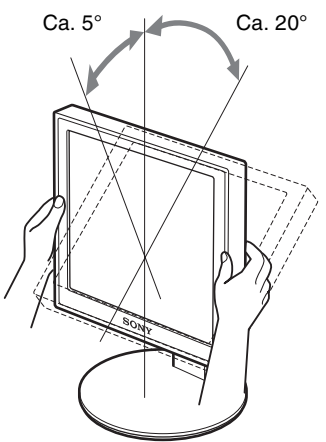

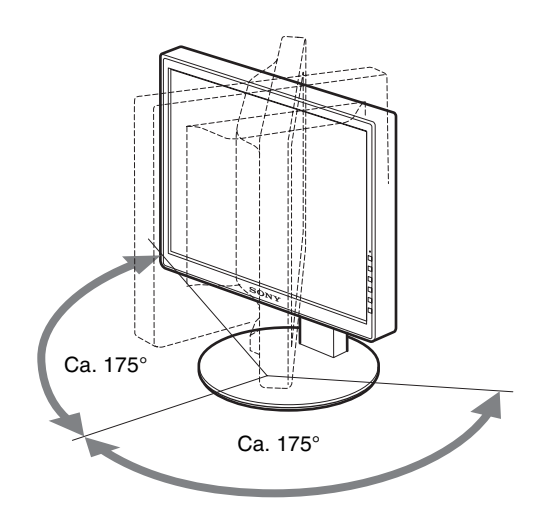

När du använder stativet med justerbar höjd, är höjdjusteringen även tillgänglig enligt beskrivningen nedan.

#### **Håll i LCD-panelens sidor och justera sedan skärmens höjd.**

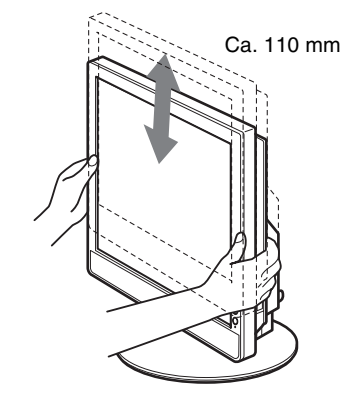

#### **Använda bildskärmen på ett bekvämt sätt**

Ställ in bildskärmens visningsvinkel efter höjden på skrivbord och arbetsstol så att du slipper störande reflexer från bildskärmen.

#### **Obs!**

- Var försiktig så att inte skärmen slår emot något när dess vinkel ändras.
- Placera inga föremål under bildskärmen när du justerar ställets höjd. Det kan genom olyckshändelse skadas.

# <span id="page-205-0"></span>**Välja insignal (INPUT1/INPUT2)**

#### **Tryck på OK-knappen.**

Insignalen ändras varje gång du trycker på denna knapp.

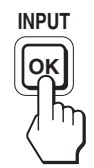

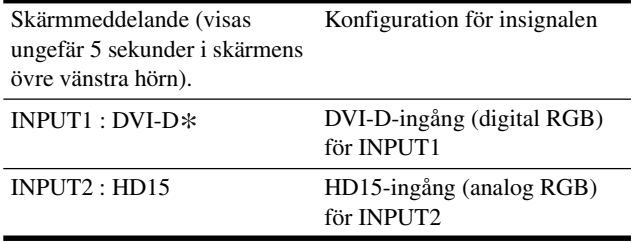

**SE**

# <span id="page-206-1"></span><span id="page-206-0"></span>**Anpassa bildskärmen**

### **Innan du gör några justeringar information om hur du aters** (ÅTERSTÄLL) på sid. 15.

Anslut bildskärm och dator och slå sedan på strömmen till dem. För bästa resultat bör du vänta minst 30 minuter efter det att bildskärmen anslutits till datorn och slagits på innan du gör några justeringar.

Du kan göra flera olika bildskärmsjusteringar med hjälp av den meny som visas på skärmen.

### **Hitta i menyn**

#### **1 Visa huvudmenyn.**

Visa huvudmenyn på skärmen genom att trycka på MENUknappen.

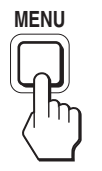

#### **2 Markera den meny som du tänker göra justeringarna i.**

Visa önskad meny genom att trycka på ₩/↑-knapparna. Välj menyalternativ genom att trycka på OK-knappen.

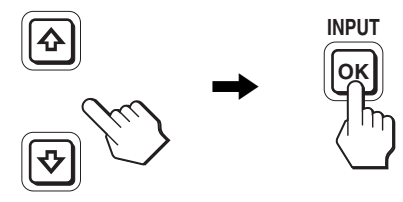

#### **3 Justera menyalternativet.**

Du gör inställningen genom att trycka på  $\bigoplus$ -knapparna, tryck sedan på OK-knappen.

När du trycker på OK-knappen lagras inställningen, sedan återgår skärmen till föregående meny.

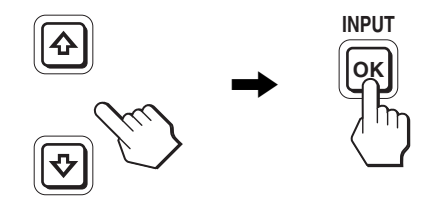

#### **4 Stäng menyn.**

Återgå till normal visning genom att trycka på MENUknappen. Om du inte trycker på några knappar stängs menyn automatiskt efter ungefär 45 sekunder.

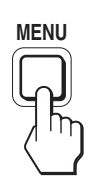

#### x **Återställa justeringarna till de ursprungliga inställningarna**

Du kan återställa justeringarna via ÅTERSTÄLL-menyn. Mer information om hur du återställer justeringarna finns under \*\*\*

# <span id="page-207-0"></span>**Lista med menyalternativen**

Menyalternativen varierar beroende på vilken modell du har. Ta reda på vilken modell du har genom att titta på undersidan av bildskärmen och se sedan nedanstående tabeller.

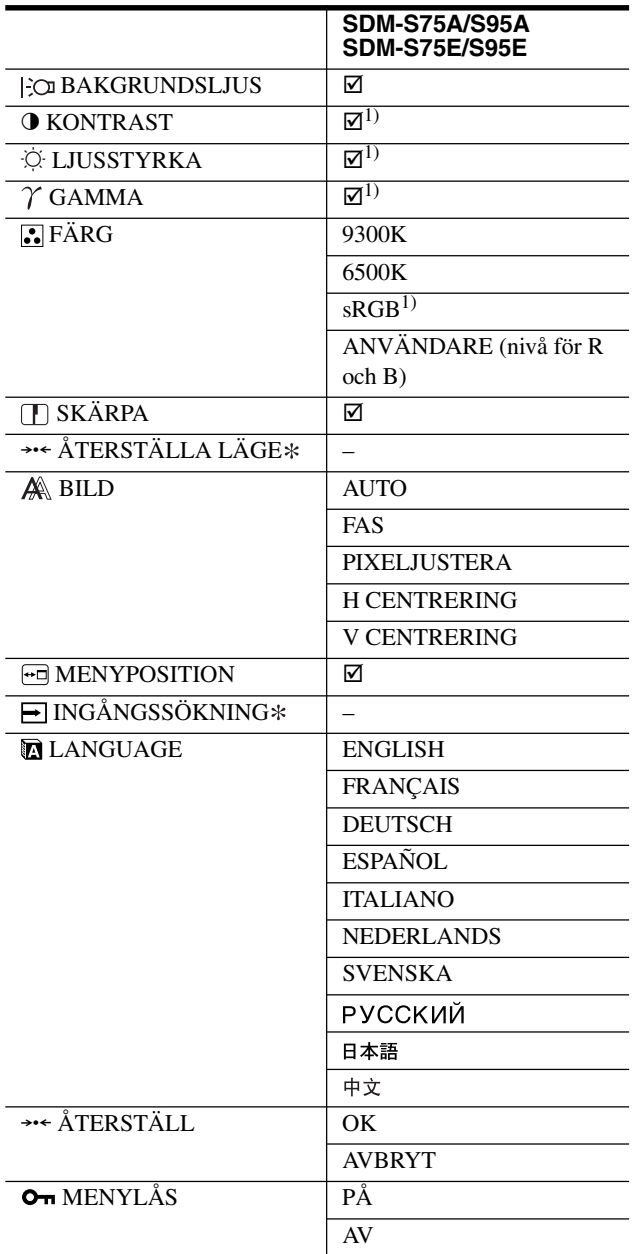

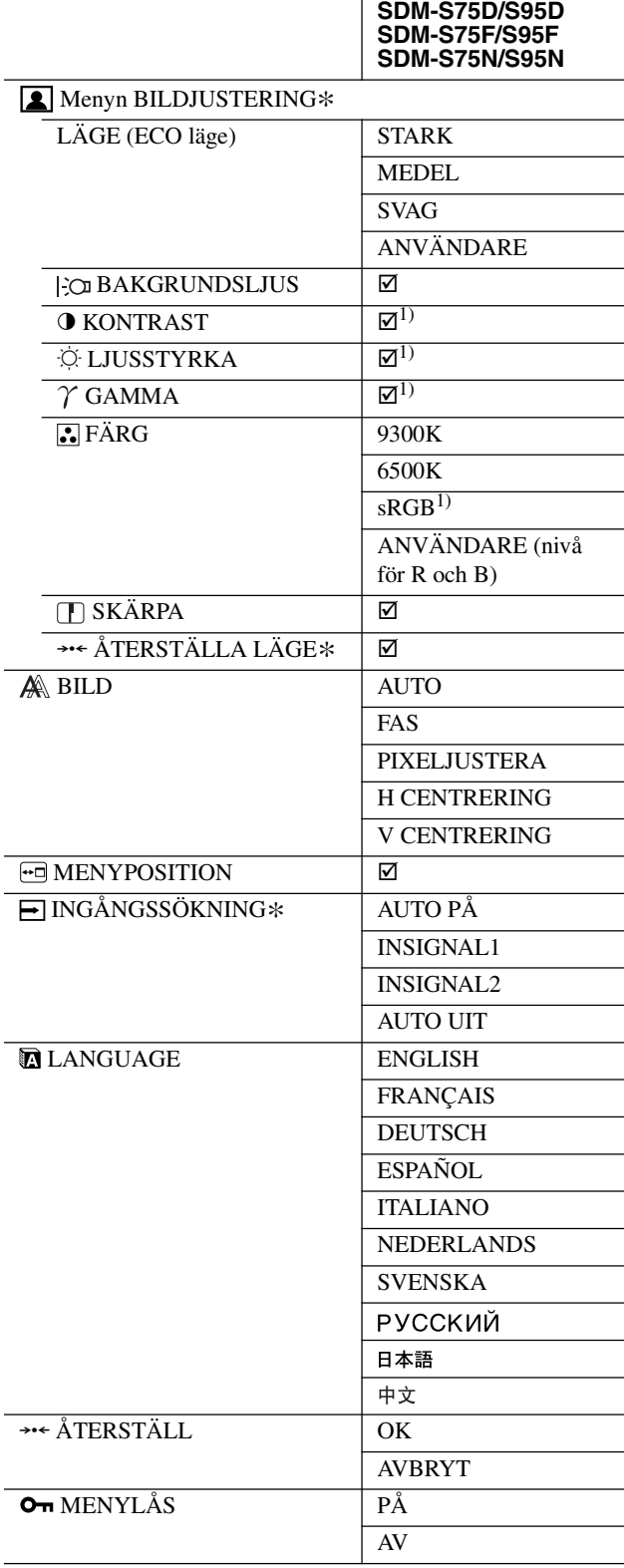

1) KONTRAST, LJUSSTYRKA och GAMMA kan inte ställas in när du har valt "sRGB".

### <span id="page-208-0"></span>**Menyn BILDJUSTERING\***

För de bildskärmar som har analoga ingångar kan BAKGRUNDSLJUS, KONTRAST och LJUSSTYRKA endast justeras medan läget ECO är valt för ANVÄNDARE.

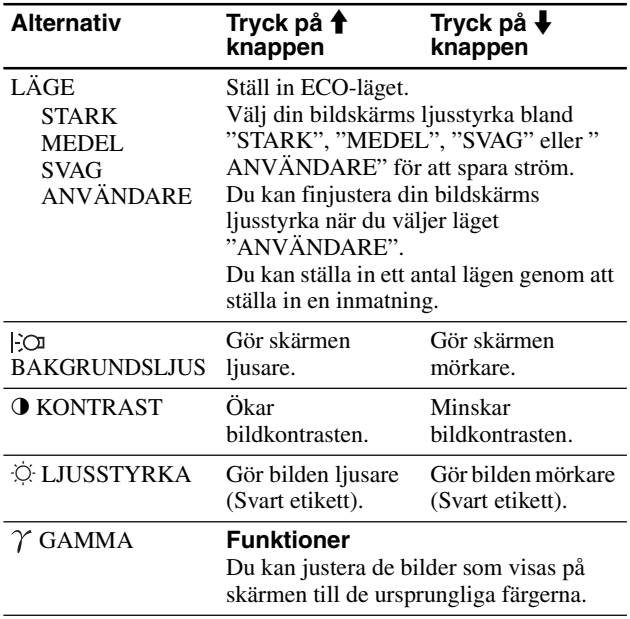

#### **Obs!**

Om du valt "sRGB" kan du inte ställa in KONTRAST, LJUSSTYRKA eller GAMMA.

### **Menyn FÄRG**

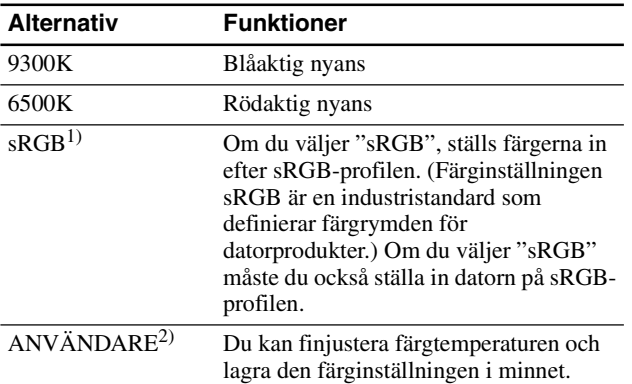

 $^{1)}$  Du kan inte ställa in färgen efter sRGB-profilen om den dator, eller annan utrustning som är ansluten till bildskärmen, inte är sRGB-kompatibel. Om du valt "sRGB" kan du inte ställa in KONTRAST, LJUSSTYRKA eller GAMMA.

sRGB är inte tillgängligt när du har valt läget STARK, MEDEL eller

 $2)$  Den här inställningen ändrar färgtemperaturen genom att öka eller minska färgkomponenterna R och B i förhållande till G (grön). Värdet på färgkomponenten G ligger fast.

### **Menyn SKÄRPA**

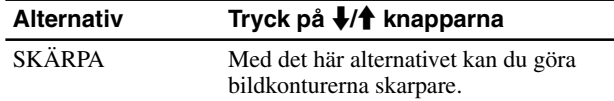

### 0 **Menyn ÅTERSTÄLLA LÄGE (endast för BILDJUSTERING)**

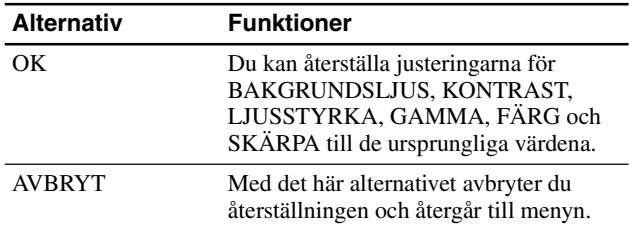

### **Menyn BILD (endast för analoga RGB-signaler)**

#### ■ Automatisk justering av bildkvaliteten **När bildskärmen tar emot en insignal justeras automatiskt bildens position och skärpa (fas/ pixeljustera) så att en skarp bild visas på skärmen (sid. 16).**

#### **Obs!**

När funktionen för automatisk bildkvalitetsjustering är aktiverad kan du bara använda strömbrytaren  $\circlearrowleft$  (ström).

#### **Om du inte tycker att bildskärmens funktion för automatisk bildkvalitetsjustering justerar bilden ordentligt**

Du kan göra ytterligare automatiska justeringar av bildkvaliteten för den aktuella insignalen. (Se avsnittet AUTO nedan.)

#### **Om du fortfarande behöver justera bildkvaliteten**

Du kan manuellt justera bildens skärpa (fas/pixeljustera) och position (horisontellt/vertikalt).

De inställningar du gör lagras i minnet och aktiveras automatiskt när bildskärmen tar emot samma insignal. Dessa inställningar kan behöva göras om, om du ändrar insignalen efter att ha anslutit datorn igen.

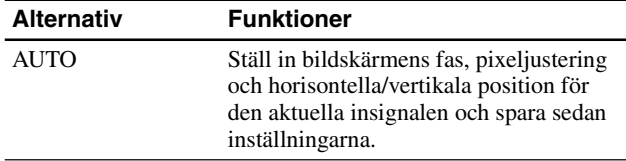

#### ■ Justera bildens skärpa och position **manuellt (FAS/PIXELJUSTERA/ H CENTRERING/V CENTRERING)**

Du kan justera bildens skärpa och position på följande sätt.

- **1 Ställ in datorn på upplösningen 1280 × 1024.**
- **2 Sätt i CD-ROM-skivan.**
- **3 Starta CD-ROM-skivan och visa testmönstret.**

### <span id="page-209-0"></span>**För Windows-användare**

- **När Autorun körs:**
- 1 Klicka på "Verktyg för bildskärmsinställning (UTILITY)".
- 2 Klicka på "Adjust" (Justera) och bekräfta upplösningen och klicka sedan på "Next" (Nästa).
- 3 Testmönster för PIXELJUSTERA, FAS, H CENTRERING och V CENTRERING visas i ordningsföljd.

#### **När Autorun misslyckas:**

- 1 Öppna "Den här datorn" och högerklicka på CDromikonen. Gå till "Utforskaren" och högerklicka på CDromikonen.
- 2 Öppna [Utility] och öppna sedan [Windows].
- 3 Starta [Win\_Utility.exe].
- Testmönstret visas.

#### **För Macintosh-användare**

- 1 Öppna [Utility] och öppna sedan [Mac].
- 2 Starta [Mac\_Utility.exe]

Testmönstret visas.

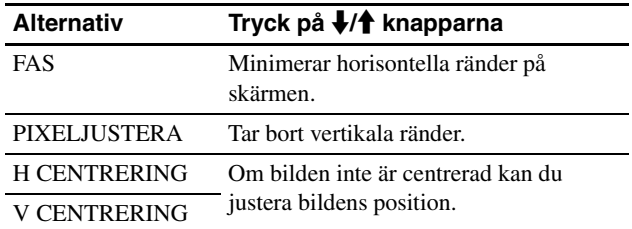

### **Menyn MENYPOSITION**

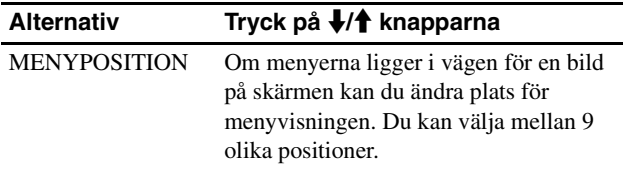

### **Menyn INGÅNGSSÖKNING**

Modeller med digital ingång söker efter vilken ingångssignal som helst. Du kan växla signalerna automatiskt hur du vill.

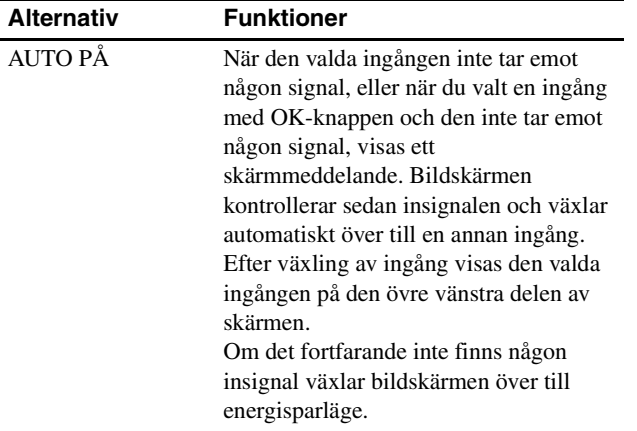

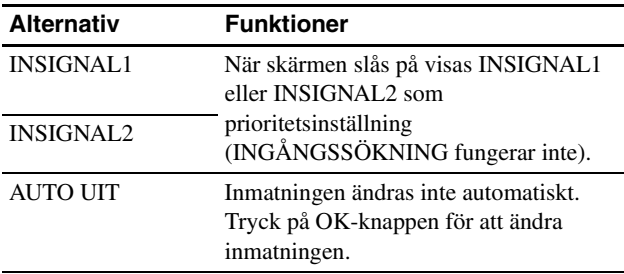

### **Menyn LANGUAGE**

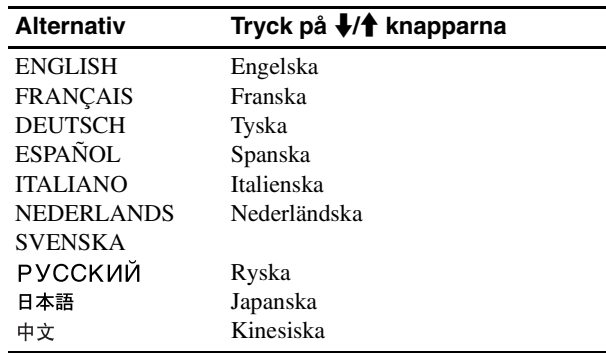

### 0 **Menyn ÅTERSTÄLL (för återställning av inställningarna till sina ursprungliga värden)**

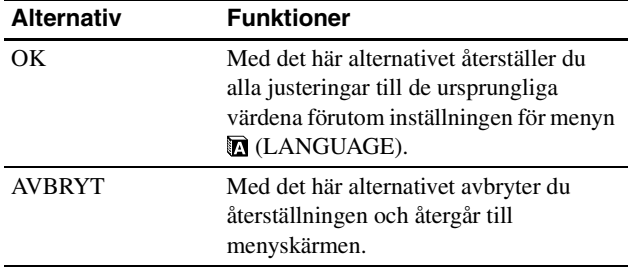

### **Menyn MENYLÅS**

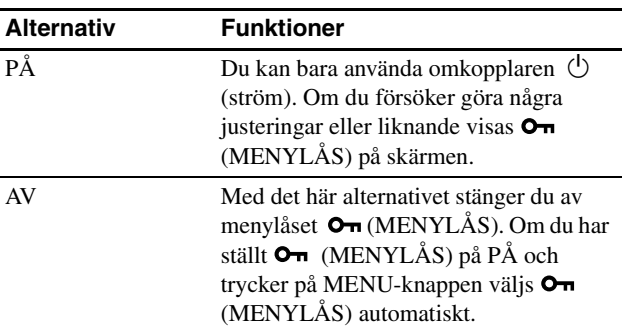

# <span id="page-210-3"></span><span id="page-210-0"></span>**Tekniska funktioner**

### <span id="page-210-1"></span>**Energisparfunktion**

Den här bildskärmen uppfyller de riktlinjerna för energibesparing som tagits fram av VESA, ENERGY STAR och NUTEK. Om bildskärmen är ansluten till en dator eller grafikkort som hanterar standarden DPMS (Display Power Management Standard) för analoga ingångar / DMPM (DVI Digital Monitor Power Management) för digitala ingångar, minskar bildskärmen automatiskt strömförbrukningen på det sätt som visas nedan.

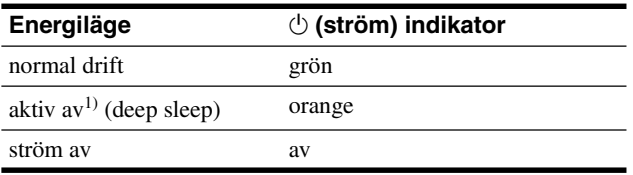

 $1)$  När datorn går in i läget "aktiv av" tas ingen insignal emot och INGEN INSIGNAL visas på skärmen. Efter 5 sekunder går bildskärmen in i energisparläget.

"Deep sleep" är ett energisparläge som definierats av Environmental Protection Agency.

### <span id="page-210-2"></span>**Minska strömförbrukningen (ECO läge)**

Genom att trycka flera gånger på ECO-knappen på bildskärmens framsida kan du ställa in bildskärmens ljusstyrka.

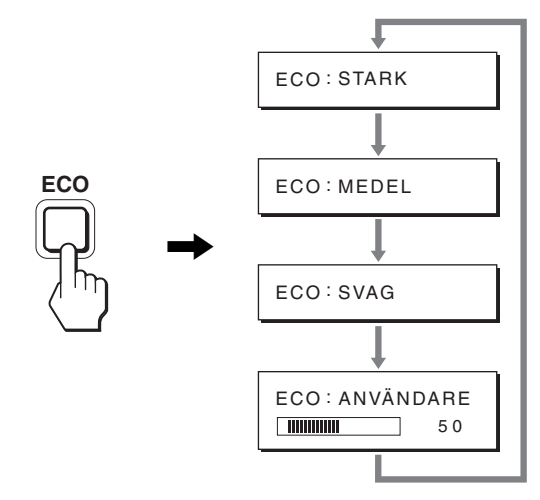

De olika lägena visas på skärmen och ljusstyrkan minskas efter vilket läge du väljer. Menyn stängs automatiskt efter ungefär 5 sekunder.

Bildskärmens ljusstyrka och strömförbrukning minskas när du ändrar läget från STARK till MEDEL och från MEDEL till SVAG.

Ursprunglig inställning av bildskärmens ljusstyrka är STARK. Om du väljer ANVÄNDARE kan du justera

bakgrundsbelysningen genom att trycka på  $\blacktriangleright$ / $\blacktriangleright$ -knapparna på samma sätt som när du väljer BAKGRUNDSLJUS i menyn.

#### **Obs!**

För de bildskärmar som bara har analoga ingångar är bara alternativen BAKGRUNDSLJUS, KONTRAST och LJUSSTYRKA i menyn tillgängliga när ECO-läget är ställt på ANVÄNDARE (sid. 14).

### **Funktion för automatisk bildkvalitetsjustering (endast för analog RGB signal)**

**När bildskärmen tar emot en insignal justeras bildens position och skärpa (fas/pixeljustering) automatiskt så att en skarp bild visas på skärmen.**

#### **Det fabriksinställda läget**

För att uppnå en så god bildkvalitet som möjligt i bildskärmens mitt jämförs den mottagna insignalen automatiskt med de fabriksinställda lägen som finns lagrade i bildskärmens minne. Om insignalen överensstämmer med något av de fabriksinställda lägena visas bilden automatiskt på skärmen med rätt inställningar.

#### **Om insignalen inte stämmer med något av de fabriksinställda lägena**

När bildskärmen tar emot en insignal som inte stämmer överens med något av de fabriksinställda lägena aktiveras funktionen för automatisk justering av bildkvaliteten. På det sättet garanteras du att alltid få en skarp skärmbild (inom följande frekvensintervall): Horisontell frekvens: 28 – 80 kHz

Vertikal frekvens: 48 – 75 Hz

Första gången en insignal, som inte stämmer överens med något av de fabriksinställda lägena, tas emot tar det längre tid än vanligt innan bilden visas på skärmen, eftersom den automatiska inställningen tar en liten stund att utföra. Eftersom den nya inställningen lagras i bildskärmens minne visas bilden i fortsättningen lika snabbt som om signalen motsvarat något av de fabriksinställda lägena.

#### **Om du justerar fas, pixeljustering och bildpositionen manuellt**

För vissa insignaler kan det hända att bildskärmens funktion för automatiskt bildjustering inte klarar av att till hundra procent justera bildens position, fas och pixeljustering. I så fall kan du utföra dessa justeringar manuellt (sid. 14). När du har utfört dessa inställningar manuellt lagras de i minnet som ett användarläge och hämtas automatiskt in när bildskärmen tar emot samma insignal igen.

#### **Obs!**

När funktionen för automatisk bildkvalitetsjustering är aktiverad kan du bara använda  $\circlearrowright$  (ström)omkopplaren.

# <span id="page-211-0"></span>**Felsökning**

Läs igenom följande avsnitt innan du kontaktar teknisk support.

### <span id="page-211-1"></span>**Skärmmeddelanden**

Om något är fel på insignalen visas ett av följande meddelanden på skärmen. Hur du löser problemet, se "Symptom och åtgärder" på sidan 18.

#### **Om "UTANFÖR FREKVENSOMFÅNG" visas på skärmen**

Det här är ett tecken på att insignalen inte stämmer överens med specifikationerna för bildskärmen. Kontrollera följande alternativ.

För mer information om skärmmeddelanden, se "Symptom och åtgärder" på sidan 18.

#### **Om "xxx.xkHz/ xxxHz" visas**

Det här är ett tecken på att antingen den horisontella eller den vertikala frekvensen inte stämmer överens med bildskärmens specifikationer.

Siffrorna anger den horisontella och vertikala frekvensen för den aktuella insignalen.

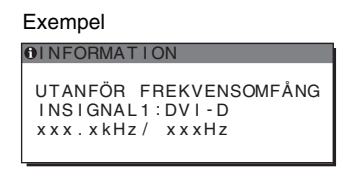

#### **Om "UPPLÖSNING > 1280** × **1024" visas**

Det här är ett tecken på att upplösningen inte stämmer överens med bildskärmens specifikationer (1280 × 1024 eller lägre).

Exempel

**OINFORMATION** UTANFÖR FREKVENSOMFÅNG INS IGNAL 1 : DV I - D UPPLÖSNING > 1280X1024

#### **Om "INGEN INSIGNAL" visas på skärmen**

Det här meddelandet innebär att ingen signal tas emot från den valda anslutningen.

När INGÅNGSSÖKNING (sid. 15) är ställt på PÅ söker bildskärmen en annan insignal och ändrar automatiskt ingången.

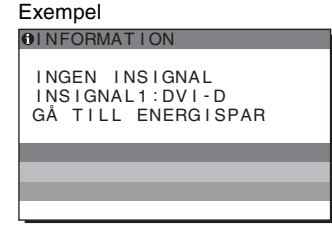

När det inte finns några insignaler visas meddelandet **"GÅ TILL ENERGISPAR"**.

Fem sekunder senare startas energisparläget.

#### **Om "KABEL EJ ANSLUTEN" visas på skärmen**

Det här meddelandet innebär att videokabeln har kopplats bort från den valda anslutningen.

När INGÅNGSSÖKNING (sid. 15) är ställt på PÅ söker bildskärmen en annan insignal och ändrar automatiskt ingången.

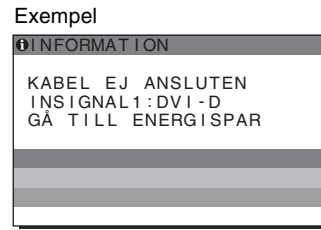

**SE**

När det inte finns några insignaler visas meddelandet **"GÅ TILL ENERGISPAR"**.

45 sekunder senare startas energisparläget.

## <span id="page-212-0"></span>**Symptom och åtgärder**

Om du kan lokalisera ett problem till en dator eller annan utrustning som är ansluten, finns mer information i bruksanvisningen till den anslutna datorn/utrustningen.

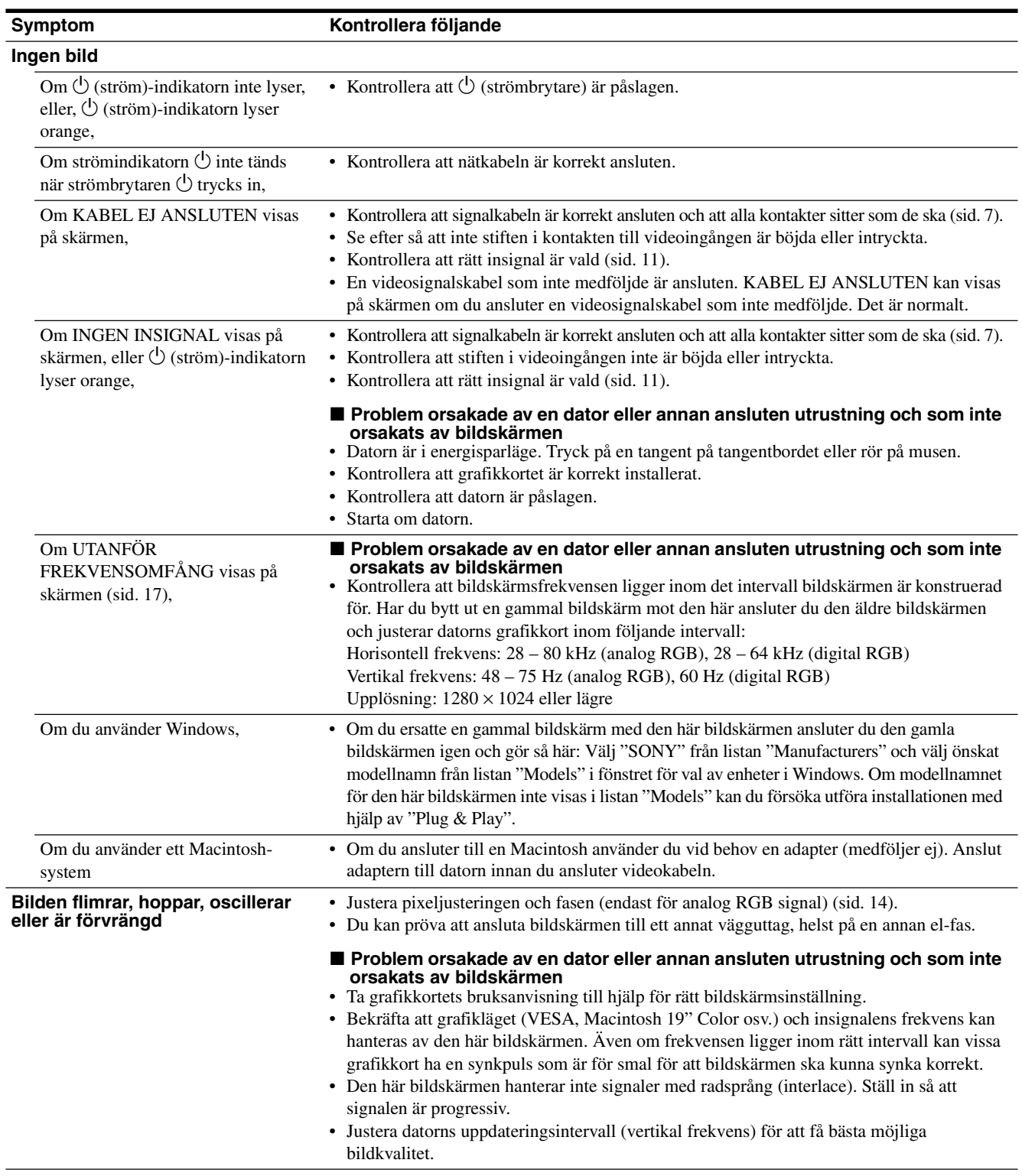

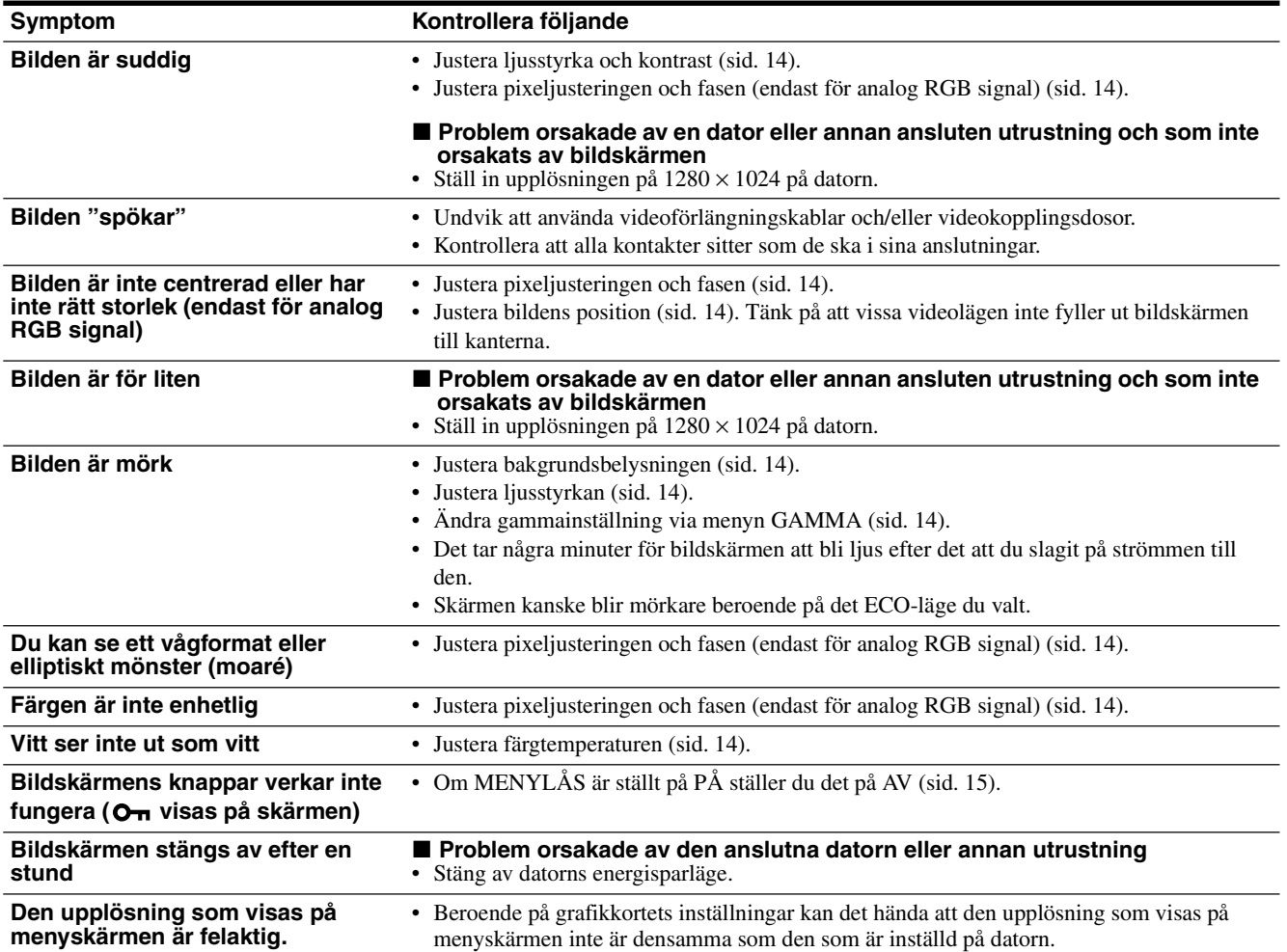

#### **Visa informationen för den här bildskärmen**

**När bildskärmen tar emot en videosignal trycker du in MENU-knappen under mer än 5 sekunder tills informationsrutan visas.**

Stäng informationsfönstret genom att trycka på MENU-knappen igen.

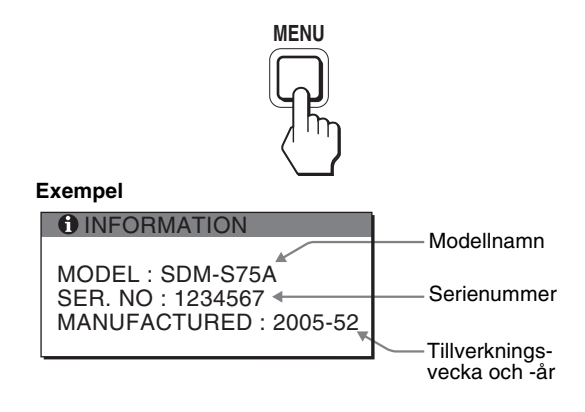

Även om det säkerhetsstandardsregistrerade modellnamnet för den här bildskärmen är SDM-S75\*/S95\* används namnen SDM-S75A/S95A/S75D/S95D/S75E/S95E/S75F/S95F/S75N/S95N vid försäljning.

**SE**

Om du står inför ett problem som du inte kan lösa kontaktar du din auktoriserade Sony-återförsäljare och ger dem följande information:

- Modellnamn
- Serienummer
- Detaljerad beskrivning av problemet
- Inköpsdatum
- Namn och specifikationer för dator och grafikkort
- Typ av insignal (analog RGB/digital RGB)

# <span id="page-214-0"></span>**Specifikationer**

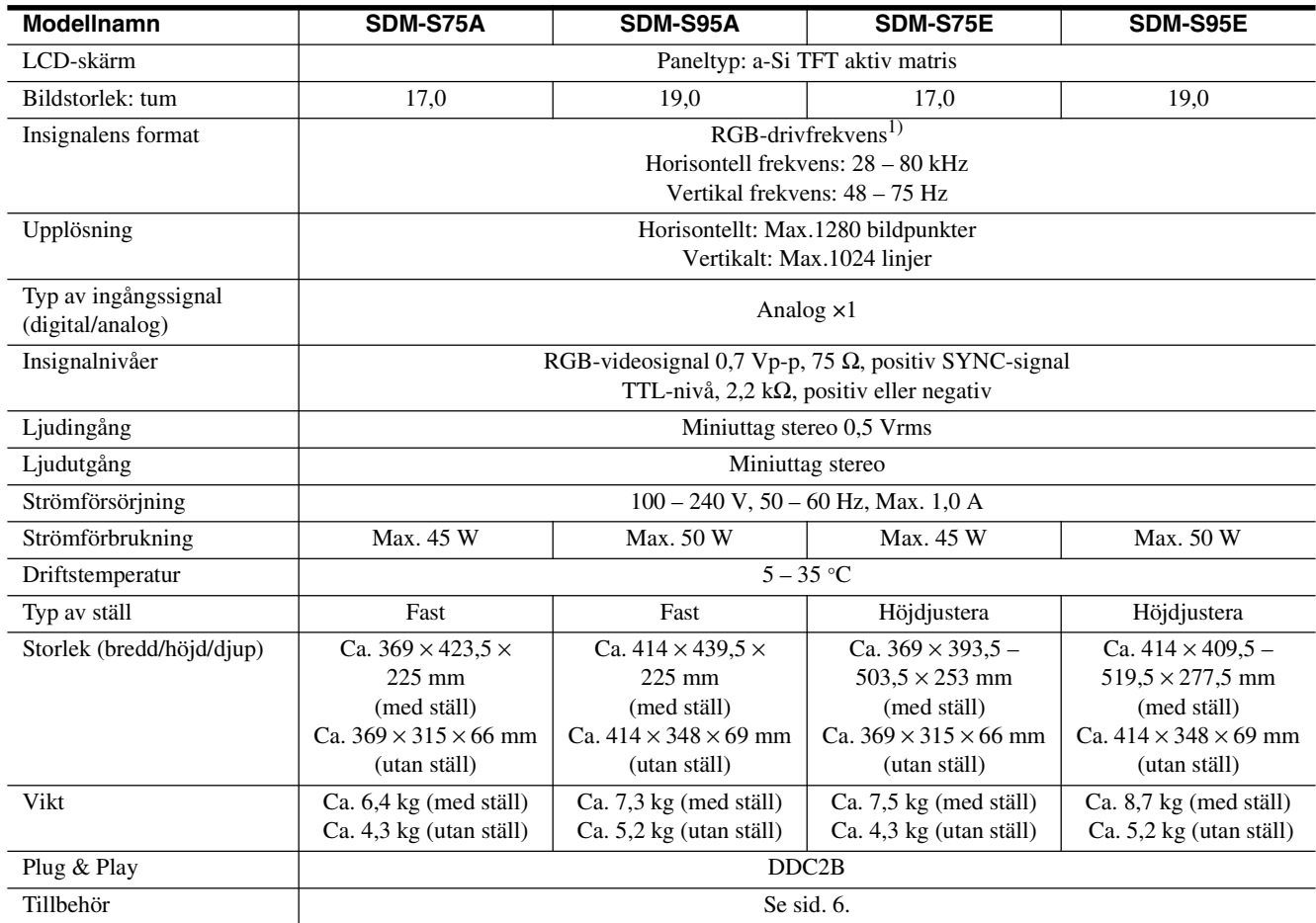

1) Rekommenderad horisontell och vertikal timing

- Horisontellt synkpulsförhållande ska vara större än 4,8% av den totala horisontella tiden eller 0,8 µs, beroende på vilket värde som är störst.
- Horisontell släcksignalpulsbredd bör överstiga 2,5 µsek.
- Vertikal släcksignalpulsbredd bör överstiga 450 µsek.

Utförande och specifikationer kan ändras utan föregående meddelande.

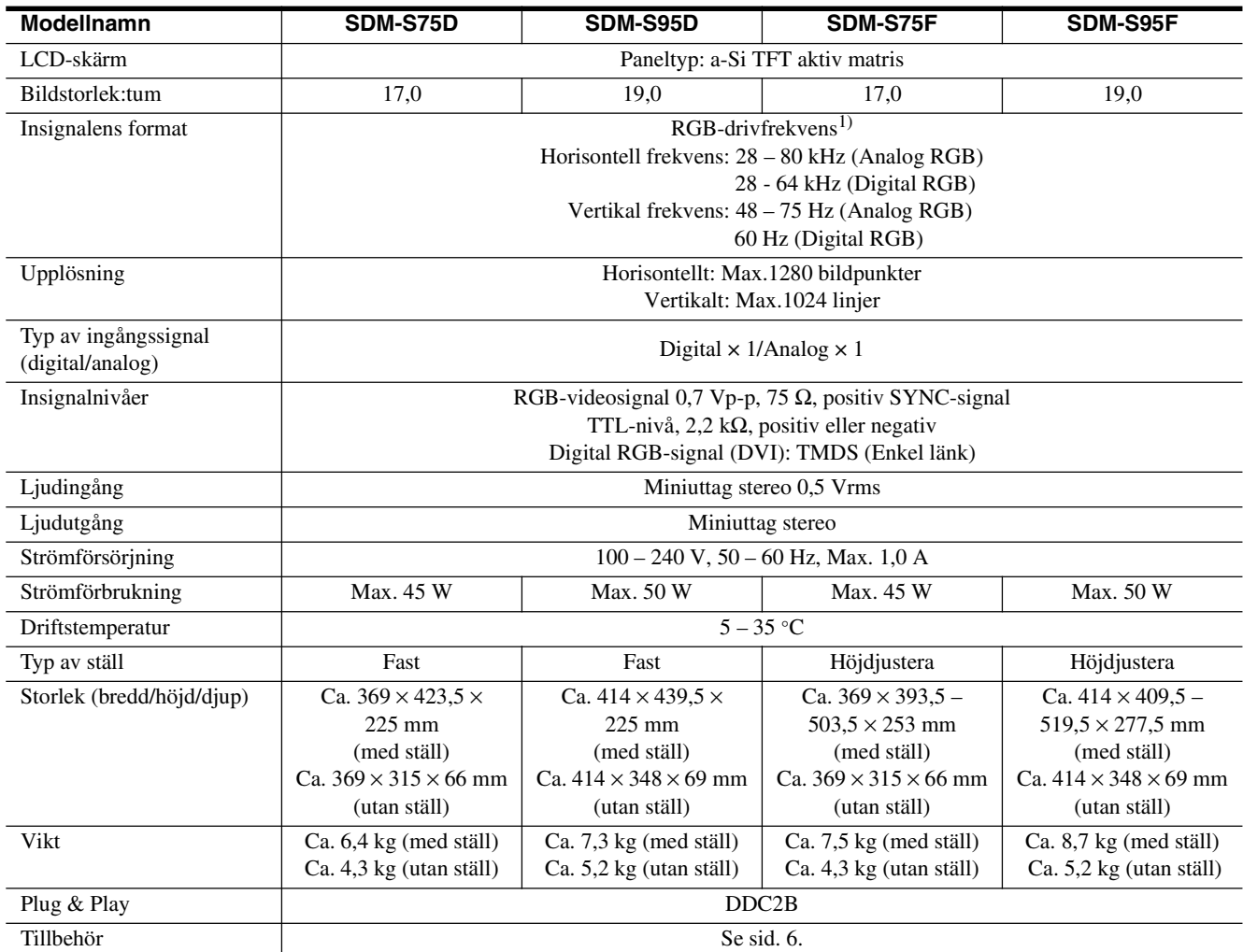

1) Rekommenderad horisontell och vertikal timing

- Horisontellt synkpulsförhållande ska vara större än 4,8% av den totala horisontella tiden eller 0,8 µs, beroende på vilket värde som är störst.
- Horisontell släcksignalpulsbredd bör överstiga 2,5 µsek.
- Vertikal släcksignalpulsbredd bör överstiga 450 µsek.

Utförande och specifikationer kan ändras utan föregående meddelande.
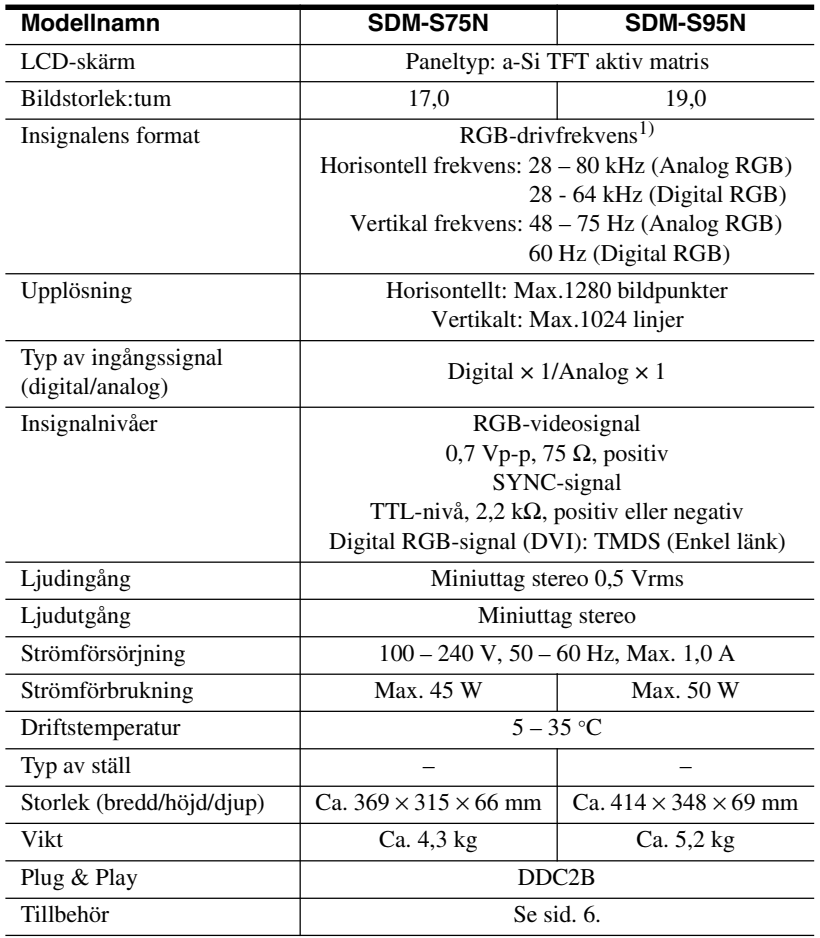

<sup>1)</sup> Rekommenderad horisontell och vertikal timing

- Horisontellt synkpulsförhållande ska vara större än 4,8% av den totala horisontella tiden eller 0,8 µs, beroende på vilket värde som är störst.
- Horisontell släcksignalpulsbredd bör överstiga 2,5 µsek.
- Vertikal släcksignalpulsbredd bör överstiga 450 µsek.

Utförande och specifikationer kan ändras utan föregående meddelande.

### **TCO'99 Eco-document (for the black model)**

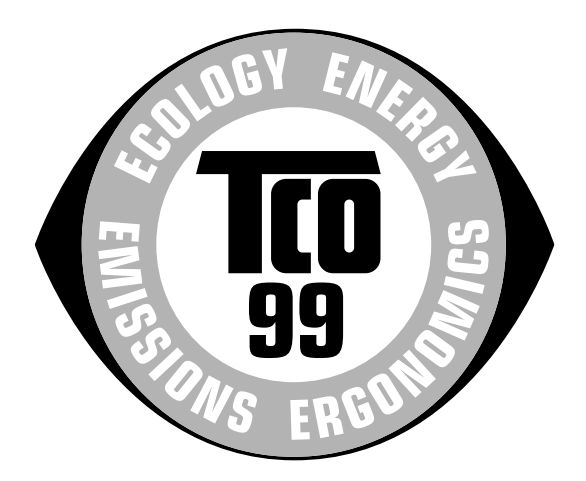

#### ■ Congratulations!

You have just purchased a TCO'99 approved and labelled product! Your choice has provided you with a product developed for professional use. Your purchase has also contributed to reducing the burden on the environment and also to the further development of environmentally adapted electronics products.

#### ■ Why do we have environmentally labelled com**puters?**

In many countries, environmental labelling has become an established method for encouraging the adaptation of goods and services to the environment. The main problem, as far as computers and other electronics equipment are concerned, is that environmentally harmful substances are used both in the products and during their manufacture. Since it is not so far possible to satisfactorily recycle the majority of electronics equipment, most of these potentially damaging substances sooner or later enter nature.

There are also other characteristics of a computer, such as energy consumption levels, that are important from the viewpoints of both the work (internal) and natural (external) environments. Since all methods of electricity generation have a negative effect on the environment (e.g. acidic and climate-influencing emissions, radioactive waste), it is vital to save energy. Electronics equipment in offices is often left running continuously and thereby consumes a lot of energy.

#### ■ What does labelling involve?

This product meets the requirements for the TCO'99 scheme which provides for international and environmental labelling of personal computers. The labelling scheme was developed as a joint effort by the TCO (The Swedish Confederation of Professional Employees), Svenska Naturskyddsforeningen (The Swedish Society for Nature Conservation) and Statens Energimyndighet (The Swedish National Energy Administration).

Approval requirements cover a wide range of issues: environment, ergonomics, usability, emission of electric and magnetic fields, energy consumption and electrical and fire safety.

The environmental demands impose restrictions on the presence and use of heavy metals, brominated and chlorinated flame retardants, CFCs (freons) and chlorinated solvents, among other things. The product must be prepared for recycling and the manufacturer is obliged to have an environmental policy which must be adhered to in each country where the company implements its operational policy.

The energy requirements include a demand that the computer and/or display, after a certain period of inactivity, shall reduce its power consumption to a lower level in one or more stages. The length of time to reactivate the computer shall be reasonable for the user.

Labelled products must meet strict environmental demands, for example, in respect of the reduction of electric and magnetic fields, physical and visual ergonomics and good usability.

Below you will find a brief summary of the environmental requirements met by this product. The complete environmental criteria document may be ordered from:

#### **TCO Development**

SE-114 94 Stockholm, Sweden Fax: +46 8 782 92 07 Email (Internet): development@tco.se Current information regarding TCO'99 approved and labelled products may also be obtained via the Internet, using the address: http://www.tco-info.com/

#### **E** Environmental requirements

#### **Flame retardants**

Flame retardants are present in printed circuit boards, cables, wires, casings and housings. Their purpose is to prevent, or at least to delay the spread of fire. Up to 30% of the plastic in a computer casing can consist of flame retardant substances. Most flame retardants contain bromine or chloride, and those flame retardants are chemically related to another group of environmental toxins, PCBs. Both the flame retardants containing bromine or chloride and the PCBs are suspected of giving rise to severe health effects, including reproductive damage in fish-eating birds and mammals, due to the bio-accumulative\* processes. Flame retardants have been found in human blood and researchers fear that disturbances in foetus development may occur.

The relevant TCO'99 demand requires that plastic components weighing more than 25 grams must not contain flame retardants with organically bound bromine or chlorine. Flame retardants are allowed in the printed circuit boards since no substitutes are available.

#### **Cadmium**\*\*

Cadmium is present in rechargeable batteries and in the colour-generating layers of certain computer displays. Cadmium damages the nervous system and is toxic in high doses. The relevant TCO'99 requirement states that batteries, the colour-generating layers of display screens and the electrical or electronics components must not contain any cadmium.

#### **Mercury**\*\*

Mercury is sometimes found in batteries, relays and switches. It damages the nervous system and is toxic in high doses. The relevant TCO'99 requirement states that batteries may not contain any mercury. It also demands that mercury is not present in any of the electrical or electronics components associated with the labelled unit.

#### **CFCs (freons)**

The relevant TCO'99 requirement states that neither CFCs nor HCFCs may be used during the manufacture and assembly of the product. CFCs (freons) are sometimes used for washing printed circuit boards. CFCs break down ozone and thereby damage the ozone layer in the stratosphere, causing increased reception on earth of ultraviolet light with e.g. increased risks of skin cancer (malignant melanoma) as a consequence.

#### **Lead**\*\*

Lead can be found in picture tubes, display screens, solders and capacitors. Lead damages the nervous system and in higher doses, causes lead poisoning. The relevant TCO'99 requirement permits the inclusion of lead since no replacement has yet been developed.

- Bio-accumulative is defined as substances which accumulate within living organisms.
- \*\* Lead, Cadmium and Mercury are heavy metals which are Bioaccumulative.

**TCO'03 Eco-document (for the silver model)**

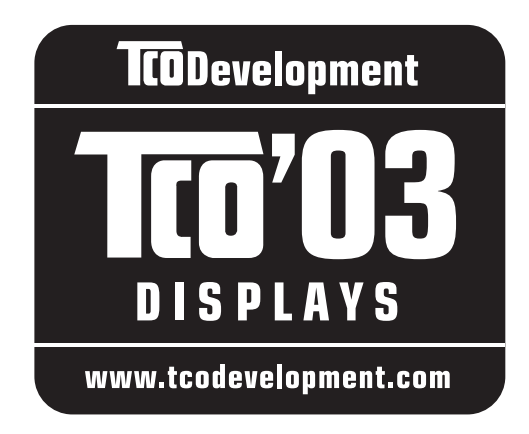

#### ■ Congratulations!

The display you have just purchased carries the TCO'03 Displays label. This means that your display is designed, manufactured and tested according to some of the strictest quality and environmental requirements in the world. This makes for a high performance product, designed with the user in focus that also minimizes the impact on our natural environment.

#### **E** Ergonomics

• Good visual ergonomics and image quality in order to improve the working environment for the user and to reduce sight and strain problems. Important parameters are luminance, contrast, resolution, reflectance, colour rendition and image stability.

#### **E** Energy

- Energy-saving mode after a certain time beneficial both for the user and the environment
- Electrical safety

#### **E** Emissions

- Electromagnetic fields
- Noise emissions

#### **E** Ecology

- The product must be prepared for recycling and the manufacturer must have a certified environmental management system such as EMAS or ISO 14 001
- Restrictions on

- chlorinated and brominated flame retardants and polymers

- heavy metals such as cadmium, mercury and lead.

The requirements included in this label have been developed by TCO Development in co-operation with scientists, experts, users as well as manufacturers all over the world. Since the end of the 1980s TCO has been

involved in influencing the development of IT equipment in a more user-friendly direction. Our labelling system started with displays in 1992 and is now requested by users and IT-manufacturers all over the world.

> For more information, please visit **www.tcodevelopment.com**

#### **Recycling Information**

#### ■ Customer in Europe

The collection and recycling of this product has been planned according to your country's relevant legislation. To ensure that this product will be collected and recycled in way that minimizes the impact on the environment, please do the following:

- 1. If you purchased this product for private use, contact your municipality or the waste collection system and bring the product to this collection point / have the product be picked up by the waste collection system. Alternatively, your retailer might take back this if you purchase new equivalent equipment; please check with your retailer whether he will take back this product before bringing it. For information on your country's recycling arrangements, please contact the Sony representation in your country (contact details at: www.sony-europe.com). Further details on specific recycling systems can be found at the following addresses:
	- Belgium: www.recupel.be
	- Netherlands: www.nvmp.nl (consumer electronics) www.ictmilieu.nl (IT equipment)
	- Norway: www.elretur.no
	- Sweden: www.el-kretsen.se
	- Switzerland: www.swico.ch
- 2. If you use this product professionally, check the product's delivery contract for take back / recycling arrangements and follow the procedures described therein. Alternatively, follow the procedures described under point 1.

#### ■ Customer in USA

We Sony as a member of EIA recommends to visit URL below http://www.eiae.org/

#### ■ Customer in Asia

http://www.sony.co.jp/SonyInfo/Environment/recycle/3R.html

# **SONY**

# *TFT LCD Color Computer Display*

*SDM-S75 SDM-S95* 

2-630-290-**05**(1)

© 2005 Sony Corporation

# **Owner's Record**

The model and serial numbers are located at the rear of the unit. Record these numbers in the spaces provided below. Refer to them whenever you call upon your dealer regarding this product.<br>Model No. Serial No. **Serial No.** 

# **WARNING**

**To reduce the risk of fire or electric shock, do not expose this apparatus to rain or moisture.**

#### **Dangerously high voltages are present inside the unit. Do not open the cabinet. Refer servicing to qualified personnel only.**

#### **FCC Notice**

This equipment has been tested and found to comply with the limits for a Class B digital device, pursuant to Part 15 of the FCC Rules. These limits are designed to provide reasonable protection against harmful interference in a residential installation. This equipment generates, uses, and can radiate radio frequency energy and, if not installed and used in accordance with the instructions, may cause harmful interference to radio communications. However, there is no guarantee that interference will not occur in a particular installation. If this equipment does cause harmful interference to radio or television reception, which can be determined by turning the equipment off and on, the user is encouraged to try to correct the interference by one or more of the following measures:

- Reorient or relocate the receiving antenna.
- Increase the separation between the equipment and receiver.
- Connect the equipment into an outlet on a circuit different from that to which the receiver is connected.

– Consult the dealer or an experienced radio/TV technician for help. You are cautioned that any changes or modifications not expressly approved in this manual could void your authority to operate this equipment.

#### **IMPORTANTE**

Para prevenir cualquier mal funcionamiento y evitar daños, por favor, lea detalladamente este manual de instrucciones antes de conectar y operar este equipo.

**If you have any questions about this product, you may call; Sony Customer Information Services Center 1-800-222-7669 or http://www.sony.com/**

#### **Declaration of Conformity**

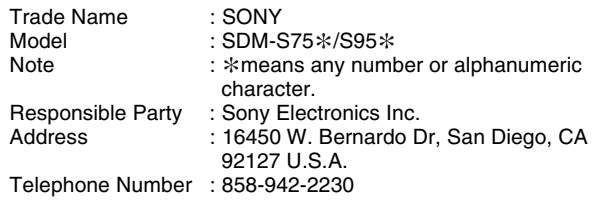

This device complies with part 15 of the FCC rules. Operation is subject to the following two conditions: (1) This device may not cause harmful interference, and (2) this device must accept any interference received, including interference that may cause undesired operation.

Bewaar de doos waarin u het beeldscherm hebt ontvangen. Het etiket met informatie over het beeldscherm zit aan de achterzijde.

#### **NOTICE**

This notice is applicable for USA/Canada only. If shipped to USA/Canada, install only a UL LISTED/CSA LABELLED power supply cord meeting the following specifications:

**SPECIFICATIONS** 

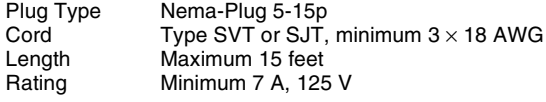

#### **NOTICE**

Cette notice s'applique aux Etats-Unis et au Canada uniquement.

Si cet appareil est export\* aux Etats-Unis ou au Canada, utiliser le cordon d'alimentation portant la mention UL LISTED/CSA LABELLED et remplissant les conditions suivantes: SPECIFICATIONS

Type de fiche Fiche Nema 5-15 broches<br>Cordon Type SVT ou SJT, minimu Cordon Type SVT ou SJT, minimum  $3 \times 18$  AWG<br>Longueur Maximum 15 pieds Longueur Maximum 15 pieds<br>Tension Minimum 7 A 125 Minimum 7 A, 125 V

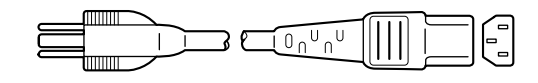

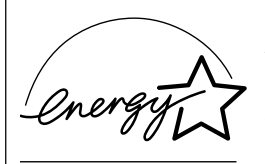

As an ENERGY STAR Partner, Sony Corporation has determined that this product meets the ENERGY STAR .<br>auidelines for enerav efficiencv.

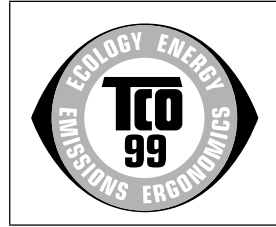

This monitor complies with the TCO'99 guidelines.

(for the black model)

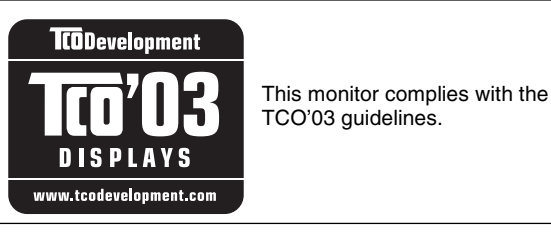

(for the silver model)

# **Inhoudsopgave**

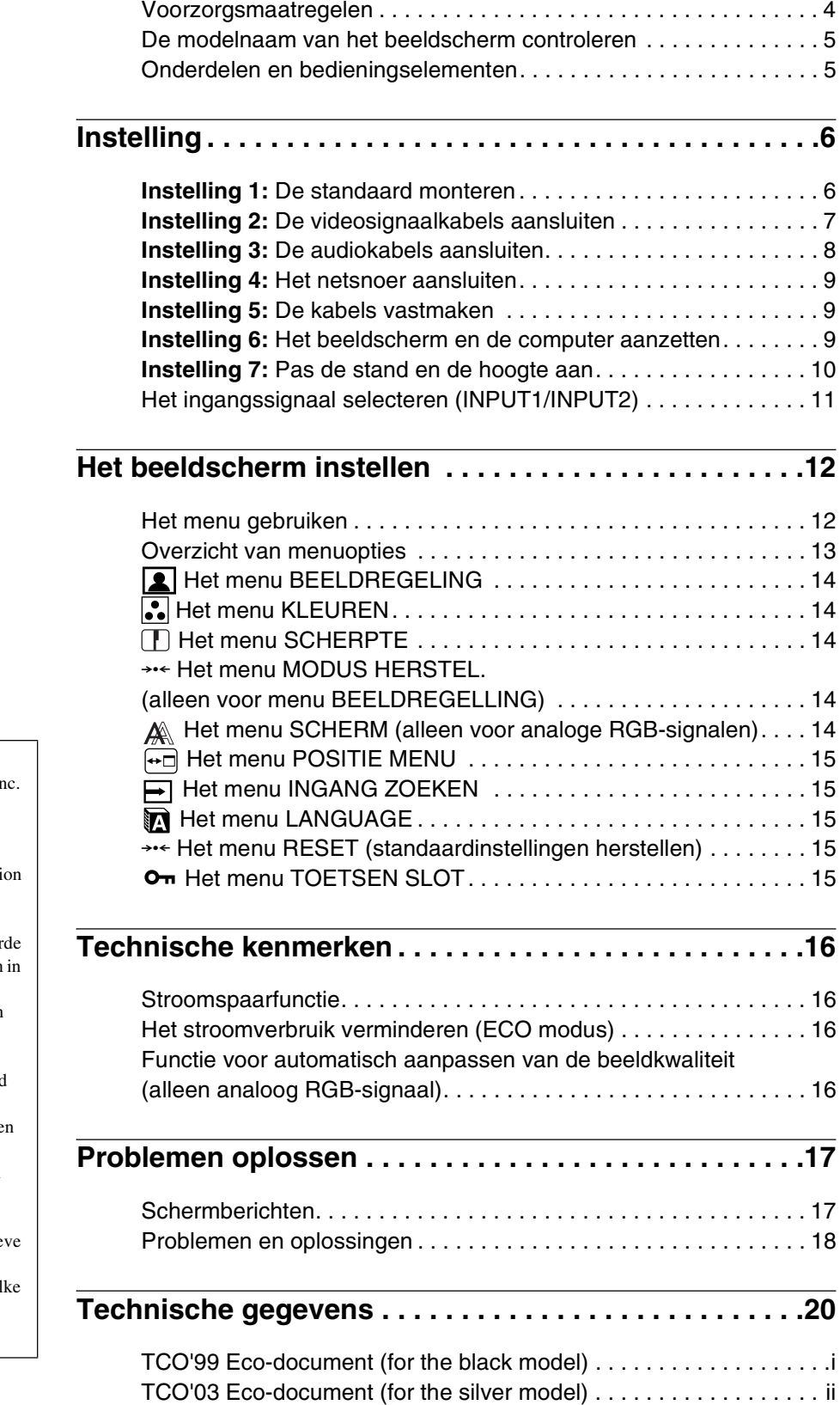

**NL**

- Macintosh is een gedeponeerd handelsmerk van Apple Computer, In in de Verenigde Staten en andere landen.
- Windows $^{\circledR}$  is een gedeponeerd handelsmerk van Microsoft Corporati in de Verenigde Staten en andere landen.
- IBM PC/AT en VGA zijn gedeponeer handelsmerken van IBM Corporation de Verenigde Staten.
- VESA en  $DDC^M$  zijn handelsmerken van de Video Electronics Standards Association.
- ENERGY STAR is een geregistreerd beeldmerk in de Verenigde Staten.
- Adobe en Acrobat zijn handelsmerke van Adobe Systems Incorporated.
- Alle andere productnamen die hierin worden vermeld, kunnen de handelsmerken of gedeponeerde handelsmerken zijn van hun respectie bedrijven.
- Bovendien worden "<sup>™"</sup> en "®" niet el keer vermeld in deze gebruiksaanwijzing.

# <span id="page-222-0"></span>**Voorzorgsmaatregelen**

#### **Waarschuwing over voedingsaansluitingen**

• Gebruik het bijgeleverde netsnoer. Als u een ander netsnoer gebruikt, moet u controleren of dit compatibel is met de lokale stroomvoorziening.

#### **Voor klanten in de Verenigde Staten**

Als u niet het juiste snoer gebruikt, voldoet de monitor niet aan de voorgeschreven FCC-normen.

#### **Voor klanten in het Verenigd Koninkrijk**

Als u de monitor gebruikt in het Verenigd Koninkrijk, moet u het juiste netsnoer voor het Verenigd Koninkrijk gebruiken.

Voorbeeld van stekkertypen

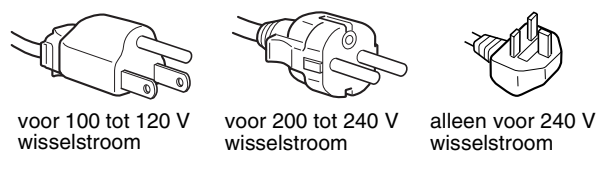

Het toestel moet in de buurt van een gemakkelijk bereikbaar stopcontact worden geplaatst.

#### **Installatie**

Installeer of plaats de monitor niet:

- op plaatsen waar deze wordt blootgesteld aan hoge temperaturen, bijvoorbeeld in de buurt van een verwarming, een heteluchtblazer of in direct zonlicht. Als de monitor aan extreem hoge temperaturen wordt blootgesteld, zoals in een auto die in direct zonlicht staat geparkeerd of in de buurt van een heteluchtblazer, kan de behuizing vervormen en de werking verstoren;
- op plaatsen waar deze wordt blootgesteld aan mechanische trillingen of schokken;
- in de buurt van apparatuur die een sterk magnetisch veld produceert, zoals een televisie of verscheidene andere huishoudelijke apparaten;
- op plaatsen waar deze wordt blootgesteld aan veel stof, vuil of zand, bijvoorbeeld in de buurt van een open raam of een buitendeur. Als u de monitor tijdelijk buiten plaatst, moet u de juiste voorzorgsmaatregelen treffen ter bescherming tegen stof en vuil in de lucht. Als u dit niet doet, kan het toestel onherstelbaar worden beschadigd.

#### **Behandeling van het LCD-scherm**

- Laat het LCD-scherm niet in de zon staan, omdat het LCD-scherm zo kan worden beschadigd. Wees voorzichtig als u de monitor in de buurt van een raam plaatst.
- Druk en kras niet op het LCD-scherm. Plaats geen zware voorwerpen op het LCD-scherm. Hierdoor kan de uniformiteit van het scherm afnemen of kan het LCD-scherm defect raken.
- Als u de monitor gebruikt in een koude omgeving, kunnen er nabeelden op het scherm verschijnen. Dit duidt niet op een storing. Het scherm wordt weer normaal als de temperatuur een normaal werkingsniveau bereikt.
- Als een stilstaand beeld lange tijd wordt weergegeven, kan er enige tijd een nabeeld zichtbaar zijn. Dit nabeeld verdwijnt na verloop van tijd.
- Het LCD-scherm wordt warm tijdens gebruik. Dit duidt niet op een storing.

#### **Opmerking over het LCD-scherm (Liquid Crystal Display)**

**Het LCD-scherm is vervaardigd met** 

**precisietechnologie. Op het LCD-scherm kunnen echter doorlopend donkere of heldere (rood, blauw of groen) lichtpuntjes zichtbaar zijn. Bovendien kunnen ongewone gekleurde strepen of helderheid op het LCDscherm worden weergegeven. Dit is normaal en duidt niet op storing.** 

#### **(Effectieve beeldpunten: meer dan 99,99%)**

#### **Onderhoud**

- Trek de stekker uit het stopcontact voordat u de monitor reinigt.
- Reinig het LCD-scherm met een zachte doek. Gebruik geen glasreinigingsmiddel dat een antistatische oplossing of soortgelijke toevoeging bevat omdat de coating van het LCDscherm hierdoor kan worden beschadigd.
- Reinig de behuizing, het paneel en de bedieningselementen met een zachte doek die is bevochtigd met een zacht zeepsopje. Gebruik geen schuursponsje, schuurpoeder of oplosmiddelen, zoals alcohol of benzine.
- Wrijf, druk of tik niet op het scherm met een scherp of schurend voorwerp, zoals een balpen of schroevendraaier. Hierdoor kan de beeldbuis worden beschadigd.
- Houd er rekening mee dat het materiaal of de coating van het LCD-scherm kan worden aangetast door blootstelling aan vluchtige oplosmiddelen, zoals insecticide, of door langdurig contact met rubber of vinyl.

#### **Vervoer**

- Koppel alle kabels van het beeldscherm los. Als u een in hoogte verstelbaar onderstel gebruikt, verstel het onderstel dan in de hoogste stand en houd beide kanten van het LCD-display stevig vast. Let erop dat u het beeldscherm tijdens het vervoer niet bekrast. Als u het beeldscherm laat vallen, kunt u gewond raken of het beeldscherm beschadigen.
- Als u deze monitor moet vervoeren voor reparatie of verzending, moet u de oorspronkelijke doos en verpakkingsmaterialen gebruiken.
- Plaats de afsluitpin voor het in hoogte verstelbare onderstel terug om het onderstel tijdens het vervoer vast te zetten.

#### **De monitor afvoeren**

- **Gooi de monitor niet weg met gewoon huishoudelijk afval.**
- **De fluorescerende buis in de monitor bevat kwik. Deze monitor moet worden afgevoerd in overeenstemming met de plaatselijke voorschriften voor afvalverwerking.**

# <span id="page-223-0"></span>**De modelnaam van het beeldscherm controleren**

Controleer eerst de modelnaam van het beeldscherm (Bijvoorbeeld: SDM-S75A).

U vindt de modelnaam aan de achterkant van het beeldscherm. Voor bepaalde beeldschermmodellen zijn niet alle functies en menuopties beschikbaar.

# **Onderdelen en bedieningselementen**

Zie de pagina's tussen haakjes voor meer informatie. In de afbeelding wordt een van de beschikbare modellen van dit beeldscherm weergegeven.

#### **Voorkant van het scherm**

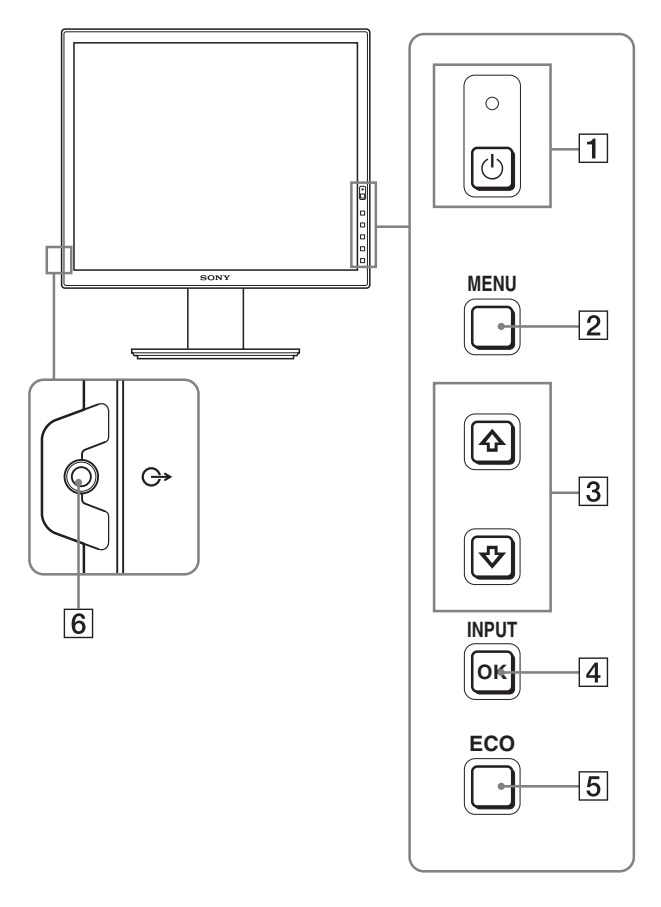

De onderdelen die met \* worden aangeduid, verschillen **afhankelijk van het model. Zie "Technische gegevens" (pagina 20) voor meer informatie.**

#### 1 1 **(stroom) schakelaar en** 1 **(stroom) lampje (pagina's 9, 16)**

Met deze schakelaar zet u het beeldscherm aan. Druk nogmaals op de schakelaar om het beeldscherm uit te schakelen.

#### 2 **MENU toets (pagina 12)**

Met deze toets wordt het menuscherm in- en uitgeschakeld.

#### 3 m**/**M **toetsen (pagina 12)**

Met deze toetsen kunt u de menuonderdelen selecteren en wijzigingen aanbrengen.

#### 4 **OK toets (pagina 12)**

Met deze toets activeert u het geselecteerde menuonderdeel en de wijzigingen die zijn aangebracht met de  $\blacklozenge/\uparrow$  toetsen  $\overline{3}$ ).

#### **INPUT (pagina 11)**

Met deze toetsen wordt het video-ingangssignaal geschakeld tussen INPUT1 en INPUT2 als twee computers zijn aangesloten op het beeldscherm. (Alleen beschikbaar als het menu is uitgeschakeld.)

#### 5 **ECO toets (pagina 16)**

Deze knop wordt gebruikt om het stroomverbruik te verminderen.

Als het menu niet wordt weergegeven, kunt u de beeldkwaliteit voor het huidige ingangssignaal ook automatisch aanpassen door deze knop (One touch Auto adjust) meer dan 3 seconden ingedrukt te houden. (alleen analoog RGB-signaal)

#### 6 **Audio-uitgang (pagina 8)**

Deze aansluiting voert audiosignalen uit naar de luidsprekers of andere audioapparatuur.

#### <span id="page-224-0"></span>**Achterkant van het beeldscherm**

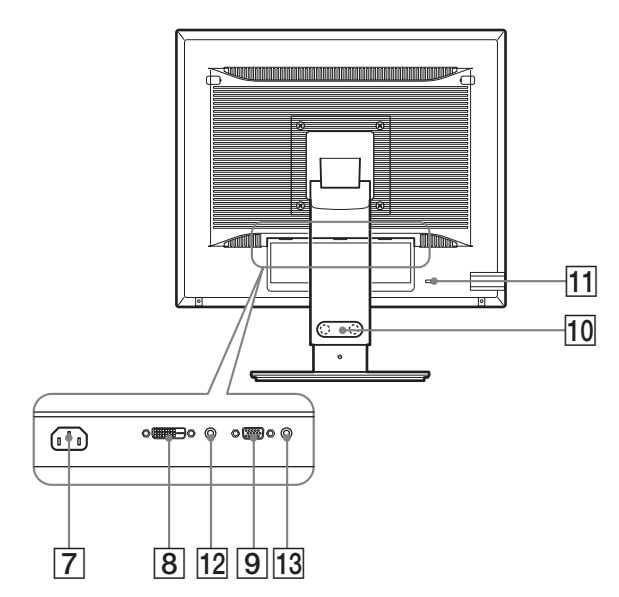

#### 7 **AC IN aansluiting (pagina 9)**

Hierop sluit u het netsnoer aan (bijgeleverd).

#### 8 **DVI-D ingang (digitaal RGB) (pagina 8)**

Via deze aansluiting worden digitale RGB-videosignalen ingevoerd conform DVI Rev. 1.0.

#### 9 **HD15 ingang (analoog RGB) (pagina 8)**

Via deze aansluiting worden analoge RGB-videosignalen (0,700 Vp-p, positief) en synchronisatiesignalen ingevoerd.

#### 10 Kabelhouder \* (pagina 9)

Met dit onderdeel kunt u kabels en snoeren bevestigen aan het beeldscherm.

#### **11 Opening van het veiligheidsslot**

De opening van het veiligheidsslot moet worden gebruikt met het Kensington Micro Saver Security System. Micro Saver Security System is een handelsmerk van Kensington.

#### **12 Audio-ingang voor INPUT1** \*

Deze ingang voert audiosignalen in, indien verbonden met de audio-uitgang van een computer of andere audioapparatuur die met INPUT1 is verbonden.

#### 13 Audio-ingang voor INPUT2<sup>\*</sup>

Deze ingang voert audiosignalen in, indien verbonden met de audio-uitgang van een computer of andere audioapparatuur die met INPUT2 is verbonden.

# **Instelling**

Voordat u het beeldscherm in gebruik neemt, moet u controleren of de verpakking de volgende onderdelen bevat:

- LCD-scherm
- Netsnoer
- Voetstuk\*
- HD15-HD15-videosignaalkabel (analoog RGB)
- DVI-D videosignaalkabel (digitaal RGB) $*$
- CD-ROM (hulpprogramma's voor Windows/Macintosh, gebruiksaanwijzing, enzovoort)
- Garantiekaart
- Installatiehandleiding

De onderdelen die met  $*$  worden aangeduid, verschillen afhankelijk van het model. Zie "Technische gegevens" (pagina 20) voor meer informatie.

# **Instelling 1: De standaard monteren**

**Druk niet op het LCD-scherm bij het plaatsen van het beeldscherm of het rechtop zetten van het beeldscherm op een bureau of tafel. Hierdoor kan de uniformiteit van het beeldscherm afnemen of kan het LCD-scherm defect raken.**

■ Als u de bijgeleverde standaard gebruikt-**Gemonteerde standaard**

- **1 Open de doos en haal de voet met standaard eruit.**
- **2 Controleer de bijgeleverde onderdelen.** • Voetstuk (met de schroef aan de onderkant)
- **3 Leg een handdoek of iets dergelijks op een vlak oppervlak zoals een bureau.** Het LCD-scherm en de behuizing kunnen beschadigd raken als u het scherm zonder bescherming op het bureau legt.
- **4 Haal het scherm uit de doos en leg het scherm met de zijkant langs de rand van het bureau.**

In de afbeelding ziet u de in hoogte verstelbare standaard. Als u de vaste standaard gebruikt, is stap 5 de laatste stap van de montageprocedure.

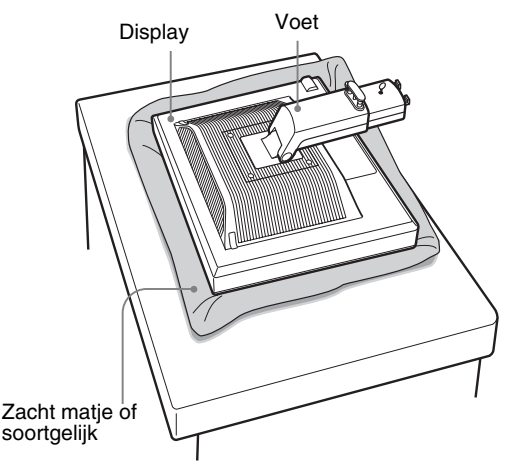

<span id="page-225-0"></span>**5 Plaats de uitsparingen van de arm op de openingen**  van het voestuk om het voetstuk vast te maken. **1 Zorg ervoor dat de schroef goed vastzit, en draai de schroefhendel terug.** 2

**Til de hendel van de schroef op om het voetstuk van het onderstel goed vast te schroeven.** 

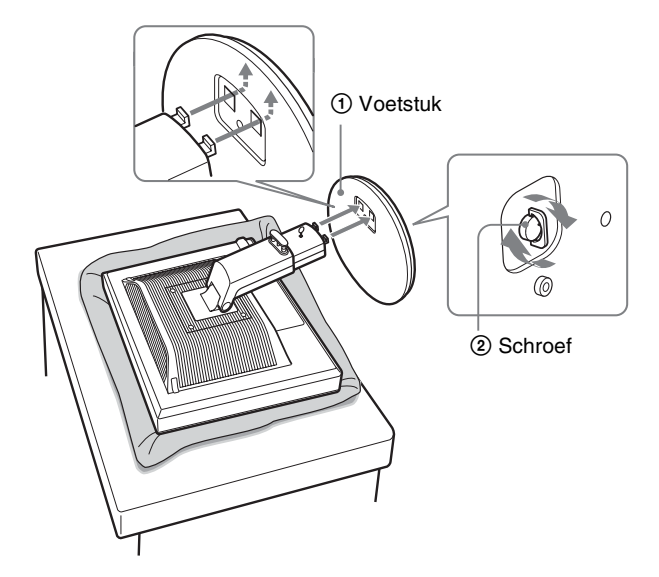

**6 Als u het in hoogte verstelbare onderstel gebruikt, verwijder dan de afsluitpin nadat u het in hoogte verstelbare onderstel rechtop heeft gezet.**

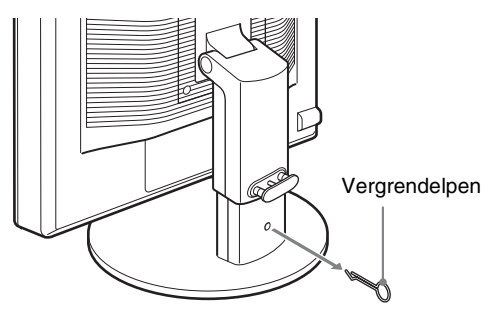

#### **Opmerking**

Verwijder de afsluitpin niet terwijl het onderstel ligt. Het kan vallen of u kunt gewond raken, doordat de hals van het onderstel plotseling losraakt van het Voetstuk.

■ Standaard waarvan de hoogte kan worden **aangepast**

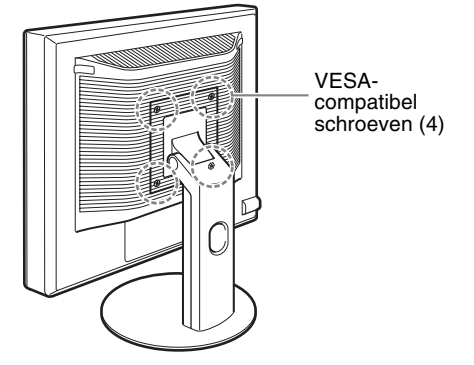

U kunt ook een VESA-onderstel van een ander merk bevestigen. Verwijder dan eerst het meegeleverde onderstel dat aan het beeldscherm is bevestigd.

# **Instelling 2: De videosignaalkabels aansluiten**

**• Zet het beeldscherm en de computer uit voordat u deze aansluit.**

#### **Opmerkingen**

- Raak de pinnen van de videosignaalkabel niet aan omdat deze hierdoor kunnen verbuigen.
- Controleer de uitlijning van de aansluiting om te voorkomen dat de pinnen van de videosignaalkabel worden verbogen.
- **1 Kantel het display omhoog. Als u het in hoogte verstelbare onderstel gebruikt, til het beeldscherm dan hoger op.**

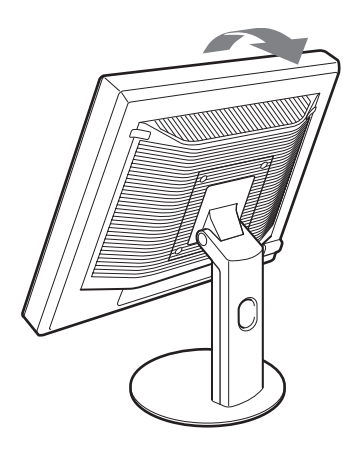

<span id="page-226-0"></span>**2 Sluit de videosignaalkabels aan op het beeldscherm.**

Als u de vaste voet gebruikt, trek dan eerst de videosignaalkabels door de opening van de voet en sluit ze dan pas op het beeldscherm aan. Voor meer informatie zie "Instelling 5: De kabels vastmaken."

#### ■ Een computer aansluiten die is voorzien van **een HD15 uitgang (analoog RGB)**

Gebruik de bijgeleverde HD15-HD15-videosignaalkabel (analoog RGB) om de computer aan te sluiten op de HD15 ingang van het beeldscherm (analoog RGB).

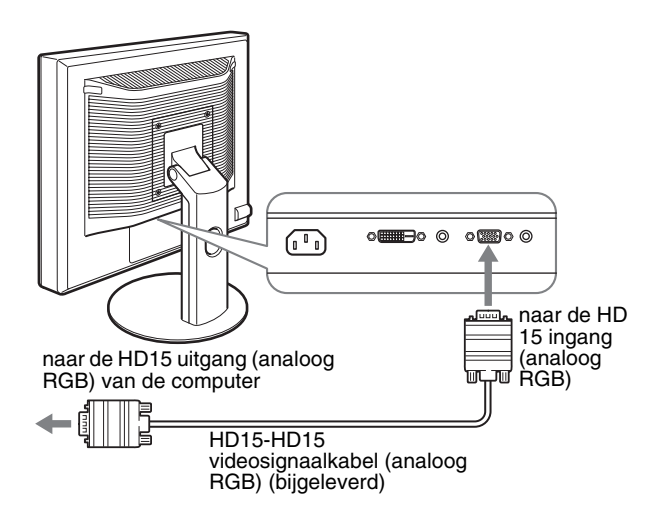

#### **E** Een computer aansluiten die is voorzien van **een DVI uitgang (digitaal RGB)**

Gebruik de bijgeleverde DVI-D-videosignaalkabel (digitale RGB) om de computer aan te sluiten op de DVI-D-ingang van het beeldscherm (digitale RGB).

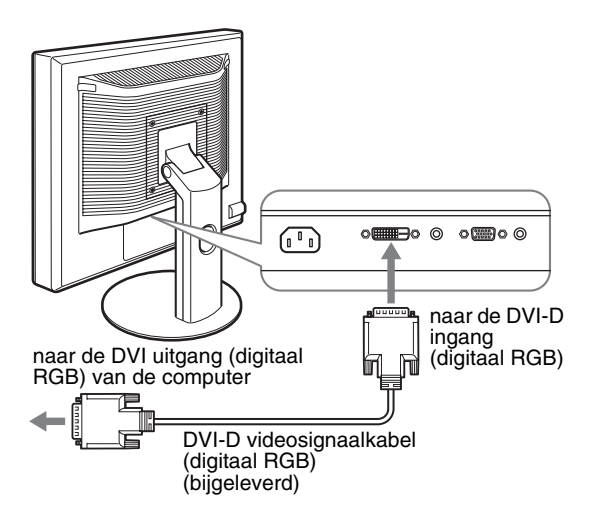

# **Instelling 3: De audiokabels aansluiten**

#### **Als u niet van plan bent om een audiosignaal uit te sturen, heeft u deze aansluiting niet nodig.**

Als u de vaste voet gebruikt, leidt u eerst de audiokabels door de opening in de voet en dan dan sluit u ze aan op het beeldscherm. Voor meer informatie zie "Instelling 5: De kabels vastmaken."

**1 Sluit de audio-ingang van het beeldscherm met de audiokabel (niet bijgeleverd) aan op de audiouitgang van de computer of andere apparatuur.**

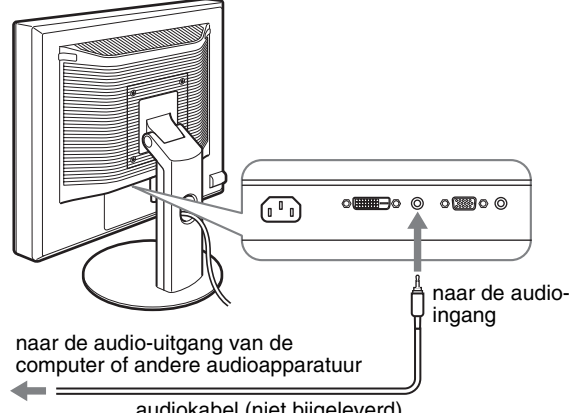

- audiokabel (niet bijgeleverd)
- **2 Sluit de audiokabel (niet bijgeleverd) stevig aan op de audio-uitgang van het beeldscherm.**

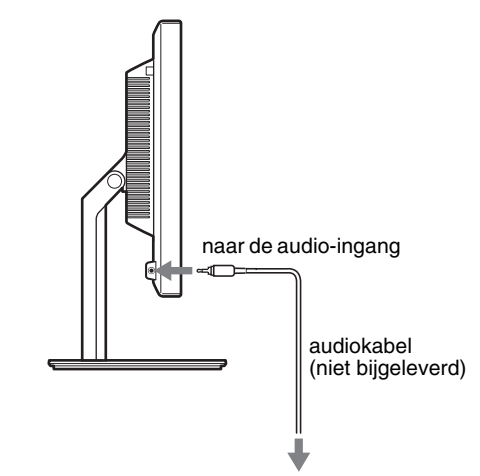

De geluidsweergave verandert, als de audio-ingang en audiouitgang is aangesloten.

# <span id="page-227-0"></span>**Instelling 4: Het netsnoer aansluiten**

Als u de vaste voet gebruikt, leidt u de stroomtoevoerkabel eerst door de opening in de voet en dan dan sluit u deze aan op het beeldscherm. Voor meer informatie zie "Instelling 5: De kabels vastmaken."

- **1 Sluit het bijgeleverde netsnoer aan op de AC IN ingang van het beeldscherm.**
- **2 Sluit het andere uiteinde van het netsnoer aan op een stopcontact.**

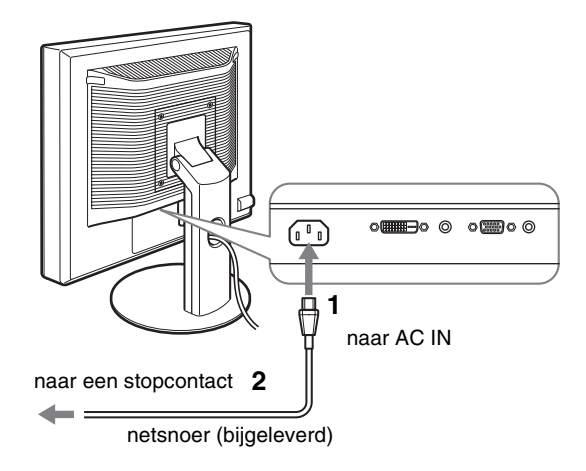

# **Instelling 5: De kabels vastmaken**

#### ■ Gemonteerde standaard<sup>\*</sup>

Zorg er voor dat de snoeren en kabels op de wijze zoals in de afbeelding is aangegeven, door de opening van de voet zijn getrokken.

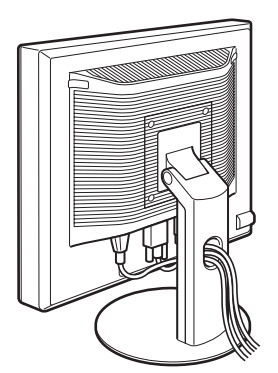

### ■ In hoogte verstelbaar onderstel<sup>\*</sup>

Trek de snoeren en kabels door de kabelhouder, zoals in de afbeelding wordt weergegeven.

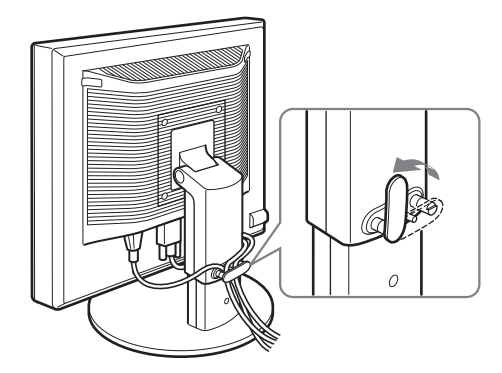

#### **Opmerking**

Laat de snoeren en kabels tijdens het samenbinden een beetje vieren. Trek niet te hard om te voorkomen dat de kabels of snoeren losraken van de aansluitingen of stekkers wanneer u de schermhoek aanpast. Als u de snoeren en kabels te strak trekt, kunnen deze beschadigd raken.

# **Instelling 6: Het beeldscherm en de computer aanzetten**

**1 Druk op de**  $\circlearrowleft$  **(stroom) schakelaar aan de voorkant van het beeldscherm.**

**NL**

Het  $\bigcirc$  (stroom) lampje licht groen op.

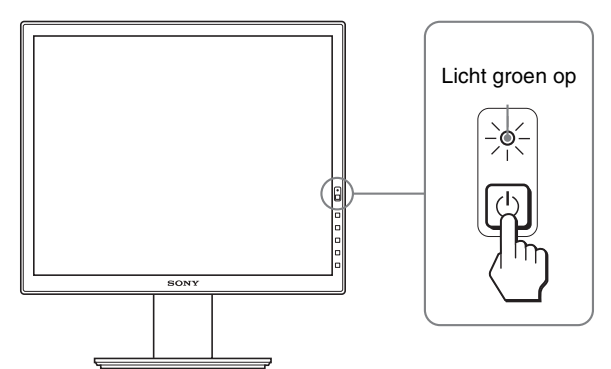

**2 Zet de computer aan.**

#### **Als er geen beeld verschijnt op het scherm**

- Controleer of het netsnoer en de videosignaalkabel goed zijn aangesloten.
- Als "GEEN INPUT SIGNAAL" op het scherm verschijnt:
- De computer staat in de stroomspaarstand. Druk op een willekeurige toets op het toetsenbord of verplaats de muis.
- Controleer of het ingangssignaal juist is ingesteld door op de OK toets te drukken (pagina 11).
- Als "KABEL NIET AANGESLOTEN" op het scherm verschijnt:
- Controleer of de videosignaalkabels goed zijn aangesloten.
- Controleer of het ingangssignaal juist is ingesteld door op de OK toets te drukken (pagina 11).

<span id="page-228-0"></span>• Als "BUITEN BEREIK" op het scherm verschijnt: Sluit het oude beeldscherm opnieuw aan. Pas vervolgens de grafische kaart van de computer aan het volgende bereik aan.

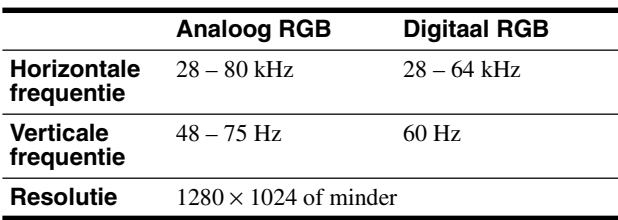

Zie "Problemen en oplossingen" op pagina 18 voor meer informatie over berichten op het scherm.

#### **Geen specifieke stuurprogramma's vereist**

De monitor voldoet aan de "DDC" Plug & Play-norm en bepaalt automatisch alle monitorgegevens. U hoeft geen specifiek stuurprogramma op de computer te installeren. Als u de computer de eerste keer inschakelt nadat u de monitor hebt

aangesloten, wordt de installatiewizard wellicht weergegeven op het scherm. Volg in dat geval de instructies op het scherm. De Plug & Play monitor wordt automatisch geselecteerd zodat u deze monitor kunt gebruiken.

De verticale frequentie wordt ingesteld op 60 Hz.

Aangezien de monitor weinig trillingen produceert, kunt u deze meteen gebruiken. U hoeft de verticale frequentie niet hoog in te stellen.

### **Instelling 7: Pas de stand en de hoogte aan**

U kunt de monitor verstellen binnen de hieronder weergegeven hoeken.

#### **Pak beide zijden van het LCD-scherm vast en stel de gewenste hoek in.**

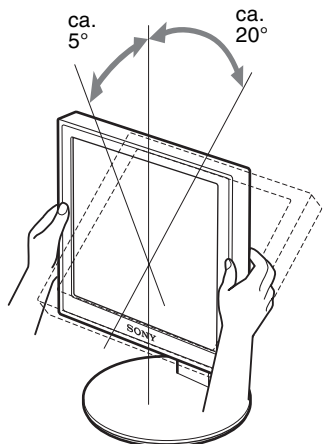

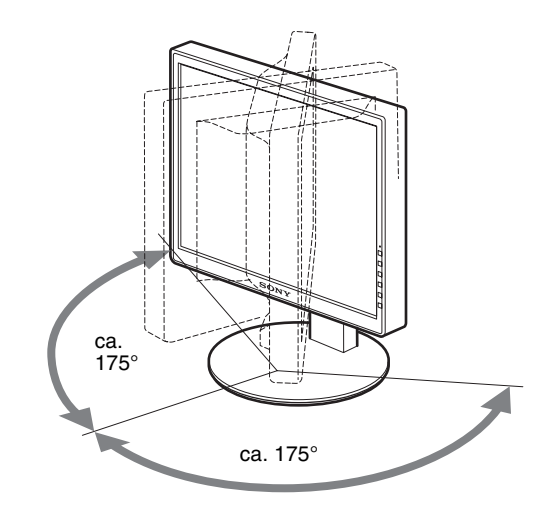

Als u het in hoogte verstelbare onderstel gebruikt, kan de hoogte ook worden versteld zoals hierna is aangegeven.

**Houd beide kanten van het LCD-scherm vast, en pas daarna de hoogte van het scherm aan.**

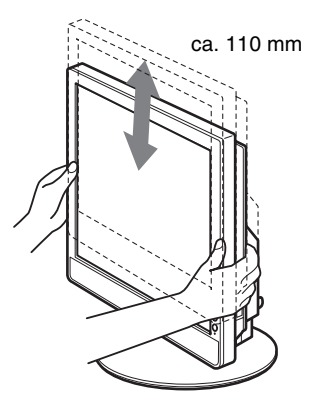

#### **Comfortabel gebruik van het beeldscherm**

Pas de kijkhoek van het beeldscherm aan op basis van de hoogte van uw bureau en stoel, zodat het licht niet wordt gereflecteerd van het scherm in uw ogen.

#### **Opmerkingen**

- Let er bij het afstellen van de schermhoek op dat u het scherm niet tegen voorwerpen rond het scherm aanstoot.
- Plaats geen voorwerpen onder het beeldscherm als u de hoogte van het onderstel aanpast. Het kan per ongeluk beschadigen.

# <span id="page-229-0"></span>**Het ingangssignaal selecteren (INPUT1/INPUT2)**

#### **Druk op de toets OK.**

Het ingangssignaal verandert wanneer u op deze knop drukt.

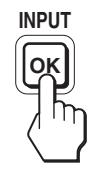

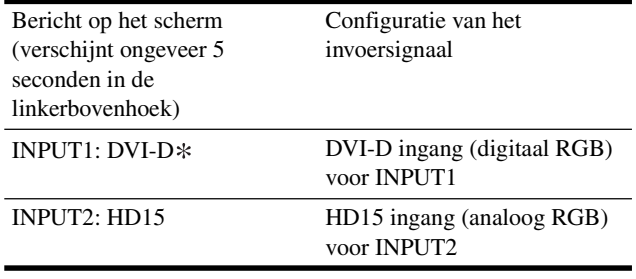

**NL**

# <span id="page-230-0"></span>**Het beeldscherm instellen**

# herstellen van de standaardinstellingen. **Voordat u wijzigingen aanbrengt**

Sluit het beeldscherm op de computer aan en schakel beide apparaten in.

Voor de beste resultaten wacht u ten minste 30 minuten

voordat u de instellingen gaat aanpassen nadat het

beeldscherm op de computer is aangesloten en is ingeschakeld.

Met het schermmenu kunt u veel instellingen van het beeldscherm wijzigen.

# **Het menu gebruiken**

#### **1 Geef het hoofdmenu weer.**

Druk op de MENU toets om het hoofdmenu op het scherm weer te geven.

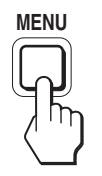

#### **2 Selecteer het menu dat u wilt aanpassen.**

Druk op de  $\blacklozenge/\uparrow$  toetsen om het gewenste menu weer te geven. Druk op de OK toets om het menuonderdeel te selecteren.

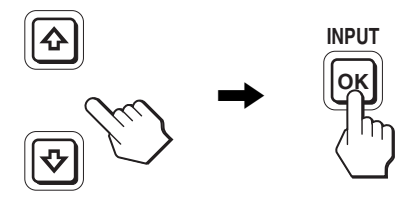

#### **3 Pas het item aan.**

Druk op de  $\blacklozenge/\blacklozenge$  toetsen om de instelling aan te passen. Druk vervolgens op de OK toets.

Wanneer u op de OK toets drukt, wordt de instelling opgeslagen en verschijnt het vorige menu op het scherm.

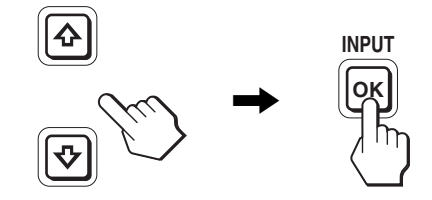

#### **4 Sluit het menu.**

Druk één keer op de MENU toets om naar het normale beeld terug te keren. Als er niet op een toets wordt gedrukt, wordt het menu na ongeveer 45 seconden automatisch gesloten.

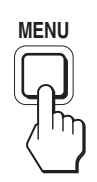

#### ■ De standaardinstellingen herstellen

U kunt de standaardinstellingen herstellen met het RESET menu. Zie **\*\*\*** (RESET) op pagina 15 voor meer informatie over het

# <span id="page-231-0"></span>**Overzicht van menuopties**

Menuopties verschillen per model.

Controleer uw modelnaam onder aan het beeldscherm en raadpleeg de volgende tabellen.

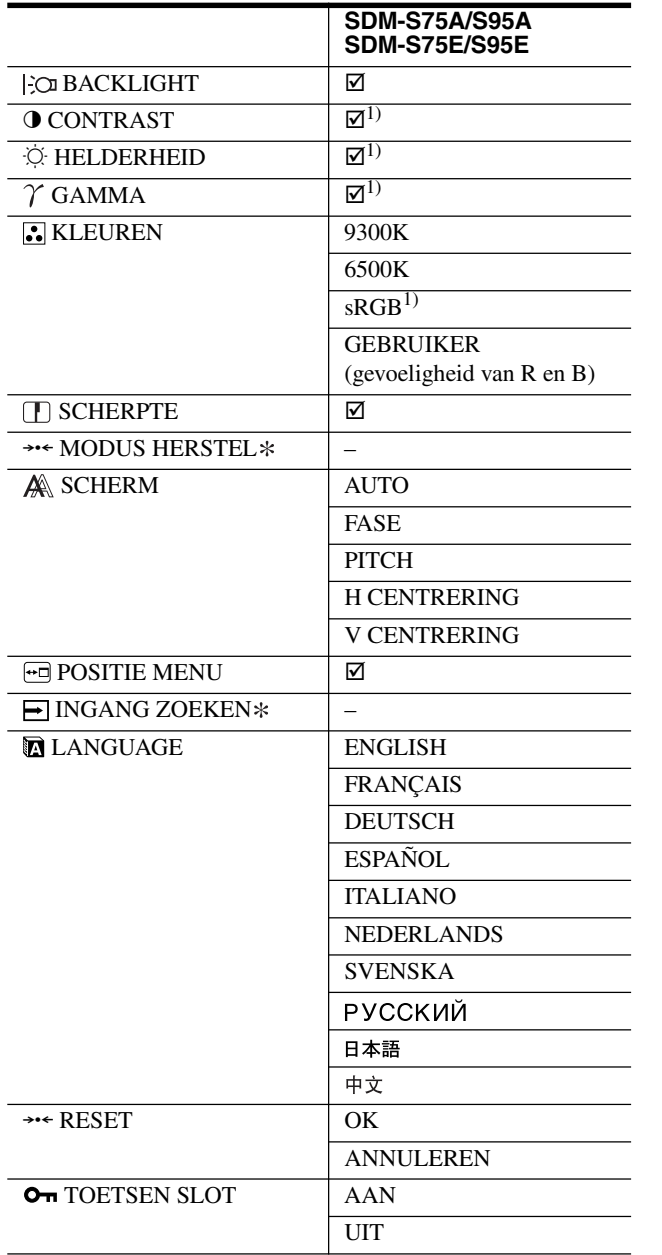

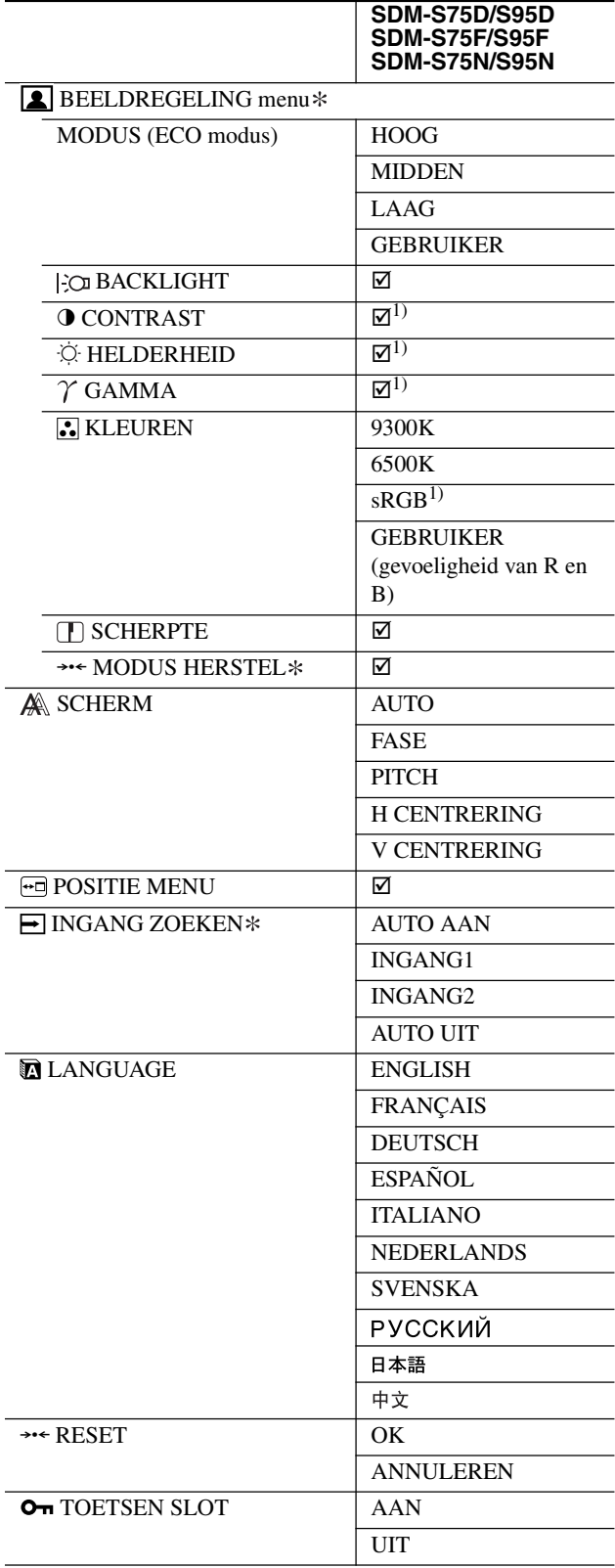

<sup>1)</sup> CONTRAST, HELDERHEID en GAMMA kunt u niet aanpassen als "sRGB" is geselecteerd.

# <span id="page-232-0"></span>**A** Het menu BEELDREGELING<sup>\*</sup>

Voor beeldschermen met analoge ingangen kunnen BACKLIGHT, CONTRAST en HELDERHEID alleen worden aangepast als de ECO-modus is geselecteerd voor de GEBRUIKER.

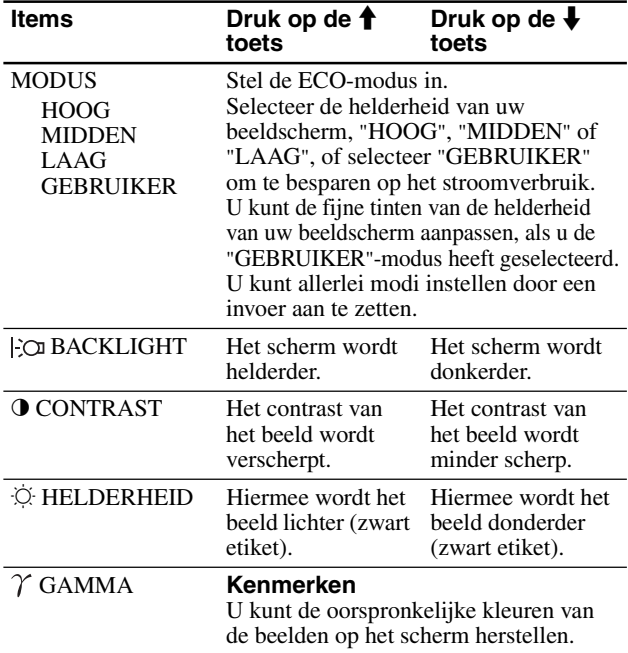

#### **Opmerking**

Als u "sRGB" selecteert, kunt u CONTRAST, HELDERHEID en GAMMA niet aanpassen.

# **E** Het menu KLEUREN

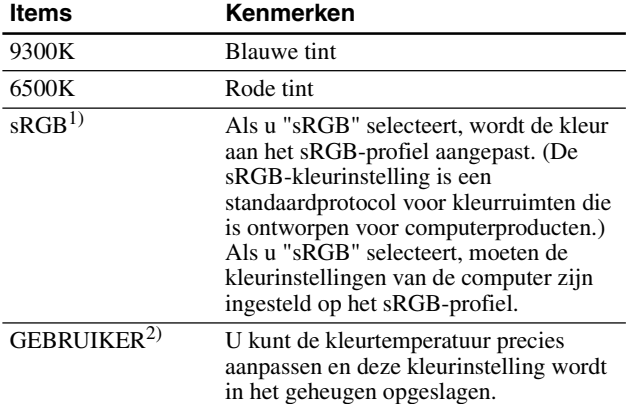

1) Als een aangesloten computer of ander apparaat niet geschikt is voor sRGB, kan de kleur niet worden aangepast aan het sRGB-profiel. Als u "sRGB" selecteert, kunt u CONTRAST, HELDERHEID en GAMMA niet aanpassen. sRGB is niet beschikbaar als de modus HOOG, MIDDEN of LAAG

voor de ECO-modus is geselecteerd. ("sRGB" wordt grijs

weergegeven) 2) Bij deze aanpassing wordt de kleurtemperatuur gewijzigd door de componenten R en B ten opzichte van G (groen) te verhogen of te verlagen. De component G staat vast.

# **Het menu SCHERPTE**

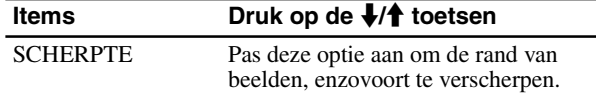

### → **Het menu MODUS HERSTEL. (alleen voor menu BEELDREGELLING)**

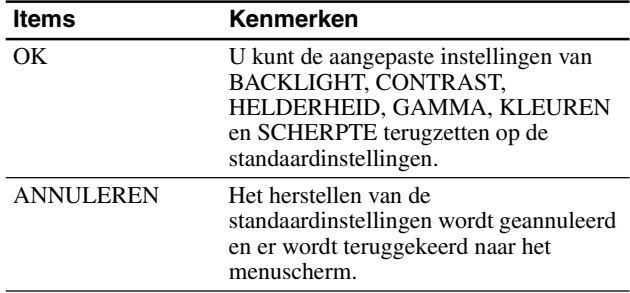

# **Het menu SCHERM (alleen voor analoge RGB-signalen)**

#### **E** Functie voor het automatisch aanpassen **van de beeldkwaliteit**

**Als de monitor een invoersignaal ontvangt, worden de positie en scherpte van het beeld (fase/pitch) automatisch aangepast zodat er een scherp beeld wordt weergegeven (pagina 16).**

#### **Opmerking**

Als de functie voor het automatisch aanpassen van de beeldkwaliteit is geactiveerd, is alleen de  $\bigcup$  (stroom) schakelaar beschikbaar.

#### **Als het beeld niet volledig wordt aangepast aan de functie voor het automatisch aanpassen van de beeldkwaliteit**

U kunt de beeldkwaliteit voor het huidige invoersignaal automatisch verder aanpassen. (Zie AUTO hieronder.)

#### **Als u de beeldkwaliteit nog verder moet aanpassen**

U kunt de scherpte (fase/pitch) en positie (horizontaal/verticaal) van het beeld handmatig aanpassen.

Deze aanpassingen zijn in het geheugen opgeslagen en worden automatisch opgeroepen als het beeldscherm hetzelfde ingangssignaal ontvangt. De instellingen moeten eventueel weer worden aangepast als u het ingangssignaal verandert nadat u uw computer opnieuw aansluit.

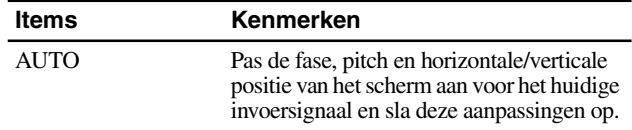

#### ■ De scherpte en positie van het beeld **handmatig aanpassen (PHASE/PITCH/ H CENTER/V CENTER)**

U kunt de scherpte en de positie van het beeld als volgt aanpassen.

- **1 Stel de resolutie van het beeldscherm in op 1280 × 1024.**
- **2 Plaats de CD-ROM in het CD-ROM-station.**
- **3 Start de CD-ROM en geef het testpatroon weer.**

#### <span id="page-233-0"></span>**Voor gebruikers van Windows Als Auto run werkt:**

- 1 Klik op "Hulpprogramma voor instellen van monitor (UTILITY)".
- 2 Klik op "Adjust", bevestig de resolutie en klik daarna op "Next".
- 3 Het testpatroon voor PITCH, PHASE, H CENTER en V CENTER verschijnen op volgorde.

#### **Als Auto run niet werkt:**

- 1 Open "Mijn computer" en klik met uw rechtermuisknop op het pictogram CD-ROM. Ga naar de "Verkenner" en open het pictogram CD-ROM.
- 2 Open [Utility] en selecteer [Windows].
- 3 Start [Win\_Utility.exe].
- Het testpatroon verschijnt.

#### **Voor gebruikers van Macintosh**

1 Open [Utility] en selecteer [Mac].

2 Start [Mac\_Utility.exe]

Het testpatroon verschijnt.

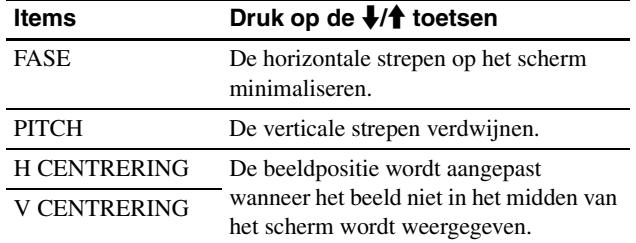

### **Het menu POSITIE MENU**

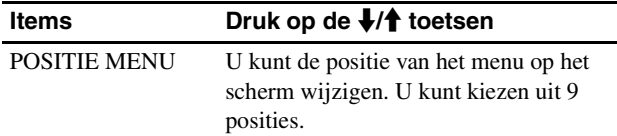

# $\blacktriangleright$  **Het menu INGANG ZOEKEN**\*

De modellen met digitale ingang zoeken naar ieder ingangssignaal. U kunt automatisch over en weer schakelen tussen de signalen.

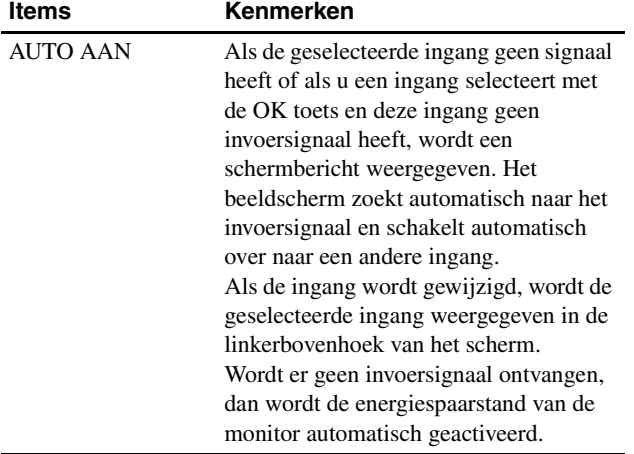

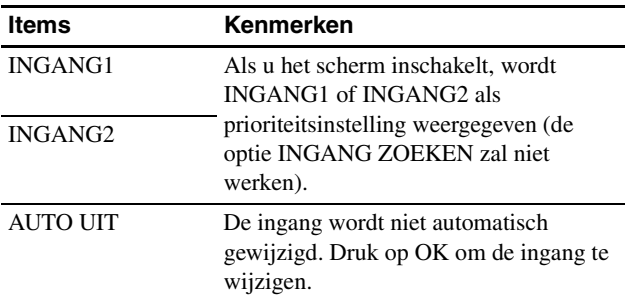

# **Het menu LANGUAGE**

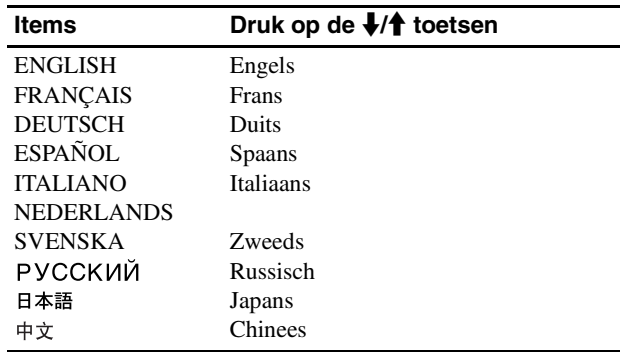

# **→→← Het menu RESET (standaardinstellingen herstellen)**

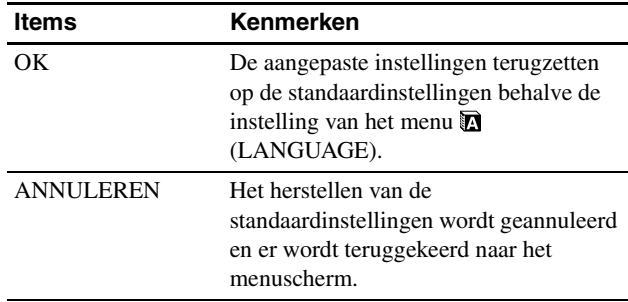

# **Het menu TOETSEN SLOT**

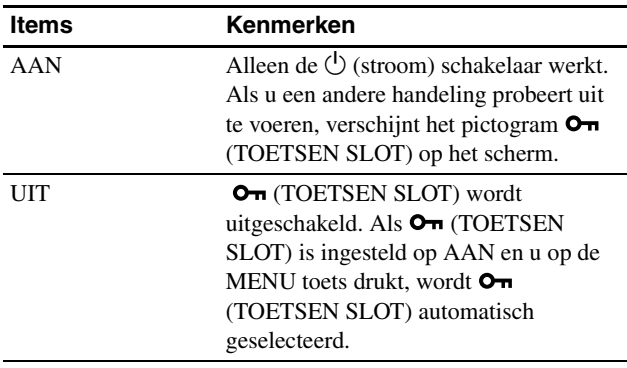

# <span id="page-234-0"></span>**Technische kenmerken**

### **Stroomspaarfunctie**

Dit beeldscherm voldoet aan de richtlijnen voor stroombesparing die zijn opgesteld door VESA, ENERGY STAR en NUTEK. Als het beeldscherm is aangesloten op een computer of een videokaart die voldoet aan de DPM-norm DPMS (Display Power Management Standard) compatibele videokaart voor analoge invoer/DMPM (DVI Digital Monitor Power Management) voor digitale invoer, gaat het beeldscherm automatisch minder stroom verbruiken zoals hieronder afgebeeld.

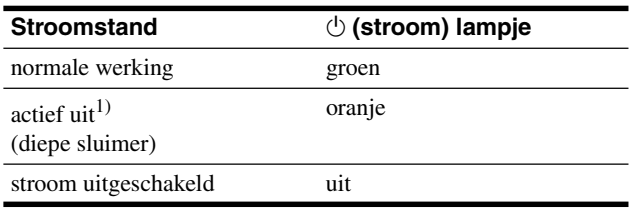

1) Als de stand "actief uit" van de computer wordt geactiveerd, valt het ingangssignaal weg en verschijnt GEEN INPUT SIGNAAL op het scherm. Na 5 seconden wordt de stroomspaarstand van het

beeldscherm geactiveerd.

"Diepe sluimer" is een stroomspaarstand die is gedefinieerd door de Environmental Protection Agency.

### **Het stroomverbruik verminderen (ECO modus)**

Als u herhaaldelijk op de ECO toets aan de voorkant van het beeldscherm drukt, kunt u de helderheid van het scherm selecteren.

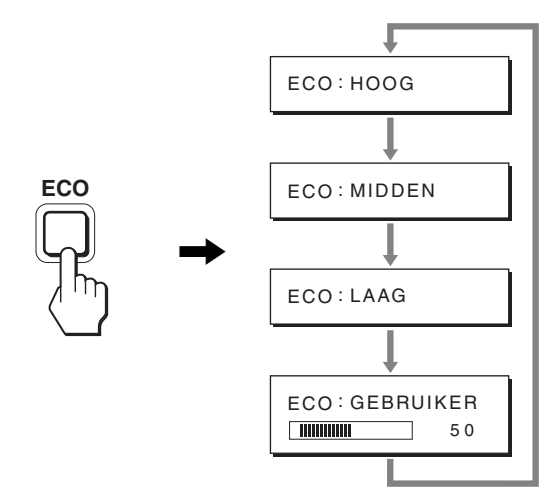

Elke modus wordt op het scherm weergegeven en de helderheid van het scherm wordt beperkt op basis van de modus. Het menu verdwijnt automatisch na ongeveer 5 seconden.

De helderheid van het scherm en het stroomverbruik worden beperkt als de modus wordt gewijzigd van HOOG in MIDDEN in LAAG.

De standaardinstelling voor de helderheid van het scherm is HOOG.

Als u GEBRUIKER selecteert, kunt u het niveau van de achtergrondverlichting aanpassen door op de  $\blacktriangleright$ / $\blacklozenge$  toetsen te drukken, op dezelfde manier als wanneer u BACKLIGHT selecteert met het menu.

#### **Opmerking**

Voor beeldschermen met analoge ingangen, zijn de items BACKLIGHT, CONTRAST en HELDERHEID van het menu alleen beschikbaar als de ECO-modus is ingesteld op GEBRUIKER (pagina 14).

### **Functie voor automatisch aanpassen van de beeldkwaliteit (alleen analoog RGB-signaal)**

**Als het beeldscherm een ingangssignaal ontvangt, worden de beeldpositie en -scherpte (fase/pitch) automatisch aangepast zodat er een scherp beeld op het scherm verschijnt.**

#### **Fabrieksinstelling**

Als het beeldscherm een ingangssignaal ontvangt, wordt dit automatisch afgestemd op een van de fabrieksinstellingen die in het geheugen van het beeldscherm zijn opgeslagen om een beeld van hoge kwaliteit in het midden van het scherm te verkrijgen. Wanneer het ingangssignaal overeenkomt met de fabrieksinstelling, wordt het beeld automatisch op het scherm weergegeven met de juiste standaardinstellingen.

#### **Als ingangssignalen niet overeenkomen met de fabrieksinstellingen**

Als het beeldscherm een ingangssignaal ontvangt dat niet overeenkomt met een van de fabrieksinstellingen, wordt de functie voor het automatisch aanpassen van de beeldkwaliteit van het beeldscherm geactiveerd waardoor er altijd een scherp beeld verschijnt op het scherm (binnen het volgende frequentiebereik): Horizontale frequentie: 28–80 kHz

Verticale frequentie: 48–75 Hz

De eerste keer dat het beeldscherm ingangssignalen ontvangt die niet overeenkomen met een van de fabrieksinstellingen, kan het langer dan normaal duren voordat het beeld op het scherm verschijnt. De instelgegevens worden automatisch opgeslagen in het geheugen zodat het beeldscherm op dezelfde manier werkt als wanneer het beeldscherm signalen ontvangt die wel overeenkomen met een van de fabrieksinstellingen.

#### **Fase, pitch en beeldpositie handmatig aanpassen**

Voor sommige ingangssignalen kunnen beeldpositie, fase en pitch niet helemaal automatisch worden aangepast. Deze instellingen kunnen dan handmatig worden aangepast (pagina 14). Wanneer u deze instellingen handmatig aanpast, worden deze als gebruikersstanden in het geheugen opgeslagen en automatisch weer opgeroepen wanneer het beeldscherm dezelfde ingangssignalen ontvangt.

#### **Opmerking**

Als de functie voor het automatisch aanpassen van de beeldkwaliteit is geactiveerd, functioneert alleen de  $\bigcirc$  (stroom) schakelaar.

# <span id="page-235-0"></span>**Problemen oplossen**

Lees dit gedeelte aandachtig door voordat u contact opneemt met de technische dienst.

# **Schermberichten**

Als er een probleem is met het ingangssignaal, wordt een van de volgende berichten weergegeven op het scherm. Zie "Problemen en oplossingen" op pagina 18 om dit probleem op te lossen.

#### **Als "BUITEN BEREIK" op het scherm verschijnt**

Dit geeft aan dat het ingangssignaal niet wordt ondersteund door het beeldscherm. Controleer de volgende punten.

Zie "Problemen en oplossingen" op pagina 18 voor meer informatie over schermberichten.

#### **Als "xxx.x kHz/xxx Hz" wordt weergegeven**

Dit geeft aan dat de horizontale of verticale frequentie niet wordt ondersteund door het beeldscherm.

De cijfers staan voor de horizontale en verticale frequenties van het huidige ingangssignaal.

#### Voorbeeld

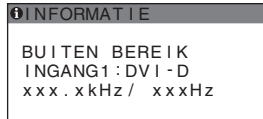

#### **Als "RESOLUTIE > 1280** × **1024" wordt weergegeven**

Dit geeft aan dat de resolutie niet wordt ondersteund door de monitor ( $1280 \times 1024$  of minder).

Voorbeeld

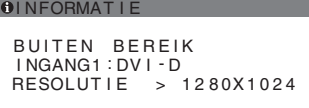

#### **Als "GEEN INPUT SIGNAAL" op het scherm verschijnt**

Dit geeft aan dat er geen signaal wordt ingevoerd via de gekozen aansluiting.

Als INGANG ZOEKEN (pagina 15) is ingesteld op AAN, zoekt het beeldscherm een ander invoersignaal en wordt de invoer automatisch gewijzigd.

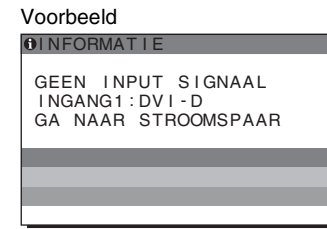

Wanneer er geen ingangssignalen worden gevonden, verschijnt het bericht **"GA NAAR STROOMSPAAR"**. Na 5 seconden wordt dan de stroomspaarstand ingeschakeld.

#### **Als "KABEL NIET AANGESLOTEN" op het scherm verschijnt**

Dit geeft aan dat de videosignaalkabel niet is aangesloten op de gekozen aansluiting.

Als INGANG ZOEKEN (pagina 15) is ingesteld op AAN, zoekt het beeldscherm een ander invoersignaal en wordt de invoer automatisch gewijzigd.

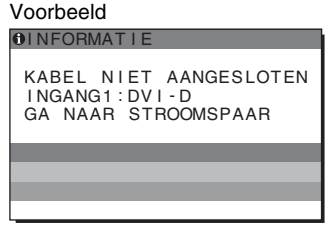

Wanneer er geen ingangssignalen worden gevonden, verschijnt het bericht **"GA NAAR STROOMSPAAR"**. Na 45 seconden wordt dan de stroomspaarstand ingeschakeld.

# <span id="page-236-0"></span>**Problemen en oplossingen**

Raadpleeg de gebruiksaanwijzing van de aangesloten computer of apparatuur wanneer u problemen hebt met een aangesloten computer of andere apparatuur.

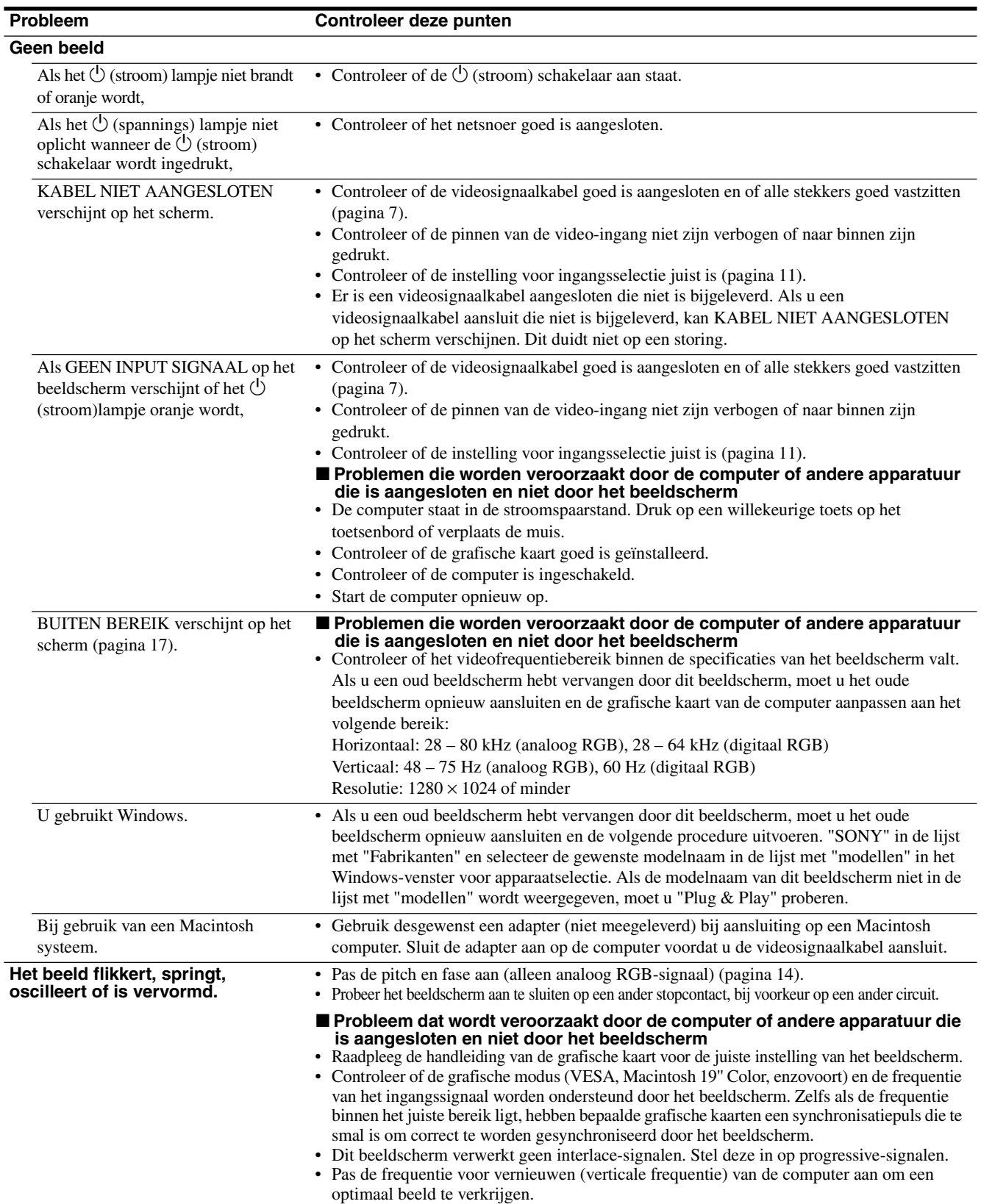

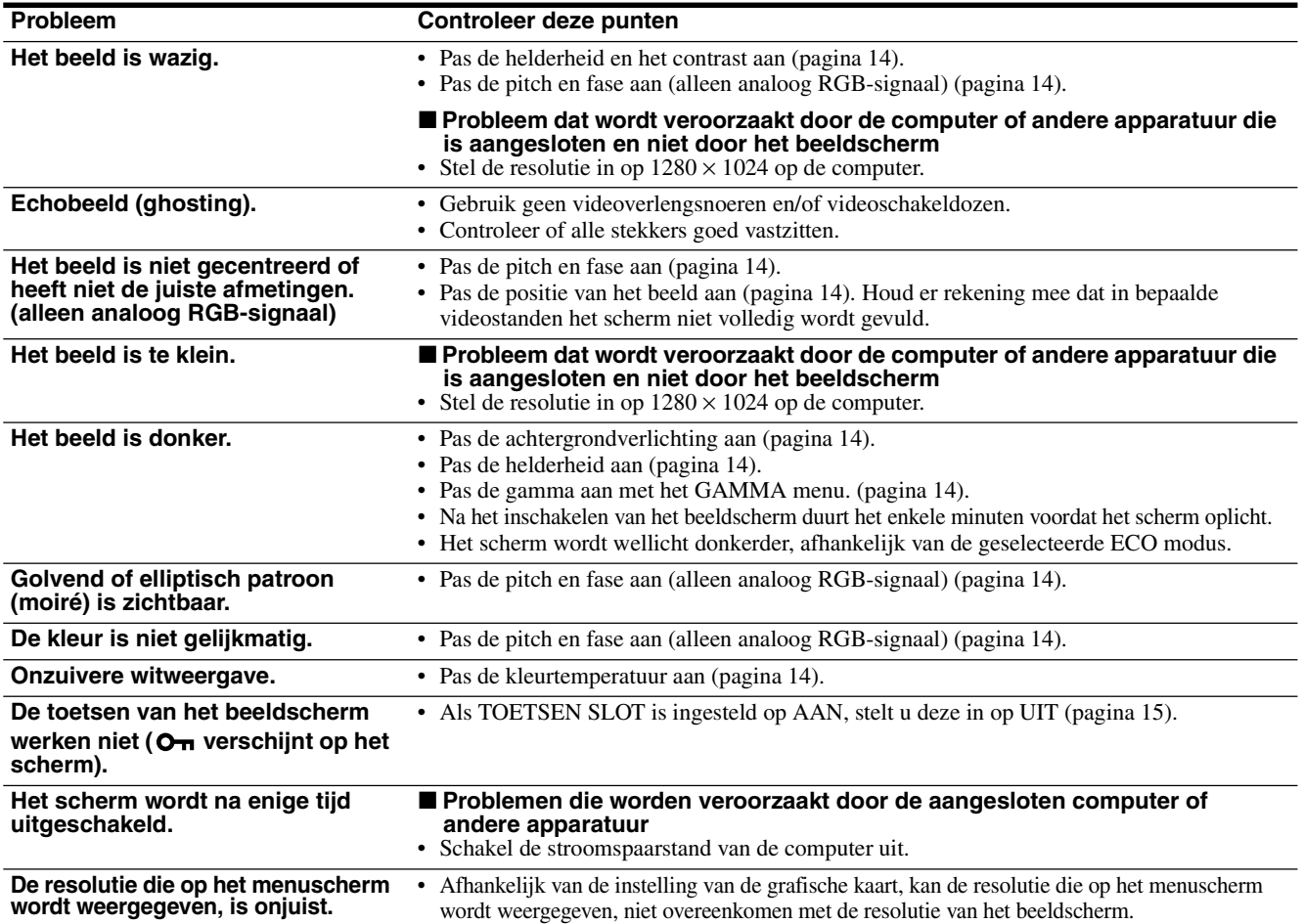

**NL**

#### **De gegevens van dit beeldscherm weergeven Houd de MENU knop langer dan 5 seconden ingedrukt terwijl het beeldscherm een videosignaal ontvangt totdat het infovenster verschijnt.**

Als u nogmaals op de MENU knop drukt, verdwijnt het venster.

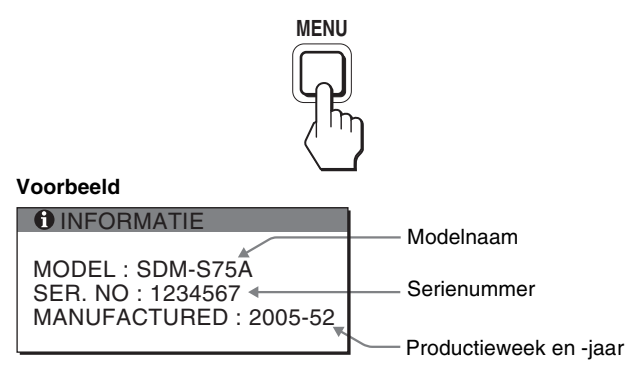

Hoewel dit beeldscherm met de modelnamen SDM-S75 \*/S95 \* is vastgelegd in de veiligheidsvoorschriften, worden de namen SDM-S75A/S95A/S75D/S95D/S75E/S95E/S75F/S95F/S75N/ S95N gebruikt voor de verkoop.

Als een probleem blijft optreden, moet u contact opnemen met een erkende Sony dealer en de volgende informatie opgeven:

- Modelnaam
- Serienummer
- Gedetailleerde beschrijving van het probleem
- Datum van aanschaf
- Naam en specificaties van uw computer en grafische kaart
- Type ingangssignalen (analoog RGB/digitaal RGB)

# <span id="page-238-0"></span>**Technische gegevens**

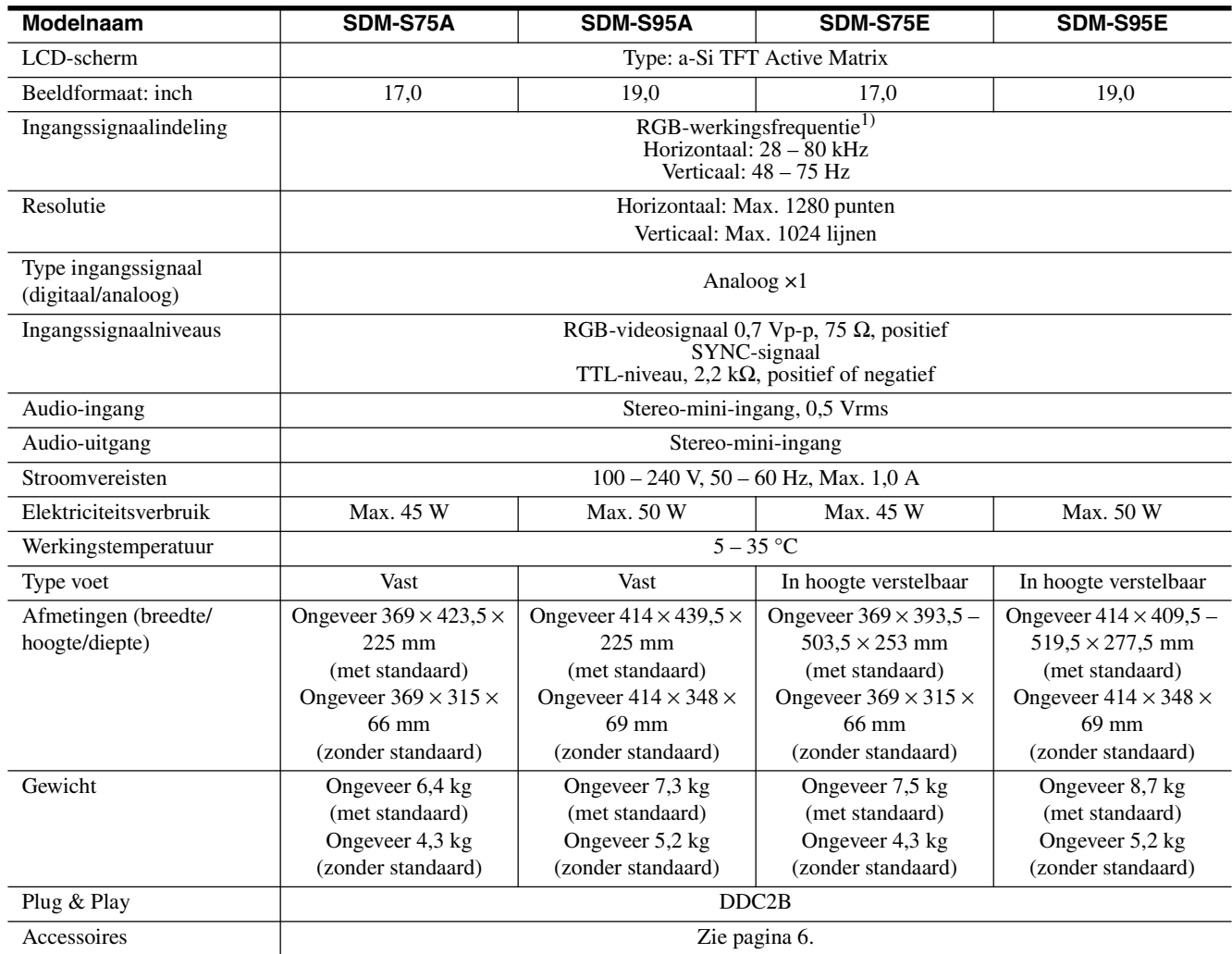

1) Aanbevolen horizontale en verticale synchronisatie-conditie

- Horizontale synchronisatiebreedte moet meer dan 4,8% van de totale horizontale tijd zijn of 0,8 µsec, afhankelijk van wat het grootst is.
- Horizontale onderdrukkingsbreedte moet meer dan 2,5 µsec zijn.
- Verticale onderdrukkingsbreedte moet meer dan 450 µsec zijn.

Wijzigingen in ontwerp en technische gegevens voorbehouden zonder voorafgaande kennisgeving.

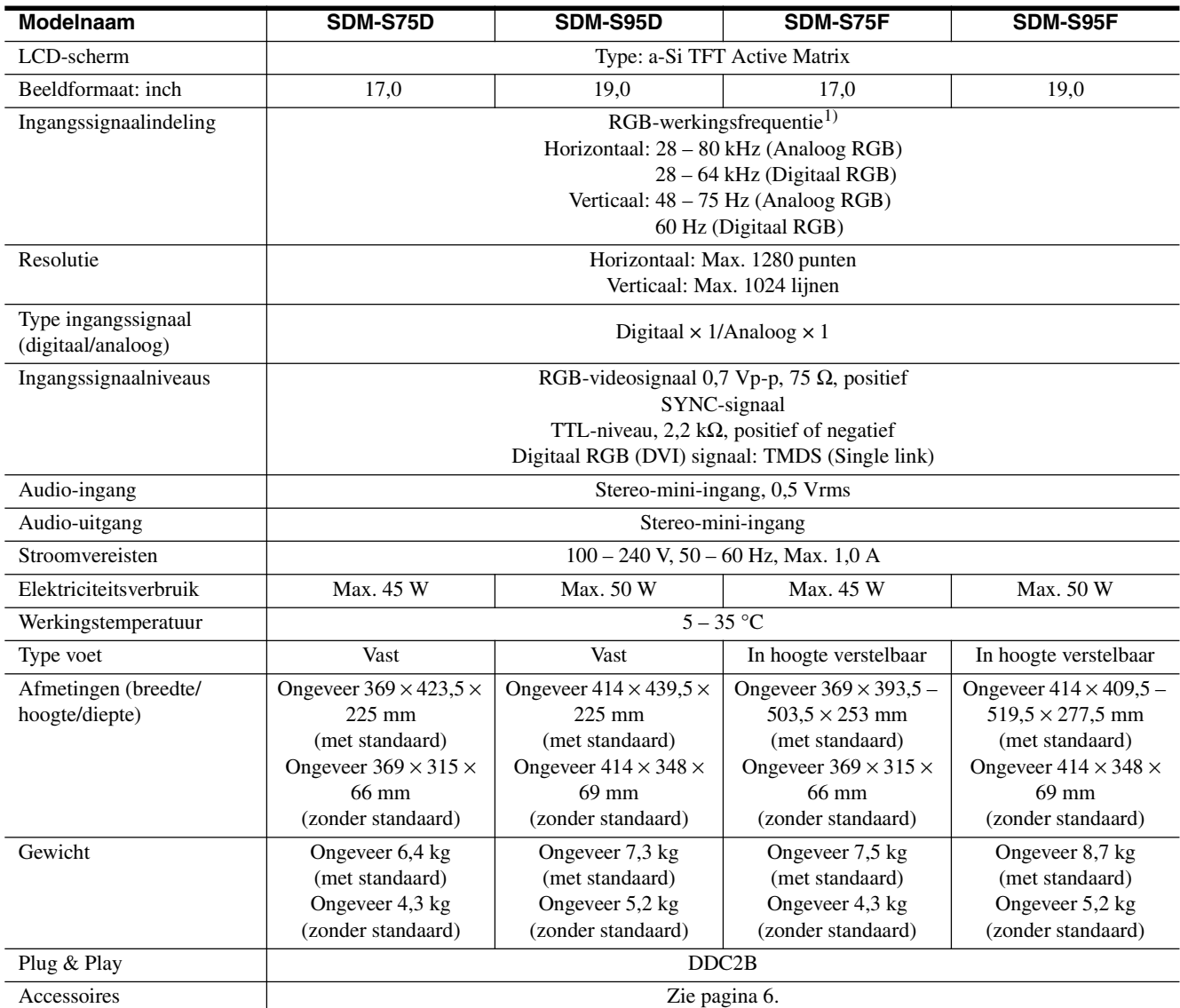

<sup>1)</sup> Aanbevolen horizontale en verticale synchronisatie-conditie

- Horizontale synchronisatiebreedte moet meer dan 4,8% van de totale horizontale tijd zijn of 0,8 µsec, afhankelijk van wat het grootst is.
- Horizontale onderdrukkingsbreedte moet meer dan 2,5 µsec zijn.
- Verticale onderdrukkingsbreedte moet meer dan 450 µsec zijn.

Wijzigingen in ontwerp en technische gegevens voorbehouden zonder voorafgaande kennisgeving.

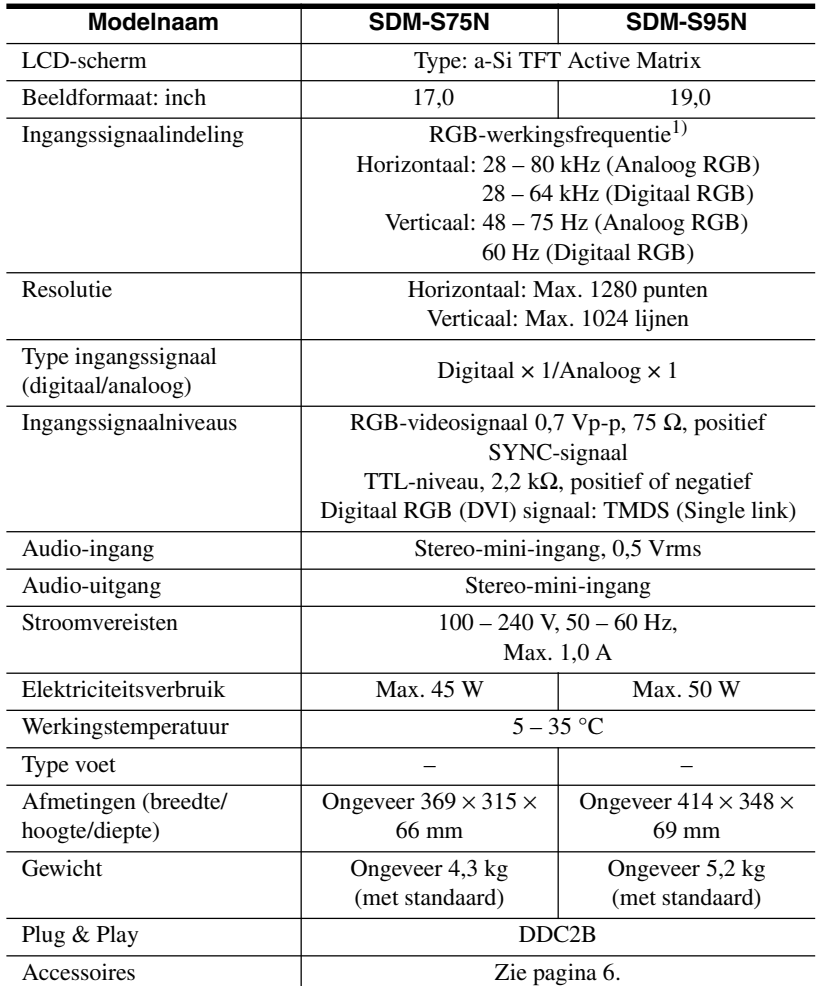

 $^{\rm 1)}$  Aanbevolen horizontale en verticale synchronisatie-conditie

- Horizontale synchronisatiebreedte moet meer dan 4,8% van de totale horizontale tijd zijn of 0,8 µsec, afhankelijk van wat het grootst is.
- Horizontale onderdrukkingsbreedte moet meer dan 2,5 µsec zijn.
- Verticale onderdrukkingsbreedte moet meer dan 450 µsec zijn.

Wijzigingen in ontwerp en technische gegevens voorbehouden zonder voorafgaande kennisgeving.

### <span id="page-241-0"></span>**TCO'99 Eco-document (for the black model)**

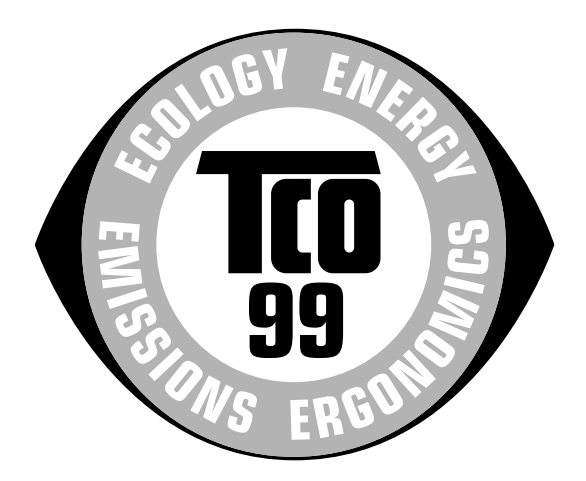

#### ■ Congratulations!

You have just purchased a TCO'99 approved and labelled product! Your choice has provided you with a product developed for professional use. Your purchase has also contributed to reducing the burden on the environment and also to the further development of environmentally adapted electronics products.

#### ■ Why do we have environmentally labelled com**puters?**

In many countries, environmental labelling has become an established method for encouraging the adaptation of goods and services to the environment. The main problem, as far as computers and other electronics equipment are concerned, is that environmentally harmful substances are used both in the products and during their manufacture. Since it is not so far possible to satisfactorily recycle the majority of electronics equipment, most of these potentially damaging substances sooner or later enter nature.

There are also other characteristics of a computer, such as energy consumption levels, that are important from the viewpoints of both the work (internal) and natural (external) environments. Since all methods of electricity generation have a negative effect on the environment (e.g. acidic and climate-influencing emissions, radioactive waste), it is vital to save energy. Electronics equipment in offices is often left running continuously and thereby consumes a lot of energy.

#### ■ What does labelling involve?

This product meets the requirements for the TCO'99 scheme which provides for international and environmental labelling of personal computers. The labelling scheme was developed as a joint effort by the TCO (The Swedish Confederation of Professional Employees), Svenska Naturskyddsforeningen (The Swedish Society for Nature Conservation) and Statens Energimyndighet (The Swedish National Energy Administration).

Approval requirements cover a wide range of issues: environment, ergonomics, usability, emission of electric and magnetic fields, energy consumption and electrical and fire safety.

The environmental demands impose restrictions on the presence and use of heavy metals, brominated and chlorinated flame retardants, CFCs (freons) and chlorinated solvents, among other things. The product must be prepared for recycling and the manufacturer is obliged to have an environmental policy which must be adhered to in each country where the company implements its operational policy.

The energy requirements include a demand that the computer and/or display, after a certain period of inactivity, shall reduce its power consumption to a lower level in one or more stages. The length of time to reactivate the computer shall be reasonable for the user.

Labelled products must meet strict environmental demands, for example, in respect of the reduction of electric and magnetic fields, physical and visual ergonomics and good usability.

Below you will find a brief summary of the environmental requirements met by this product. The complete environmental criteria document may be ordered from:

#### **TCO Development**

SE-114 94 Stockholm, Sweden Fax: +46 8 782 92 07 Email (Internet): development@tco.se Current information regarding TCO'99 approved and labelled products may also be obtained via the Internet, using the address: http://www.tco-info.com/

#### **E** Environmental requirements

#### **Flame retardants**

Flame retardants are present in printed circuit boards, cables, wires, casings and housings. Their purpose is to prevent, or at least to delay the spread of fire. Up to 30% of the plastic in a computer casing can consist of flame retardant substances. Most flame retardants contain bromine or chloride, and those flame retardants are chemically related to another group of environmental toxins, PCBs. Both the flame retardants containing bromine or chloride and the PCBs are suspected of giving rise to severe health effects, including reproductive damage in fish-eating birds and mammals, due to the bio-accumulative\* processes. Flame retardants have been found in human blood and researchers fear that disturbances in foetus development may occur.

The relevant TCO'99 demand requires that plastic components weighing more than 25 grams must not contain flame retardants with organically bound bromine or chlorine. Flame retardants are allowed in the printed circuit boards since no substitutes are available.

#### **Cadmium**\*\*

Cadmium is present in rechargeable batteries and in the colour-generating layers of certain computer displays. Cadmium damages the nervous system and is toxic in high doses. The relevant TCO'99 requirement states that batteries, the colour-generating layers of display screens and the electrical or electronics components must not contain any cadmium.

#### **Mercury**\*\*

Mercury is sometimes found in batteries, relays and switches. It damages the nervous system and is toxic in high doses. The relevant TCO'99 requirement states that batteries may not contain any mercury. It also demands that mercury is not present in any of the electrical or electronics components associated with the labelled unit.

#### **CFCs (freons)**

The relevant TCO'99 requirement states that neither CFCs nor HCFCs may be used during the manufacture and assembly of the product. CFCs (freons) are sometimes used for washing printed circuit boards. CFCs break down ozone and thereby damage the ozone layer in the stratosphere, causing increased reception on earth of ultraviolet light with e.g. increased risks of skin cancer (malignant melanoma) as a consequence.

#### **Lead**\*\*

Lead can be found in picture tubes, display screens, solders and capacitors. Lead damages the nervous system and in higher doses, causes lead poisoning. The relevant TCO'99 requirement permits the inclusion of lead since no replacement has yet been developed.

- Bio-accumulative is defined as substances which accumulate within living organisms.
- \*\* Lead, Cadmium and Mercury are heavy metals which are Bioaccumulative.

<span id="page-242-0"></span>**TCO'03 Eco-document (for the silver model)**

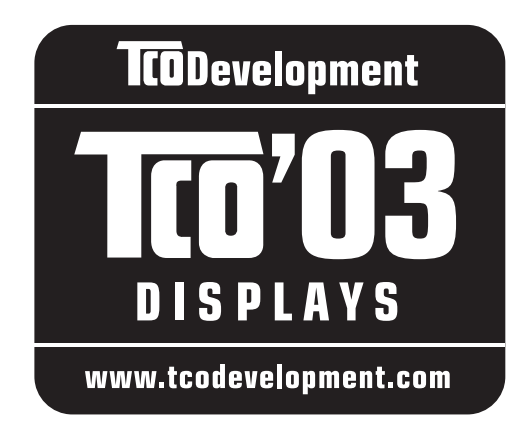

#### ■ Congratulations!

The display you have just purchased carries the TCO'03 Displays label. This means that your display is designed, manufactured and tested according to some of the strictest quality and environmental requirements in the world. This makes for a high performance product, designed with the user in focus that also minimizes the impact on our natural environment.

#### **E** Ergonomics

• Good visual ergonomics and image quality in order to improve the working environment for the user and to reduce sight and strain problems. Important parameters are luminance, contrast, resolution, reflectance, colour rendition and image stability.

#### **E** Energy

- Energy-saving mode after a certain time beneficial both for the user and the environment
- Electrical safety

#### **E** Emissions

- Electromagnetic fields
- Noise emissions

#### **E** Ecology

- The product must be prepared for recycling and the manufacturer must have a certified environmental management system such as EMAS or ISO 14 001
- Restrictions on

- chlorinated and brominated flame retardants and polymers

- heavy metals such as cadmium, mercury and lead.

The requirements included in this label have been developed by TCO Development in co-operation with scientists, experts, users as well as manufacturers all over the world. Since the end of the 1980s TCO has been

involved in influencing the development of IT equipment in a more user-friendly direction. Our labelling system started with displays in 1992 and is now requested by users and IT-manufacturers all over the world.

> For more information, please visit **www.tcodevelopment.com**

#### **Recycling Information**

#### ■ Customer in Europe

The collection and recycling of this product has been planned according to your country's relevant legislation. To ensure that this product will be collected and recycled in way that minimizes the impact on the environment, please do the following:

- 1. If you purchased this product for private use, contact your municipality or the waste collection system and bring the product to this collection point / have the product be picked up by the waste collection system. Alternatively, your retailer might take back this if you purchase new equivalent equipment; please check with your retailer whether he will take back this product before bringing it. For information on your country's recycling arrangements, please contact the Sony representation in your country (contact details at: www.sony-europe.com). Further details on specific recycling systems can be found at the following addresses:
	- Belgium: www.recupel.be
	- Netherlands: www.nvmp.nl (consumer electronics) www.ictmilieu.nl (IT equipment)
	- Norway: www.elretur.no
	- Sweden: www.el-kretsen.se
	- Switzerland: www.swico.ch
- 2. If you use this product professionally, check the product's delivery contract for take back / recycling arrangements and follow the procedures described therein. Alternatively, follow the procedures described under point 1.

#### ■ Customer in USA

We Sony as a member of EIA recommends to visit URL below http://www.eiae.org/

#### ■ Customer in Asia

http://www.sony.co.jp/SonyInfo/Environment/recycle/3R.html

# **SONY**

# *TFT LCD Color Computer Display*

*SDM-S75 SDM-S95* 2-630-290-**05**(1)

© 2005 Sony Corporation

# Owner's Record

The model and serial numbers are located at the rear of the unit. Record these numbers in the spaces provided below. Refer to them whenever you call upon your dealer regarding this product.<br>Model No. Serial No. Serial No.

# WARNING

To reduce the risk of fire or electric shock, do not expose this apparatus to rain or moisture.

Dangerously high voltages are present inside the unit. Do not open the cabinet. Refer servicing to qualified personnel only.

#### FCC Notice

This equipment has been tested and found to comply with the limits for a Class B digital device, pursuant to Part 15 of the FCC Rules. These limits are designed to provide reasonable protection against harmful interference in a residential installation. This equipment generates, uses, and can radiate radio frequency energy and, if not installed and used in accordance with the instructions, may cause harmful interference to radio communications. However, there is no guarantee that interference will not occur in a particular installation. If this equipment does cause harmful interference to radio or television reception, which can be determined by turning the equipment off and on, the user is encouraged to try to correct the interference by one or more of the following measures:

- Reorient or relocate the receiving antenna.
- Increase the separation between the equipment and receiver.
- Connect the equipment into an outlet on a circuit different from that to which the receiver is connected.

– Consult the dealer or an experienced radio/TV technician for help. You are cautioned that any changes or modifications not expressly approved in this manual could void your authority to operate this equipment.

#### IMPORTANTE

Para prevenir cualquier mal funcionamiento y evitar daños, por favor, lea detalladamente este manual de instrucciones antes de conectar y operar este equipo.

If you have any questions about this product, you may call; Sony Customer Information Services Center 1-800-222-7669 or http:// www.sony.com/

#### Declaration of Conformity

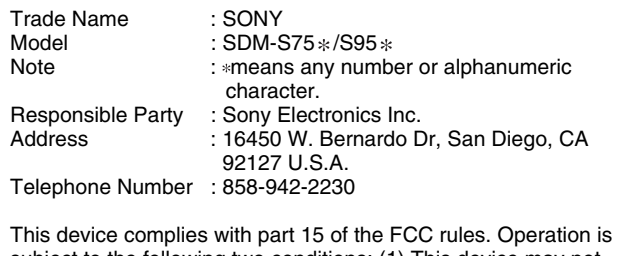

subject to the following two conditions: (1) This device may not cause harmful interference, and (2) this device must accept any interference received, including interference that may cause undesired operation.

务必确认和显示器一直提供的纸箱。显示器型号的识别标签位于显 示器后部。

#### **NOTICE**

This notice is applicable for USA/Canada only. If shipped to USA/Canada, install only a UL LISTED/CSA LABELLED power supply cord meeting the following specifications:

# SPECIFICATIONS<br>Plug Type

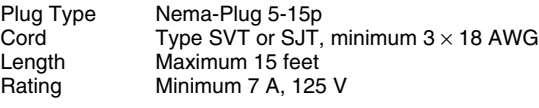

#### **NOTICE**

Cette notice s'applique aux Etats-Unis et au Canada uniquement.

Si cet appareil est export\* aux Etats-Unis ou au Canada, utiliser le cordon d'alimentation portant la mention UL LISTED/CSA LABELLED et remplissant les conditions suivantes: SPECIFICATIONS

Type de fiche Fiche Nema 5-15 broches<br>Cordon Type SVT ou SJT, minimu Cordon Type SVT ou SJT, minimum  $3 \times 18$  AWG<br>Longueur Maximum 15 pieds Maximum 15 pieds Tension Minimum 7 A, 125 V

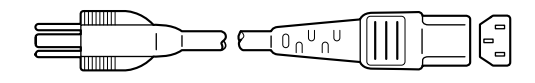

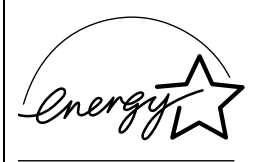

As an ENERGY STAR Partner, Sony Corporation has determined that this product meets the ENERGY STAR quidelines for energy efficiency.

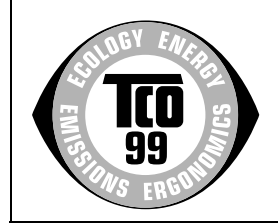

This monitor complies with the TCO'99 guidelines.

(for the black model)

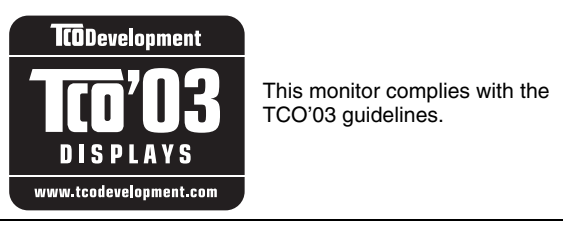

(for the silver model)

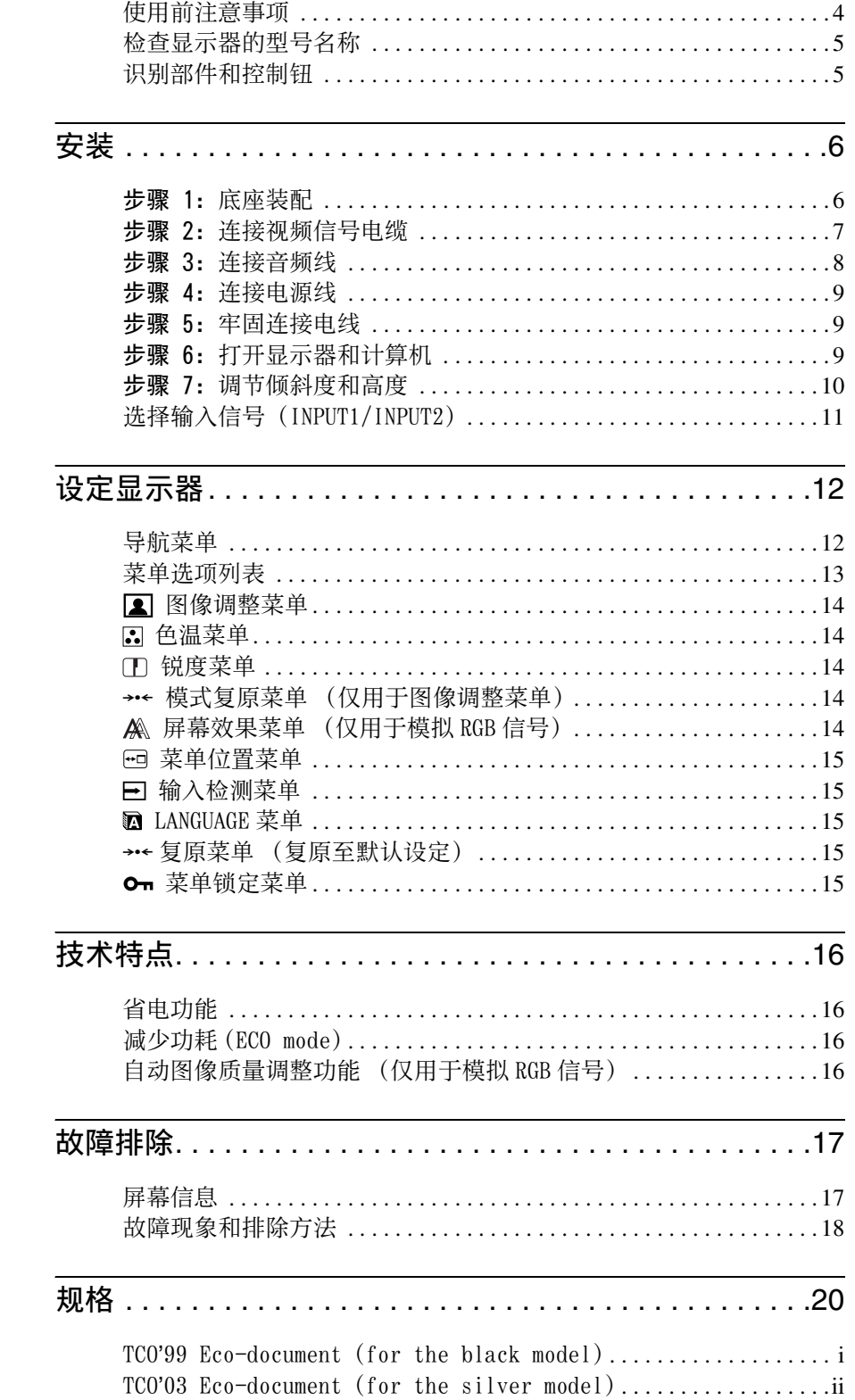

- Macintosh 是特许 Apple Computer, Inc. 使用的商标,注册于美国和其 它国家。
- Windows®是Microsoft Corporation 在美国和其它国家的注册商标。
- IBM PC/AT 和 VGA 是美国 IBM Corporation 的注册商标。
- VESA 和 DDC™ 是 Video Electronics Standards Association 的商标。
- ENERGY STAR 是一个美国的注册标 志。
- Adobe 和 Acrobat 是 Adobe Systems Incorporated 的商标。
- 本手册中提到的其它产品名称可能 是相应公司的商标或注册商标。
- 另外 , 本手册中未在各处都标出 "™"和 "®"。

**CS**

# <span id="page-246-0"></span>使用前注意事项

#### 有关电源连接的警告事项

• 请使用附带的电源线。 如果使用其它电源线,则必须与 当地的电源相匹配。

#### 对于美国用户

如果没有使用合适的电源线,该显示器将无法遵循 FCC 的 强制性标准。

#### 对于英国用户

如果在英国使用显示器,请务必使用适合英国的电源线。

插头类型范例

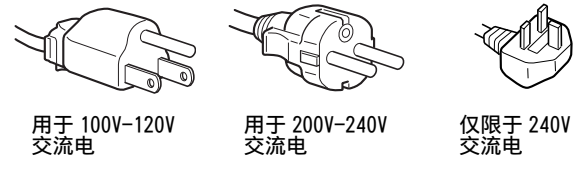

设备必须安装在容易插拔的电源插座附近。

#### 安装

切勿在下列场所安装或放置显示器:

- 受高温影响的地方,例如靠近暖气管、热气管道或直射阳 光下。 显示器若受到高温影响,如放置在直射阳光下的 汽车内或靠近热气管道,会引起机壳变形或故障。
- 受到机械振动或冲击的地方。
- 靠近会产生强磁场的设备,如电视机或各种其它家用电 器。
- 受大量灰尘或沙尘影响的地方,例如靠近开着的窗或门等 等。如果临时放置在户外,则必须采取足够的预防措施防 止空气中的灰尘。否则会产生不可修复的故障。

#### 使用液晶显示屏

- 切勿将液晶显示屏面向太阳放置,因为太阳光会损坏液晶 显示屏。 将显示器放置在窗口边时请当心。
- 切勿推压或刮擦液晶显示屏。 切勿将重物放在液晶显示 屏上。 这可能导致屏幕失去均匀性或造成液晶显示板故 障。
- 如果在寒冷的地方使用本显示器,屏幕上会出现残影。 这并不是故障。 当温度上升到正常操作温度时,屏幕恢 复正常。
- 如果长时间显示静止图像,可能会暂时出现残影。 残影 最终会消失。
- 液晶显示板在使用时会变热。 这并不是故障。

#### 有关 LCD (液晶显示器)的注意事项

请注意,液晶显示屏是由高精密技术制成。 但在液晶显示 屏上可能经常出现黑点或发光亮点 (红色、蓝色或绿色), 还可能出现不规则的彩色条纹或亮点。 这并不是故障。 (有效点: 99.99% 以上)

#### 保养

- 清洁显示器之前,请先拔掉电源线。
- 请用软布清洁液晶显示屏。 如果使用玻璃清洁液,切勿 使用任何含有抗静电溶剂或类似添加剂的清洁剂,因为这 可能损伤液晶显示屏的涂层。
- 请用软布蘸柔性洗涤剂溶液清洁机壳、面板和控制钮。 切勿使用任何类型的砂纸、研磨粉或酒精、汽油等溶剂。
- 切勿用圆珠笔或螺丝起子等尖锐物体去摩擦、触碰或敲击 屏幕表面。 这种接触可能会导致显像管的划伤。
- 请注意,如果显示器接触到如杀虫剂等挥发性溶剂,或者 长期接触到橡胶或乙烯基材料,则可能导致材料退化或液 晶显示屏涂层退化。

#### 搬运

- 断开所有与显示器连接的电缆。如果使用高度可调的底 座,请将底座的高度调到最高位置并牢牢抓住液晶显示器 的两侧。注意在搬运时不要划伤屏幕。如果显示器掉落, 您可能受伤,显示器可能损坏。
- 送维修或搬运本显示器时,请使用原纸箱和包装材料。
- 搬运时,请将高度可调底座的止动销重新插好,以固定底 座。

#### 显示器的废弃

- 切勿将本显示器作为普通家庭废弃物处理。
- 本显示器所使用的荧光管含有水银。 对本显示器的处理 必须按照您当地卫生权力机构的法规执行。

# <span id="page-247-0"></span>检查显示器的型号名称

首先检查显示器的型号名称。 型号名称位于显示器后部 (例如: SDM-S75A)。 对某些型号的显示器,您不能使用有些功能或菜单选项。

### 识别部件和控制钮

详细内容请参照括弧内的页数 此图只给出了本显示器所有型号中的一种。

#### 显示器的前面

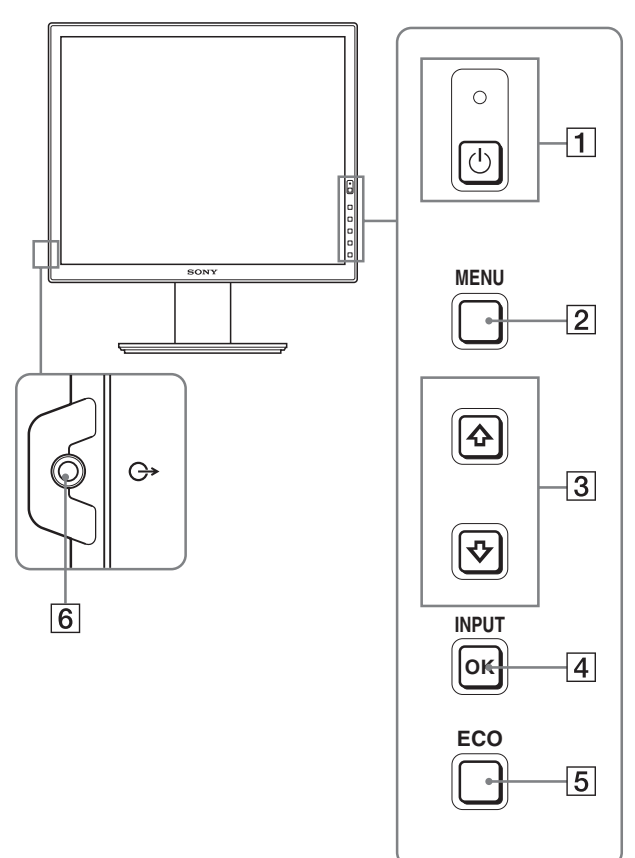

规格中带 标记的内容因型号而异。 有关详情,请参阅 "规格"(第 20 页)。

- $\boxed{1}$   $\circlearrowleft$  ( 电源) 开关和 $\circlearrowright$  ( 电源) 指示灯 ( 第 9,16 页 ) 本开关打开显示器电源。 要关闭显示器电源,请再按一 次本开关。
- 2 MENU 按钮 ( 第 12 页 ) 本按钮可显示或关闭主菜单。
- 3 →/◆ 按钮 (第12页) 这些按钮用于选择菜单选项和进行调节。
- 4 OK 按钮 ( 第 12 页 ) 本按钮可激活所选择的菜单项目和使用 →/◆ 按钮 (3) 所做出的调整。 INPUT ( 第 11 页 ) 当两台计算机连接到显示器时,这些按钮可在 INPUT1 和 INPUT2 之间转换视频输入信号。(仅当菜单关闭时可 用。)
- 5 ECO 按钮 ( 第 16 页 ) 本按钮用于降低功耗。 不显示菜单屏幕时,按住本按钮 3 秒钟以上也可以自动 调节当前输入信号的图像质量 (轻按自动调节)。(仅 用于模拟 RGB 信号)
- 6 音频输出插孔 ( 第 8 页 )

本插孔将音频信号输出到扬声器或其他音频设备。

<span id="page-248-0"></span>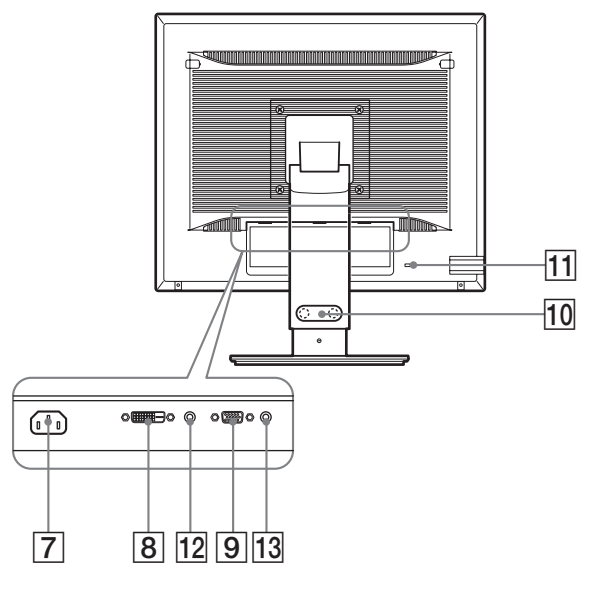

- 7 交流输入连接器 ( 第 9 页 ) 本连接器可连接电源线 (附带)。
- $\overline{8}$  DVI-D 输入连接器 ( 数字 RGB)  $*($  第 8 页) 此连接器输入符合 DVI Rev.1.0 标准的数字 RGB 视频信 号。
- 9 HD15 输入连接器 (模拟 RGB)( 第 8 页 ) 此连接器用于输入模拟 RGB 视频信号 (0.700 Vp-p, 正极 ) 和同步信号。
- 10 缆索支架 \* (第9页) 此部件用于固定连接至显示器的电缆和电线。
- 11 安全锁定孔

安全锁定孔应和 Kensington Micro Saver Security System 一起使用。 Micro Saver Security System 是 Kensington 的商标。

- 12 用于输入 1 的音频插孔 \* 当连接到一台计算机的音频输出插孔或者其它音频设备 连接到输入 1 时,本插孔输入音频信号。
- $\overline{a}$  用于输入 2 的音频插孔  $*$

当连接到一台计算机的音频输出插孔或者其它音频设备 连接到输入 2 时,本插孔输入音频信号。

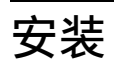

使用显示器前,请查点一下包装纸箱内是否含有下列物品:

- 液晶显示器
- 电源线<br>• 底座 \*
- 
- HD15-HD15 视频信号电缆 (模拟 RGB)
- 
- DVI-D 视频信号电缆 (数字 RGB) \* CD-ROM (Windows/Macintosh 实用软件、操作说明等)
- 保修卡
- 快速安装指南

规格中带 \* 标记的内容因型号而异。 有关详情,请参阅 "规格"(第 20 页)。

### 步骤 1: 底座装配

在桌子或类似平面上放置或竖直抬高显示器时,切勿按 压液晶显示器。 否则可能造成显示屏液晶不均匀或损坏液晶显示器。

- 使用附带的底座时 \*
- **1** 打开盒子,取出底座。
- **2** 确认附带的物品。 • 底座 (底部带螺丝)
- **3** 将软垫或类似物品放在桌子等平的表面上。 如果将显示器直接放在桌子上,可能损坏液晶显示屏或 显示器本身。
- **4** 将显示器从纸箱中取出,然后沿桌子的边缘放置放平的 显示器的边框。

图中所示是高度可调底座。如果使用固定底座,步骤 5 即为装配的最后一步。

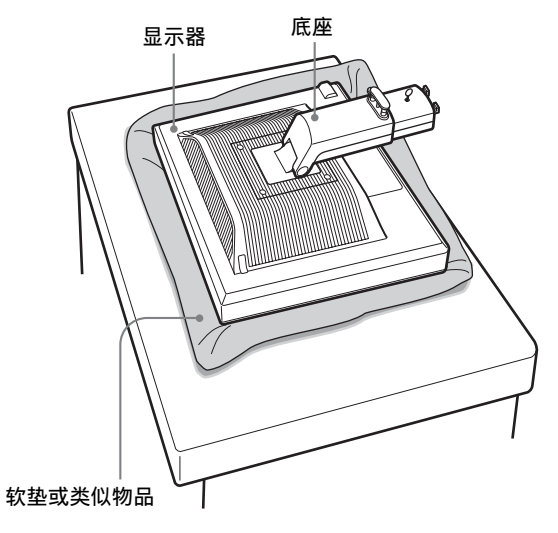

<span id="page-249-0"></span>5 将底座孔钩在底座的爪上进行装配。 ① 提起螺丝柄将其牢牢拧在底座上。 ② ……………………………………………………<br>务必拧紧螺丝,然后将螺丝柄放回。

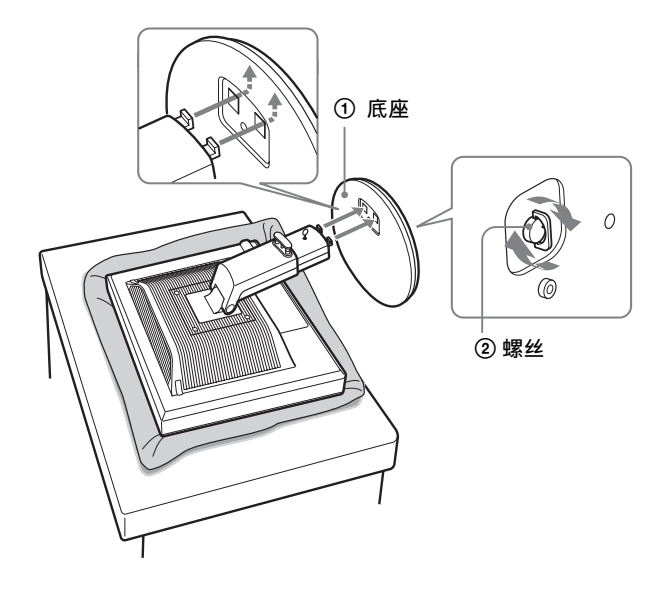

**6** 如果使用高度可调底座,请在拉直高度可调底座后拆下 止动销。

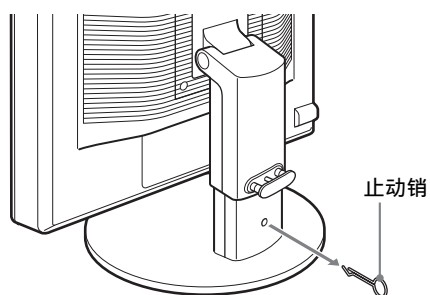

#### 注意

底座放平时不能拆下止动销。 底座颈从底座弹出可能掉落或弄伤 您。

■ 使用 VFSA 底座时  $*$ 

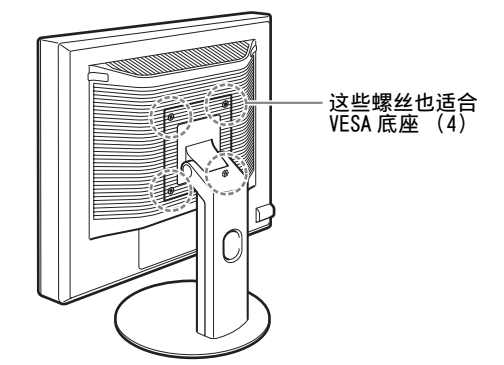

拆下装在显示器上的附带底座后也可以安装其他品牌的 VESA 底座。

# 步骤 2: 连接视频信号电缆

• 连接之前,必须关闭显示器和计算机电源。

#### 注意

- 不要接触视频信号电缆连接器内的针,因为这可能将针折 弯。
- 请检查连接器是否对准,以避免弄弯视频信号电缆连接器的 针脚。
- **1** 向上倾斜显示器。 使用高度可调底座时,请将显示器抬得高一些。\*

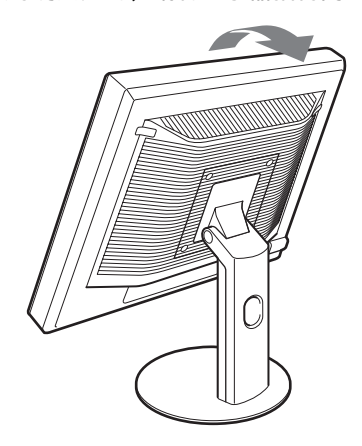

**CS**

- <span id="page-250-0"></span>**2** 将视频信号电缆连接到显示器上。 如果使用固定底座,先将视频信号电缆从底座孔拉出, 然后将其连接到显示器上。更多详情,请参阅 "步骤 5:牢固连接电线。"
- 连接到装有 HD15 输出连接器 (模拟 RGB) 的计算 机

使用附带的 HD15-HD15 视频信号电缆 (模拟 RGB)将计 算机连接到显示器的 HD 15 输入连接器 (模拟 RGB)。

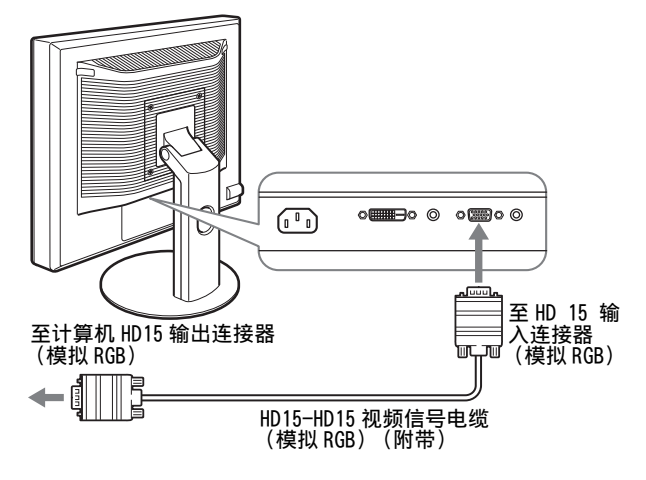

■ 连接到装有 DVI 输出连接器 (数字 RGB) 的计算 机

使用附带的 DVI-D 视频信号电缆 (数字 RGB)时,请将 计算机连接到显示器的 DVI-D 输入连接器 (数字 RGB)。

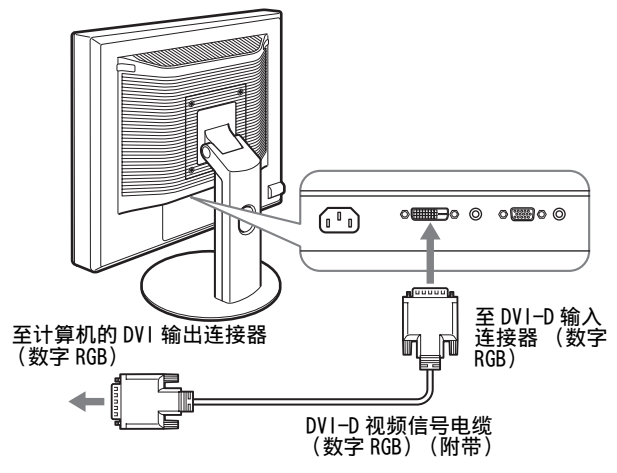

# 步骤 3: 连接音频线

#### 如果不想输出音频,无需进行此连接。

如果使用固定底座,先将音频线从底座孔拉出,然后将其 连接到显示器上。更多详情,请参阅 "步骤 5:牢固连接 电线。"

**1** 使用音频线 (不附带)连接显示器的音频输入插孔和计 算机的音频输出插孔或其它音频设备。

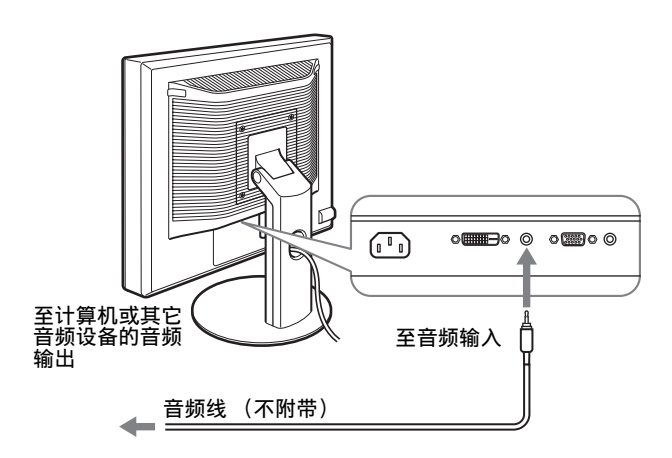

**2** 将音频电缆 (不附带)牢牢地连接到显示器的音频输出 插孔。

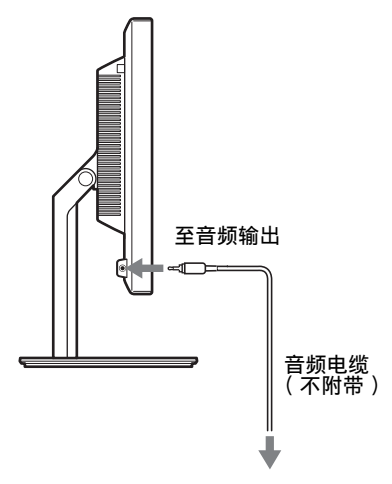

当显示器的音频输入和音频输出连接完成后,音频输出将 被改变。

# <span id="page-251-0"></span>步骤 4: 连接电源线

如果使用固定底座,先将电源线从底座孔拉出,然后将其 连接到显示器上。更多详情,请参阅 "步骤 5:牢固连接 电线。"

- **1** 将附带的电源线牢牢地连接到显示器的交流输入连接器。
- **2** 将另一端牢牢地连接到电源插座。

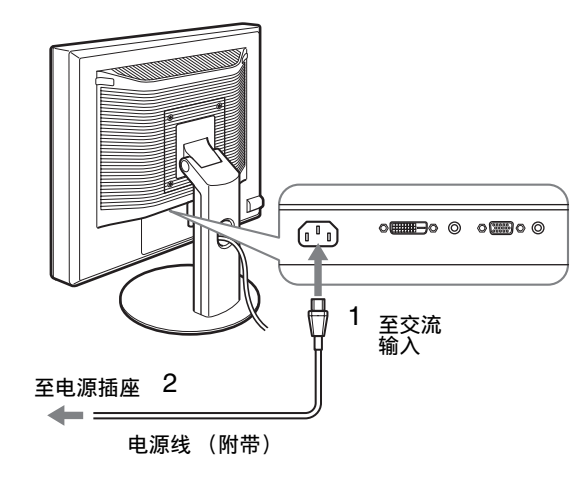

# 步骤 5: 牢固连接电线

#### ■ 固定底座 \*

请确保电线和电缆如图从底座孔拉出。

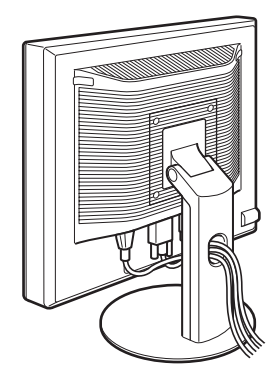

#### ■ 高度可调底座 \*

如图所示,将电线和电缆穿过电缆支架。

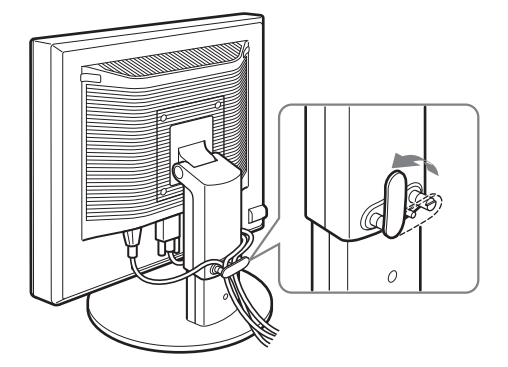

#### 注意

弯折电线和电缆时,务必先将电线和电缆松开一点。 电线和电线如 果拉得太紧,在调节屏幕角度时它们可能会从连接器或插头中掉 出。 如果电线和电缆拉得太紧可能会损坏。

# 步骤 6: 打开显示器和计算机

1 按显示器右前方的 <sup>()</sup> (电源) 开关。 1 (电源)指示灯以绿色点亮。

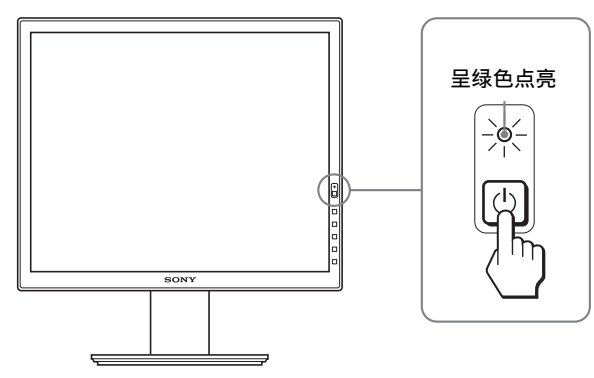

**CS**

#### **2** 打开计算机。

#### 如果屏幕上未出现图像

- 请检查电源线和视频信号电缆是否正确连接。
- 如果屏幕上出现 "没有输入信号":
- 计算机进入节电模式。 试着按键盘上任意键或移动鼠标。
- 按 OK 按钮检查输入信号设置是否正确 ( 第 11 页 )。
- 如果屏幕上出现 "未连接信号线":
- 检查视频信号电缆是否正确连接。
- 按 OK 按钮检查输入信号设置是否正确 ( 第 11 页 )。
• 如果屏幕上出现 "超出范围" : 请重新连接旧显示器。 然后将计算机的显示卡调节至以 下范围内。

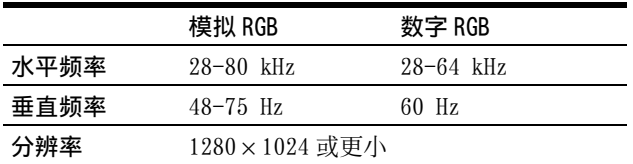

有关屏幕信息的更多说明,请参阅第 18 页 "故障现象和排 除方法"。

#### 不需要特定的驱动程序

本显示器符合 "DDC"即插即用标准,并自动检测所有显示器信 息。 计算机不需要安装特定的驱动程序。

连接显示器后第一次打开计算机时,屏幕上会出现设定向导。 此 时,请按照屏幕指示进行操作。 即插即用显示器被自动选择,因此 您可以使用显示器。

垂直频率变为 60Hz。

如果显示器上闪烁不明显,您可以就这样使用。 您不需要将垂直频 率设定到更高的值。

# 步骤 7: 调节倾斜度和高度

显示器可以在以下所示的角度内进行调整。

#### 抓住液晶显示屏的两侧,然后调整屏幕角度。

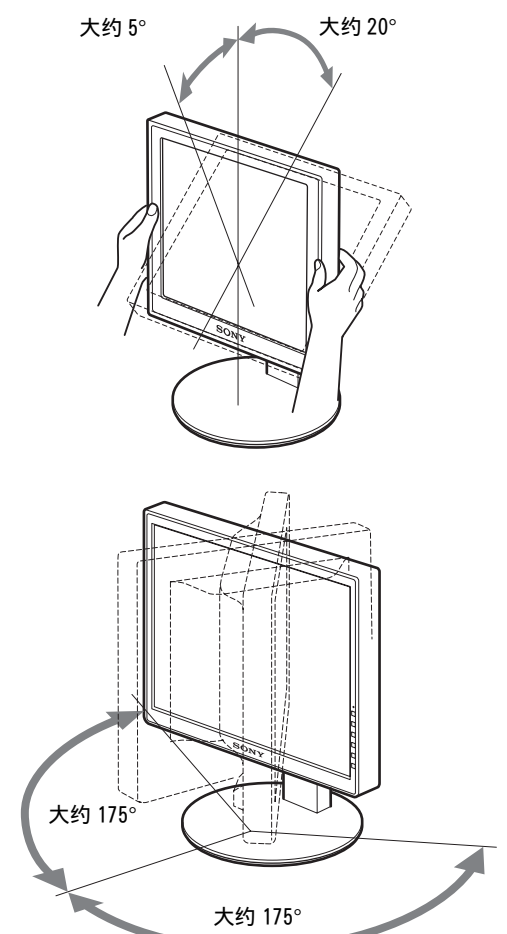

使用高度可调底座时,也可以按如下方法进行高度调整。

#### 抓住液晶显示屏的两侧,然后调整屏幕高度。

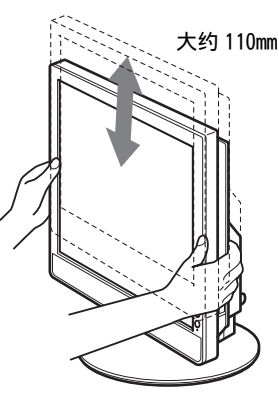

#### 若要舒适地使用显示器

根据桌子和椅子的高度调整显示器的视角,使屏幕上的光 亮不会反射到您的眼睛。

#### 注意

- 调整显示屏角度时,切勿使其碰撞到显示器周围的任何物体。
- 调整底座高度时,显示器下方不要放置任何物体。 物品可能会意 外损坏。

# 选择输入信号 (INPUT1/INPUT2)

#### 按 OK 按钮。

每次按此按钮,输入信号都将发生改变。

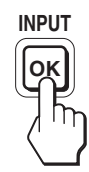

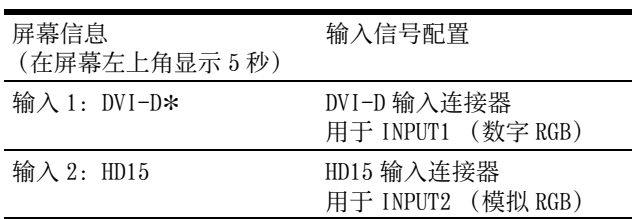

**CS**

# 设定显示器

#### 进行调整之前

连接并开启显示器和计算机。 为获得最佳结果,将显示器连接到计算机并打开后,进 行任何调整前至少要等 30 分钟。

可用屏幕显示菜单对显示器做许多调整。

# 导航菜单

**1** 显示主菜单

按 MENU 按钮在屏幕上显示主菜单。

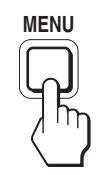

#### **2** 选择您想要调整的菜单。

按 →/◆ 按钮以显示想要的菜单。 按 OK 按钮选择菜单项 目。

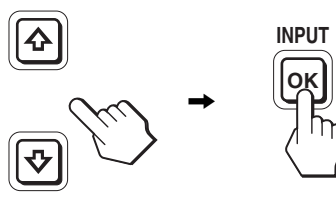

**3** 调整项目。

按 →/◆ 按钮进行调整, 然后按 OK 按钮。 当您按 OK 按钮时, 设置被储存, 然后显示返回到上一 个菜单。

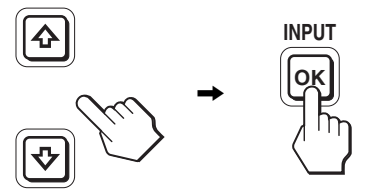

**4** 关闭菜单。

按一次 MENU 钮回到正常显示状态。 若未按任何按钮, 大约 45 秒后菜单将自动关闭。

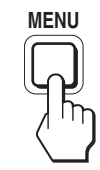

#### ■ 将调整复原至默认设定

您可以用复原菜单将调整复原。 有关复原调整的更多信息, 请参阅第15页上的 → (复原)。

# 菜单选项列表

菜单选项因型号而异。 检查显示器底部的型号名称并参阅下列各表。

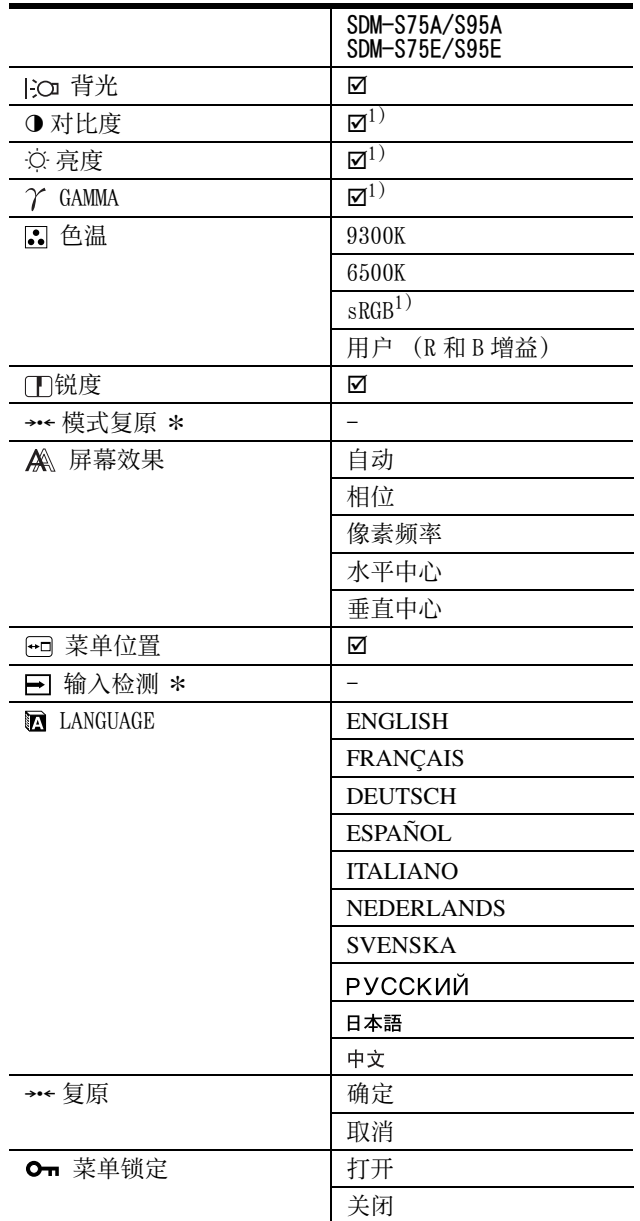

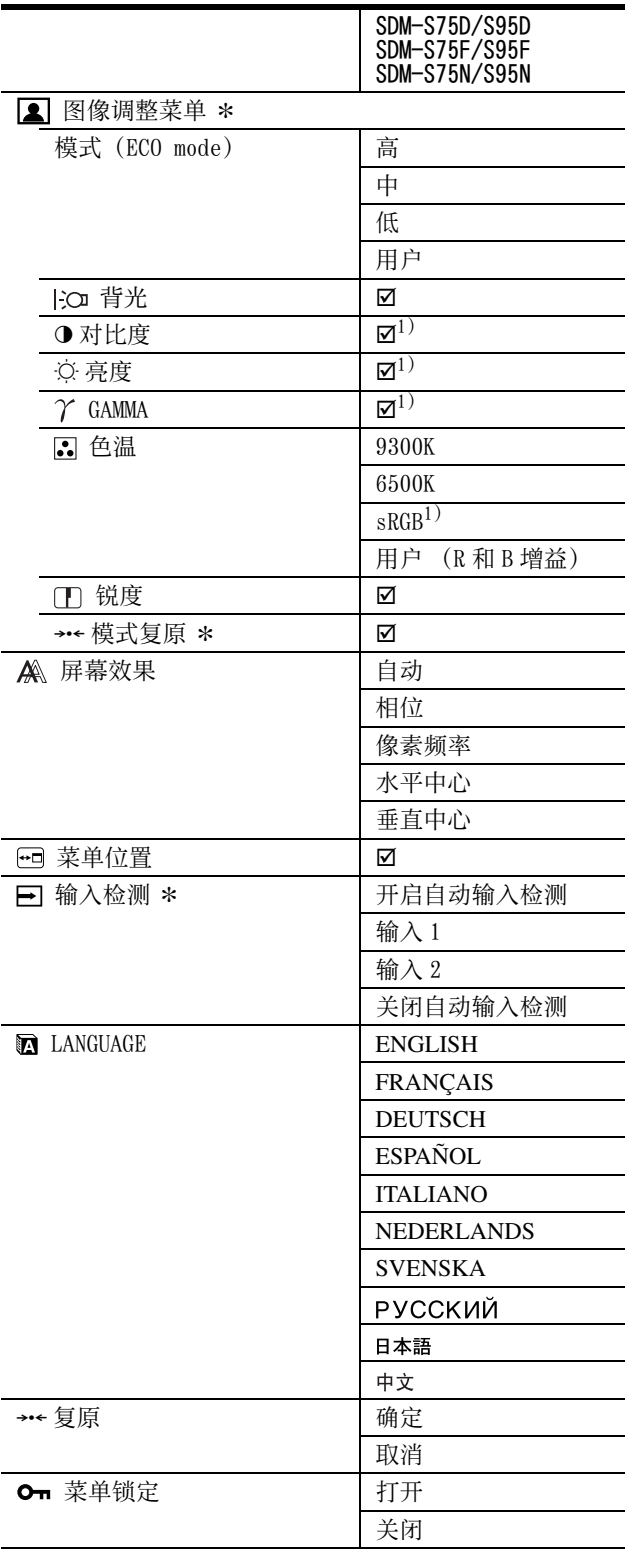

 $^{1)}$  选择 "sRGB"时, 不能调整对比度、亮度和 GAMMA。

### 2 图像调整菜单 \*

对于模拟输入的显示器,只有当用户选择 ECO 模式时,才 能调整背光、对比度和亮度。

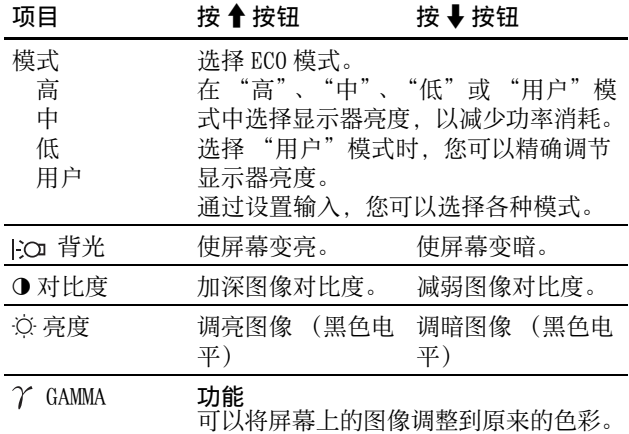

注意

如果选择 "sRGB",则不能调整对比度、亮度和 GAMMA。

### 色温菜单

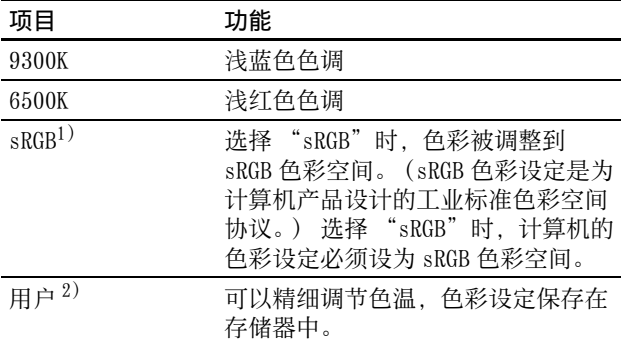

 $^{1)}$  如果计算机或连接到显示器上的其他设备与 sRGB 不兼容, 则色 彩不能调整到 sRGB 色彩空间。

选择 "sRGB"时,就不能调整对比度、亮度和 GAMMA。 ECO 模式选择高、中或低时,不能使用 sRGB。("sRGB"选项为 灰色)

2) 此项调整通过增加或减少红色和蓝色成分相对于绿色的比例来改 变色温。 绿色成分不变。

#### □ 锐度菜单

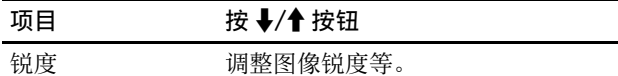

### →← 模式复原菜单 (仅用于图像调整 菜单) \*

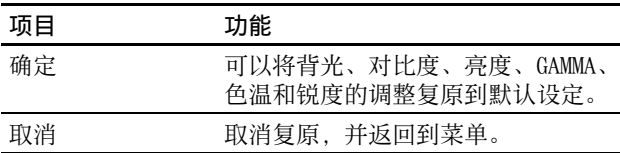

屏幕效果菜单 (仅用于模拟 RGB 信 号)

#### ■ 自动图像质量调整功能

当显示器接收到输入信号时,它会自动调整图像位置和锐 度 (相位 / 像素频率 ),确保屏幕上出现清晰的图像 (第 17 页)。

#### 注意

当自动图像质量调整功能启用时, 仅(b) (电源) 开关可以操作。

#### 如果本显示器的自动图像质量调整功能似乎不能完全调整 图像

您可以对当前输入信号进一步进行图像质量的自动调整。 (参见下面的自动)

#### 如果仍需要进一步进行图像质量的调整

您可以手动调整图像锐度 (相位 / 像素频率)和位置 (水 平 / 垂直位置 )。

这些调整保存在存储器中,显示器接收到同样的输入信号 时自动调出。 重新连接计算机后,如果输入信号改变,这 些设定可能需要重做。

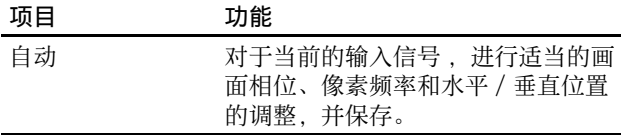

■ 手动调整图像的锐度和位置 (相位 / 像素频率 / 水平中心 / 垂直中心)

您可以按照以下步骤调整图像锐度和位置。

- **1** 在计算机上将分辨率设定至 1280 × 1024。
- **2** 放入 CD-ROM。
- **3** 启动 CD-ROM,选择地区和机型,并显示测试图案。

#### 对于 Windows 用户

- 当操作自动运行时:
- 1 点击 "显示调整工具 (UTILITY)"。
- 2 点击 "Adjust"并确认分辨率, 然后点击 "Next"。 3 依次出现像素频率、相位、水平中心和垂直中心的测
- 试图案。 当无法自动运行时:
- 1 打开 "我的电脑"并右击 CD-ROM 图标。 进入 "Explorer",打开 CD-R0M 图标。
- 2 选择 [Windows] 然后打开 [Utility]。
- 3 启动 [Win\_Utility.exe]。
- 显示出测试图案。

#### 对 Macintosh 用户

1 打开 [Utility], 然后选择 [Mac]。 2 启动 [Mac\_Utility.exe] 显示出测试图案。

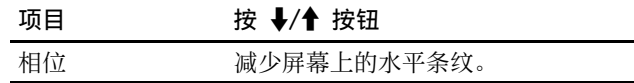

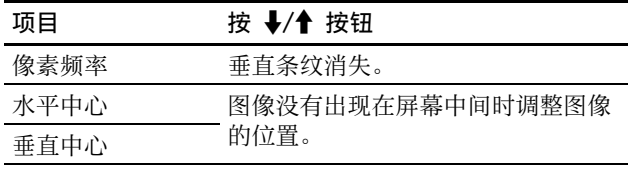

# 菜单位置菜单

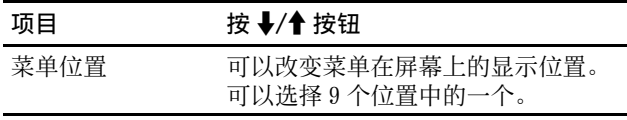

# □ 输入检测菜单  $\ast$

数字输入型号的显示器搜索任何输入信号。 可以自动地来 回切换信号。

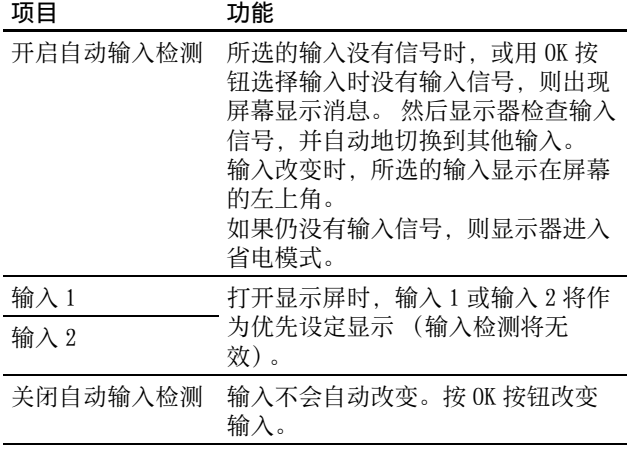

# **MaLANGUAGE 菜单**

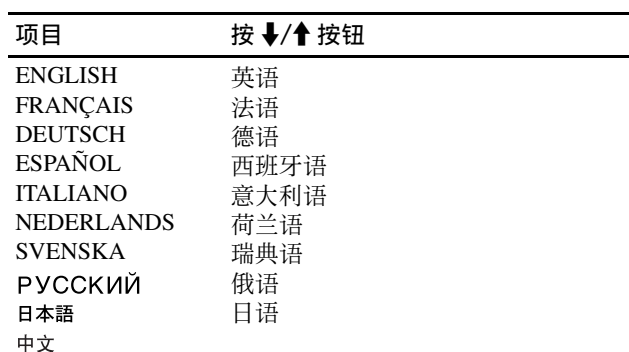

# →← 复原菜单 (复原至默认设定)

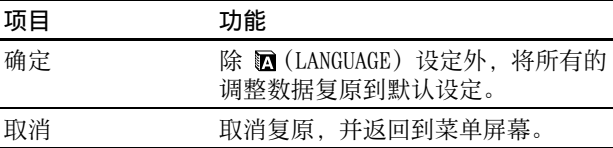

# Om 菜单锁定菜单

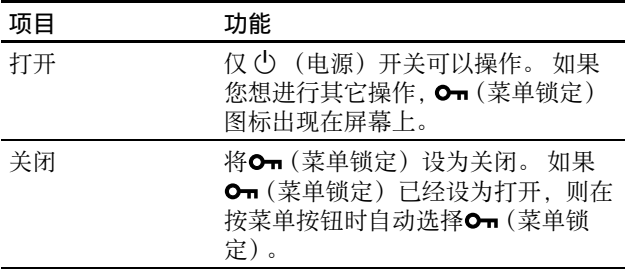

# 技术特点

### 省电功能

本显示器符合 VESA 、ENERGY STAR 和 NUTEK 制定的省电原 则。 如果将显示器连接到计算机或与适用于模拟输入的 DPMS (显示电源管理标准)/ 适用于数字输入的 DMPM(DVI 数字监视器电源管理)兼容的视频显示卡,显示器将如下 所示自动减少功率消耗。

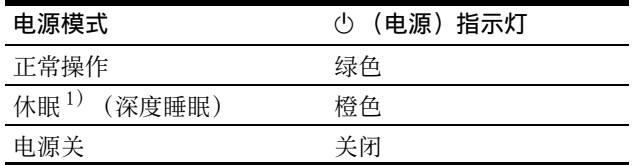

 $^{-1}$ ) 当计算机进入 "休眠"模式时, 输入信号切断, 并在屏幕上出 现 "没有输入信号"。 5 秒钟后,显示器进入省电模式。 '深度睡眠"是环境保护局定义的省电模式。

### 减少功耗 (ECO mode)

如果反复按显示器前面的 ECO 按钮,可以选择屏幕亮度。

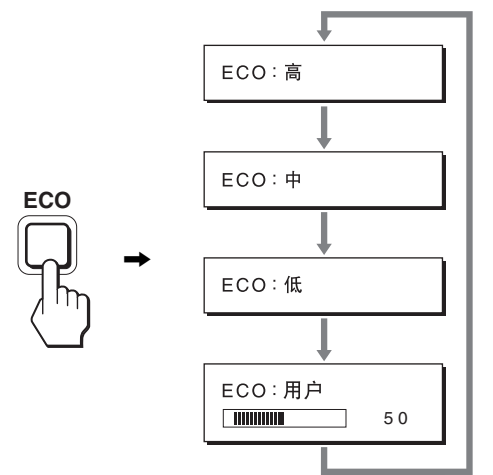

每种模式显示在屏幕上,屏幕亮度按模式减弱。 5 秒钟后菜 单自动消失。

当模式从高变为中或低时,屏幕亮度和功耗降低。

屏幕亮度的默认设定为 "高"。

如果选择用户,按→/↑按钮可以调整背光,这与用菜单选 择背光相同。

#### 注意 \*

对于模拟输入的显示器,只有当 ECO 模式设为用户时,才能使用菜 单的背光、对比度和亮度选项 (第 14 页)。

### 自动图像质量调整功能 (仅用于模拟 RGB 信号)

当显示器接收到输入信号时,它会自动调整图像位置 和锐度 (相位 / 像素频率), 确保屏幕上出现清晰的 图像。

#### 工厂预设模式

当显示器接收到输入信号时,它会自动将信号与存储在显 示器存储器中的工厂预设模式之一相匹配,以便在屏幕中 心提供高质量图像。 如果输入信号与工厂预设模式相匹配, 图像将以适当的默认调整自动出现在屏幕上。

#### 如果输入信号不符合工厂预设模式

当显示器接收到不符合工厂预设模式之一的输入信号时, 本显示器的自动图像质量调整功能将启动,以确保 (在以 下显示器频率范围内)图像清晰地出现在屏幕上: 水平频率 : 28-80 kHz 垂直频率 : 48-75 Hz 因此当显示器第一次接收到不符合工厂预设模式之一的输 入信号时,显示器可能要花比普通情况下更长的时间才能 在屏幕上显示图像。 此调整数据自动储存在存储器中,下 次显示器将如同接收到符合工厂预设模式之一的输入信号 一样运行。

#### 如果您手动调整相位、像素频率和图像位置

对于某些输入信号,本显示器的自动图像质量调整功能可 能无法完全调整图像位置、相位和像素频率。 如果这样, 您可以手动设定 (第 14 页)。 如果您手动设定,调整数据 将作为用户模式被储存,并在任何时候显示器接收到相同 输入信号时自动调用。

#### 注意

当自动图像质量调整功能启用时, 仅 (b) (电源) 开关可以操作。

# 故障排除

在与技术服务部门联系之前,请参考此部分。

### 屏幕信息

如果输入信号有误,屏幕上会出现下列信息之一。 若要解 决此问题,请参阅第 18 页 "故障现象和排除方法"。

#### 如果屏幕上出现 "超出范围"。

此信息表示本显示器的规格不支持此输入信号。 请检查以 下项目。

有关屏幕信息的更多说明,请参阅第 18 页 "故障现象和排 除方法"。

#### 如果显示 "xxx.x kHz/xxx Hz"

此信息表示本显示器的规格不支持水平或垂直频率。 此图表示当前输入信号的水平和垂直频率。

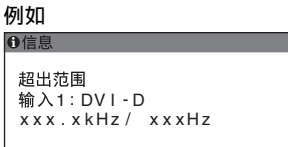

#### 如果显示 "分辨率 > 1280 × 1024"

此信息表示本显示器的规格 (1280 × 1024 或更低 ) 不 支持此分辨率。

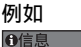

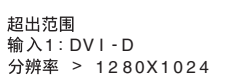

### 如果屏幕上显示 "没有输入信号"

此信息表示没有信号经当前所选的连接器输入。 当输入检测开启 / 关闭 (第15页)设定为开启时,显示器 将自动找到其他输入信号并改变输入。

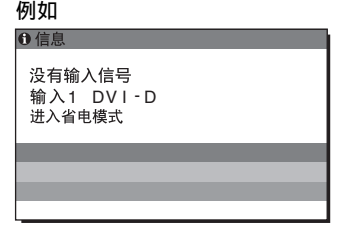

当无法找到输入信号时,显示 "进入省电模式"消息。 5 秒钟后,省电模式启动。

#### 如果屏幕上出现 "未连接信号线"

此信息表示视频信号电缆与当前所选连接器已经断开。 当输入检测开启 / 关闭 (第15页) 设定为开启时, 显示器 将自动找到其他输入信号并改变输入。

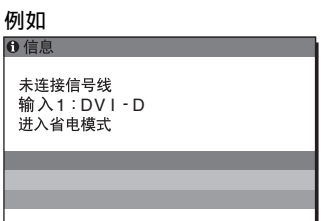

**CS**

当无法找到输入信号时,显示 "进入省电模式"消息。 45 秒钟后,省电模式启动。

# 故障现象和排除方法

如果问题是由所连接的计算机或其他设备引起的,请参照 所连接计算机 / 设备的使用说明书。

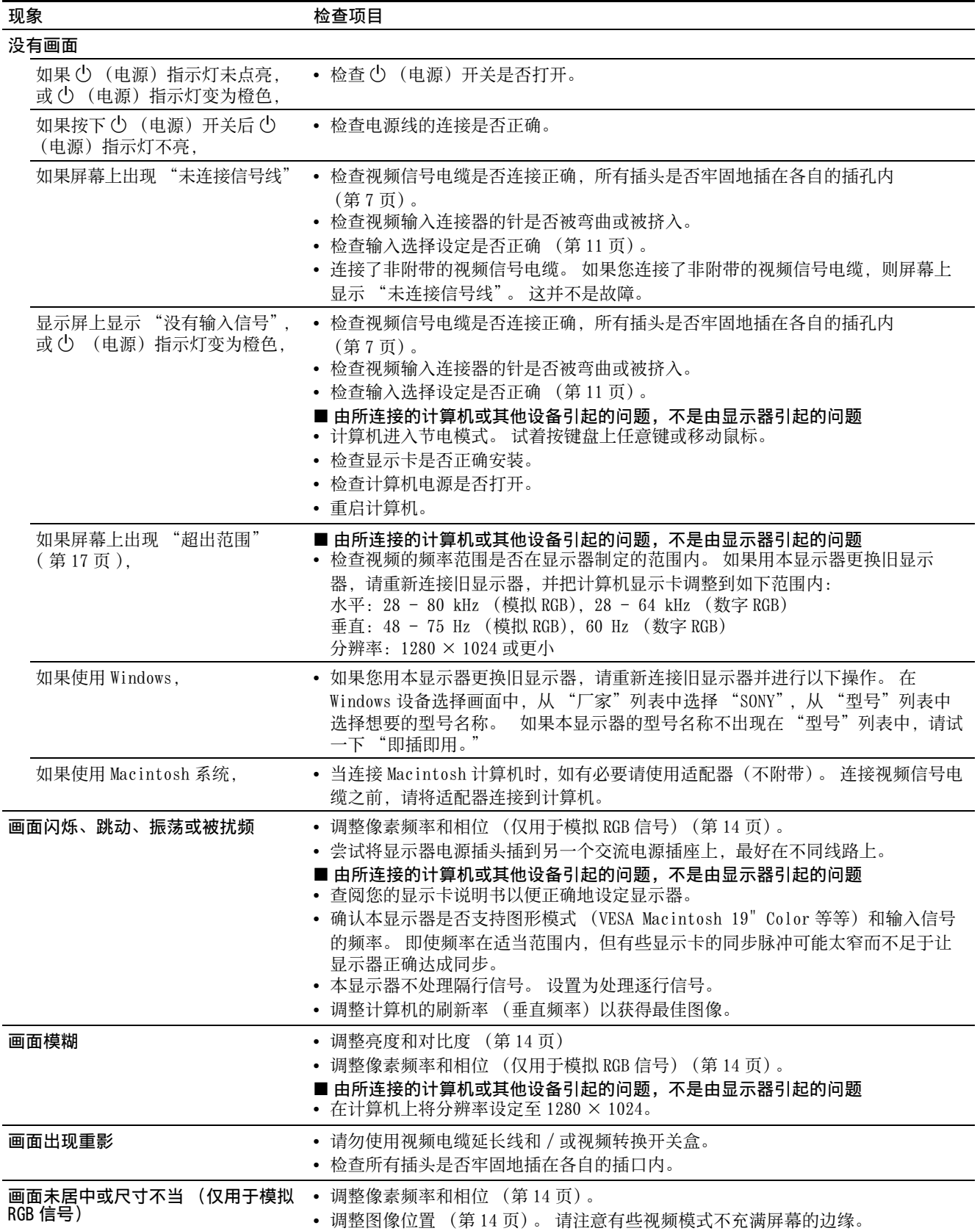

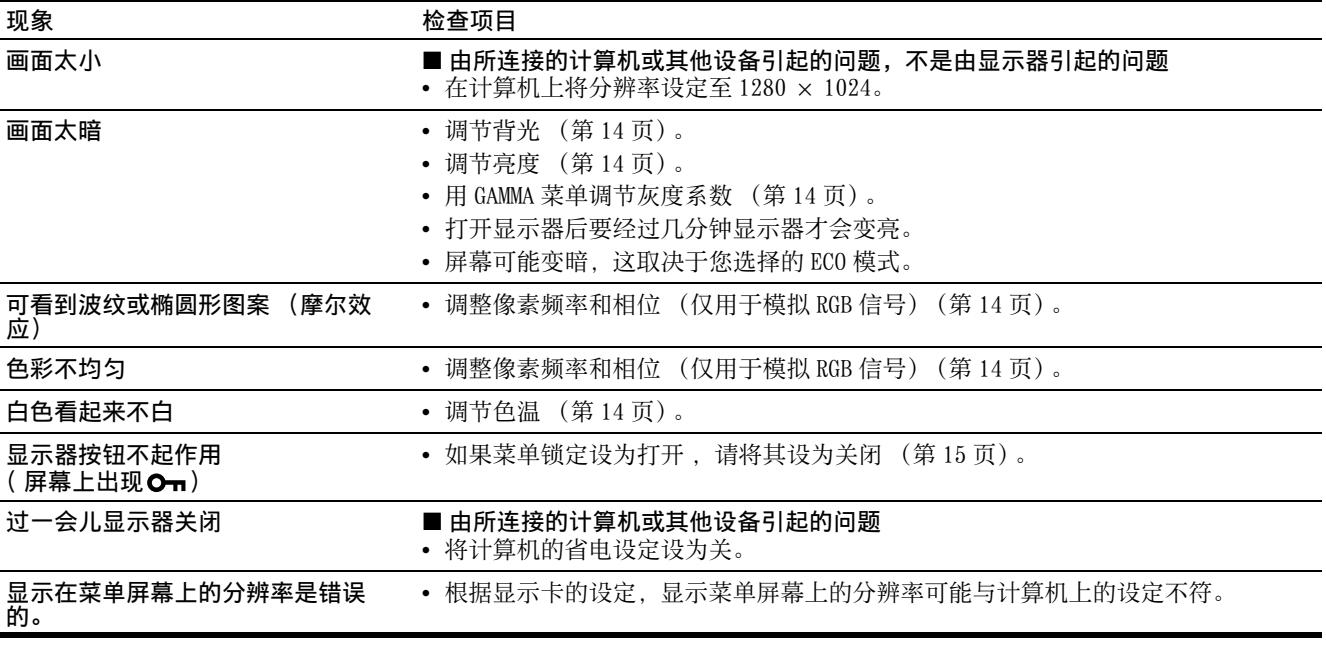

#### 显示本显示器的信息

当显示器正在接收视频信号时,按住 MENU 按钮 5 秒钟以 上,直至信息框出现。

再次按 MENU 按钮,信息框消失。

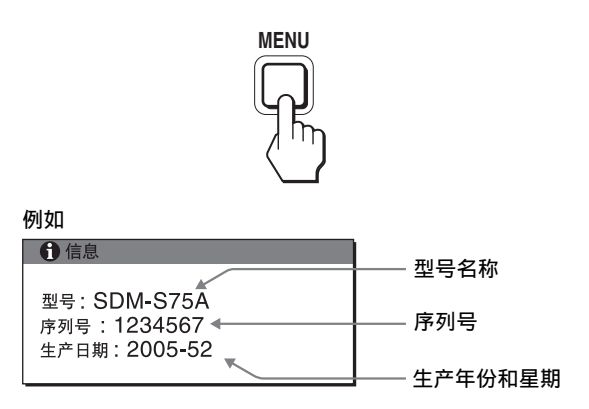

虽然本显示器型号名称注册的安全标准为 SDM-S75\*/S95\*, 但销售时使用 SDM-S75A/S95A/S75D/S95D/S75E/S95E/S75F/ S95F/S75N/S95N 的名称。

如果问题仍然存在,请致电授权的 Sony 经销商,并提供下 列信息:

- 型号名称
- 序列号
- 故障的详细说明
- 购买日期
- 您的计算机和显示卡的名称和规格
- 输入信号种类 (模拟 RGB/ 数字 RGB)

**CS**

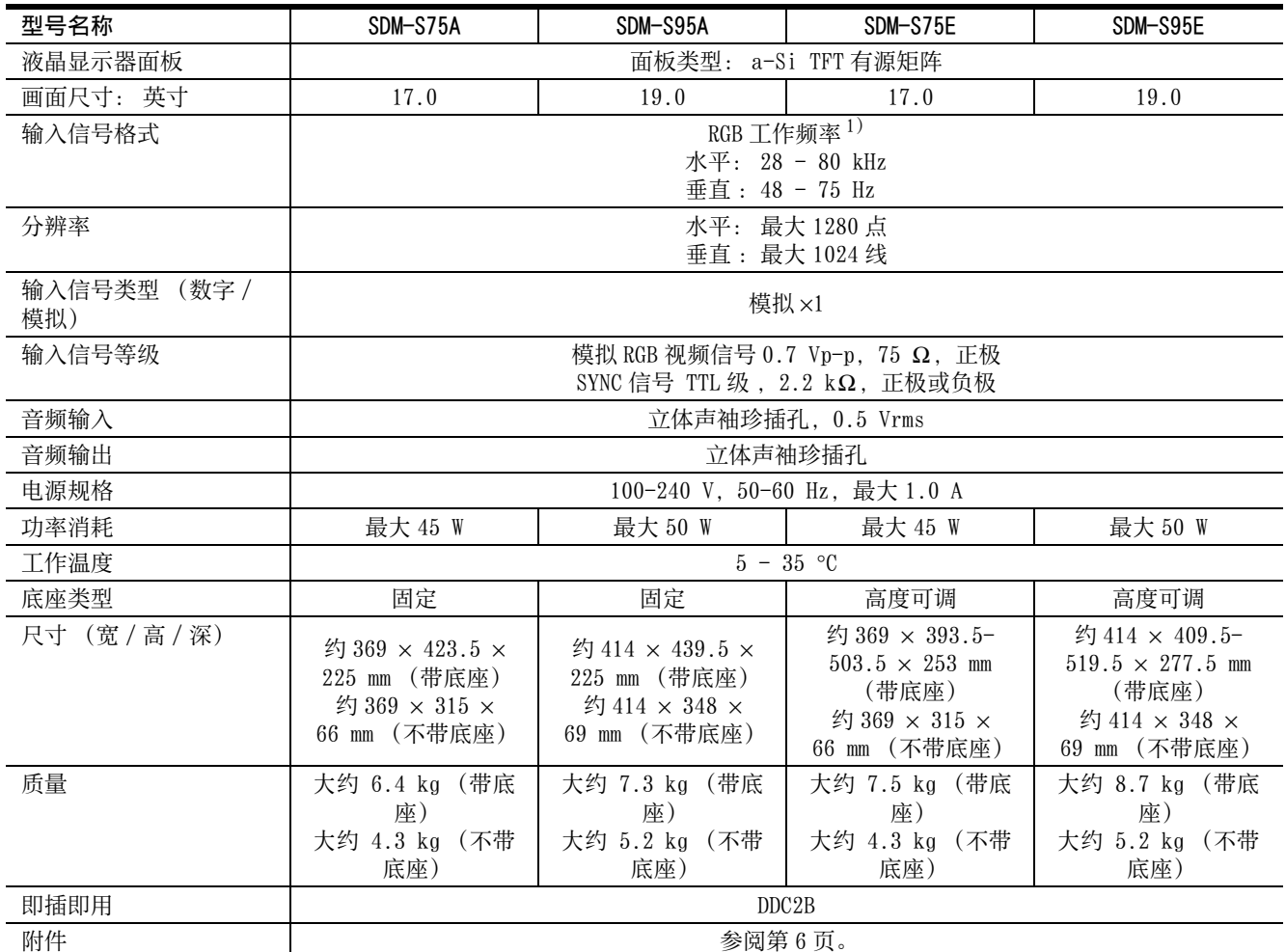

1) 建议的水平和垂直计时条件

• 水平同步频宽比应该大于总水平计时的 4.8% 或 0.8 µsec(取最大 的一个)。

• 水平空白宽度应该大于 2.5 µsec。

• 垂直空白宽度应该大于 450 µsec。

设计和规格如有变动,恕不另行通知。

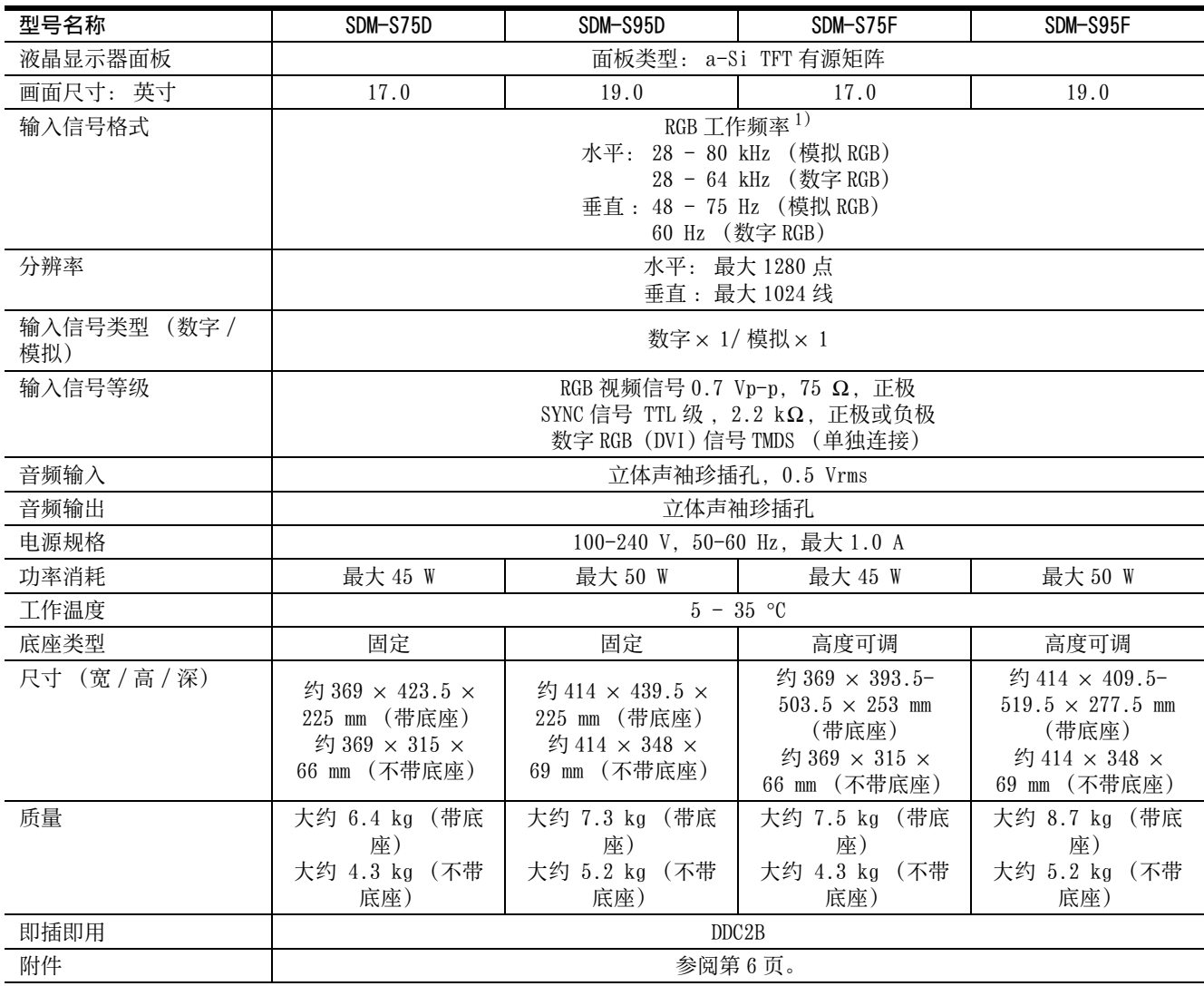

1) 建议的水平和垂直计时条件

• 水平同步频宽比应该大于总水平计时的 4.8% 或 0.8 µsec(取最大

的一个)。

• 水平空白宽度应该大于 2.5 µsec。

• 垂直空白宽度应该大于 450 µsec。

设计和规格如有变动,恕不另行通知。

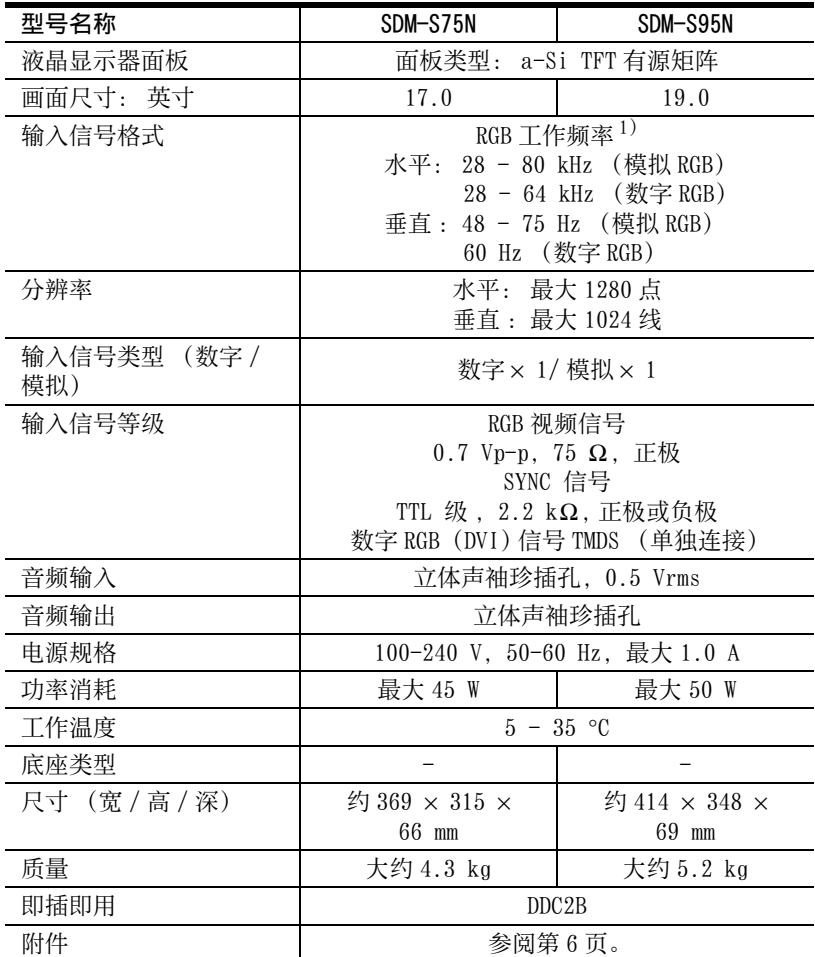

1) 建议的水平和垂直计时条件

• 水平同步频宽比应该大于总水平计时的 4.8% 或 0.8 µsec(取最大 的一个)。

• 水平空白宽度应该大于 2.5 µsec。

• 垂直空白宽度应该大于 450 µsec。

设计和规格如有变动,恕不另行通知。

### TCO'99 Eco-document (for the black model)

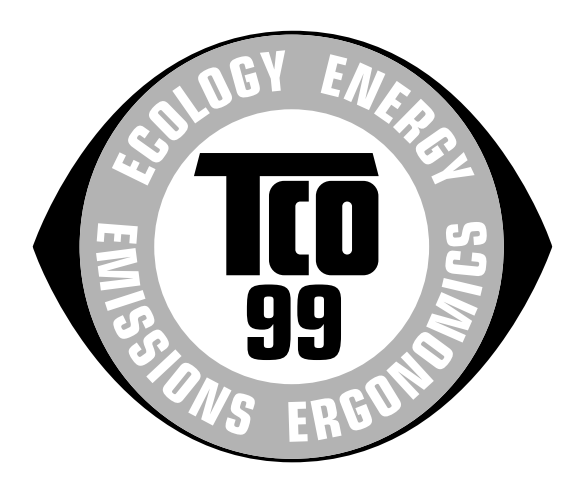

#### Congratulations!

You have just purchased a TCO'99 approved and labelled product! Your choice has provided you with a product developed for professional use. Your purchase has also contributed to reducing the burden on the environment and also to the further development of environmentally adapted electronics products.

#### Why do we have environmentally labelled computers?

In many countries, environmental labelling has become an established method for encouraging the adaptation of goods and services to the environment. The main problem, as far as computers and other electronics equipment are concerned, is that environmentally harmful substances are used both in the products and during their manufacture. Since it is not so far possible to satisfactorily recycle the majority of electronics equipment, most of these potentially damaging substances sooner or later enter nature.

There are also other characteristics of a computer, such as energy consumption levels, that are important from the viewpoints of both the work (internal) and natural (external) environments. Since all methods of electricity generation have a negative effect on the environment (e.g. acidic and climate-influencing emissions, radioactive waste), it is vital to save energy. Electronics equipment in offices is often left running continuously and thereby consumes a lot of energy.

#### $\blacksquare$  What does labelling involve?

This product meets the requirements for the TCO'99 scheme which provides for international and environmental labelling of personal computers. The labelling scheme was developed as a joint effort by the TCO (The Swedish Confederation of Professional Employees), Svenska Naturskyddsforeningen (The Swedish Society for Nature Conservation) and Statens Energimyndighet (The Swedish National Energy Administration).

Approval requirements cover a wide range of issues: environment, ergonomics, usability, emission of electric and magnetic fields, energy consumption and electrical and fire safety.

The environmental demands impose restrictions on the presence and use of heavy metals, brominated and chlorinated flame retardants, CFCs (freons) and chlorinated solvents, among other things. The product must be prepared for recycling and the manufacturer is obliged to have an environmental policy which must be adhered to in each country where the company implements its operational policy.

The energy requirements include a demand that the computer and/or display, after a certain period of inactivity, shall reduce its power consumption to a lower level in one or more stages. The length of time to reactivate the computer shall be reasonable for the user.

Labelled products must meet strict environmental demands, for example, in respect of the reduction of electric and magnetic fields, physical and visual ergonomics and good usability.

Below you will find a brief summary of the environmental requirements met by this product. The complete environmental criteria document may be ordered from:

TCO Development SE-114 94 Stockholm, Sweden Fax: +46 8 782 92 07 Email (Internet): development@tco.se Current information regarding TCO'99 approved and labelled products may also be obtained via the Internet, using the address: http://www.tco-info.com/

#### $\blacksquare$  Environmental requirements

#### Flame retardants

Flame retardants are present in printed circuit boards, cables, wires, casings and housings. Their purpose is to prevent, or at least to delay the spread of fire. Up to 30% of the plastic in a computer casing can consist of flame retardant substances. Most flame retardants contain bromine or chloride, and those flame retardants are chemically related to another group of environmental toxins, PCBs. Both the flame retardants containing bromine or chloride and the PCBs are suspected of giving rise to severe health effects, including reproductive damage in fish-eating birds and mammals, due to the bio-accumulative\* processes. Flame retardants have been found in human blood and researchers fear that disturbances in foetus development may occur.

The relevant TCO'99 demand requires that plastic components weighing more than 25 grams must not contain flame retardants with organically bound bromine or chlorine. Flame retardants are allowed in the printed circuit boards since no substitutes are available.

#### Cadmium\*\*

Cadmium is present in rechargeable batteries and in the colour-generating layers of certain computer displays. Cadmium damages the nervous system and is toxic in high doses. The relevant TCO'99 requirement states that batteries, the colour-generating layers of display screens and the electrical or electronics components must not contain any cadmium.

#### Mercury\*\*

Mercury is sometimes found in batteries, relays and switches. It damages the nervous system and is toxic in high doses. The relevant TCO'99 requirement states that batteries may not contain any mercury. It also demands that mercury is not present in any of the electrical or electronics components associated with the labelled unit.

#### CFCs (freons)

The relevant TCO'99 requirement states that neither CFCs nor HCFCs may be used during the manufacture and assembly of the product. CFCs (freons) are sometimes used for washing printed circuit boards. CFCs break down ozone and thereby damage the ozone layer in the stratosphere, causing increased reception on earth of ultraviolet light with e.g. increased risks of skin cancer (malignant melanoma) as a consequence.

#### Lead\*\*

Lead can be found in picture tubes, display screens, solders and capacitors. Lead damages the nervous system and in higher doses, causes lead poisoning. The relevant TCO'99 requirement permits the inclusion of lead since no replacement has yet been developed.

- Bio-accumulative is defined as substances which accumulate within living organisms.
- \*\* Lead, Cadmium and Mercury are heavy metals which are Bioaccumulative.

TCO'03 Eco-document (for the silver model)

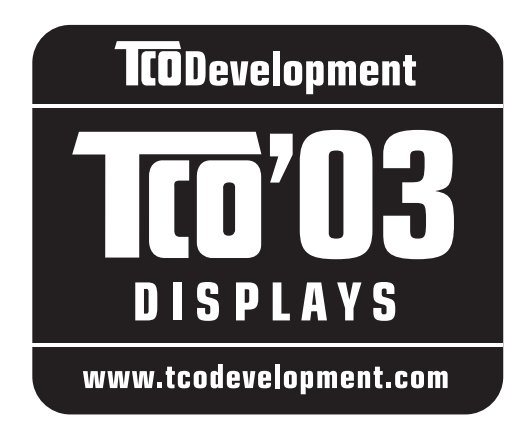

#### Congratulations!

The display you have just purchased carries the TCO'03 Displays label. This means that your display is designed, manufactured and tested according to some of the strictest quality and environmental requirements in the world. This makes for a high performance product, designed with the user in focus that also minimizes the impact on our natural environment.

#### Ergonomics

• Good visual ergonomics and image quality in order to improve the working environment for the user and to reduce sight and strain problems. Important parameters are luminance, contrast, resolution, reflectance, colour rendition and image stability.

#### **E** Energy

- Energy-saving mode after a certain time beneficial both for the user and the environment
- Electrical safety
- $\blacksquare$  Emissions
- Electromagnetic fields
- Noise emissions

#### $\blacksquare$  Ecology

- The product must be prepared for recycling and the manufacturer must have a certified environmental management system such as EMAS or ISO 14 001
- Restrictions on

- chlorinated and brominated flame retardants and polymers

- heavy metals such as cadmium, mercury and lead.

The requirements included in this label have been developed by TCO Development in co-operation with scientists, experts, users as well as manufacturers all over the world. Since the end of the 1980s TCO has been

involved in influencing the development of IT equipment in a more user-friendly direction. Our labelling system started with displays in 1992 and is now requested by users and IT-manufacturers all over the world.

> For more information, please visit **www.tcodevelopment.com**

#### Recycling Information

#### ■ Customer in Europe

The collection and recycling of this product has been planned according to your country's relevant legislation. To ensure that this product will be collected and recycled in way that minimizes the impact on the environment, please do the following:

- 1. If you purchased this product for private use, contact your municipality or the waste collection system and bring the product to this collection point / have the product be picked up by the waste collection system. Alternatively, your retailer might take back this if you purchase new equivalent equipment; please check with your retailer whether he will take back this product before bringing it. For information on your country's recycling arrangements, please contact the Sony representation in your country (contact details at: www.sony-europe.com). Further details on specific recycling systems can be found at the following addresses:
	- Belgium: www.recupel.be
	- Netherlands: www.nvmp.nl (consumer electronics) www.ictmilieu.nl (IT equipment)
	- Norway: www.elretur.no
	- Sweden: www.el-kretsen.se
	- Switzerland: www.swico.ch
- 2. If you use this product professionally, check the product's delivery contract for take back / recycling arrangements and follow the procedures described therein. Alternatively, follow the procedures described under point 1.

#### ■ Customer in USA

We Sony as a member of EIA recommends to visit URL below http://www.eiae.org/

#### $\blacksquare$  Customer in Asia

http://www.sony.co.jp/SonyInfo/Environment/recycle/3R.html

# **SONY**

# *TFT LCD Color Computer Display*

*SDM-S75 SDM-S95*  2-630-290-**05**(1)

© 2005 Sony Corporation

# **Owner's Record**

The model and serial numbers are located at the rear of the unit. Record these numbers in the spaces provided below. Refer to them whenever you call upon your dealer regarding this product.<br>Model No. Serial No. Serial No.

# **WARNING**

**To reduce the risk of fire or electric shock, do not expose this apparatus to rain or moisture.**

#### **Dangerously high voltages are present inside the unit. Do not open the cabinet. Refer servicing to qualified personnel only.**

#### **FCC Notice**

This equipment has been tested and found to comply with the limits for a Class B digital device, pursuant to Part 15 of the FCC Rules. These limits are designed to provide reasonable protection against harmful interference in a residential installation. This equipment generates, uses, and can radiate radio frequency energy and, if not installed and used in accordance with the instructions, may cause harmful interference to radio communications. However, there is no guarantee that interference will not occur in a particular installation. If this equipment does cause harmful interference to radio or television reception, which can be determined by turning the equipment off and on, the user is encouraged to try to correct the interference by one or more of the following measures:

- Reorient or relocate the receiving antenna.
- Increase the separation between the equipment and receiver.
- Connect the equipment into an outlet on a circuit different from that to which the receiver is connected.

– Consult the dealer or an experienced radio/TV technician for help. You are cautioned that any changes or modifications not expressly approved in this manual could void your authority to operate this equipment.

#### **IMPORTANTE**

Para prevenir cualquier mal funcionamiento y evitar daños, por favor, lea detalladamente este manual de instrucciones antes de conectar y operar este equipo.

**If you have any questions about this product, you may call; Sony Customer Information Services Center 1-800-222-7669 or http://www.sony.com/**

#### **Declaration of Conformity**

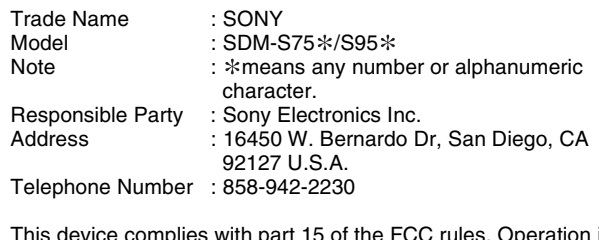

This device complies with part 15 of the FCC rules. Operation is subject to the following two conditions: (1) This device may not cause harmful interference, and (2) this device must accept any interference received, including interference that may cause undesired operation.

Zkontrolujte krabici, ve které byl váš monitor dodán. Štítek s ID vašeho monitoru je umístěn na zadní straně monitoru.

#### **NOTICE**

This notice is applicable for USA/Canada only. If shipped to USA/Canada, install only a UL LISTED/CSA LABELLED power supply cord meeting the following specifications:

SPECIFICATIONS<br>Plug Type

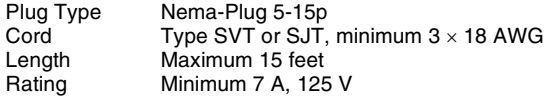

#### **NOTICE**

Cette notice s'applique aux Etats-Unis et au Canada uniquement.

Si cet appareil est export\* aux Etats-Unis ou au Canada, utiliser le cordon d'alimentation portant la mention UL LISTED/CSA LABELLED et remplissant les conditions suivantes: SPECIFICATIONS

Type de fiche Fiche Nema 5-15 broches<br>Cordon Type SVT ou SJT, minimu Cordon Type SVT ou SJT, minimum 3 x 18 AWG<br>Longueur Maximum 15 pieds Maximum 15 pieds Tension Minimum 7 A, 125 V

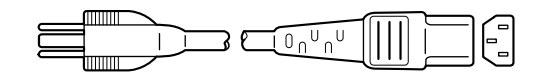

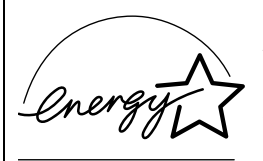

As an ENERGY STAR Partner, Sony Corporation has determined that this product meets the ENERGY STAR .<br>auidelines for enerav efficiency.

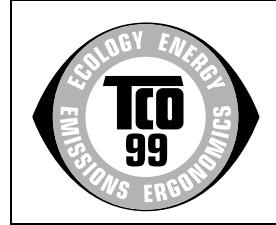

This monitor complies with the TCO'99 guidelines.

(for the black model)

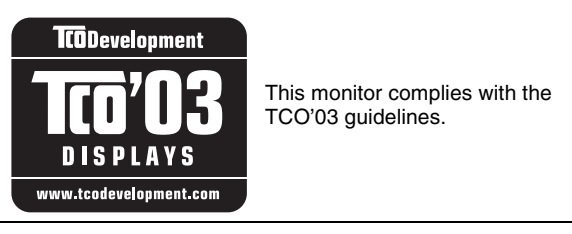

(for the silver model)

# **Obsah**

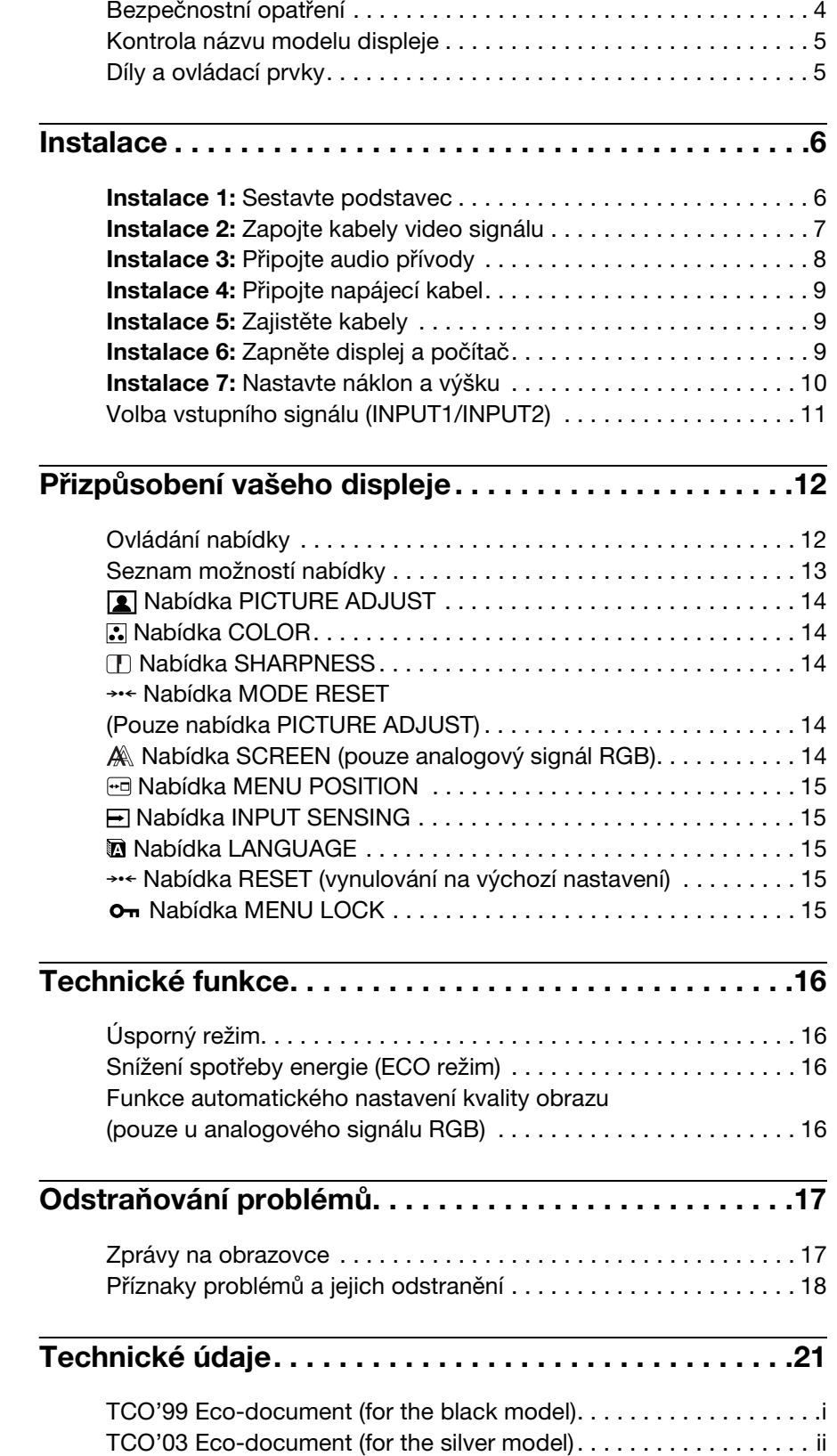

**CZ**

- Macintosh je ochranná známka společnosti Apple Computer, Inc., registrovaná v USA a v jiných zemích.
- Windows® je registrovaná ochranná známka společnosti Microsoft Corporation ve Spojených státech a jiných zemích.
- IBM PC/AT a VGA jsou registrované ochranné známky společnosti IBM Corporation v USA.
- VESA a DDC™ jsou ochranné známky Video Electronics Standards Association.
- ENERGY STAR je registrovaná známka v USA.
- Adobe a Acrobat jsou ochranné známky společnosti Adobe Systems Incorporated.
- Všechny ostatní uvedené názvy produktů mohou být ochrannými známkami nebo registrovanými ochrannými známkami příslušných vlastníků.
- Dále, "™" a " $\mathbb{B}$ " nejsou v této příručce u každého případu uváděny.

# <span id="page-270-0"></span>**Bezpečnostní opatření**

#### **Upozornění týkající se napájení**

• Použijte dodaný napájecí kabel. Pokud použijete jiný napájecí kabel, přesvědčte se, že je slučitelný s vaší místní rozvodnou sítí.

#### **Pro zákazníky v USA**

Pokud nepoužijete odpovídající kabel, tento displej nebude splňovat povinné standardy FCC.

#### **Pro zákazníky ve Velké Británii**

Pokud displej používáte ve Velké Británii, ujistěte se, že používáte odpovídající napájecí kabel pro Velkou Británii.

Příklad typů zástrček

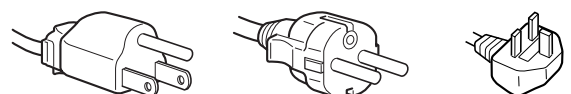

pro 100 až 120 V stř. pro 200 až 240 V stř. pouze pro 240 V stř.

#### **Toto zařízení by mělo být nainstalováno blízko snadno dosažitelné zásuvky.**

#### **Umístění**

Neinstalujte nebo neponechávejte displej na následujících místech:

- Na místech vystavovaných extrémním teplotám, například blízko radiátorů, topení nebo na přímém slunečním světle. Vystavování displeje extrémním teplotám, například v automobilu zaparkovaném na přímém slunečním světle nebo v blízkosti topení, může způsobit deformace skříně nebo poruchy.
- Na místa vystavená mechanickým vibracím nebo otřesům.
- Blízko zařízení vytvářejících silné magnetické pole, například televizorů nebo dalších domácích spotřebičů.
- Na místa s velkým výskytem prachu, nečistot či písku, například v blízkosti otevřeného okna nebo dveří. Pokud bude monitor dočasně umístěn ve venkovním prostředí, učiňte odpovídající opatření proti prachu a nečistotám ze vzduchu. V opačném případě by mohlo dojít k neopravitelné poruše.

#### **Zacházení s displejem LCD**

- Displej LCD neumíst'ujte směrem ke slunci, mohlo by dojít k jeho poškození. Buďte opatrní při umíst'ování displeje v blízkosti okna.
- Netlačte na displej LCD a neškrábejte po něm. Neumíst'ujte na LCD žádné těžké předměty. Mohlo by dojít ke ztrátě linearity nebo k poruchám panelu displeje LCD.
- Pokud se tento displej bude používat na chladném místě, může se na displeji objevit zbytkový obraz. Nejedná se o poruchu. Jakmile teplota vzroste na běžnou provozní hodnotu, obnoví se běžné zobrazení.
- Pokud bude na displeji zobrazen statický obraz po dlouhou dobu, může se na chvíli objevit zbytkový obraz. Tento zbytkový obraz časem zmizí.
- LCD panel se během provozu zahřívá. Nejedná se o poruchu.

#### **Poznámka k LCD (Liquid Crystal Display)**

**Povšimněte si, že LCD obrazovka je vyrobena pomocí vysoce přesné technologie. Nicméně na LCD obrazovce se mohou objevovat konstantní černé body nebo svítící body (červené, modré nebo zelené) a nepravidelné barevné pruhy nebo pruhy různého jasu. Nejedná se o poruchu.** 

**(Efektivní body: více než 99,99%)**

#### **Údržba**

- Před čištěním displeje nezapomeňte vytáhnout napájecí kabel ze zásuvky.
- Čistěte LCD obrazovku pomocí jemného hadříku. Pokud používáte kapalinu na čištění skla, nepoužívejte žádný druh čistidla, které obsahuje antistatický roztok nebo podobné aditivum, jelikož by mohlo dojít k poškrábání povrchové vrstvy LCD obrazovky.
- Čistěte skříň monitoru, panel a ovládací prvky pomocí měkkého hadříku lehce navlhčeného jemným čisticím roztokum. Nepoužívejte abrazivní houbičku, čisticí prášek nebo rozpouštědla jako je líh nebo benzín.
- Nejezděte po obrazovce, nedotýkejte se nebo net'ukejte na povrch obrazovky ostrými nebo drsnými předměty jako je propisovačka nebo šroubovák. Tento typ kontaktu může způsobit poškrábání obrazovky.
- Uvědomte si, že pokud je tento displej vystaven těkavým roztokům jako jsou insekticidy, nebo pokud dojde k dlouhodobému styku s gumovými materiály nebo materiály z PVC, může dojít ke změnám v materiálu nebo k degradaci ochranné vrstvy displeje LCD.

#### **Přeprava**

- Odpojte od displeje všechny kabely. Pokud používáte výškově nastavitelný podstavec, nastavte ho do nejvyšší pozice a bezpečně uchopte obě strany displeje. Dávejte si pozor, abyste během přepravy nepoškrábali obrazovku. Pokud displej upustíte, můžete se zranit nebo může dojít k poškození displeje.
- Při přepravě nebo zasílání tohoto displeje do opravy použijte původní lepenkovou krabici a balicí materiál.
- Umístěte zpět zajišt'ovací kolík výškově nastavitelného podstavce pro jeho upevnění během přepravy.

#### **Likvidace displeje**

- **Nelikvidujte tento displej spolu s běžným domácím odpadem.**
- **Prosvětlovací zářivka použitá v displeji obsahuje rtut'. Likvidace displeje musí být provedena v souladu s místními předpisy pro nakládání s nebezpečným odpadem.**

# <span id="page-271-0"></span>**Kontrola názvu modelu displeje**

Zkontrolujte nejdříve název modelu displeje.

Název modelu je umístěn na zadní straně displeje (Příklad : SDM-S75A).

U jistých modelů displeje nemůžete použít některé funkce nebo možnosti nabídky.

# <span id="page-271-1"></span>**Díly a ovládací prvky**

Podrobné informace najdete na stranách uvedených v závorkách.

Obrázek ukazuje pouze jeden ze všech modelů, které jsou pro tento displej dostupné.

#### **Přední strana displeje**

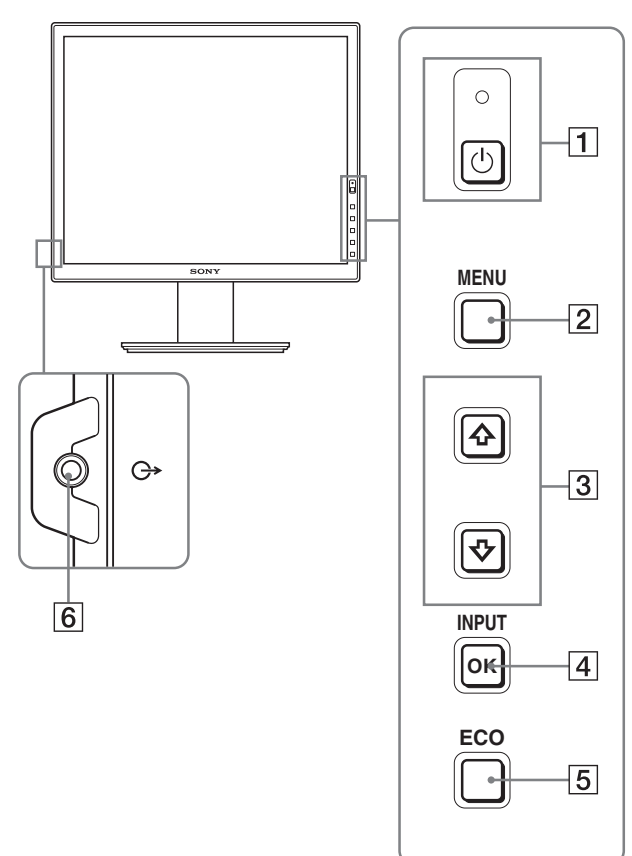

**Obsah s označením \* u technických specifikací se liší v** závislosti na modelu. Pro podrobnosti, viz "Technické **údaje" (strana 20).**

1 1 **vypínač (napájení) a** 1 **indikátor (napájení) (strany 9, 16)**

Tento vypínač zapne displej. Pro vypnutí displeje stiskněte tento vypínač znovu.

#### 2 **Tlačítko MENU (strana 12)**

Tímto tlačítkem se zapíná a vypíná hlavní nabídka.

#### 3 **Tlačítka** m**/**M **(strana 12)**

Tato tlačítka se používají pro volbu položek nabídky a pro provedení nastavení.

#### 4 **Tlačítko OK (strana 12)**

Toto tlačítko aktivuje zvolenou položku nabídky a nastavení, provedená s použitím tlačítek  $\frac{1}{\sqrt{1}}$  (3). **INPUT (strana 11)**

Tato tlačítka přepínají vstupní video signál mezi INPUT1 a INPUT2, když jsou dva počítače připojeny k displeji. (Dostupné pouze při vypnuté nabídce.)

#### 5 **Tlačítko ECO (strana 16)**

Toto tlačítko se používá pro snížení spotřeby energie. Když není zobrazena hlavní nabídka, můžete též automaticky nastavit kvalitu obrazu pro aktuální vstupní signál stisknutím tohoto tlačítka na více než 3 sekundy (jednodotykové automatické nastavení). (pouze u analogového signálu RGB)

#### 6 **Výstupní audio konektor (strana 8)**

Tento konektor slouží k výstupu audio signálu k reproduktorům nebo jiným audio zařízením.

#### **Zadní strana displeje**

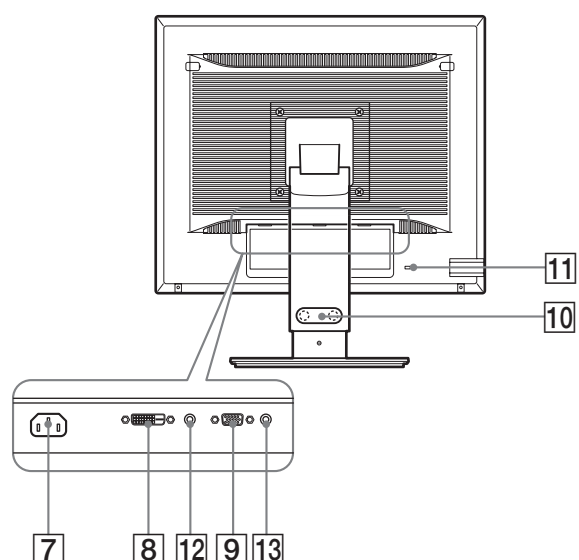

#### 7 **AC IN konektor (strana 9)**

Pomocí tohoto konektoru připojte napájecí kabel (dodaný).

8 **DVI-D vstupní konektor (digitální signál RGB) (strana 8)**

Pomocí tohoto konektoru vstupuje digitální video signál RGB vyhovující DVI Rev.1.0.

9 **Vstupní konektor HD15 (analogový signál RGB) (strana 8)**

Tento konektor slouží pro vstup analogových video signálů RGB (0,700 Vp-p, pozitivní) a synchron. signálů.

#### 0 **Držák kabelů (strana 9)**

Tento díl zajišt'uje kabely a šňůry k displeji.

#### qa **Otvor bezpečnostního zámku**

Otvor bezpečnostního zámku je určen pro použití bezpečnostního systému Kensington Micro Saver Security System.

Systém Micro Saver Security je obchodní značka Kensington.

#### **12** Audio konektor pro INPUT1  $*$

Pomocí tohoto konektoru vstupuje audio signál, jestliže je do něho zapojen výstupní audio konektor počítače nebo jiného audio zařízení připojeného k INPUT1.

#### 13 Audio konektor pro INPUT2  $*$

Pomocí tohoto konektoru vstupuje audio signál, jestliže je do něho zapojen výstupní audio konektor počítače nebo jiného audio zařízení připojeného k INPUT2.

# <span id="page-272-0"></span>**Instalace**

Než začnete monitor používat, zkontrolujte, zda balení obsahuje následující položky:

- Displej LCD
- Napájecí kabel
- Deska podstavce\*
- Kabel videosignálu HD15-HD15 (analogový signál RGB)
- Kabel videosignálu DVI-D (digitální signál RGB)
- CD-ROM (užitkový software pro Windows/Macintosh, Provozní pokyny atd.)
- Záruční list
- Průvodce rychlým nastavením

Obsah s označením  $*$  u technických specifikací se liší v závislosti na modelu. Pro podrobnosti, viz "Technické údaje" (strana 21).

### <span id="page-272-1"></span>**Instalace 1: Sestavte podstavec**

**Nemačkejte LCD displej při umíst'ování nebo zvedání přímo na desku apod. To může ovlivnit stejnoměrnost obrazovky nebo poškodit LCD displej.**

- Při použití dodávaného podstavce**\***
- **1 Otevřete krabici a vyjměte desku podstavce.**
- **2 Zkontrolujte dodané položky.**
	- Deska podstavce (se šroubem na spodní straně)
- **3 Umístěte měkkou podložku na rovný povrch, například na psací stůl.** Můžete poškodit LCD obrazovku a samotný displej, pokud ho položíte přímo na stůl.
- **4 Vyjměte displej z krabice a umístěte rám položeného displeje podél okraje stolu.** Tento obrázek ukazuje výškově nastavitelný podstavec. Pokud používáte pevný podstavec, váš poslední krok

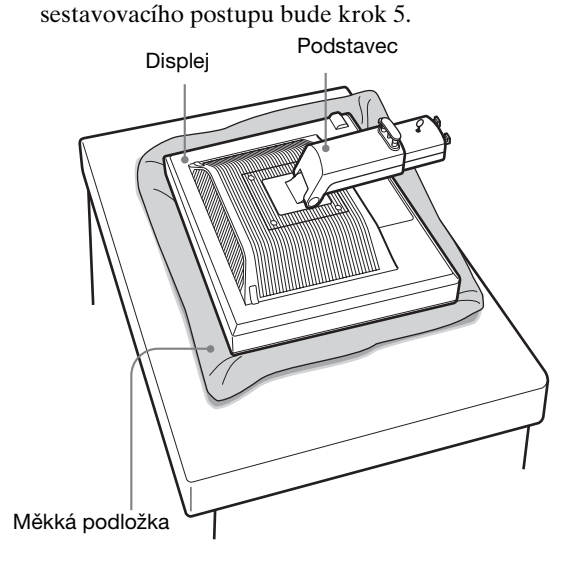

**5 Přichyt'te otvory desky podstavce na připojovací hroty podstavce.** ① **Vytáhněte rukojet' šroubu a pevně přitáhněte šroub desky podstavce.** 2 **Ujistěte se, že je šroub pevně utažen a vrat'te rukojet' šroubu zpět.**

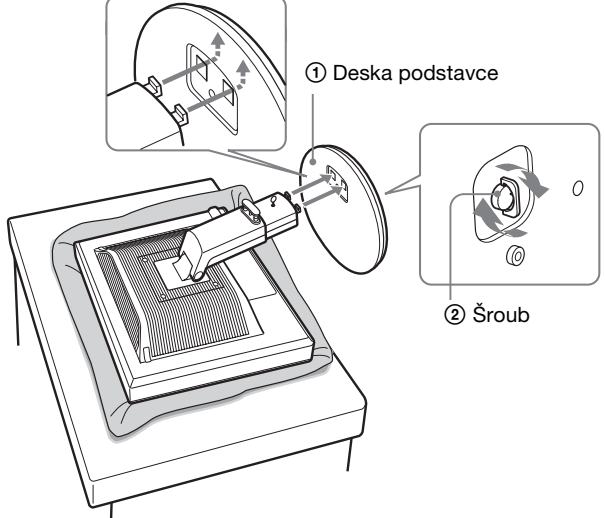

- **6 Pokud používáte výškově nastavitelný podstavec,** 
	- **odstraňte zajišt'ovací kolík po přímém zvednutí výškově nastavitelného podstavce.**

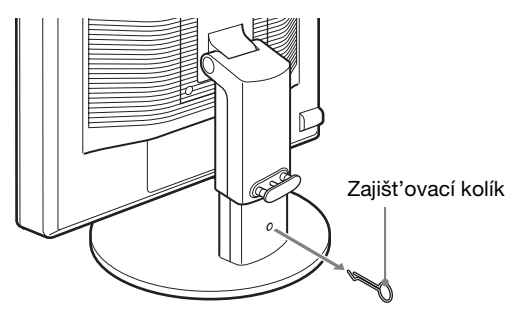

#### **Poznámka**

Neodstraňujte zajišt'ovací kolík, když je podstavec položen. Může tak upadnout nebo vás zranit, když se podstavec prudce vysune z desky podstavce.

■ Při použití podstavce VESA**\*** 

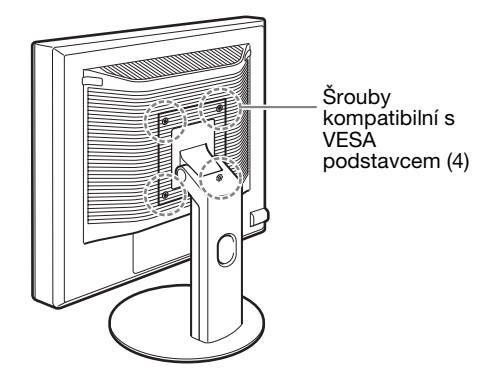

Můžete připojit VESA podstavec u jiných značek odstraněním dodávaného podstavce připojeného k displeji.

# <span id="page-273-0"></span>**Instalace 2: Zapojte kabely video signálu**

**• Displej i počítač před připojením vypněte.**

#### **Poznámky**

- Nedotýkejte se kolíků konektoru kabelu video signálu, mohlo by dojít k jejich ohnutí.
- Zkontrolujte uspořádání konektoru, abyste zamezili ohnutí konektorových kolíků kabelu video signálu.

# **1 Nakloňte displej.**

**Používáte-li výškově nastavitelný podstavec, zvedněte displej výše.**

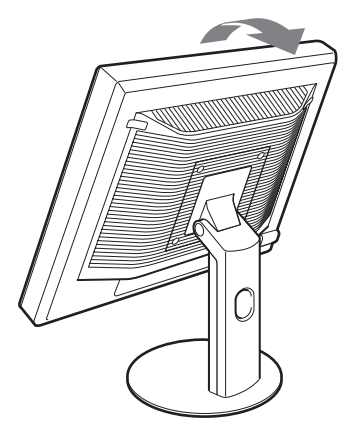

- **2 Připojte kabely video signálu k displeji.** Pokud používáte pevný podstavec, protáhněte nejdříve kabely video signálu skrz otvor a teprve potom je připojte k displeji. Pro další podrobnosti viz "Instalace 5: Zajistěte kabely".
- Připojte počítač vybavený výstupním **konektorem HD15 (analogový signál RGB)** Použitím dodávaného kabelu pro video signál HD15- HD15 (analogový signál RGB) připojte počítač ke vstupnímu konektoru HD 15 displeje (analogový signál RGB).

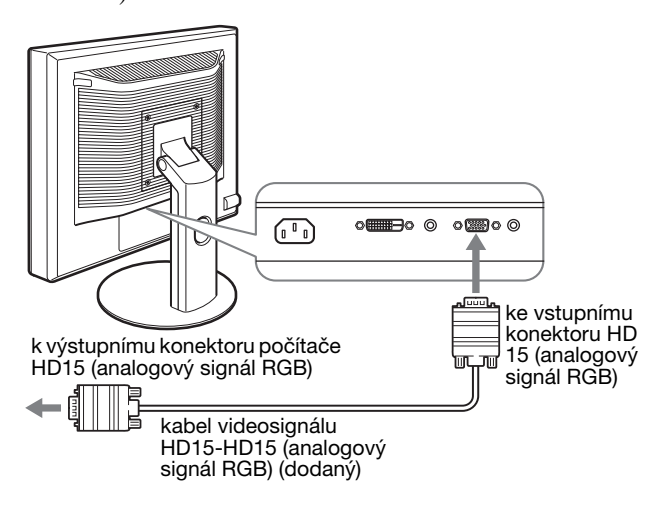

#### ■ Připojte počítač vybavený výstupním **konektorem DVI (digitální signál RGB)**

Použitím dodávaného kabelu pro video signál DVI-D (digitální signál RGB) připojte počítač ke vstupnímu konektoru DVI-D displeje (digitální signál RGB).

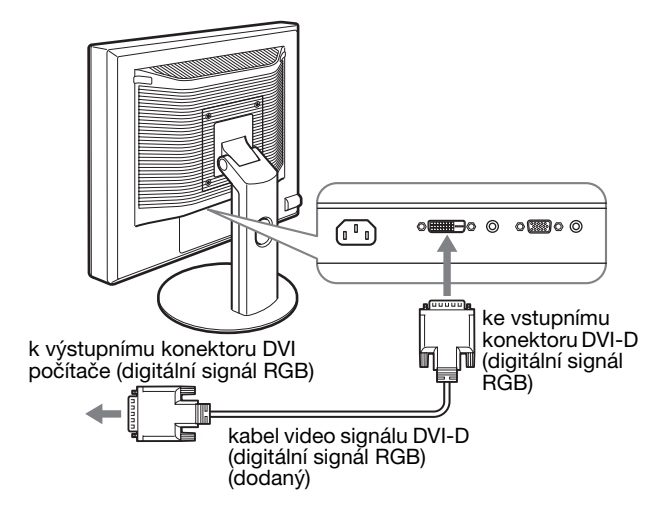

# <span id="page-274-0"></span>**Instalace 3: Připojte audio přívody**

#### **Pokud nehodláte použít audio výstup, nemusíte toto připojení provést.**

Pokud používáte pevný podstavec, protáhněte nejdříve kabely audio signálu skrz otvor, a teprve potom je připojte k displeji. Pro další podrobnosti viz "Instalace 5: Zajistěte kabely".

**1 Propojte vstupní audio konektor displeje a výstupní audio konektor počítače použitím audio kabelu (nedodávaný).**

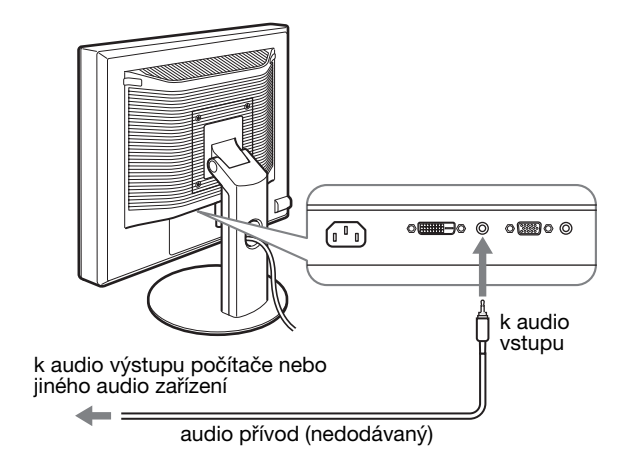

- 
- **2 Připojte audio kabel (nedodávaný) pevně k audio výstupnímu konektoru displeje.**

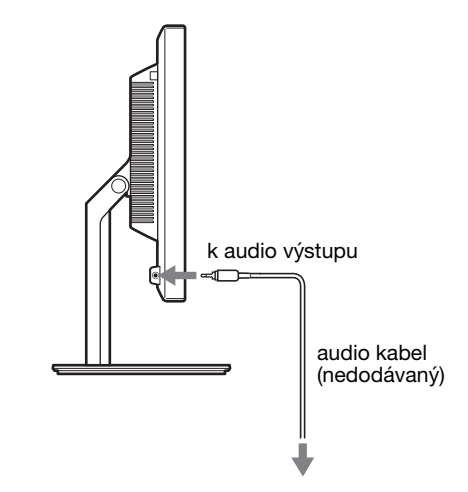

Jakmile je propojení audio vstupu a výstupu dokončeno, audio výstup bude změněn.

# <span id="page-275-0"></span>**Instalace 4: Připojte napájecí kabel**

Pokud používáte pevný podstavec, protáhněte nejdříve napájecí kabel skrz otvor, a teprve potom ho připojte k displeji. Pro další podrobnosti viz "Instalace 5: Zajistěte kabely."

- **1 Bezpečně připojte dodaný napájecí kabel ke konektoru AC IN displeje.**
- **2 Zapojte druhý konec pevně do elektrické zásuvky.**

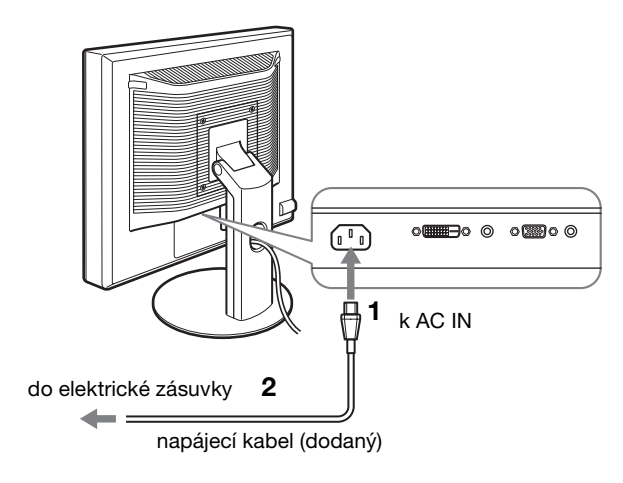

### <span id="page-275-1"></span>**Instalace 5: Zajistěte kabely**

#### **Pevný podstavec** $*$

Ujistěte se, že šňůry a kabely byly protaženy otvorem podstavce, jak je znázorněno na obrázku.

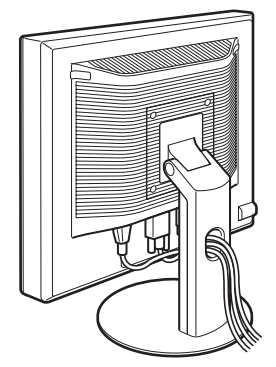

#### ■ Výškově nastavitelný podstavec**<b>\***

Protáhněte šňůry a kabely skrz držák kabelu, jak je znázorněno na obrázku.

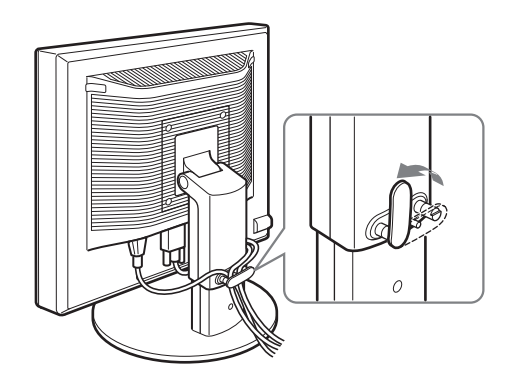

#### **Poznámka**

Při upínání šňůr a kabelů do držáku se ujistěte, že jsou trochu uvolněné. Pokud by byly silně přitaženy, mohou se vysunout z konektorů nebo zástrček, když budete nastavovat úhel obrazovky. Když napnete šňůry a kabely příliš, může to vést k jejich poškození.

### <span id="page-275-2"></span>**Instalace 6: Zapněte displej a počítač**

**1 Stiskněte** 1 **vypínač (napájení) umístěný na přední části displeje.**

**CZ**

 $\circlearrowleft$  indikátor (napájení) se rozsvítí zeleně.

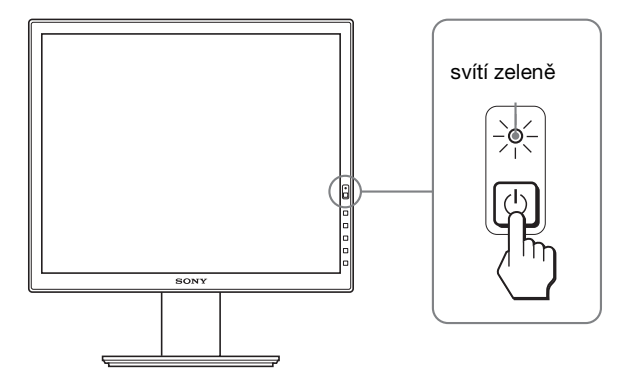

#### **2 Zapněte počítač.**

#### **Pokud se na obrazovce neobjeví obraz**

- Zkontrolujte, zda je správně připojen napájecí kabel a kabely video signálu.
- Pokud se na obrazovce objeví "NO INPUT SIGNAL":
- Počítač přešel do úsporného režimu. Zkuste stisknout libovolnou klávesu na klávesnici nebo pohnout myší.
- Zkontrolujte, zda je správné nastavení vstupního signálu stisknutím tlačítka OK (strana 11).
- Pokud se na obrazovce objeví "CABLE DISCONNECTED":
- Zkontrolujte, zda jsou správně připojeny kabely video signálu.
- Zkontrolujte, zda je správné nastavení vstupního signálu stisknutím tlačítka OK (strana 11).

• Pokud se na obrazovce objeví "OUT OF RANGE": Připojte znovu starý displej. Potom nastavte grafickou kartu počítače v níže uvedených rozsazích.

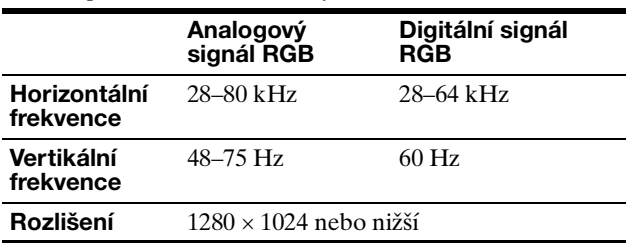

Pro další informace o zprávách na obrazovce viz "Příznaky problémů a jejich odstranění" na stránce 18.

#### **Použití specifických ovladačů není nutné**

Displej odpovídá normě "DDC" Plug & Play a automaticky zjišťuje veškeré informace o displeji. Do počítače není nutné instalovat specifické ovladače.

Při prvním zapnutí počítače po připojení displeje se může na obrazovce zobrazit okno Průvodce instalací. V takovém případě postupujte dle zobrazených pokynů. Automaticky bude vybrán displej Plug & Play, takže tento displej můžete použít.

Vertikální frekvence se přepne na 60 Hz.

Vzhledem k tomu, že se na displeji neprojevuje blikání, můžete používat toto nastavení. Nemusíte nastavovat vertikální frekvenci na vysoké hodnoty.

### <span id="page-276-0"></span>**Instalace 7: Nastavte náklon a výšku**

Tento displej je možné nastavit v rozsahu následujících úhlů.

#### **Uchopte strany panelu LCD a nastavte úhel náklonu obrazovky.**

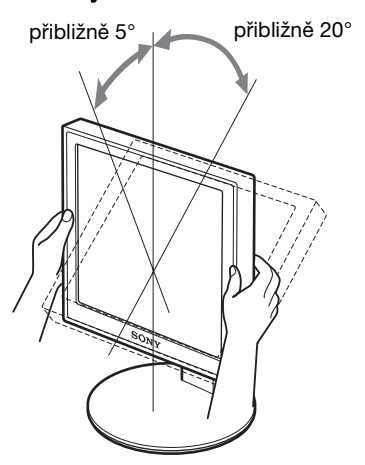

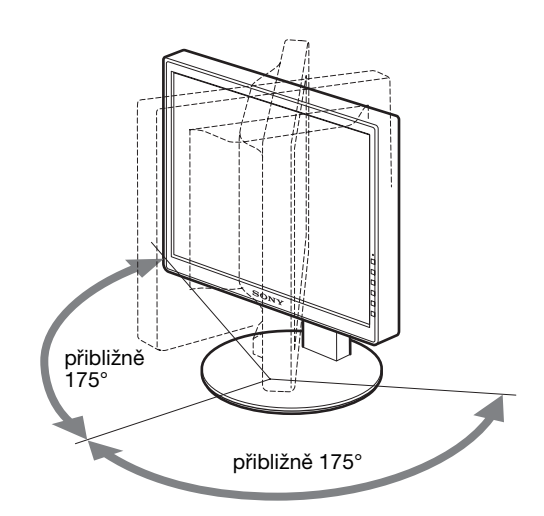

Používáte-li výškově nastavitelný podstavec, je možné provést nastavení výšky též následovně.

#### **Uchopte strany panelu LCD a nastavte výšku obrazovky.**

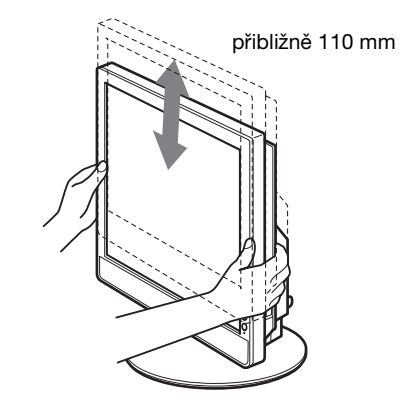

#### **Pro pohodlné používání displeje**

Nastavte sledovací úhel displeje dle výšky stolu a křesla tak, aby se vám do očí neodráželo od obrazovky okolní světlo.

#### **Poznámky**

- Po nastavení úhlu obrazovky se ujistěte, že displej není v kontaktu s žádným předmětem okolo.
- Nepokládejte žádné předměty pod displej, když nastavujete výšku podstavce. Může se tak náhodně poškodit.

# <span id="page-277-0"></span>**Volba vstupního signálu (INPUT1/ INPUT2)**

#### **Stiskněte tlačítko OK.**

Každým stisknutím tohoto tlačítka se změní vstupní signál.

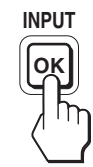

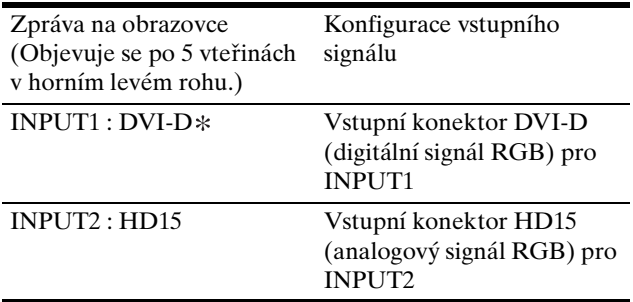

**CZ**

# <span id="page-278-0"></span>**Přizpůsobení vašeho displeje**

#### **Před provedením nastavení**

Připojte displej a počítač, a poté je zapněte. Pro dosažení nejlepších výsledků počkejte alespoň 30 minut před provedením jakéhokoli nastavení od doby, kdy jste připojili displej k počítači a zapnuli ho.

Četná nastavení displeje můžete provádět pomocí nabídky na obrazovce.

# <span id="page-278-1"></span>**Ovládání nabídky**

#### **1 Zobrazte hlavní nabídku.**

Stsikněte tlačítko MENU pro zobrazení hlavní nabídky na vaší obrazovce.

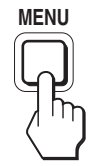

#### **2 Vyberte nabídku, kterou chcete nastavit.**

Stiskněte tlačítka  $\frac{1}{\sqrt{M}}$  pro zobrazení požadované nabídky. Stiskněte tlačítko OK pro výběr položky nabídky.

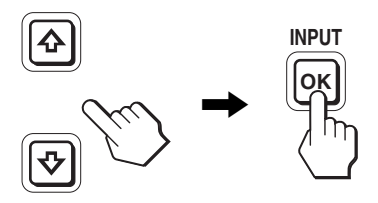

#### **3 Nastavte položku.**

Stiskněte tlačítka  $\blacklozenge/\blacklozenge$  pro provedení nastavení a potom stiskněte tlačítko OK.

Stisknutím tlačítka OK se provedená nastavení uloží a displej se vrátí k předchozí nabídce.

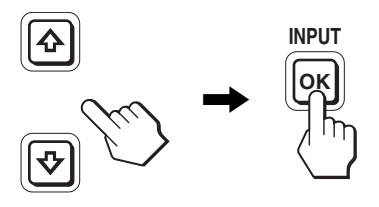

#### **4 Zavřete nabídku.**

Jedním stisknutím tlačítka MENU se vrátíte do normálního zobrazení. Nestisknete-li žádné tlačítko, nabídka se asi po 45 sekundách automaticky zavře.

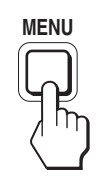

### $\blacksquare$  **Obnovení výchozích hodnot nastavení**

Nastavení lze obnovit pomocí nabídky RESET. Další informace o obnovení nastavení viz \*\*\* (RESET) na stránce 15.

# <span id="page-279-0"></span>**Seznam možností nabídky**

Možnosti nabídky se liší v závislosti na modelu.

Zkontrolujte název vašeho modelu na spodní straně displeje a podívejte se do tabulek uvedených níže.

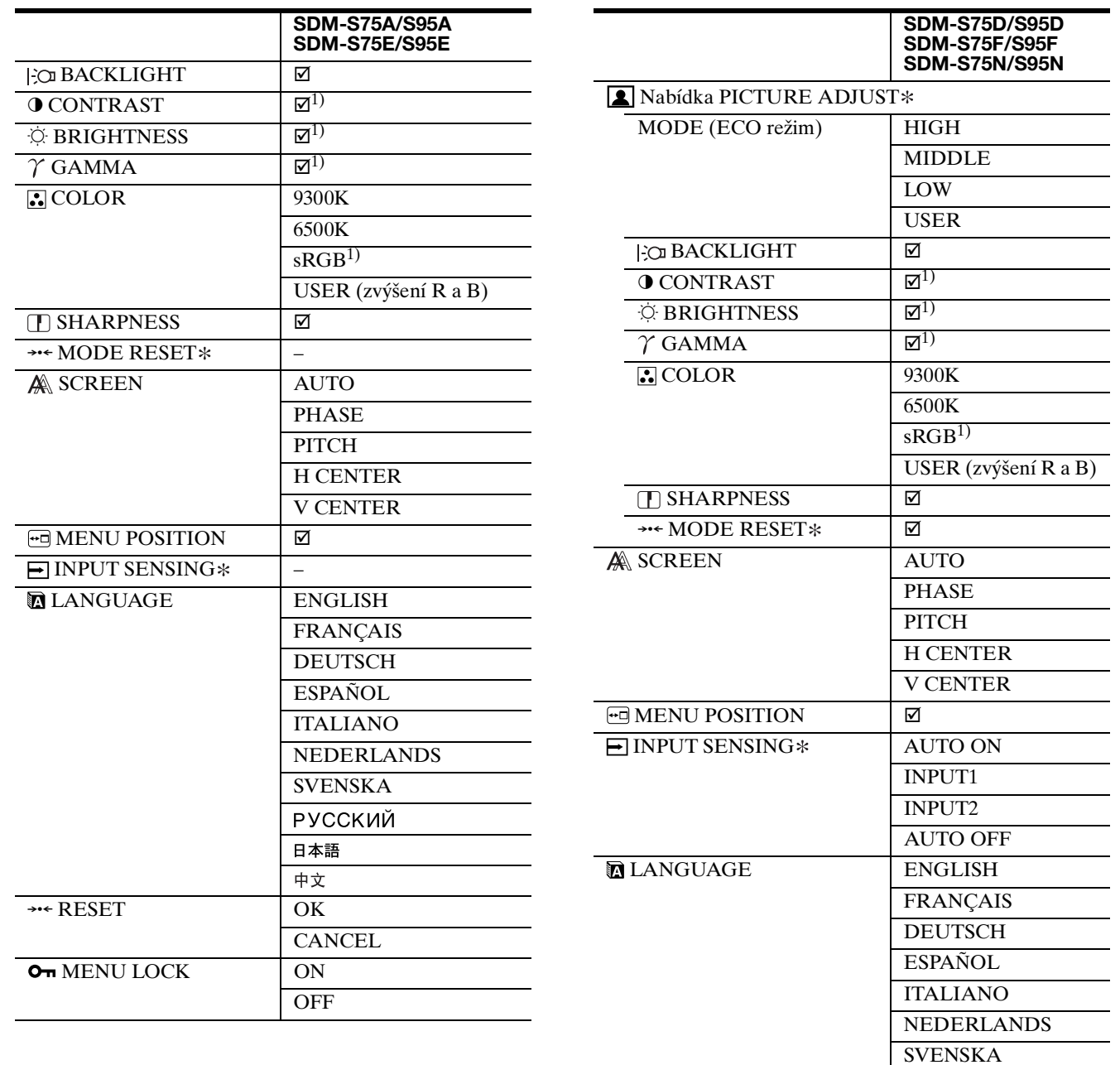

**CZ**

 $\overline{\phantom{a}}$ 

 $\overline{\phantom{0}}$  $\overline{\phantom{0}}$  $\overline{\phantom{a}}$  $\overline{\phantom{0}}$  $\overline{\phantom{a}}$ 

L,

 $\overline{\phantom{0}}$ 

1) CONTRAST, BRIGHTNESS a GAMMA nelze nastavit, je-li zvoleno "sRGB".

**CANCEL** 

РУССКИЙ 日本語 中文

**OFF** 

\*\*\* RESET OK

OT MENU LOCK ON

# <span id="page-280-0"></span>**Nabídka PICTURE ADJUST**

Pro displeje s analogovými vstupy, BACKLIGHT, CONTRAST a BRIGHTNESS mohou být nastavitelné pouze tehdy, je-li zvolen ECO režim pro USER.

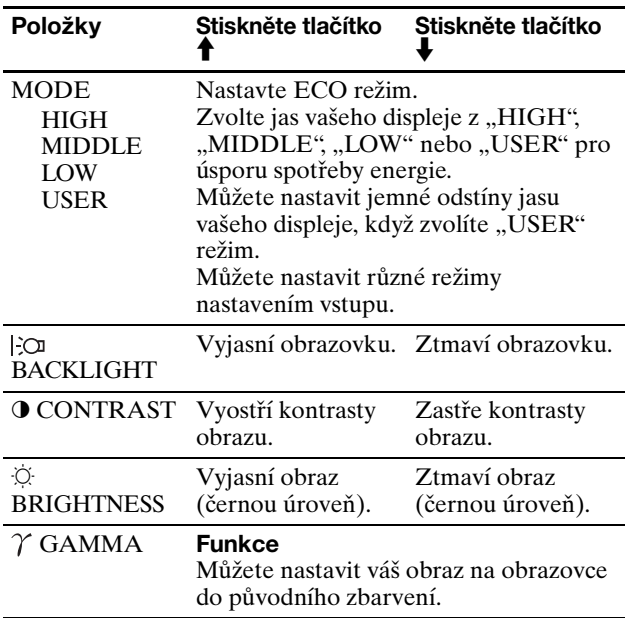

#### **Poznámka**

Pokud zvolíte "sRGB", nemůžete nastavit CONTRAST, BRIGHTNESS a GAMMA.

### <span id="page-280-1"></span>**Nabídka COLOR**

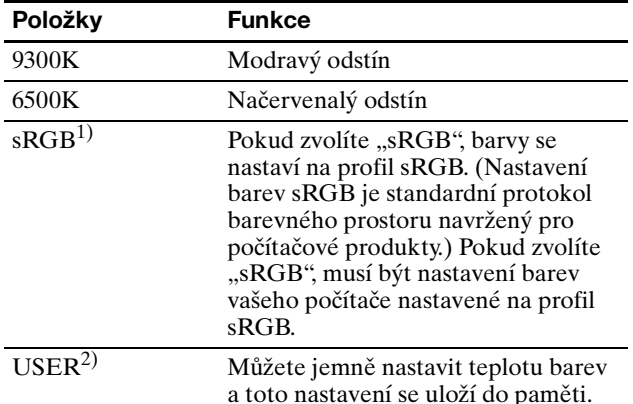

<sup>1)</sup> Pokud počítač nebo jiné zařízení připojené k displeji nevyhovuje sRGB, nelze barvy nastavit na profil sRGB. Pokud zvolíte "sRGB", nemůžete nastavit CONTRAST, BRIGHTNESS a GAMMA.

sRGB je nedostupné, je li zvoleno HIGH, MIDDLE nebo LOW<br>režim pro ECO režim. ("sRGB" by bylo šedě vystínované)

2) Toto nastavení mění teplotu barev zvýšením nebo snížením složek R a B s ohledem na G (zelená). G složka je neměnná.

### <span id="page-280-2"></span>**Nabídka SHARPNESS**

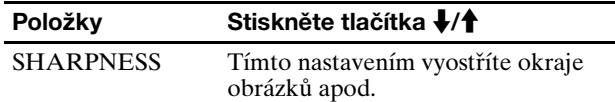

# <span id="page-280-3"></span>0 **Nabídka MODE RESET (Pouze nabídka PICTURE ADJUST)**

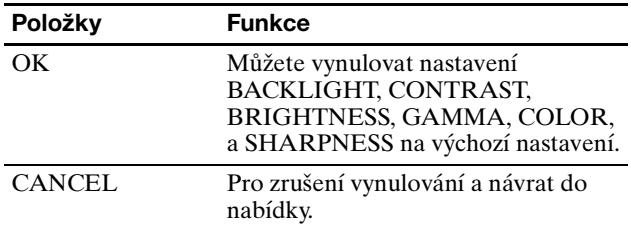

# <span id="page-280-4"></span> **Nabídka SCREEN (pouze analogový signál RGB)**

#### ■ Funkce automatického nastavení kvality **obrazu**

**Když displej přijme vstupní signál, automaticky nastaví polohu obrazu a jeho ostrost (fáze/rozteč) a zajistí, že se na obrazovce objeví čistý obraz (strana 17).**

#### **Poznámka**

Je-li aktivována funkce automatického nastavení kvality obrazu, bude funkční pouze  $\bigcirc$  vypínač (napájení).

#### **Pokud funkce automatického nastavení kvality displeje nenastaví obraz úplně**

Můžete provést další automatická nastavení kvality obrazu pro aktuální vstupní signál. (Viz AUTO níže.)

#### **Pokud je i přesto nutné provést další nastavení kvality obrazu**

Můžete manuálně nastavit ostrost obrazu (fáze/rozteč) a polohu (horizontální/vertikální poloha).

Tato nastavení se uloží do paměti a automaticky se obnoví, přijme-li displej totožný vstupní signál. Tato nastavení se mohou zopakovat, pokud změníte vstupní signál po opětovném připojení vašeho počítače.

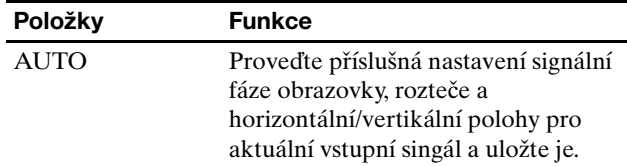

#### ■ Nastavte ostrost a polohu obrazu manuálně **(PHASE/PITCH/H CENTER/V CENTER)**

Ostrost obrazovky a polohu můžete nastavit následovně.

- **1 Nastavte na počítači rozlišení na 1280 × 1024.**
- **2 Vložte disk CD-ROM.**
- **3 Spust'te CD-ROM a zobrazte zkušební vzorek.**

#### **Pro uživatele Windows**

#### **Když funguje samospouštění:**

- 1 Klikněte na "Nástroj pro nastavenr monitour (UTILITY)".
- 2 Klikněte na "Adjust", potvrďte rozlišení a potom klikněte na "Next".
- 3 Zkušební vzorek pro PITCH, PHASE, H CENTER a V CENTER se objeví v uvedeném pořadí.

#### **Když nefunguje samospouštění:**

- 1 Otevřte "My Computer" a klikněte pravým tlačítkem na ikonu CD-ROM. Jděte na "Explorer" a otevřte ikonu CD-ROM.
- 2 Otevřte [Utility] a potom zvolte [Windows].
- 3 Spust'te [Win\_Utility.exe].
- Objeví se zkušební vzorek.

#### **Pro uživatele Macintosh**

1 Otevřte [Utility] a potom zvolte [Mac]. 2 Spust'te [Mac\_Utility.exe]. Objeví se zkušební vzorek.

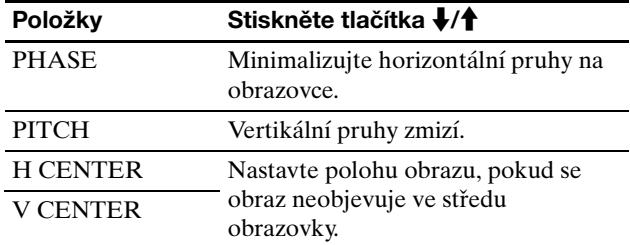

# <span id="page-281-0"></span> **Nabídka MENU POSITION**

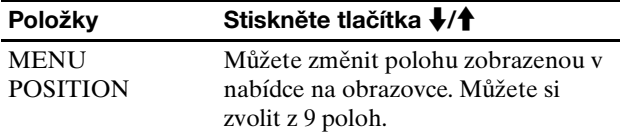

### <span id="page-281-1"></span> **Nabídka INPUT SENSING**

Tyto modely s digitálním vstupem vyhledávají jakékoliv vstupní signály. Můžete přepnout automaticky signály vzad a vpřed.

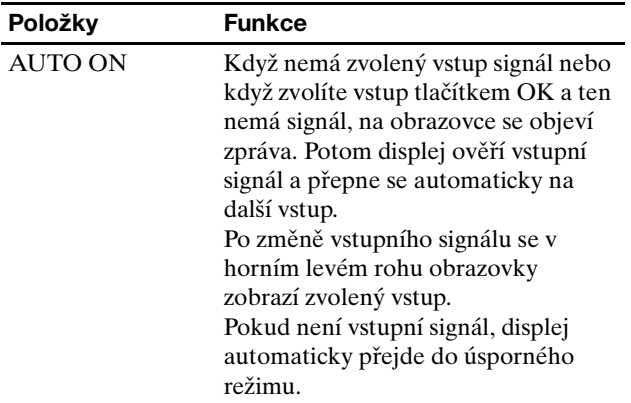

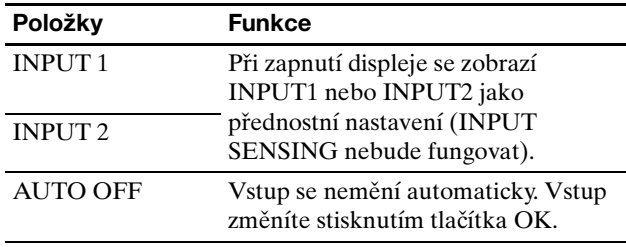

# <span id="page-281-2"></span> **Nabídka LANGUAGE**

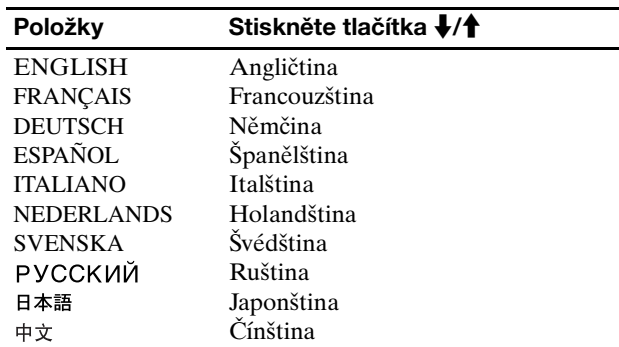

# <span id="page-281-3"></span>0 **Nabídka RESET (vynulování na výchozí nastavení)**

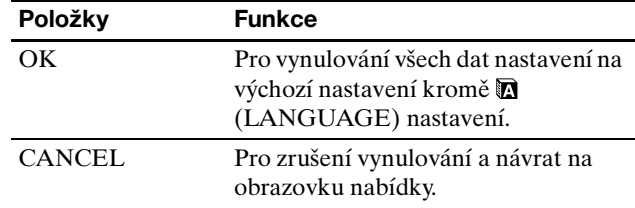

# <span id="page-281-4"></span>**Nabídka MENU LOCK**

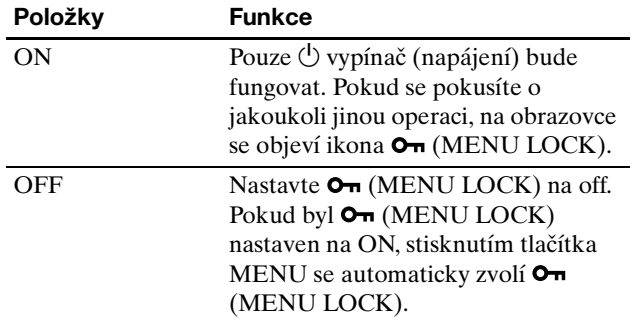

# <span id="page-282-0"></span>**Technické funkce**

# <span id="page-282-1"></span>**Úsporný režim**

Tento displej vyhovuje směrnicím o úspoře energie VESA, ENERGY STAR, a NUTEK. Pokud je displej připojen k počítačové nebo video grafické kartě standardu DPMS (Display Power Management Signaling) pro analogový vstup / DMPM (DVI Digital Monitor Power Management) pro digitální vstup, bude displej automaticky snižovat spotřebu energie následujícím způsobem.

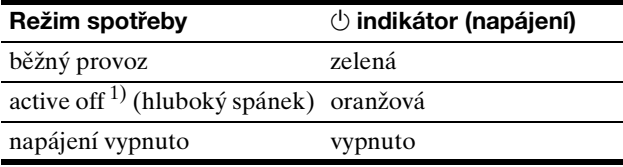

 $1)$  Kdy je váš počítač v režimu "active off", je přerušen vstupní signál a na obrazovce se objeví NO INPUT SIGNAL. Po pěti sekundách displej přejde do úsporného režimu.

"Hluboký spánek" je úsporný režim, který je definován Agenturou pro ochranu životního prostředí.

# <span id="page-282-2"></span>**Snížení spotřeby energie (ECO režim)**

Pokud stisknete opakovaně tlačítko ECO na přední straně displeje, můžete zvolit jas obrazu.

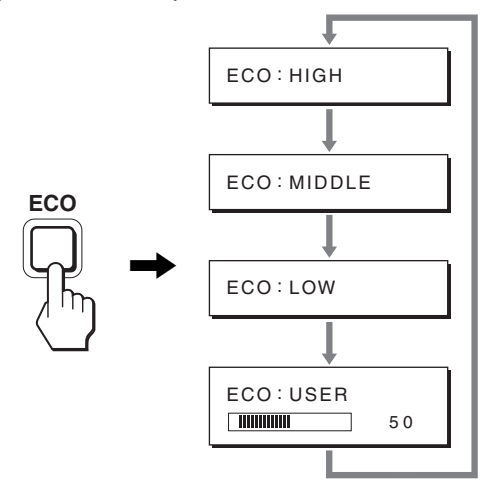

Všechny režimy se objeví na obrazovce a jas obrazovky se sníží podle konkrétního režimu. Po pěti sekundách nabídka automaticky zmizí.

Jas obrazovky a spotřeba energie se sníží, když se změní režim z HIGH na MIDDLE nebo na LOW.

Výchozí nastavení jasu obrazovky je nastaveno na HIGH. Pokud zvolíte USER, můžete nastavit úroveň podsvícení stisknutím tlačítek  $\blacklozenge/\uparrow$ , stejně jako když zvolíte použitím nabídky BACKLIGHT.

#### **Poznámka**

Pro displeje s analogovými vstupy, pouze když je ECO režim nastaven na USER, jsou položky nabídky BACKLIGHT, CONTRAST, a BRIGHTNESS dostupné (strana 14).

### <span id="page-282-3"></span>**Funkce automatického nastavení kvality obrazu (pouze u analogového signálu RGB)**

**Když displej přijme vstupní signál, automaticky nastaví polohu obrazu a jeho ostrost (fáze/rozteč) a zajistí, že se na obrazovce objeví čistý obraz.**

#### **Režim předvolený od výrobce**

Když displej přijme vstupní signál, automaticky sladí signál na jeden z přednastavených výchozích režimů uložených v paměti displeje k zajištění vysoké kvality obrazu ve středu obrazovky. Pokud se vstupní signál shoduje s režimem předvoleným od výrobce, obraz se na obrazovce automaticky zobrazí s vhodným výchozím nastavením.

#### **Pokud se vstupní signály neshodují s žádným z režimů předvolených od výrobce**

Pokud displej přijme vstupní signál nevyhovující žádnému z režimů předvolených od výrobce, je aktivována funkce automatického nastavení kvality obrazu, která zajistí, aby se na obrazovce vždy zobrazil zřetelný obraz (v následujícím rozsahu frekvencí displeje):

Horizontální frekvence: 28–80 kHz Vertikální frekvence: 48–75 Hz

V důsledku toho může zobrazení obrazu na obrazovce displeje trvat déle než obvykle, pokud poprvé přijímá vstupní signál, který neodpovídá žádnému z předvolených režimů. Tato informace o nastavení se automaticky uloží do paměti, takže příště bude displej reagovat stejně, jako kdyby přijímal signál, který odpovídá některému z režimů předvolených od výrobce.

#### **Pokud ručně nastavujete fázi, rozteč a umístění obrazu**

Pro určitý druh vstupních signálů nemusí funkce automatického nastavení kvality obrazu dokonale nastavit umístění obrazu, fázi a rozteč. V tomto případě lze provést tato nastavení ručně (strana 14). Pokud tato nastavení změníte ručně, uloží se do paměti jako uživatelské režimy a automaticky se obnoví, přijme-li displej totožný vstupní signál.

#### **Poznámka**

Je-li aktivována funkce automatického nastavení kvality obrazu, bude funkční pouze  $\bigcirc$  vypínač (napájení).

# <span id="page-283-0"></span>**Odstraňování problémů**

Předtím, než se obrátíte na technickou podporu, přečtěte si tuto část.

# <span id="page-283-1"></span>**Zprávy na obrazovce**

Není-li v pořádku vstupní signál, zobrazí se na obrazovce jedna z následujících zpráv. Pro vyřešení problému viz "Příznaky problémů a jejich odstranění" na straně 18.

#### Pokud se na obrazovce objeví "OUT OF RANGE"

Znamená to, že vstupní signál není podporován technickými specifikacemi displeje. Ověřte následující položky. Pro další informace o zprávách na obrazovce viz "Příznaky problémů a jejich odstranění" na straně 18.

#### Pokud je zobrazeno "xxx.x kHz/xxx Hz"

Znamená to, že buď horizontální nebo vertikální frekvence není podporována technickými specifikacemi displeje.

Hodnoty vyjadřují horizontální a vertikální frekvence aktuálního vstupního signálu.

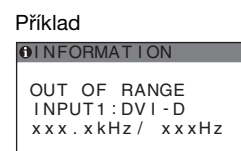

#### Pokud se zobrazí "RESOLUTION > 1280 × 1024"

Znamená to, že rozlišení není podporováno technickými specifikacemi displeje (1280 × 1024 nebo nižší).

Příklad

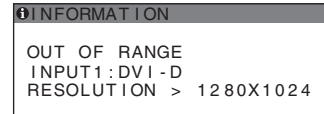

#### Pokud se na obrazovce objeví "NO INPUT **SIGNAL"**

Znamená to, že aktuálně vybraným konektorem nepřichází žádný signál.

Pokud je položka INPUT SENSING (strana 15) nastavena na hodnotu ON, displej nalezne jiný vstupní signál a automaticky změní vstup.

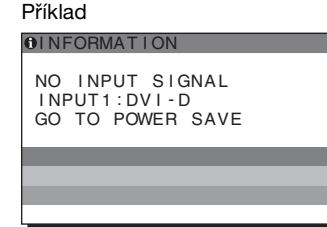

Když nemohou být nalezeny vstupní signály objeví se zpráva "GO TO POWER SAVE". Po 5 sekundách se spustí úsporný režim.

#### **Pokud se na obrazovce objeví "CABLE DISCONNECTED":**

Znamená to, že kabel video signálu byl odpojen od aktuálně vybraného konektoru.

Pokud je položka INPUT SENSING (strana 15) nastavena na hodnotu ON, displej nalezne jiný vstupní signál a automaticky změní vstup.

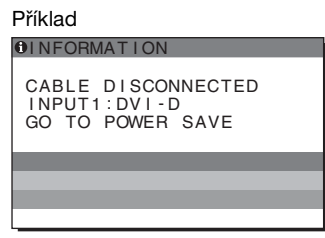

Když nemohou být nalezeny vstupní signály objeví se zpráva "**GO TO POWER SAVE"**. Po 45 sekundách se spustí úsporný režim.

# <span id="page-284-0"></span>**Příznaky problémů a jejich odstranění**

Pokud se vyskytne problém v důsledku připojeného počítače nebo jiného zařízení, přečtěte si instruktážní příručku počítače/ příslušného zařízení.

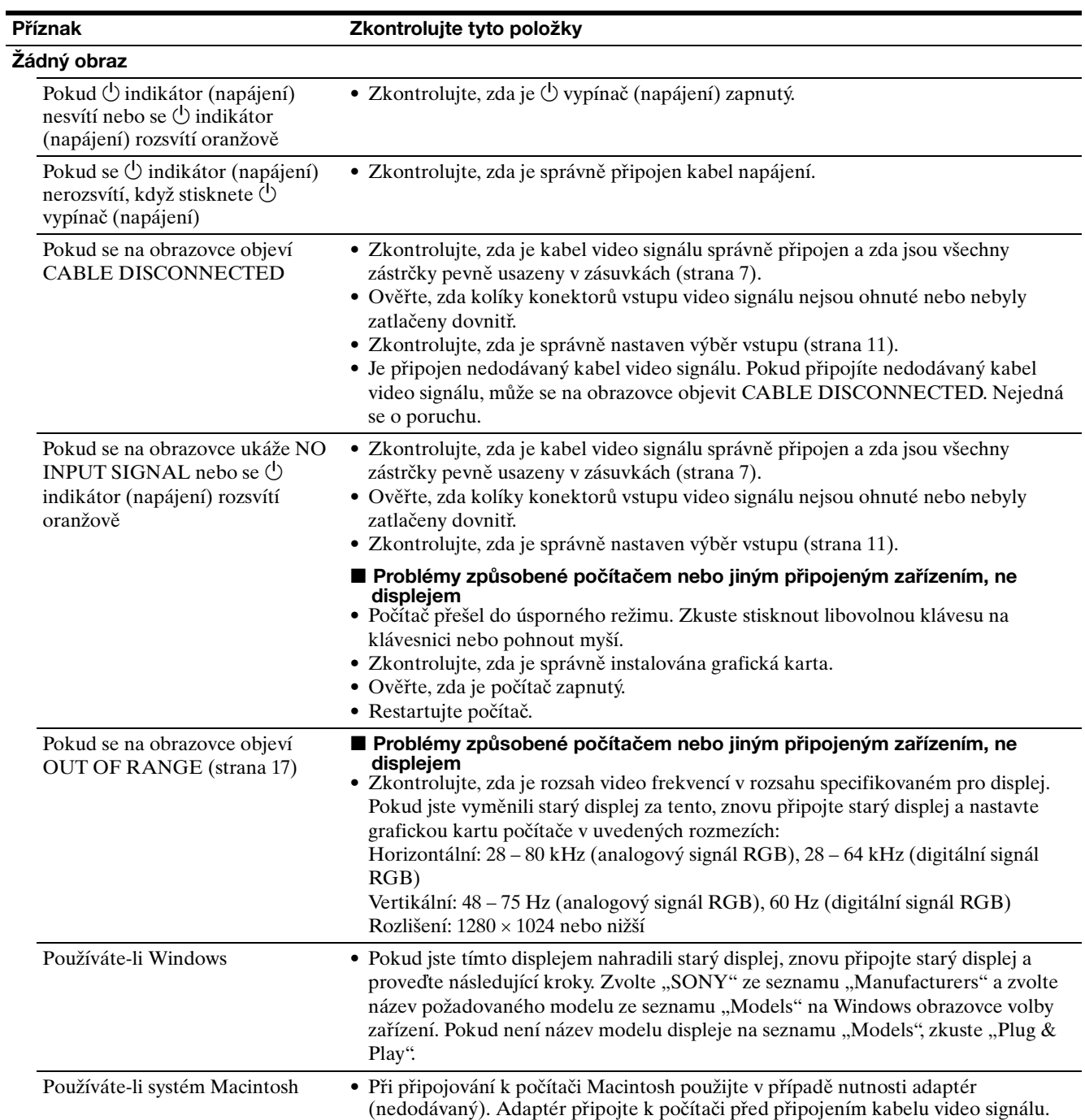

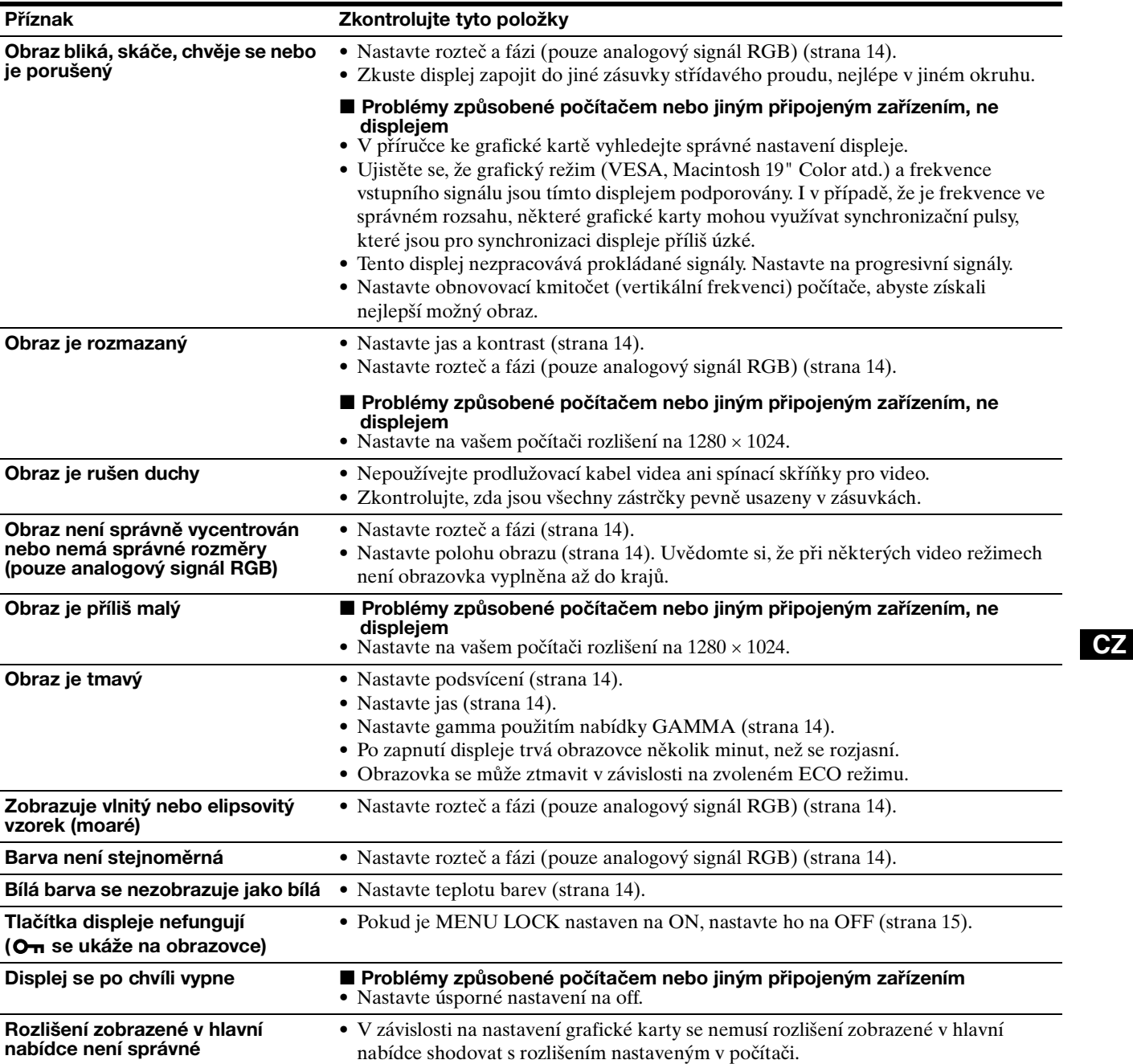

19

#### **Zobrazení informací displeje**

**Zatímco displej přijímá videosignál, držte stisknuté tlačítko MENU po dobu delší než 5 sekund, dokud se neobjeví okno s informacemi o displeji.** Opětovným stisknutím tlačítka MENU okno zmizí.

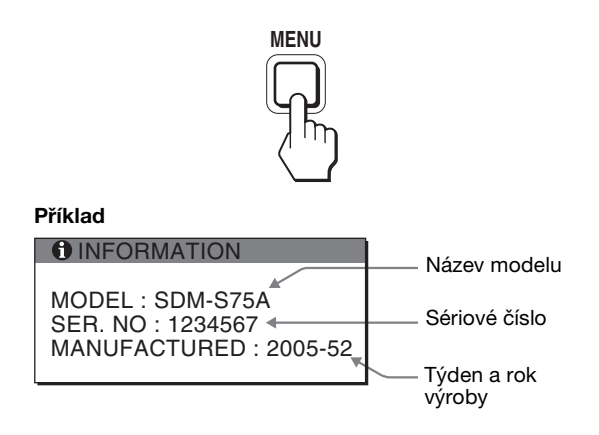

Ačkoli je název modelu displeje, registrovaný podle bezpečnostních standardů, SDM-S75\*/S95\*, v prodeji se používá název SDM-S75A/S95A/S75D/S95D/S75E/S95E/ S75F/S95F/S75N/S95N.

Přetrvává-li jakýkoli problém, obrat'te se na autorizovaného prodejce výrobků Sony a předejte mu následující informace:

- Název modelu
- Sériové číslo
- Podrobný popis problému
- Datum zakoupení
- Název a technické parametry počítače a grafické karty
- Typ vstupního signálu (analogový RGB/digitální RGB)

# <span id="page-287-0"></span>**Technické údaje**

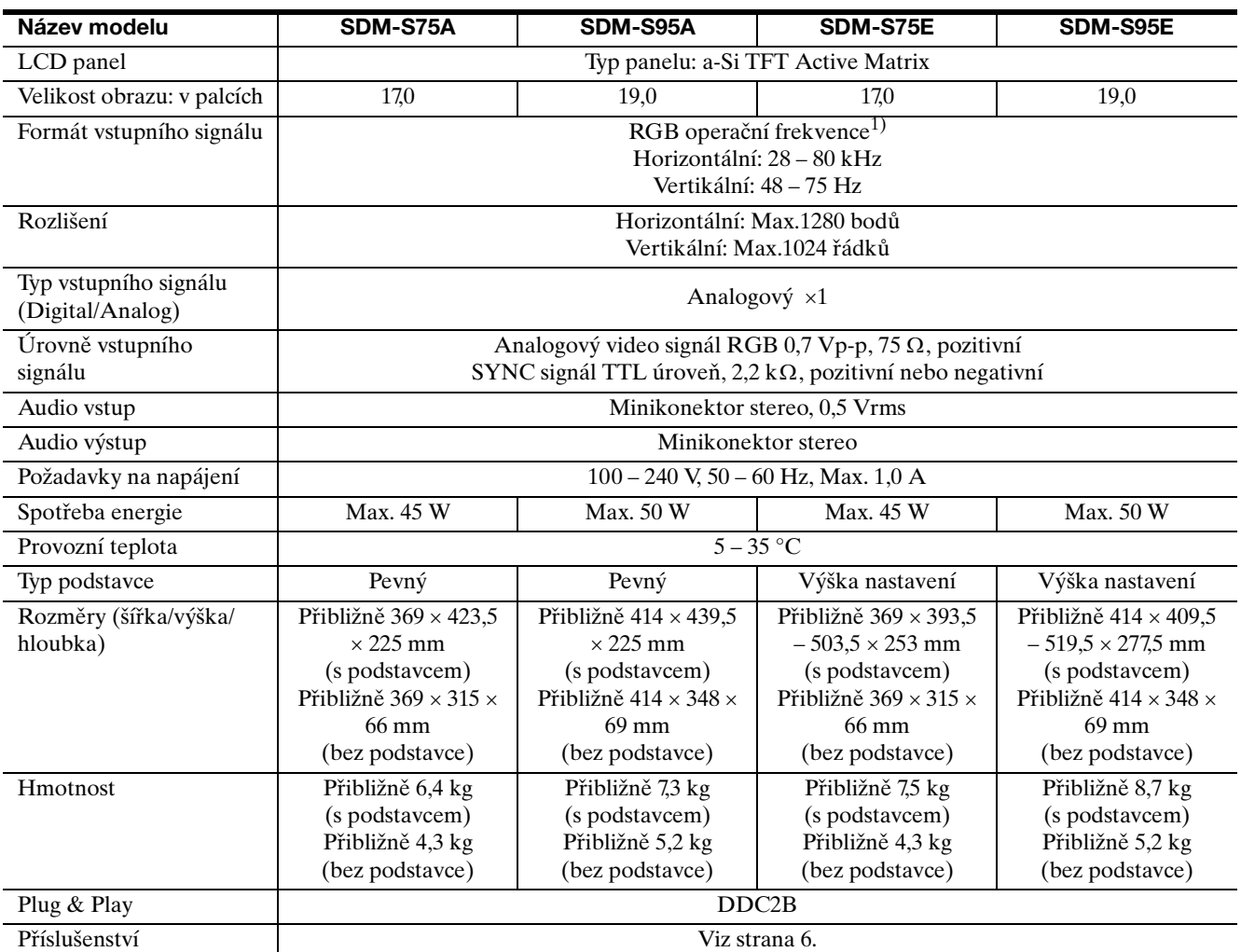

1) Doporučené nastavení horizontálního a vertikálního časování

• Horizontální synchronizační šířka by měla být větší než 4,8%

celkového horizontálního časování, nebo 0,8 µs, což je delší. • Šířka horizontálních zatemňovacích pulsů by měla být více než

2,5 µsec. • Vertikální zatemňovací šířka by měla být více než 450 µsec.

Vzhled a technické údaje se mohou měnit bez předchozího upozornění.
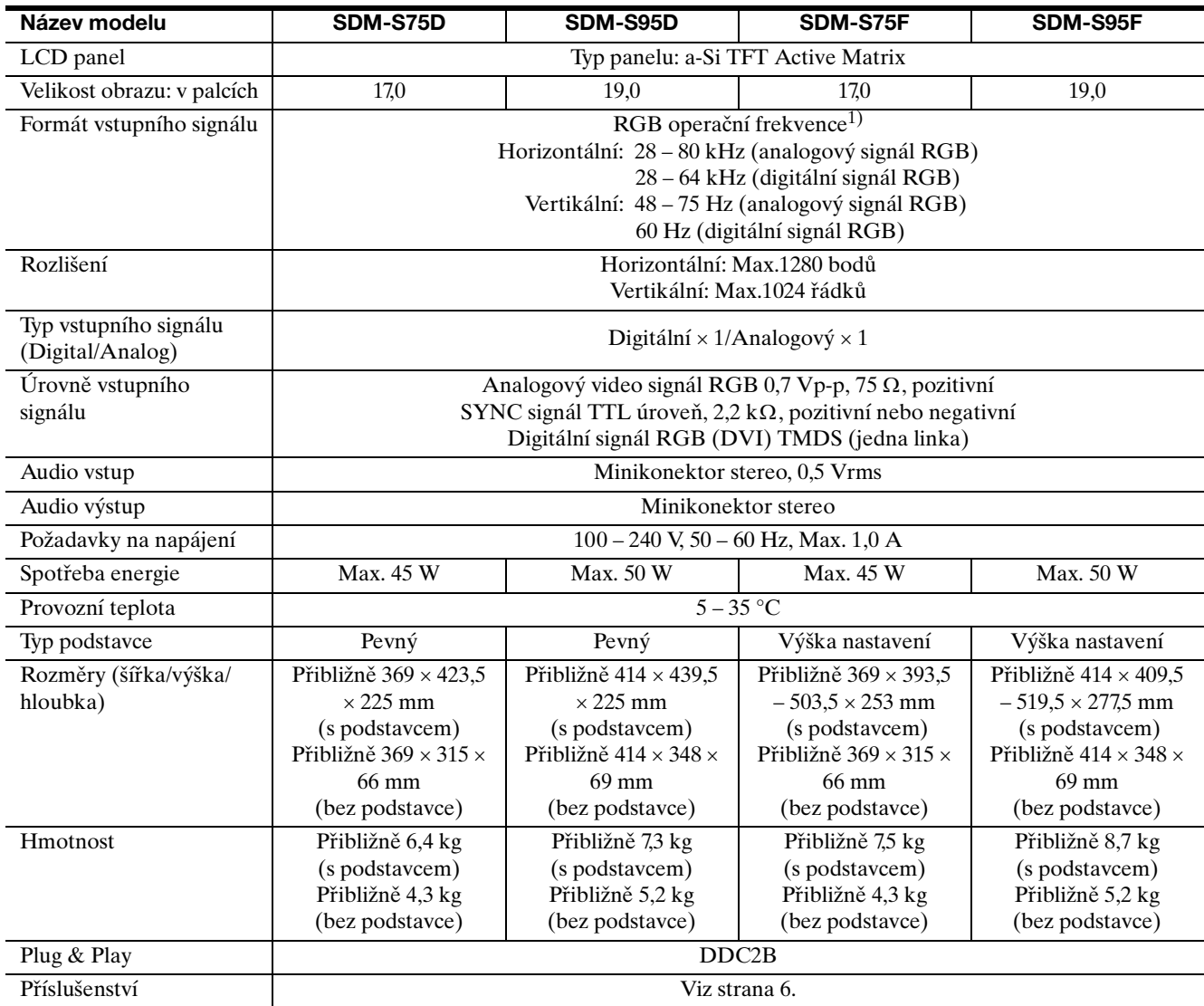

 $^{1)}$  Doporučené nastavení horizontálního a vertikálního časování

- Horizontální synchronizační šířka by měla být větší než 4,8% celkového horizontálního časování, nebo 0,8 µs, což je delší.
- Šířka horizontálních zatemňovacích pulsů by měla být více než 2,5 µsec.
- Vertikální zatemňovací šířka by měla být více než 450 µsec.

Vzhled a technické údaje se mohou měnit bez předchozího upozornění.

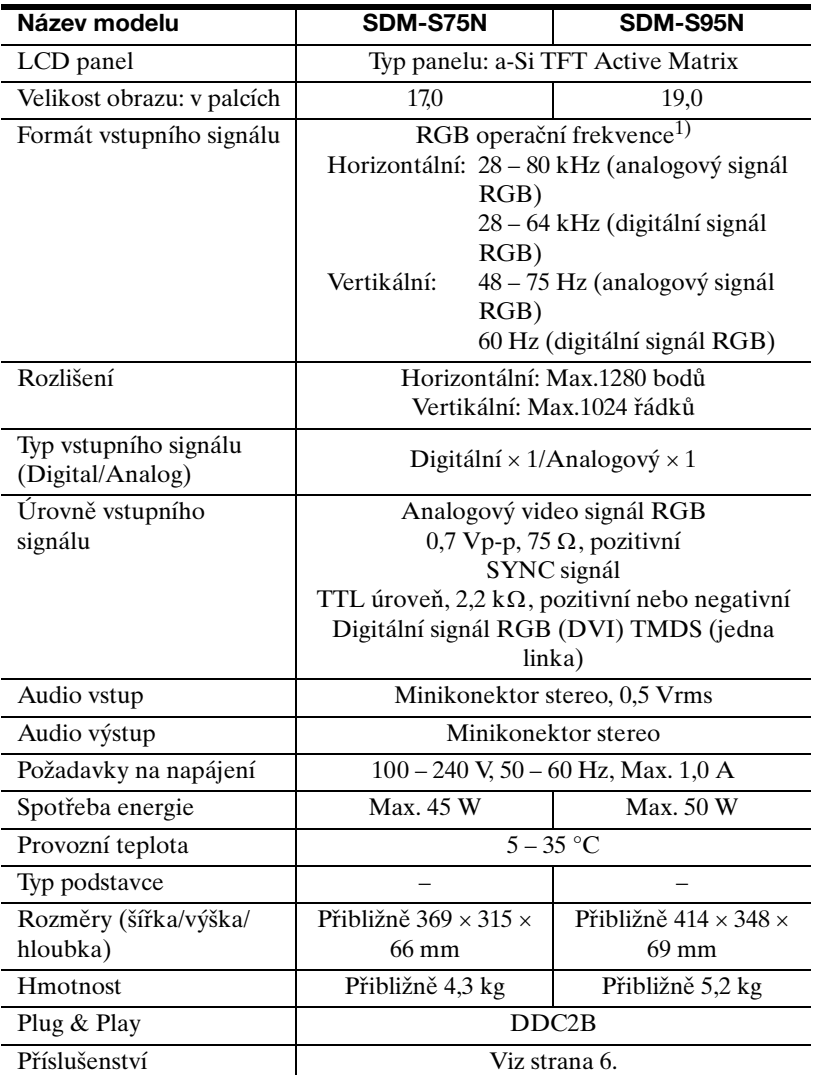

1) Doporučené nastavení horizontálního a vertikálního časování

- Horizontální synchronizační šířka by měla být větší než 4,8% celkového horizontálního časování, nebo 0,8 µs, což je delší.
- Šířka horizontálních zatemňovacích pulsů by měla být více než 2,5 µsec.
- Vertikální zatemňovací šířka by měla být více než 450 µsec.

Vzhled a technické údaje se mohou měnit bez předchozího upozornění.

### **TCO'99 Eco-document (for the black model)**

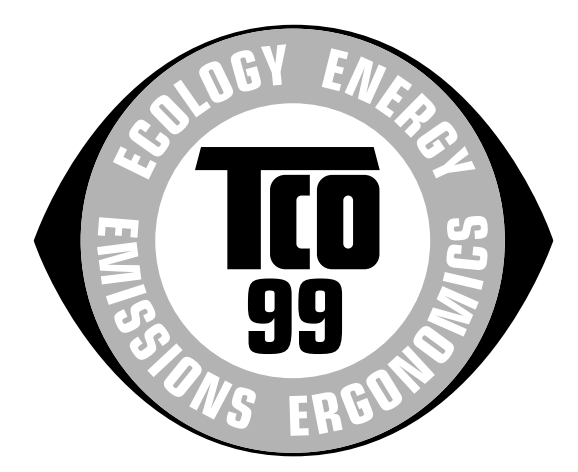

#### ■ Congratulations!

You have just purchased a TCO'99 approved and labelled product! Your choice has provided you with a product developed for professional use. Your purchase has also contributed to reducing the burden on the environment and also to the further development of environmentally adapted electronics products.

#### ■ Why do we have environmentally labelled com**puters?**

In many countries, environmental labelling has become an established method for encouraging the adaptation of goods and services to the environment. The main problem, as far as computers and other electronics equipment are concerned, is that environmentally harmful substances are used both in the products and during their manufacture. Since it is not so far possible to satisfactorily recycle the majority of electronics equipment, most of these potentially damaging substances sooner or later enter nature.

There are also other characteristics of a computer, such as energy consumption levels, that are important from the viewpoints of both the work (internal) and natural (external) environments. Since all methods of electricity generation have a negative effect on the environment (e.g. acidic and climate-influencing emissions, radioactive waste), it is vital to save energy. Electronics equipment in offices is often left running continuously and thereby consumes a lot of energy.

#### ■ What does labelling involve?

This product meets the requirements for the TCO'99 scheme which provides for international and environmental labelling of personal computers. The labelling scheme was developed as a joint effort by the TCO (The Swedish Confederation of Professional Employees), Svenska Naturskyddsforeningen (The Swedish Society for Nature Conservation) and Statens Energimyndighet (The Swedish National Energy Administration).

Approval requirements cover a wide range of issues: environment, ergonomics, usability, emission of electric and magnetic fields, energy consumption and electrical and fire safety.

The environmental demands impose restrictions on the presence and use of heavy metals, brominated and chlorinated flame retardants, CFCs (freons) and chlorinated solvents, among other things. The product must be prepared for recycling and the manufacturer is obliged to have an environmental policy which must be adhered to in each country where the company implements its operational policy.

The energy requirements include a demand that the computer and/or display, after a certain period of inactivity, shall reduce its power consumption to a lower level in one or more stages. The length of time to reactivate the computer shall be reasonable for the user.

Labelled products must meet strict environmental demands, for example, in respect of the reduction of electric and magnetic fields, physical and visual ergonomics and good usability.

Below you will find a brief summary of the environmental requirements met by this product. The complete environmental criteria document may be ordered from:

#### **TCO Development**

SE-114 94 Stockholm, Sweden Fax: +46 8 782 92 07 Email (Internet): development@tco.se Current information regarding TCO'99 approved and labelled products may also be obtained via the Internet, using the address: http://www.tco-info.com/

#### **E** Environmental requirements

#### **Flame retardants**

Flame retardants are present in printed circuit boards, cables, wires, casings and housings. Their purpose is to prevent, or at least to delay the spread of fire. Up to 30% of the plastic in a computer casing can consist of flame retardant substances. Most flame retardants contain bromine or chloride, and those flame retardants are chemically related to another group of environmental toxins, PCBs. Both the flame retardants containing bromine or chloride and the PCBs are suspected of giving rise to severe health effects, including reproductive damage in fish-eating birds and mammals, due to the bio-accumulative\* processes. Flame retardants have been found in human blood and researchers fear that disturbances in foetus development may occur.

The relevant TCO'99 demand requires that plastic components weighing more than 25 grams must not contain flame retardants with organically bound bromine or chlorine. Flame retardants are allowed in the printed circuit boards since no substitutes are available.

#### **Cadmium**\*\*

Cadmium is present in rechargeable batteries and in the colour-generating layers of certain computer displays. Cadmium damages the nervous system and is toxic in high doses. The relevant TCO'99 requirement states that batteries, the colour-generating layers of display screens and the electrical or electronics components must not contain any cadmium.

#### **Mercury**\*\*

Mercury is sometimes found in batteries, relays and switches. It damages the nervous system and is toxic in high doses. The relevant TCO'99 requirement states that batteries may not contain any mercury. It also demands that mercury is not present in any of the electrical or electronics components associated with the labelled unit.

#### **CFCs (freons)**

The relevant TCO'99 requirement states that neither CFCs nor HCFCs may be used during the manufacture and assembly of the product. CFCs (freons) are sometimes used for washing printed circuit boards. CFCs break down ozone and thereby damage the ozone layer in the stratosphere, causing increased reception on earth of ultraviolet light with e.g. increased risks of skin cancer (malignant melanoma) as a consequence.

#### **Lead**\*\*

Lead can be found in picture tubes, display screens, solders and capacitors. Lead damages the nervous system and in higher doses, causes lead poisoning. The relevant TCO'99 requirement permits the inclusion of lead since no replacement has yet been developed.

- Bio-accumulative is defined as substances which accumulate within living organisms.
- \*\* Lead, Cadmium and Mercury are heavy metals which are Bioaccumulative.

**TCO'03 Eco-document (for the silver model)**

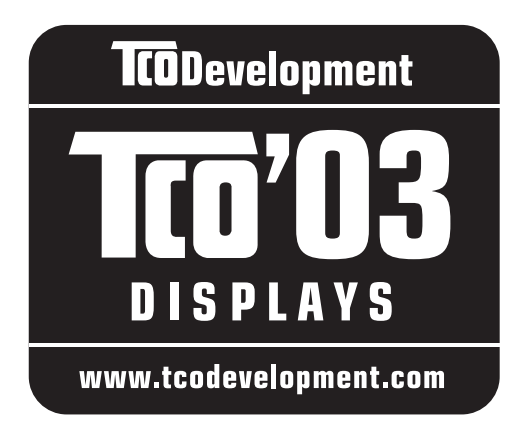

#### ■ Congratulations!

The display you have just purchased carries the TCO'03 Displays label. This means that your display is designed, manufactured and tested according to some of the strictest quality and environmental requirements in the world. This makes for a high performance product, designed with the user in focus that also minimizes the impact on our natural environment.

#### **E** Ergonomics

• Good visual ergonomics and image quality in order to improve the working environment for the user and to reduce sight and strain problems. Important parameters are luminance, contrast, resolution, reflectance, colour rendition and image stability.

#### **E** Energy

- Energy-saving mode after a certain time beneficial both for the user and the environment
- Electrical safety

#### **E** Emissions

- Electromagnetic fields
- Noise emissions

#### **E** Ecology

- The product must be prepared for recycling and the manufacturer must have a certified environmental management system such as EMAS or ISO 14 001
- Restrictions on

- chlorinated and brominated flame retardants and polymers

- heavy metals such as cadmium, mercury and lead.

The requirements included in this label have been developed by TCO Development in co-operation with scientists, experts, users as well as manufacturers all over the world. Since the end of the 1980s TCO has been

involved in influencing the development of IT equipment in a more user-friendly direction. Our labelling system started with displays in 1992 and is now requested by users and IT-manufacturers all over the world.

> For more information, please visit **www.tcodevelopment.com**

#### **Recycling Information**

#### ■ Customer in Europe

The collection and recycling of this product has been planned according to your country's relevant legislation. To ensure that this product will be collected and recycled in way that minimizes the impact on the environment, please do the following:

- 1. If you purchased this product for private use, contact your municipality or the waste collection system and bring the product to this collection point / have the product be picked up by the waste collection system. Alternatively, your retailer might take back this if you purchase new equivalent equipment; please check with your retailer whether he will take back this product before bringing it. For information on your country's recycling arrangements, please contact the Sony representation in your country (contact details at: www.sony-europe.com). Further details on specific recycling systems can be found at the following addresses:
	- Belgium: www.recupel.be
	- Netherlands: www.nvmp.nl (consumer electronics) www.ictmilieu.nl (IT equipment)
	- Norway: www.elretur.no
	- Sweden: www.el-kretsen.se
	- Switzerland: www.swico.ch
- 2. If you use this product professionally, check the product's delivery contract for take back / recycling arrangements and follow the procedures described therein. Alternatively, follow the procedures described under point 1.

#### ■ Customer in USA

We Sony as a member of EIA recommends to visit URL below http://www.eiae.org/

#### ■ Customer in Asia

http://www.sony.co.jp/SonyInfo/Environment/recycle/3R.html

## **SONY**

# *TFT LCD Color Computer Display*

*SDM-S75 SDM-S95* 

© 2005 Sony Corporation

## **Owner's Record**

The model and serial numbers are located at the rear of the unit. Record these numbers in the spaces provided below. Refer to them whenever you call upon your dealer regarding this product.<br>Model No. Serial No. Model No.

## **WARNING**

**To reduce the risk of fire or electric shock, do not expose this apparatus to rain or moisture.**

#### **Dangerously high voltages are present inside the unit. Do not open the cabinet. Refer servicing to qualified personnel only.**

#### **FCC Notice**

This equipment has been tested and found to comply with the limits for a Class B digital device, pursuant to Part 15 of the FCC Rules. These limits are designed to provide reasonable protection against harmful interference in a residential installation. This equipment generates, uses, and can radiate radio frequency energy and, if not installed and used in accordance with the instructions, may cause harmful interference to radio communications. However, there is no guarantee that interference will not occur in a particular installation. If this equipment does cause harmful interference to radio or television reception, which can be determined by turning the equipment off and on, the user is encouraged to try to correct the interference by one or more of the following measures:

- Reorient or relocate the receiving antenna.
- Increase the separation between the equipment and receiver.
- Connect the equipment into an outlet on a circuit different from that to which the receiver is connected.
- Consult the dealer or an experienced radio/TV technician for help.

You are cautioned that any changes or modifications not expressly approved in this manual could void your authority to operate this equipment.

#### **IMPORTANTE**

Para prevenir cualquier mal funcionamiento y evitar daños, por favor, lea detalladamente este manual de instrucciones antes de conectar y operar este equipo.

**If you have any questions about this product, you may call; Sony Customer Information Services Center 1-800-222-7669 or http://www.sony.com/**

#### **Declaration of Conformity**

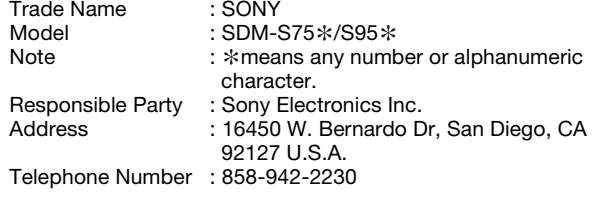

This device complies with part 15 of the FCC rules. Operation is subject to the following two conditions: (1) This device may not cause harmful interference, and (2) this device must accept any interference received, including interference that may cause undesired operation.

Ellenőrizze a csomagoló dobozt, amelyben a kijelzőt szállították. A kijelzőmodell azonosító címkéje a kijelző hátulján található.

#### **NOTICE**

This notice is applicable for USA/Canada only. If shipped to USA/Canada, install only a UL LISTED/CSA LABELLED power supply cord meeting the following specifications:

**SPECIFICATIONS** 

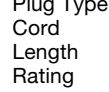

Nema-Plug 5-15p Type SVT or SJT, minimum  $3 \times 18$  AWG  $Maximum$  15 feet Minimum 7 A, 125 V

#### **NOTICE**

Cette notice s'applique aux Etats-Unis et au Canada uniquement.

Si cet appareil est export\* aux Etats-Unis ou au Canada, utiliser le cordon d'alimentation portant la mention UL LISTED/CSA LABELLED et remplissant les conditions suivantes: SPECIFICATIONS

Type de fiche Fiche Nema 5-15 broches<br>Cordon Type SVT ou SJT, minimur Cordon Type SVT ou SJT, minimum 3 x 18 AWG<br>Longueur Maximum 15 pieds Maximum 15 pieds Tension Minimum 7 A, 125 V

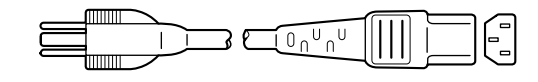

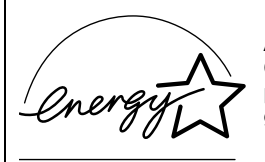

As an ENERGY STAR Partner, Sony Corporation has determined that this product meets the ENERGY STAR guidelines for energy efficiency.

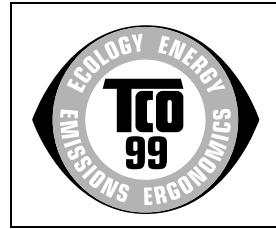

This monitor complies with the TCO'99 guidelines.

(for the black model)

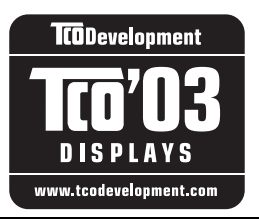

This monitor complies with the TCO'03 guidelines.

(for the silver model)

## **Tartalomjegyzék**

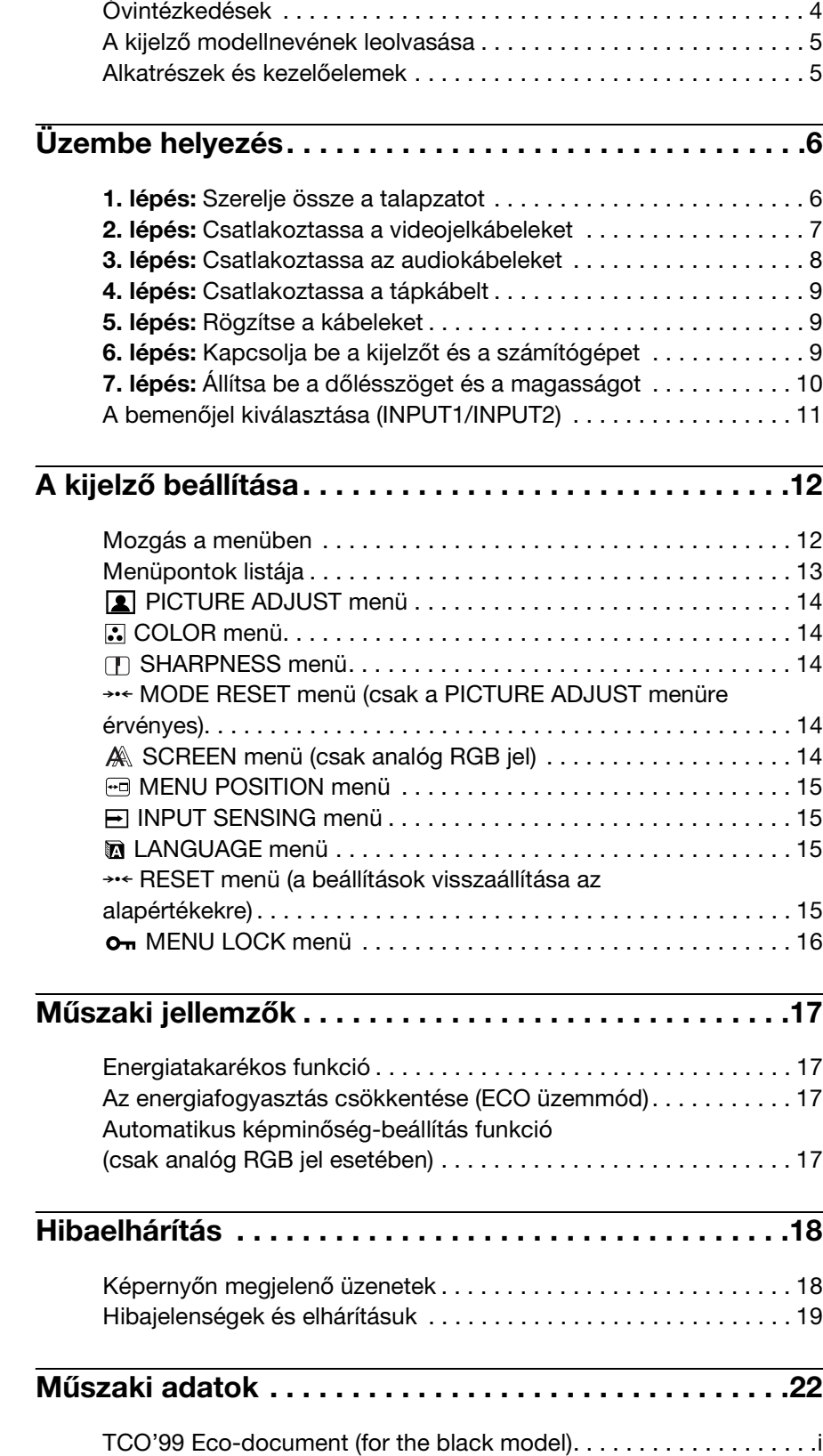

[TCO'03 Eco-document \(for the silver model\). . . . . . . . . . . . . . . . . . ii](#page-317-0)

- A Macintosh az Apple Computer, Inc. USA-ban és más országokban bejegyzett védjegye.
- A Windows<sup>®</sup> a Microsoft Corporation USA-ban és más országokban bejegyzett védjegye.
- Az IBM PC/AT és a VGA az IBM Corporation USA-ban bejegyzett védjegye.
- A VESA és a DDC™ a Video Electronics Standards Association védjegye.
- Az ENERGY STAR az USA-ban bejegyzett védjegy.
- Az Adobe és az Acrobat az Adobe Systems Incorporated védjegye.
- Minden más itt említett terméknév a megfelelő cégek védjegye vagy bejegyzett védjegye lehet.
- Továbbá a "™" és a "®" szimbólum nincs minden esetben feltüntetve a kézikönyvben.

<http://www.sony.net/>

**HU**

## <span id="page-295-0"></span>**Óvintézkedések**

#### **Az elektromos csatlakoztatásra vonatkozó figyelmeztetések**

• Használja a tartozékként kapott hálózati tápkábelt. Ha másik tápkábelt használ, ellenőrizze, hogy az megfelel-e a helyi elektromos hálózat követelményeinek.

**Az Egyesült Államokban élő vásárlók számára:** Ha nem a megfelelő tápkábelt használja, akkor a kijelző nem fogja kielégíteni az előírt FCC szabványokat.

#### **Az Egyesült Királyságban élő vásárlók számára:**

Ha a kijelzőt az Egyesült Királyságban használja, akkor a helyi szabványnak megfelelő hálózati tápkábelt kell használni.

Különböző típusú hálózati dugaszok

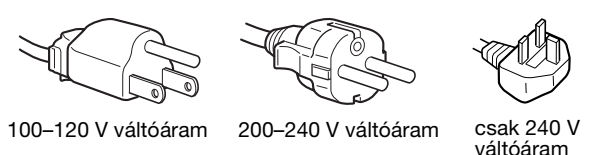

A készüléket egy könnyen megközelíthető elektromos aljzat közelében kell elhelyezni.

#### **Elhelyezés**

Ne használja vagy tárolja a kijelzőt ott, ahol:

- Ahol a hőmérsékleti értékek szélsőségesek lehetnek, például radiátor, fűtőventilátor közelében, vagy ahol közvetlen napfény éri. Ha a kijelző szélsőséges hőmérsékletnek van kitéve, például tűző napon álló autóban vagy fűtőventilátor közelében, akkor deformálódhat a háza, vagy nem fog megfelelően működni.
- Ahol mechanikus rezgések vagy ütés érheti.
- Ahol erős mágneses mezőt keltő berendezés van a közelben, például televízió vagy egyéb háztartási gép.
- Ahol füstös, poros, homokos a környezet, például nyitott ablak vagy bejárati ajtó mellett. Ha a kijelzőt átmenetileg a szabadban használja, akkor tegye meg a szükséges óvintézkedéseket a levegőben szálló por és egyéb szennyeződés elleni védekezéshez. Ellenkező esetben javíthatatlan meghibásodások következhetnek be.

#### **Az LCD képernyő kezelése**

- Ne hagyja a kijelzőt olyan pozícióban, hogy az LCD képernyő a nappal szemben álljon, mert károsodhat. Legyen körültekintő, ha a kijelzőt ablak mellé helyezi.
- Ne nyomja vagy karcolja meg az LCD képernyőt. Ne tegyen nehéz tárgyat az LCD képernyőre. Ellenkező esetben a képernyő felülete egyenetlenné válhat, illetve meghibásodhat az LCD panel.
- Ha a kijelzőt hideg helyen használja, akkor a képernyőn visszamaradó képek jelenhetnek meg. Ez nem jelent hibás működést. Ha a hőmérséklet visszaáll a szokásos üzemi értékre, a képernyő működése is helyreáll.
- Ha egy képrészlet hosszú időn keresztül mozdulatlanul jelenik meg, akkor nyomot hagyhat maga után a képernyőn. Ez a visszamaradó kép kis idő múlva eltűnik.
- Működés közben az LCD panel felmelegszik. Ez nem jelent hibás működést.

#### **Megjegyzés az LCD képernyővel kapcsolatban**

**Az LCD (folyadékkristályos kijelző) képernyő gyártása nagy pontosságú technológiával történik. Előfordulhat azonban, hogy fekete vagy világos fénypontok (vörös, kék vagy zöld) és furcsa színes csíkok vagy fények láthatók tartósan az LCD képernyőn. Ez nem jelent hibás működést.** 

**(Effektív képpontok: több, mint 99,99%)**

#### **Karbantartás**

- A kijelző tisztítása előtt a tápkábelt húzza ki a konnektorból.
- Az LCD képernyőt puha törlőkendővel tisztítsa meg. Ha üvegtisztító folyadékot használ, akkor ügyeljen arra, hogy a tisztítószer ne tartalmazzon antisztatikus oldatot vagy adalékot, mert megkarcolhatja az LCD képernyő bevonatát.
- A házat, a panelt és a kezelőelemeket híg, semleges hatású tisztítószerrel enyhén megnedvesített puha törlőkendővel tisztítsa meg. Ne használjon semmiféle dörzsölő anyagot, súrolóport vagy oldószert (pl. alkoholt, benzint).
- Ne dörzsölje, érintse vagy nyomja meg a képernyő felületét éles vagy dörzshatású tárgyakkal, például golyóstollal vagy csavarhúzóval. Az ilyen tárgyak megkarcolhatják a képernyő felületét.
- Fontos megjegyezni, hogy anyagfáradás vagy az LCD képernyő védőbevonatának kopása következhet be, ha a kijelzőt illékony oldószerek, például rovarirtó szerek vagy gőzeik érik, vagy ha a kijelző tartósan gumit vagy vinilt tartalmazó anyagokkal érintkezik.

#### **Szállítás**

- Húzzon ki minden kábelt a kijelzőből. Ha állítható magasságú a talapzat, állítsa a legmagasabb állásba, és fogja meg jól kétoldalt az LCD kijelzőt. Vigyázzon, nehogy a mozgatás közben a képernyő megkarcolódjon. Ha leejti a kijelzőt, Ön és a kijelző is megsérülhet.
- Amikor a kijelzőt javításra viszi vagy szállítja, használja az eredeti dobozt és csomagolóanyagokat.
- Tegye vissza az állítható magasságú talapzat rögzítőcsapját a helyére, hogy szállítás közben a talapzat rögzítve legyen.

#### **A feleslegessé vált kijelző elhelyezése**

- **Ne tegye a feleslegessé vált kijelzőt a háztartási hulladék közé.**
- **A kijelzőben lévő fénycső higanyt tartalmaz. A feleslegessé vált kijelzőt a helyi környezetvédelmi hatóság előírásainak megfelelően kell elhelyezni.**

## <span id="page-296-0"></span>**A kijelző modellnevének leolvasása**

Kezdje a kijelző modellnevének leolvasásával. A modellnév a kijelző hátulján található (példa: SDM-S75A).

Nem minden kijelzőmodell rendelkezik az összes leírt funkcióval és menüponttal.

## <span id="page-296-1"></span>**Alkatrészek és kezelőelemek**

További részletekért lásd a zárójelek között álló oldalszámokat.

Az ábrán a kijelzőcsalád több modellje közül egy kiválasztott modell látható.

#### **A monitor előoldala**

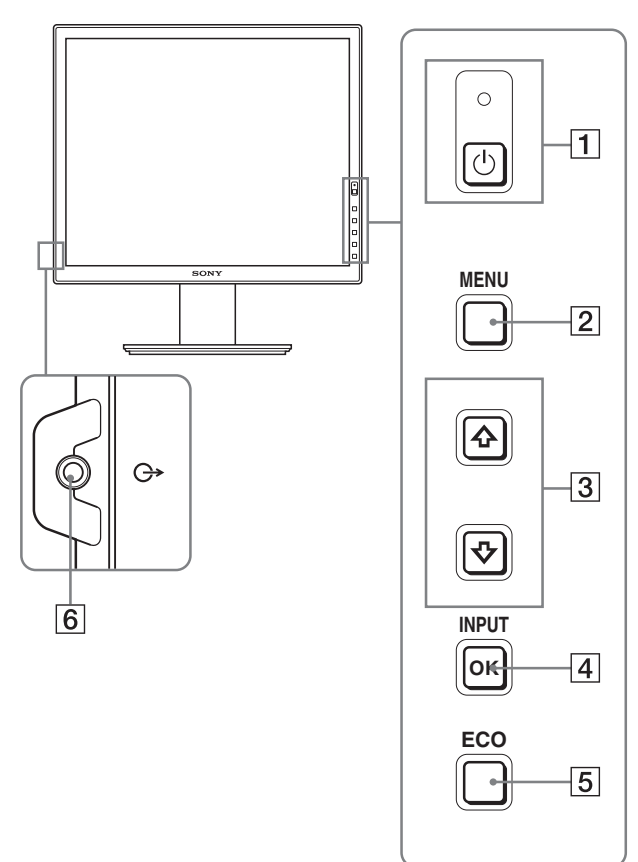

**A jel modellenként változó műszaki adatokat**  tartalmazó részeket jelöl. A részleteket lásd: "Műszaki **adatok" (22. oldal).**

#### 1 1 **Tápkapcsoló és** 1 **feszültségjelző lámpa (9., 17. oldal)**

Ezzel a kapcsolóval lehet a kijelzőt bekapcsolni. A kikapcsoláshoz még egyszer meg kell nyomni a kapcsolót.

#### 2 **MENU gomb (12. oldal)**

Ezzel a gombbal lehet a menüképernyőt be- és kikapcsolni.

#### **3**  $\frac{1}{4}$  **4** gombok (12. oldal)

Ezekkel a gombokkal lehet a menüpontokat kiválasztani és megadni a beállításokat.

#### 4 **OK gomb (12. oldal)**

Ez a gomb aktiválja a kijelölt menüpontot vagy beállítást, amely a  $\sqrt[4]{\uparrow}$  gombbal lett kiválasztva (3). **INPUT (11. oldal)**

Ezek a gombok váltják a video bemenőjelet INPUT1 és INPUT2 mód között, amikor kettő számítógéphez van csatlakoztatva a kijelző. (Csak akkor működik, ha a menü ki van kapcsolva.)

#### 5 **ECO gomb (17. oldal)**

A gomb az energiafogyasztás csökkentésére használható. Ha a menü nem látható, a gomb legalább 3 másodpercig tartó nyomva tartásával elvégezheti az aktuális bemenőjel képminőségének automatikus beállítását (egy gombnyomásos automatikus beállítás). (csak analóg RGB jel esetében)

#### 6 **Audiokimenet aljzat (9. oldal)**

Ezen a csatlakozón keresztül jutnak el az audiojelek a hangszórókhoz vagy egyéb audiokészülékekhez.

#### **A monitor hátoldala**

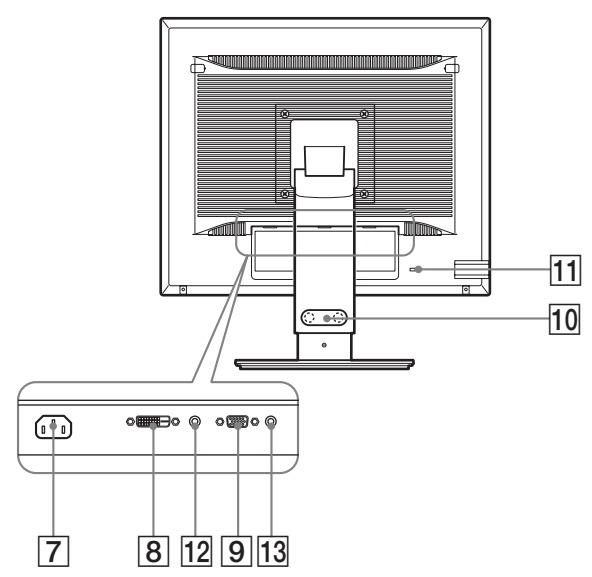

#### 7 **AC IN csatlakozó (9. oldal)**

Ide kell a tápkábelt csatlakoztatni (tartozék).

**8** DVI-D bemenet csatlakozó (digitális RGB)  $*$  (8. **oldal)**

Ezen a csatlakozón érkezhetnek a DVI Rev.1.0 szabványnak megfelelő RGB videojelek.

#### 9 **HD15 (analóg RGB) bemenet csatlakozó (8. oldal)**

Erre a csatlakozóra érkeznek az analóg RGB videojelek (0,700 Vp-p, pozitív) és a szinkronjelek.

#### 0 **Kábeltartó (9. oldal)**

Ez az alkatrész rögzíti a kábeleket a kijelzőhöz.

#### qa **Biztonságizár-nyílás**

A biztonságizár-nyílást a Kensington Micro Saver Security System nevű rendszerrel kell használni. A Micro Saver Security System a Kensington védjegye.

#### **12 INPUT1 audio aljzat\***

Ez a csatlakozó fogadja az audiojeleket, amikor egy számítógép vagy más audiokészülék van az INPUT1 bemenetre csatlakoztatva.

#### 13 **INPUT2 audio alizat**\*

Ez a csatlakozó fogadja az audiojeleket, amikor egy számítógép vagy más audiokészülék van az INPUT2 bemenetre csatlakoztatva.

## <span id="page-297-0"></span>**Üzembe helyezés**

Mielőtt használatba venné a kijelzőt, ellenőrizze, hogy benne vannak-e az alábbi tételek a csomagoló dobozban:

- LCD kijelző
- Tápkábel
- Talapzat talpa
- HD15-HD15 (analóg RGB) videojelkábel
- DVI-D videojelkábel (digitális RGB)\*
- CD-ROM (Windows/Macintosh segédprogramok, kezelési útmutató és egyebek CD-n)
- Garanciakártya
- Gyors telepítési útmutató

A \* jel modellenként változó műszaki adatokat tartalmazó részeket jelöl. A részleteket lásd: "Műszaki adatok" (22. oldal).

### <span id="page-297-1"></span>**1. lépés: Szerelje össze a talapzatot**

**Ne nyomja meg az LCD kijelzőt, amikor asztalra vagy hasonlóra fekteti, illetve onnan felemeli. Ellenkező esetben nyomok maradhatnak a képernyőn, illetve megsérülhet az LCD kijelző.**

#### ■ A tartozékként kapott talapzat **használatakor**

- **1 Nyissa ki a csomagoló dobozt, és vegye ki a talapzat talpát.**
- **2 Ellenőrizze, hogy megvannak-e a tartozékok.**
	- Talapzat talpa (a csavarral az alján)
- **3 Helyezzen egy puha törülközőt vagy hasonlót egy egyenes felületre, például asztalra.** Ha közvetlenül az asztalra helyezi, akkor megsérülhet az LCD képernyő vagy maga a kijelző.

**4 Vegye ki a kijelzőt a csomagoló dobozból, majd a széleit az asztal széleivel párhuzamosan igazítva fektesse a kijelzőt az asztalra.**

Az ábrán az állítható magasságú talapzat látható. Ha rögzített talapzatot használ, akkor az összeszerelés az 5. lépéssel ér véget.

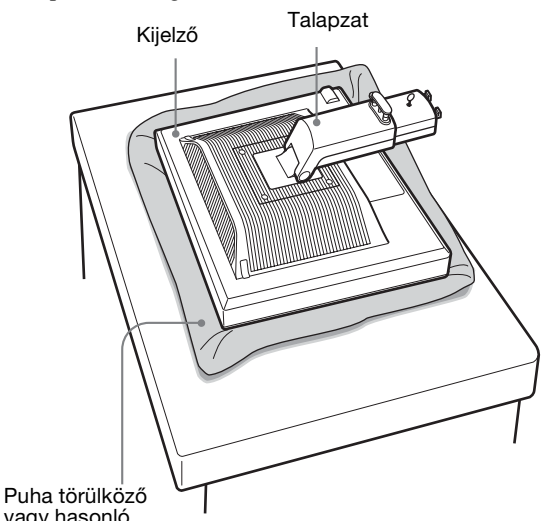

- vagy hasonló
- **5 A talapzat talpán lévő lyukakat akassza a talapzat villáiba.** ①

**Emelje ki a csavar fogantyúját, és csavarozza fel jól a talapzat talpát.** 2

**Ellenőrizze, hogy a csavar megvan-e jól húzva, majd fektesse el a csavar fogantyúját.**

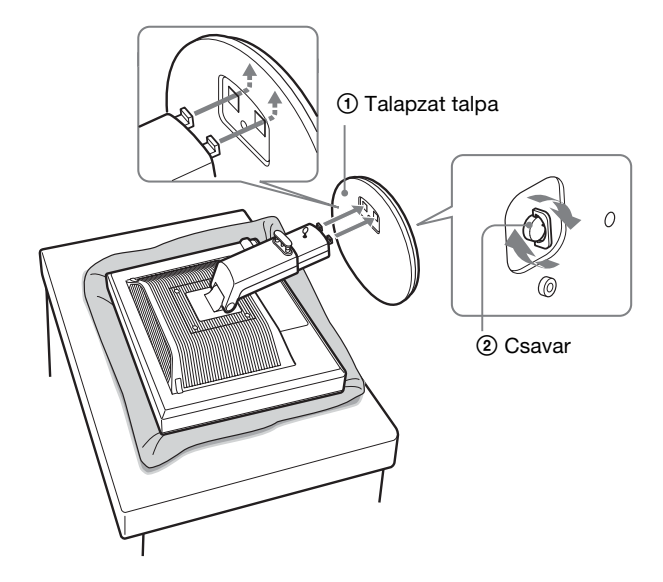

**6 Állítható magasságú talapzat használatakor az állítható magasságú talapzat megemelése után vegye ki a rögzítőcsapot.**

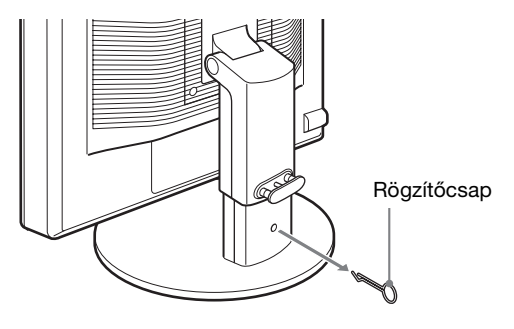

#### **Megjegyzés**

Nem szabad fekvő talapzatból kivenni a rögzítőcsapot. Váratlanul szétválhat és leeshet a talapzat talpa és a karja, és ez sérülést okozhat.

#### x **VESA talapzat használatakor**

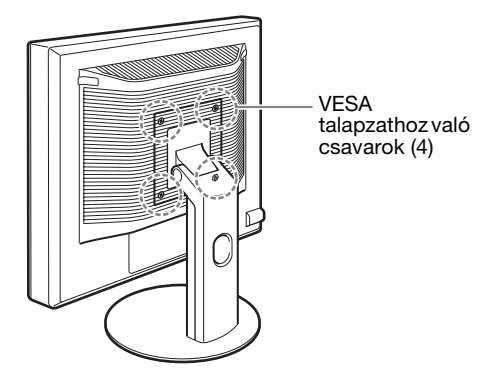

Más márkájú VESA talapzatot is felszerelhet; ehhez szerelje le a kijelzőhöz tartozékként kapott talapzatot.

### <span id="page-298-0"></span>**2. lépés:Csatlakoztassa a videojelkábeleket**

<sup>2</sup> Csavar **• A csatlakoztatás előtt kapcsolja ki a kijelzőt és a számítógépet.**

#### **Megjegyzések**

- Ne érjen hozzá a videojelkábel csatlakozójának tűihez, mert azok elferdülhetnek.
- A csatlakozót gondosan igazítsa a helyére, hogy ne hajoljanak el a videojelkábel csatlakozójának tűi.

**1 Fordítsa felfelé a kijelzőt. Ha állítható magasságú talapzat használ, emelje meg a kijelzőt.**

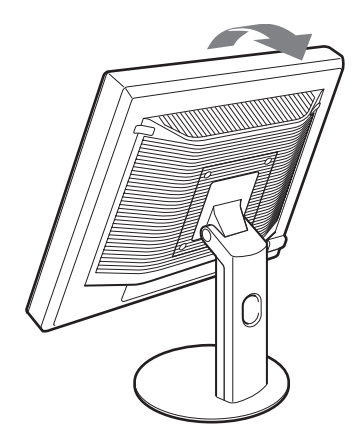

**2 Csatlakoztassa a videojelkábeleket a kijelzőhöz.** Ha rögzített talapzatot használ, vezesse át a videojelkábeleket a talapzat lyukán, és úgy csatlakoztassa őket a kijelzőhöz. További részleteket lásd: "5. lépés: Rögzítse a kábeleket".

#### ■ Csatlakoztasson egy HD15 (analóg RGB) **kimeneti csatlakozóval ellátott számítógépet**

A tartozékként kapott HD15-HD15 (analóg RGB) videojelkábellel csatlakoztassa a számítógépet a kijelző HD 15 (analóg RGB) bemenet csatlakozójához.

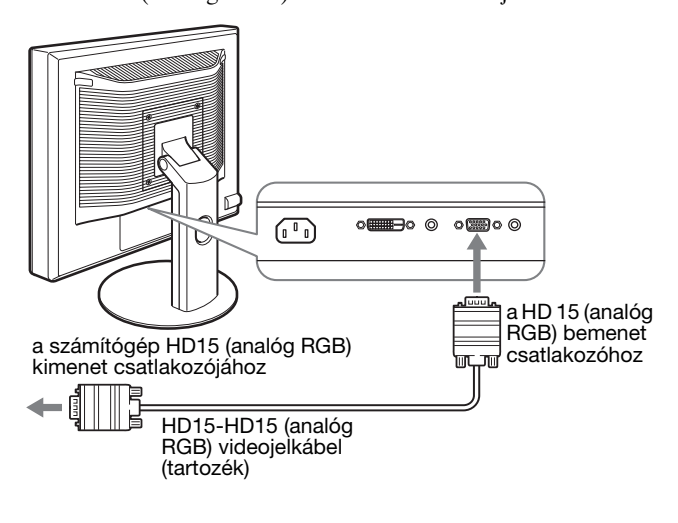

#### ■ Csatlakoztasson egy DVI (digitális RGB) **kimenet csatlakozóval ellátott számítógépet**

A tartozékként kapott DVI-D (digitális RGB) videojelkábellel csatlakoztassa a számítógépet a kijelző DVI-D (digitális RGB) bemenet csatlakozójához.

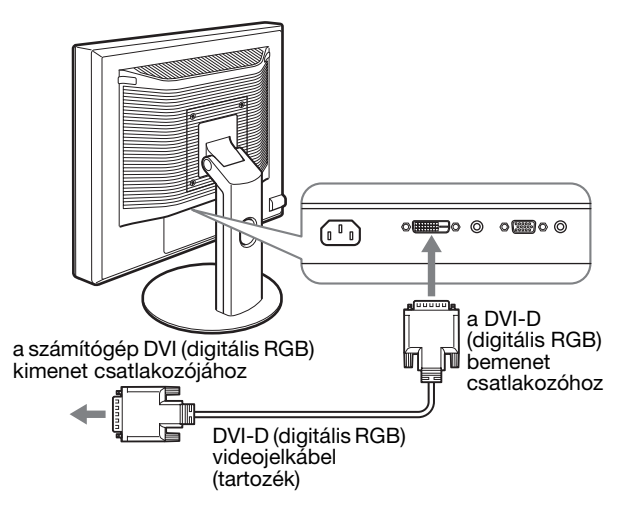

### <span id="page-299-0"></span>**3. lépés:Csatlakoztassa az audiokábeleket**

**Ha nem akarja az audiokimenetet használni, akkor nem kell semmit csatlakoztatni.** 

Ha rögzített talapzatot használ, vezesse át az audiokábeleket a talapzat lyukán, és úgy csatlakoztassa őket a kijelzőhöz. További részleteket lásd: "5. lépés: Rögzítse a kábeleket".

**1 Az audiokábellel (nem tartozék) csatlakoztassa a kijelző audiobemenet aljzatát egy számítógép vagy egy audiokészülék audiokimenet aljzatához.**

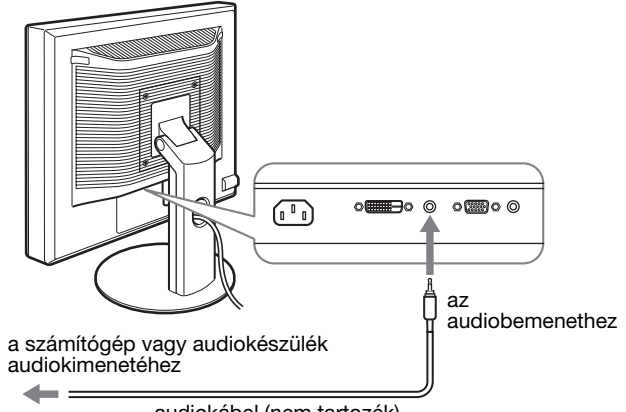

audiokábel (nem tartozék)

**2 Csatlakoztassa az audiokábelt (nem tartozék) a kijelző audiokimenet aljzatához.**

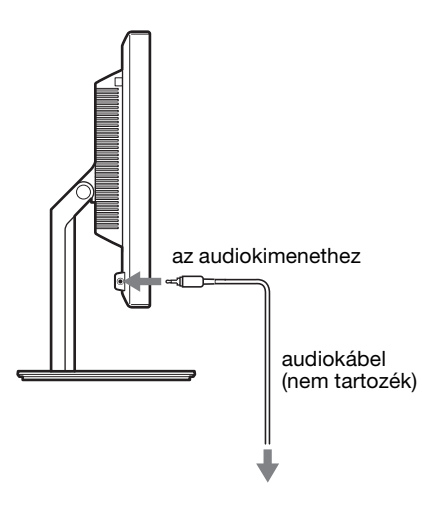

Az audiokimenet módosul, ha a kijelző audiobemenete és audiokimenete csatlakoztatva lett.

### <span id="page-300-0"></span>**4. lépés:Csatlakoztassa a tápkábelt**

Ha rögzített talapzatot használ, vezesse át a tápkábelt a talapzat lyukán, és úgy csatlakoztassa a kijelzőhöz. További részleteket lásd: "5. lépés: Rögzítse a kábeleket".

- **1 Csatlakoztassa a mellékelt tápkábelt a kijelző AC IN csatlakozójához.**
- **2 A másik végét dugja egy fali aljzatba.**

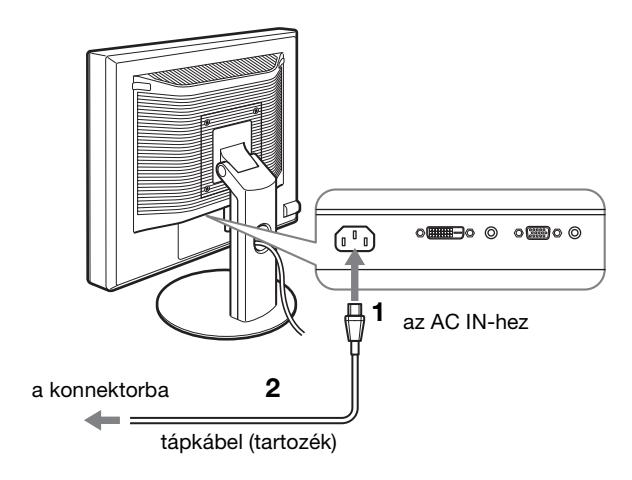

## <span id="page-300-1"></span>**5. lépés:Rögzítse a kábeleket**

#### ■ Rögzített talapzat**\***

Ellenőrizze, hogy a vezetékek és kábelek úgy bújnak-e át a talapzat lyukán, ahogy az ábrán látható.

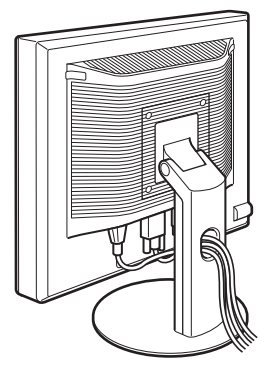

#### ■ Állítható magasságú talapzat**\***

Vezesse át a vezetékeket és kábeleket a kábeltartón, ahogy az ábrán látható.

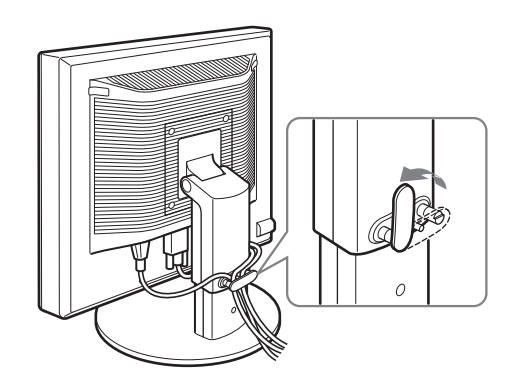

#### **Megjegyzés**

Ügyelni kell, hogy leszorításakor a vezetékek és kábelek ne feszüljenek. Ellenkező esetben a dőlésszög állításakor erős húzóerő érheti őket, és a csatlakozások meglazulhatnak. Erős húzáskor a vezetékek és kábelek meg is sérülhetnek.

## <span id="page-300-2"></span>**6. lépés:Kapcsolja be a kijelzőt és a számítógépet**

#### **1 Nyomja meg a kijelző elején jobbra található** 1 **tápkapcsolót.**

A bekapcsolt állapotot jelző  $\circlearrowright$  feszültségjelző lámpa zölden világít.

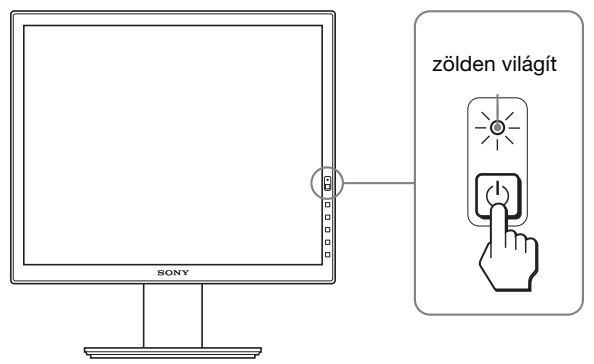

#### **2 Kapcsolja be a számítógépet.**

#### **Ha nem jelenik meg kép a képernyőn**

- Ellenőrizze, hogy a tápkábel és a videojelkábelek megfelelően vannak-e csatlakoztatva.
- Ha a "NO INPUT SIGNAL" üzenet jelenik meg a képernyőn:
- A számítógép energiatakarékos módban működik. Nyomjon le egy billentyűt a billentyűzeten, vagy mozgassa az egeret.
- Ellenőrizze, hogy a bemenőjel beállítása helyes-e: nyomja meg az OK gombot (11. oldal).
- Ha a "CABLE DISCONNECTED" üzenet jelenik meg a képernyőn:
- Ellenőrizze, hogy a videojelkábelek jól vannak-e csatlakoztatva.
- Ellenőrizze, hogy a bemenőjel beállítása helyes-e: nyomja meg az OK gombot (11. oldal).
- Ha az "OUT OF RANGE" üzenet jelenik meg a képernyőn:

Csatlakoztassa ismét a régi kijelzőt. Ezután állítsa be a számítógép grafikus kártyáját az alábbi értéktartományok közé.

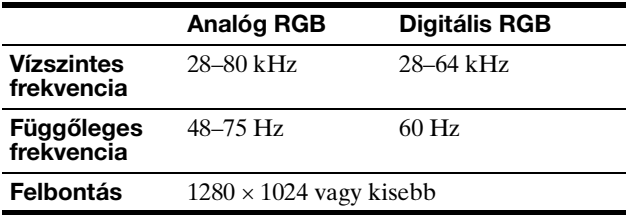

A képernyőn megjelenő üzenetekkel kapcsolatos további információkért lásd: "Hibajelenségek és elhárításuk", 19. oldal.

#### **Nincs szükség külön illesztőprogramokra**

A kijelző eleget tesz a "DDC" Plug & Play (magától működő) szabványnak, így a számítógép automatikusan kiolvassa a szükséges adatokat. A számítógépre nem kell külön illesztőprogramot telepíteni.

Amikor a kijelző csatlakoztatását követően először kapcsolja be a számítógépet, a beállítás varázslója megjelenhet a képernyőn. Ebben az esetben járjon el a képernyőn megjelenő útmutatások szerint. A varázsló automatikusan kijelöli a Plug & Play kijelzőt, amelyet azonnal használhat is.

A függőleges frekvencia 60 Hz értékre áll.

Mivel a kijelző villódzása nem feltűnő, elfogadhatja ezt az értéket. Nincs szükség arra, hogy nagyobb értékre állítsa be a függőleges frekvenciát.

## <span id="page-301-0"></span>**7. lépés: Állítsa be a dőlésszöget és a magasságot**

A kijelző az alább látható szögtartományban dönthető.

#### **Fogja meg az LCD panel két szélét, és állítsa be a dőlésszöget.**

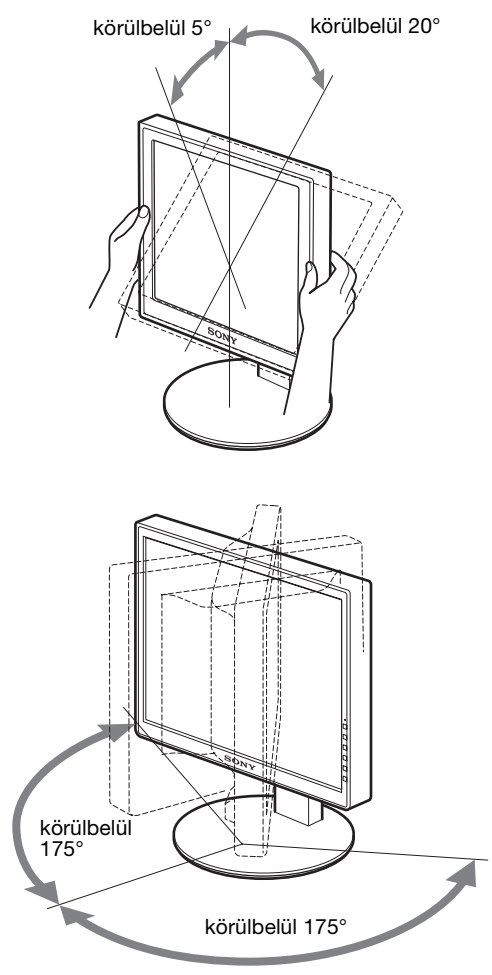

Az állítható magasságú talapzat használatakor a magasságot is lehet állítani, a következőképpen.

#### **Fogja meg az LCD panel két szélét, és állítsa be a képernyő magasságát.**

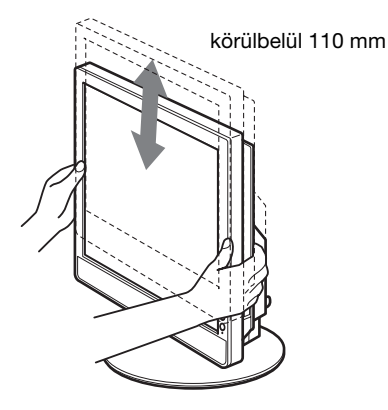

#### **A kijelző kényelmes használata**

Igazítsa a kijelző látószögét a székének és asztalának magasságához úgy, hogy ne tükrözze vissza a szemébe a ráeső fényeket.

#### **Megjegyzések**

- A képernyő dőlésszögének állításakor vigyázzon, nehogy valamilyen tárgynak ütközzön a kijelző környezetében.
- A talapzat magasságának állításakor ne legyen semmilyen tárgy a kijelző alatt. Ellenkező esetben véletlenül megsérülhetne.

## <span id="page-302-0"></span>**A bemenőjel kiválasztása (INPUT1/ INPUT2)**

#### **Nyomja meg az OK gombot.**

A bemenőjel a gomb minden megnyomásakor változik.

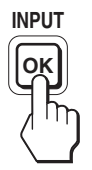

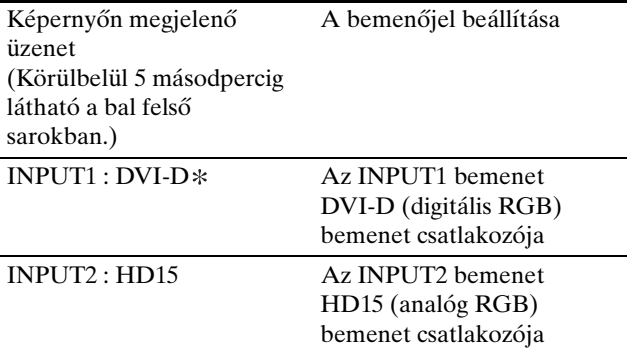

**HU**

## <span id="page-303-0"></span>**A kijelző beállítása**

#### **Mielőtt módosítaná a beállításokat**

Csatlakoztassa a kijelzőt és a számítógépet, és kapcsolja be mindkettőt.

A legjobb eredmény érdekében, a kijelző és a számítógép csatlakoztatása és bekapcsolása után, várjon legalább 30 percig, mielőtt bármit is megváltoztatna.

A képernyőn megjelenő menü segítségével a kijelző számos jellemzőjét beállíthatja.

### <span id="page-303-1"></span>**Mozgás a menüben**

#### **1 Jelenítse meg a főmenüt.**

Nyomja meg a MENU gombot, hogy megjelenjen a főmenü a képernyőn.

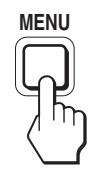

**2 Válassza ki azt a menüt, amelyben módosításokat szeretne végezni.**

Nyomja meg a ₩/↑ gombot a kívánt menü megjelenítéséhez. Az OK gombbal lehet a kívánt menüpontot kiválasztani.

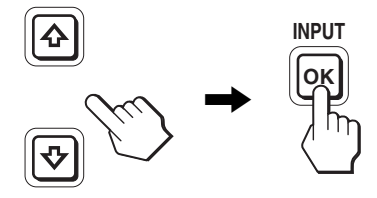

#### **3 Állítsa be a menüpontot.**

A beállításhoz nyomja meg a  $\blacklozenge/\blacklozenge$  gombot, majd nyomja meg az OK gombot.

Ha megnyomja az OK gombot, a beállítást a kijelző rögzíti, majd visszatér az előző menübe.

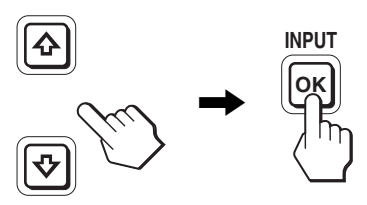

#### **4 Lépjen ki a menüből.**

A normál kijelzéshez való visszatéréshez nyomja meg egyszer a MENU gombot. Ha semmilyen gombot sem nyom meg, a menü kb. 45 másodperc múlva magától eltűnik.

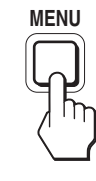

#### x **A beállítások visszaállítása az alapértékekre**

A RESET menü segítségével visszaállíthatja az alapértékeket. Az alapértékek visszaállításával kapcsolatban lásd:  $\rightarrow \left($ RESET), 15. oldal.

## <span id="page-304-0"></span>**Menüpontok listája**

A menürendszer modellenként eltérő.

Olvassa le a kijelző aljáról a modellnevet, és keresse meg az alábbi táblázatban a megfelelő oszlopot.

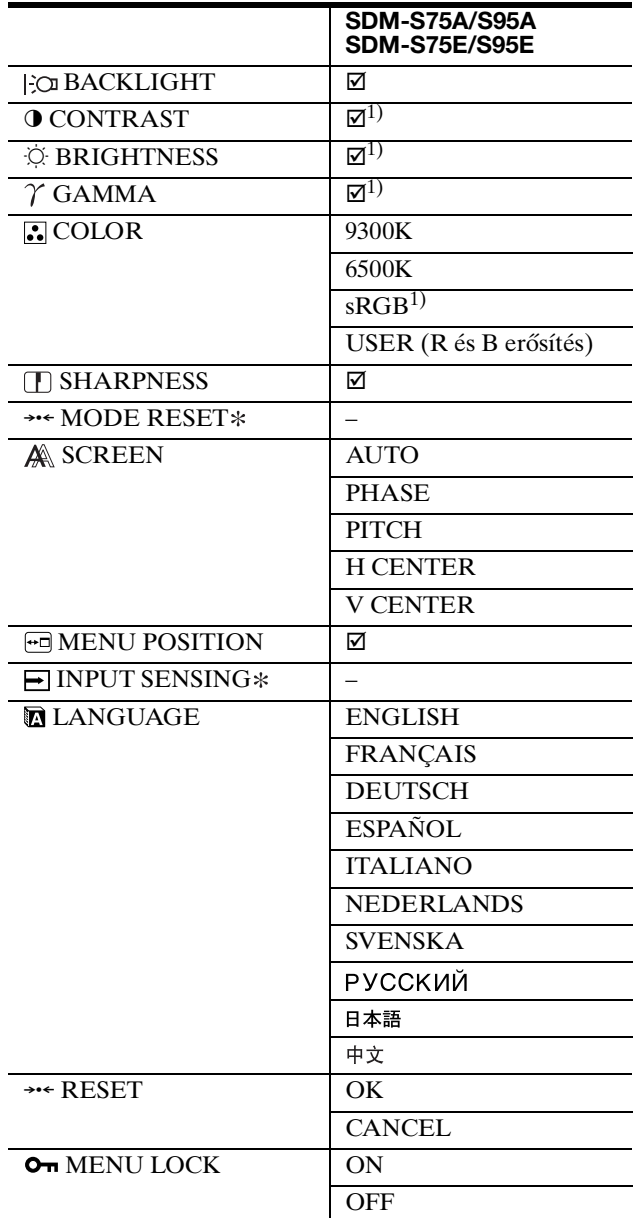

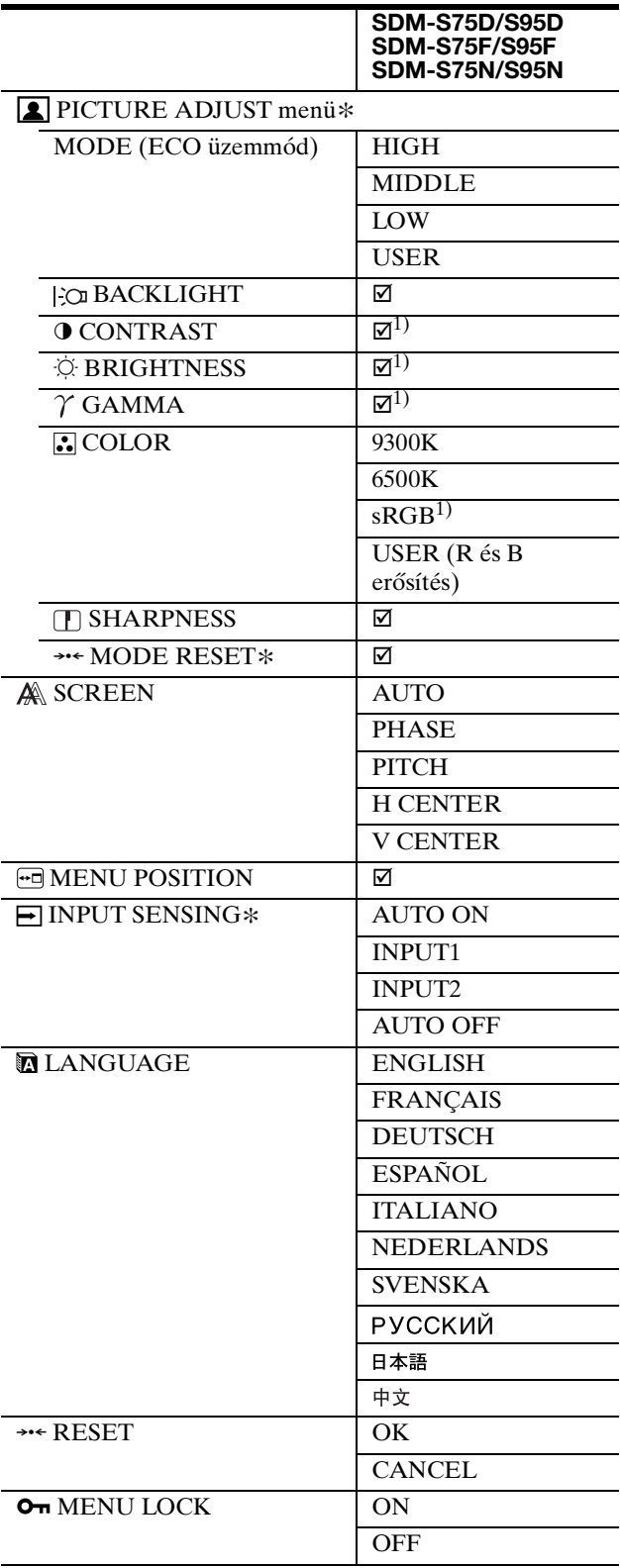

<sup>1)</sup> A CONTRAST, a BRIGHTNESS és a GAMMA nem állítható, ha "sRGB" érték van kiválasztva.

13

## <span id="page-305-0"></span>**PICTURE ADJUST menü**

Analóg bemenettel működő kijelzők esetében a BACKLIGHT, a CONTRAST és a BRIGHTNESS csak akkor állítható, ha az ECO üzemmód beállításnál az USER érték lett kiválasztva.

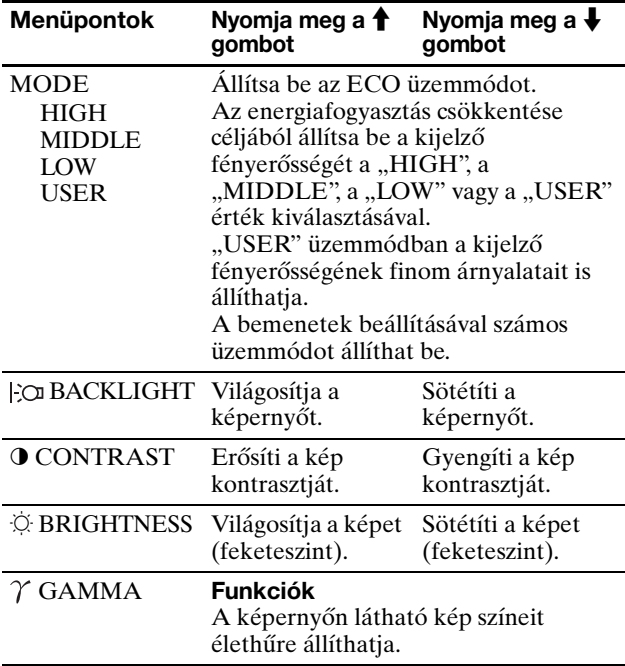

#### **Megjegyzés**

"sRGB" beállítás esetén a nem lehet a CONTRAST, BRIGHTNESS és GAMMA értékét állítani.

### <span id="page-305-1"></span>**COLOR** menü

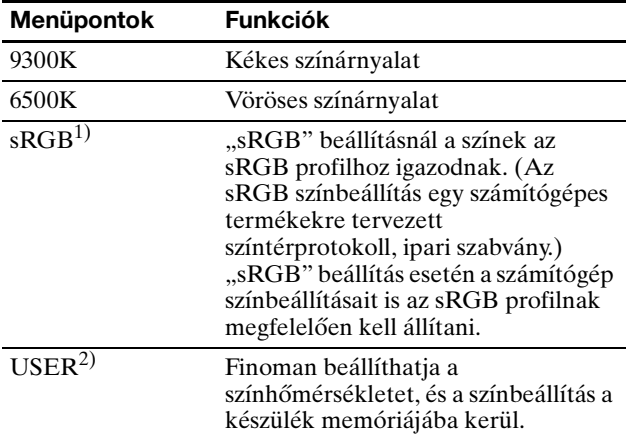

 $^{1)}$  Ha egy kijelzőhöz csatlakoztatott számítógép vagy egyéb berendezés nem sRGB kompatibilis, akkor nem lehet sRGB színprofilt választani. "sRGB" beállítás esetén a nem lehet a CONTRAST, BRIGHTNESS és GAMMA értékét állítani. Az sRGB is beállítás nem választható, ha HIGH, MIDDLE vagy LOW érték lett az ECO üzemmód beállításakor kiválasztva. (Az "sRGB" érték szürkén jelenik meg)

<sup>2)</sup> Ez a művelet a színhőmérsékletet úgy változtatja meg, hogy az R és a B összetevő értékét a G (zöld) összetevőhöz viszonyítva növeli vagy csökkenti. A G összetevő értéke rögzített.

### <span id="page-305-2"></span>**SHARPNESS menü**

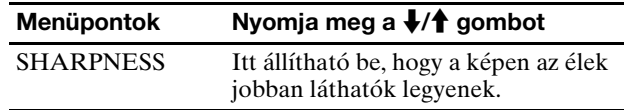

### <span id="page-305-3"></span>**→→← MODE RESET menü (csak a PICTURE ADJUST menüre érvényes)**

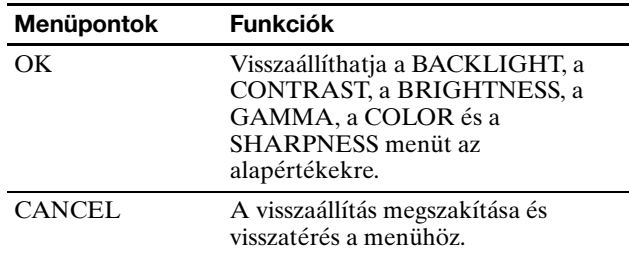

## <span id="page-305-4"></span> **SCREEN menü (csak analóg RGB jel)**

■ Automatikus képminőség-beállítás funkció **Amikor a kijelzőre bemenőjel érkezik, a kijelző automatikusan úgy állítja be a kép helyét és élességét (fázisát és sorközét), hogy tiszta kép jelenjen meg a képernyőn (18. oldal).**

#### **Megjegyzés**

Amíg engedélyezve van az automatikus képminőség-beállítás funkció, csak a  $\circlearrowright$  tápkapcsoló használható.

#### **Ha a kijelző automatikus képminőség-beállítás funkciója nem állította be tökéletesen a képet**

Az aktuális bemenőjel képminőségének további automatikus beállítására is lehetőség van. (Lásd alább az AUTO funkció leírását.)

#### **Ha még mindig nem kielégítő a képminőség, és be szeretné állítani**

Kézzel is be lehet állítani a kép élességét (fázis/sorköz) és helyét (vízszintes/függőleges hely).

Ezek a beállítások a kijelző memóriájában eltárolódnak, és a kijelző automatikusan alkalmazza azokat, amikor ugyanilyen bemenőjelet kap. Előfordulhat, hogy a beállítást meg kell ismételni, ha a számítógép újbóli csatlakoztatása után módosítja a bemenőjelet.

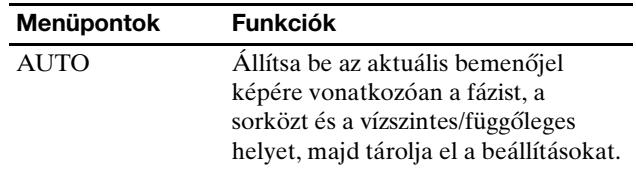

#### ■ Állítsa be kézzel a kép élességét és helyét **(PHASE/PITCH/H CENTER/V CENTER)**

A kép élességének és helyének kézi beállítását az alábbiak szerint kell végezni.

- **1 A számítógépen állítsa 1280 × 1024 értékre a felbontást.**
- **2 Helyezze be a CD-ROM-ot.**
- **3 Nyissa meg a CD-ROM-ot, és jelenítse meg a tesztmintát.**

#### **Windows rendszerben**

#### **Ha elindul az automatikus indítás funkció:**

- 1 Kattintson a "Monitorbeálító segédprogram (UTILITY)" lehetőségre.
- 2 Kattintson az "Adjust" lehetőségre, hagyja jóvá a felbontást, majd kattintson a "Next" gombra.
- 3 Sorban egymás után megjelenik a PITCH, a PHASE, a H CENTER és a V CENTER tesztminta.

#### **Ha nem indul el az automatikus indítás funkció:**

- 1 Nyissa meg a "Sajátgép" mappát, és kattintson a jobb gombbal a CD-ROM ikonjára. Válassza az "Intéző" parancsot, és nyissa meg a CD-ROM ikonját.
- 2 Nyissa meg a [Utility], majd a [Windows] mappát.
- 3 Indítsa el a [Win\_Utility.exe] programot.

Megjelenik a tesztminta.

#### **Macintosh rendszerben**

1 Nyissa meg a [Utility], majd a [Mac] mappát. 2 Indítsa el a [Mac\_Utility.exe] programot. Megjelenik a tesztminta.

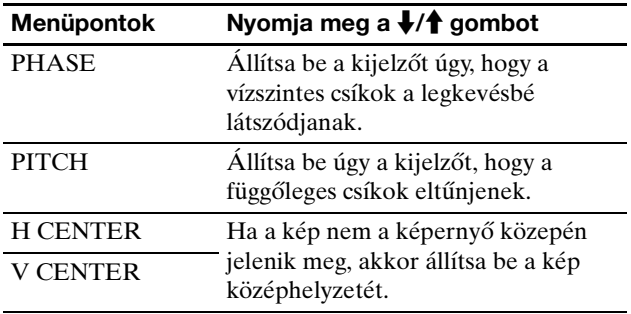

### <span id="page-306-0"></span> **MENU POSITION menü**

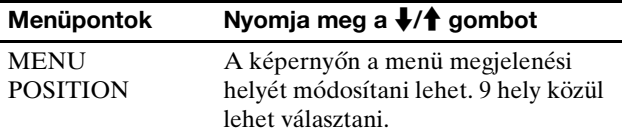

## <span id="page-306-1"></span> **INPUT SENSING menü**

A digitális bemenet bármilyen bemenőjelének felismerésére képes modellekre vonatkozik. Automatikusan válthat odavissza a jelek között.

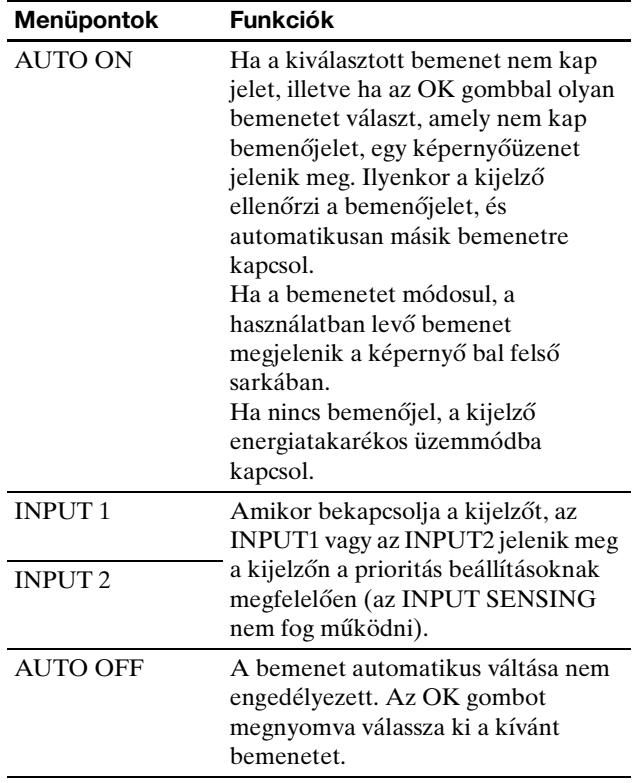

### <span id="page-306-2"></span> **LANGUAGE menü**

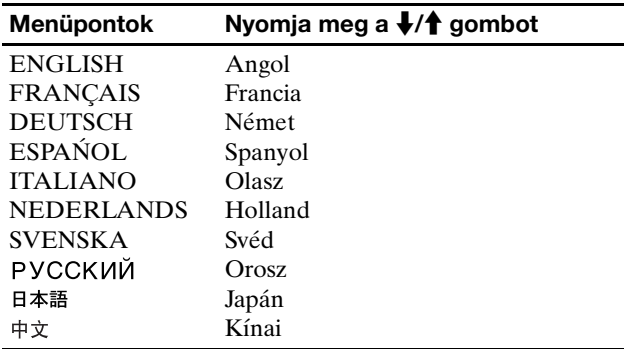

## <span id="page-306-3"></span>**→→← RESET menü (a beállítások visszaállítása az alapértékekre)**

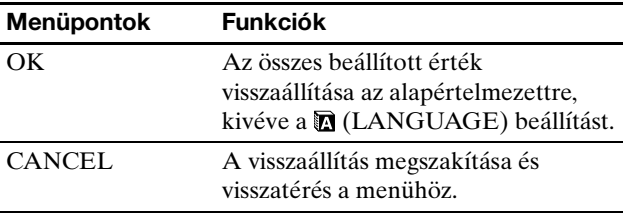

## <span id="page-307-0"></span>**MENU LOCK menü**

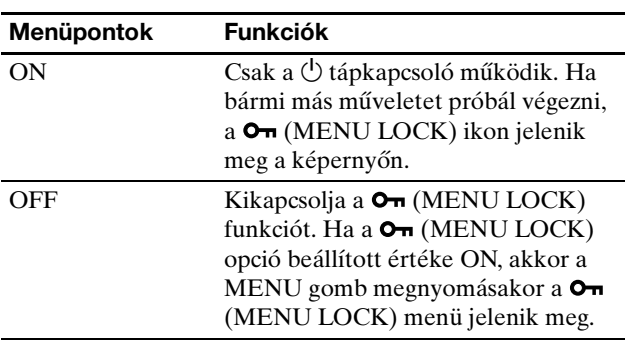

## <span id="page-308-0"></span>**Műszaki jellemzők**

### <span id="page-308-1"></span>**Energiatakarékos funkció**

Ez a kijelző megfelel a VESA, az ENERGY STAR és a NUTEK energiatakarékosságra vonatkozó irányelveinek. Ha a kijelző olyan számítógéphez vagy grafikus kártyához van csatlakoztatva, amely analóg bemenetre vonatkozóan megfelel a DPMS (Display Power Management Standard), illetve digitális bemenetre vonatkozóan a DMPM (DVI Digital Monitor Power Management) szabvány előírásainak, akkor a kijelző automatikusan csökkenti a teljesítményfelvételt, az alábbiak szerint.

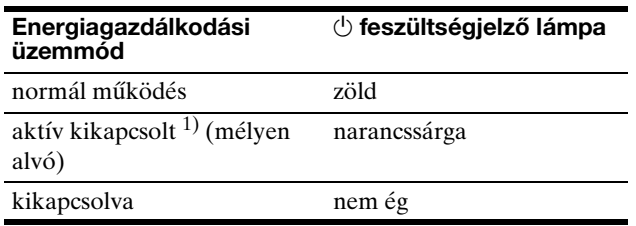

<sup>1)</sup> Amikor a számítógép "aktív kikapcsolt" üzemmódba lép, megszűnik a bemenőjel, és a NO INPUT SIGNAL üzenet jelenik meg a képernyőn. 5 másodperc elteltével a kijelző energiatakarékos üzemmódba lép.

A "mélyen alvó" energiatakarékos üzemmódot az Environmental Protection Agency nevű szervezet definiálta.

### <span id="page-308-2"></span>**Az energiafogyasztás csökkentése (ECO üzemmód)**

A kijelző elején található ECO gomb nyomogatásával kiválaszthatja a képernyő fényerősségét.

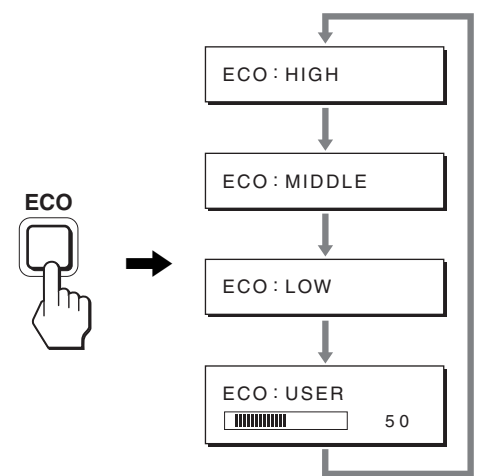

Az üzemmódok egymás után jelennek meg, és a képernyő fényerőssége is az aktuális üzemmódnak megfelelően változik. A menü kb. 5 másodperc múlva magától eltűnik. A képernyő fényerőssége és az energiafogyasztás a következő sorrendben csökken: HIGH, MIDDLE, LOW.

A képernyő fényerősségének alapértelmezett beállítása HIGH.

USER beállítás esetén a  $\frac{1}{\sqrt{1}}$  gombbal állíthatja a háttérvilágítás fokozatát, hasonlóan ahhoz, ahogy a BACKLIGHT menüben történik.

#### **Megjegyzés**

Analóg bemenettel működő kijelzők esetében a BACKLIGHT, a CONTRAST és a BRIGHTNESS menüpont csak akkor választható, ha az ECO üzemmód beállított értéke USER (14. oldal).

### <span id="page-308-3"></span>**Automatikus képminőség-beállítás funkció (csak analóg RGB jel esetében)**

**Amikor a kijelzőre bemenőjel érkezik, a kijelző automatikusan úgy állítja be a kép helyét és élességét (fázisát és sorközét), hogy tiszta kép jelenjen meg a képernyőn.**

#### **Gyári beállítás**

Amikor bemenőjel érkezik a kijelzőre, a kijelző a jel alapján automatikusan kiválasztja a memóriájában gyárilag előre beállított és tárolt módok valamelyikét, hogy jó minőségű képet jelenítsen meg, a képernyő közepén. Amikor a bemenőjel megfelel a gyárilag beállított üzemmódnak, akkor a kép automatikusan megjelenik a képernyőn a megfelelő alapértelmezett beállításokkal.

#### **Ha a bemenőjel nem felel meg a gyárilag beállított üzemmódoknak**

Ha a kijelző olyan bemenőjelet kap, amelyik nem felel meg a gyárilag beállított üzemmódoknak, akkor aktiválódik a kijelző automatikus képminőség-beállítás funkciója, és megpróbálja biztosítani, hogy a képernyőn jó kép jelenjen meg (az alábbi frekvenciatartományban): Vízszintes frekvencia: 28–80 kHz

Függőleges frekvencia: 48–75 Hz

Ebből adódóan, amikor először érkezik a kijelzőre olyan bemenőjel, amely nem felel meg a gyárilag beállított módok egyikének sem, a kijelzőnek a szokásoshoz képest hosszabb időre lehet szüksége a kép megjelenítéséhez a képernyőn. A kijelző az alkalmazkodáshoz szükséges adatokat automatikusan tárolja a memóriájában, és amikor a következő alkalommal ilyen jeleket kap, ugyanúgy fog működni, mintha a gyárilag beállított módok valamelyikének megfelelő jelet kapna.

#### **Ha kézzel állítja be kép fázisát, sorközét és helyét**

Bizonyos bemenőjelek esetén előfordulhat, hogy az automatikus képminőség-beállítás funkció nem állítja be tökéletesen a kép helyét, fázisát és sorközét. Ilyen esetben kézi úton végezhetők el ezek a beállítások (15. oldal). Ha kézzel adja meg ezeket a beállításokat, akkor a beállítások a kijelző memóriájában felhasználói módként eltárolódnak, és a kijelző automatikusan alkalmazza azokat, amikor ugyanilyen bemenőjelek érkeznek.

#### **Megjegyzés**

Amíg engedélyezve van az automatikus képminőség-beállítás funkció, csak a  $\circlearrowright$  tápkapcsoló használható.

## <span id="page-309-0"></span>**Hibaelhárítás**

Mielőtt műszaki segítséget kérne, olvassa el az alábbi részt.

## <span id="page-309-1"></span>**Képernyőn megjelenő üzenetek**

Ha valamilyen probléma van a bemenőjellel, akkor az alábbi üzenetek valamelyike jelenik meg a képernyőn. A probléma megoldásához olvassa el a "Hibajelenségek és elhárításuk" fejezetet a 19. oldalon.

#### Ha az "OUT OF RANGE" üzenet jelenik meg a **képernyőn**

Ez azt jelzi, hogy a bemenőjel nem felel meg a kijelző paramétereinek. Ellenőrizze a következőket. A képernyőn megjelenő üzenetekkel kapcsolatos további információkért lásd: "Hibajelenségek és elhárításuk", 19. oldal.

#### Ha a "xxx.x kHz/xxx Hz" üzenet jelenik meg

Ez azt jelzi, hogy a vízszintes vagy a függőleges frekvencia nem felel meg a kijelző paramétereinek. A számok az aktuális bemenőjel vízszintes és függőleges frekvenciáját mutatják.

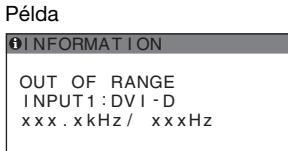

#### **Ha a "RESOLUTION > 1280** × **1024" üzenet jelenik meg**

Ez azt jelzi, hogy a felbontás nem felel meg a kijelző paramétereinek (1280 × 1024 vagy kisebb).

Példa

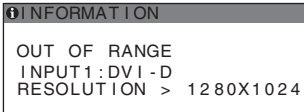

#### Ha a "NO INPUT SIGNAL" üzenet jelenik meg a **képernyőn**

Ez azt jelzi, hogy nem érkezik bemenőjel a kiválasztott csatlakozóból.

Ha az INPUT SENSING beállítás (15. oldal) ON értékre van állítva, a kijelző automatikusan megpróbálja a bemenőjelet egy másik bemeneti csatlakozóra átállítani.

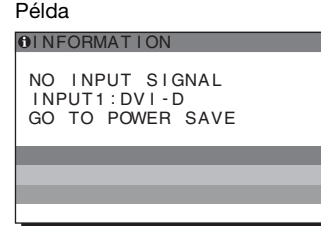

Ha a készülék nem érzékel bemenőjeleket a **"GO TO POWER SAVE"** üzenet jelenik meg. 5 másodperc múlva a készülék energiatakarékos üzemmódra vált.

#### Ha a "CABLE DISCONNECTED" üzenet jelenik **meg a képernyőn**

Ez azt jelzi, hogy a videojelkábel ki lett húzva a kiválasztott csatlakozóból.

Ha az INPUT SENSING beállítás (15. oldal) ON értékre van állítva, a kijelző automatikusan megpróbálja a bemenőjelet egy másik bemeneti csatlakozóra átállítani.

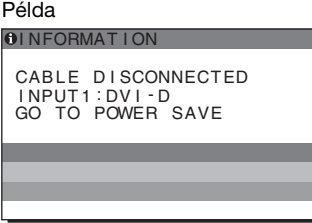

Ha a készülék nem érzékel bemenőjeleket a **"GO TO POWER SAVE"** üzenet jelenik meg. 45 másodperc múlva a készülék energiatakarékos üzemmódra vált.

## <span id="page-310-0"></span>**Hibajelenségek és elhárításuk**

Ha a problémát a csatlakoztatott számítógép vagy egyéb készülék okozza, akkor nézze át a csatlakoztatott készülék használati útmutatóját.

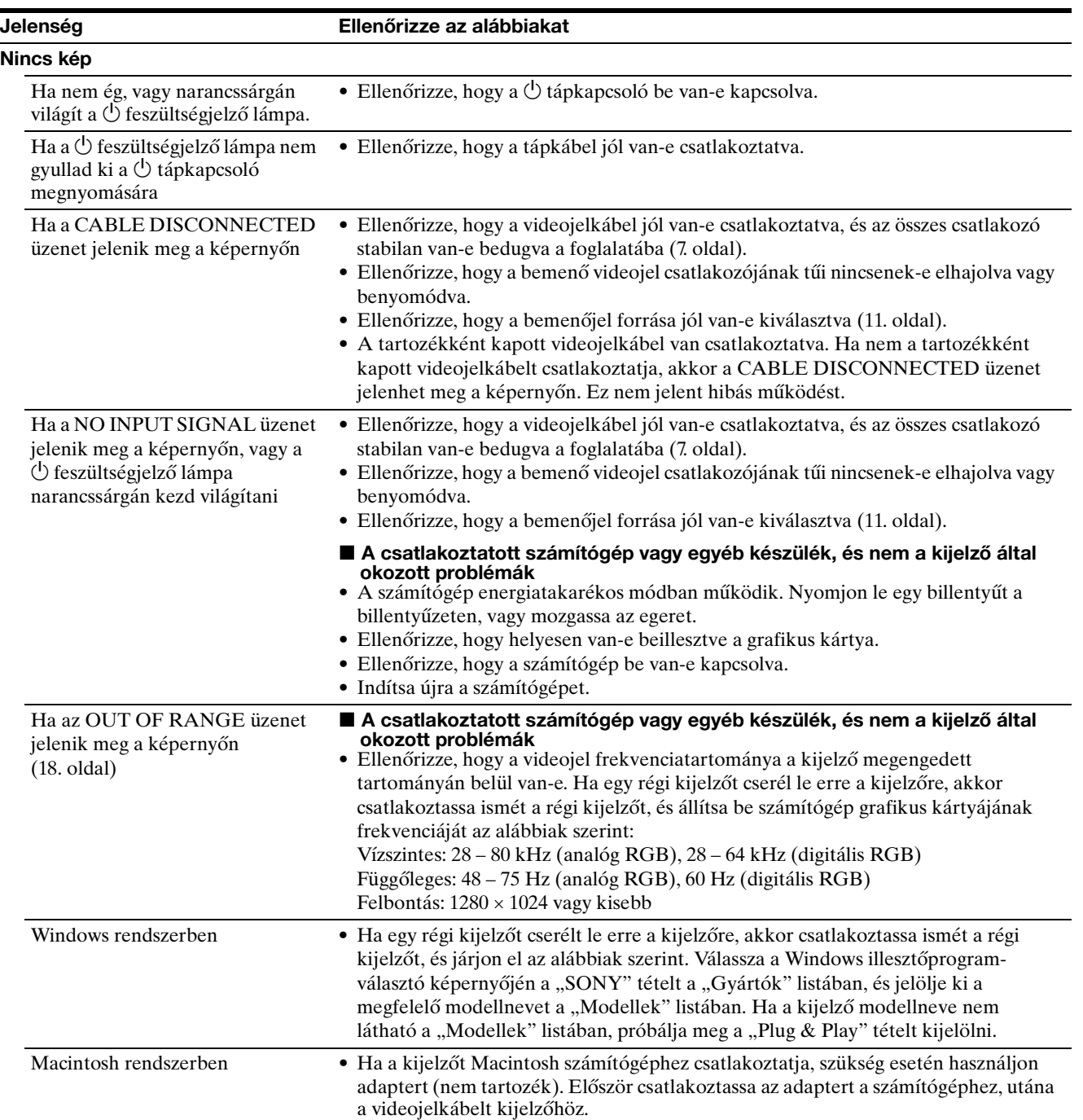

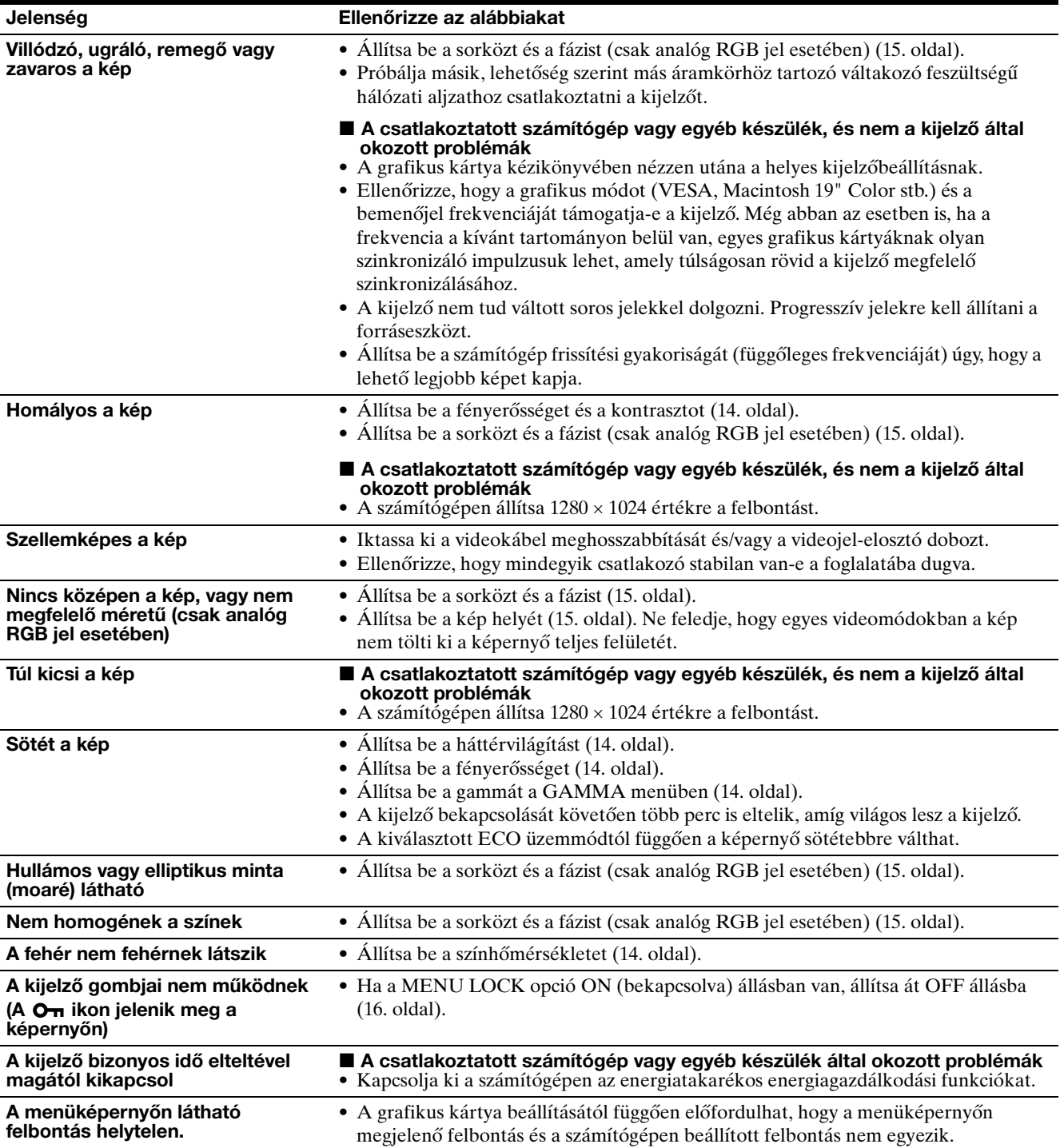

#### **A kijelző adatainak megjelenítése**

**Miközben videojel érkezik a kijelzőre, nyomja meg, és 5 másodpercnél hosszabb ideig tartsa lenyomva a MENU gombot, hogy megjelenjen a kijelző tájékoztató ablaka.** Nyomja meg még egyszer a MENU gombot, és az ablak eltűnik.

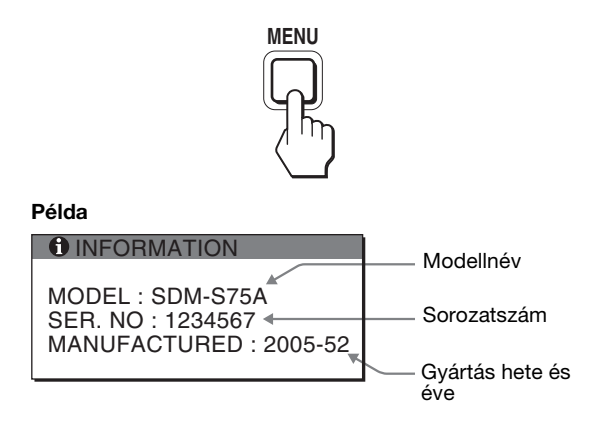

A kijelző biztonsági szabvány szerinti bejegyzett modellneve SDM-S75 /S95 , de SDM-S75A/S95A/S75D/S95D/S75E/ S95E/S75F/S95F/S75N/S95N néven kerül kereskedelmi forgalomba.

Ha valamilyen hibát nem sikerül megszüntetni, hívja fel a Sony márkakereskedőt, és adja meg számára a következő adatokat:

- Modellnév
- Sorozatszám
- A probléma pontos leírása
- A vásárlás időpontja
- A számítógép és a grafikus kártya neve és paraméterei
- A bemenőjelek típusa (analóg RGB/digitális RGB)

## <span id="page-313-0"></span>**Műszaki adatok**

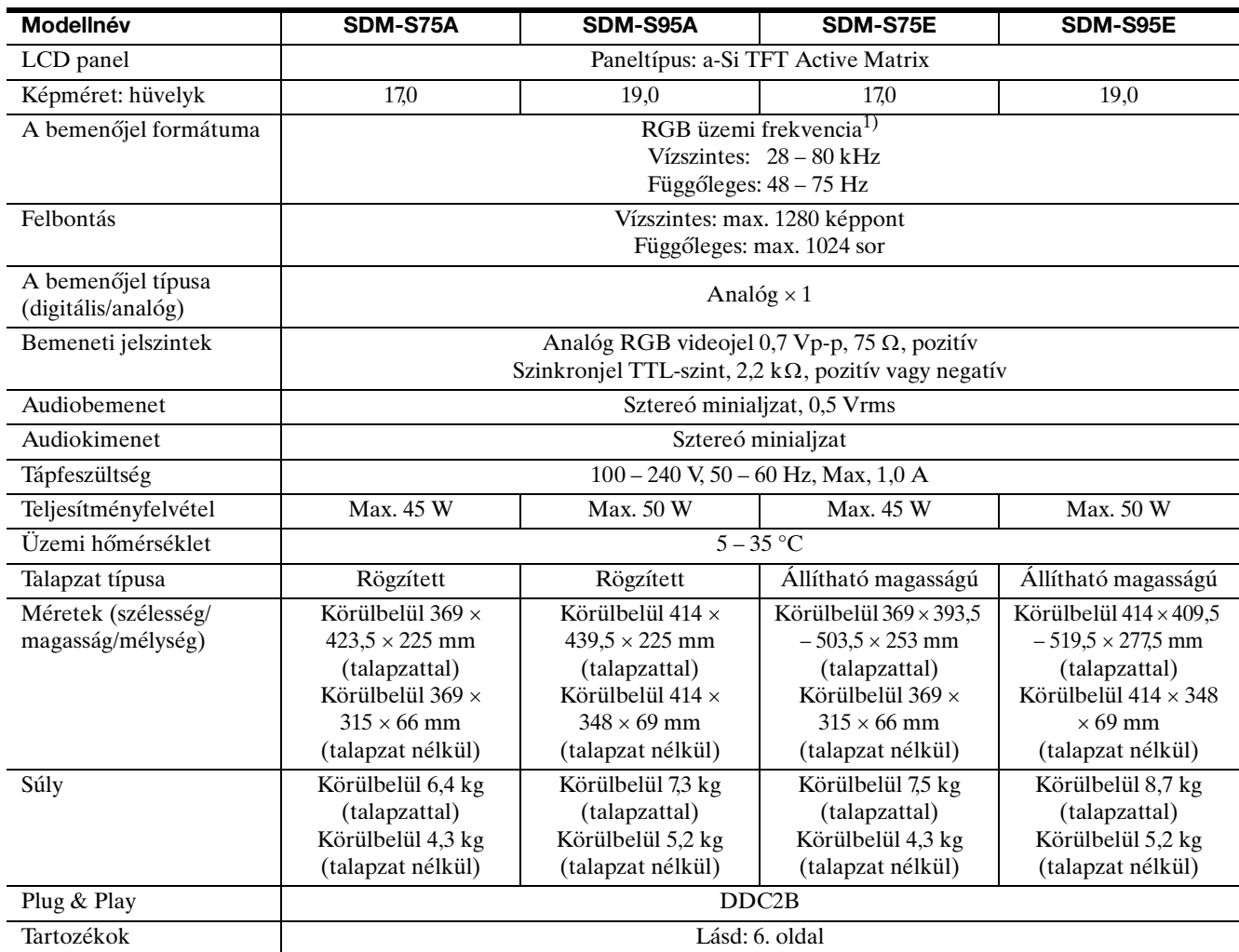

 $^{1)}$  Javasolt függőleges és vízszintes szinkronizálási mód

- A vízszintes szinkronjel szélességének nagyobbnak kell lennie a teljes vízszintes idő 4,8 %-ánál vagy 0,8 µs-nál (a kettő közül a nagyobb érvényes).
- A vízszintes kioltás szélességének meg kell haladnia a 2,5 µs-ot.
- A függőleges kioltás szélességének meg kell haladnia a 450 µsot.

A kialakítás és a műszaki adatok külön értesítés nélkül változhatnak.

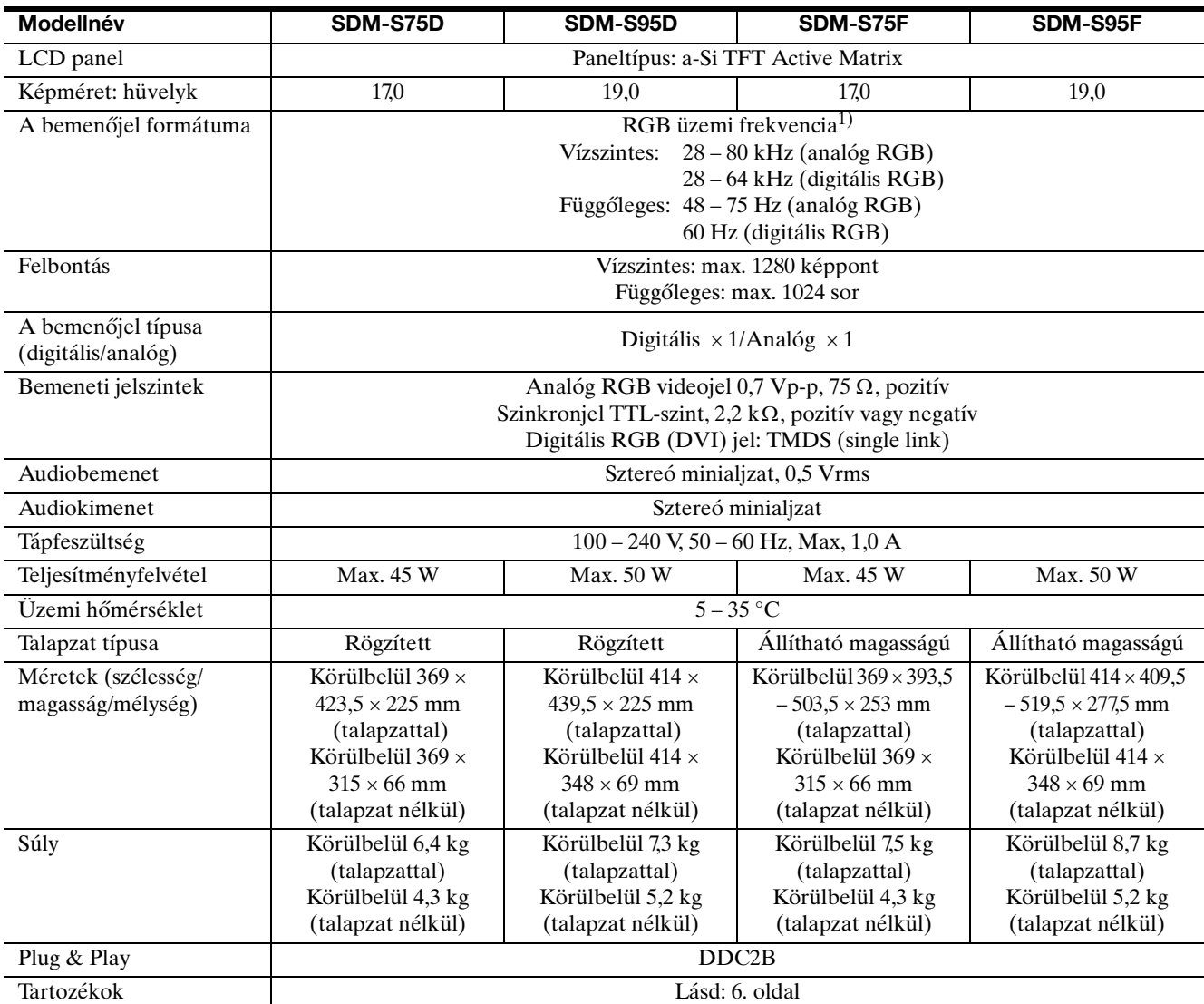

 $^{1)}$  Javasolt függőleges és vízszintes szinkronizálási mód

- A vízszintes szinkronjel szélességének nagyobbnak kell lennie a teljes vízszintes idő 4,8 %-ánál vagy 0,8 µs-nál (a kettő közül a nagyobb érvényes).
- A vízszintes kioltás szélességének meg kell haladnia a 2,5 µs-ot.
- A függőleges kioltás szélességének meg kell haladnia a 450 µsot.

A kialakítás és a műszaki adatok külön értesítés nélkül változhatnak.

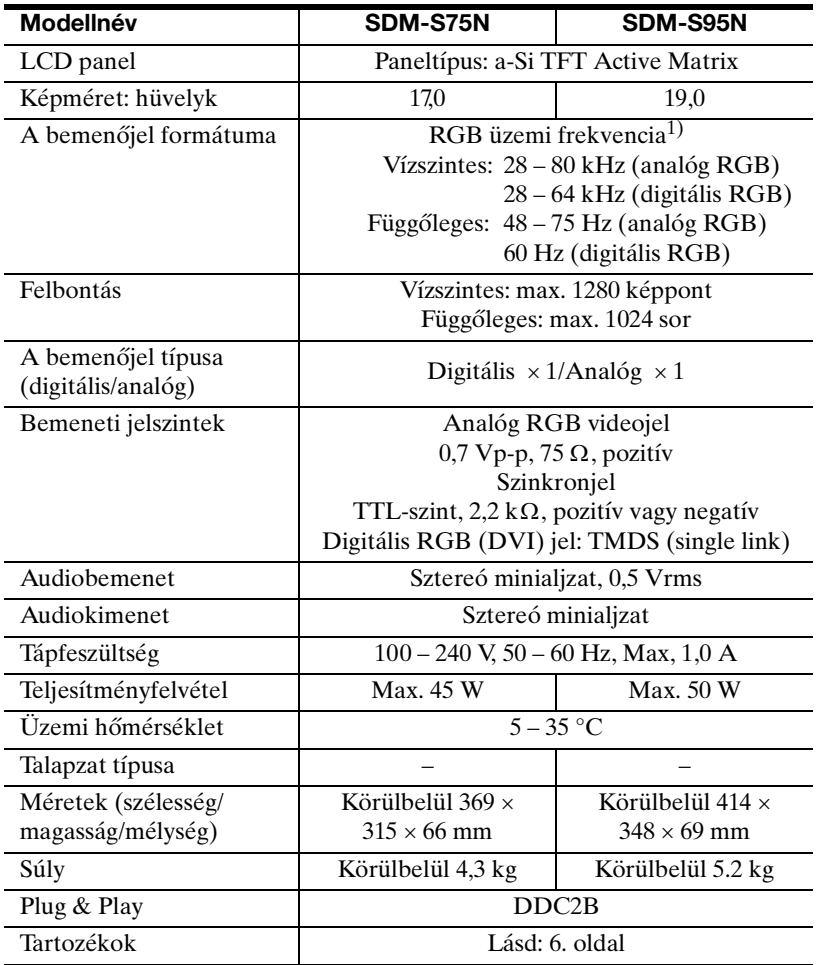

1) Javasolt függőleges és vízszintes szinkronizálási mód

- A vízszintes szinkronjel szélességének nagyobbnak kell lennie a teljes vízszintes idő 4,8 %-ánál vagy 0,8 µs-nál (a kettő közül a nagyobb érvényes).
- A vízszintes kioltás szélességének meg kell haladnia a 2,5 µs-ot. • A függőleges kioltás szélességének meg kell haladnia a 450 µsot.

A kialakítás és a műszaki adatok külön értesítés nélkül változhatnak.

### <span id="page-316-0"></span>**TCO'99 Eco-document (for the black model)**

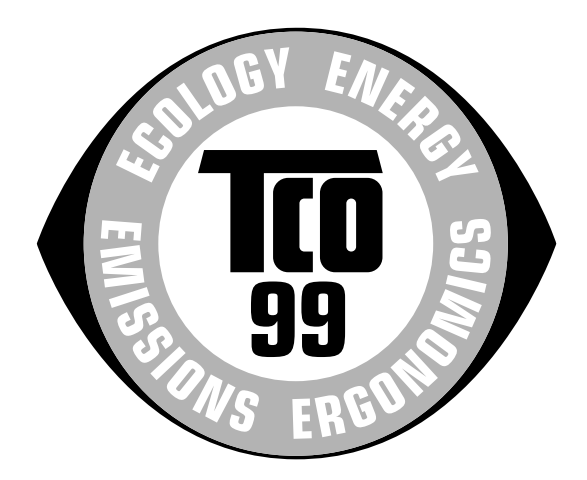

#### ■ Congratulations!

You have just purchased a TCO'99 approved and labelled product! Your choice has provided you with a product developed for professional use. Your purchase has also contributed to reducing the burden on the environment and also to the further development of environmentally adapted electronics products.

#### ■ Why do we have environmentally labelled com**puters?**

In many countries, environmental labelling has become an established method for encouraging the adaptation of goods and services to the environment. The main problem, as far as computers and other electronics equipment are concerned, is that environmentally harmful substances are used both in the products and during their manufacture. Since it is not so far possible to satisfactorily recycle the majority of electronics equipment, most of these potentially damaging substances sooner or later enter nature.

There are also other characteristics of a computer, such as energy consumption levels, that are important from the viewpoints of both the work (internal) and natural (external) environments. Since all methods of electricity generation have a negative effect on the environment (e.g. acidic and climate-influencing emissions, radioactive waste), it is vital to save energy. Electronics equipment in offices is often left running continuously and thereby consumes a lot of energy.

#### ■ What does labelling involve?

This product meets the requirements for the TCO'99 scheme which provides for international and environmental labelling of personal computers. The labelling scheme was developed as a joint effort by the TCO (The Swedish Confederation of Professional Employees), Svenska Naturskyddsforeningen (The Swedish Society for Nature Conservation) and Statens Energimyndighet (The Swedish National Energy Administration).

Approval requirements cover a wide range of issues: environment, ergonomics, usability, emission of electric and magnetic fields, energy consumption and electrical and fire safety.

The environmental demands impose restrictions on the presence and use of heavy metals, brominated and chlorinated flame retardants, CFCs (freons) and chlorinated solvents, among other things. The product must be prepared for recycling and the manufacturer is obliged to have an environmental policy which must be adhered to in each country where the company implements its operational policy.

The energy requirements include a demand that the computer and/ or display, after a certain period of inactivity, shall reduce its power consumption to a lower level in one or more stages. The length of time to reactivate the computer shall be reasonable for the user.

Labelled products must meet strict environmental demands, for example, in respect of the reduction of electric and magnetic fields, physical and visual ergonomics and good usability.

Below you will find a brief summary of the environmental requirements met by this product. The complete environmental criteria document may be ordered from:

#### **TCO Development**

SE-114 94 Stockholm, Sweden Fax: +46 8 782 92 07 Email (Internet): development@tco.se Current information regarding TCO'99 approved and labelled products may also be obtained via the Internet, using the address: http://www.tco-info.com/

#### **E** Environmental requirements

#### **Flame retardants**

Flame retardants are present in printed circuit boards, cables, wires, casings and housings. Their purpose is to prevent, or at least to delay the spread of fire. Up to  $30\%$  of the plastic in a computer casing can consist of flame retardant substances. Most flame retardants contain bromine or chloride, and those flame retardants are chemically related to another group of environmental toxins, PCBs. Both the flame retardants containing bromine or chloride and the PCBs are suspected of giving rise to severe health effects, including reproductive damage in fish-eating birds and mammals, due to the bio-accumulative\* processes. Flame retardants have been found in human blood and researchers fear that disturbances in foetus development may occur.

The relevant TCO'99 demand requires that plastic components weighing more than 25 grams must not contain flame retardants with organically bound bromine or chlorine. Flame retardants are allowed in the printed circuit boards since no substitutes are available.

#### **Cadmium**\*\*

Cadmium is present in rechargeable batteries and in the colourgenerating layers of certain computer displays. Cadmium damages the nervous system and is toxic in high doses. The relevant TCO'99 requirement states that batteries, the colour-generating layers of display screens and the electrical or electronics components must not contain any cadmium.

#### **Mercury**\*\*

Mercury is sometimes found in batteries, relays and switches. It damages the nervous system and is toxic in high doses. The relevant TCO'99 requirement states that batteries may not contain any mercury. It also demands that mercury is not present in any of the electrical or electronics components associated with the labelled unit.

#### **CFCs (freons)**

The relevant TCO'99 requirement states that neither CFCs nor HCFCs may be used during the manufacture and assembly of the product. CFCs (freons) are sometimes used for washing printed circuit boards. CFCs break down ozone and thereby damage the ozone layer in the stratosphere, causing increased reception on earth of ultraviolet light with e.g. increased risks of skin cancer (malignant melanoma) as a consequence.

#### **Lead**\*\*

Lead can be found in picture tubes, display screens, solders and capacitors. Lead damages the nervous system and in higher doses, causes lead poisoning. The relevant TCO'99 requirement permits the inclusion of lead since no replacement has yet been developed.

- Bio-accumulative is defined as substances which accumulate within living organisms.
- \*\* Lead, Cadmium and Mercury are heavy metals which are Bioaccumulative.

<span id="page-317-0"></span>**TCO'03 Eco-document (for the silver model)**

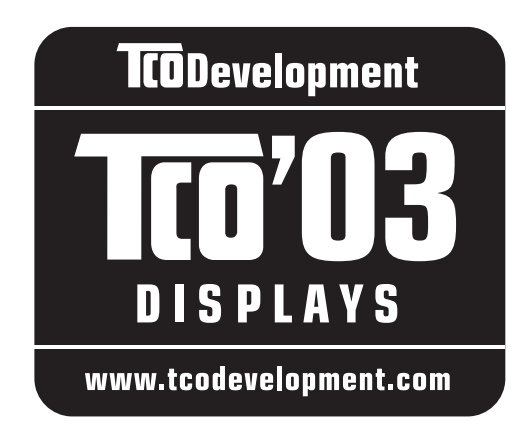

#### ■ Congratulations!

The display you have just purchased carries the TCO'03 Displays label. This means that your display is designed, manufactured and tested according to some of the strictest quality and environmental requirements in the world. This makes for a high performance product, designed with the user in focus that also minimizes the impact on our natural environment.

#### **E** Ergonomics

• Good visual ergonomics and image quality in order to improve the working environment for the user and to reduce sight and strain problems. Important parameters are luminance, contrast, resolution, reflectance, colour rendition and image stability.

#### **Energy**

- Energy-saving mode after a certain time beneficial both for the user and the environment
- Electrical safety

#### **Emissions**

- Electromagnetic fields
- Noise emissions

#### **Ecology**

- The product must be prepared for recycling and the manufacturer must have a certified environmental management system such as EMAS or ISO 14 001
- Restrictions on

- chlorinated and brominated flame retardants and polymers

- heavy metals such as cadmium, mercury and lead.

The requirements included in this label have been developed by TCO Development in co-operation with scientists, experts, users as well as manufacturers all

over the world. Since the end of the 1980s TCO has been involved in influencing the development of IT equipment in a more user-friendly direction. Our labelling system started with displays in 1992 and is now requested by users and IT-manufacturers all over the world.

> For more information, please visit **www.tcodevelopment.com**

#### **Recycling Information**

#### **■ Customer in Europe**

The collection and recycling of this product has been planned according to your country's relevant legislation. To ensure that this product will be collected and recycled in way that minimizes the impact on the environment, please do the following:

- 1. If you purchased this product for private use, contact your municipality or the waste collection system and bring the product to this collection point / have the product be picked up by the waste collection system. Alternatively, your retailer might take back this if you purchase new equivalent equipment; please check with your retailer whether he will take back this product before bringing it. For information on your country's recycling arrangements, please contact the Sony representation in your country (contact details at: www.sony-europe.com). Further details on specific recycling systems can be found at the following addresses:
	- Belgium: www.recupel.be
	- Netherlands: www.nvmp.nl (consumer electronics) www.ictmilieu.nl (IT equipment)
	- Norway: www.elretur.no
	- Sweden: www.el-kretsen.se
	- Switzerland: www.swico.ch
- 2. If you use this product professionally, check the product's delivery contract for take back / recycling arrangements and follow the procedures described therein. Alternatively, follow the procedures described under point 1.

#### ■ Customer in USA

We Sony as a member of EIA recommends to visit URL below

http://www.eiae.org/

#### ■ Customer in Asia

http://www.sony.co.jp/SonyInfo/Environment/recycle/ 3R.html

## **SONY**

# *TFT LCD Color Computer Display*

## *SDM-S75 SDM-S95*

© 2005 Sony Corporation

2-630-290-**05**(1)

## **Owner's Record**

The model and serial numbers are located at the rear of the unit. Record these numbers in the spaces provided below. Refer to them whenever you call upon your dealer regarding this product.<br>Model No. Serial No. Serial No.

## **WARNING**

**To reduce the risk of fire or electric shock, do not expose this apparatus to rain or moisture.**

#### **Dangerously high voltages are present inside the unit. Do not open the cabinet. Refer servicing to qualified personnel only.**

#### **FCC Notice**

This equipment has been tested and found to comply with the limits for a Class B digital device, pursuant to Part 15 of the FCC Rules. These limits are designed to provide reasonable protection against harmful interference in a residential installation. This equipment generates, uses, and can radiate radio frequency energy and, if not installed and used in accordance with the instructions, may cause harmful interference to radio communications. However, there is no guarantee that interference will not occur in a particular installation. If this equipment does cause harmful interference to radio or television reception, which can be determined by turning the equipment off and on, the user is encouraged to try to correct the interference by one or more of the following measures:

- Reorient or relocate the receiving antenna.
- Increase the separation between the equipment and receiver.
- Connect the equipment into an outlet on a circuit different from that to which the receiver is connected.

– Consult the dealer or an experienced radio/TV technician for help. You are cautioned that any changes or modifications not expressly approved in this manual could void your authority to operate this equipment.

#### **IMPORTANTE**

Para prevenir cualquier mal funcionamiento y evitar daños, por favor, lea detalladamente este manual de instrucciones antes de conectar y operar este equipo.

**If you have any questions about this product, you may call; Sony Customer Information Services Center 1-800-222-7669 or http://www.sony.com/**

#### **Declaration of Conformity**

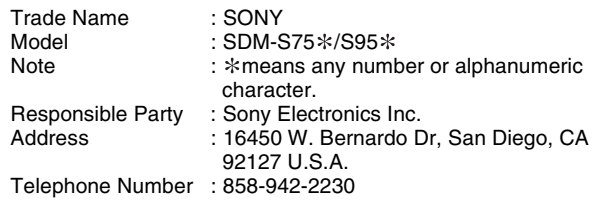

This device complies with part 15 of the FCC rules. Operation is subject to the following two conditions: (1) This device may not cause harmful interference, and (2) this device must accept any interference received, including interference that may cause undesired operation.

Pamiętaj o sprawdzeniu opakowania, w którym dostarczony został monitor. Etykieta identyfikacyjna modelu znajduje si z tyłu monitora.

#### **NOTICE**

This notice is applicable for USA/Canada only. If shipped to USA/Canada, install only a UL LISTED/CSA LABELLED power supply cord meeting the following specifications:

**SPECIFICATIONS** 

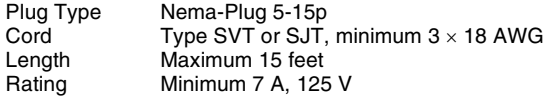

#### **NOTICE**

Cette notice s'applique aux Etats-Unis et au Canada uniquement.

Si cet appareil est export\* aux Etats-Unis ou au Canada, utiliser le cordon d'alimentation portant la mention UL LISTED/CSA LABELLED et remplissant les conditions suivantes: **SPECIFICATIONS** 

Type de fiche Fiche Nema 5-15 broches<br>Cordon Type SVT ou SJT, minimu Cordon Type SVT ou SJT, minimum 3 x 18 AWG<br>Longueur Maximum 15 pieds Maximum 15 pieds Tension Minimum 7 A, 125 V

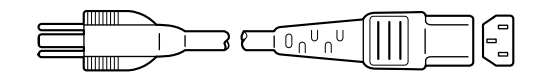

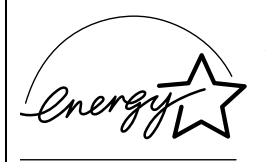

As an ENERGY STAR Partner, Sony Corporation has determined that this product meets the ENERGY STAR .<br>auidelines for enerav efficiencv.

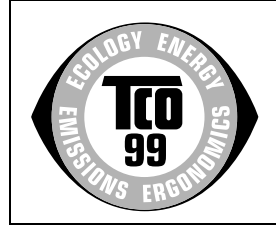

This monitor complies with the TCO'99 guidelines.

(for the black model)

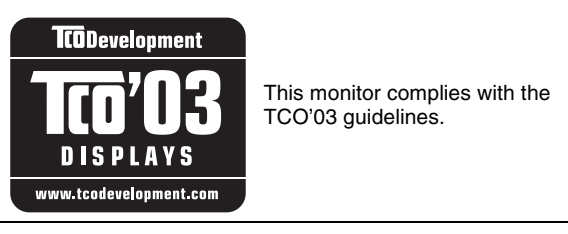

(for the silver model)

## **Spis treści**

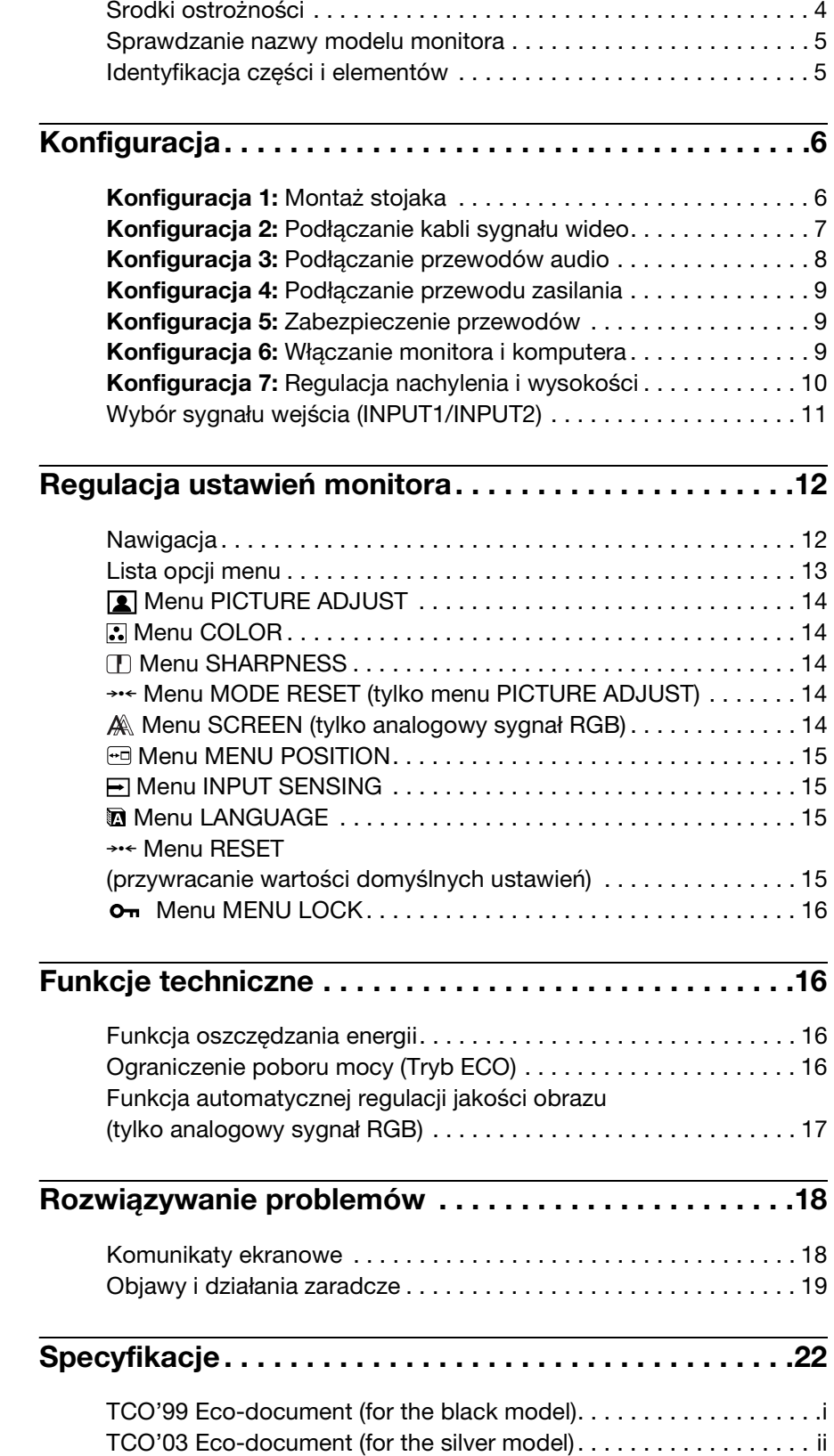

- Macintosh jest znakiem towarowym firmy Apple Computer, Inc., zastrzeżonym w Stanach Zjednoczonych i innych krajach.
- Windows® jest zastrzeżonym znakiem towarowym firmy Microsoft Corporation w Stanach Zjednoczonych i innych krajach.
- IBM PC/AT i VGA są zastrzeżonymi znakami towarowymi firmy IBM Corporation ze Stanów Zjednoczonych.
- VESA i DDC™ są znakami towarowymi Stowarzyszenia Elektronicznych Standardów Wideo (VESA).
- ENERGY STAR jest znakiem zastrzeżonym w Stanach Zjednoczonych.
- Adobe i Acrobat są znakami towarowymi firmy Adobe Systems Incorporated.
- Wszelkie inne nazwy produktów wspomniane w niniejszej instrukcji obsługi mogą być znakami towarowymi lub zastrzeżonymi znakami towarowymi odpowiednich firm.
- Ponadto, symbole,,™" i "®" nie są podawane za każdym razem w niniejszym dokumencie.

<http://www.sony.net/>

**PL**

## <span id="page-321-0"></span>**Środki ostrożności**

#### **Ostrzeżenie dotyczące podłączania do zasilania**

• Należy korzystać z dołączonego kabla zasilania. W przypadku korzystania z innego kabla należy sprawdzić, czy nadaje się do podłączenia do lokalnej sieci energetycznej. Przykładowe rodzaje wtyczek

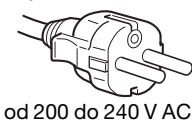

Urządzenie instalować w pobliżu łatwo dostępnego gniazda sieciowego.

#### **Umiejscowienie**

Monitora nie należy umieszczać ani pozostawiać:

- w pobliżu źródeł ciepła, np. grzejników czy kanałów wentylacyjnych, jak również w miejscach wystawionych na bezpośrednie działanie promieni słonecznych. Narażenie urządzenia na działanie skrajnych temperatur, np. w samochodzie zaparkowanym w nasłonecznionym miejscu lub w pobliżu instalacji grzewczej, może powodować odkształcenia obudowy lub wadliwe działanie monitora.
- w miejscach narażonych na wibracje lub wstrząsy mechaniczne;
- w pobliżu urządzeń wytwarzających silne pole magnetyczne, np. odbiorników telewizyjnych czy innych urządzeń wykorzystywanych w gospodarstwie domowym;
- w miejscach, gdzie występuje duża ilość kurzu, zanieczyszczeń lub piasku, np. w pobliżu otwartego okna lub wyjścia z pomieszczenia na zewnątrz. W przypadku krótkotrwałego użytkowania monitora na zewnątrz należy podjąć stosowne środki ostrożności dla przeciwdziałania gromadzeniu się kurzu i zanieczyszczeń. W przeciwnym wypadku może dojść do nieodwracalnego uszkodzenia monitora.

#### **Użytkowanie monitora z ekranem LCD**

- Nie narażać ekranu LCD na bezpośrednie działanie promieni słonecznych, ponieważ może on ulec uszkodzeniu. Zwrócić uwagę na właściwe umieszczenie monitora przy oknie.
- Nie wywierać nacisku ani nie rysować ekranu LCD. Na ekranie LCD nie należy umieszczać ciężkich przedmiotów. Może to spowodować utratę jednolitości ekranu lub wadliwe działanie panelu LCD.
- W przypadku użytkowania monitora w niskiej temperaturze, na ekranie może pojawić się obraz szczątkowy. Nie świadczy to jednak o nieprawidłowym działaniu. Po podniesieniu się temperatury ekran powraca do normalnego wyświetlania.
- Jeżeli przez dłuższy czas wyświetlany jest zatrzymany obraz, na ekranie może pojawić się obraz szczątkowy. Obraz szczątkowy z czasem zniknie.
- Panel LCD nagrzewa się w trakcie pracy. Nie świadczy to jednak o nieprawidłowym działaniu.

#### **Uwagi dotyczące monitorów LCD (ciekłokrystalicznych)**

**Przy produkcji monitorów LCD wykorzystywana jest najnowsza technologia. Mimo to, na ekranie mogą pojawiać się ciemne lub jasne punkty światła (czerwone, niebieskie lub zielone), nieregularne kolorowe pasy lub jasność. Nie świadczy to jednak o nieprawidłowym działaniu.** 

**(Punkty aktywne: powyżej 99,99%)**

#### **Konserwacja**

- Przed przystąpieniem do czyszczenia monitora należy upewnić się, że przewód zasilania jest wyjęty z gniazda sieciowego.
- Ekran LCD czyścić miękką szmatką. W przypadku stosowania płynu do mycia okien, nie używaj środka antystatycznego lub podobnego, gdyż może to spowodować zarysowanie powierzchni ochronnej ekranu.
- Obudowę, panel oraz przyciski regulacji należy czyścić miękką szmatką, zwilżoną roztworem łagodnego detergentu. Nie używać materiałów ściernych, środków szorujących ani rozpuszczalników, takich jak alkohol lub benzyna.
- Powierzchni ekranu nie należy pocierać, dotykać ani stukać w nią ostrymi przedmiotami, takimi jak długopisy czy śrubokręty. Może to spowodować zarysowanie matrycy.
- W przypadku długotrwałego kontaktu z gumą lub materiałami winylowymi oraz wystawienia monitora na działanie rozpuszczalników lotnych, np. środków owadobójczych, może dojść do pogorszenia jakości lub zniszczenia powłoki ochronnej ekranu LCD.

#### **Transport**

- Odłącz wszystkie kable od monitora. Jeżeli korzystasz ze stojaka z regulacją wysokości, ustaw go w najwyższym położeniu i mocno chwyć oba boki monitora. Uważaj, by nie zarysować ekranu podczas transportu. Upuszczenie monitora grozi obrażeniami ciała lub uszkodzeniem urządzenia.
- Przy transporcie monitora do serwisu lub do wysyłki należy korzystać z oryginalnego opakowania.
- Włóż kołek ograniczający stojak z regulacją wysokości, aby zabezpieczyć go na czas transportu.

#### **Składowanie zużytego monitora**

- **Nie należy składować monitora razem z ogólnymi odpadkami pochodzącymi z gospodarstwa domowego.**
- **Kineskop fluorescencyjny monitora zawiera rtęć. Składowanie monitora musi odbywać się zgodnie z zaleceniami miejscowych władz sanitarnych.**
- Urządzenie powinno być zasilane z wykorzystaniem układów zabezpieczających przewidzianych w instalacji budynku, przy czym wartość znamionowa bezpiecznika w przewodzie fazowym nie może przekraczać 10 A.
- Ponieważ urządzenie nie posiada wyłącznika sieciowego, rozłączającego oba przewody sieciowe, dla skutecznego odłączenia monitora od sieci należy koniecznie wyjąć wtyczkę kabla zasilającego z gniazdka ściennego.
- Urządzenia współpracujące z monitorem, a wymagające zasilania sieciowego muszą być zasilane z tej samej instalacji elektrycznej.
- Gniazdo zasilające powinno być zainstalowane zgodnie z poniższym rysunkiem.

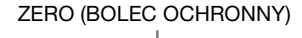

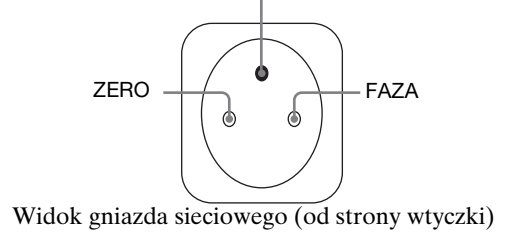

## <span id="page-322-0"></span>**Sprawdzanie nazwy modelu monitora**

Najpierw sprawdź nazwę modelu monitora. Znajduje się ona z tyłu monitora (przykład: SDM-S75A). Część funkcji oraz opcji menu może być niedostępna w przypadku niektórych modeli.

## <span id="page-322-1"></span>**Identyfikacja części i elementów**

Dodatkowe informacje można uzyskać na stronach podanych w nawiasach.

Na rysunku przedstawiony jest tylko jeden spośród dostępnych modeli monitora.

#### **Przód monitora**

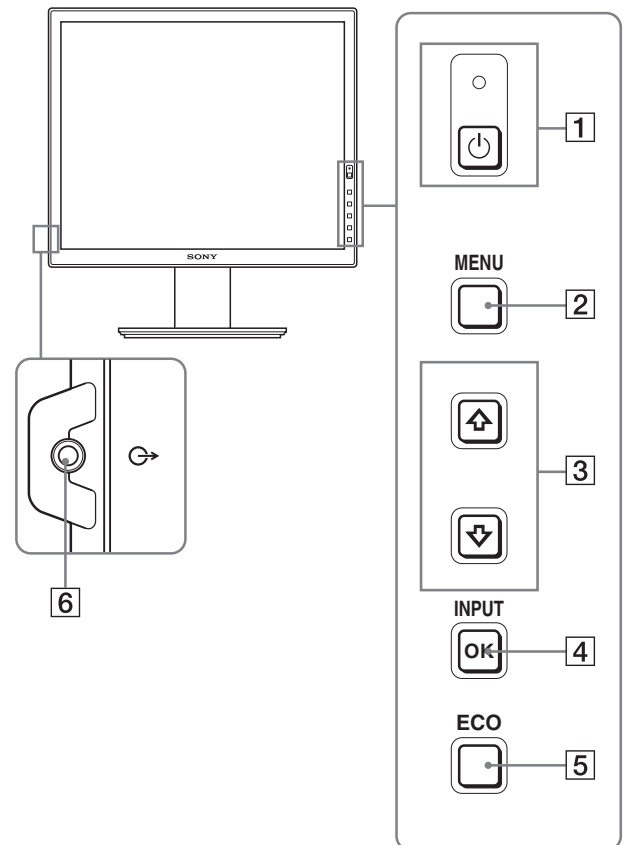

**Elementy oznaczone różnią się w zależności od modelu. Aby uzyskać szczegółowe informacje, zob. "Specyfikacje" (strona 22).**

1 1 **Przycisk zasilania** 1 **i wskaźnik zasilania (strony 9, 16)** Przycisk ten uruchamia monitor. Nacisnąć ponownie, aby wyłączyć monitor.

#### 2 **Przycisk MENU (strona 12)**

Przycisk ten umożliwia włączanie i wyłączanie ekranu menu.

#### 3 **Przyciski** m**/**M **(strona 12)**

Przyciski te umożliwiają wybranie pozycji z menu oraz dokonywanie regulacji.

#### 4 **Przycisk OK (strona 12)**

Przycisk ten uruchamia wybraną pozycję menu i regulacje dokonane przy pomocy przycisków  $\sqrt[4]{\uparrow}$  (3). **Przycisk INPUT (strona 11)**

Przyciski te umożliwiają przełączanie sygnału wejścia wideo pomiędzy INPUT1 i INPUT2, w przypadku gdy do monitora podłączone są dwa komputery. (Aktywny, gdy nie jest wyświetlane menu.)

#### 5 **Przycisk ECO (strona 16)**

Gdy nie jest wyświetlane menu, można dokonać automatycznej regulacji jakości obrazu dla bieżącego sygnału wejścia, naciskając i przytrzymując ten przycisk przez ponad 3 sekundy (automatyczna regulacja za pośrednictwem jednego przycisku). (tylko analogowy sygnał RGB)

#### 6 **Gniazdo wyjścia sygnału audio (strona 8)**

Gniazdo to wyprowadza sygnały audio do głośników lub innych urządzeń audio.

#### **Tył monitora**

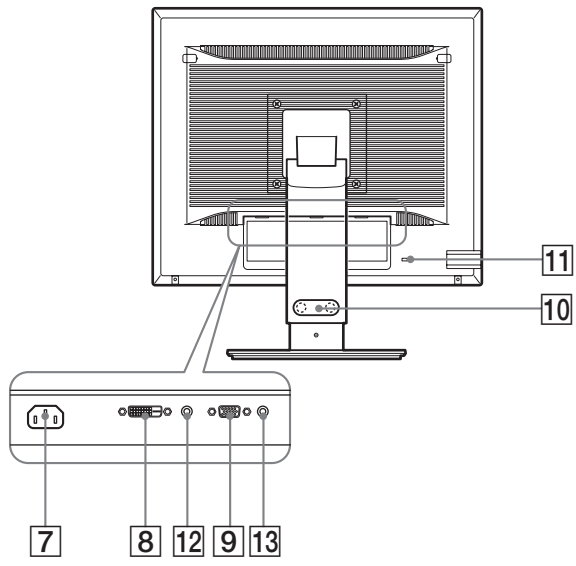

#### 7 **Złącze AC IN (strona 9)**

Przy pomocy tego złącza podłączany jest przewód zasilania (w zestawie).

- **8 Złącze wejściowe DVI-D (cyfrowy RGB) \* (strona 8)** Przez to złącze doprowadzane są cyfrowe sygnały wideo RGB zgodnie ze standardem DVI wersja 1.0.
- 9 **Złącze wejściowe HD15 (analogowy RGB) (strona 8)** Przez to złącze doprowadzane są analogowe sygnały wideo RGB (0,700 Vp-p, dodatnie) i sygnały synchronizacji.
- 0 **Uchwyt do przewodów (strona 9)**

Element ten zabezpiecza kable i przewody podłączone do monitora.

#### **11 Otwór blokady bezpieczeństwa**

Otwór blokady bezpieczeństwa powinien być używany wraz z systemem bezpieczeństwa Micro Saver Security System firmy Kensington.

Micro Saver Security System jest znakiem zastrzeżonym firmy Kensington.

#### **12 Gniazdo sygnału audio dla INPUT1 \***

Do gniazda tego doprowadzane są sygnały audio z gniazda wyjścia sygnału audio komputera lub innego urządzenia audio podłączonego do INPUT1.

#### **13 Gniazdo sygnału audio dla INPUT2 \***

Do gniazda tego doprowadzane są sygnały audio z gniazda wyjścia sygnału audio komputera lub innego urządzenia audio podłączonego do INPUT2.

## <span id="page-323-0"></span>**Konfiguracja**

Przed rozpoczęciem użytkowania monitora należy upewnić się, że w kartonie znajdują się następujące elementy:

- Monitor LCD
- Przewód zasilania
- Podstawa stojaka
- Kabel sygnału wideo HD15-HD15 (analogowy RGB)
- Kabel sygnału wideo DVI-D (cyfrowy RGB)
- Płyta CD-ROM (oprogramowanie narzędziowe dla systemów Windows i Macintosh, instrukcja obsługi itd.)
- Karta gwarancyjna
- Szybkie wprowadzenie

Elementy oznaczone \* różnią się w zależności od modelu. Aby uzyskać szczegółowe informacje, zob. "Specyfikacje" (strona 22).

### <span id="page-323-1"></span>**Konfiguracja 1: Montaż stojaka**

**Umieszczając monitor na biurku lub unosząc go do pozycji pionowej, nie wywieraj nacisku na ekran LCD. Może to spowodować utratę jednolitości ekranu lub uszkodzenie monitora LCD.**

#### ■ Korzystanie z dostarczonego stojaka**\***

- **1 Otwórz karton i wyjmij podstawę stojaka.**
- **2 Sprawdź czy są wszystkie elementy.** • Podstawa stojaka (z wkrętem na spodzie)
- **3 Na płaskiej powierzchni (np. biurko) umieść miękki materiał.**

Ułożenie monitora bezpośrednio na biurku może spowodować uszkodzenie ekranu LCD i samego monitora.

**4 Wyjmij monitor z kartonu i ułóż go na biurku równolegle do jego krawędzi.**

Na rysunku przedstawiony został stojak z regulacją wysokości. Jeżeli korzystasz ze stałego stojaka, ostatnią czynnością jaką musisz wykonać podczas montażu jest krok 5.

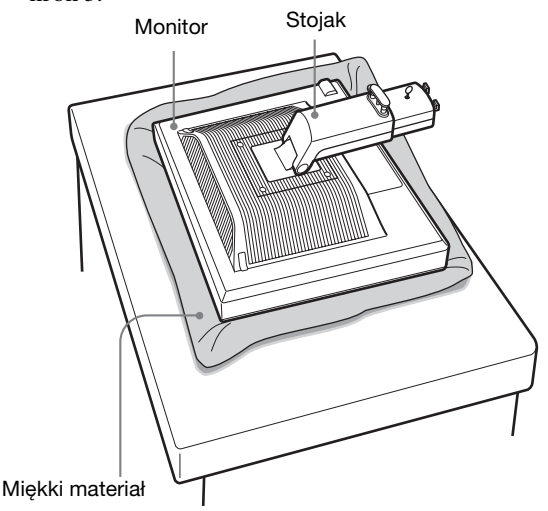
**5 Nałóż otwory w podstawie stojaka na występy na**  stojaku w celu zamocowania. **1 Unieś uchwyt wkrętu, aby przykręcić podstawę stojaka.** 2

**Upewnij się, że wkręt jest odpowiednio dokręcony i obróć jego uchwyt z powrotem.**

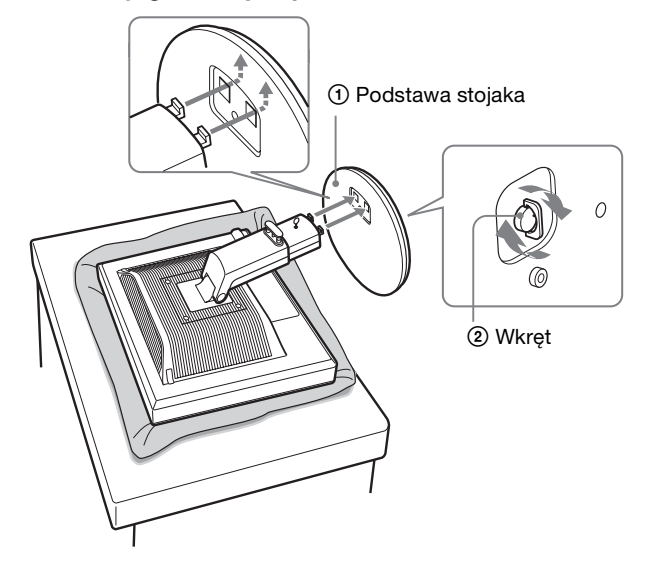

**6 Jeżeli korzystasz ze stojaka z regulacją wysokości, wyjmij kołek ograniczający, podnosząc uprzednio stojak pionowo do góry.**

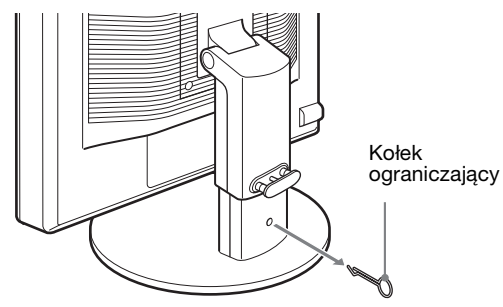

#### **Uwaga**

Nie wyjmuj kołka ograniczającego, gdy stojak leży. Może on upaść lub spowodować obrażenia ciała na skutek gwałtownego odłączenia się korpusu stojaka od podstawy.

■ Korzystanie ze stojaka VESA**\*** 

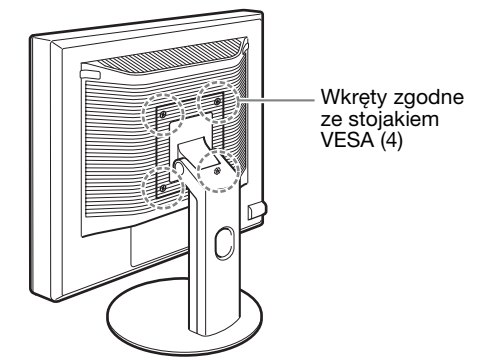

Możesz dołączyć stojak VESA do monitorów innych marek zdejmując dostarczony stojak zamocowany do monitora.

### **Konfiguracja 2: Podłączanie kabli sygnału wideo**

**• Przed podłączeniem wyłącz monitor i komputer.**

#### **Uwaga**

- Nie dotykaj wtyków złącza kabla sygnału wideo, gdyż mogą ulec wygięciu.
- Sprawdź dopasowanie złącza, aby zapobiec wygięciu końcówek złącza kabla sygnału wideo.

#### **1 Przechyl monitor do góry. Jeżeli korzystasz ze stojaka z regulacją wysokości, podnieś monitor wyżej.**

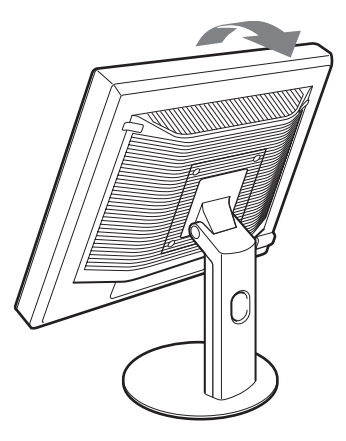

- **2 Podłącz kable sygnału wideo do monitora.** Jeżeli korzystasz ze stałego stojaka, przewlecz najpierw kable przez otwór w stojaku, a następnie podłącz je do monitora. Aby uzyskać szczegółowe informacje, zob. "Konfiguracja 5: Zabezpieczenie przewodów".
- Podłaczanie komputera wyposażonego w **złącze wyjściowe HD15 (analogowy RGB)** Korzystając z dołączonego kabla sygnału wideo HD15- HD15 (analogowy RGB), podłącz komputer do złącza

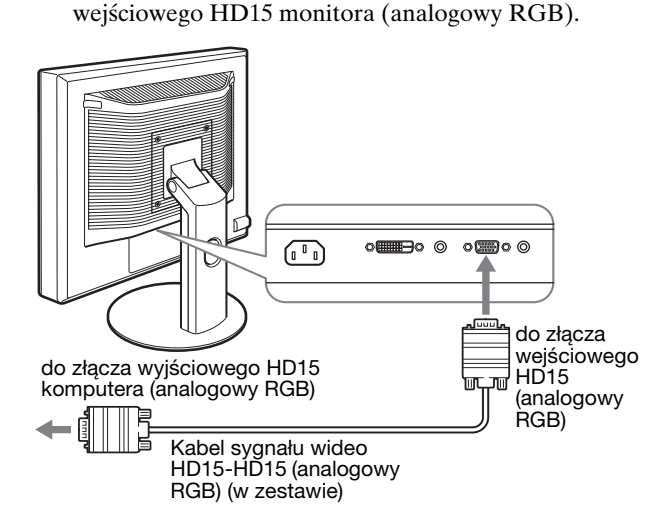

#### ■ Podłączanie komputera wyposażonego w **złącze wyjściowe DVI (cyfrowy RGB)**

Korzystając z dołączonego kabla sygnału wideo DVI-D (cyfrowy RGB), podłącz komputer do złącza wejściowego DVI-D monitora (cyfrowy RGB).

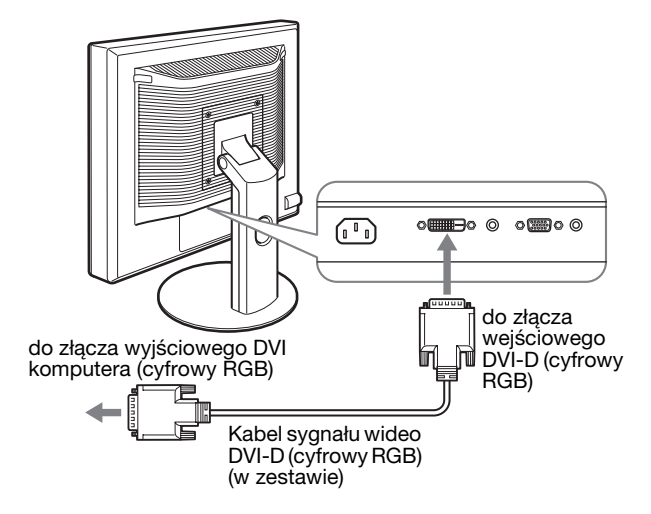

### **Konfiguracja 3: Podłączanie przewodów audio**

**Jeżeli nie zamierzasz odtwarzać dźwięku, nie musisz wykonywać tych połączeń.** 

Jeżeli korzystasz ze stałego stojaka, przewlecz najpierw przewody audio przez otwór w stojaku, a następnie podłącz je do monitora. Aby uzyskać szczegółowe informacje, zob. "Konfiguracja 5: Zabezpieczenie przewodów".

**1 Połącz gniazdo wejścia sygnału audio monitora z gniazdem wyjścia sygnału audio komputera lub innego urządzenia audio za pomocą przewodu audio (nie jest elementem zestawu).**

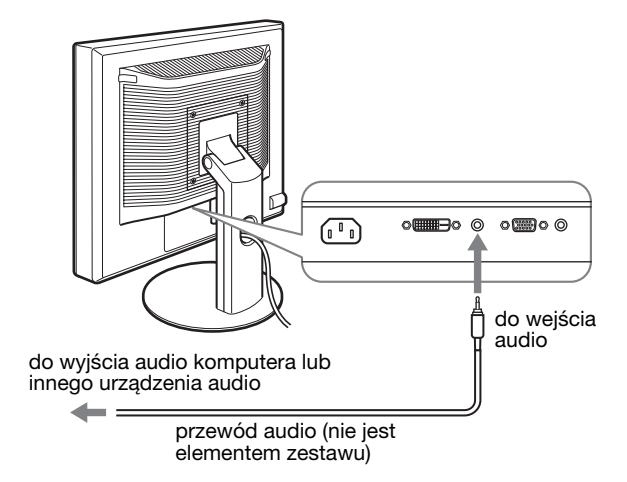

**2 Podłącz starannie kabel audio (nie jest elementem zestawu) do gniazda wyjścia sygnału audio monitora.**

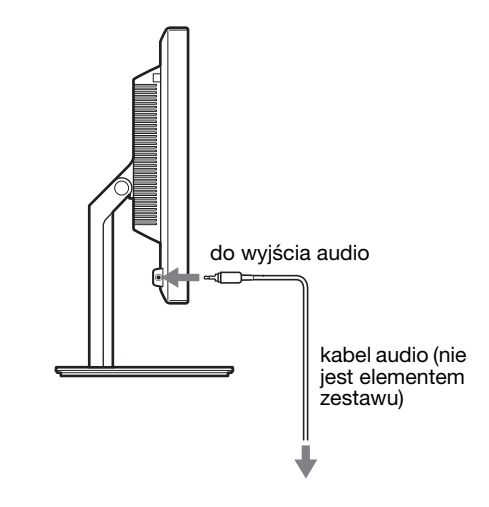

Odtwarzanie dźwięku ulegnie zmianie po podłączeniu wejścia i wyjścia audio monitora.

### **Konfiguracja 4: Podłączanie przewodu zasilania**

Jeżeli korzystasz ze stałego stojaka, przewlecz najpierw przewód zasilania przez otwór w stojaku, a następnie podłącz go do monitora. Aby uzyskać szczegółowe informacje, zob. "Konfiguracja 5: Zabezpieczenie przewodów".

- **1 Dokładnie podłącz dołączony do zestawu przewód zasilania do złącza AC IN monitora.**
- **2 Drugi koniec przewodu podłącz dokładnie do gniazda sieciowego.**

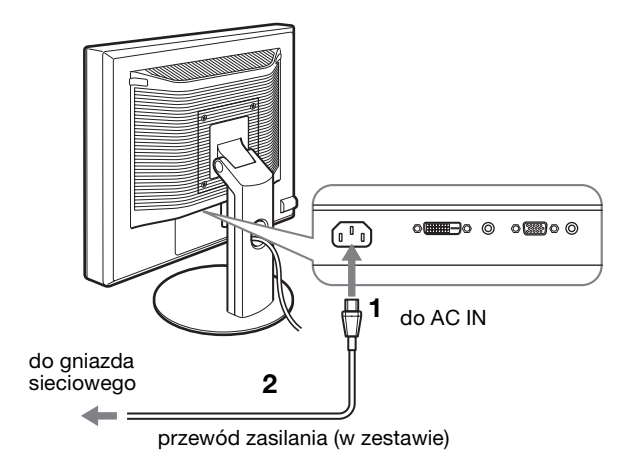

### **Konfiguracja 5: Zabezpieczenie przewodów**

#### ■ Stojak stały**\***

Upewnij się, że przewody i kable zostały przewleczone przez otwór w stojaku, jak na rysunku.

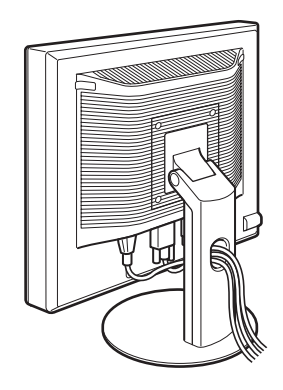

### ■ Stojak z regulacia wysokości**\***

Przewlecz przewody i kable przez uchwyt do przewodów, jak na rysunku.

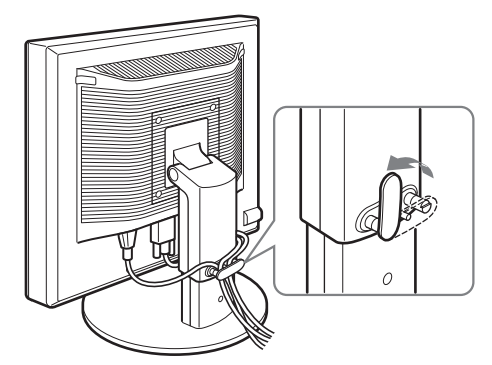

#### **Uwaga**

Zbierając kable nie naciągaj ich zbyt mocno. W przeciwnym wypadku może dojść do ich odłączenia podczas regulacji kąta nachylenia ekranu. Nadmierne naciągnięcie przewodów i kabli grozi ich uszkodzeniem.

### **Konfiguracja 6: Włączanie monitora i komputera**

**1 Naciśnij przycisk zasilania** 1 **znajdujący się z przodu monitora po prawej stronie.** Wskaźnik zasilania  $\bigcirc$  zaświeci się na zielono.

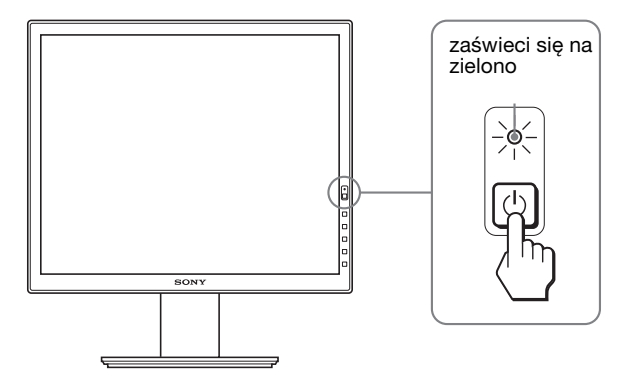

#### **2 Włącz komputer.**

#### **Jeżeli na ekranie nie pojawia się żaden obraz :**

- Sprawdź, czy przewód zasilania i kable sygnału wideo zostały prawidłowo podłączone.
- Jeśli na ekranie pojawia się komunikat "NO INPUT SIGNAL" :
- Komputer znajduje się w trybie oszczędzania energii. Naciśnij dowolny klawisz na klawiaturze lub poruszaj myszką.
- Sprawdź, czy ustawienie sygnału wejścia jest właściwe, naciskając przycisk OK (strona 11).
- Jeśli na ekranie pojawia się komunikat "CABLE DISCONNECTED" :
- Sprawdź, czy kable sygnału wideo są prawidłowo podłączone.
- Sprawdź, czy ustawienie sygnału wejścia jest właściwe, naciskając przycisk OK (strona 11).
- Jeśli na ekranie pojawia się komunikat "OUT OF RANGE" : Ponownie podłącz poprzedni monitor. Następnie skonfiguruj kartę graficzną komputera zgodnie z poniższymi ustawieniami.

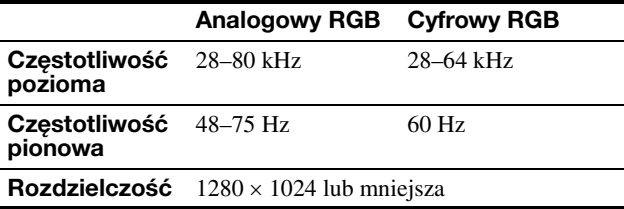

Dodatkowe informacje na temat komunikatów wyświetlanych na ekranie można znaleźć w "Objawy i działania zaradcze" na stronie 19.

#### **Monitor nie wymaga specjalnych sterowników**

Monitor jest zgodny ze standardem "DDC" Plug & Play i wszystkie jego parametry są wykrywane automatycznie. Nie zachodzi konieczność instalowania w komputerze dodatkowych sterowników.

Przy pierwszym włączeniu komputera po podłączeniu monitora, na ekranie może pojawić się Kreator instalacji. W takim przypadku, postępuj zgodnie z instrukcjami pojawiającymi się na ekranie. Automatycznie wybrany zostanie monitor Plug & Play, umożliwiając korzystanie z tego monitora.

Częstotliwość pionowa zostanie ustawiona na 60 Hz. Ponieważ migotanie nie jest szkodliwe dla monitora, można go używać przy takim ustawieniu. Ustawianie częstotliwości pionowej na określoną, wysoką wartość nie jest konieczne.

### **Konfiguracja 7: Regulacja nachylenia i wysokości**

Nachylenie ekranu można regulować w zakresie kątów pokazanych poniżej.

#### **Uchwyć boczne krawędzie panelu LCD, a następnie wyreguluj kąty nachylenia ekranu.**

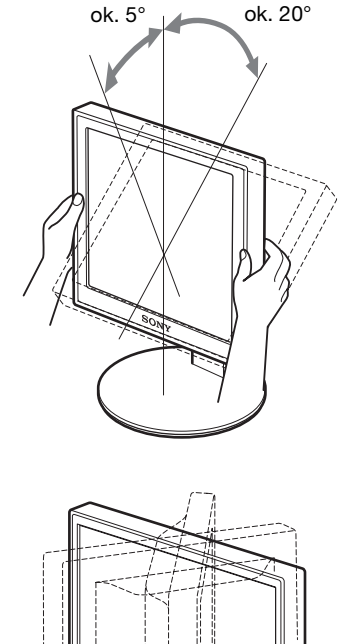

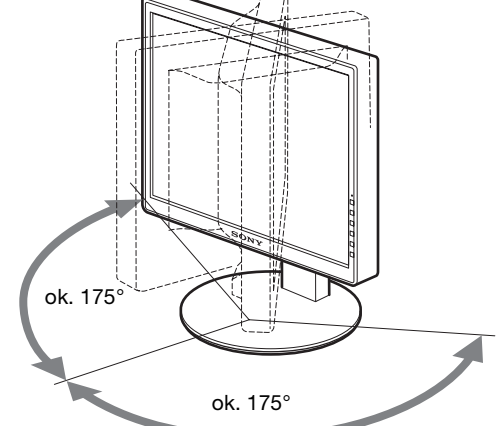

Jeżeli korzystasz ze stojaka z regulacją wysokości, możesz również ustawić odpowiednią wysokość, jak poniżej.

#### **Uchwyć boczne krawędzie panelu LCD, a następnie wyreguluj wysokość ekranu.**

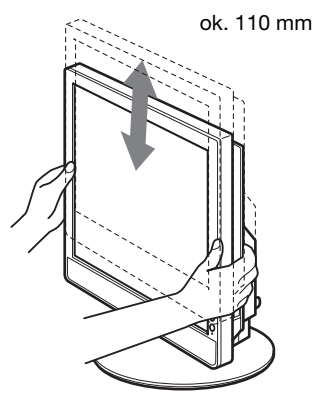

### **Wybór sygnału wejścia (INPUT1/ INPUT2)**

#### **Naciśnij przycisk OK.**

Za każdym naciśnięciem tego przycisku, sygnał wejścia ulegnie zmianie.

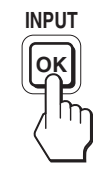

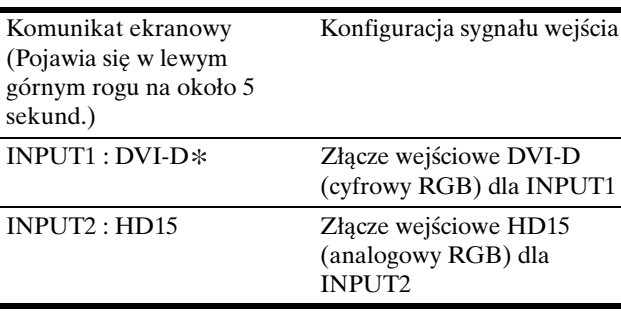

#### **Wygoda użytkowania monitora**

Dostosuj kąt nachylenia monitora do wysokości biurka i krzesła, tak aby światło nie odbijało się od ekranu.

#### **Uwaga**

- Podczas regulacji kąta nachylenia monitora zachowaj ostrożność, aby nie uderzyć monitorem o przedmioty znajdujące się w jego pobliżu.
- Nie umieszczaj żadnych przedmiotów pod monitorem podczas regulacji wysokości stojaka. Mogą one przypadkowo ulec uszkodzeniu.

# **Regulacja ustawień monitora**

#### **Przed dokonaniem regulacji**

Podłącz monitor i komputer, a następnie włącz oba urządzenia.

W celu osiągnięcia najlepszych rezultatów, odczekaj co najmniej 30 minut od podłączenia monitora do komputera i uruchomienia, zanim rozpoczniesz zmianę jakichkolwiek ustawień.

Przy pomocy menu ekranowego można przeprowadzić wiele regulacji obrazu.

### **Nawigacja**

#### **1 Wyświetl menu główne.**

Naciśnij przycisk MENU w celu wyświetlenia na ekranie menu głównego.

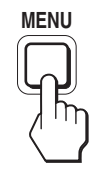

**2 Wybierz menu, którego ustawienia chcesz zmienić.** Posługując się przyciskami  $\sqrt{\phantom{a}}$  wybierz żądane menu. Naciśnij przycisk OK, aby wybrać pozycję menu.

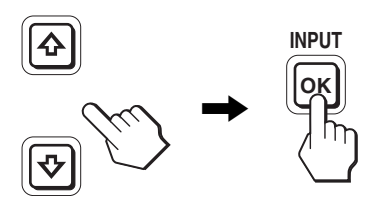

**3 Dokonaj regulacji ustawień wybranej pozycji.** Posługując się przyciskami  $\blacklozenge/\blacklozenge$  wyreguluj ustawienia, a następnie naciśnij przycisk OK.

Po naciśnięciu przycisku OK zmienione ustawienia zostaną zachowane, a na ekranie zostanie wyświetlone poprzednie menu.

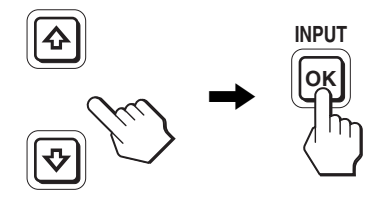

#### **4 Zamknij menu.**

Naciśnij raz przycisk MENU, aby powrócić do normalnego obrazu. Menu zamknie się automatycznie, jeżeli przez ok. 45 sekund nie zostanie naciśnięty żaden przycisk.

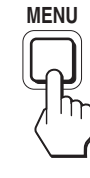

#### **Przywracanie ustawień domyślnych**

Korzystając z menu RESET, możesz przywrócić domyślne wartości ustawień. Dodatkowe informacje na temat resetowania ustawień znajdują się w  $\rightarrow \left( \text{RESET} \right)$  na stronie 15.

# **Lista opcji menu**

Opcje menu różnią się w zależności od modelu.

Sprawdź nazwę modelu na spodzie monitora i zapoznaj się z informacjami w poniższych tabelach.

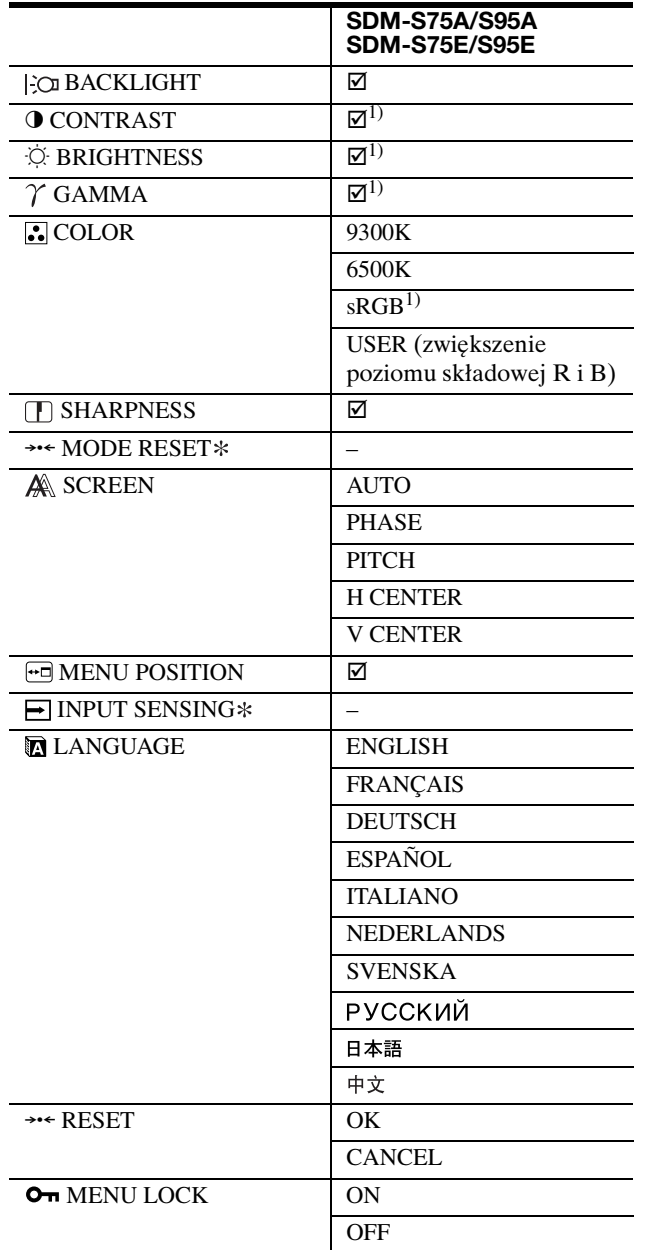

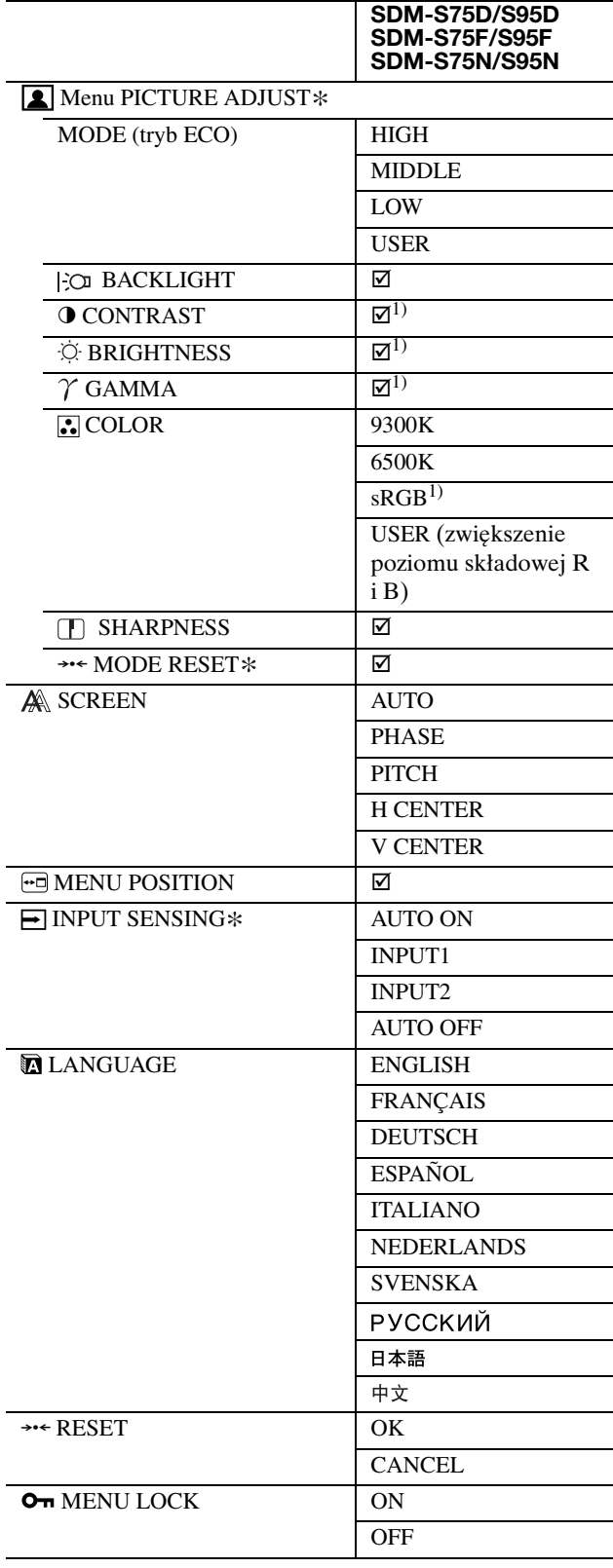

 $^{1)}$  Po wybraniu ustawienia "s $RGB$ ", regulacja pozycji CONTRAST, BRIGHTNESS i GAMMA jest niemożliwa.

### **Menu PICTURE ADJUST**<sup>\*</sup>

W przypadku monitorów z wejściami analogowymi, regulacji pozycji BACKLIGHT, CONTRAST i BRIGHTNESS można dokonywać, gdy dla trybu ECO wybrane zostało ustawienie USER.

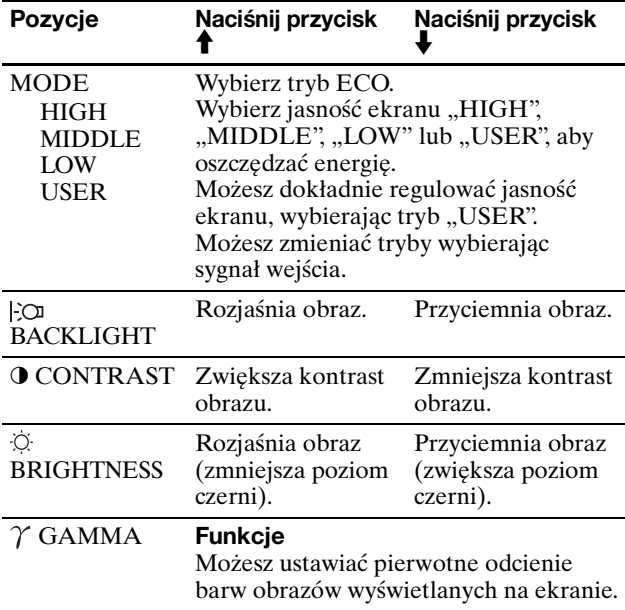

#### **Uwaga**

Po wybraniu ustawienia "sRGB", regulacja pozycji CONTRAST, BRIGHTNESS i GAMMA jest niemożliwa.

### **Menu COLOR**

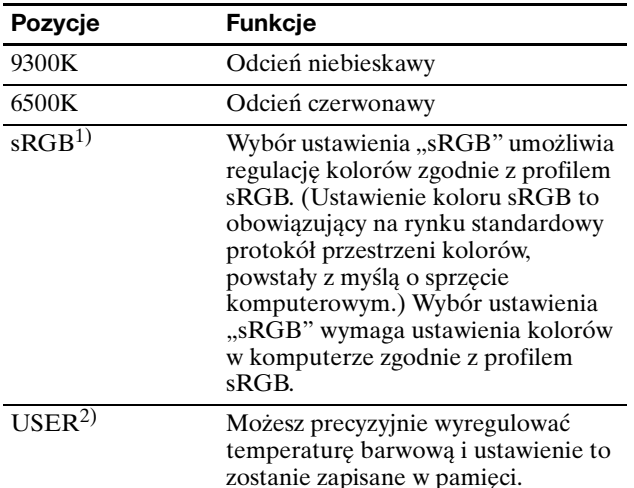

1) Jeśli podłączony komputer lub inne urządzenie nie jest zgodne ze standardem sRGB, regulacja koloru zgodnie z profilem sRGB będzie niemożliwa. Po wybraniu ustawienia "sRGB", regulacja pozycji CONTRAST, BRIGHTNESS i GAMMA jest niemożliwa. Po wybraniu dla trybu ECO ustawienia HIGH, MIDDLE lub

 $2)$ Regulacja temperatury barwowej dokonywana jest poprzez $2)$ Regulacja temperatury barwowej dokonywana jest poprzez zwiększanie lub zmniejszanie poziomu składowej R i B w odniesieniu do składowej G (green - zielony). Poziom tej ostatniej jest stały.

### **Menu SHARPNESS**

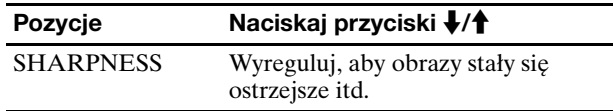

### **→ ← Menu MODE RESET (tylko menu PICTURE ADJUST)**

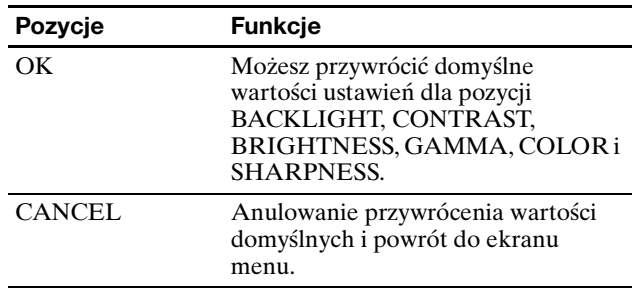

### **Menu SCREEN (tylko analogowy sygnał RGB)**

#### ■ Funkcja automatycznej regulacji jakości **obrazu**

**Jeśli monitor odbiera sygnał wejścia, automatycznie reguluje ona pozycję i ostrość obrazu (faza/wielkość plamki) oraz czuwa nad tym, by obraz na ekranie był wyraźny (strona 17).**

#### **Uwaga**

Po uaktywnieniu funkcji automatycznej regulacji jakości obrazu, działa tylko przycisk zasilania  $\circlearrowleft$ .

**Jeśli funkcja automatycznej regulacji jakości obrazu monitora nie ustawia optymalnych parametrów obrazu** Można dokonać dalszej automatycznej regulacji jakości obrazu dla bieżącego sygnału wejścia (zob. AUTO poniżej).

#### **Jeśli konieczna jest dalsza regulacja obrazu**

Możliwa jest ręczna regulacja ostrości (fazy i wielkości plamki) oraz położenia obrazu (w poziomie i w pionie).

Parametry te są przechowywane w pamięci i automatycznie przywoływane za każdym razem, gdy monitor odbiera ten sam sygnał wejścia. Jeśli po ponownym podłączeniu komputera sygnał wejścia ulegnie zmianie, może wystąpić konieczność ponownego dokonania tych ustawień.

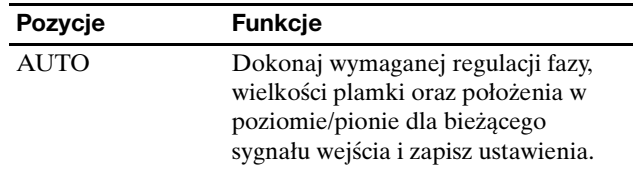

#### x **Ręczna regulacja ostrości i położenia obrazu (PHASE/PITCH/H CENTER/V CENTER)**

Ręczną regulację ostrości i położenia obrazu można przeprowadzić w następujący sposób.

- **1 Ustaw rozdzielczość w komputerze na 1280 × 1024.**
- **2 Włóż płytę CD-ROM.**
- **3 Uruchom CD-ROM i wyświetl obraz kontrolny.**

#### **W systemie operacyjnym Windows Gdy działa autoodtwarzanie:**

- 1 Kliknij "Narzędzie do regulacji monitora (UTILITY)".
- 2 Kliknij "Dostosuj" i potwierdź wybraną rozdzielczość, a następnie kliknij "Dalej".
- 3 Wyświetlony zostanie obraz kontrolny dla następujących opcji: PITCH, PHASE, H CENTER i V CENTER.

#### **Jeżeli nie działa autoodtwarzanie:**

- 1 Otwórz "Mój komputer" i kliknij prawym klawiszem na ikonie CD-ROM. Wybierz opcję "Eksploruj", aby wyświetlić zawartość płyty CD-ROM.
- 2 Otwórz [Utility], a następnie wybierz [Windows].
- 3 Uruchom [Win\_Utility.exe].
- Wyświetlony zostanie obraz kontrolny.

#### **W systemie operacyjnym Macintosh**

- 1 Otwórz [Utility], a następnie wybierz [Mac].
- 2 Uruchom [Mac\_Utility.exe].
- Wyświetlony zostanie obraz kontrolny.

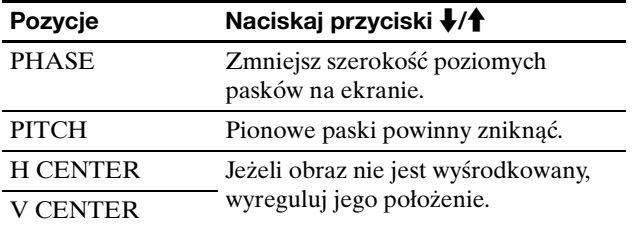

### **Menu MENU POSITION**

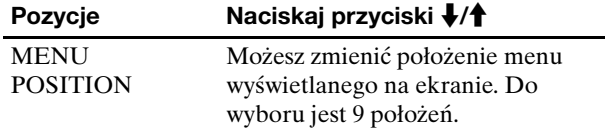

### **Menu INPUT SENSING**

W przypadku modeli z wejściem cyfrowym, wykrywany jest sygnał wejścia. Sygnały te można zmieniać automatycznie.

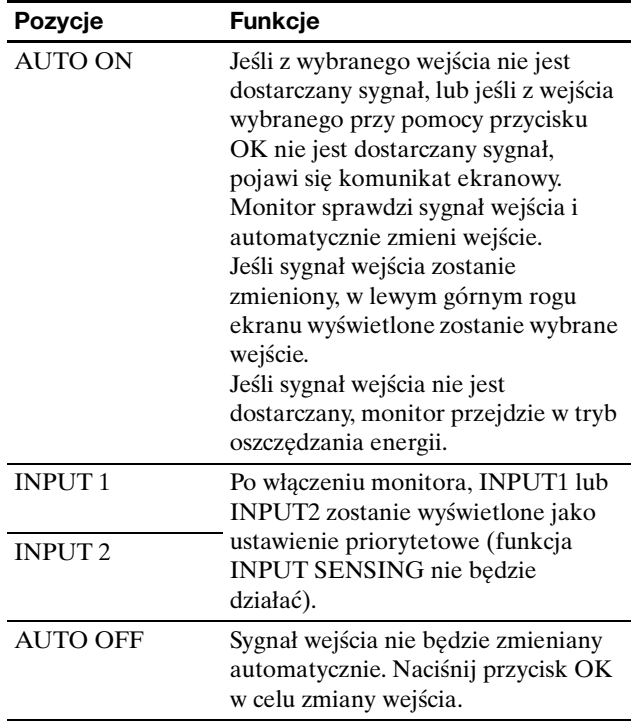

### **Menu LANGUAGE**

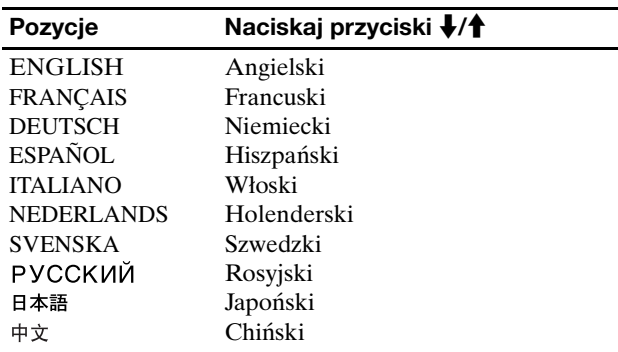

### 0 **Menu RESET (przywracanie wartości domyślnych ustawień)**

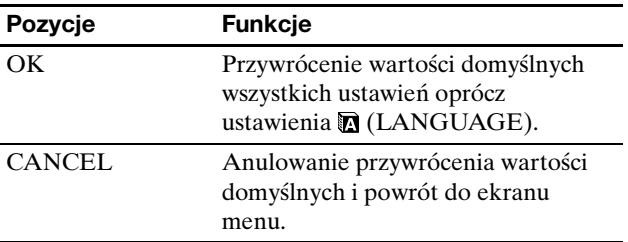

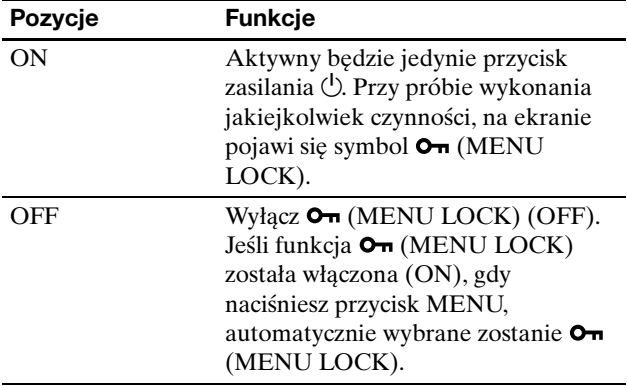

# **Menu MENU LOCK Funkcje techniczne**

### **Funkcja oszczędzania energii**

Niniejszy monitor spełnia wytyczne dotyczące oszczędzania energii określone przez VESA, ENERGY STAR oraz NUTEK. Jeśli monitor jest podłączony do komputera lub graficznej karty wideo zgodnej z DPMS (Display Power Management Standard) w przypadku wejścia analogowego / DMPM (DVI Digital Monitor Power Management) w przypadku wejścia cyfrowego, automatycznie ograniczy on pobór mocy, w sposób przedstawiony poniżej.

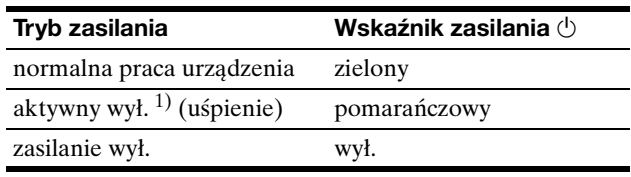

 $1)$  Gdy komputer wejdzie w tryb "aktywnego wyłączenia", sygnał wejścia jest odcinany i na ekranie pojawia się komunikat NO INPUT SIGNAL. Po 5 sekundach, monitor przechodzi w tryb oszczędzania energii.

"Uśpienie" to tryb oszczędzania energii określony przez Agencję Ochrony Środowiska (EPA).

### **Ograniczenie poboru mocy (Tryb ECO)**

Kilkakrotne naciśnięcie przycisku ECO znajdującego się z przodu monitora umożliwia wybór poziomu jasności ekranu.

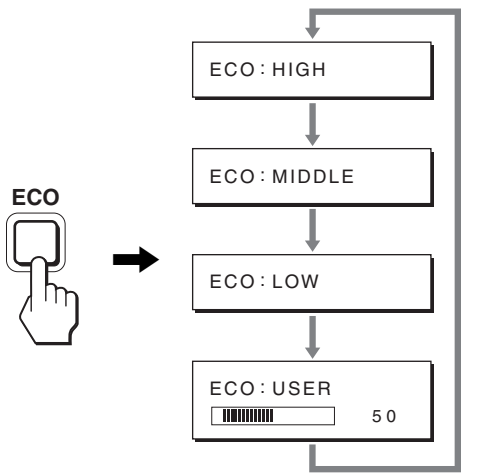

Na ekranie pojawia się kolejny tryb, a jasność ekranu zostaje zmniejszona zgodnie z wybranym trybem. Menu automatycznie zniknie po ok. 5 sekundach. Zmiana trybu z HIGH na MIDDLE i z MIDDLE na LOW powoduje zmniejszenie poziomu jasności ekranu oraz poboru mocy.

Domyślnym ustawieniem jasności ekranu jest HIGH. Po wybraniu USER możesz wyregulować poziom podświetlenia korzystając z przycisków  $\blacklozenge$  tak samo jak w przypadku wybierania ustawienia funkcji BACKLIGHT przy pomocy menu.

#### **Uwaga**

W przypadku monitorów z wejściami analogowymi, pozycje BACKLIGHT, CONTRAST i BRIGHTNESS są dostępne tylko wtedy, gdy dla trybu ECO wybrane zostało ustawienie USER (strona 14).

### **Funkcja automatycznej regulacji jakości obrazu (tylko analogowy sygnał RGB)**

**Jeżeli monitor odbiera sygnał wejścia, automatycznie reguluje on pozycję i ostrość obrazu (faza/wielkość plamki) oraz zapewnia wyraźny obraz.**

#### **Tryb ustawień fabrycznych**

Gdy monitor odbiera sygnał wejścia, jest on automatycznie dopasowywany do jednego z trybów ustawień fabrycznych przechowywanych w pamięci monitora, aby zapewnić wysoką jakość obrazu w centralnej części ekranu. Jeśli sygnał wejścia odpowiada trybowi ustawień fabrycznych, obraz automatycznie pojawia się na ekranie z właściwą regulacją domyślną.

#### **Jeśli sygnały wejścia nie odpowiadają żadnemu z trybów ustawień fabrycznych**

Gdy monitor odbiera sygnał wejścia, który odbiega od domyślnych trybów, uruchamiana jest funkcja automatycznej regulacji jakości obrazu, zapewniająca zawsze wyraźny obraz (w ramach poniższych zakresów częstotliwości monitora):

Częstotliwość pozioma: 28–80 kHz Częstotliwość pionowa: 48–75 Hz

Co za tym idzie, gdy monitor odbiera sygnały wejścia, które nie odpowiadają żadnemu z trybów ustawień fabrycznych, wyświetlenie obrazu na ekranie może potrwać dłużej niż zwykle. Dane te są automatycznie przechowywane w pamięci, więc następnym razem, gdy monitor odbierze taki sygnał, będzie on funkcjonował jak w przypadku sygnału odpowiadającego trybom ustawień fabrycznych.

#### **Gdy ręcznie regulujesz fazę, wielkość plamki oraz pozycję obrazu**

Dla niektórych sygnałów wejścia, funkcja automatycznej regulacji obrazu może okazać się niewystarczająca, aby odpowiednio ustawić pozycję obrazu, fazę czy wielkość plamki. W takim przypadku należy wyregulować te parametry ręcznie (strona 15). Jeśli ustawiasz te parametry ręcznie, będą one zachowane w pamięci jako tryby użytkownika i automatycznie przywoływane za każdym razem, gdy monitor odbierze te same sygnały wejścia.

#### **Uwaga**

Po uaktywnieniu funkcji automatycznej regulacji jakości obrazu, działa tylko przycisk zasilania 1 .

# **Rozwiązywanie problemów**

Zanim skontaktujesz się z serwisem technicznym, zajrzyj do tego rozdziału.

### **Komunikaty ekranowe**

Jeśli z sygnałem wejścia jest coś nie w porządku, na ekranie wyświetlany jest jeden z poniższych komunikatów. Aby rozwiązać problem, zob. "Objawy i działania zaradcze" na stronie 19.

#### **Jeśli na ekranie pojawia się komunikat "OUT OF RANGE"**

Oznacza to, że sygnał wejścia nie jest obsługiwany przez monitor. Sprawdź następujące elementy.

Dodatkowe informacje na temat komunikatów wyświetlanych na ekranie można znaleźć w "Objawy i działania zaradcze" na stronie 19.

#### Jeśli wyświetlany jest komunikat "xx.x kHz/xx Hz"

Oznacza to, że pozioma lub pionowa częstotliwość nie jest obsługiwana przez monitor.

Liczby wskazują poziome oraz pionowe częstotliwości bieżącego sygnału wejścia.

Przykład

#### OUT OF RANGE I NPUT1 : DV I - D xxx.xkHz/ xxxHz **OI NFORMAT I ON**

#### **Jeśli wyświetlony zostanie komunikat "RESOLUTION > 1280** × **1024"**

Oznacza to, że rozdzielczość nie jest obsługiwana przez monitor (1280  $\times$  1024 lub mniejsza).

Przykład

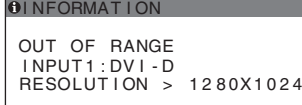

#### **Jeśli na ekranie pojawia się komunikat "NO INPUT SIGNAL"**

Oznacza to, że żaden sygnał nie jest odbierany przez obecnie wybrane złącze.

Gdy funkcja INPUT SENSING (strona 15) jest ustawiona na ON, monitor automatycznie znajdzie inne źródło sygnału wejścia i automatycznie przełączy się na to wejście.

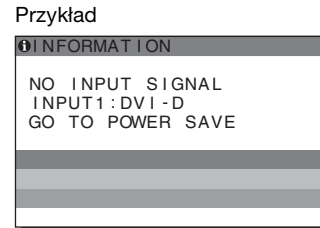

Jeśli nie można znaleźć sygnału wejścia

#### **Wyświetlony zostaje komunikat "GO TO POWER SAVE"** .

Po upływie 5 sekund monitor przejdzie w tryb oszczędzania energii.

#### Jeśli na ekranie pojawia się komunikat "CABLE **DISCONNECTED"**

Oznacza to, że kabel sygnału wideo został odłączony od obecnie wybranego złącza.

Gdy funkcja INPUT SENSING (strona 15) jest ustawiona na ON, monitor automatycznie znajdzie inne źródło sygnału wejścia i automatycznie przełączy się na to wejście.

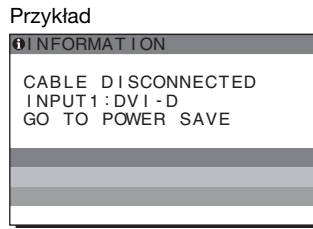

Jeśli nie można znaleźć sygnału wejścia **Wyświetlony zostaje komunikat "GO TO POWER SAVE"** .

Po upływie 45 sekund monitor przejdzie w tryb oszczędzania energii.

# **Objawy i działania zaradcze**

Jeśli problem wywołany jest przez podłączony komputer lub inne urządzenie, zajrzyj do instrukcji obsługi komputera/urządzenia.

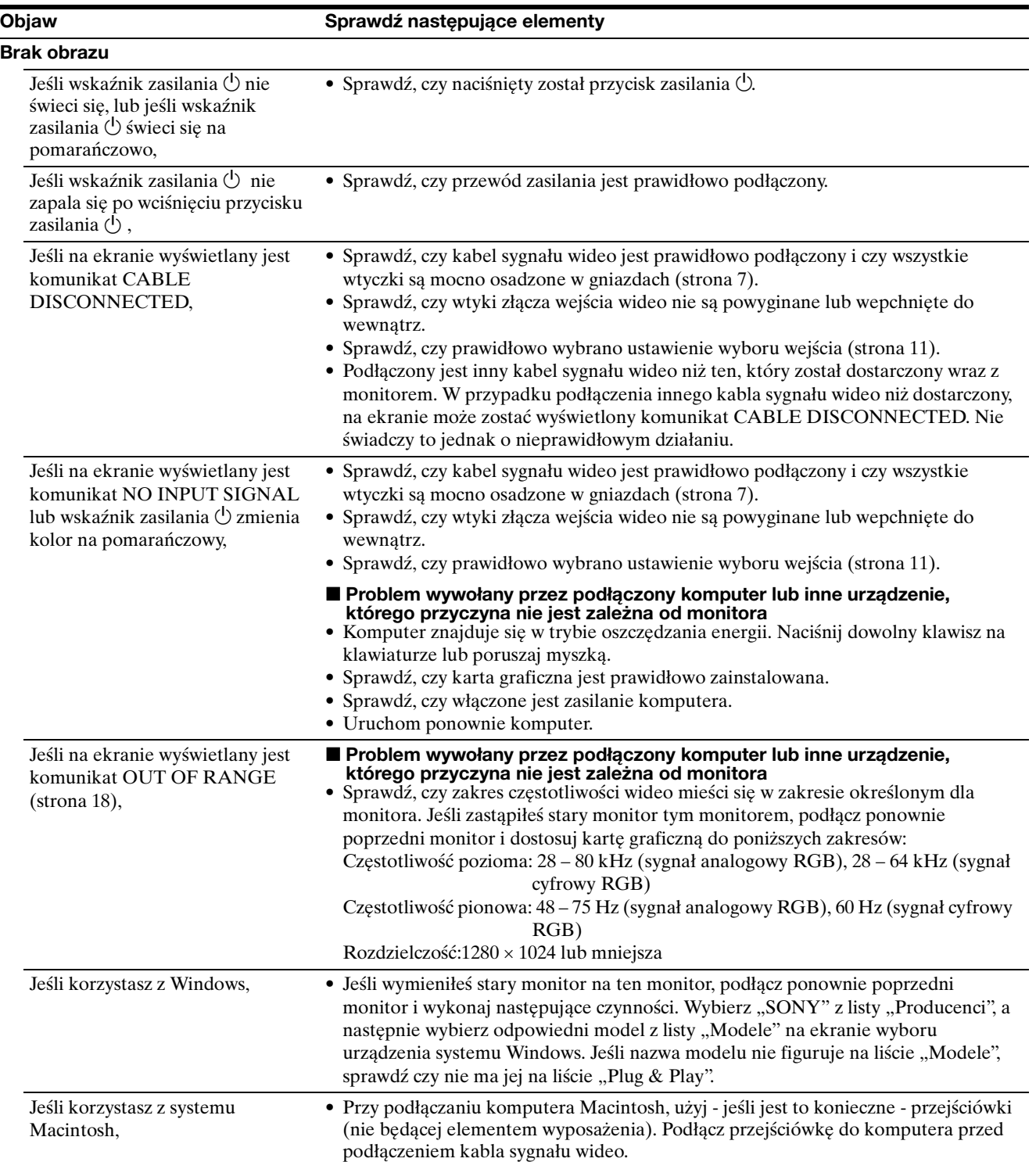

**PL**

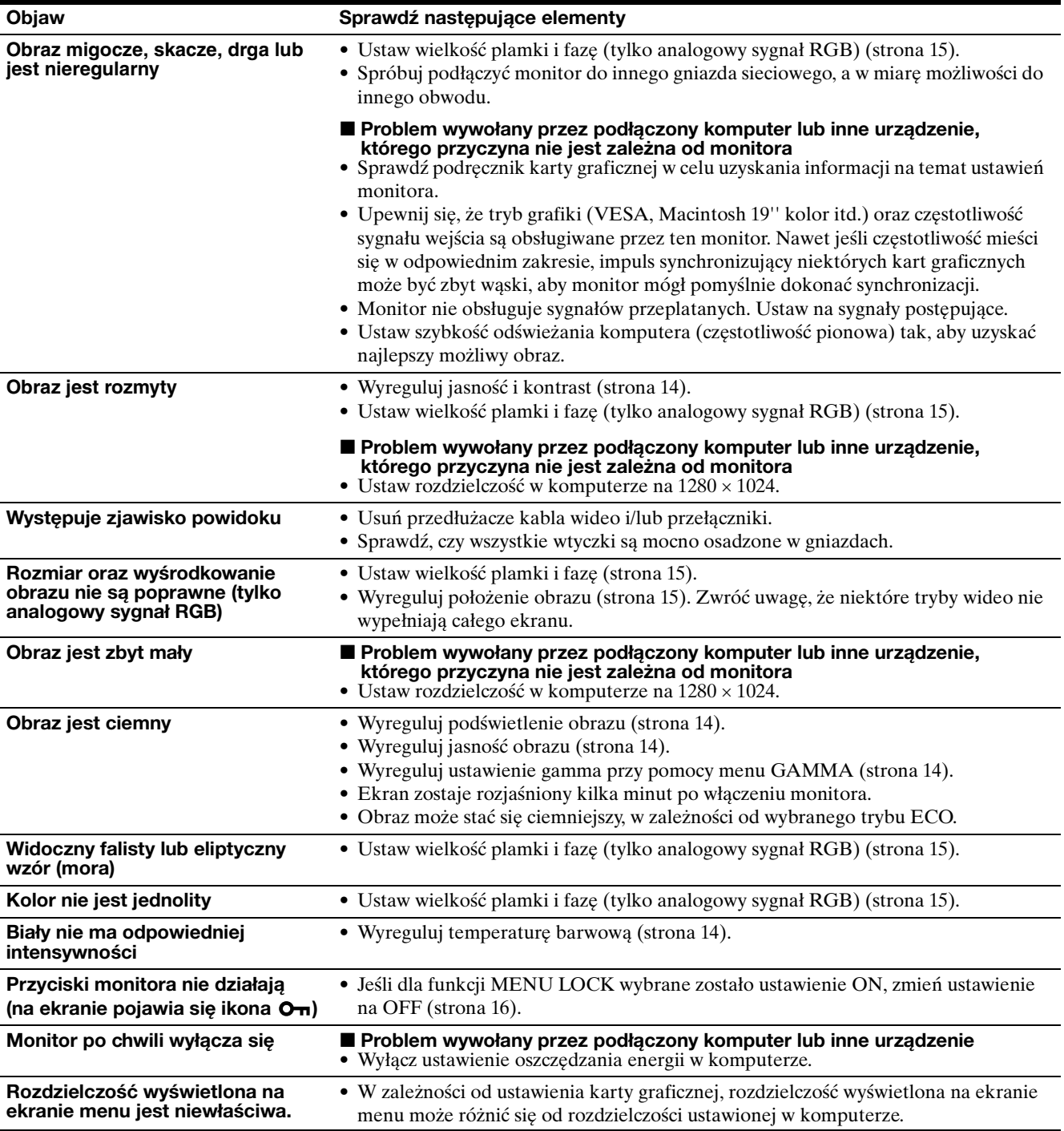

#### **Wyświetlanie informacji na temat monitora**

**Gdy monitor odbiera sygnał wideo, naciśnij i przytrzymaj przycisk MENU przez ponad 5 sekund, aż wyświetlona zostanie ramka informacyjna.** Naciśnij ponownie przycisk MENU, aby zamknąć ramkę.

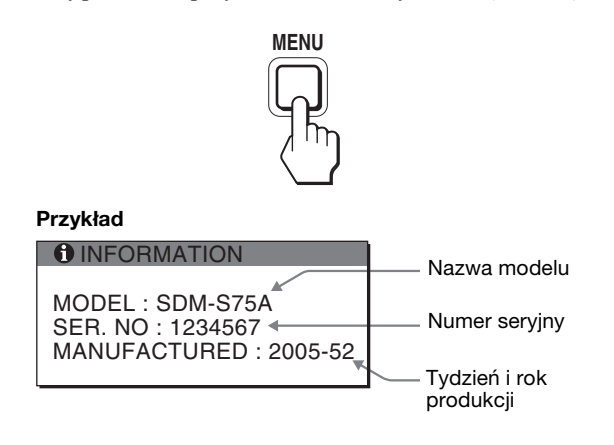

Chociaż zarejestrowana nazwa modelu tego monitora to SDM-S75 /S95 , w handlu używana jest nazwa SDM-S75A/S95A/S75D/S95D/S75E/S95E/S75F/S95F/S75N/S95N. Jeśli nie udało się wyeliminować któregoś z problemów, skontaktuj się z autoryzowanym sprzedawcą Sony i podaj następujące informacje:

- Nazwa modelu
- Numer seryjny
- Szczegółowy opis problemu
- Data zakupu
- Nazwa i specyfikacje Twojego komputera oraz karty graficznej
- Typ sygnałów wejścia (analogowy RGB/cyfrowy RGB)

# **Specyfikacje**

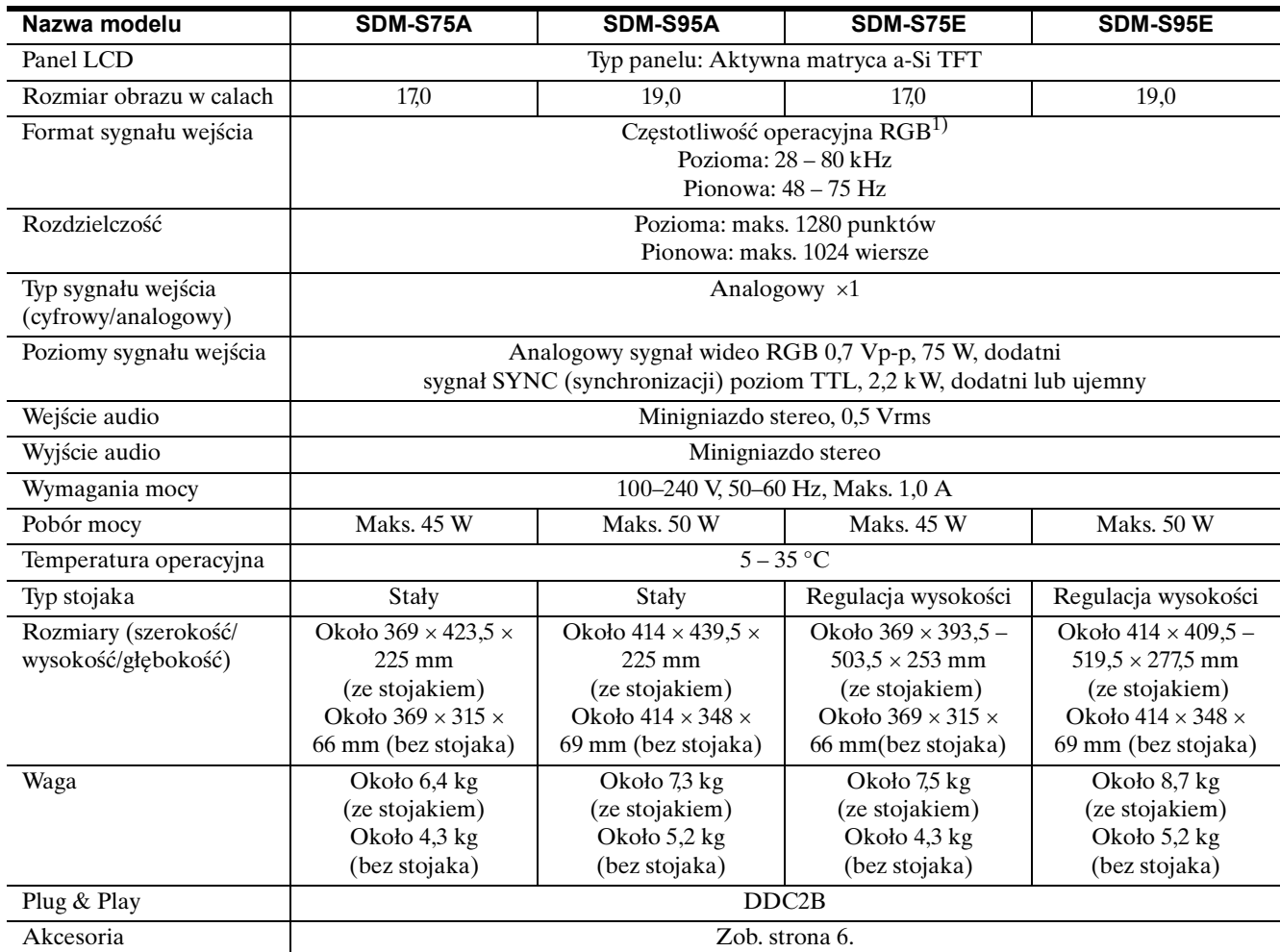

1) Zalecane warunki taktowania w poziomie i w pionie

- Minimalna szerokość impulsu synchronizacji poziomej powinna być większa niż 4,8% całkowitego czasu poziomego lub 0,8 µs, w zależności od tego, który jest większy.
- Szerokość impulsu wygaszenia poziomego powinna być większa niż 2,5 µs.
- Szerokość impulsu wygaszania pionowego powinna być większa niż 450 µs.

Projekt oraz specyfikacje mogą ulec zmianie bez uprzedzenia.

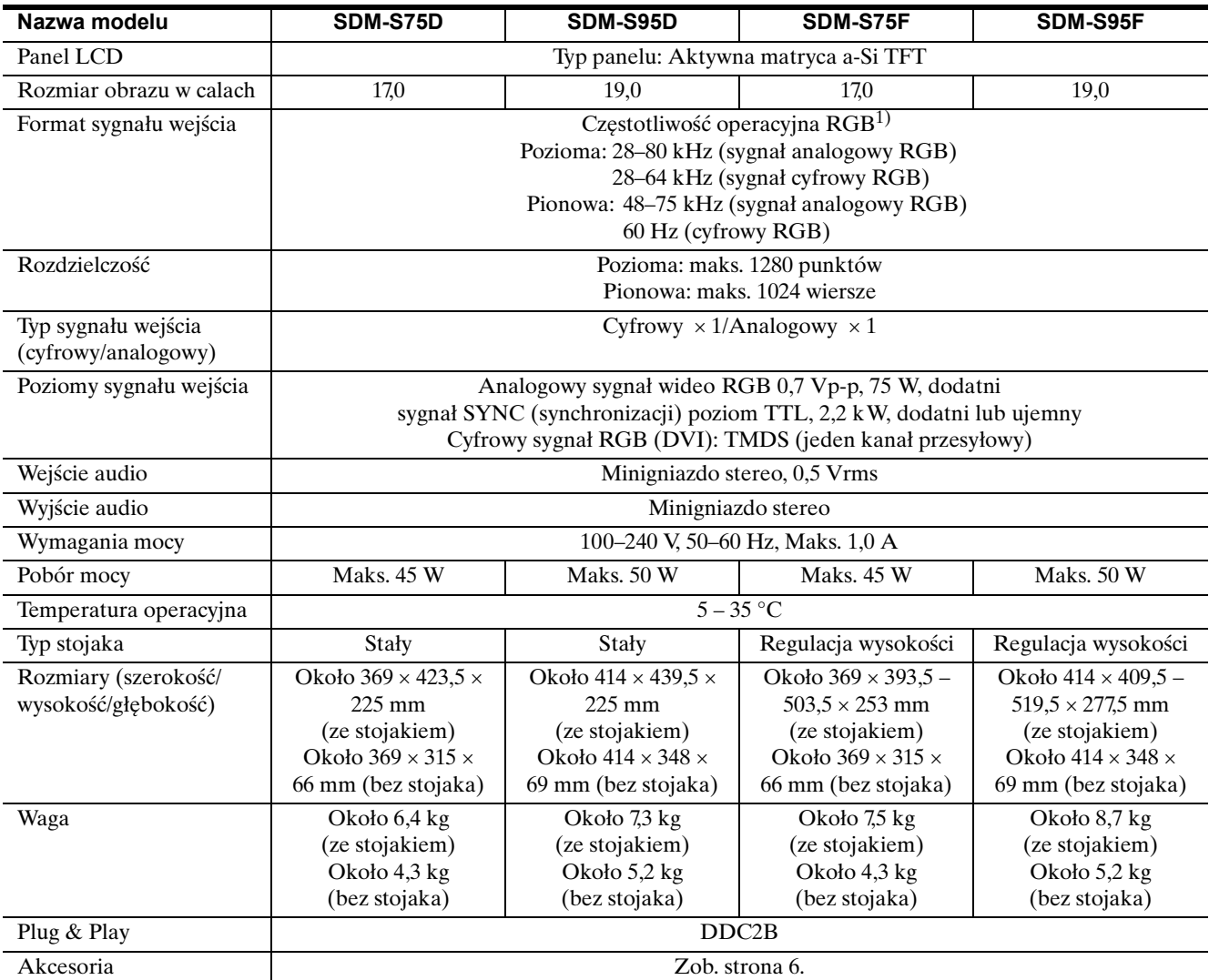

<sup>1)</sup> Zalecane warunki taktowania w poziomie i w pionie

• Minimalna szerokość impulsu synchronizacji poziomej powinna być większa niż 4,8% całkowitego czasu poziomego lub 0,8 µs, w zależności od tego, który jest większy.

- Szerokość impulsu wygaszenia poziomego powinna być większa niż 2,5 µs.
- Szerokość impulsu wygaszania pionowego powinna być większa niż 450 µs.

Projekt oraz specyfikacje mogą ulec zmianie bez uprzedzenia.

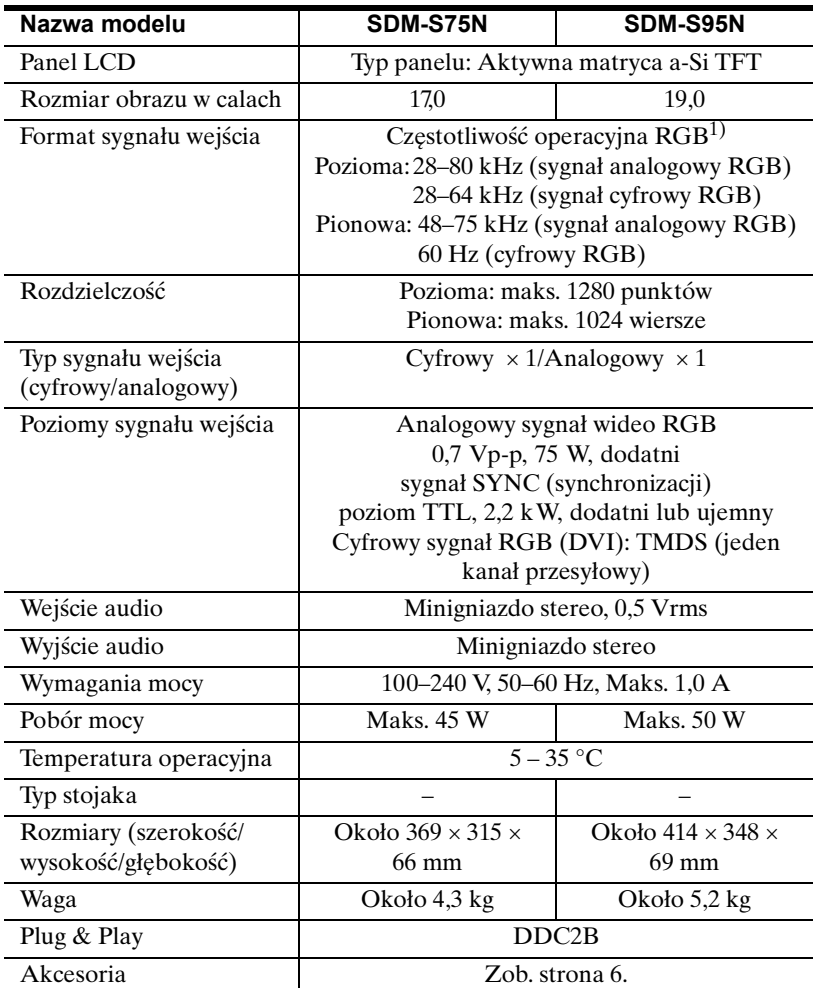

<sup>1)</sup> Zalecane warunki taktowania w poziomie i w pionie

• Minimalna szerokość impulsu synchronizacji poziomej powinna być większa niż 4,8% całkowitego czasu poziomego lub 0,8 µs, w zależności od tego, który jest większy.

- Szerokość impulsu wygaszenia poziomego powinna być większa niż 2,5 µs.
- Szerokość impulsu wygaszania pionowego powinna być większa niż 450 µs.

Projekt oraz specyfikacje mogą ulec zmianie bez uprzedzenia.

### **TCO'99 Eco-document (for the black model)**

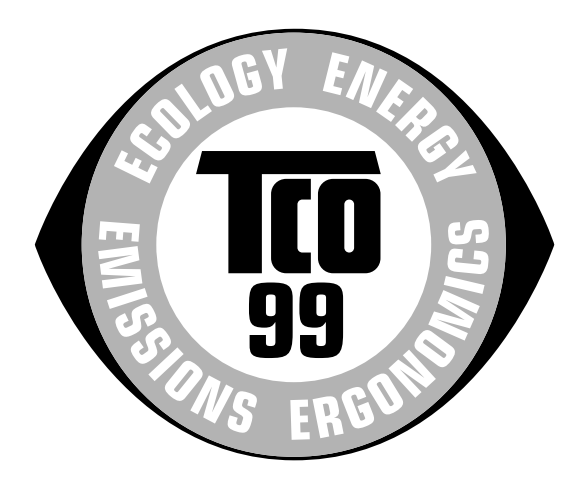

#### ■ Congratulations!

You have just purchased a TCO'99 approved and labelled product! Your choice has provided you with a product developed for professional use. Your purchase has also contributed to reducing the burden on the environment and also to the further development of environmentally adapted electronics products.

#### ■ Why do we have environmentally labelled com**puters?**

In many countries, environmental labelling has become an established method for encouraging the adaptation of goods and services to the environment. The main problem, as far as computers and other electronics equipment are concerned, is that environmentally harmful substances are used both in the products and during their manufacture. Since it is not so far possible to satisfactorily recycle the majority of electronics equipment, most of these potentially damaging substances sooner or later enter nature.

There are also other characteristics of a computer, such as energy consumption levels, that are important from the viewpoints of both the work (internal) and natural (external) environments. Since all methods of electricity generation have a negative effect on the environment (e.g. acidic and climate-influencing emissions, radioactive waste), it is vital to save energy. Electronics equipment in offices is often left running continuously and thereby consumes a lot of energy.

#### ■ What does labelling involve?

This product meets the requirements for the TCO'99 scheme which provides for international and environmental labelling of personal computers. The labelling scheme was developed as a joint effort by the TCO (The Swedish Confederation of Professional Employees), Svenska Naturskyddsforeningen (The Swedish Society for Nature Conservation) and Statens Energimyndighet (The Swedish National Energy Administration).

Approval requirements cover a wide range of issues: environment, ergonomics, usability, emission of electric and magnetic fields, energy consumption and electrical and fire safety.

The environmental demands impose restrictions on the presence and use of heavy metals, brominated and chlorinated flame retardants, CFCs (freons) and chlorinated solvents, among other things. The product must be prepared for recycling and the manufacturer is obliged to have an environmental policy which must be adhered to in each country where the company implements its operational policy.

The energy requirements include a demand that the computer and/or display, after a certain period of inactivity, shall reduce its power consumption to a lower level in one or more stages. The length of time to reactivate the computer shall be reasonable for the user.

Labelled products must meet strict environmental demands, for example, in respect of the reduction of electric and magnetic fields, physical and visual ergonomics and good usability.

Below you will find a brief summary of the environmental requirements met by this product. The complete environmental criteria document may be ordered from:

#### **TCO Development**

SE-114 94 Stockholm, Sweden Fax: +46 8 782 92 07 Email (Internet): development@tco.se Current information regarding TCO'99 approved and labelled products may also be obtained via the Internet, using the address: http://www.tco-info.com/

#### **E** Environmental requirements

#### **Flame retardants**

Flame retardants are present in printed circuit boards, cables, wires, casings and housings. Their purpose is to prevent, or at least to delay the spread of fire. Up to 30% of the plastic in a computer casing can consist of flame retardant substances. Most flame retardants contain bromine or chloride, and those flame retardants are chemically related to another group of environmental toxins, PCBs. Both the flame retardants containing bromine or chloride and the PCBs are suspected of giving rise to severe health effects, including reproductive damage in fish-eating birds and mammals, due to the bio-accumulative\* processes. Flame retardants have been found in human blood and researchers fear that disturbances in foetus development may occur.

The relevant TCO'99 demand requires that plastic components weighing more than 25 grams must not contain flame retardants with organically bound bromine or chlorine. Flame retardants are allowed in the printed circuit boards since no substitutes are available.

#### **Cadmium**\*\*

Cadmium is present in rechargeable batteries and in the colour-generating layers of certain computer displays. Cadmium damages the nervous system and is toxic in high doses. The relevant TCO'99 requirement states that batteries, the colour-generating layers of display screens and the electrical or electronics components must not contain any cadmium.

#### **Mercury**\*\*

Mercury is sometimes found in batteries, relays and switches. It damages the nervous system and is toxic in high doses. The relevant TCO'99 requirement states that batteries may not contain any mercury. It also demands that mercury is not present in any of the electrical or electronics components associated with the labelled unit.

#### **CFCs (freons)**

The relevant TCO'99 requirement states that neither CFCs nor HCFCs may be used during the manufacture and assembly of the product. CFCs (freons) are sometimes used for washing printed circuit boards. CFCs break down ozone and thereby damage the ozone layer in the stratosphere, causing increased reception on earth of ultraviolet light with e.g. increased risks of skin cancer (malignant melanoma) as a consequence.

#### **Lead**\*\*

Lead can be found in picture tubes, display screens, solders and capacitors. Lead damages the nervous system and in higher doses, causes lead poisoning. The relevant TCO'99 requirement permits the inclusion of lead since no replacement has yet been developed.

- Bio-accumulative is defined as substances which accumulate within living organisms.
- \*\* Lead, Cadmium and Mercury are heavy metals which are Bioaccumulative.

**TCO'03 Eco-document (for the silver model)**

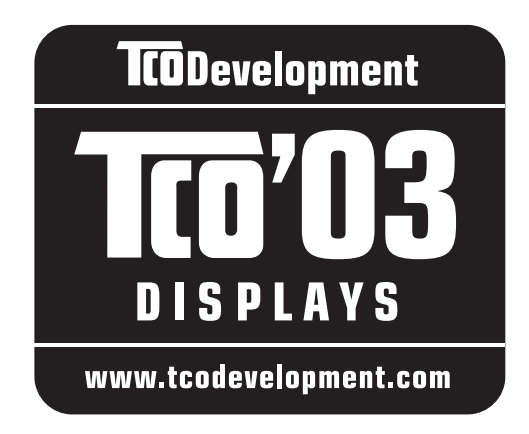

#### ■ Congratulations!

The display you have just purchased carries the TCO'03 Displays label. This means that your display is designed, manufactured and tested according to some of the strictest quality and environmental requirements in the world. This makes for a high performance product, designed with the user in focus that also minimizes the impact on our natural environment.

#### **E** Ergonomics

• Good visual ergonomics and image quality in order to improve the working environment for the user and to reduce sight and strain problems. Important parameters are luminance, contrast, resolution, reflectance, colour rendition and image stability.

#### **E** Energy

- Energy-saving mode after a certain time beneficial both for the user and the environment
- Electrical safety

#### **E** Emissions

- Electromagnetic fields
- Noise emissions

#### **E** Ecology

- The product must be prepared for recycling and the manufacturer must have a certified environmental management system such as EMAS or ISO 14 001
- Restrictions on

- chlorinated and brominated flame retardants and polymers

- heavy metals such as cadmium, mercury and lead.

The requirements included in this label have been developed by TCO Development in co-operation with scientists, experts, users as well as manufacturers all over the world. Since the end of the 1980s TCO has been

involved in influencing the development of IT equipment in a more user-friendly direction. Our labelling system started with displays in 1992 and is now requested by users and IT-manufacturers all over the world.

> For more information, please visit **www.tcodevelopment.com**

#### **Recycling Information**

#### ■ Customer in Europe

The collection and recycling of this product has been planned according to your country's relevant legislation. To ensure that this product will be collected and recycled in way that minimizes the impact on the environment, please do the following:

- 1. If you purchased this product for private use, contact your municipality or the waste collection system and bring the product to this collection point / have the product be picked up by the waste collection system. Alternatively, your retailer might take back this if you purchase new equivalent equipment; please check with your retailer whether he will take back this product before bringing it. For information on your country's recycling arrangements, please contact the Sony representation in your country (contact details at: www.sony-europe.com). Further details on specific recycling systems can be found at the following addresses:
	- Belgium: www.recupel.be
	- Netherlands: www.nvmp.nl (consumer electronics) www.ictmilieu.nl (IT equipment)
	- Norway: www.elretur.no
	- Sweden: www.el-kretsen.se
	- Switzerland: www.swico.ch
- 2. If you use this product professionally, check the product's delivery contract for take back / recycling arrangements and follow the procedures described therein. Alternatively, follow the procedures described under point 1.

#### ■ Customer in USA

We Sony as a member of EIA recommends to visit URL below http://www.eiae.org/

#### ■ Customer in Asia

http://www.sony.co.jp/SonyInfo/Environment/recycle/3R.html

# **SONY**

# *TFT LCD Color Computer Display*

# *SDM-S75 SDM-S95*

2-630-290-**05**(1)

# **Owner's Record**

The model and serial numbers are located at the rear of the unit. Record these numbers in the spaces provided below. Refer to them whenever you call upon your dealer regarding this product.<br>Model No. Serial No. Serial No.

# **WARNING**

**To reduce the risk of fire or electric shock, do not expose this apparatus to rain or moisture.**

#### **Dangerously high voltages are present inside the unit. Do not open the cabinet. Refer servicing to qualified personnel only.**

#### **FCC Notice**

This equipment has been tested and found to comply with the limits for a Class B digital device, pursuant to Part 15 of the FCC Rules. These limits are designed to provide reasonable protection against harmful interference in a residential installation. This equipment generates, uses, and can radiate radio frequency energy and, if not installed and used in accordance with the instructions, may cause harmful interference to radio communications. However, there is no guarantee that interference will not occur in a particular installation. If this equipment does cause harmful interference to radio or television reception, which can be determined by turning the equipment off and on, the user is encouraged to try to correct the interference by one or more of the following measures:

- Reorient or relocate the receiving antenna.
- Increase the separation between the equipment and receiver.
- Connect the equipment into an outlet on a circuit different from that to which the receiver is connected.

– Consult the dealer or an experienced radio/TV technician for help. You are cautioned that any changes or modifications not expressly approved in this manual could void your authority to operate this equipment.

#### **IMPORTANTE**

Para prevenir cualquier mal funcionamiento y evitar daños, por favor, lea detalladamente este manual de instrucciones antes de conectar y operar este equipo.

**If you have any questions about this product, you may call; Sony Customer Information Services Center 1-800-222-7669 or http://www.sony.com/**

#### **Declaration of Conformity**

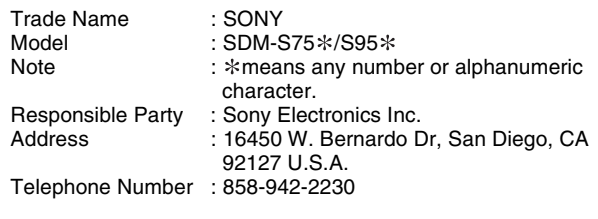

This device complies with part 15 of the FCC rules. Operation is subject to the following two conditions: (1) This device may not cause harmful interference, and (2) this device must accept any interference received, including interference that may cause undesired operation.

Poskrbite, da boste potrdili karton, ki je prišel z vašim zaslonom. Nalepka z identifikacijsko oznako modela vašega zaslona se nahaja na hrbtni strani zaslona.

#### **NOTICE**

This notice is applicable for USA/Canada only. If shipped to USA/Canada, install only a UL LISTED/CSA LABELLED power supply cord meeting the following specifications:

SPECIFICATIONS<br>Plug Type

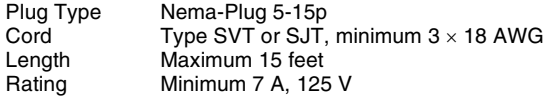

#### **NOTICE**

Cette notice s'applique aux Etats-Unis et au Canada uniquement.

Si cet appareil est export\* aux Etats-Unis ou au Canada, utiliser le cordon d'alimentation portant la mention UL LISTED/CSA LABELLED et remplissant les conditions suivantes: SPECIFICATIONS

Type de fiche Fiche Nema 5-15 broches<br>Cordon Type SVT ou SJT, minimu Cordon Type SVT ou SJT, minimum 3 x 18 AWG<br>Longueur Maximum 15 pieds Maximum 15 pieds Tension Minimum 7 A, 125 V

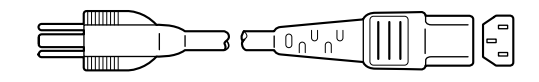

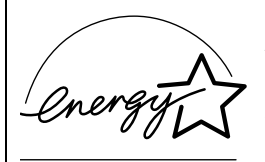

As an ENERGY STAR Partner, Sony Corporation has determined that this product meets the ENERGY STAR .<br>auidelines for enerav efficiencv.

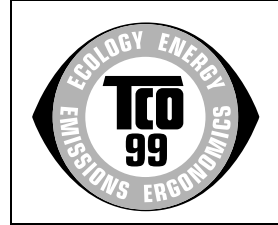

This monitor complies with the TCO'99 guidelines.

(for the black model)

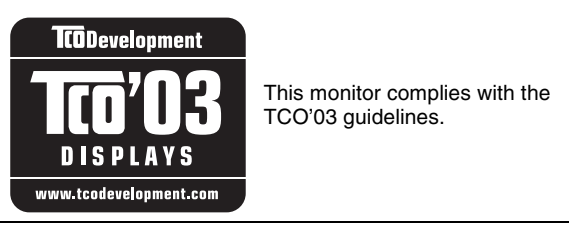

(for the silver model)

# **Kazalo**

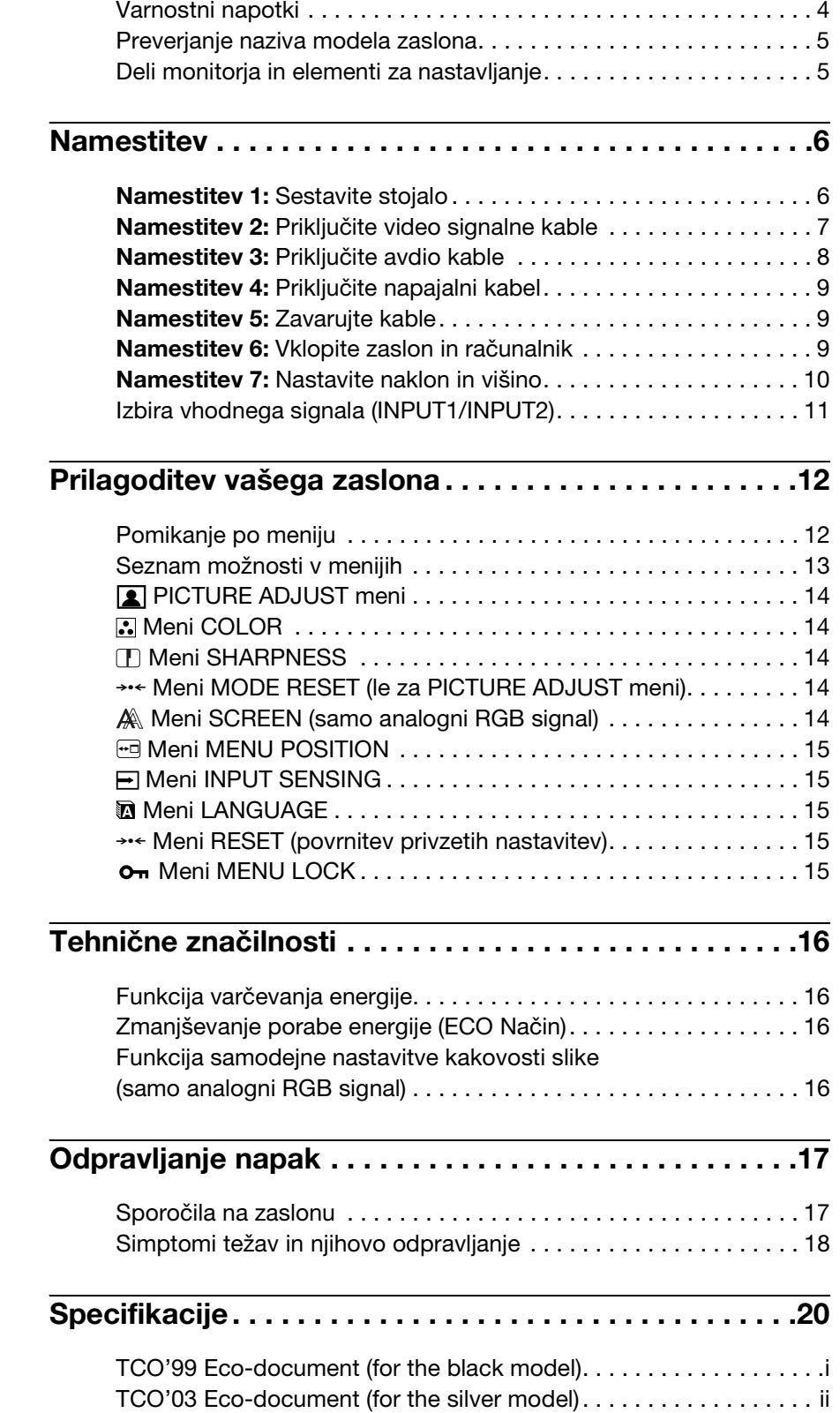

- Macintosh je blagovna znamka Apple Computer, Inc., registrirana v ZDA in drugih državah.
- Windows® je blagovna znamka Microsoft Corporation v ZDA in drugih državah.
- IBM PC/AT in VGA sta blagovni
- znamki IBM Corporation iz ZDA. VESA in DDC™ sta blagovni znamki Video Electronics Standards Association.
- ENERGY STAR je v ZDA registrirana blagovna znamka.
- Adobe in Acrobat sta blagovni znamki Adobe Systems Incorporated.
- Vsa druga imena proizvodov omenjenih v tem besedilu so lahko blagovne znamke ali registrirane blagovne znamke ustreznih podjetij.
- Nadalje, »™« in »®« v tem priročniku nista vedno omenjena.

**SI**

### <span id="page-347-0"></span>**Varnostni napotki**

#### **Opozorilo glede omrežnih priključkov**

• Uporabite priložen napajalni kabel. Če uporabite drugi kabel, se prepričajte, da ustreza lokalnemu omrežju.

#### **Za uporabnike v ZDA**

Če ne uporabite ustreznega kabla, ta zaslon ne bo ustrezal obveznim standardom FCC.

#### **Za uporabnike v Združenem kraljestvu**

Če uporabljate zaslon v Združenem kraljestvu, se prepričajte, da uporabljate ustrezni napajalni kabel za Združeno kraljestvo.

Primeri raznih vrst vtikačev

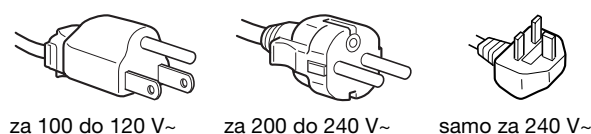

Oprema naj bo nameščena blizu lahko dostopne vtičnice.

#### **Namestitev**

Ne nameščajte in ne puščajte zaslona:

- Na mestih, ki so izpostavljena ekstremnim temperaturam, npr. blizu radiatorja, ogrevanja ali neposredno na soncu. Izpostavljanje zaslona ekstremnim temperaturam, kot npr. v avtomobilih, parkiranih neposredno na soncu ali blizu ogrevanja, lahko povzroči deformacije ohišja ali nepravilno delovanje.
- Na mestih izpostavljenih mehanskim vibracijam ali sunkom.
- V bližini opreme, ki proizvaja močna magnetna polja, kot so televizorji ali razni drugi gospodinjski aparati.
- Na krajih, kjer so pretirane količine prahu, umazanije ali peska, npr. blizu odprtega okna ali izhoda na prosto. Če monitor začasno postavite na prosto, zagotovite ustrezno zaščito proti prahu in umazaniji v zraku. V nasprotnem primeru lahko pride do napak pri delovanju.

#### **Rokovanje z LCD zaslonom**

- Ne izpostavliajte LCD zaslona soncu, ker se zaslon lahko poškoduje. Pazite, kadar postavljate zaslon v bližino okna.
- Ne pritiskajte in ne praskajte LCD zaslona. Ne postavljajte težkih predmetov na LCD zaslon. To lahko povzroči izgubo enotnosti ekrana ali pa napake pri delovanju LCD plošče.
- Če zaslon uporabljate v hladnem prostoru, se na zaslonu lahko pojavijo ostanki slike. To ni napaka v delovanju. Zaslon se vrne v normalno stanje, ko se temperatura dvigne do običajne delovne višine.
- Če je na zaslonu dlje časa prikazana ista slika, se lahko za nekaj časa pojavijo ostanki slike. Ostanki slike počasi izginejo.
- LCD plošča se med delovanjem segreje. To ni napaka v delovanju.

#### **Opomba o LCD-ju (prikazovalniku s tekočimi kristali)**

**Prosimo upoštevajte, da je LCD zaslon izdelan z zelo natančno tehnologijo. Lahko se dogodi, da se na LCD zaslonu trajno pojavijo temne ali svetle točke (rdeče, modre ali zelene), nepravilni barvni ali pa svetli pasovi. To ni napaka v delovanju.** 

**(Efektivne točke: več kot 99,99%)**

#### **Vzdrževanje**

- Pred pričetkom čiščenja zaslona, iztaknite napajalni kabel iz vtičnice.
- LCD zaslon očistite z mehko krpo. Če uporabljate tekočino za čiščenje stekla, ne uporabljajte čistil, ki vsebujejo protistatične raztopine ali podobne dodatke, ker ti lahko opraskajo premaz LCD zaslona.
- Čistite ohišje, ploščo in upravljalni del z mehko krpo, rahlo navlaženo z blago raztopino detergenta. Ne uporabljajte hrapavih blazinic, zrnatih praškov ali raztopin, kot sta alkohol in bencin.
- Ne drgnite, ne dotikajte se in ne trkajte po površini zaslona z ostrimi ali hrapavimi predmeti, kot so kemični svinčniki ali izvijači. Tak stik lahko povzroči praske na slikovni cevi.
- Upoštevajte, da se kakovost materiala ali premaza LCD zaslona lahko poslabša, če je ekran izpostavljen hlapljivim raztopinam, kot so insekticidi, ali pa daljšemu stiku z gumo ali polivinilnimi materiali.

#### **Transport**

- Iz zaslona izključite vse kable. Če uporabljate po višini nastavljivo stojalo, nastavite njegovo višino v najvišji položaj in močno primite obe strani LCD zaslona. Pazite, da med prevozom ne opraskate zaslona. Če vam zaslon pade iz rok, se lahko poškodujete vi ali zaslon.
- Kadar prenašate zaslon zaradi popravila ali dostave, uporabite originalno embalažo.
- Ponovno namestite zaustavitveni vtič po višini nastavljivega stojala, da med prevozom pritrdite stojalo.

#### **Odlaganje zaslona v odpadke**

- **Zaslona ne smete zavreči med druge gospodinjske odpadke.**
- **Fluorescenčna cev v zaslonu namreč vsebuje živo srebro. Odstranitev zaslona mora biti opravljena skladno s predpisi vašega lokalnega sanitarnega organa.**

### <span id="page-348-0"></span>**Preverjanje naziva modela zaslona**

Najprej preverite naziv modela zaslona. Naziv modela se nahaja na hrbtni strani zaslona (primer:

SDM-S75A).

Pri nekaterih modelih zaslonov ne morete uporabiti določenih funkcij ali možnosti menija.

### <span id="page-348-1"></span>**Deli monitorja in elementi za nastavljanje**

Nadaljnje informacije najdete na straneh v oklepajih. Slika kaže le enega od vseh modelov, ki so na voljo za ta zaslon.

### **Sprednja stran monitorja**

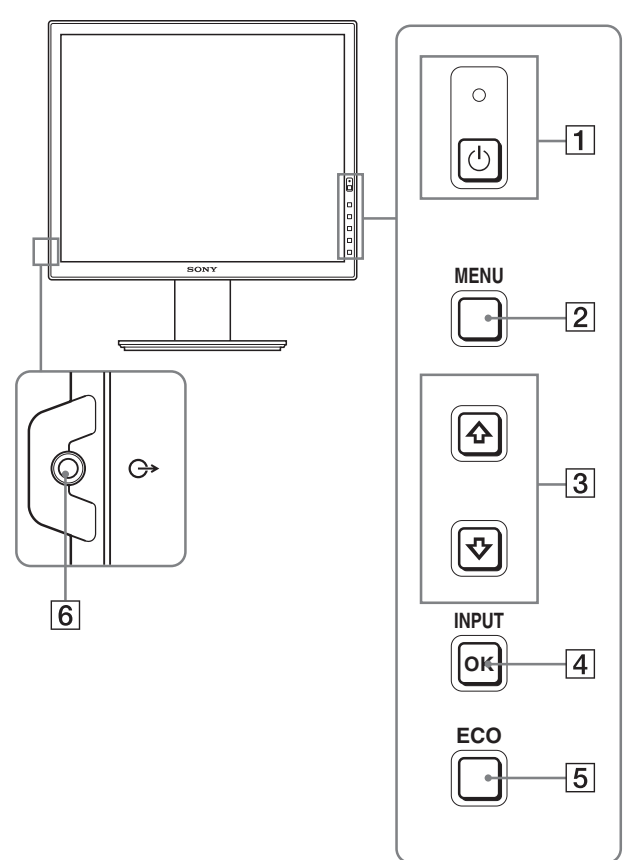

**Vsebine, označene z znakom pri specifikacijah, so odvisne od modela. Za podrobnosti glejte »Specifikacije« (stran 20).**

#### 1 1 **Stikalo (napajanja) in** 1 **indikator (napajanja) (strani 9, 16)**

S tem stikalom vklopite zaslon. Če želite izklopiti zaslon, ponovno pritisnite to stikalo.

#### 2 **Gumb MENU (stran 12)**

S tem gumbom vklopite in izklopite meni zaslona.

#### 3 **Gumba** m**/**M **(stran 12)**

Ta gumba se uporabljata za izbiranje možnosti v meniju in izvajanje nastavitev.

#### 4 **Gumb OK (stran 12)**

S tem gumbom aktivirate izbrani element menija in nastavitve, izvedene z uporabo gumbov  $\blacklozenge / \blacklozenge$  (3). **INPUT (stran 11)**

S tem gumbom preklapljate vhodni video signal med INPUT1 in INPUT2, kadar sta na zaslon priključena dva računalnika. (Na voljo le, če je meni izključen.)

#### 5 **Gumb ECO (stran 16)**

Ta gumb se uporablja za zmanjševanje porabe elektrike. Kadar meniji niso prikazani, lahko prav tako samodejno nastavite kakovost slike za trenutni vhodni signal, tako da ta gumb držite več kot 3 sekunde (One touch Auto adjust). (samo analogni RGB signal)

#### 6 **Avdio izhodni priključek (stran 8)**

Ta priključek posreduje avdio signale do zvočnikov ali druge avdio opreme.

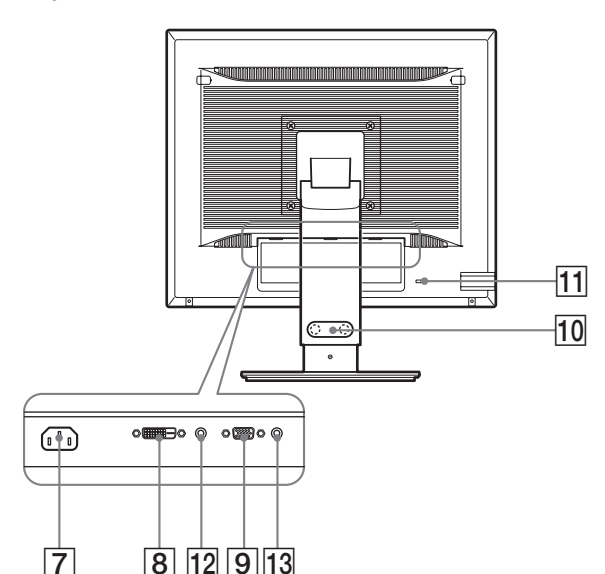

#### 7 **Konektor AC IN (stran 9)**

S tem konektorjem priključite napajalni kabel (priložen).

#### **8** Vhodni konektor DVI-D (digitalni RGB)  $*$  (stran 8) Ta konektor dovaja digitalne RGB video signale, ki so skladni z DVI rev. 1.0.

#### 9 **Vhodni konektor HD15 (analogni RGB) (stran 8)**

Ta konektor dovaja analogne RGB signale (0,700 Vp-p, pozitivne) in sync signale.

#### 0 **Držalo kabla (stran 9)**

S tem delom pritrdite kable in žice na zaslon.

#### qa **Odprtina za varnostno ključavnico**

Odprtina za varnostno ključavnico se uporablja v kombinaciji z varnostnim sistemom Kensington Micro Saver System.

Micro Saver Security System je blagovna znamka podjetja Kensington.

#### **12 Avdio priključek za INPUT1**\*

Ta priključek posreduje avdio signale na avdio izhodni priključek računalnika ali druge avdio opreme priključene na INPUT1.

#### 13 Avdio priključek za INPUT2<sup>\*</sup>

Ta priključek posreduje avdio signale na avdio izhodni priključek računalnika ali druge avdio opreme priključene na INPUT2.

# <span id="page-349-0"></span>**Namestitev**

Pred uporabo zaslona preverite, če vaš karton vsebuje naslednje predmete:

- LCD zaslon
- Napajalni kabel
- Podstavek\*
- HD15-HD15 kabel za video signal (analogni RGB)
- DVI-D kabel za video signal (digitalni RGB)
- CD-ROM (pomožni programi za Windows/Macintosh, navodila za uporabo itd.)
- Garancijski list
- Navodila za hitro namestitev

Vsebine, označene z znakom  $*$  pri specifikacijah, so odvisne od modela. Za podrobnosti glejte »Specifikacije« (stran 20).

### <span id="page-349-1"></span>**Namestitev 1:Sestavite stojalo**

**Ne pritiskajte na LCD zaslon, ko ga nameščate ali dvigate ravno na mizo ali podobno. S tem lahko vplivate na enotnost LCD zaslona ali pa ga poškodujete.**

#### x **Kadar uporabljate priloženo stojalo**

- **1 Odprite karton in iz njega vzemite podstavek.**
- **2 Potrdite, da vsebuje priložene predmete.** • Podstavek (z vijakom na spodnji strani)
- **3 Postavite mehko podlogo na ravno površino, kot je npr. miza.**

Če postavite zaslon neposredno na mizo, lahko poškodujete LCD ekran in sam zaslon.

**4 Vzemite zaslon in kartona in nato postavite okvir položenega zaslona k robu mize.**

Slika kaže po višini nastavljivo stojalo. Če uporabljate nepremično stojalo, je zadnji korak postopka sestavljanja korak 5.

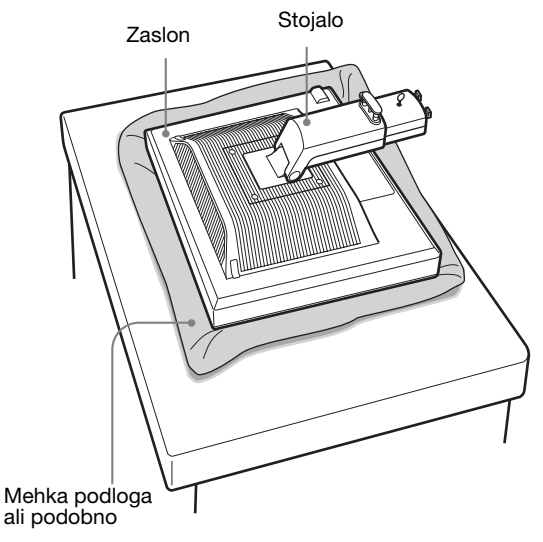

**5 Podstavek z luknjicama pritrdite na nožici stojala.**1 **Dvignite ročico vijaka, da trdno privijete podstavek.**2

**Poskrbite, da je vijak dobro privit in zložite ročico vijaka.**

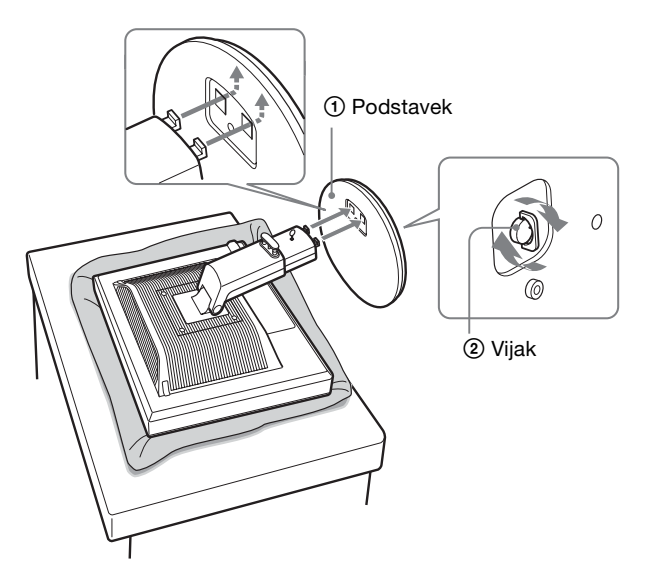

**6 Če uporabljate po višini nastavljivo stojalo, odstranite zaustavitveni vtič, ko po višini nastavljivo stojalo postavite pokonci.**

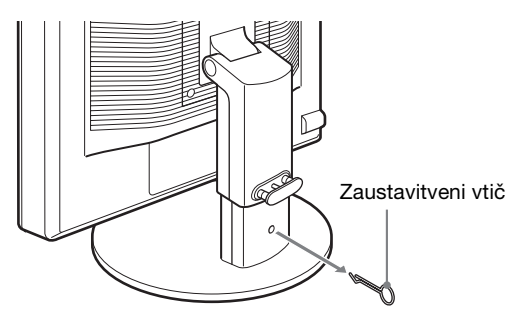

#### **Opomba**

Ne odstranjujte zaustavitvenega vtiča, ko je stojalo položeno. Če se vrat stojala naglo sname s podstavka, lahko pade ali vas poškoduje. ■ Kadar uporabliate stoialo VESA<sup>\*</sup>

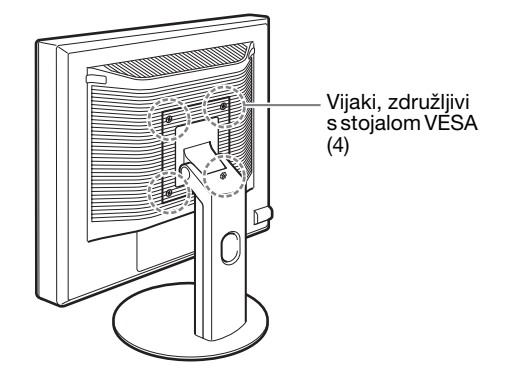

Stojalo VESA drugih znamk lahko namestite tako, da odstranite priloženo stojalo, ki je nameščeno na zaslon.

### <span id="page-350-0"></span>**Namestitev 2: Priključite video signalne kable**

**• Pred priključitvijo izklopite zaslon in računalnik.**

#### **Opombe**

- Ne dotikajte se nožic kabla konektorja za video signal, ker lahko s tem zvijete nožice.
- Preverite poravnanost konektorja, da se izognete zvitju nožic kabla konektorja za video signal.

#### **1 Nagnite zaslon navzgor. Kadar uporabljate po višini nastavljivo stojalo, dvignite zaslon višje.**

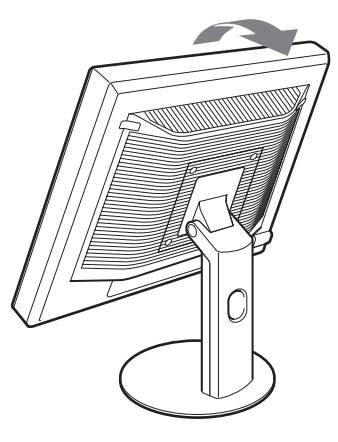

- **2 Na zaslon priključite video signalne kable.** Če uporabljate nepremično stojalo, najprej napeljite video signalne kable skozi luknjo v stojalu in jih nato priključite na zaslon. Za več podrobnosti glejte »Nastavitev 5: Zavarujte kable.«
- Priključite računalnik opremljen z izhodnim **konektorjem HD15 (analogni RGB)**

S priloženim video signalnim kablom HD15-HD15 (analogni RGB) priključite računalnik na HD 15 vhodni konektor zaslona (analogni RGB).

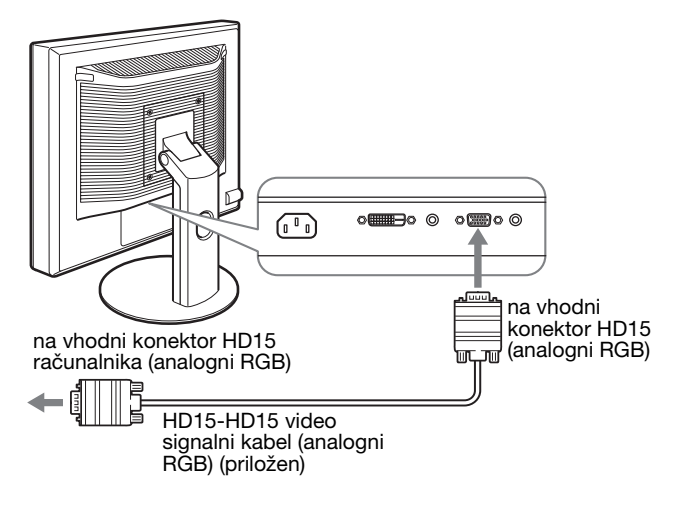

#### **Priključite računalnik opremljen z izhodnim konektorjem DVI (digitalni RGB)**

S priloženim DVI-D video signalnim kablom (digitalni RGB) priključite računalnik na DVI-D vhodni konektor zaslona (digitalni RGB).

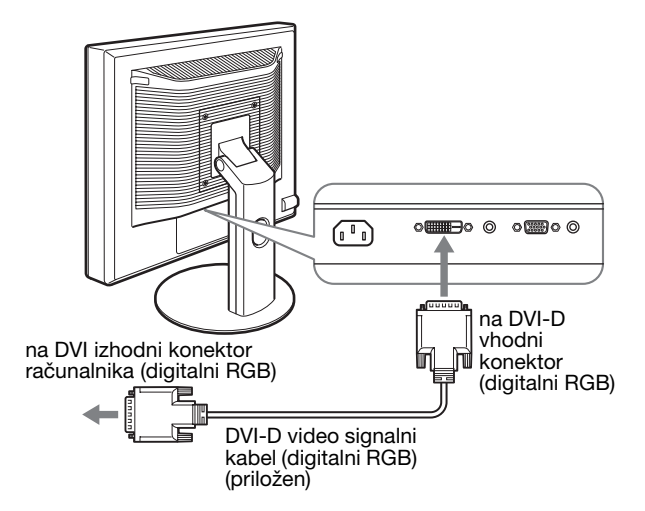

### <span id="page-351-0"></span>**Namestitev 3: Priključite avdio kable**

**Če ne nameravate poslušati avdia, ne potrebujete tega priključka.** 

Če uporabljate nepremično stojalo, najprej napeljite avdio kable skozi luknjo v stojalu in jih nato priključite na zaslon. Za več podrobnosti glejte »Nastavitev 5: Zavarujte kable.«

**1 Z uporabo avdio kabla (ni priložen) povežite vhodni avdio priključek zaslona in izhodni avdio priključek računalnika ali druge avdio opreme.**

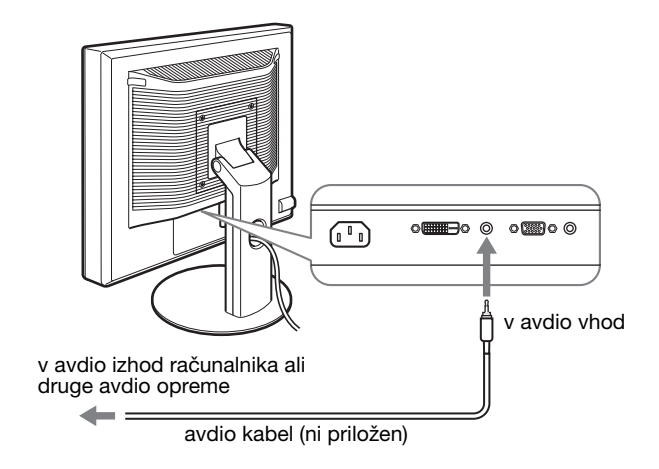

**2 Trdno priključite avdio kabel (ni priložen) z izhodnim avdio priključkom zaslona.**

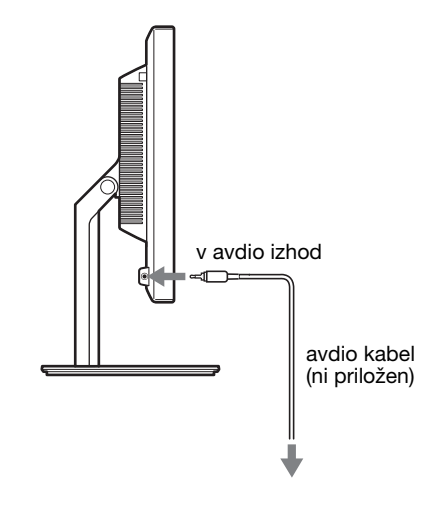

Avdio izhod se spremeni, ko se vzpostavi povezava med avdio vhodom in izhodom zaslona.

### <span id="page-352-0"></span>**Namestitev 4: Priključite napajalni kabel**

Če uporabljate nepremično stojalo, najprej napeljite napajalni kabel skozi luknjo v stojalu in ga nato priključite na zaslon. Za več podrobnosti glejte »Nastavitev 5: Zavarujte kable.«

- **1 Trdno priključite priloženi napajalni kabel na AC IN konektor zaslona.**
- **2 Drugi konec trdno priključite v omrežno vtičnico.**

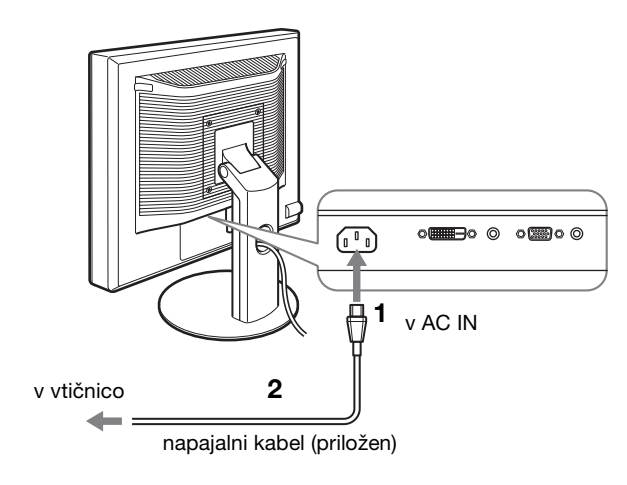

### <span id="page-352-1"></span>**Namestitev 5: Zavarujte kable**

#### ■ Nepremično stojalo**\***

Poskrbite, da kable in žice napeljete skozi luknjo stojala, tako kot je prikazano

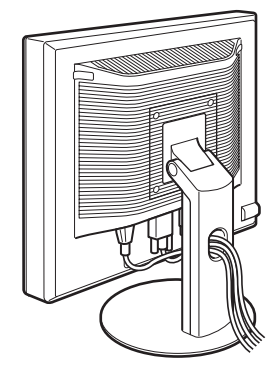

#### ■ Po višini nastavliivo stojalo**\***

Žice in kable napeljite skozi luknjo stojala, kot je prikazano.

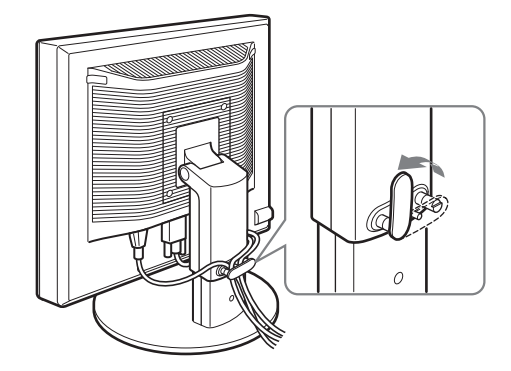

#### **Opomba**

Ko vežete žice in kable poskrbite, da jih ne zavežete premočno. Če se močno povlečejo, se lahko iztaknejo iz konektorjev ali vtičev, ko nastavljate nagib zaslona. Če žice ali kable preveč raztegnete, se lahko poškodujejo.

### <span id="page-352-2"></span>**Namestitev 6: Vklopite zaslon in računalnik**

**1 Pritisnite stikalo** 1 **(napajanje) na čelni desni strani zaslona.**

**SI**

 $\circlearrowleft$  indikator (napajanja) zasveti v zeleni barvi.

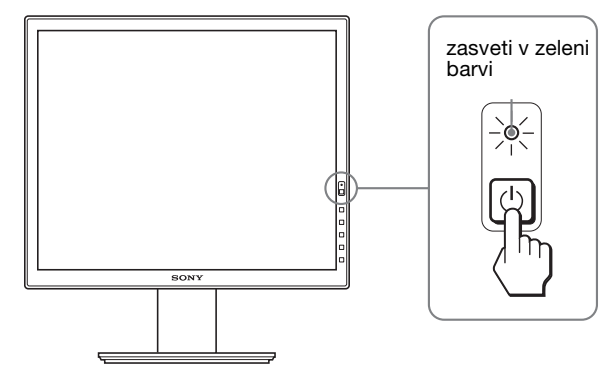

#### **2 Vklopite računalnik.**

#### **Če na zaslonu ni slike**

- Preverite, ali sta napajalni kabel in video signalni kabel pravilno priključena.
- Če se na zaslonu pojavi »NO INPUT SIGNAL« :
- Računalnik je v načinu varčevanje energije. Poskusite pritisniti katero koli tipko na tipkovnici ali premakniti miško.
- Preverite, ali je nastavitev izbire vhoda pravilna, tako da pritisnete gumb OK (stran 11).
- Če se na zaslonu pojavi »CABLE DISCONNECTED« :
- Preverite, ali je video signalni kabel pravilno priključen.
- Preverite, ali je nastavitev izbire vhoda pravilna, tako da pritisnete gumb OK (stran 11).

• Če se na zaslonu pojavi »OUT OF RANGE« :

Ponovno priključite vaš star zaslon. Nato nastavite računalniško grafično kartico v naslednjih območjih.

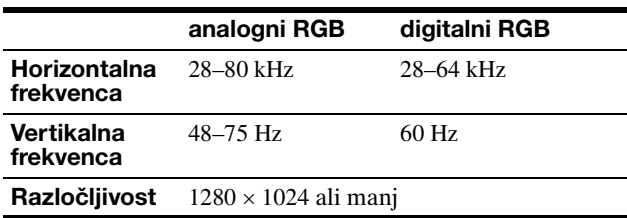

Za več informacij o sporočilih na zaslonu glejte »Simptomi težav in njihovo odpravljanje« na strani 18.

#### **Ni potrebe po posebnih gonilnikih**

Zaslon je skladen z »DDC« Plug & Play standardom in samodejno zazna vse informacije o zaslonu. Na računalnik ni potrebno namestiti posebnega gonilnika.

Ko boste prvič vključili svoj računalnik po priklopu zaslona, se lahko na zaslonu prikaže čarovnik za namestitev. V tem primeru sledite navodilom na zaslonu. Samodejno se izbere zaslon Plug & Play, tako da lahko ta zaslon takoj uporabite.

Vertikalna frekvenca se spremeni na 60 Hz.

Ker migetanje na zaslonu ni opazno, ni potrebno izvajati dodatnih nastavitev. Vertikalne frekvence ni potrebno nastaviti na katero koli višjo vrednost.

### <span id="page-353-0"></span>**Namestitev 7: Nastavite naklon in višino**

Ta zaslon lahko nastavljamo med kotoma, navedenima spodaj.

#### **Primite obe strani LCD zaslona in nato nastavite naklon zaslona.**

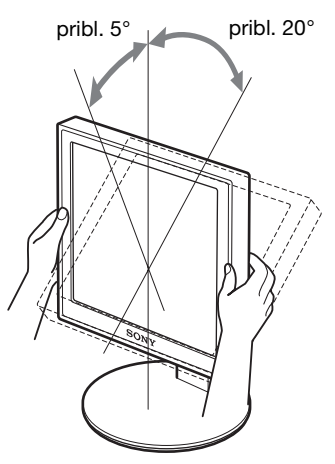

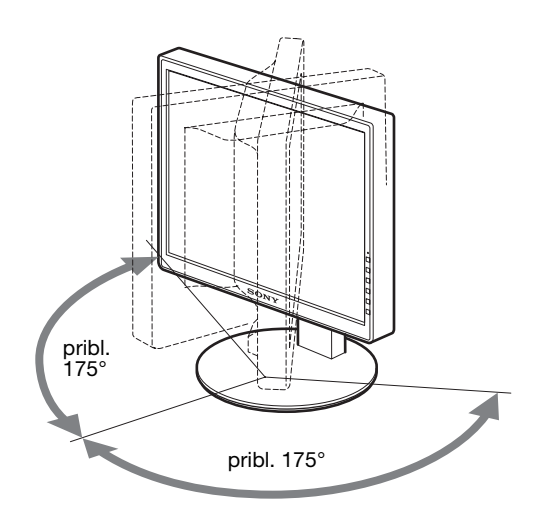

Kadar uporabljate po višini nastavljivo stojalo, lahko prav tako nastavite višino, kot je navedeno spodaj.

#### **Primite obe strani LCD zaslona in nato nastavite višino zaslona.**

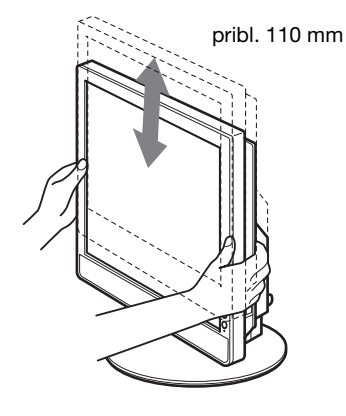

#### **Za udobno uporabo zaslona**

Nastavite kot gledanja glede na višino vaše mize in stola tako, da se zaslon ne blešči.

#### **Opombe**

- Ko nastavljate nagib zaslona poskrbite, da ne zadanete predmetov v njegovi bližini.
- Ko nastavljate višino stojala, pod zaslon ne postavljajte kakršnih koli predmetov. Lahko ga po nesreči poškodujete.

# <span id="page-354-0"></span>**Izbira vhodnega signala (INPUT1/ INPUT2)**

#### **Pritisnite gumb OK.**

Vhodni signal se spremeni vsakič, ko pritisnete ta gumb.

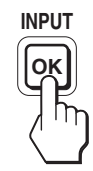

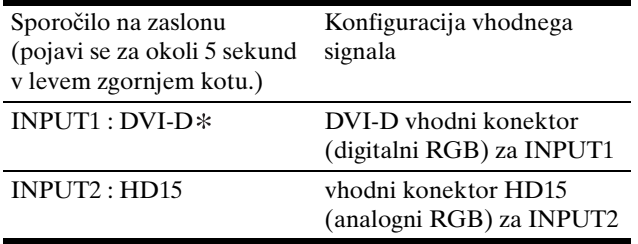

**SI**

# <span id="page-355-0"></span>**Prilagoditev vašega zaslona**

#### **Pred opravljanjem nastavitev**

Povežite zaslon in računalnik ter ju vklopite. Po priključitvi zaslona in vklopu računalnika počakajte vsaj 30 minut, preden začnete izvajati nastavitve, da boste dosegli najboljše rezultate.

Številne nastavitve lahko opravite s pomočjo menijev na zaslonu.

### <span id="page-355-1"></span>**Pomikanje po meniju**

#### **1 Prikaz glavnega menija.**

Za prikaz glavnega menija na vašem zaslonu, pritisnite gumb MENU.

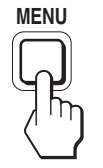

#### **2 Izberite predmet, ki ga želite nastaviti.**

Pritiskajte gumba ↓/↑ za prikaz želenega menija. Pritisnite gumb OK za izhod iz menija na zaslonu.

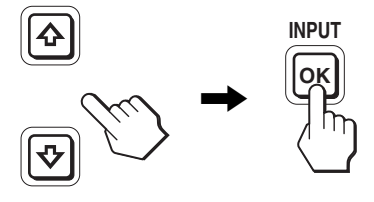

#### **3 Nastavite predmet.**

Pritiskajte gumba  $\blacklozenge/\blacklozenge$  za izvedbo nastavitev in nato pritisnite gumb OK.

Ko pritisnete gumb OK, se nastavitev shrani, nato pa se prikaže prejšnji meni.

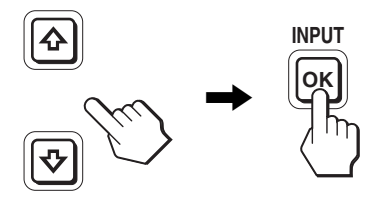

#### **4 Zaprite meni.**

Z enkratnim pritiskom na gumb MENU se vrnete v običajni prikaz. Če gumba ne pritisnete, se meni po približno 45 sekundah zapre sam.

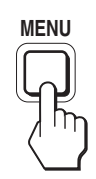

### **Povrnitev vseh nastavitev v privzeto stanje**

Nastavitve lahko povrnete z uporabo menija RESET. Za več informacij o povrnitvi nastavitev glejte \*\*\* (RESET) na strani 15.

### <span id="page-356-0"></span>**Seznam možnosti v menijih**

Možnosti v menijih so odvisne od modela.

Preverite naziv vašega modela na spodnjem delu zaslona in preglejte spodnje preglednice.

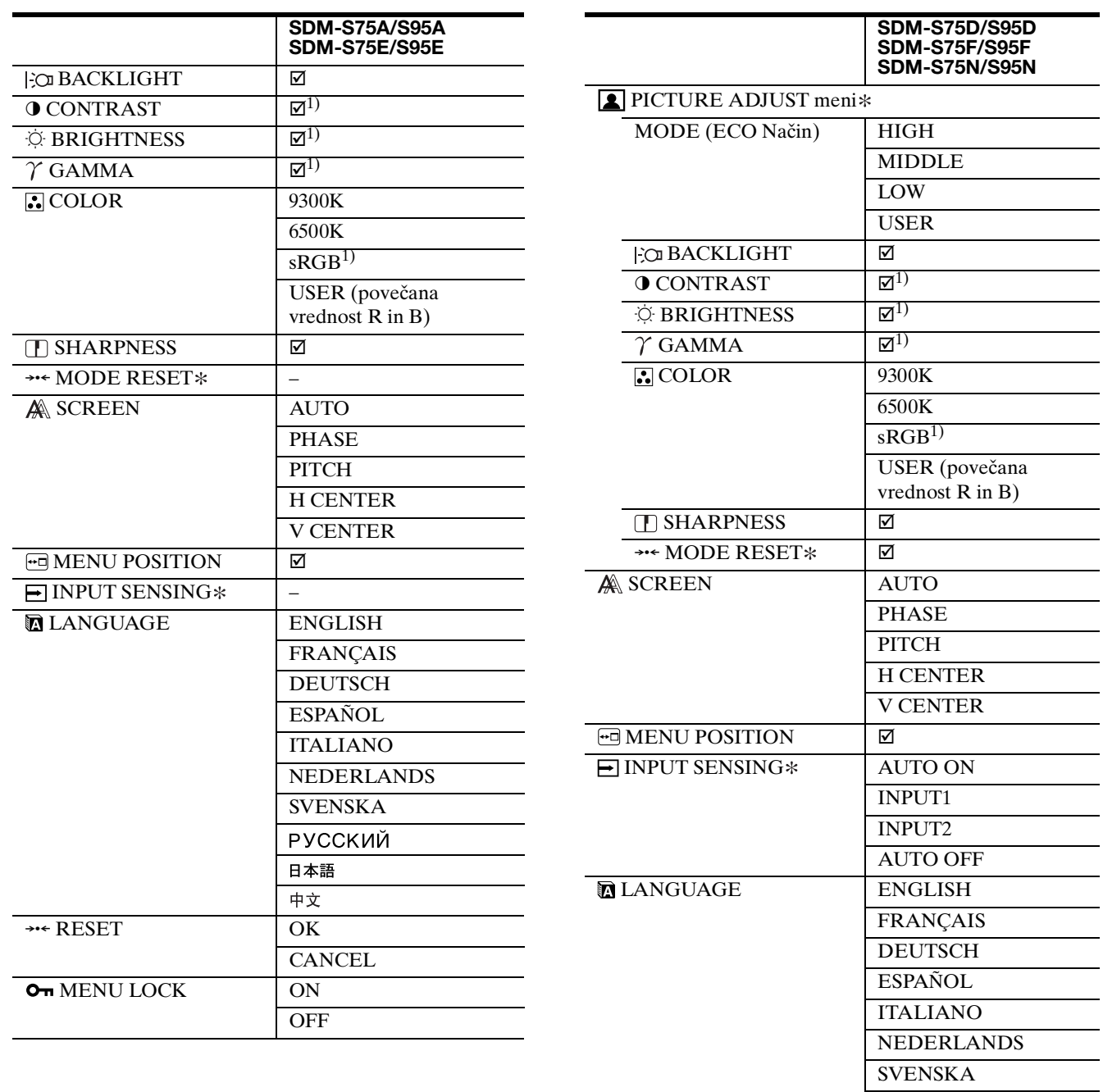

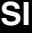

L,

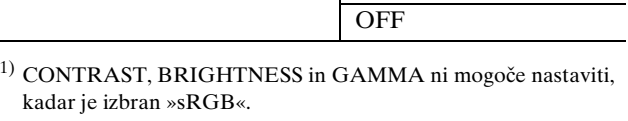

**CANCEL** 

РУССКИЙ 日本語 中文

\*\*\* RESET OK

OT MENU LOCK ON

 $\overline{\phantom{0}}$ 

### <span id="page-357-0"></span>*<u>A</u>* PICTURE ADJUST meni $*$

Pri zaslonih z analognimi vhodi je BACKLIGHT, CONTRAST in BRIGHTNESS mogoče nastavljati, kadar je ECO mode izbran le za USER.

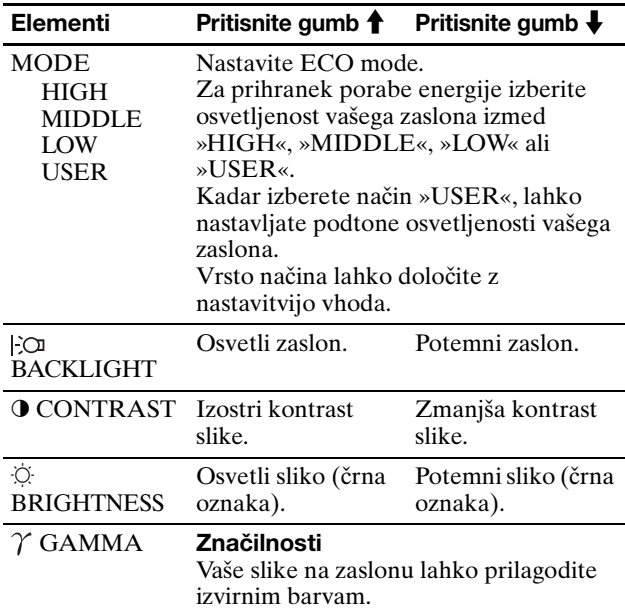

#### **Opomba**

Če izberete »sRGB«, ne morete nastavljati CONTRAST, BRIGHTNESS in GAMMA.

### <span id="page-357-1"></span>**Meni COLOR**

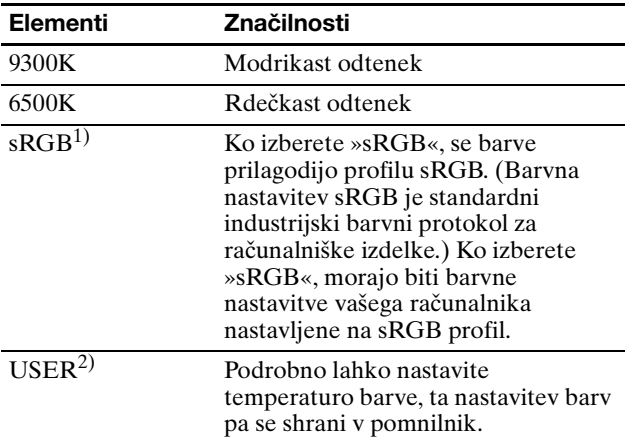

 $^{\rm 1)}$  Če računalnik ali ostala oprema, priklopljena na zaslon, ni skladna z sRGB, se barve ne da spremeniti na sRGB profil. Ko izberete »sRGB«, ne morete nastavljati CONTRAST, BRIGHTNESS in GAMMA.

sRGB ni na voljo, kadar je za ECO mode izbran način HIGH ali

 $\frac{1}{2}$  S to nastavitvijo se spremeni temperatura barve, tako da se poveča ali zmanjša R (rdeče) in B (modre) dele glede na G (zelene). G (zeleni) del je nespremenljiv.

### <span id="page-357-2"></span>**Meni SHARPNESS**

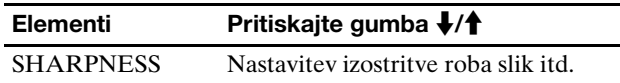

### <span id="page-357-3"></span>0 **Meni MODE RESET (le za PICTURE ADJUST meni)**

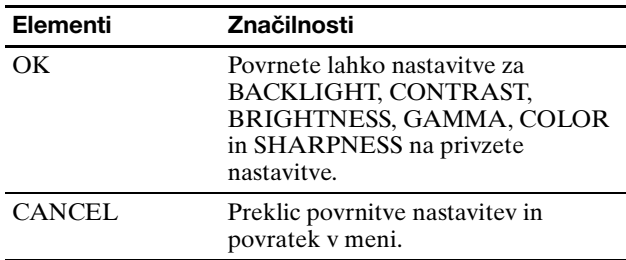

### <span id="page-357-4"></span> **Meni SCREEN (samo analogni RGB signal)**

#### ■ Funkcija samodejne nastavitve kakovosti **slike**

**Ko zaslon prejme vhodni signal, samodejno nastavi položaj in ostrino slike (fazo/razločljivost) in zagotovi, da se na zaslonu pojavi jasna slika (stran 17).**

#### **Opomba**

Ko je aktivirana funkcija samodejne nastavitve kakovosti slike, deluje le  $\bigcirc$  stikalo (napajanja).

#### **Če se vam zdi, da funkcija samodejne nastavitve kakovosti slike tega zaslona ni popolnoma nastavila slike,**

lahko za trenutni vhodni signal nastavite nadaljnje samodejne nastavitve kakovosti slike. (Glejte AUTO spodaj.)

#### **Če so za kakovost slike potrebne še nadaljnje nastavitve,**

lahko ročno nastavite ostrino slike (faza/razločljivost) in položaj (vodoraven/navpičen položaj).

Te nastavitve se shranijo v pomnilnik in se samodejno prikličejo, kadar koli monitor prejme isti vhodni signal. Te nastavitve bo morebiti potrebno ponoviti, če boste zamenjali vhodni signal po ponovni priključitvi vašega računalnika.

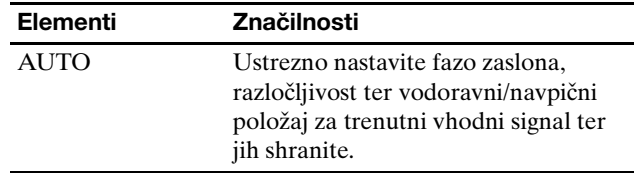

#### ■ Ročna nastavitev ostrine slike in položaja **(PHASE/PITCH/H CENTER/V CENTER)**

Ostrino slike in njen položaj lahko nastavite kot sledi.

- **1 Na računalniku nastavite razločljivost na 1280 x 1024.**
- **2 Naložite CD-ROM.**
- **3 Poženite CD-ROM in prikažite preizkusni vzorec.**

#### **Za uporabnike Windows**

#### **Ko se požene samodejni zagon:**

- 1 Kliknite »Orodje za nastavitve monitorja (UTILITY)«.
- 2 Kliknite »Adjust« in potrdite razločljivost ter nato kliknite »Next«.
- 3 Po vrstnem redu se pojavijo preizkusni vzorci za PITCH, PHASE, H CENTER in V CENTER.

#### **Kadar samodejni zagon ne deluje:**

- 1 Odprite »My Computer« in z desnim gumbom miške kliknite na ikono za CD-ROM. Pojdite na »Explorer« in odprite ikono za CD-ROM.
- 2 Odprite [Utility] in nato izberite [Windows].
- 3 Poženite [Win\_Utility.exe].
- Pojavi se preizkusni vzorec.

#### **Za uporabnike Macintosh**

- 1 Odprite [Utility] in nato izberite [Mac].
- 2 Poženite [Mac\_Utility.exe].
- Pojavi se preizkusni vzorec.

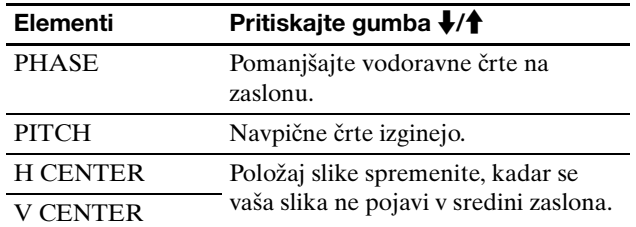

### <span id="page-358-0"></span> **Meni MENU POSITION**

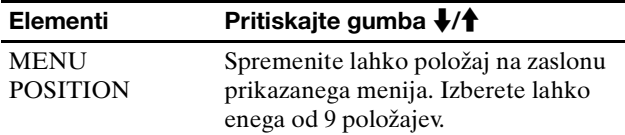

### <span id="page-358-1"></span> **Meni INPUT SENSING**

Modeli z digitalnim vhodom iščejo obstoječe vhodne signale. Med signali lahko samodejno preklapljate.

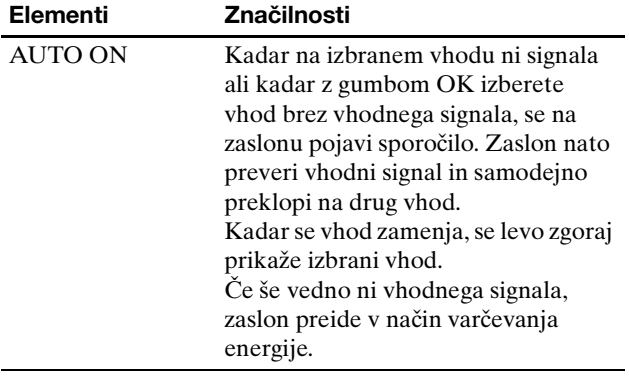

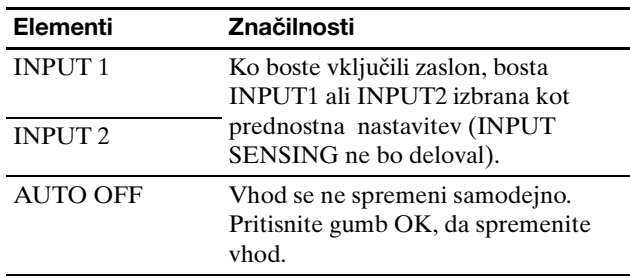

### <span id="page-358-2"></span>**Meni LANGUAGE**

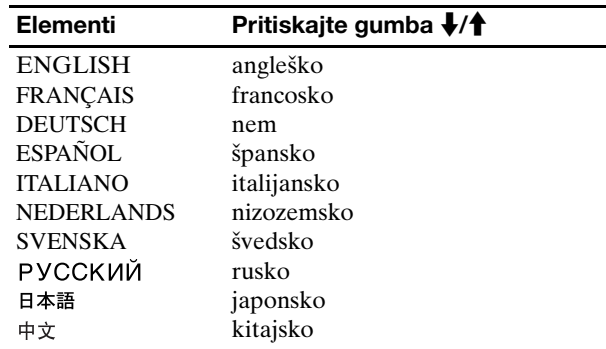

### <span id="page-358-3"></span>0 **Meni RESET (povrnitev privzetih nastavitev)**

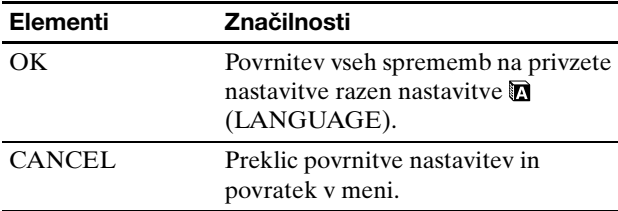

### <span id="page-358-4"></span>**Meni MENU LOCK**

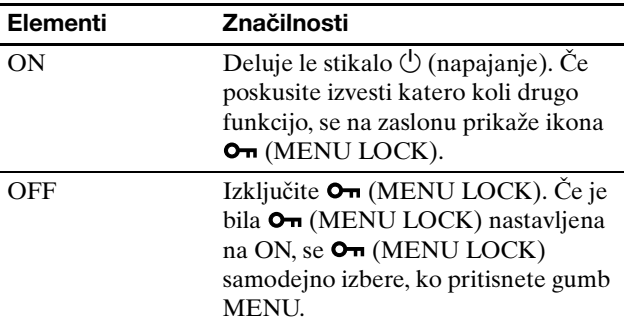

# <span id="page-359-0"></span>**Tehnične značilnosti**

### <span id="page-359-1"></span>**Funkcija varčevanja energije**

Ta zaslon ustreza smernicam o varčevanju energije, ki jih določajo VESA, ENERGY STAR in NUTEK. Če je zaslon priključen na računalnik ali grafično kartico, združljivo z DPMS (Display Power Management Standard) za analogni vhod / DMPM (DVI Digital Monitor Power Management) za digitalni vhod, bo zaslon samodejno zmanjšal porabo energije, kot je prikazano spodaj.

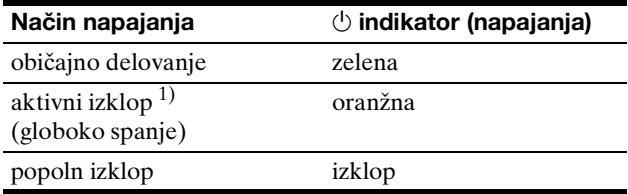

 $1)$  Ko vaš računalnik preide v način »aktivni izklop«, se vhodni signal prekine, na zaslonu pa se pojavi sporočilo NO INPUT SIGNAL. Po 5 sekundah zaslon preide v način varčevanja energije. »globoko spanje« je način varčevanja energije, ki ga je opredelila Agencija za zaščito okolja (Environmental Protection Agency).

### <span id="page-359-2"></span>**Zmanjševanje porabe energije (ECO Način)**

Z večkratnimi pritiski gumba ECO na čelni strani zaslona lahko izberete osvetljenost zaslona.

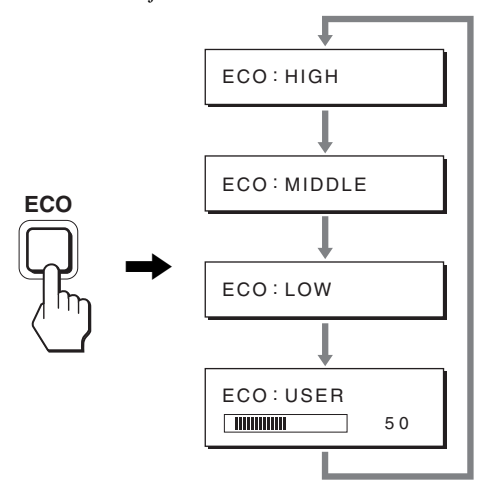

Vsak način se prikaže na zaslonu, osvetljenost zaslona pa se zmanjša v skladu z izbranim načinom. Meni po približno 5 sekundah samodejno izgine.

Osvetljenost zaslona in poraba energija se zmanjšujeta, ko spreminjate način iz HIGH preko MIDDLE do LOW.

Privzeta nastavitev osvetljenosti zaslona je nastavljena na HIGH.

Če izberete USER, lahko nastavljate stopnjo osvetlitve ozadja s pritiskanjem gumbov  $\frac{1}{\sqrt{1}}$ , kar je enako kot če bi izbrali BACKLIGHT z uporabo menija.

#### **Opomba**

Pri zaslonih z analognim vhodom so elementi menija BACKLIGHT, CONTRAST in BRIGHTNESS na voljo le takrat, ko je ECO mode nastavljen na USER (stran 14).

### <span id="page-359-3"></span>**Funkcija samodejne nastavitve kakovosti slike (samo analogni RGB signal)**

**Zaslon ob prejemu vhodnega signala samodejno nastavi položaj in ostrino slike (fazo/razločljivost) in zagotovi, da se na zaslonu pojavi jasna slika.**

#### **Tovarniška nastavitev**

Ko zaslon prejme vhodni signal, ga samodejno uskladi z enim od tovarniško nastavljenih načinov, shranjenih v pomnilniku zaslona, in tako zagotovi visoko kakovostno sliko na sredini zaslona. Če vhodni signal ustreza tovarniško nastavljenemu, se slika z ustreznimi privzetimi nastavitvami samodejno pojavi na zaslonu.

#### **Če vhodni signali ne ustrezajo tovarniškim nastavitvam**

Ko zaslon prejme vhodni signal, ki se ne ujema s tovarniško nastavljenimi načini, se aktivira funkcija samodejne nastavitve kakovosti slike, ki zagotavlja, da se na zaslonu vedno pojavi jasna slika (v naslednjih frekvenčnih območjih zaslona):

Horizontalna frekvenca: 28–80 kHz

Vertikalna frekvenca: 48–75 Hz

Ko zaslon prvič prejme vhodne signale, ki ne ustrezajo tovarniško nastavljenim načinom, lahko posledično potrebuje več časa za prikaz slike na zaslonu kot običajno. Podatki za nastavitev se samodejno shranijo v pomnilnik, tako da bo zaslon naslednjič deloval na enak način, kot da bi prejel signal, ki ustreza enemu od tovarniško nastavljenih načinov.

#### **Ročne nastavitve faze, razločljivosti in položaja slike**

Pri nekaterih vhodnih signalih funkcija samodejne nastavitve kakovosti tega zaslona mogoče ne bo popolnoma nastavila položaja slike, faze in razločljivosti. V tem primeru lahko ročno nastavite te spremembe (stran 14). Če te spremembe opravite ročno, se shranijo v pomnilnik kot uporabniški načini in se samodejno prikličejo, ko zaslon prejme enake vhodne signale.

#### **Opomba**

Ko je aktivirana funkcija samodejne nastavitve kakovosti slike, deluje le  $(1)$  stikalo (napajanja).
# **Odpravljanje napak**

Preden vzpostavite stik s tehnično podporno službo, si oglejte to poglavje.

# **Sporočila na zaslonu**

V primeru težav z vhodnim signalom se na zaslonu prikaže eno od naslednjih sporočil. Za rešitev težave glejte »Simptomi težav in njihovo odpravljanje« na strani 18.

# **Če se na zaslonu pojavi »OUT OF RANGE«**

To pomeni, da zaslon ne podpira vhodnega signala. Preverite naslednje elemente.

Za več informacij o sporočilih na zaslonu glejte »Simptomi težav in njihovo odpravljanje« na strani 18.

### **Če se pojavi »xxx.x kHz / xxx Hz«**

To pomeni, da zaslon ne podpira bodisi horizontalne ali vertikalne frekvence.

Slike prikazujejo horizontalne in vertikalne frekvence trenutnega vhodnega signala.

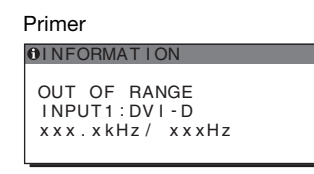

#### **Če se pojavi »RAZLOČLJIVOST > 1280** × **1024«**

To pomeni, da zaslon ne podpira razločljivosti (1280 × 1024 ali manj).

Primer

OUT OF RANGE INPUT1:DVI-D<br>RESOLUTION > 1280X1024 **OINFORMATION** 

# **Če se na zaslonu pojavi »NO INPUT SIGNAL«**

To pomeni, da na trenutno izbranem konektorju ni vhodnega signala.

Kadar je INPUT SENSING (stran 15) nastavljen na ON, zaslon poišče drug vhodni signal in samodejno spremeni vhod.

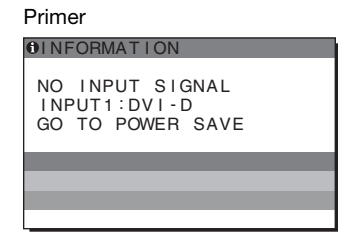

Kadar ni mogoče najti vhodnih signalov, se pojavi sporočilo **»GO TO POWER SAVE«** . Čez 5 sekund se vklopi način varčevanja energije.

#### **Če se na zaslonu pojavi »CABLE DISCONNECTED«**

To pomeni, da je bil video signalni kabel izključen s trenutno izbranega konektorja.

Kadar je INPUT SENSING (stran 15) nastavljen na ON, zaslon poišče drug vhodni signal in samodejno spremeni vhod.

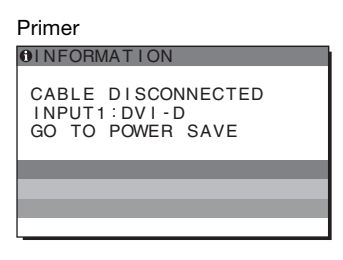

Kadar ni mogoče najti vhodnih signalov, se pojavi sporočilo **»GO TO POWER SAVE«** . Čez 45 sekund se vklopi način varčevanja energije.

# **Simptomi težav in njihovo odpravljanje**

Če se težava pojavi kot rezultat priključitve računalnika ali druge naprave, poglejte v navodila priključenega računalnika ali naprave.

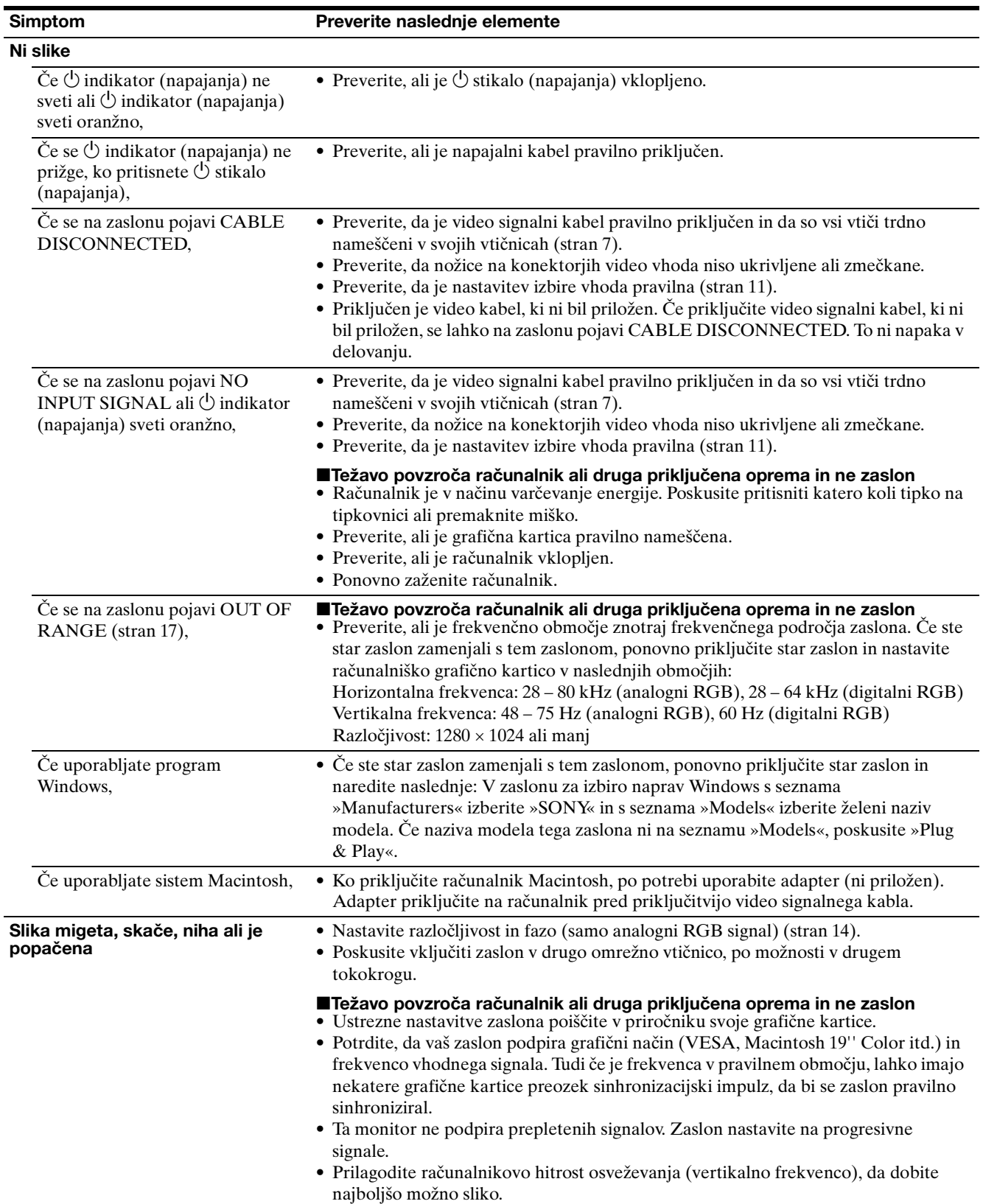

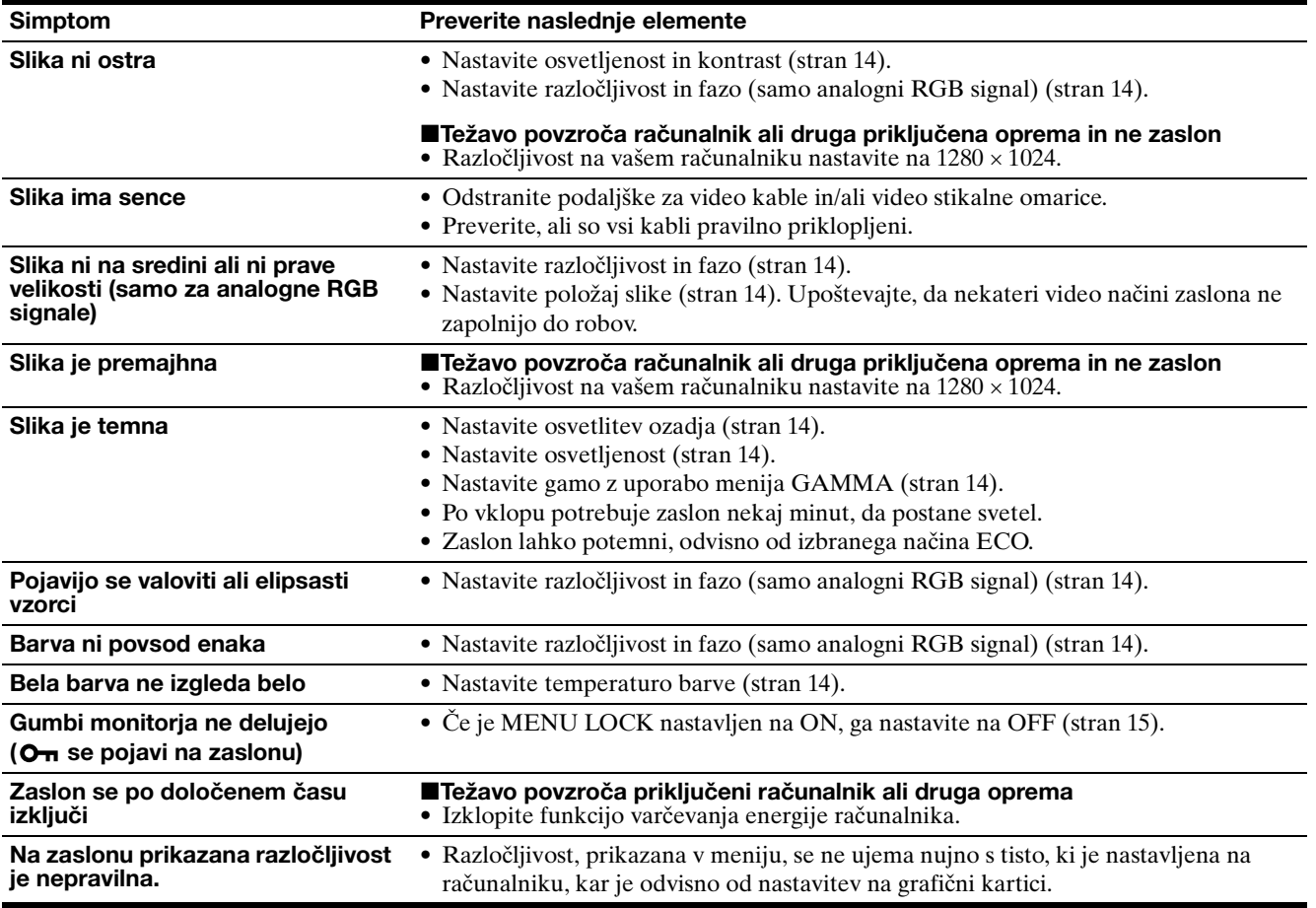

#### **Prikazovanje informacij o zaslonu**

**Ko zaslon prejema video signal, pritisnite in držite gumb MENU več kot 5 sekund, dokler se ne pojavi okno z informacijami.**

S ponovnim pritiskom na gumb MENU okno izgine.

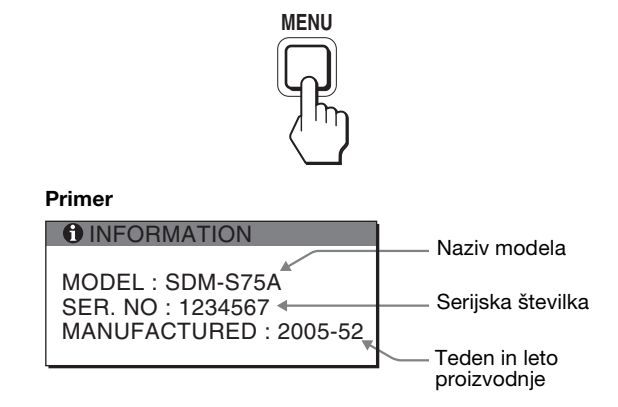

Čeprav se model po varnostnem standardu imenuje SDM- $S75 * / S95 *$ , se pri prodaji uporabljajo nazivi SDM-S75A/ S95A/S75D/S95D/S75E/S95E/S75F/S95F/S75N/S95N. Če katere koli težave ne morete odpraviti, pokličite pooblaščenega prodajalca Sony in mu posredujte naslednje informacije:

- Naziv modela
- Serijska številka
- Natančen opis težave
- Datum nakupa
- Naziv in tehnični podatki vašega računalnika in grafične kartice

**SI**

• Vrsto signala (analogni RGB/digitalni RGB)

# **Specifikacije**

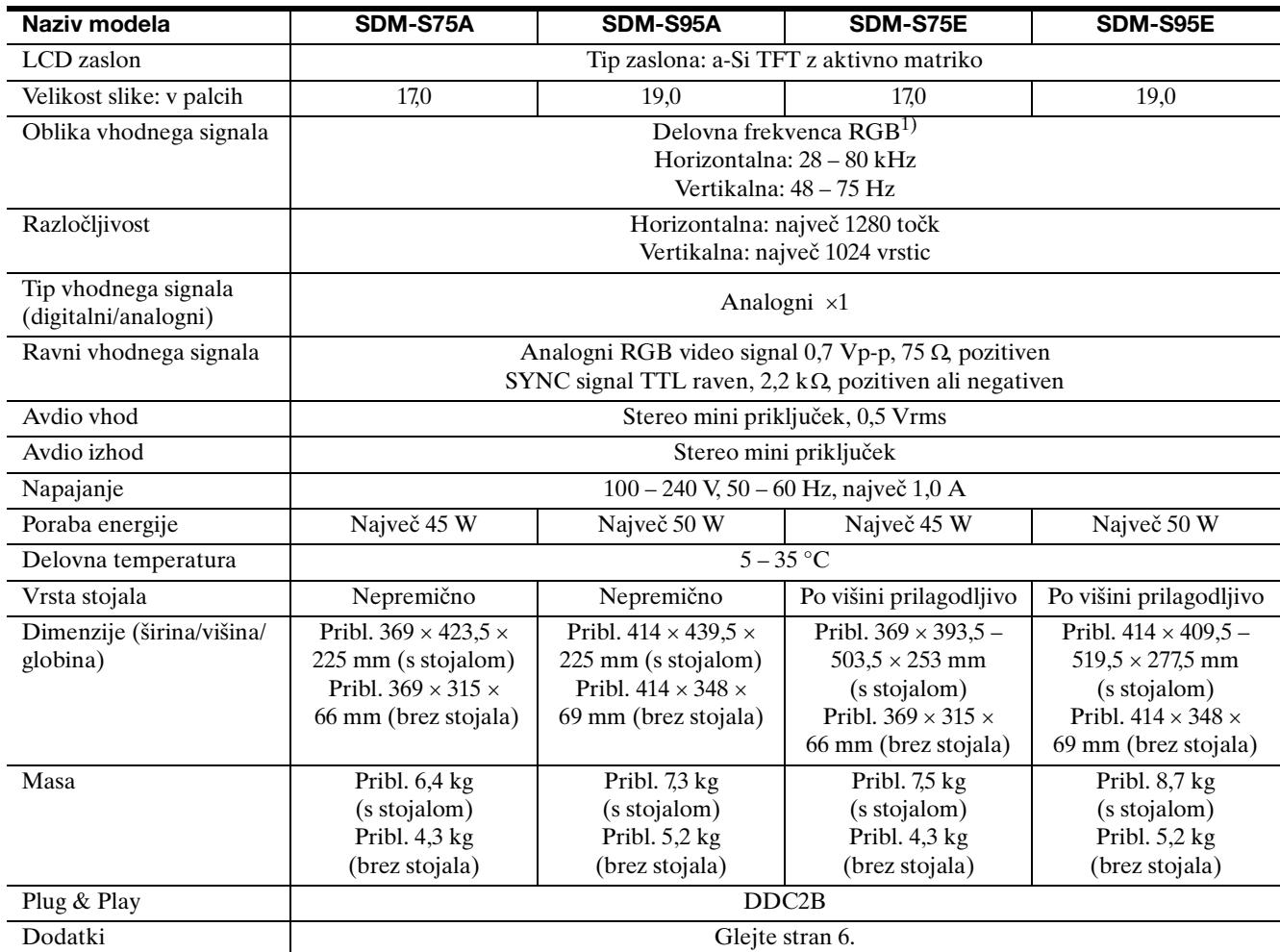

1) Priporočeni horizontalni in vertikalni časovni pogoji

- Širina horizontalnega delovnega signala mora biti večja od
	- 4,8% skupnega horizontalnega časa ali 0,8 µs, kar koli je daljše.
- Horizontalna širina brisanja naj bo več kot 2,5 µs.
- Vertikalna širina brisanja naj bo več kot 450 µs.

Oblika in specifikacije se lahko spremenijo brez predhodnega obvestila.

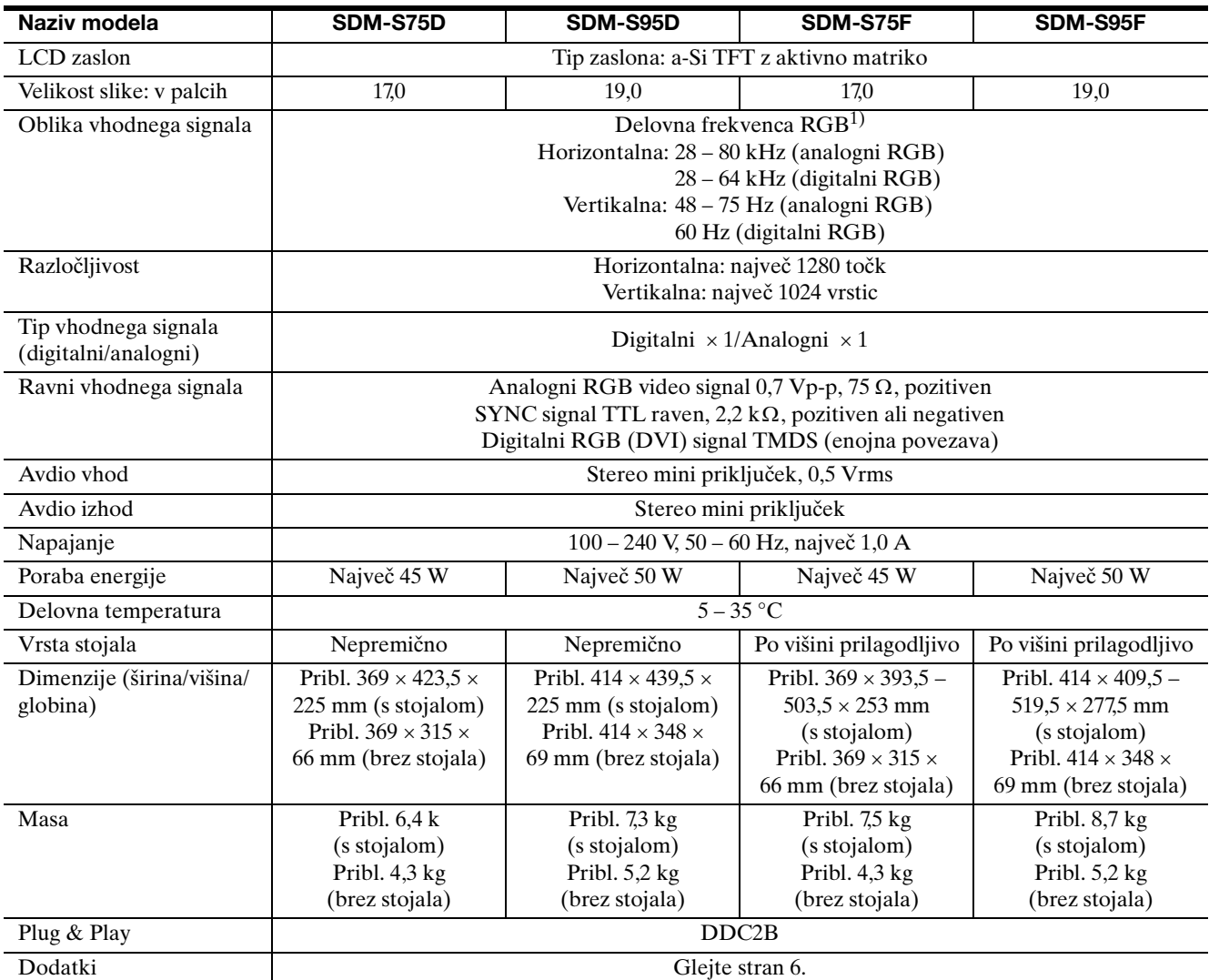

<sup>1)</sup> Priporočeni horizontalni in vertikalni časovni pogoji

- Širina horizontalnega delovnega signala mora biti večja od 4,8% skupnega horizontalnega časa ali 0,8 µs, kar koli je daljše.
- Horizontalna širina brisanja naj bo več kot 2,5 µs.
- Vertikalna širina brisanja naj bo več kot 450 µs.

Oblika in specifikacije se lahko spremenijo brez predhodnega obvestila.

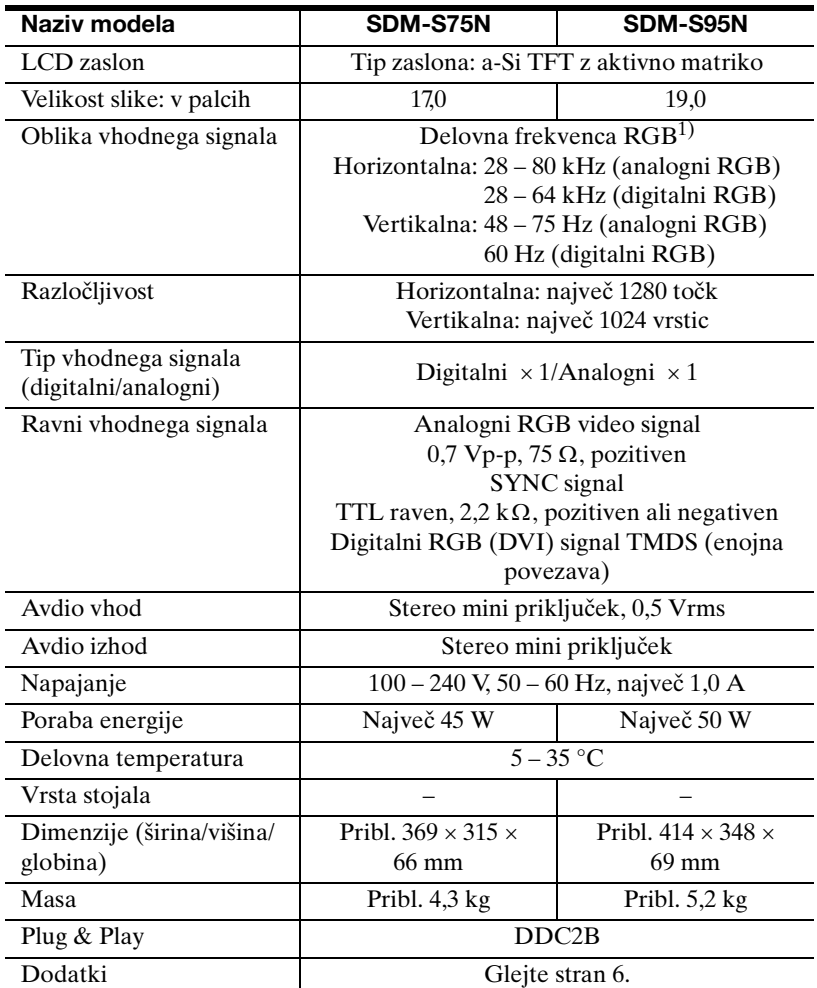

1) Priporočeni horizontalni in vertikalni časovni pogoji

• Širina horizontalnega delovnega signala mora biti večja od

4,8% skupnega horizontalnega časa ali 0,8 µs, kar koli je daljše.

• Horizontalna širina brisanja naj bo več kot 2,5 µs.

• Vertikalna širina brisanja naj bo več kot 450 µs.

Oblika in specifikacije se lahko spremenijo brez predhodnega obvestila.

# **TCO'99 Eco-document (for the black model)**

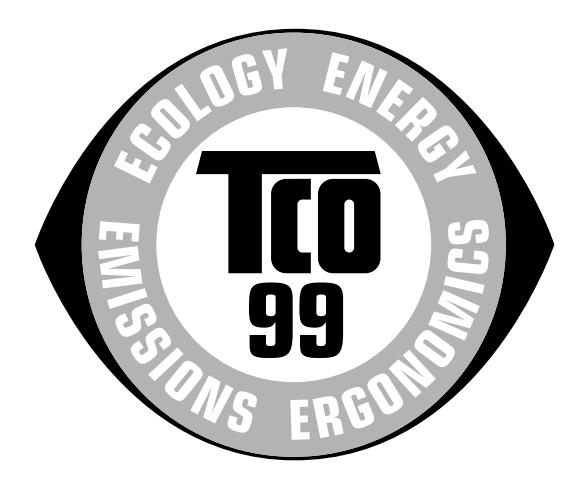

#### ■ Congratulations!

You have just purchased a TCO'99 approved and labelled product! Your choice has provided you with a product developed for professional use. Your purchase has also contributed to reducing the burden on the environment and also to the further development of environmentally adapted electronics products.

#### ■ Why do we have environmentally labelled com**puters?**

In many countries, environmental labelling has become an established method for encouraging the adaptation of goods and services to the environment. The main problem, as far as computers and other electronics equipment are concerned, is that environmentally harmful substances are used both in the products and during their manufacture. Since it is not so far possible to satisfactorily recycle the majority of electronics equipment, most of these potentially damaging substances sooner or later enter nature.

There are also other characteristics of a computer, such as energy consumption levels, that are important from the viewpoints of both the work (internal) and natural (external) environments. Since all methods of electricity generation have a negative effect on the environment (e.g. acidic and climate-influencing emissions, radioactive waste), it is vital to save energy. Electronics equipment in offices is often left running continuously and thereby consumes a lot of energy.

#### ■ What does labelling involve?

This product meets the requirements for the TCO'99 scheme which provides for international and environmental labelling of personal computers. The labelling scheme was developed as a joint effort by the TCO (The Swedish Confederation of Professional Employees), Svenska Naturskyddsforeningen (The Swedish Society for Nature Conservation) and Statens Energimyndighet (The Swedish National Energy Administration).

Approval requirements cover a wide range of issues: environment, ergonomics, usability, emission of electric and magnetic fields, energy consumption and electrical and fire safety.

The environmental demands impose restrictions on the presence and use of heavy metals, brominated and chlorinated flame retardants, CFCs (freons) and chlorinated solvents, among other things. The product must be prepared for recycling and the manufacturer is obliged to have an environmental policy which must be adhered to in each country where the company implements its operational policy.

The energy requirements include a demand that the computer and/or display, after a certain period of inactivity, shall reduce its power consumption to a lower level in one or more stages. The length of time to reactivate the computer shall be reasonable for the user.

Labelled products must meet strict environmental demands, for example, in respect of the reduction of electric and magnetic fields, physical and visual ergonomics and good usability.

Below you will find a brief summary of the environmental requirements met by this product. The complete environmental criteria document may be ordered from:

#### **TCO Development**

SE-114 94 Stockholm, Sweden Fax: +46 8 782 92 07 Email (Internet): development@tco.se Current information regarding TCO'99 approved and labelled products may also be obtained via the Internet, using the address: http://www.tco-info.com/

#### **E** Environmental requirements

#### **Flame retardants**

Flame retardants are present in printed circuit boards, cables, wires, casings and housings. Their purpose is to prevent, or at least to delay the spread of fire. Up to 30% of the plastic in a computer casing can consist of flame retardant substances. Most flame retardants contain bromine or chloride, and those flame retardants are chemically related to another group of environmental toxins, PCBs. Both the flame retardants containing bromine or chloride and the PCBs are suspected of giving rise to severe health effects, including reproductive damage in fish-eating birds and mammals, due to the bio-accumulative\* processes. Flame retardants have been found in human blood and researchers fear that disturbances in foetus development may occur.

The relevant TCO'99 demand requires that plastic components weighing more than 25 grams must not contain flame retardants with organically bound bromine or chlorine. Flame retardants are allowed in the printed circuit boards since no substitutes are available.

#### **Cadmium**\*\*

Cadmium is present in rechargeable batteries and in the colour-generating layers of certain computer displays. Cadmium damages the nervous system and is toxic in high doses. The relevant TCO'99 requirement states that batteries, the colour-generating layers of display screens and the electrical or electronics components must not contain any cadmium.

#### **Mercury**\*\*

Mercury is sometimes found in batteries, relays and switches. It damages the nervous system and is toxic in high doses. The relevant TCO'99 requirement states that batteries may not contain any mercury. It also demands that mercury is not present in any of the electrical or electronics components associated with the labelled unit.

#### **CFCs (freons)**

The relevant TCO'99 requirement states that neither CFCs nor HCFCs may be used during the manufacture and assembly of the product. CFCs (freons) are sometimes used for washing printed circuit boards. CFCs break down ozone and thereby damage the ozone layer in the stratosphere, causing increased reception on earth of ultraviolet light with e.g. increased risks of skin cancer (malignant melanoma) as a consequence.

#### **Lead**\*\*

Lead can be found in picture tubes, display screens, solders and capacitors. Lead damages the nervous system and in higher doses, causes lead poisoning. The relevant TCO'99 requirement permits the inclusion of lead since no replacement has yet been developed.

- Bio-accumulative is defined as substances which accumulate within living organisms.
- \*\* Lead, Cadmium and Mercury are heavy metals which are Bioaccumulative.

**TCO'03 Eco-document (for the silver model)**

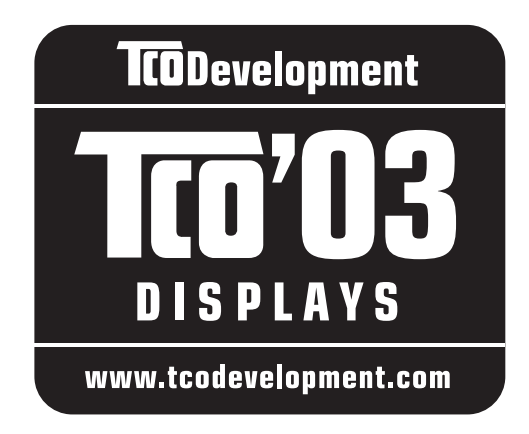

### ■ Congratulations!

The display you have just purchased carries the TCO'03 Displays label. This means that your display is designed, manufactured and tested according to some of the strictest quality and environmental requirements in the world. This makes for a high performance product, designed with the user in focus that also minimizes the impact on our natural environment.

### **E** Ergonomics

• Good visual ergonomics and image quality in order to improve the working environment for the user and to reduce sight and strain problems. Important parameters are luminance, contrast, resolution, reflectance, colour rendition and image stability.

#### **E** Energy

- Energy-saving mode after a certain time beneficial both for the user and the environment
- Electrical safety

#### **E** Emissions

- Electromagnetic fields
- Noise emissions

### **E** Ecology

- The product must be prepared for recycling and the manufacturer must have a certified environmental management system such as EMAS or ISO 14 001
- Restrictions on

- chlorinated and brominated flame retardants and polymers

- heavy metals such as cadmium, mercury and lead.

The requirements included in this label have been developed by TCO Development in co-operation with scientists, experts, users as well as manufacturers all over the world. Since the end of the 1980s TCO has been

involved in influencing the development of IT equipment in a more user-friendly direction. Our labelling system started with displays in 1992 and is now requested by users and IT-manufacturers all over the world.

> For more information, please visit **www.tcodevelopment.com**

#### **Recycling Information**

### ■ Customer in Europe

The collection and recycling of this product has been planned according to your country's relevant legislation. To ensure that this product will be collected and recycled in way that minimizes the impact on the environment, please do the following:

- 1. If you purchased this product for private use, contact your municipality or the waste collection system and bring the product to this collection point / have the product be picked up by the waste collection system. Alternatively, your retailer might take back this if you purchase new equivalent equipment; please check with your retailer whether he will take back this product before bringing it. For information on your country's recycling arrangements, please contact the Sony representation in your country (contact details at: www.sony-europe.com). Further details on specific recycling systems can be found at the following addresses:
	- Belgium: www.recupel.be
	- Netherlands: www.nvmp.nl (consumer electronics) www.ictmilieu.nl (IT equipment)
	- Norway: www.elretur.no
	- Sweden: www.el-kretsen.se
	- Switzerland: www.swico.ch
- 2. If you use this product professionally, check the product's delivery contract for take back / recycling arrangements and follow the procedures described therein. Alternatively, follow the procedures described under point 1.

### ■ Customer in USA

We Sony as a member of EIA recommends to visit URL below http://www.eiae.org/

### ■ Customer in Asia

http://www.sony.co.jp/SonyInfo/Environment/recycle/3R.html

# **SONY**

# *TFT LCD Color Computer Display*

*SDM-S75 SDM-S95*  2-630-290-**05**(1)

© 2005 Sony Corporation

# **Owner's Record**

The model and serial numbers are located at the rear of the unit. Record these numbers in the spaces provided below. Refer to them whenever you call upon your dealer regarding this product.<br>Model No. Serial No. Serial No.

# **WARNING**

**To reduce the risk of fire or electric shock, do not expose this apparatus to rain or moisture.**

#### **Dangerously high voltages are present inside the unit. Do not open the cabinet. Refer servicing to qualified personnel only.**

#### **FCC Notice**

This equipment has been tested and found to comply with the limits for a Class B digital device, pursuant to Part 15 of the FCC Rules. These limits are designed to provide reasonable protection against harmful interference in a residential installation. This equipment generates, uses, and can radiate radio frequency energy and, if not installed and used in accordance with the instructions, may cause harmful interference to radio communications. However, there is no guarantee that interference will not occur in a particular installation. If this equipment does cause harmful interference to radio or television reception, which can be determined by turning the equipment off and on, the user is encouraged to try to correct the interference by one or more of the following measures:

- Reorient or relocate the receiving antenna.
- Increase the separation between the equipment and receiver.
- Connect the equipment into an outlet on a circuit different from that to which the receiver is connected.

– Consult the dealer or an experienced radio/TV technician for help. You are cautioned that any changes or modifications not expressly approved in this manual could void your authority to operate this equipment.

#### **IMPORTANTE**

Para prevenir cualquier mal funcionamiento y evitar daños, por favor, lea detalladamente este manual de instrucciones antes de conectar y operar este equipo.

**If you have any questions about this product, you may call; Sony Customer Information Services Center 1-800-222-7669 or http://www.sony.com/**

### **Declaration of Conformity**

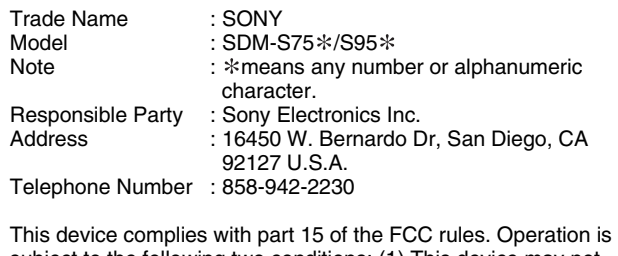

subject to the following two conditions: (1) This device may not cause harmful interference, and (2) this device must accept any interference received, including interference that may cause undesired operation.

Ekranınızla birlikte gelen kartonu kontrol etmeyi unutmayın. Ekran modelinizin ID etiketi ekranın arkasındadır.

#### **NOTICE**

This notice is applicable for USA/Canada only. If shipped to USA/Canada, install only a UL LISTED/CSA LABELLED power supply cord meeting the following specifications:

# SPECIFICATIONS<br>Plug Type

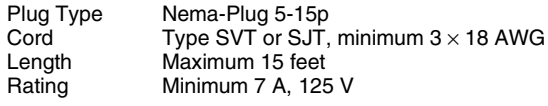

#### **NOTICE**

Cette notice s'applique aux Etats-Unis et au Canada uniquement.

Si cet appareil est export\* aux Etats-Unis ou au Canada, utiliser le cordon d'alimentation portant la mention UL LISTED/CSA LABELLED et remplissant les conditions suivantes: SPECIFICATIONS<br>Type de fiche

Type de fiche Fiche Nema 5-15 broches<br>Cordon Type SVT ou SJT, minimu Cordon Type SVT ou SJT, minimum  $3 \times 18$  AWG<br>Longueur Maximum 15 pieds Longueur Maximum 15 pieds Minimum 7 A, 125 V

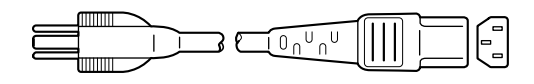

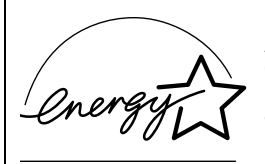

As an ENERGY STAR Partner, Sony Corporation has determined that this product meets the ENERGY STAR guidelines for energy efficiency.

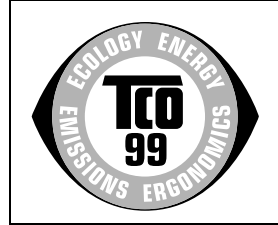

This monitor complies with the TCO'99 guidelines.

(for the black model)

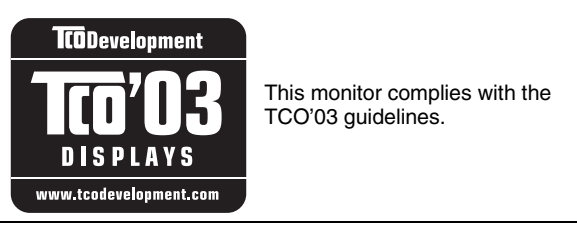

(for the silver model)

# **İçindekiler**

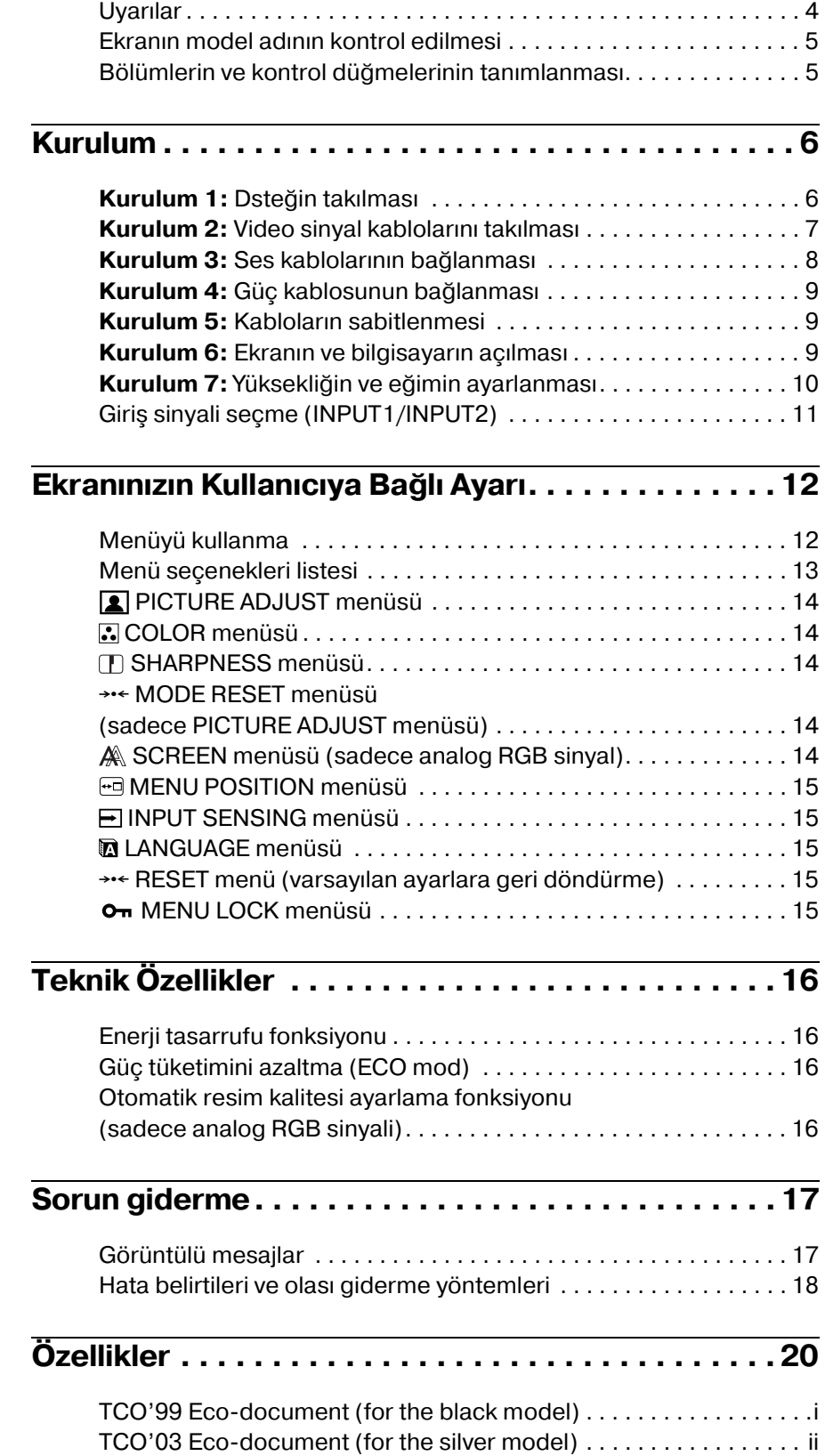

- Macintosh, Apple Computer, Inc.'in tescilli markasıdır, A.B.D ve diğer ülkelerde tescil edilmiştir.
- Windows® A.B.D. ve diğer ülkelerde Microsoft Corporation'ın tescilli markasıdır.
- IBM PC/AT ve VGA, A.B.D. IBM Corporation'ın tescilli markalarıdır.
- VESA ve  $DDC^M$  Video Electronics Standards Association'ın tescilli markalarıdır.
- ENERGY STAR A.B.D. tescilli markasıdır.
- Adobe ve Acrobat, Adobe Systems Incorporated'ın markalarıdır.
- Burada adı geçen diğer bütün ürün isimleri, ilgili şirketlerin markaları veya tescilli markaları olabilir.
- Ayrıca, "<br/>" ve " $\circledast$  bu el kitabında her yerde söz edilmez.

**TR**

# <span id="page-371-0"></span>**Uyarılar**

### **Güç bağlantıları ile ilgili uyarı**

• Verilen güç kablosunu kullanın. Eğer farklı bir güç kablosu kullanıyorsanız, güç kaynağınızla uyumlu olduğundan emin olun.

#### **A.B.D. deki müşteriler için**

Eğer uygun kablo kullanmazsanız, bu ekran zorunlu FCC standartlarına uygun olmayacaktır.

#### **İngiltere'deki müşteriler için**

Eğer bu ekranı İngiltere'de kullanıyorsanız, İngiltere'ye uygun güç kablosu kullanın.

Fiş tiplerinin örnekleri

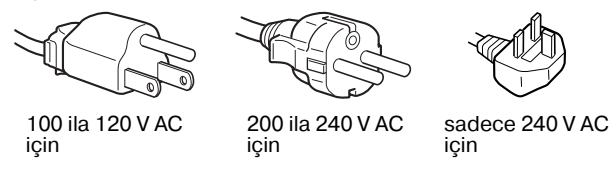

Cihaz, kolaylıkla erişilebilen bir prize yakın olarak yerleştirilmelidir.

### **Kurulum**

Ekranı aşağıdaki yerlerde kurmayın veya bırakmayın:

- Aşırı sıcak yerler, örneğin radyatör yanı, ısıtıcı yanı veya doğrudan güneş ışığı alan yerler. Ekranı, mesela güneş altında park edilmiş araba içinde veya ısıtıcı yanında, aşırı sıcağa maruz bırakmak, kasada deformasyona ve arızalara sebep olabilir.
- Mekanik vibrasyon veya şoka açık yerlerde.
- TV veya diğer ev aletleri gibi güçlü manyetik alan yaratan cihazların yakınında.
- Aşırı derecede toz, kir veya kum olan yerlerde, örneğin açık pencere kenarı veya çıkış kapısı gibi. Eğer geçici olarak dış ortamda kullanılması gerekiyorsa, havadaki toza ve kire karşı gerekli önlemleri almalısınız. Aksi takdirde tamiri mümkün olmayan arızalar oluşabilir.

### **LCD ekranı kullanma**

- LCD ekranı güneşe bakar şekilde bırakmayın, bu LCD ekrana zarar verebilir. Ekranı pencere yanına yerleştirirken dikkatli olun.
- LCD ekrana bastırmayın ve ekranı çizmeyin. LCD ekran üzerine ağır nesneler koymayın. Bu ekranın düzgünlüğünü kaybetmesine ve LCD panel arızasına sebep olabilir.
- Eğer monitör soğuk bir yerde kullanılırsa, ekranda hayalet görüntü oluşabilir. Bu bir arıza değildir. Sıcaklık normal çalışma seviyesine döndüğünde, ekran normale döner.
- Eğer sabit bir resim uzun süre gösterilirse, bir süre için hayalet görüntü oluşabilir. Hayalet görüntü daha sonra yok olur.
- LCD panel çalışma sırasında ısınır. Bu bir arıza değildir.

# **LCD ile ilgili not (Sıvı Kristal Ekran)**

**Lütfen LCD ekranın yüksek hassasiyet teknolojisi ile yapıldığını unutmayın. Bununla birlikte, LCD ekran üzerinde sabit siyah noktalar veya parlak ışık noktaları (kırmızı, mavi veya yeşil) ve düzensiz renkli şeritler ya da parlaklık belirebilir. Bu bir arıza değildir.** 

**(Etkili noktalar: %99,99 dan fazla)**

### **Bakım**

- Monitörünüzü temizlemeden önce güç kablosunu elektrik prizinden çekin.
- LCD ekranı yumuşak bir bez ile temizleyin. Eğer cam temizleyici bir sıvı kullanacaksanız, anti statik çözelti veya benzeri katkı içeren bir temizleyici kullanmayın, bu LCD ekran'ın kaplamasını çizebilir.
- Kasayı, paneli ve kontrolleri hafif deterjanlı solüsyonla ıslatılmış yumuşak bir bez ile temizleyin. Aşındırıcı ped, temizleme tozu veya alkol ya da benzin gibi çözücüler kullanmayın.
- Ekran yüzeyini tükenmez kalem veya tornavida gibi keskin veya aşındırıcı maddelerle, silmeyin, dokunmayın ve temas etmeyin. Bu tür bir temas resim tüpünde çizilmeye yol açabilir.
- Eğer ekran böcek ilaçları gibi güçlü solventlere maruz kalır veya kauçuk yada vinil malzemelerle sert temasta bulunursa malzemede bozulma veya LCD ekran kaplamasında bozulma meydana gelebilir.

### **Taşıma**

- Ekrandaki tüm kabloları çıkartın. Eğer yükseklik ayarlı destek kullanıyorsanız, yüksekliği en yüksek konuma ayarlayın ve LCD ekranı iki yanından sıkıca tutun. Taşırken ekranı çizmemeye özen gösterin. Eğer ekranı düşürürseniz yaralanabilirsiniz veya ekran hasar görebilir.
- Bu ekranı tamir veya gönderi için taşırken orijinal kutusunu ve ambalaj malzemelerini kullanın.
- Taşıma sırasında desteği sabitlemek için yüksekliği ayarlanabilir desteğin durdurucu pinini kullanın.

### **Ekranın atılması**

- **Bu ekranı genel ev atıkları ile birlikte atmayın.**
- **Bu ekranda kullanılan flüoresan tüpte cıva bulunmaktadır. Bu ekranın atılmasında yerel temizlik idarenizin yönetmeliklerine uyulması gereklidir.**

# <span id="page-372-0"></span>**Ekranın model adının kontrol edilmesi**

Önce ekranın model adını kontrol edin.

Model adı ekranın arkasında bulunur (Örnek:  $SDM-S75A$ ). Bazı fonksiyonları veya menü seçeneklerini belirli ekran modellerinde kullanamazsınız.

# <span id="page-372-1"></span>**Bölümlerin ve kontrol düğmelerinin tanımlanması**

Daha fazla detay için parantez içindeki sayfalara bakınız. Çizim bu ekran için mevcut tüm modellerden sadece birini gösterir.

### **Monitörün ön yüzü**

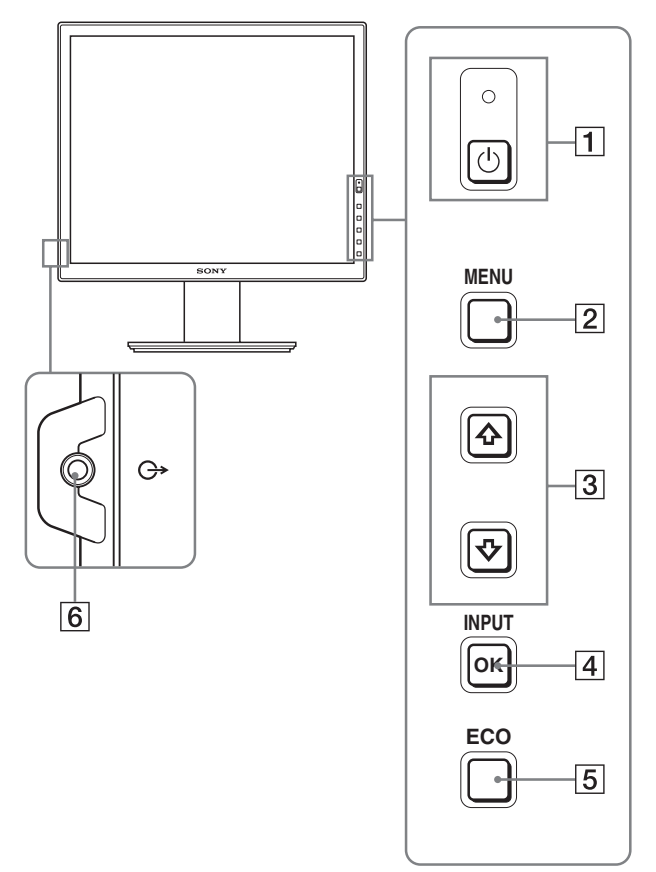

**Özellikler için işaretli içerikler modellere göre değişiklik gösterebilir. Detaylar için, bkz "Özellikler" (sayfa 20).**

1 1 **(Güç) düğmesi ve** 1 **(güç) ışığı (sayfalar 9, 16)** Bu düğme ekranı açar. Ekranı kapatmak için, bu düğmeye tekrar basın.

#### 2 **MENU düğmeleri (sayfa 12)**

Bu düğme menü ekranını açar ve kapatır.

#### **3 ↓/↑ düğmeleri (sayfa 12)**

Bu düğmeler menü öğelerini seçmek ve ayarlamalar yapmak içindir.

#### 4 **OK düğmesi (sayfa 12)**

Bu düğme,  $\frac{1}{\sqrt{1}}$  düğmeleri ile seçilen menü maddelerini ve yapılan ayarları aktive eder  $(\overline{3})$ .

#### **INPUT (sayfa 11)**

Bu düğme, monitöre iki bilgisayar bağlandığında video giriş sinyalinin INPUT1 ve INPUT2 arasında geçiş yapmasını sağlar. (Sadece menü kapalıyken kullanılabilir.)

#### 5 **ECO düğmesi (sayfa 16)**

Bu düğme güç tüketimini azaltmak için kullanılır. Menü ekranı görüntülenmediğinde, bu düğmeye 3 saniyeden uzun basarak, geçerli giriş sinyali için resim kalitesini otomatik olarak ayarlayabilirsiniz (Tek dokunuş Otomatik ayar). (sadece analog RGB sinyali)

#### 6 **Ses çıkış fişi (sayfa 8)**

Bu fiş hoparlörlere veya diğer ses cihazlarına ses sinyallerini gönderir.

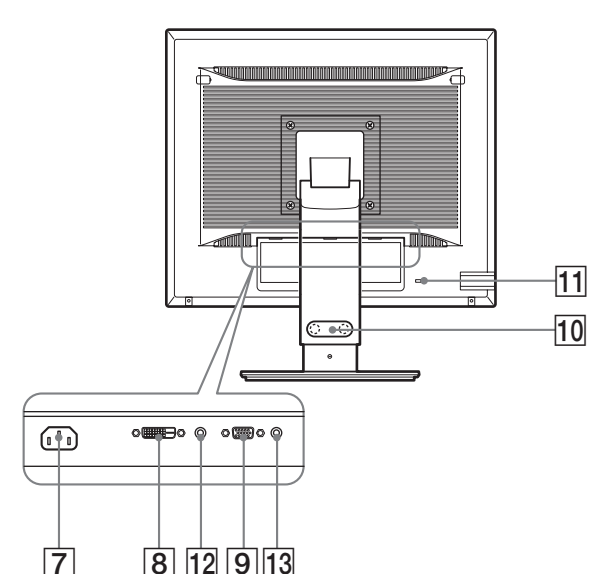

### 7 **AC IN soketi (sayfa 9)**

Bu soket güç kablosunu bağlar (sağlanmıştır).

#### **8** DVI-D giris soketi (dijital RGB)  $*$  (sayfa 8)

Bu soket DVI Rev. 1.0 ile uyumlu dijital RGB video sinyallerini verir.

#### 9 **HD15 giriş soketi (analog RGB) (sayfa 8)**

Bu soket RGB video  $(0,700 \text{ Vp-p}, \text{pozitif})$  ve sync sinyallerini verir.

#### **10 Kablo tutucu**  $*$  (sayfa 9)

Bu parça, kabloları ve ağ kablolarını ekrana sabitler.

#### qa **Güvenlik kilidi boşluğu**

Güvenlik kilidi boşluğu Kensington Micro Saver Security System ile birlikte kullanılmalıdır. Micro Saver Security System, Kensington'un tescilli markasıdır.

#### **12 INPUT1 için ses fişi**  $*$

Bu fiş, bir bilgisayarın ses çıkış fişine bağlandığında veya INPUT1'e diğer bir ses cihazı bağlandığında ses sinyallerini verir.

#### qd **INPUT2 için ses fişi**

Bu fiş, bir bilgisayarın ses çıkış fişine bağlandığında veya INPUT2'ye diğer bir ses cihazı bağlandığında ses sinyallerini verir.

# <span id="page-373-0"></span>**Kurulum**

Ekranınızı kullanmaya başlamadan önce, aşağıdakilerin kutuda bulunduğundan emin olun.

- LCD ekran
- Güç kablosu
- Destek Tabanı
- HD15-HD15 video sinyal kablosu (analog RGB)
- DVI-D video sinyal kablosu (dijital RGB)  $*$
- CD-ROM (Windows/Macintosh için program yazılımı, İşletim Talimatları, vs.)
- Garanti kartı
- Kolay Kurulum Kılavuzu

Özellikler için  $*$  işaretli içerikler modellere göre değişiklik gösterebilir. Detaylar için, "Özellikler" (sayfa 20).

# <span id="page-373-1"></span>**Kurulum 1:Dsteğin takılması**

**Ekranı masa veya benzeri bir yere yerleştirirken LCD ekran üzerine bastırmayın. Ekranın düzgünlüğünü etkileyebilir veya LCD ekrana zarar verebilir.**

### **■ Sağlanan desteği kullanırken**\*

- **1 Kartonu açın ve destek tabanını çıkartın.**
- **2 Sağlanan öğeleri kontrol edin.** • Destek Tabanı (alt tarafında vidalarla birlikte)
- **3 Masa gibi düz bir yüzey üzerine yumuşak bir paspas veya benzeri bir şey yerleştirin.** Eğer ekranı doğrudan masa üzerine koyarsanız, LCD ekrana veya ekranın kendisine zarar verebilirsiniz.
- **4 Ekranı kartondan çıkartın ve yatırdığınız ekranın çerçevesini masanın kenarına yerleştirin.** Şekil yüksekliği ayarlanabilir desteği göstermektedir. Eğer sabit destek kullanırsanız, montaj işleminizin son adımı Adım 5 olacaktır.

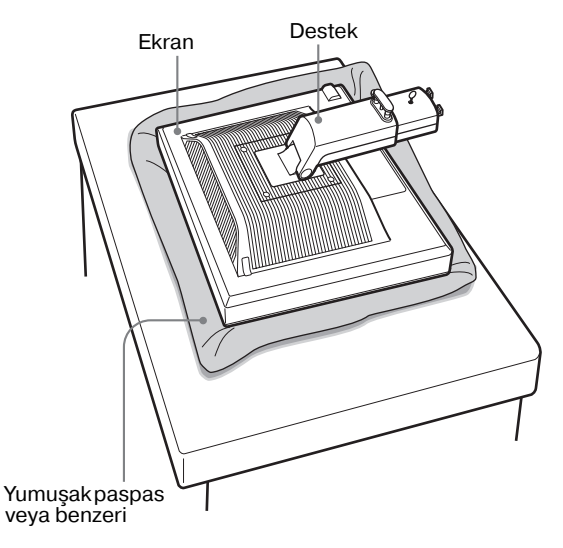

**5 Destek tabanındaki delikleri destek üzerindeki yerlerine takın.** 1

**Destek tabanını güvenli bir şekilde vidalamak için vidaları kullanın.** 2

**Vidanın sıkıldığından emin olun ve vida tutucuyu geri çevirin.**

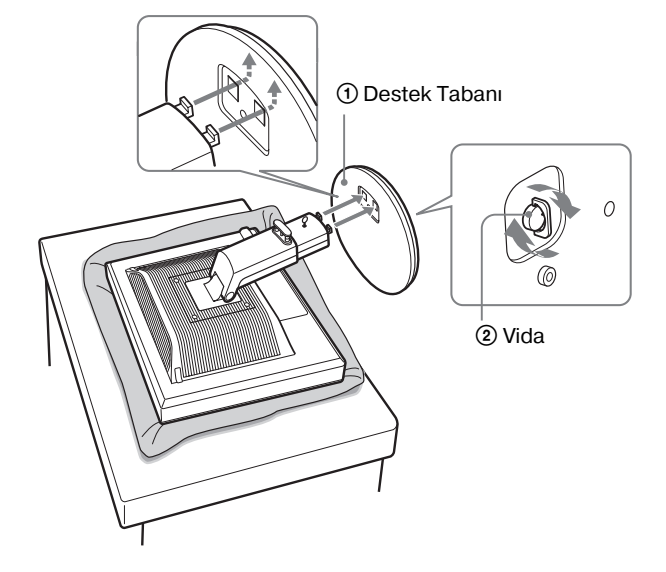

**6 Eğer yükseklik ayarlı destek kullanıyorsanız, yükseklik ayarlı desteği düz olarak yükselttikten sonra durdurucu pini çıkartın.**

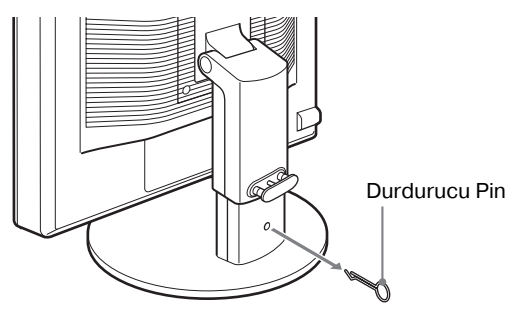

#### **Not**

Destekyatar haldeyken durdurucu pini çıkartmayın. Destek boynunun destek tabanından aniden çıkması ile düşebilir veya sizi yaralayabilir.

### x **VESA desteği kullanırken**

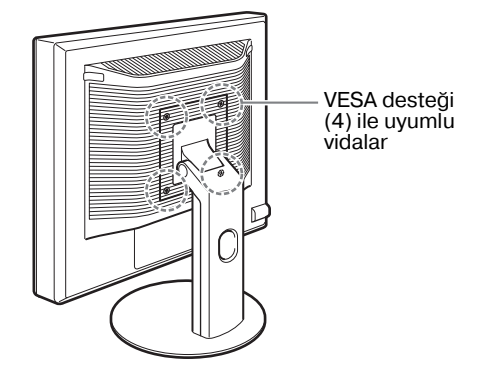

Diğer markalara VESA desteğini ekrana bağlı sağlanmış desteği sökerek takabilirsiniz.

# <span id="page-374-0"></span>**Kurulum 2: Video sinyal kablolarını takılması**

**• Bağlamadan önce monitörü ve bilgisayarınızı kapatın.**

#### **Notlar**

- Video sinyal kablosu bağlayıcısının pinlerine dokunmayın, dokunmak pinlerin eğilmesine yol açabilir.
- Video sinyal kablo soketinin pinlerinin eğilmesini önlemek için soketlerin hizalanmasını kontrol edin.

#### **1 Ekranı yukarı eğin. Yükseklik ayarlı destek kullanırken, ekranı yükseltin.**

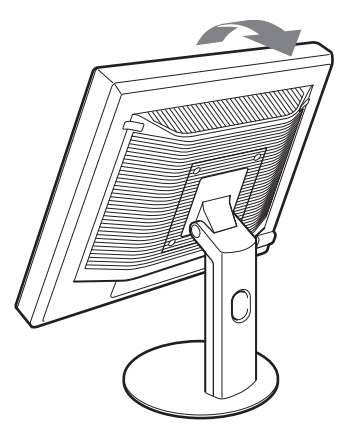

**2 Video sinyal kablolarını ekrana takın.**

Eğer sabit desteği kullanırsanız, video sinyal kablosunu önce destekteki delikten çekin sonra bunları ekrana bağlayın. Daha fazla detay için bkz "Kurulum 5: Kabloların sabitlenmesi".

### ■ HD15 çıkış soketi olan bir bilgisayarın **bağlanması (analog RGB)**

Sağlanan HD15-HD15 video sinyal kablosunu (analog RGB) kullanarak, bilgisayarı monitörün HD 15 giriş soketine (analog RGB) bağlayın.

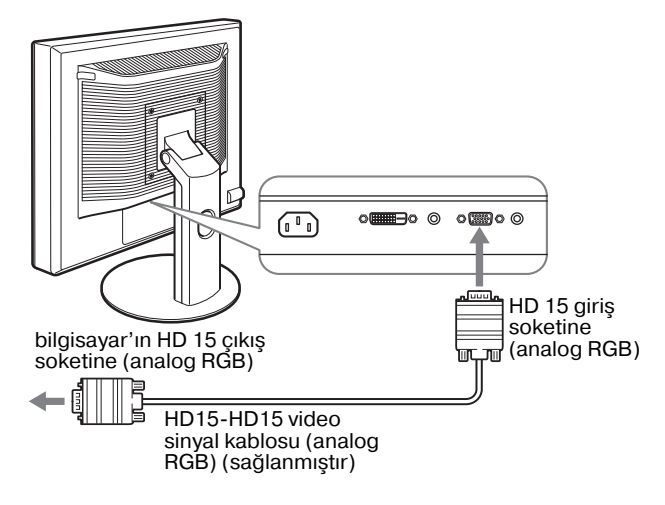

### ■ **DVI çıkış soketi olan bir bilgisayarın bağlanması (dijital RGB)**

Sağlanan DVI-D video sinyal kablosunu (dijital RGB) kullanarak, bilgisayarı monitörün DVI-D giris soketine (dijital RGB) bağlayın.

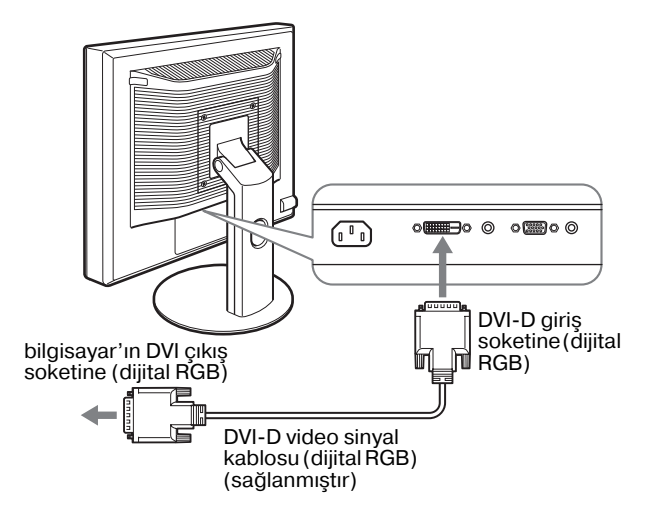

# <span id="page-375-0"></span>**Kurulum 3: Ses kablolarının bağlanması**

#### **Eğer ses çıkışı istemiyorsanız, bu bağlantıyı yapmanız gerekli değildir.**

Eğer sabit desteği kullanırsanız, ses kablolarını önce destekteki delikten çekin sonra bunları ekrana bağlayın. Daha fazla detay için bkz "Kurulum 5: Kabloları sabitleyin".

**1 Ekran'ın ses giriş fişini, bilgisayarın veya diğer ses cihazının ses çıkış fişini, bir ses kablosu kullanarak bağlayın (sağlanmamıştır).**

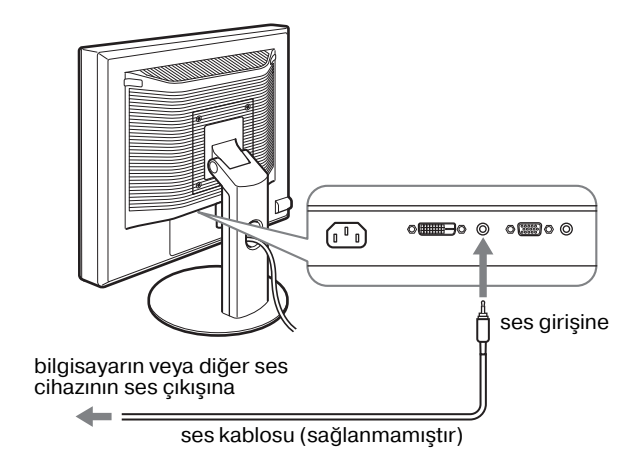

**2 Ses kablosunu (sağlanmamıştır) ekran'ın ses çıkış fişine düzgün şekilde takın.**

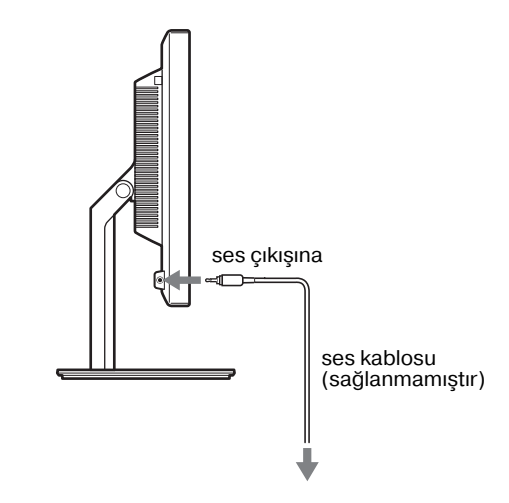

Ekran'ın ses giriş ve ses çıkış bağlantıları tamamlandığında ses çıkışı değişecektir.

# <span id="page-376-0"></span>**Kurulum 4: Güç kablosunun bağlanması**

Eğer sabit desteği kullanırsanız, güç kablosunu önce destekteki delikten çekin sonra bunları ekrana bağlayın. Daha fazla detay için bkz "Kurulum 5: Kabloları sabitleyin".

- **1 Sağlanan güç kablosunu ekranın AC IN soketine sağlam bir şekilde bağlayın.**
- **2 Diğer ucu bir prize sağlam bir şekilde takın.**

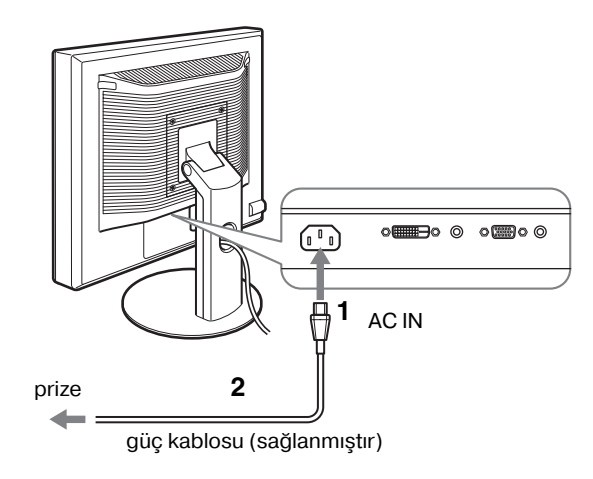

# <span id="page-376-1"></span>**Kurulum 5: Kabloların sabitlenmesi**

### ■ Sabit Destek<sup>\*</sup>

Kordon ve kabloların şekilde gösterilen şekilde destek deliğine çekildiğinden emin olun.

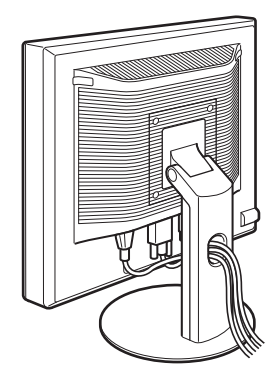

# x **Yükseklik ayarlı destek**

Kordonları ve kabloları şekilde gösterilen şekilde kablo tutucudan geçirin.

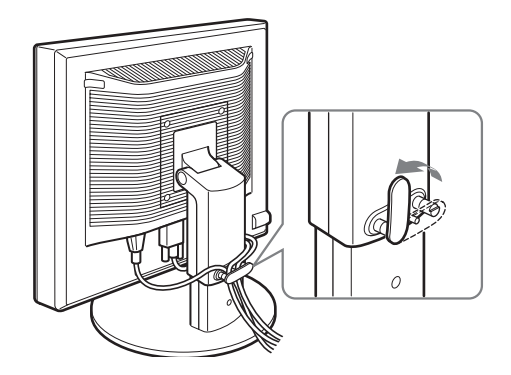

#### **Not**

Kordon ve kabloları sararken bir parça gevşek bıraktığınızdan emin olun. Eğer sert şekilde çekilirlerse, ekran açısını ayarlarken soket veya fişlerden çıkabilirler. Eğer kordonları ve kabloları çok fazla çekerseniz zarar görebilirler.

# <span id="page-376-2"></span>**Kurulum 6:Ekranın ve bilgisayarın açılması**

**1 Ekranın ön sağ tarafındaki** 1 **(güç) düğmesine basın.**

**TR**

 $\circlearrowleft$  (Güç) ışığı yeşil yanacaktır.

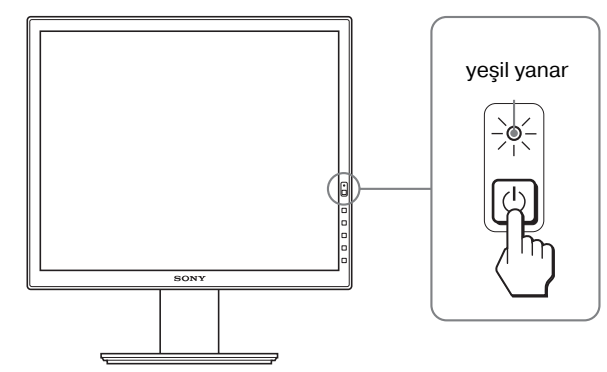

#### **2 Bilgisayarı açın.**

### **Eğer ekranınızda görüntü yoksa**

- Güç kablosunun ve video sinyal kablosunun düzgün bağlandığından emin olun.
- Ekranda "NO INPUT SIGNAL" görüntülenirse:
- Bilgisayar enerji tasarrufu modunda. Klavyede herhangi bir tuşa basmayı veya fareyi hareket ettirmeyi deneyin.
- OK düğmesine (sayfa 11) basarak giriş sinyal ayarının doğru olup olmadığını kontrol edin.
- Ekranda "CABLE DISCONNECTED" görüntülenirse:
- Video sinyal kablolarının düzgün şekilde bağlı olup olmadığını kontrol edin.
- OK düğmesine (sayfa 11) basarak giriş sinyal ayarının doğru olup olmadığını kontrol edin.
- Ekranda "OUT OF RANGE" görüntülenirse: Eski ekranı takın. Ardından bilgisayar'ın ekran kartını, aşağıdaki aralıklara ayarlayın.

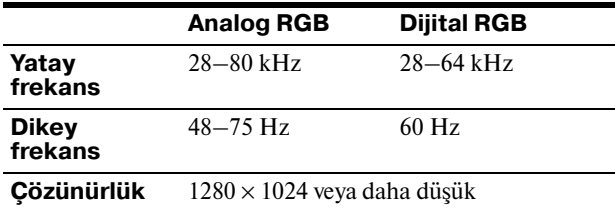

Ekran mesajları ile ilgili daha fazla bilgi için, bkz "Hata belirtileri ve olası giderme yöntemleri" sayfa 18.

#### **Özel sürücülere gerek yoktur**

Bu ekran "DDC" Tak ve Çalıştır (Plug & Play) standartlarına uygundur ve ekranın bilgilerini otomatik olarak algılar. Bilgisayarınıza özel bir sürücü yüklenmesine gerek duyulmaz. Ekranı PC'nize bağladıktan sonra PC'yi ilk kez çalıştırdığınızda Kurulum Sihirbazı ekranda belirebilir. Bu durumda, ekranda beliren talimatları takip edin. Tak ve Kullan ekran otomatik olarak seçilir, böylece ekranı kullanabilirsiniz.

Dikey frekans 60 Hz'e ayarlıdır.

Titremeler ortadan kalktığında ekranı bu haliyle kullanabilirsiniz. Ayrı bir yüksek değer için dikey frekansı ayarlamanıza gerek yoktur.

# <span id="page-377-0"></span>**Kurulum 7:Yüksekliğin ve eğimin ayarlanması**

Monitör aşağıda belirtilen açılarda ayarlanabilir.

#### **LCD panelin kenarlarından kavrayın ve ekran açılarını ayarlayın.**

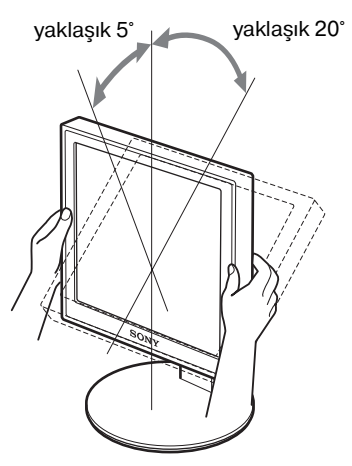

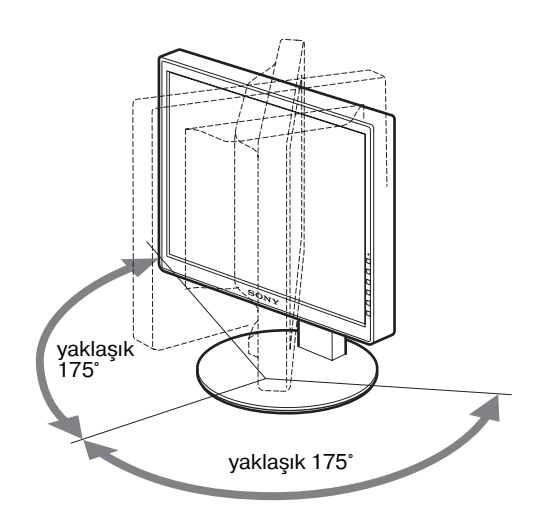

Yüksekliği ayarlanabilir destek kullandığınızda, yükseklik ayarlama aşağıda gösterilen şekilde mümkündür.

#### **LCD panelin kenarlarından kavrayın ve ekran yüksekliğini ayarlayın.**

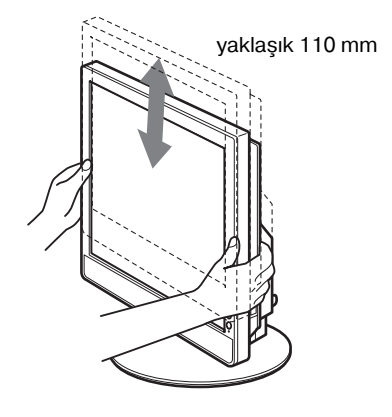

### **Monitörü rahat bir şekilde kullanmak için**

Ekranınızın görüş açısını, üzerinde bulunduğu masa ve kullandığınız sandalyenin yüksekliğine göre ve ışık ekrandan gözünüze yansımayacak şekilde ayarlayın.

#### **Notlar**

- Ekranın açısını ayarlarken, ekran çevresindeki nesnelere çarpmamaya özen gösterin.
- Desteğin yüksekliğini ayarlarken, ekranın altına herhangi bir nesne koymayın. Kaza sonucu hasar görebilir.

# <span id="page-378-0"></span>**Giriş sinyali seçme (INPUT1/ INPUT2)**

# **OK düğmesine basın.**

Bu düğmeye her bastığınızda giriş sinyali değişir.

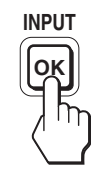

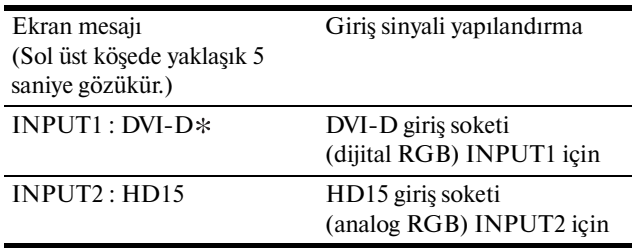

**TR**

# <span id="page-379-0"></span>**Ekranınızın Kullanıcıya Bağlı Ayarı**

### **Ayarları yapmadan önce**

Ekranı bilgisayara bağlayın ve ikisini de çalıştırın. En iyi sonuçlar için, ekran bilgisayara bağlanıp açıldıktan sonra herhangi bir ayar yapmadan önce en az 30 dakika bekleyin.

Ekranda beliren menüyü kullanarak ekranınızdaki pek çok ayar değişikliğini yapabilirsiniz.

# <span id="page-379-1"></span>**Menüyü kullanma**

#### **1 Ana menüyü görüntüleyin.**

Ekrandaki ana menüyü göstermek için MENU düğmesine basın.

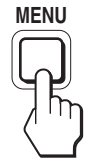

### **2 Ayarlamak istediğiniz menüyü seçin.**

**İstenilen menüyü görüntülemek için**  $\sqrt{\phantom{a}}$  **düğmelerine** basın. Menü maddesini seçmek için OK düğmesine basın.

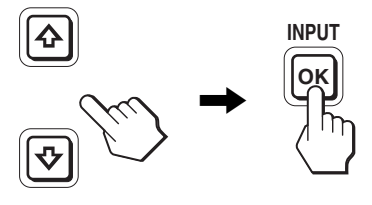

### **3 Maddeyi ayarlayın.**

Ayarları yapmak için  $\sqrt{M}$  düğmelerine, sonra da OK düğmesine basın.

OK düğmesine bastığınızda ayarlar saklanır ve ekran bir önceki menüye döner.

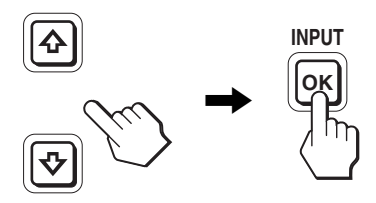

### **4 Menüyü kapatın.**

Normal görüntüye dönmek için MENU düğmesine bir kez basın. Eğer herhangi bir düğmeye basılmazsa menü 45 saniye içinde otomatik olarak kapanır.

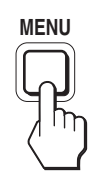

# x **Ayarları fabrika ayarlarına geri döndürme**

Ayarları, RESET menüsünü kullanarak sıfırlayabilirsiniz. Ayarları sıfırlama ile ilgili daha fazla bilgi için, bkz 0 (RESET) sayfa 15.

# <span id="page-380-0"></span>**Menü seçenekleri listesi**

Menü seçenekleri modellere göre değişebilir.

Modelinizin adını ekranın altından kontrol edin ve aşağıdaki tabloya bakın.

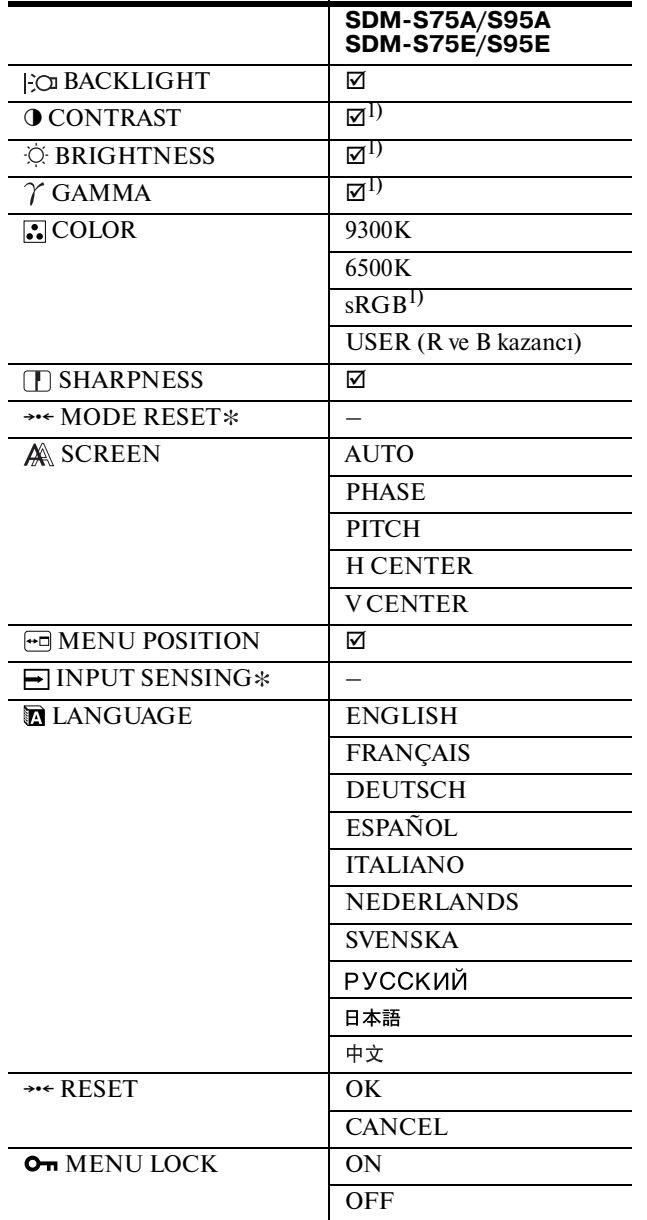

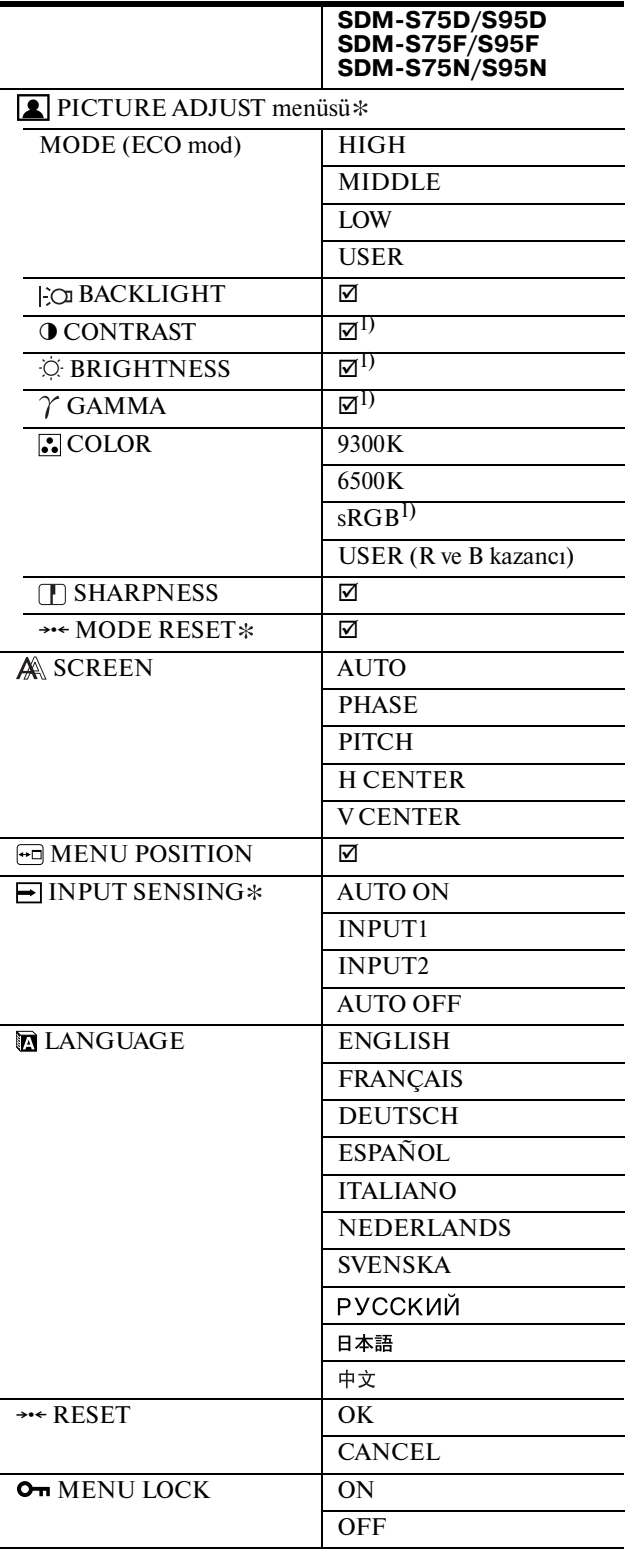

1) CONTRAST, BRIGHTNESS, ve GAMMA "sRGB" seçildiğinde ayarlanamaz.

# <span id="page-381-0"></span> **PICTURE ADJUST menüsü**

Analog girişli ekranlar için, BACKLIGHT, CONTRAST ve BRIGHTNESS, ECO mod sadece USER için seçildiğinde ayarlanabilir.

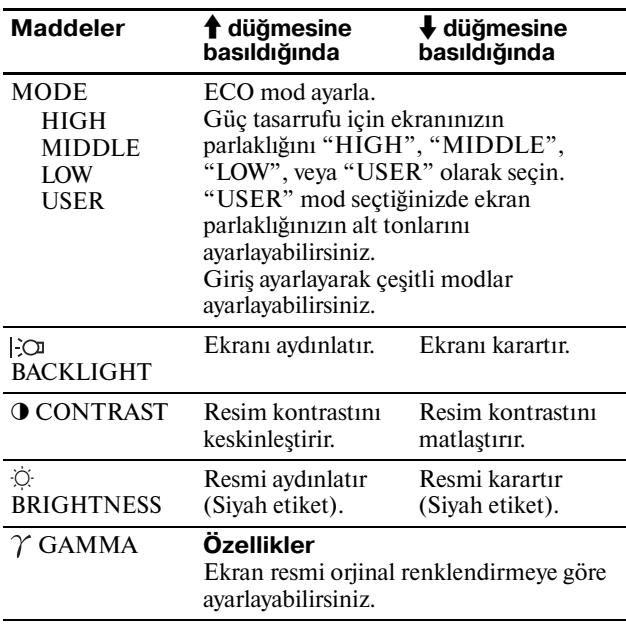

#### **Not**

Eğer "sRGB" seçerseniz, CONTRAST, BRIGHTNESS ve GAMMA ayarı yapamazsınız.

# <span id="page-381-1"></span> **COLOR menüsü**

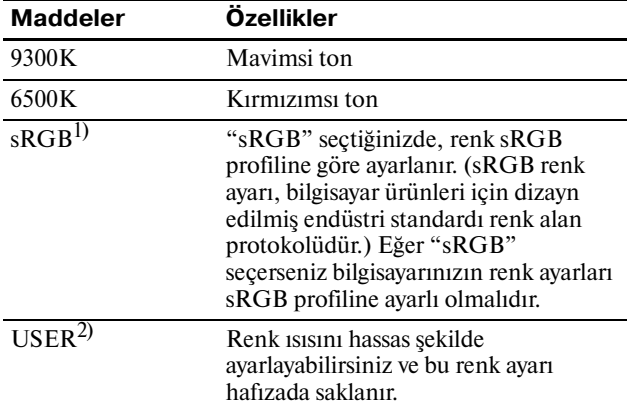

1) Eğer ekrana bağlı olan bilgisayar ya da başka bir ekipman sRGB özelliğine sahip değilse, renkler sRGB profiline göre ayarlanamaz. Eğer "sRGB" seçerseniz, CONTRAST, BRIGHTNESS ve GAMMA ayarı yapamazsınız.

sRGB, ECO mod için HIGH veya MIDDLE veya LOW mod seçildiğinde kullanılamaz. ("sRGB" seçilemez)

2) Bu ayar renk ısısını R ve B bölümlerini G (yeşil) bölümüne göre arttırarak veya azaltarak değiştirdiğinden, G bölümü sabittir.

# <span id="page-381-2"></span> **SHARPNESS menüsü**

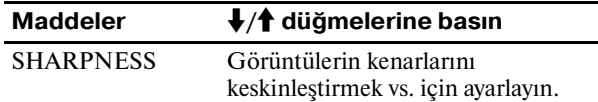

# <span id="page-381-3"></span>0 **MODE RESET menüsü (sadece PICTURE ADJUST menüsü)**

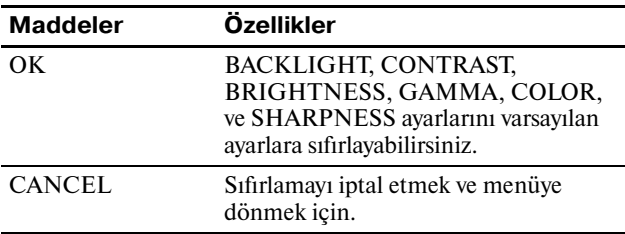

# <span id="page-381-4"></span> **SCREEN menüsü (sadece analog RGB sinyal)**

### x **Otomatik görüntü kalitesi ayarlama fonksiyonu**

**Ekran bir giriş sinyali aldığında, otomatik olarak resmin pozisyonunu ve keskinliğini (faz/aralık) ayarlar ve ekranda net bir resmin görüntülenmesini sağlar (sayfa 17)**.

#### **Not**

Otomatik görüntü kalitesi fonksiyonu aktif durumda olduğunda sadece  $\bigcirc$  (güç) düğmesi kullanılabilir.

**Eğer bu ekranın otomatik görüntü kalitesi fonksiyonu, görüntüyü tam olarak ayarlayamazsa** Geçerli giriş sinyali için, daha ileri otomatik görüntü kalitesi ayarları yapabilirsiniz. (Bkz AUTO aşağıda.)

#### **Eğer görüntü kalitesiyle ilgili daha fazla ayar yapmak isterseniz**

Görüntünün keskinliğini (faz/aralık) ve konumunu (yatay/ dikey konumunu) manuel olarak ayarlayabilirsiniz.

Bu ayarlar, bellekte saklanır ve ekran aynı giriş sinyalini aldığında, otomatik olarak geri çağrılır. Bilgisayarınızı tekrar bağladıktan sonra giriş sinyalini değiştirirseniz bu ayarların tekrarlanması gerekebilir.

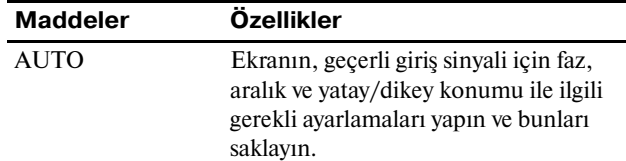

# x **Görüntü keskinliği ve pozisyonunun manuel olarak ayarlanması (PHASE/ PITCH/H CENTER/V CENTER)**

Resmin keskinliğini ve pozisyonunu aşağıdaki şekilde ayarlayabilirsiniz.

- **1 Bilgisayarda çözünürlüğü 1280 × 1024 olarak ayarlayın.**
- 2 CD-ROM'u yerleştirin.
- **3 CDROM'u başlatın, testi görüntüleyin.**

#### **Windows Kullanıcısı için**

### **Otomatik başlatma çalıştığında:**

- 1 "Monitör azarlama aracı (UTILITY)" tıklayın.
- 2 "Adjust" tıklayın ve çözünürlüğü onaylayın sonra "Next" tıklayın.
- 3 PITCH, PHASE, H CENTER ve V CENTER için test sırayla ekrana gelir.

#### **Otomatik başlatma çalışmadığında:**

- 1 "Bilgisayarımı" açın ve CD-ROM simgesine sağ tıklayın. "Araştır" seçin ve CD-ROM simgesini açın.
- 2 [Utility] açın ve [Windows] seçin.
- 3 [Win\_Utility.exe] başlatın.
- Test görüntülenir.

#### **Macintosh kullanıcısı için**

- 1 [Utility] açın ve [Mac] seçin.
- 2 [Mac\_Utility.exe] başlatın.
- Test görüntülenir.

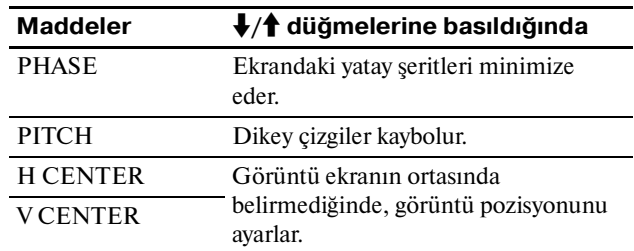

# <span id="page-382-0"></span> **MENU POSITION menüsü**

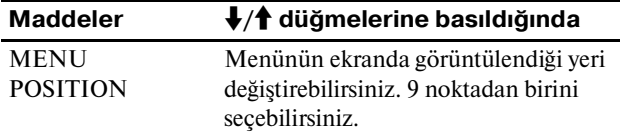

# <span id="page-382-1"></span> **INPUT SENSING menüsü**

Dijital girişli modeller giriş sinyallerini arar. Sinyali ileri ve geri otomatik olarak değiştirebilirsiniz.

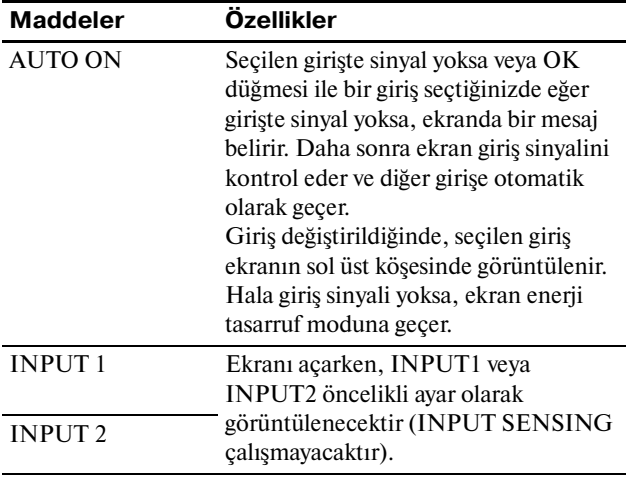

<span id="page-382-2"></span>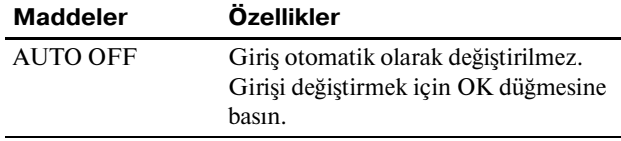

# **LANGUAGE menüsü**

<span id="page-382-3"></span>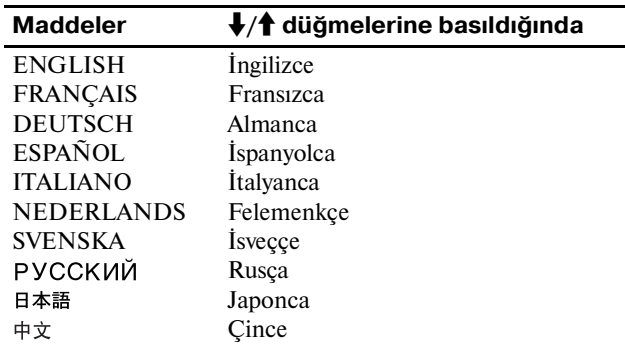

# 0 **RESET menü (varsayılan ayarlara geri döndürme)**

<span id="page-382-4"></span>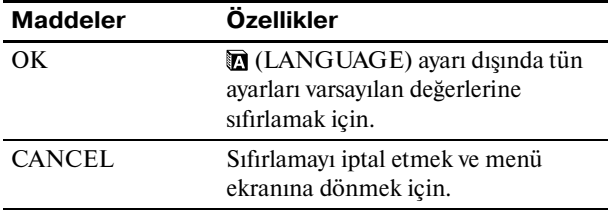

# **MENU LOCK menüsü**

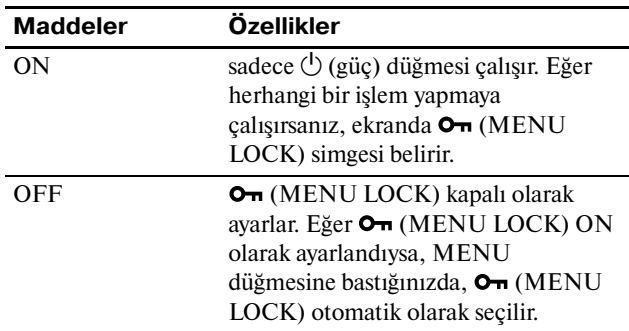

# <span id="page-383-0"></span>**Teknik Özellikler**

# <span id="page-383-1"></span>**Enerji tasarrufu fonksiyonu**

Bu ekran VESA, ENERGY STAR, ve NUTEK.enerji tasarrufu standartlarına uygundur. Eğer ekran Analog giriş için DPMS (Ekran Güç Yönetim Standartı) / Dijital giriş uyumluluğu için DMPM (DVI Dijital Monitör Güç Yönetimi), uyumlu bir bilgisayara veya ekran kartına bağlanırsa, ekran güç tüketimini aşağıda gösterilen şekilde otomatik olarak azaltır.

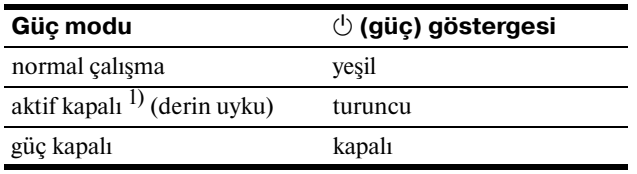

1) Eğer bilgisayarınız "aktif kapalı" moduna geçerse, giriş sinyali kesilir ve ekranda NO INPUT SIGNAL görüntülenir. 5 saniye sonra ekran enerji tasarrufu moduna geçer.

"derin uyku" Environmental Protection Agency tarafından tanımlanan enerii tasarrufu modudur.

# <span id="page-383-2"></span>**Güç tüketimini azaltma (ECO mod)**

Ekranın önündeki ECO düğmesine arka arkaya basarsanız, ekran parlaklığını seçebilirsiniz.

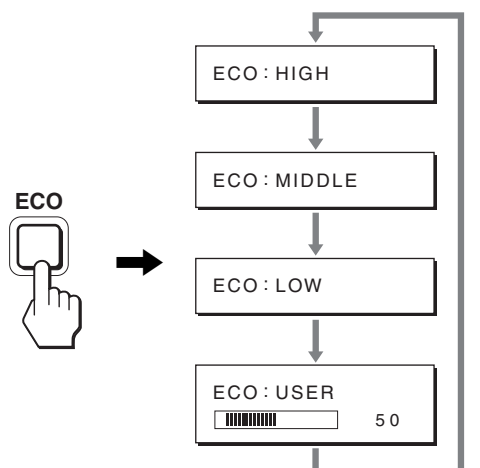

Her mod ekranda belirir ve ekran parlaklığı moda göre azaltılır. Yaklaşık 5 saniye sonra menü otomatik olarak kaybolur. Ekran parlaklığı ve güç tüketimi mod HIGH MIDDLE ve LOW arasında değiştikçe azalır.

Parlaklığın varsayılan ayarı HIGH olarak ayarlanmıştır. Eğer USER seçerseniz, aydınlatma seviyesini  $\blacklozenge/\blacklozenge$ düğmelerine basarak aynen menüyü kullanarak BACKLIGHT seçtiğiniz gibi ayarlayabilirsiniz.

#### **Not**

Analog girişli ekranlar için menünün BACKLIGHT, CONTRAST, ve BRIGHTNESS maddeleri, sadece ECO mod USER olarak ayarlandığında kuallanılabilir (sayfa 14).

# <span id="page-383-3"></span>**Otomatik resim kalitesi ayarlama fonksiyonu (sadece analog RGB sinyali)**

**Ekran bir giriş sinyali aldığında, otomatik olarak resmin pozisyonunu ve keskinliğini (faz/aralık) ayarlar ve ekranda net bir resmin görüntülenmesini sağlar.**

#### **Temel (fabrika ayarlı) mod**

Monitör bir giriş sinyali aldığında, ekranın ortasında yüksek kaliteli bir görüntü elde edebilmek için, bu sinyali monitörün belleğinde saklı olan temel modlardan biri ile eşleştirir. Giriş sinyali temel mod ile uyuşursa, resim otomatik olarak uygun varsayılan ayarlarla ekranda görüntülenir.

#### **Giriş sinyalleri temel modlardan biri ile uyuşmazsa**

Monitör temel modlardan birine uymayan bir giriş sinyali alırsa, ekranda daima net bir görüntü sağlamak üzere, otomatik görüntü kalitesi ayar fonksiyonu aktive edilir (aşağıdaki monitör frekans aralıkları dahilinde):

Yatay frekans: 28–80 kHz Dikey frekans: 48–75 Hz

Sonuç olarak, monitör ilk defa, temel ayarlarına (fabrika ayarı) uymayan bir giriş sinyali aldığında monitörün ekranda görüntüyü göstermesi normalden daha uzun sürebilir. Bu ayar verisi otomatik olarak hafızada saklanır ve daha sonra tekrar algılandığında sanki monitör temel ayarlarına uyan bir giriş sinyali almış gibi işlem görür.

#### **Faz, aralık ve görüntü konumunu manuel olarak ayarlarsanız**

Otomatik görüntü kalitesi ayar fonksiyonu, bazı giriş sinyallerinde görüntü konumunu, fazı ve aralığı tam olarak ayarlayamayabilir. Bu durumda, bu ayarları manuel olarak yapabilirsiniz (sayfa 14). Yaptığınız manuel ayarlar hafızada saklanır ve monitör aynı giriş sinyalini algıladığında yeniden kullanılır.

#### **Not**

Otomatik görüntü kalitesi fonksiyonu aktif durumda olduğunda sadece  $\bigcirc$  (güç) düğmesi çalışır.

# <span id="page-384-0"></span>**Sorun giderme**

Teknik desteğe başvurmadan önce bu bölüme bakın.

# <span id="page-384-1"></span>**Görüntülü mesajlar**

Eğer giriş sinyalinde sorun yaşanıyorsa, aşağıdaki mesajlardan bir tanesi ekranda görüntülenir. Problemi çözmek için, bkz "Hata belirtileri ve olası giderme yöntemleri" sayfa 18.

### **Ekranda "OUT OF RANGE" mesajı görüntülenirse**

Bu, giriş sinyalinin monitör özellikleri tarafından desteklenmediğini gösterir. Aşağıdaki öğeleri kontrol edin. Ekran mesajları ile ilgili daha fazla bilgi için, bkz "Hata belirtileri ve olası giderme yöntemleri" sayfa 18.

# **Eğer "xxx.x kHz/xxx Hz" mesajı görüntülenirse**

Bu, yatay ve dikey frekansların ikisinin de monitör tarafından desteklenmediği anlamına gelir. Rakamlar, geçerli giriş sinyalinin yatay ve dikey frekanslarını gösterir.

#### Örnek

OUT OF RANGE I NPUT1 : DVI - D xxx . xkHz / xxxHz **OINFORMATION** 

#### **Eğer "RESOLUTION > 1280** × **1024" mesajı görüntülenirse**

Bu, çözünürlüğün monitör özellikleri tarafından desteklenmediğini gösterir (1280  $\times$  1024 veya daha düşük).

Örnek

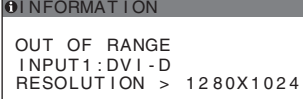

### **Eğer "NO INPUT SIGNAL" mesajı görüntülenirse**

Bu, seçili soketten sinyal gelmediğini belirtir. INPUT SENSING (sayfa 15) ON olarak ayarlandığında, ekran başka bir giriş sinyali bulur ve girişi otomatik olarak değiştirir.

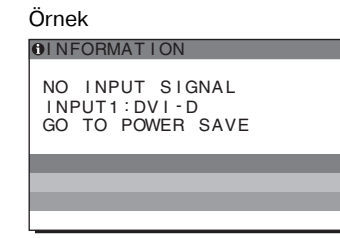

Giriş sinyalleri bulunamadığında

**"GO TO POWER SAVE"** mesajı görüntülenir. 5 saniye sonra, güç tasarruf modu başlar.

### **Eğer "CABLE DISCONNECTED" mesajı görüntülenirse**

Bu, video sinyal kablosunun geçerli soketten çıkarıldığı (sokete takılı olmadığı) anlamına gelir.

INPUT SENSING (sayfa 15) ON olarak ayarlandığında, ekran başka bir giriş sinyali bulur ve girişi otomatik olarak değiştirir.

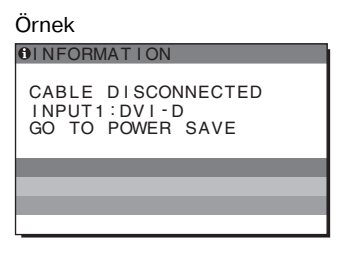

Giriş sinyalleri bulunamadığında

**"GO TO POWER SAVE"** mesajı görüntülenir. 45 saniye sonra, güç tasarruf modu başlar.

# <span id="page-385-0"></span>**Hata belirtileri ve olası giderme yöntemleri**

Bağlı bir bilgisayar veya diğer cihazlarla ilgili bir sorun ortaya çıkarsa, bağlı bilgisayarın/cihazın kullanım kılavuzuna bakın.

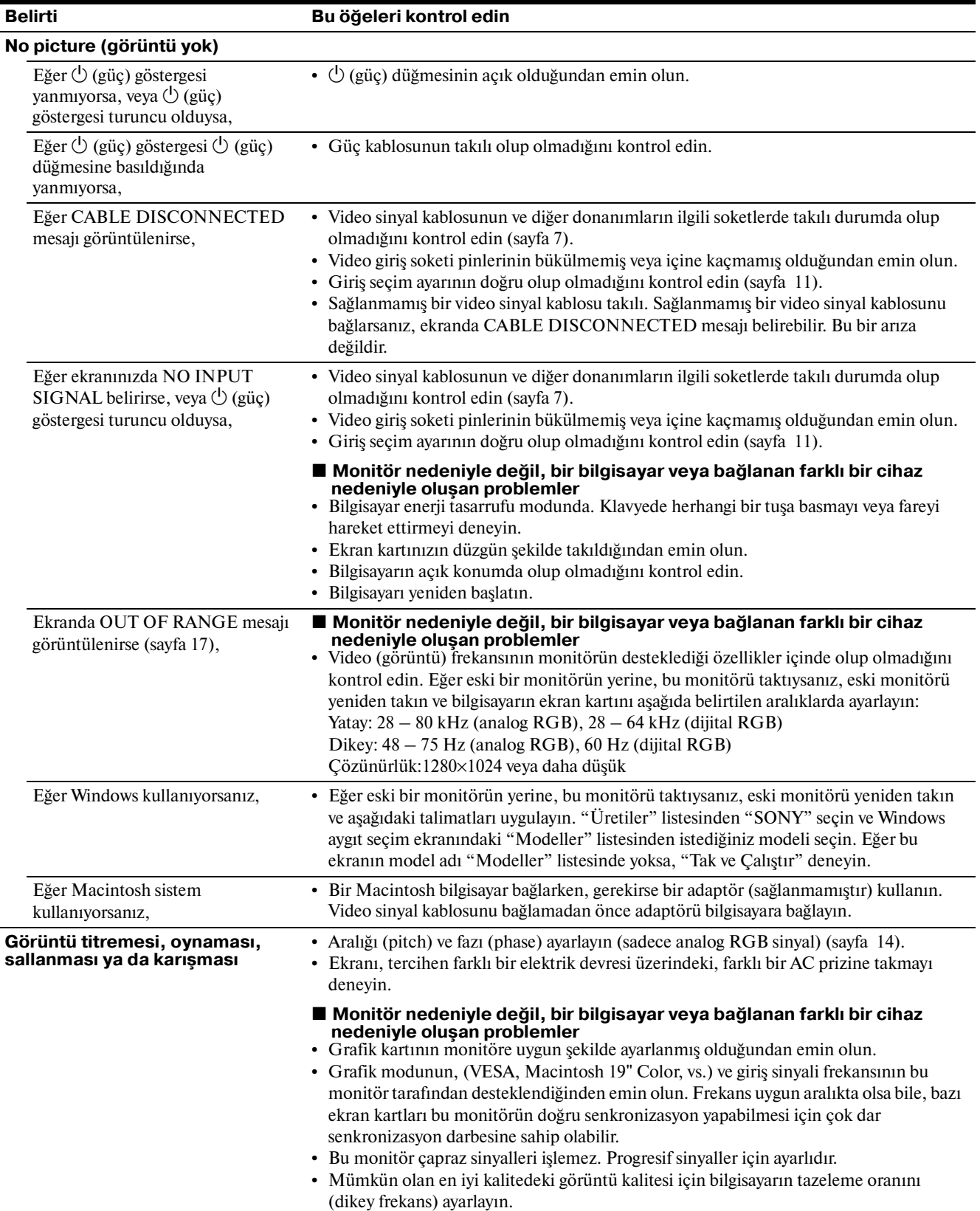

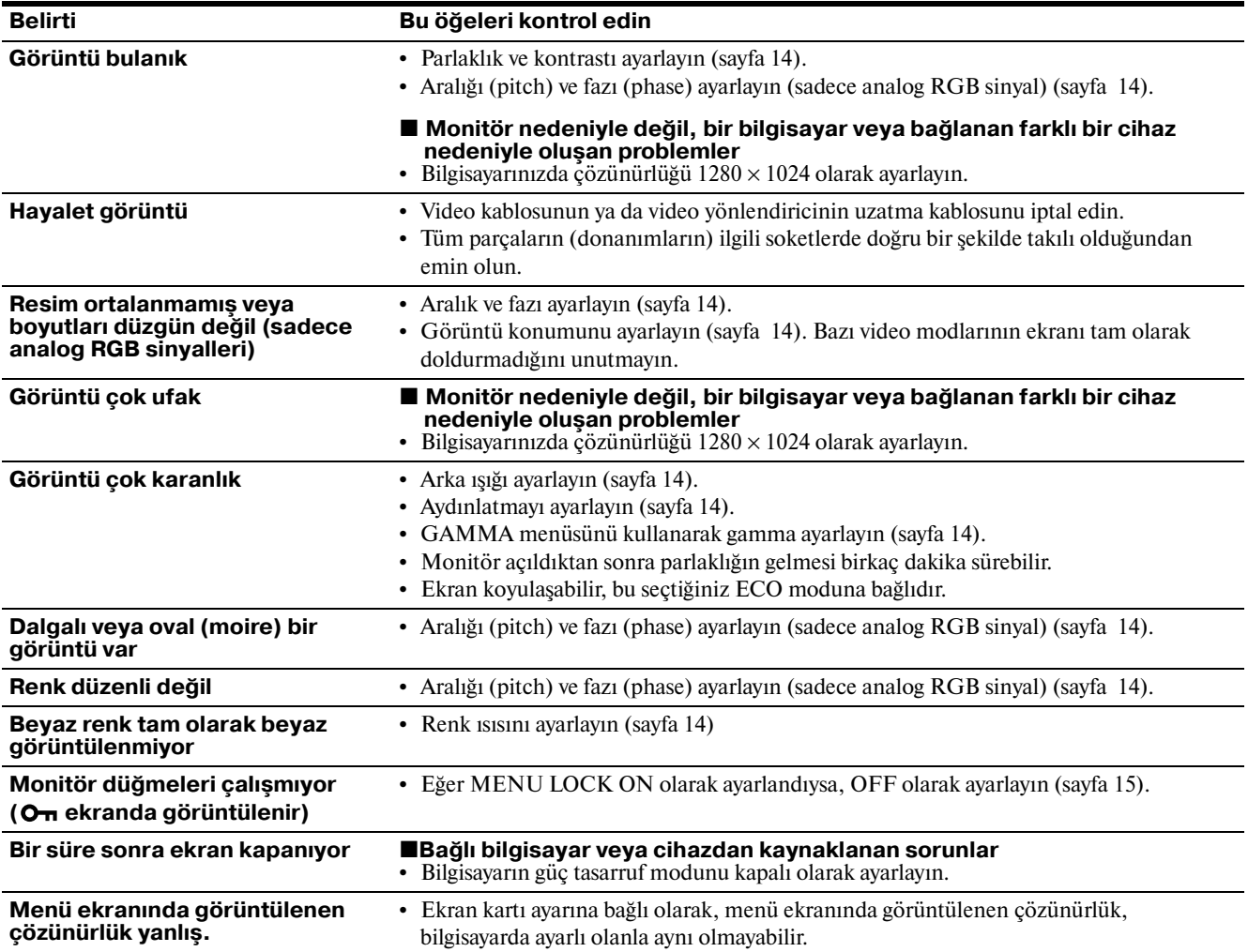

### **Bu ekranın bilgileri görüntüleniyor**

**Örnek**

**Monitör bir giriş sinyali algılarken, MENU düğmesini, bilgi kutusu belirene kadar, 5 saniyeden fazla basılı tutunuz.**

Bilgi kutusunu kaldırmak için MENU düğmesine tekrar basın.

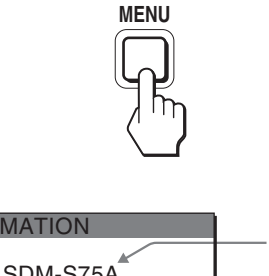

Model ismi Seri numarası Üretim yılı ve haftası **O** INFORMATION MODEL : SDM-S75A SER. NO : 1234567 MANUFACTURED : 2005-52

Bu ekranın güvenlik standartı tescilli model adı SDM-S75\*/ S95\* olmasına rağmen, satışlarda SDM-S75A/S95A/S75D/ S95D/S75E/S95E/S75F/S95F/S75N/S95N isimleri kullanılmaktadır.

Eğer sorun devam ederse yetkili Sony satıcısına başvurun ve aşağıdaki bilgileri verin:

- Model ismi
- Seri numarası
- Problemin detaylı açıklaması
- Satın alma tarihi
- Bilgisayarınızın ve ekran kartınızın ismi ve özellikleri

**TR**

• Giriş sinyali tipi (analog RGB/dijital RGB)

# <span id="page-387-0"></span>**Özellikler**

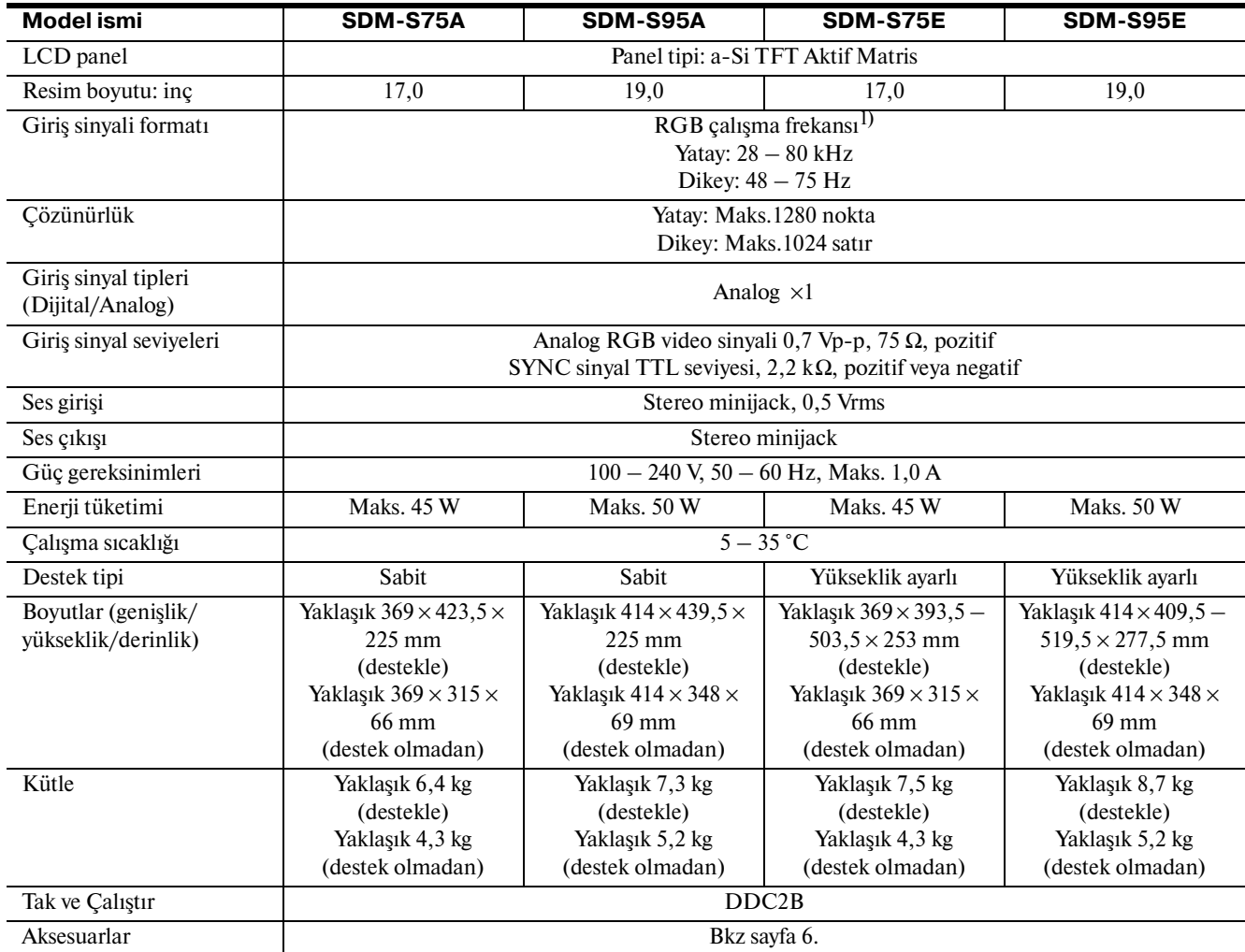

 $^{\rm 1)}$  Tavsiye edilen yatay ve dikey zamanlama koşulu

• Yatay sync genişliği toplam yatay zamanın %4,8 sinden veya 0,8 µs, den fazla olmalıdır, hangisi daha büyük ise.

• Yatay boşluk genişliği 2,5 µsan den fazla olmalıdır.

• Dikey boşluk genişliği 450 µsan den fazla olmalıdır.

Tasarım ve özellikler haber verilmeksizin değiştirilebilir.

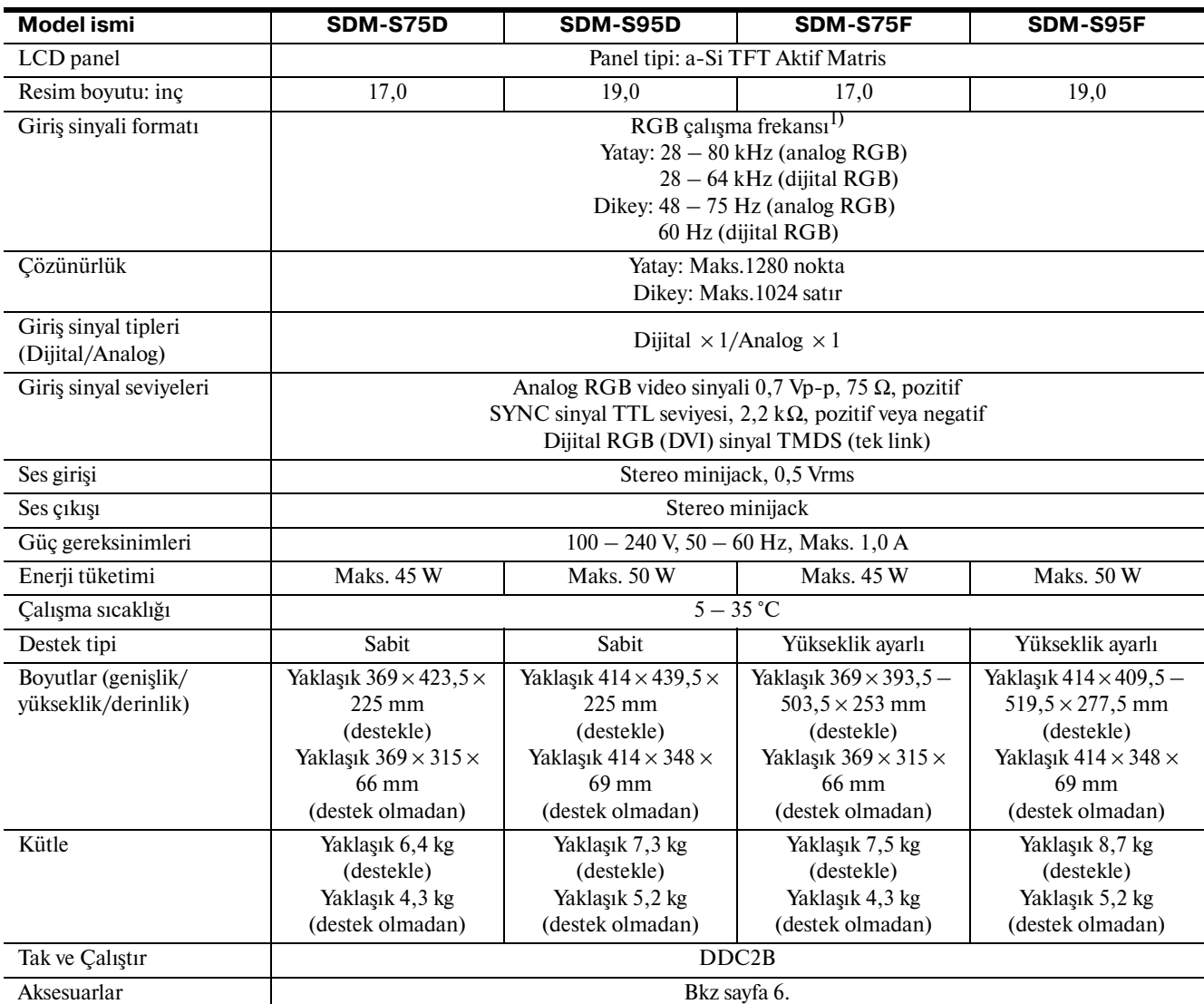

1) Tavsiye edilen yatay ve dikey zamanlama koşulu

• Yatay sync genişliği toplam yatay zamanın %4,8 sinden veya 0,8

µs, den fazla olmalıdır, hangisi daha büyük ise.

• Yatay boşluk genişliği 2,5 µsan den fazla olmalıdır.

• Dikey boşluk genişliği 450 µsan den fazla olmalıdır.

Tasarım ve özellikler haber verilmeksizin değiştirilebilir.

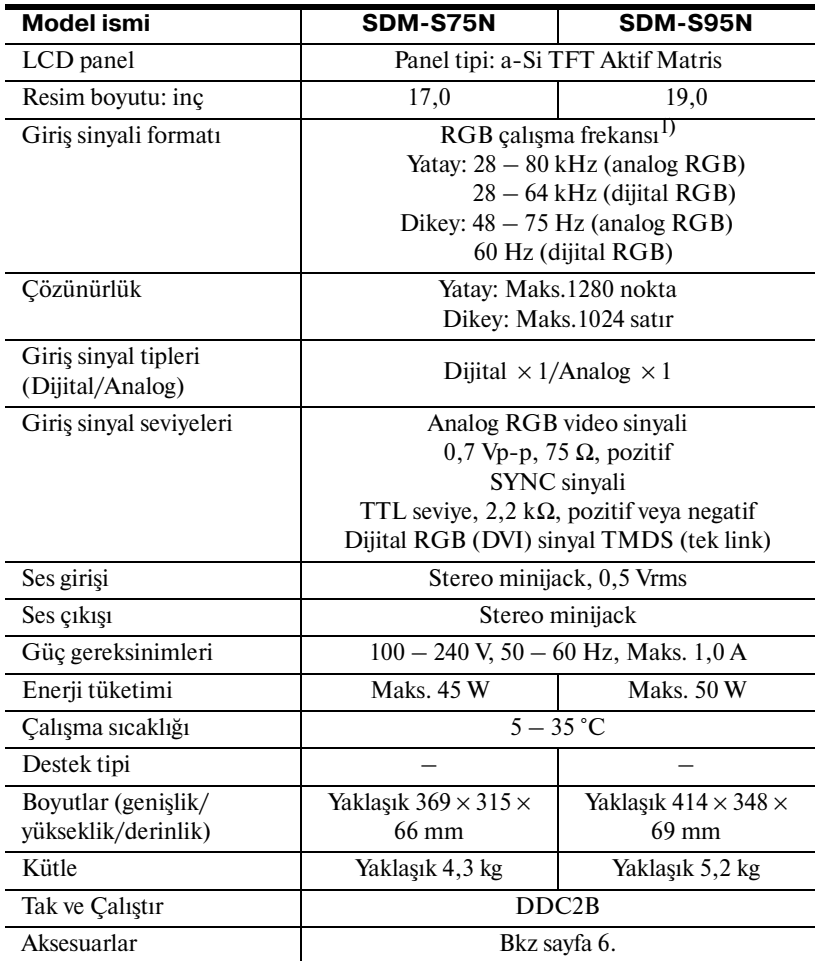

1) Tavsiye edilen yatay ve dikey zamanlama koşulu

- Yatay sync genişliği toplam yatay zamanın %4,8 sinden veya 0,8 µs, den fazla olmalıdır, hangisi daha büyük ise.
- Yatay boşluk genişliği 2,5 µsan den fazla olmalıdır.
- Dikey boşluk genişliği 450 µsan den fazla olmalıdır.

Tasarım ve özellikler haber verilmeksizin değiştirilebilir.

# <span id="page-390-0"></span>**TCO'99 Eco-document (for the black model)**

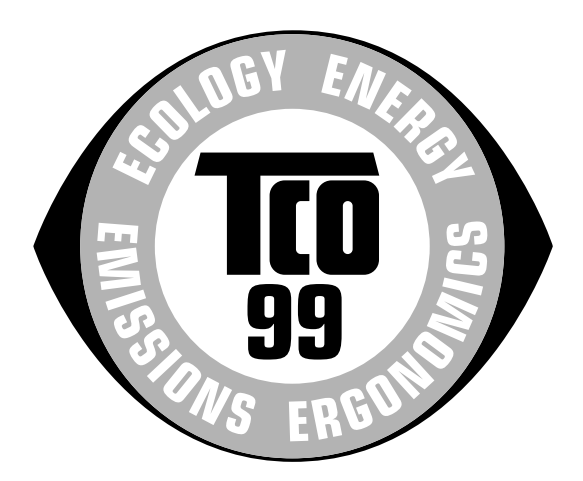

### ■ Congratulations!

You have just purchased a TCO'99 approved and labelled product! Your choice has provided you with a product developed for professional use. Your purchase has also contributed to reducing the burden on the environment and also to the further development of environmentally adapted electronics products.

#### ■ Why do we have environmentally labelled com**puters?**

In many countries, environmental labelling has become an established method for encouraging the adaptation of goods and services to the environment. The main problem, as far as computers and other electronics equipment are concerned, is that environmentally harmful substances are used both in the products and during their manufacture. Since it is not so far possible to satisfactorily recycle the majority of electronics equipment, most of these potentially damaging substances sooner or later enter nature.

There are also other characteristics of a computer, such as energy consumption levels, that are important from the viewpoints of both the work (internal) and natural (external) environments. Since all methods of electricity generation have a negative effect on the environment (e.g. acidic and climate-influencing emissions, radioactive waste), it is vital to save energy. Electronics equipment in offices is often left running continuously and thereby consumes a lot of energy.

#### ■ What does labelling involve?

This product meets the requirements for the TCO'99 scheme which provides for international and environmental labelling of personal computers. The labelling scheme was developed as a joint effort by the TCO (The Swedish Confederation of Professional Employees), Svenska Naturskyddsforeningen (The Swedish Society for Nature Conservation) and Statens Energimyndighet (The Swedish National Energy Administration).

Approval requirements cover a wide range of issues: environment, ergonomics, usability, emission of electric and magnetic fields, energy consumption and electrical and fire safety.

The environmental demands impose restrictions on the presence and use of heavy metals, brominated and chlorinated flame retardants, CFCs (freons) and chlorinated solvents, among other things. The product must be prepared for recycling and the manufacturer is obliged to have an environmental policy which must be adhered to in each country where the company implements its operational policy.

The energy requirements include a demand that the computer and/or display, after a certain period of inactivity, shall reduce its power consumption to a lower level in one or more stages. The length of time to reactivate the computer shall be reasonable for the user.

Labelled products must meet strict environmental demands, for example, in respect of the reduction of electric and magnetic fields, physical and visual ergonomics and good usability.

Below you will find a brief summary of the environmental requirements met by this product. The complete environmental criteria document may be ordered from:

#### **TCO Development**

SE-114 94 Stockholm, Sweden Fax: +46 8 782 92 07 Email (Internet): development@tco.se Current information regarding TCO'99 approved and labelled products may also be obtained via the Internet, using the address: http://www.tco-info.com/

#### **E** Environmental requirements

#### **Flame retardants**

Flame retardants are present in printed circuit boards, cables, wires, casings and housings. Their purpose is to prevent, or at least to delay the spread of fire. Up to 30% of the plastic in a computer casing can consist of flame retardant substances. Most flame retardants contain bromine or chloride, and those flame retardants are chemically related to another group of environmental toxins, PCBs. Both the flame retardants containing bromine or chloride and the PCBs are suspected of giving rise to severe health effects, including reproductive damage in fish-eating birds and mammals, due to the bio-accumulative\* processes. Flame retardants have been found in human blood and researchers fear that disturbances in foetus development may occur.

The relevant TCO'99 demand requires that plastic components weighing more than 25 grams must not contain flame retardants with organically bound bromine or chlorine. Flame retardants are allowed in the printed circuit boards since no substitutes are available.

#### **Cadmium**\*\*

Cadmium is present in rechargeable batteries and in the colour-generating layers of certain computer displays. Cadmium damages the nervous system and is toxic in high doses. The relevant TCO'99 requirement states that batteries, the colour-generating layers of display screens and the electrical or electronics components must not contain any cadmium.

#### **Mercury**\*\*

Mercury is sometimes found in batteries, relays and switches. It damages the nervous system and is toxic in high doses. The relevant TCO'99 requirement states that batteries may not contain any mercury. It also demands that mercury is not present in any of the electrical or electronics components associated with the labelled unit.

#### **CFCs (freons)**

The relevant TCO'99 requirement states that neither CFCs nor HCFCs may be used during the manufacture and assembly of the product. CFCs (freons) are sometimes used for washing printed circuit boards. CFCs break down ozone and thereby damage the ozone layer in the stratosphere, causing increased reception on earth of ultraviolet light with e.g. increased risks of skin cancer (malignant melanoma) as a consequence.

#### **Lead**\*\*

Lead can be found in picture tubes, display screens, solders and capacitors. Lead damages the nervous system and in higher doses, causes lead poisoning. The relevant TCO'99 requirement permits the inclusion of lead since no replacement has yet been developed.

- Bio-accumulative is defined as substances which accumulate within living organisms.
- \*\* Lead, Cadmium and Mercury are heavy metals which are Bioaccumulative.

<span id="page-391-0"></span>**TCO'03 Eco-document (for the silver model)**

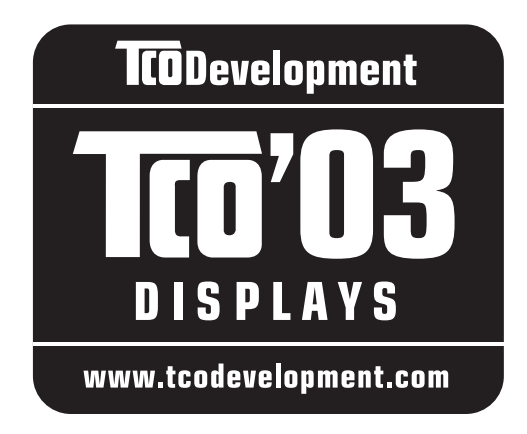

### ■ Congratulations!

The display you have just purchased carries the TCO'03 Displays label. This means that your display is designed, manufactured and tested according to some of the strictest quality and environmental requirements in the world. This makes for a high performance product, designed with the user in focus that also minimizes the impact on our natural environment.

#### **Expression**

• Good visual ergonomics and image quality in order to improve the working environment for the user and to reduce sight and strain problems. Important parameters are luminance, contrast, resolution, reflectance, colour rendition and image stability.

#### **E** Energy

- Energy-saving mode after a certain time beneficial both for the user and the environment
- Electrical safety

#### **Emissions**

- Electromagnetic fields
- Noise emissions

### **Ecology**

- The product must be prepared for recycling and the manufacturer must have a certified environmental management system such as EMAS or ISO 14 001
- Restrictions on

- chlorinated and brominated flame retardants and polymers

- heavy metals such as cadmium, mercury and lead.

The requirements included in this label have been developed by TCO Development in co-operation with scientists, experts, users as well as manufacturers all over the world. Since the end of the 1980s TCO has been

involved in influencing the development of IT equipment in a more user-friendly direction. Our labelling system started with displays in 1992 and is now requested by users and IT-manufacturers all over the world.

> For more information, please visit **www.tcodevelopment.com**

#### **Recycling Information**

### ■ Customer in Europe

The collection and recycling of this product has been planned according to your country's relevant legislation. To ensure that this product will be collected and recycled in way that minimizes the impact on the environment, please do the following:

- 1. If you purchased this product for private use, contact your municipality or the waste collection system and bring the product to this collection point / have the product be picked up by the waste collection system. Alternatively, your retailer might take back this if you purchase new equivalent equipment; please check with your retailer whether he will take back this product before bringing it. For information on your country's recycling arrangements, please contact the Sony representation in your country (contact details at: www.sony-europe.com). Further details on specific recycling systems can be found at the following addresses:
	- Belgium: www.recupel.be
	- Netherlands: www.nvmp.nl (consumer electronics) www.ictmilieu.nl (IT equipment)
	- Norway: www.elretur.no
	- Sweden: www.el-kretsen.se
	- Switzerland: www.swico.ch
- 2. If you use this product professionally, check the product's delivery contract for take back / recycling arrangements and follow the procedures described therein. Alternatively, follow the procedures described under point 1.

### ■ Customer in USA

We Sony as a member of EIA recommends to visit URL below http://www.eiae.org/

### ■ Customer in Asia

http://www.sony.co.jp/SonyInfo/Environment/recycle/3R.html